# **Installation et configuration de vSphere**

Mise à jour 1 VMware vSphere 6.5 VMware ESXi 6.5 vCenter Server 6.5

**vmware**®

Vous trouverez la documentation technique la plus récente sur le site Web de VMware à l'adresse :

https://docs.vmware.com/fr/

Le site Web de VMware propose également les dernières mises à jour des produits.

N'hésitez pas à nous transmettre tous vos commentaires concernant cette documentation à l'adresse suivante :

[docfeedback@vmware.com](mailto:docfeedback@vmware.com)

Copyright  $^\copyright$  2009–2017 VMware, Inc. Tous droits réservés.  $\overline{\text{Copyright}}$  et informations sur les marques.

**VMware, Inc.** 3401 Hillview Ave. Palo Alto, CA 94304 www.vmware.com

**VMware, Inc.** 100-101 Quartier Boieldieu 92042 Paris La Défense France www.vmware.com/fr

## **Table des matières**

[À propos de l'installation et de la configuration de vSphere 5](#page-4-0)

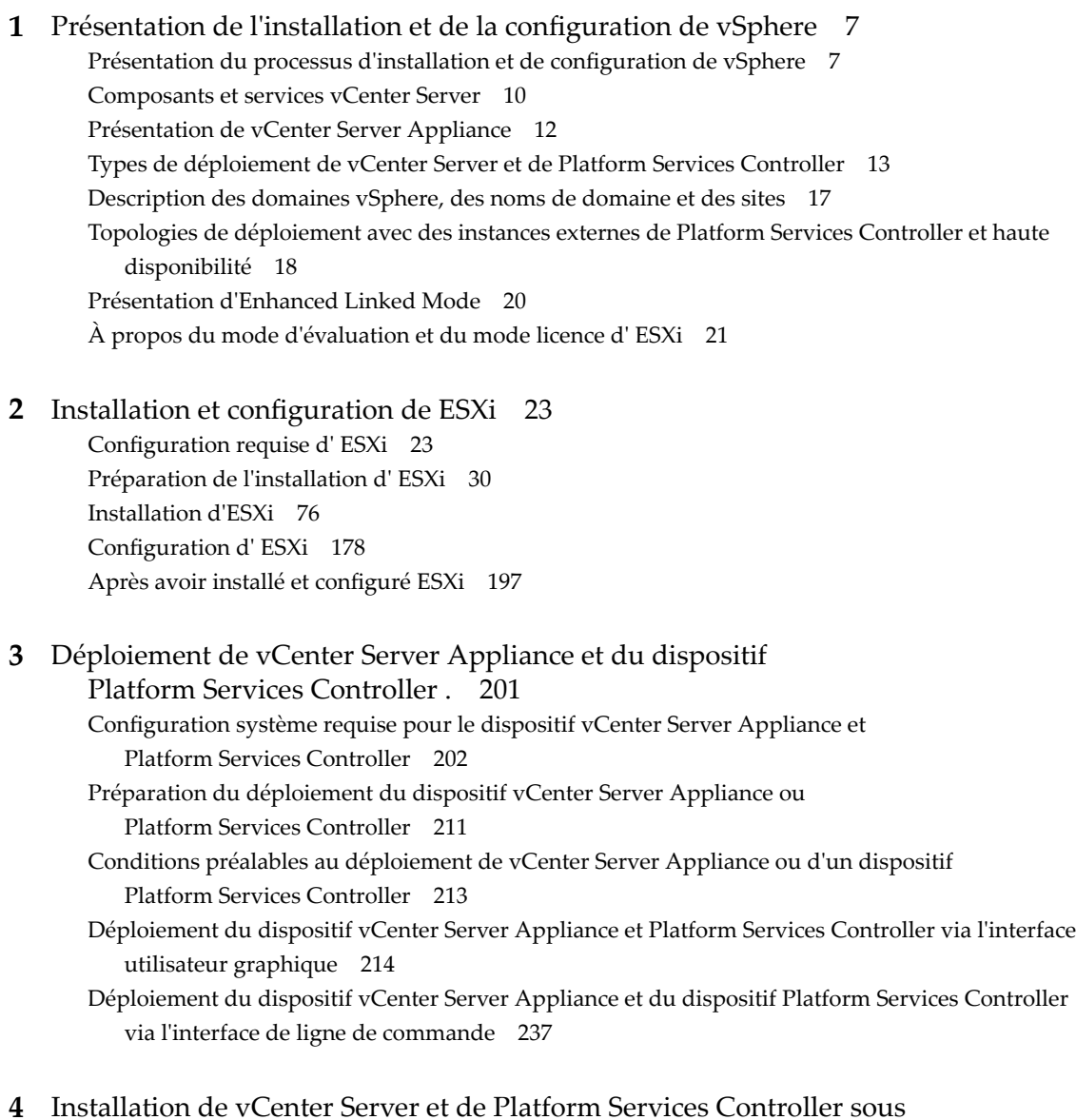

#### Windows 253

Co[nfiguration requise de vCenter Server pour Windows 254](#page-253-0) Pré[paration de l'installation de vCenter Server et de Platform Services Controller sous Windows 264](#page-263-0) Inf[ormations requises pour installer vCenter Server ou Platform Services Controller sous Windows 284](#page-283-0) Ins[tallation de vCenter Server et de Platform Services Controller sous Windows 287](#page-286-0)

- **5** [Après l'installation de vCenter Server ou le déploiement de](#page-294-0) vCenter Server Appliance 295 Se [connecter à vCenter Server à l'aide de vSphere Web Client . 295](#page-294-0) Installer le plug-in d'authentification étendue de VMware 296 Col[lecter les fichiers journaux de vCenter Server 297](#page-296-0) Re[diriger vCenter Server vers un autre Platform Services Controller externe 297](#page-296-0) Reconfigurer une instance de vCenter Server autonome avec une instance de [Platform Services Controller intégrée de façon à être redirigée vers une instance de](#page-298-0) vCenter Server avec une instance de Platform Services Controller externe 299
- **6** [Sauvegarde et restauration sur fichier de vCenter Server Appliance 303](#page-302-0) Co[nsidérations et limitations pour la sauvegarde et la restauration reposant sur des fichiers](#page-303-0) 304 Sa[uvegarder un dispositif vCenter Server Appliance à l'aide de l'interface de gestion de](#page-306-0) vCenter Server Appliance 307

Restaurer une instance de vCenter Server Appliance à partir d'une sauvegarde sur fichier. 309

**7** [Sauvegarde et restauration sur fichier d'un environnement vCenter Server 317](#page-316-0) Élé[ments à prendre en compte et limitations pour une sauvegarde et une restauration basées sur](#page-317-0) une image 318

Uti[liser vSphere Data Protection pour sauvegarder un environnement vCenter Server 321](#page-320-0) Uti[liser vSphere Data Protection pour restaurer un environnement vCenter Server 325](#page-324-0)

#### **8** [Dépannage du démarrage d' ESXi 355](#page-354-0)

L'hôte s'arrête de manière inattendue au démarrage lorsqu'un disque de démarrage est partagé avec un autre hôte 355

L'h[ôte ne démarre pas après avoir installé ESXi en mode UEFI 356](#page-355-0)

**9** [Dépannage de l'installation ou de déploiement de vCenter Server 357](#page-356-0) Col[lecte de journaux pour le dépannage de l'installation ou de la mise à niveau de vCenter Server 357](#page-356-0) Ten[ter d'installer un Platform Services Controller après un échec d'installation antérieur 359](#page-358-0) Microsoft SQL Database configuré dans un mode de compatibilité non pris en charge provoque l'échec de l'installation et de la mise à niveau de vCenter Server 360

#### **10** Désaffectation de ESXi et de vCenter Server 361 Dé[saffecter un hôte ESXi 361](#page-360-0) Dé[sinstaller vCenter Server 361](#page-360-0)

[Index 363](#page-362-0)

### <span id="page-4-0"></span>**À propos de l'installation et de la configuration de vSphere**

La section *Installation et configuration de vSphere* explique comment installer et configurer VMware vCenter Server®, déployer VMware vCenter® Server Appliance™ et installer et configurer VMware ESXi™.

#### **Public cible**

*Installation et configuration de vSphere* est destiné aux administrateurs expérimentés qui souhaitent installer et configurer vCenter Server, déployer et configurer vCenter Server Appliance, et installer et configurer ESXi.

Ces informations sont destinées à des administrateurs système Windows ou Linux expérimentés familiarisés avec la technologie de machine virtuelle et les opérations de centre de données. Les informations sur l'utilisation d'Image Builder et de VMware vSphere® Auto Deploy™ sont destinées aux administrateurs qui ont de l'expérience avec Microsoft PowerShell et VMware vSphere® PowerCLI™.

#### **vSphere Web Client Et vSphere Client**

Les instructions relatives aux tâches présentées dans ce guide se basent sur vSphere Web Client. Vous pouvez également exécuter la plupart des tâches de ce guide en utilisant la nouvelle version de vSphere Client. La terminologie, la topologie et le workflow de la nouvelle interface utilisateur de vSphere Clientcorrespondent fidèlement aux aspects et éléments de l'interface utilisateur de vSphere Web Client. Vous pouvez appliquer les instructions de vSphere Web Client à la nouvelle version de vSphere Client sauf mention du contraire.

REMARQUE Les fonctionnalités de vSphere Web Client n'ont pas toutes été mises en œuvre pour vSphere Client dans la version vSphere 6.5. Pour obtenir une liste actualisée des fonctionnalités non prises en charge, consultez le *Guide des mises à jour des fonctionnalités de vSphere Client* sur http://www.vmware.com/info?id=1413.

#### **Glossaire des publications techniques VMware**

VMware Technical Publications fournit un glossaire des termes qui peuvent éventuellement ne pas vous être familiers. Pour consulter la définition des termes utilisés dans la documentation technique VMware, visitez le site Web http://www.ymware.com/support/pubs.

Installation et configuration de vSphere

## <span id="page-6-0"></span>**Présentation de l'installation et de la** Présentation de l'installation et de la<br>configuration de vSphere

vSphere 6.5 fournit diverses options d'installation et de configuration. Pour garantir la réussite du déploiement de vSphere, il convient de bien comprendre les options d'installation et de configuration, ainsi que la séquence des tâches à effectuer.

Les deux principaux composants de vSphere sont ESXi et vCenter Server. ESXi est la plate-forme de virtualisation sur laquelle vous pouvez créer et exécuter des machines virtuelles et des dispositifs virtuels. vCenter Server est un service qui agit comme administrateur central des hôtes ESXi connectés dans un réseau. vCenter Server vous permet de regrouper et de gérer les ressources de plusieurs hôtes.

Vous pouvez installer vCenter Server sur une machine virtuelle ou un serveur physique Windows, ou déployer vCenter Server Appliance. vCenter Server Appliance est une machine virtuelle basée sur Linux préconfigurée optimisée pour exécuter vCenter Server et les composants de vCenter Server. Vous pouvez déployer vCenter Server Appliance sur des hôtes ESXi 5.5 ou ultérieur ou sur des instances vCenter Server 5.5 ou ultérieur.

À partir de vSphere 6.0, tous les services prérequis pour exécuter vCenter Server et les composants de vCenter Server sont fournis dans VMware Platform Services Controller™. Vous pouvez déployer vCenter Server avec un Platform Services Controller intégré ou externe, mais vous devez toujours installer ou déployer le Platform Services Controller avant d'installer ou de déployer vCenter Server.

Ce chapitre aborde les rubriques suivantes :

- « Présentation du processus d'installation et de configuration de vSphere », page 7
- [« Composants et services vCenter Server », page 10](#page-9-0)
- [« Présentation de vCenter Server Appliance », page 12](#page-11-0)
- [« Types de déploiement de vCenter Server et de Platform Services Controller », page 13](#page-12-0)
- n [« Description des domaines vSphere, des noms de domaine et des sites », page 17](#page-16-0)
- n [« Topologies de déploiement avec des instances externes de Platform Services Controller et haute](#page-17-0) [disponibilité », page 18](#page-17-0)
- [« Présentation d'Enhanced Linked Mode », page 20](#page-19-0)
- [« À propos du mode d'évaluation et du mode licence d'ESXi », page 21](#page-20-0)

#### **Présentation du processus d'installation et de configuration de vSphere**

vSphere est un produit sophistiqué comprenant plusieurs composants à installer et à configurer. Pour qu'un déploiement vSphere aboutisse, vous devez connaître la séquence de tâches appropriée.

L'installation de vSphere comprend les tâches suivantes :

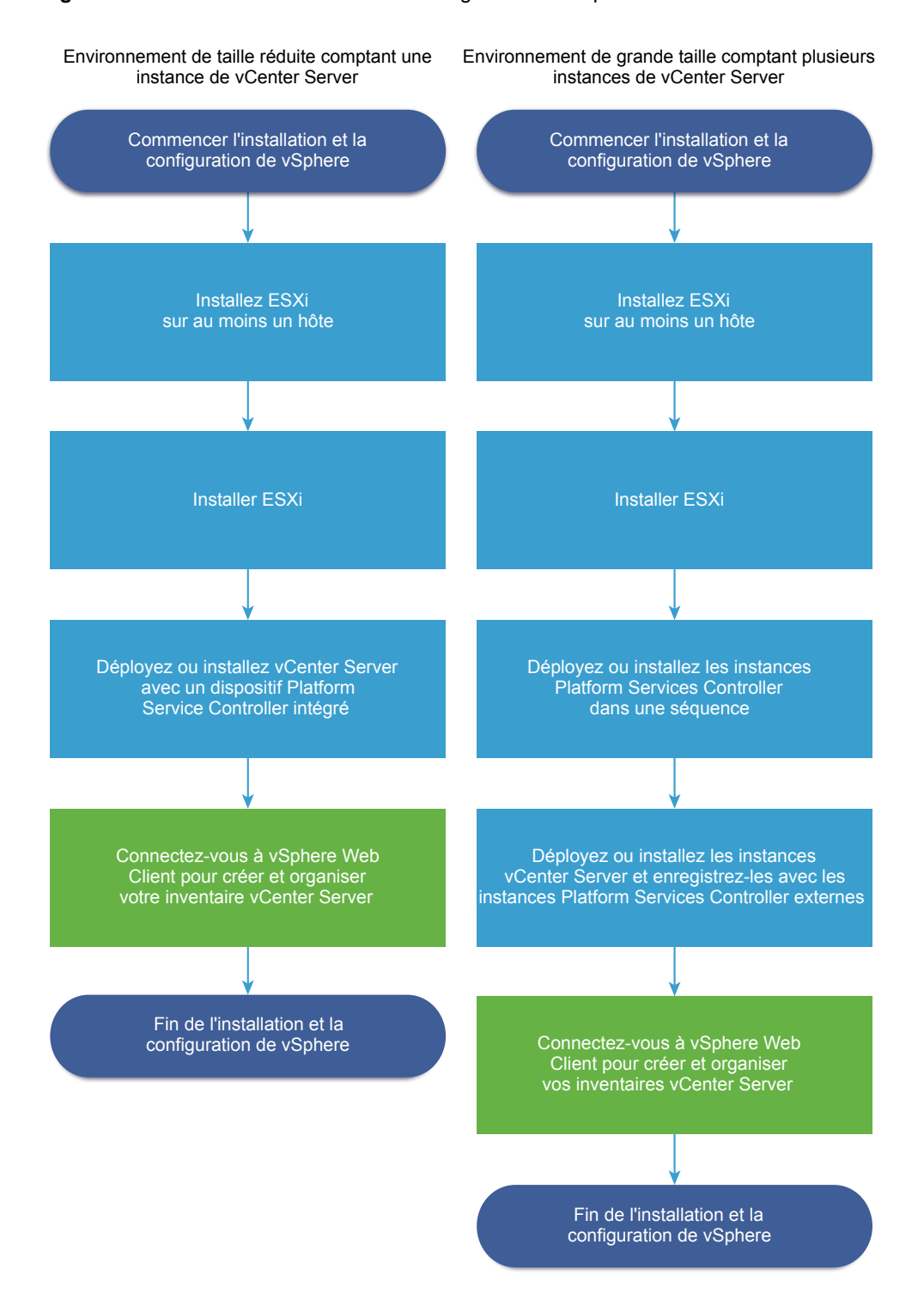

#### **Figure 1**‑**1.** Workflow d'installation et de configuration de vSphere

- 1 Lisez les notes de mise à jour de vSphere.
- 2 Installez ESXi.
	- a Vérifiez que votre système dispose de la configuration matérielle requise minimale. Reportez-vous à [« Configuration requise d'ESXi », page 23](#page-22-0).
	- b Déterminez l'option d'installation d'ESXi à utiliser. Reportez-vous à [« Options d'installation](#page-30-0) [d'ESXi », page 31.](#page-30-0)
- c Déterminez l'emplacement de stockage et de démarrage du programme d'installation d'ESXi. Reportez-vous à [« Options de support de démarrage du programme d'installation ESXi », page 32.](#page-31-0) Si vous démarrez le programme d'installation à l'aide de PXE, vérifiez que votre infrastructure PXE réseau est correctement configurée. Reportez-vous à [« Démarrage PXE du programme](#page-36-0) [d'installation ESXi », page 37.](#page-36-0)
- d Créez une feuille de calcul incluant toutes les informations dont vous aurez besoin lors de l'installation d'ESXi. Reportez-vous à [« Informations requises pour installer ESXi », page 75](#page-74-0).
- e Installez ESXi.
	- $\blacksquare$  [« Installation interactive d'ESXi », page 76](#page-75-0)
	- [« Installation et mise à niveau des hôtes à l'aide d'un script », page 78](#page-77-0)

REMARQUE Vous pouvez également provisionner des hôtes ESXi à l'aide de la fonction vSphere Auto Deploy en gardant cependant à l'esprit que cette dernière est installée parallèlement à vCenter Server. Pour provisionner des hôtes ESXi à l'aide de la fonction Auto Deploy, vous devez déployer vCenter Server Appliance ou installer vCenter Server.

- 3 Configurez les paramètres réseau et de démarrage de ESXi, la console directe et les autres paramètres. Reportez-vous aux sections [« Configuration d'ESXi », page 178](#page-177-0) et « Après avoir installé et configuré [ESXi », page 197](#page-196-0).
- 4 Pensez à configurer un serveur syslog pour la journalisation à distance, afin de garantir un espace de stockage suffisant sur le disque pour les fichiers journaux. Configurer la journalisation sur un hôte distant est particulièrement important pour les hôtes disposant d'un stockage local limité. Reportezvous aux sections [« Espace libre requis pour la journalisation système », page 29](#page-28-0) et [« Configurer Syslog](#page-192-0) [sur des hôtes ESXi », page 193](#page-192-0).
- 5 Déterminez le modèle de déploiement de vCenter Server et de Platform Services Controller qui convient à votre environnement.

vCenter Server avec un déploiement de Platform Services Controller intégré convient à la plupart des environnements à petite échelle. vCenter Server avec un déploiement de Platform Services Controller externe convient aux environnements avec plusieurs instances de vCenter Server. Reportez-vous à [« Types de déploiement de vCenter Server et de Platform Services Controller », page 13.](#page-12-0)

6 Déployez ou installez vCenter Server et Platform Services Controller.

Vous pouvez déployer le dispositif vCenter Server Appliance ou Platform Services Controller sur un hôte ESXi ou une instance de vCenter Server, ou vous pouvez installer vCenter Server et Platform Services Controller sur une machine virtuelle ou un serveur physique Windows.

Vous pouvez déployer ou installer plusieurs instances de vCenter Server connectées dans une configuration Enhanced Linked Mode en les enregistrant vers une instance commune ou différentes instances jointes de Platform Services Controller.

- n Déployez le dispositif vCenter Server Appliance ou Platform Services Controller.
	- 1 Consultez les rubriques dans [« Configuration système requise pour le dispositif vCenter](#page-201-0) [Server Appliance et Platform Services Controller », page 202](#page-201-0) et vérifiez que votre système dispose de la configuration matérielle et logicielle requise pour le déploiement du dispositif.
	- 2 Déterminez la méthode de déploiement à utiliser.

Vous pouvez utiliser la méthode d'interface utilisateur graphique pour déployer le dispositif de manière interactive. Vous pouvez utiliser la méthode d'interface de ligne de commande pour effectuer un déploiement silencieux du dispositif. Reportez-vous aux sections [« Déploiement du dispositif vCenter Server Appliance et Platform Services Controller via](#page-213-0) [l'interface utilisateur graphique », page 214](#page-213-0) et [« Déploiement du dispositif vCenter Server](#page-236-0) [Appliance et du dispositif Platform Services Controller via l'interface de ligne de commande »,](#page-236-0) [page 237.](#page-236-0)

- <span id="page-9-0"></span>3 Consultez la rubrique [« Informations requises pour le déploiement d'un dispositif vCenter](#page-214-0) [Server Appliance ou Platform Services Controller », page 215](#page-214-0) pour créer une feuille de calcul incluant toutes les informations dont vous aurez besoin pour le déploiement à l'aide de l'interface utilisateur graphique, ou consultez la rubrique [« Préparer votre fichier de](#page-237-0) [configuration JSON au déploiement via l'interface de ligne de commande », page 238](#page-237-0) pour créer vos modèles JSON pour le déploiement à l'aide de l'interface de ligne de commande.
- 4 Déployez le dispositif.
- n Installez vCenter Server ou Platform Services Controller sur une machine virtuelle ou un serveur physique Windows.
	- 1 Vérifiez que votre système dispose de la configuration requise matérielle et logicielle pour l'installation de vCenter Server. Reportez-vous à [« Configuration requise de vCenter Server](#page-253-0) [pour Windows », page 254](#page-253-0).
	- 2 (Facultatif) Configurez une base de données vCenter Server externe. Reportez-vous à [« Préparation de bases de données vCenter Server pour l'installation », page 265](#page-264-0).

Pour un environnement incluant jusqu'à 20 hôtes et 200 machines virtuelles, vous pouvez utiliser la base de données PostgreSQL fournie. Pour la production et les environnements à grande échelle, configurez une base de données externe, car la migration à partir de la base de données PostgreSQL intégrée vers une base de données externe est un processus manuel relativement complexe.

- 3 Créez une feuille de calcul incluant les informations dont vous avez besoin pour l'installation. Reportez-vous à [« Informations requises pour installer vCenter Server ou Platform Services](#page-283-0) [Controller sous Windows », page 284](#page-283-0).
- 4 Installez vCenter Server avec une instance intégrée de Platform Services Controller, Platform Services Controller, ou vCenter Server avec une instance externe de Platform Services Controller.
- 7 Connectez-vous à vCenter Server à partir de vSphere Web Client. Reportez-vous à [Chapitre 5, « Après](#page-294-0) [l'installation de vCenter Server ou le déploiement de vCenter Server Appliance », page 295](#page-294-0).
- 8 Configurez l'instance de vCenter Server Appliance ou de vCenter Server. Reportez-vous à la section *onęgurtion de vCenter Server Appliance* et *Gestion de vCenter Server et des hôtes*.

#### **Composants et services vCenter Server**

vCenter Server constitue une plate-forme centralisée de gestion, d'exploitation, de provisionnement de ressources et d'évaluation des performances des machines virtuelles et des hôtes.

Lorsque vous installez vCenter Server avec un Platform Services Controller intégré ou déployez vCenter Server Appliance avec un Platform Services Controller intégré, vCenter Server, les composants de vCenter Server et les services inclus dans le Platform Services Controller sont déployés sur le même système.

Lorsque vous installez vCenter Server avec un Platform Services Controller externe ou déployez vCenter Server Appliance avec un Platform Services Controller externe, vCenter Server et les composants de vCenter Server sont déployés sur un système, et les services inclus dans le Platform Services Controller sont déployés sur un autre système.

Les composants suivants sont inclus dans les installations de vCenter Server et de vCenter Server Appliance :

n Le groupe de services d'infrastructure de VMware Platform Services Controller contient vCenter Single Sign-On, le service de licence, Lookup Service et VMware Certificate Authority.

■ Le groupe de services de vCenter Server contient vCenter Server, vSphere Web Client, vSphere Auto Deploy et vSphere ESXi Dump Collector. vCenter Server pour Windows contient également VMware vSphere Syslog Collector. vCenter Server Appliance contient également le service VMware vSphere Update Manager Extension.

REMARQUE À partir de vSphere 6.5, tous les services de vCenter Server et certains services de Platform Services Controller sont exécutés comme processus enfant du service VMware Service Lifecycle Manager.

#### **Services installés avec VMware Platform Services Controller**

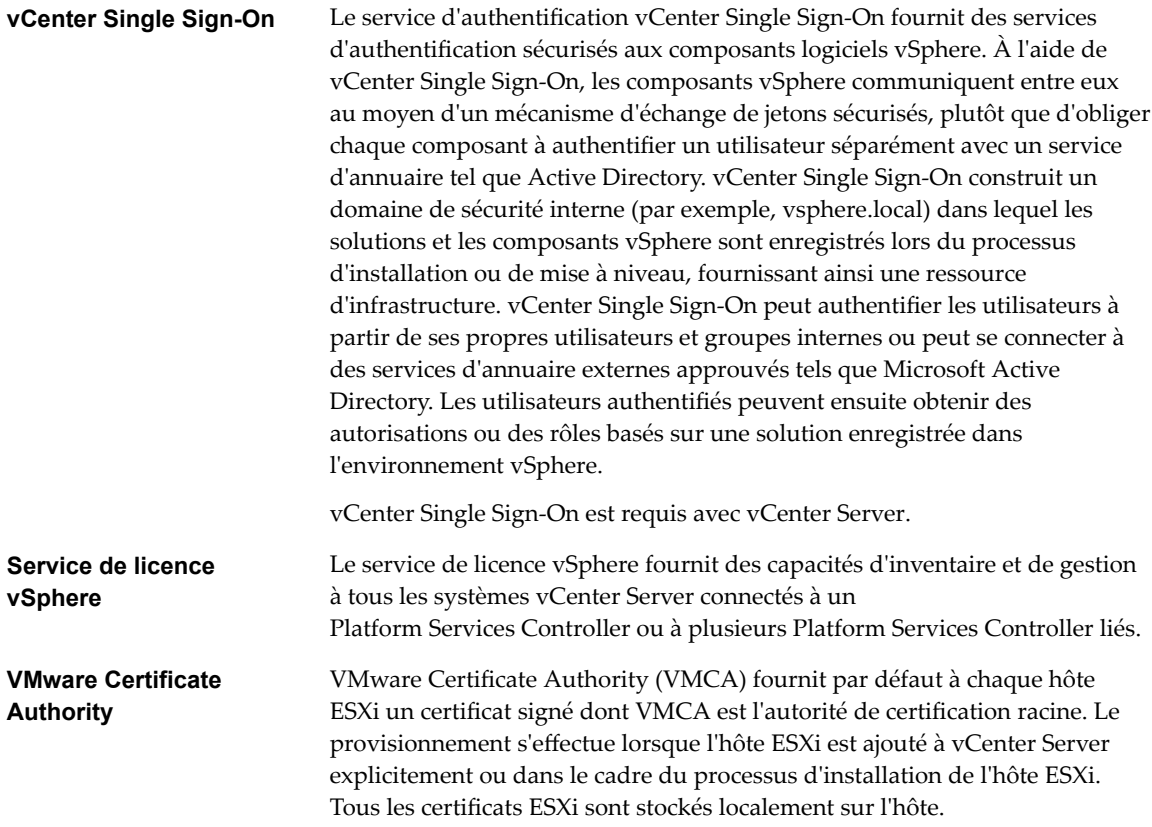

Pour plus d'informations sur tous les services Platform Services Controller et fonctionnalités, reportez-vous à *Administration de Platform Services Controller* .

#### **Services installés avec vCenter Server**

Ces composants supplémentaires sont installés sans notification lors de l'installation de vCenter Server. Les composants ne peuvent pas être installés séparément, car ils n'ont pas leur propre programme d'installation.

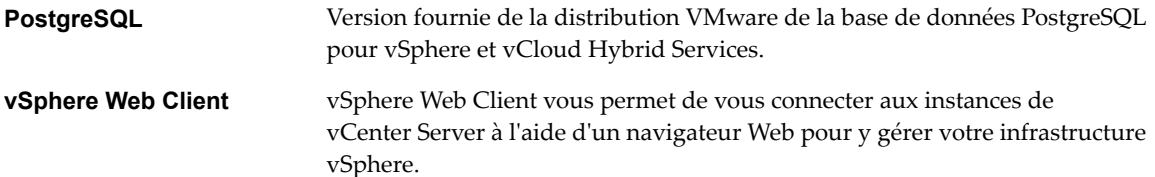

<span id="page-11-0"></span>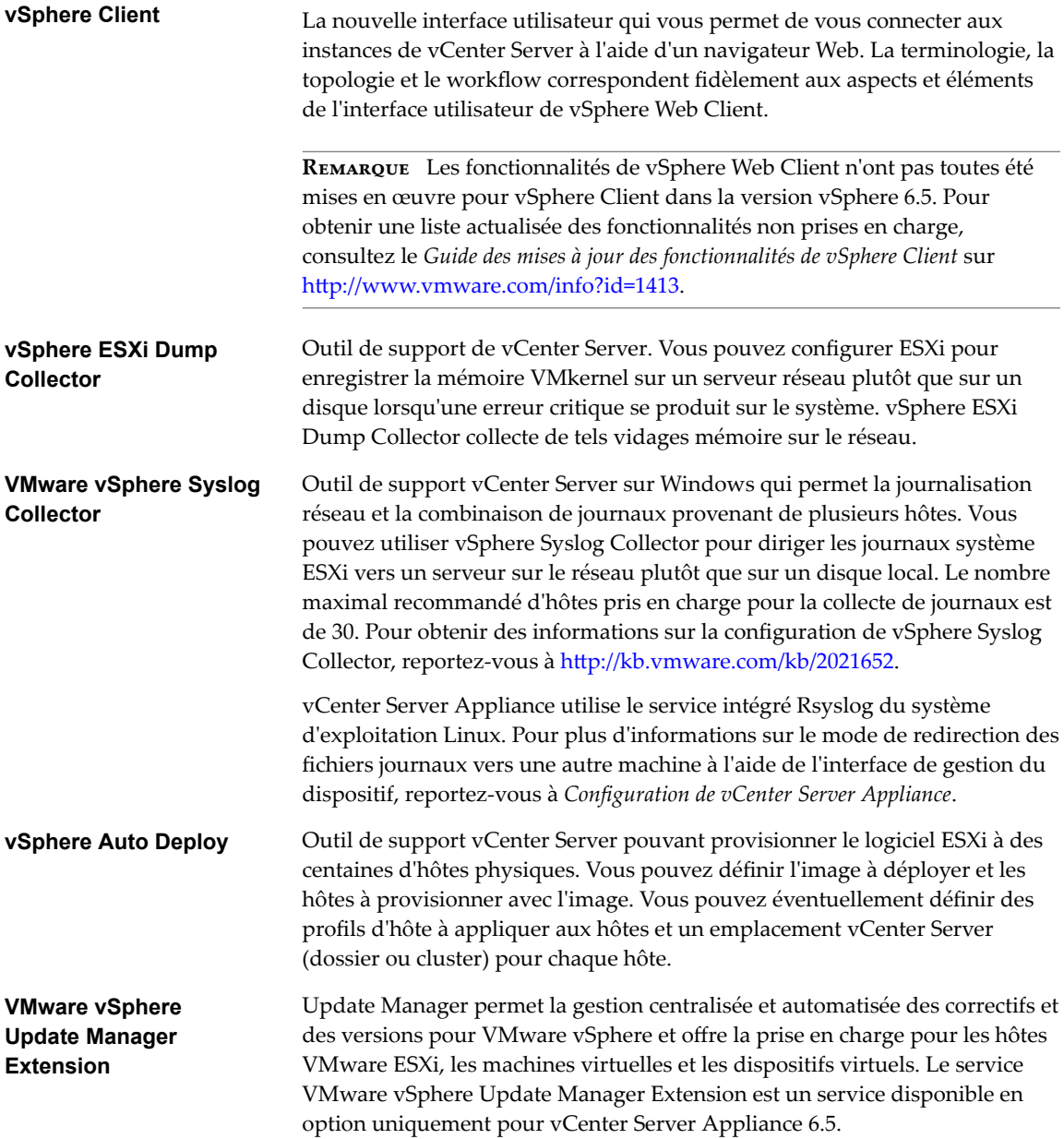

#### **Présentation de vCenter Server Appliance**

vCenter Server Appliance est une machine virtuelle basée sur Linux préconfigurée et optimisée pour l'exécution de vCenter Server et des services associés.

vCenter Server Appliance réduit le temps de déploiement de vCenter Server et des services associés, et constitue une solution alternative économique à l'installation de vCenter Server sous Windows.

Le module vCenter Server Appliance contient le logiciel suivant :

- **n** Project Photon  $OS^{\circledR}$  1.0
- n Groupe de services d'infrastructure Platform Services Controller
- n Groupe de services vCenter Server
- n PostgreSQL

<span id="page-12-0"></span>VMware vSphere Update Manager Extension

La version 6.5 de vCenter Server Appliance est déployée avec la version 10 du matériel virtuel qui prend en charge 64 CPU virtuels par machine virtuelle dans ESXi.

vCenter Server Appliance utilise la base de données PostgreSQL intégré qui offre l'évolutivité nécessaire pour prendre en charge jusqu'à 2 000 hôtes et 35 000 machines virtuelles. Pendant le déploiement, vous pouvez choisir la taille de vCenter Server Appliance pour votre environnement vSphere et la taille du stockage correspondant à la configuration requise de votre base de données.

À partir de vSphere 6.5, vCenter Server utilise le service VMware vSphere Update Manager Extension. Une instance externe de VMware Update Manager sous Windows n'est plus requise pour la gestion centralisée et automatisée des correctifs et des versions de vSphere. Pour plus d'informations sur les services vCenter Server et Platform Services Controller, reportez-vous à [« Composants et services vCenter Server »,](#page-9-0) [page 10](#page-9-0).

À partir de vSphere 6.5, vCenter Server Appliance prend en charge la haute disponibilité. Pour plus d'informations sur la configuration de vCenter Server Appliance dans un cluster vCenter High Availability, reportez-vous à *Disponibilité vSphere*.

À partir de vSphere 6.5, vCenter Server Appliance et le dispositif Platform Services Controller prennent en charge la sauvegarde et la restauration basées sur les fichiers. Pour obtenir des informations sur la sauvegarde et la restauration, reportez-vous à [Chapitre 6, « Sauvegarde et restauration sur fichier de](#page-302-0) [vCenter Server Appliance », page 303](#page-302-0).

Pour obtenir des informations sur les valeurs maximales de vCenter Server Appliance, consultez la documentation *onęgurtions maximales*.

#### **Types de déploiement de vCenter Server et de Platform Services Controller**

Vous pouvez déployer le dispositif vCenter Server Appliance ou installer vCenter Server pour Windows avec une instance intégrée ou externe de Platform Services Controller. Vous pouvez également déployer une instance de Platform Services Controller comme un dispositif ou l'installer sous Windows. Si nécessaire, vous pouvez utiliser un environnement à systèmes d'exploitation mixtes.

Avant de déployer vCenter Server Appliance ou d'installer vCenter Server pour Windows, vous devez déterminer le modèle de déploiement convenant à votre environnement. Pour chaque déploiement ou installation, vous devez sélectionner l'un des trois types de déploiement.

| Type de déploiement                                                                 | <b>Description</b>                                                                                                    |  |
|-------------------------------------------------------------------------------------|----------------------------------------------------------------------------------------------------|--|
| vCenter Server avec une instance intégrée de<br><b>Platform Services Controller</b> | Tous les services qui sont fournis avec l'instance de<br>Platform Services Controller sont déployés ensemble avec<br>les services vCenter Server sur la même machine virtuelle<br>ou le même serveur physique. |  |
| <b>Platform Services Controller</b>                                                 | Seuls les services qui sont fournis avec l'instance de<br>Platform Services Controller sont déployés sur la machine<br>virtuelle ou le serveur physique.                                                       |  |
| vCenter Server avec une instance externe de<br>Platform Services Controller         | Seuls les services vCenter Server sont déployés sur la<br>machine virtuelle ou le serveur physique.                                                                                                    |  |
| (Nécessite une instance externe de<br>Platform Services Controller)                 | Vous devez enregistrer une telle instance de vCenter Server<br>dans une instance de Platform Services Controller que vous<br>avez précédemment déployée ou installée.                                          |  |

**Tableau 1**‑**1.** Types de déploiement de vCenter Server et de Platform Services Controller

#### **vCenter Server avec une instance intégrée de Platform Services Controller**

L'utilisation d'une instance intégrée de Platform Services Controller se traduit par un déploiement autonome qui dispose de son propre domaine vCenter Single Sign-On avec un site unique. vCenter Server avec une instance intégrée de Platform Services Controller convient à de petits environnements. Vous ne pouvez pas joindre d'autres instances de vCenter Server ou de Platform Services Controller à ce domaine vCenter Single Sign-On.

**Figure 1**‑**2.** vCenter Server avec une instance intégrée de Platform Services Controller

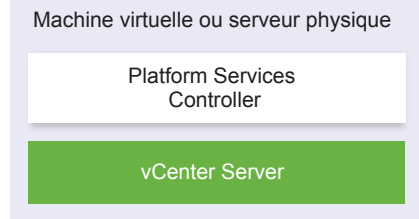

L'installation de vCenter Server avec un Platform Services Controller intégré offre les avantages suivants :

- n La connexion entre vCenter Server et l'instance de Platform Services Controller n'est pas établie sur le réseau, et vCenter Server n'est pas sujet aux interruptions de service liées aux problèmes de connectivité et de résolution de noms entre vCenter Server et l'instance de Platform Services Controller.
- Si vous installez vCenter Server sur des machines virtuelles ou des serveurs physiques Windows, vous avez besoin d'un moins grand nombre de licences Windows.
- Vous gérer moins de machines virtuelles ou de serveurs physiques.

L'installation d'une instance de vCenter Server avec une instance intégrée de Platform Services Controller présente les inconvénients suivants :

- n Il y a une instance de Platform Services Controller pour chaque produit, ce qui peut aller au-delà des besoins et accroître la consommation de ressources.
- Le modèle convient aux petits environnements.

Vous pouvez configurer le dispositif vCenter Server Appliance avec une instance intégrée de Platform Services Controller dans une configuration vCenter High Availability. Pour plus d'informations, consultez *Disponibilité vSphere*.

REMARQUE Après le déploiement ou l'installation de vCenter Server avec une instance intégrée de Platform Services Controller, vous pouvez reconfigurer le type de déploiement et passer à vCenter Server avec une instance externe de Platform Services Controller.

Reportez-vous à [« Reconfigurer une instance de vCenter Server autonome avec une instance de Platform](#page-298-0) [Services Controller intégrée de façon à être redirigée vers une instance de vCenter Server avec une instance](#page-298-0) [de Platform Services Controller externe », page 299.](#page-298-0)

#### **Platform Services Controller et vCenter Server avec une instance externe de Platform Services Controller**

Lorsque vous déployez ou installez une instance de Platform Services Controller, vous pouvez créer un domaine vCenter Single Sign-On ou joindre un domaine vCenter Single Sign-On existant. Les instances jointes de Platform Services Controller répliquent leurs données d'infrastructure (par exemple, les informations d'authentification et de licences) et peuvent s'étendre sur plusieurs sites vCenter Single Sign-On. Pour plus d'informations, consultez [« Description des domaines vSphere, des noms de domaine et des](#page-16-0) [sites », page 17](#page-16-0).

Pour plus d'informations sur la gestion des services Platform Services Controller, reportez-vous à *Administration de Platform Services Controller* .

Vous pouvez enregistrer plusieurs instances de vCenter Server dans une instance externe commune de Platform Services Controller. Les instances de vCenter Server utilisent par défaut le site vCenter Single Sign-On de l'instance de Platform Services Controller dans laquelle elles sont enregistrées. Toutes les instances de vCenter Server qui sont enregistrées dans une instance commune ou différentes instances jointes de Platform Services Controller sont connectées en mode Enhanced Linked Mode.

Reportez-vous à [« Présentation d'Enhanced Linked Mode », page 20](#page-19-0).

**Figure 1**‑**3.** Exemple de deux instances de vCenter Server avec une instance externe commune de Platform Services Controller

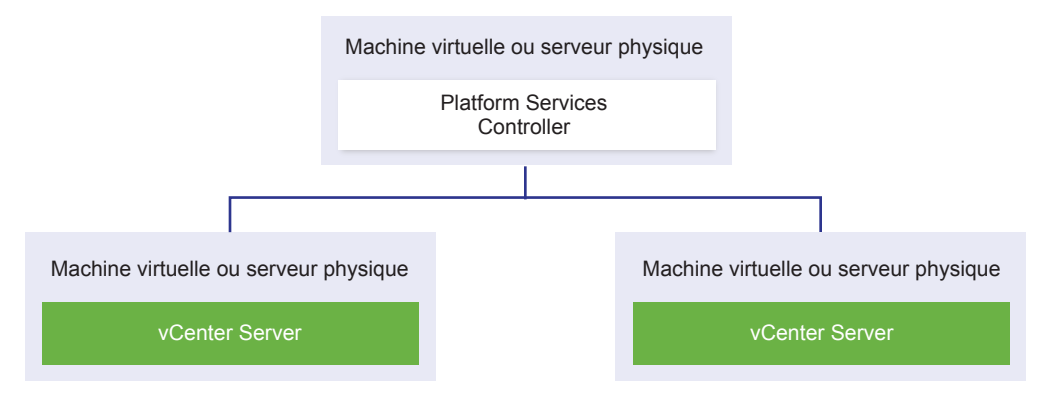

L'installation de vCenter Server avec un Platform Services Controller externe présente les avantages suivants :

- n Moins de ressources consommées par les services partagés dans les instances de Platform Services Controller.
- Le modèle convient aux grands environnements.

L'installation de vCenter Server avec un Platform Services Controller externe présente les inconvénients suivants :

- n La connexion entre vCenter Server et Platform Services Controller peut présenter des problèmes de connectivité et de résolution de nom.
- Si vous installez vCenter Server sur des machines virtuelles ou des serveurs physiques Windows, vous avez besoin d'un plus grand nombre de licences Microsoft Windows.
- Vous devez gérer un plus grand nombre de machines virtuelles ou de serveurs physiques.

Pour obtenir des informations sur les valeurs maximales de Platform Services Controller et de vCenter Server, reportez-vous à la documentation *Configurations maximales*.

Pour obtenir des informations sur les topologies de déploiement et sur la haute disponibilité de Platform Services Controller, reportez-vous à [« Topologies de déploiement avec des instances externes de](#page-17-0) [Platform Services Controller et haute disponibilité », page 18](#page-17-0).

Pour obtenir des informations sur la configuration du dispositif vCenter Server Appliance avec une instance externe de Platform Services Controller dans une configuration vCenter High Availability, reportez-vous à *Disponibilité vSphere*.

#### **Environnement de systèmes d'exploitation mixtes**

Une instance de vCenter Server installée sur Windows peut être enregistrée dans unPlatform Services Controller installé sur Windows ou un dispositif Platform Services Controller. vCenter Server Appliance peut être enregistré dans une instance de Platform Services Controller installée sous Windows ou dans un dispositif Platform Services Controller. vCenter Server et le dispositif vCenter Server Appliance peuvent tous deux être enregistrés dans la même instance de Platform Services Controller.

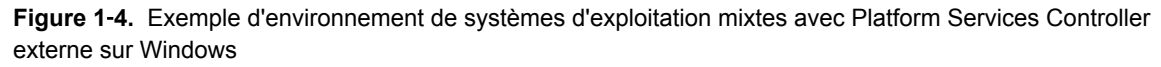

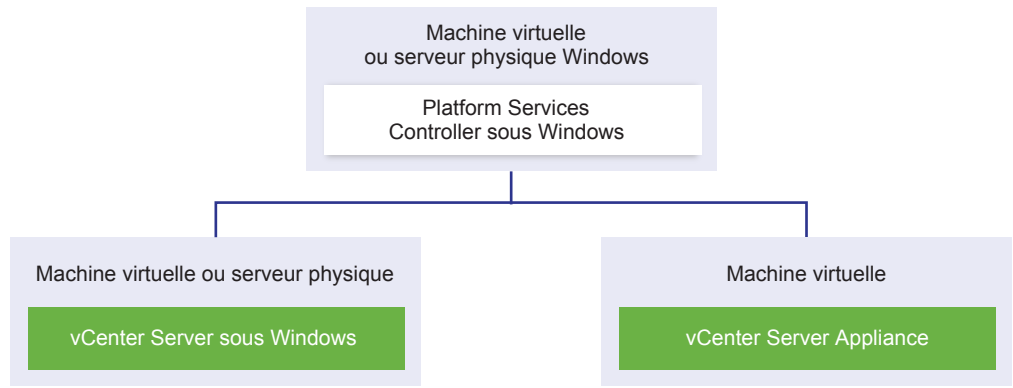

**Figure 1**‑**5.** Exemple d'environnement de systèmes d'exploitation mixtes avec Platform Services Controller Appliance externe

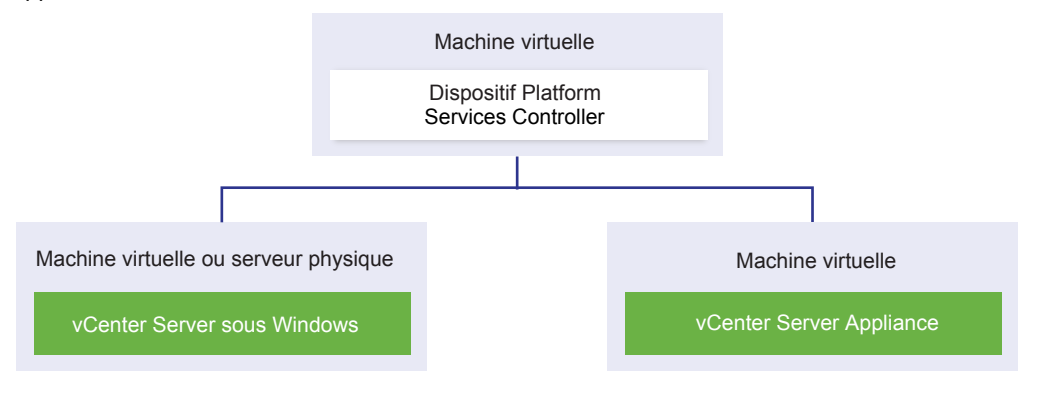

REMARQUE Pour simplifier l'administration et la maintenance, utilisez uniquement des dispositifs ou uniquement des installations Windows de vCenter Server et de Platform Services Controller.

#### <span id="page-16-0"></span>**Description des domaines vSphere, des noms de domaine et des sites**

Chaque Platform Services Controller est associé à un domaine vCenter Single Sign-On. Le nom de domaine par défaut est vsphere.local. Vous pouvez le modifier lors de l'installation du premier Platform Services Controller. Le domaine détermine l'espace d'authentification local. Vous pouvez diviser un domaine en plusieurs sites et attribuer chaque Platform Services Controller et chaque vCenter Server à un site. Les sites sont des constructions logiques, mais correspondent généralement à un lieu géographique.

#### **Domaine Platform Services Controller**

Lorsque vous installez un Platform Services Controller, vous êtes invité à créer un domaine vCenter Single Sign-On ou à rejoindre un domaine existant.

Le nom de domaine est utilisé par le VMware Directory Service (vmdir) pour toute la structure interne du protocole LDAP (Lightweight Directory Access Protocol).

Avec vSphere 6.0 et ultérieur, vous pouvez donner à votre domaine vSphere un nom unique. Pour empêcher les conflits d'authentification, choisissez un nom qui n'est pas utilisé par OpenLDAP, Microsoft Active Directory et d'autres services de répertoire.

REMARQUE Il n'est pas possible de modifier le domaine auquel appartient une instance Platform Services Controller ou vCenter Server.

Si vous réalisez une mise à niveau depuis vSphere 5.5, votre nom de domaine vSphere reste celui par défaut (vsphere.local). Vous ne pouvez changer le nom d'un domaine, dans aucune version de vSphere.

Après avoir spécifié le nom de votre domaine, vous pouvez ajouter des utilisateurs et des groupes. Généralement, il est plus logique d'ajouter une source d'identité Active Directory ou LDAP et de permettre aux utilisateurs et aux groupes de cette source de s'authentifier. Vous avez également la possibilité d'ajouter des instances vCenter Server ou Platform Services Controller, ou d'autres produits VMware, tels que vRealize Operations, au domaine.

#### **Sites Platform Services Controller**

Vous pouvez organiser les domaines Platform Services Controller en sites logiques. Un site du VMware Directory Service est un conteneur logique pour grouper des instances Platform Services Controller au sein d'un domaine vCenter Single Sign-On.

Vous êtes invité à indiquer le nom du site lors de l'installation ou de la mise à niveau d'un Platform Services Controller. Consultez la documentation de *Installation et configuration de vSphere*.

#### <span id="page-17-0"></span>**Topologies de déploiement avec des instances externes de Platform Services Controller et haute disponibilité**

Pour garantir la haute disponibilité de Platform Services Controller dans des déploiements externes, vous devez installer ou déployer au moins deux instances jointes de Platform Services Controller dans votre domaine vCenter Single Sign-On. Lorsque vous utilisez un équilibrage de charge de tiers, vous pouvez garantir un basculement automatique sans interruption de service.

#### **Platform Services Controller avec un équilibrage de charge**

**Figure 1**‑**6.** Exemple d'une paire d'instances de Platform Services Controller à charge équilibrée

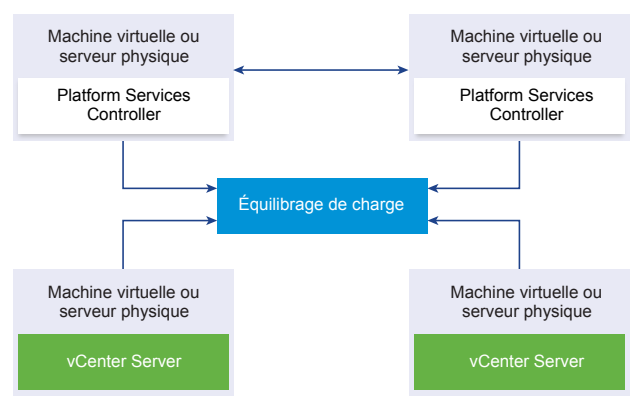

Vous pouvez utiliser un équilibrage de charge de tiers par site pour configurer la haute disponibilité de Platform Services Controller avec basculement automatique pour ce site. Pour plus d'informations sur le nombre maximal d'instances de Platform Services Controller derrière un équilibrage de charge, reportezvous à la documentation *Configurations maximales*.

**Importюnt** Pour configurer la haute disponibilité de Platform Services Controller derrière un équilibrage de charge, les instances de Platform Services Controller doivent correspondre au même type de système d'exploitation. Les instances de Platform Services Controller à systèmes d'exploitation mixtes derrière un équilibrage de charge ne sont pas prises en charge.

Les instances de vCenter Server sont connectées à l'équilibrage de charge. Lorsqu'une instance de Platform Services Controller cesse de répondre, l'équilibrage de charge distribue automatiquement la charge entre les autres instances opérationnelles de Platform Services Controller sans interruption de service.

#### **Platform Services Controller avec équilibrages de charge entre sites vCenter Single Sign-On**

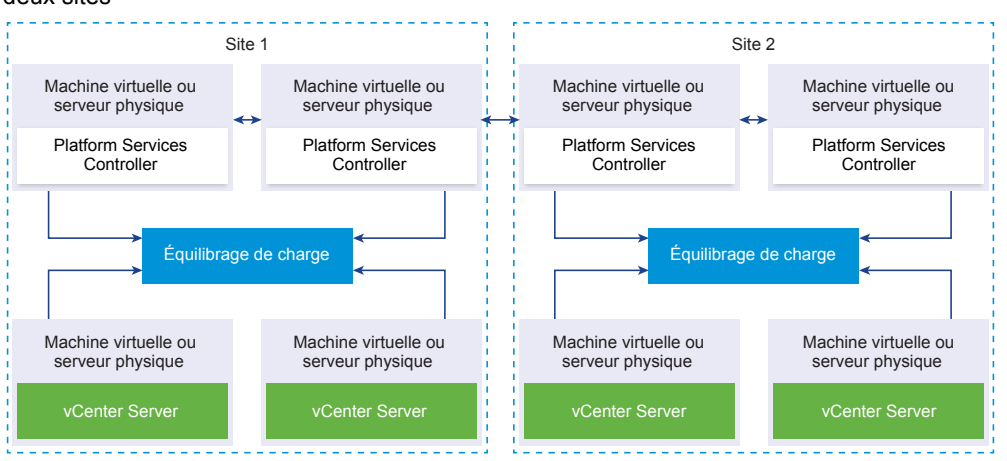

**Figure 1**‑**7.** Exemple de deux paires d'instances de Platform Services Controller à charge équilibrée entre deux sites

Votre domaine vCenter Single Sign-on peut s'étendre sur plusieurs sites. Pour garantir la haute disponibilité de Platform Services Controller avec basculement automatique à l'échelle du domaine, vous devez configurer un équilibrage de charge distinct dans chaque site.

#### **Platform Services Controller sans équilibrage de charge**

**Figure 1**‑**8.** Exemple de deux instances jointes de Platform Services Controller sans équilibrage de charge

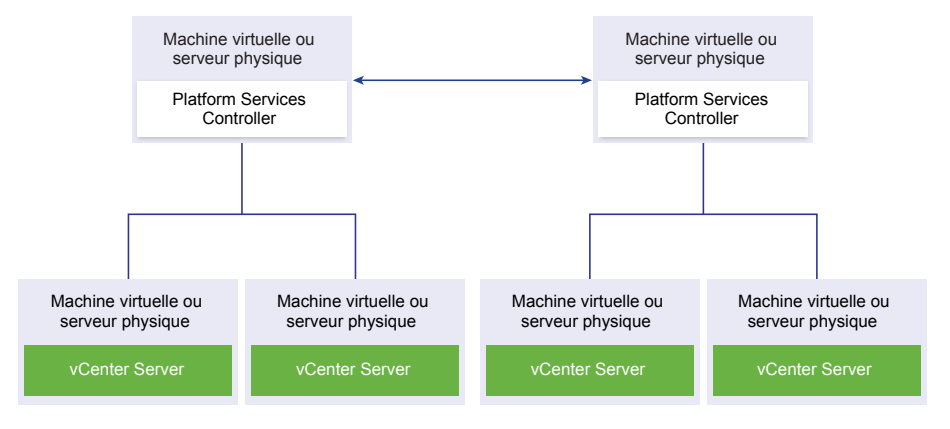

Lorsque vous joignez deux instances de Platform Services Controller ou plus dans le même site sans équilibrage de charge, vous configurez la haute disponibilité de Platform Services Controller avec un basculement manuel pour ce site.

<span id="page-19-0"></span>Lorsqu'une instance de Platform Services Controller cesse de répondre, vous devez manuellement basculer les instances de vCenter Server qui y sont enregistrées. Vous basculez les instances en les redirigeant vers les autres instances fonctionnelles de Platform Services Controller au sein du même site. Reportez-vous à [« Rediriger vCenter Server vers un autre Platform Services Controller externe », page 297.](#page-296-0)

REMARQUE Si votre domaine vCenter Single Sign-On inclut au moins trois instances de Platform Services Controller, vous pouvez créer manuellement une topologie en anneau. Une topologie en anneau garantit la fiabilité de Platform Services Controller lorsque l'une des instances échoue. Pour créer une topologie en anneau, exécutez la commande /usr/lib/vmware-vmdir/bin/vdcrepadmin -f createagreement sur la première et la dernière instance de Platform Services Controller que vous avez déployées.

#### **Platform Services Controller sans équilibrage de charge entre des sites vCenter Single Sign-On**

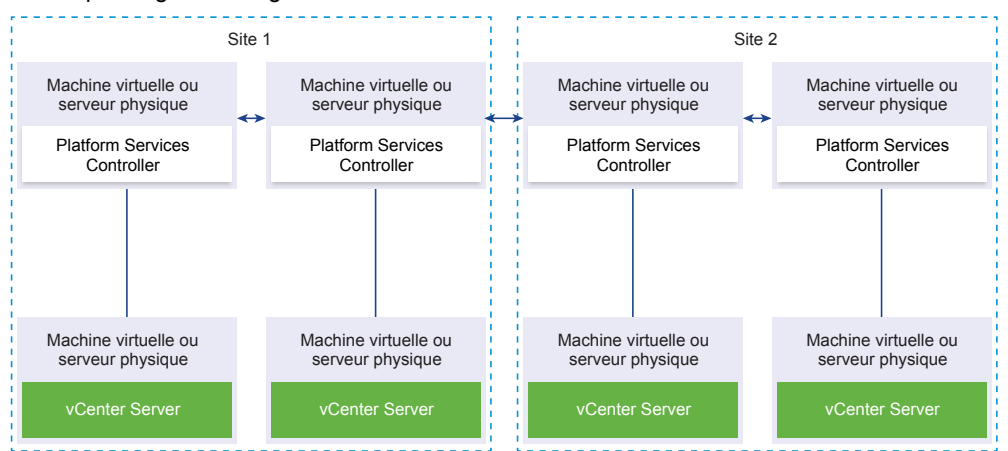

**Figure 1**‑**9.** Exemple de deux paires jointes d'instances de Platform Services Controller entre deux sites sans équilibrage de charge

Votre domaine vCenter Single Sign-on peut s'étendre sur plusieurs sites. Lorsqu'aucun équilibrage de charge n'est disponible, vous pouvez manuellement repointer vCenter Server d'une instance en panne de Platform Services Controller vers une instance opérationnelle dans le même site. Reportez-vous à [« Rediriger vCenter Server vers un autre Platform Services Controller externe », page 297.](#page-296-0)

**Importюnt** Le repointage de vCenter Server entre des sites et des domaines n'est pas pris en charge. Si aucune instance fonctionnelle de Platform Services Controller n'est disponible sur le site, vous devez déployer ou installer une nouvelle instance de Platform Services Controller dans ce site. Cette nouvelle instance de Platform Services Controller devient le partenaire de réplication de l'instance existante de Platform Services Controller.

#### **Présentation d'Enhanced Linked Mode**

Enhanced Linked Mode connecte plusieurs systèmes vCenter Server ensemble en utilisant une ou plusieurs instances de Platform Services Controller.

Enhanced Linked Mode vous permet d'afficher et de rechercher dans tous les systèmes vCenter Server et rôles répliqués, des autorisations, des licences, des stratégies et des balises.

Lorsque vous installez vCenter Server ou déployez vCenter Server Appliance avec une instance de Platform Services Controller externe, vous devez d'abord installer Platform Services Controller. Pendant l'installation de Platform Services Controller, vous pouvez choisir de créer un domaine vCenter Single Sign-On ou de joindre un domaine existant. Vous pouvez choisir de joindre un domaine vCenter Single Sign-On

<span id="page-20-0"></span>existant si vous avez déjà installé ou déployé une instance de Platform Services Controller, et si vous avez créé un domaine vCenter Single Sign-On. Lorsque vous joignez un domaine vCenter Single Sign-On existant, les données d'infrastructure entre l'instance de Platform Services Controller existante et la nouvelle instance de Platform Services Controller sont répliquées.

Avec Enhanced Linked Mode, vous pouvez connecter non seulement des systèmes vCenter Server s'exécutant sous Windows mais également de nombreux vCenter Server Appliance. Vous pouvez également disposer d'un environnement dans lequel plusieurs systèmes vCenter Server et plusieurs vCenter Server Appliance sont liés.

Si vous installez vCenter Server avec un Platform Services Controller externe, vous devez d'abord déployer l'instance de Platform Services Controller sur des machines virtuelles ou un serveur physique, puis déployer vCenter Server sur une autre machine virtuelle ou un autre serveur physique. Lors de l'installation de vCenter Server, vous devez sélectionner un Platform Services Controller externe existant. Vous ne pouvez pas choisir un Platform Services Controller existant qui fait partie d'une installation intégrée. Pour plus d'informations sur les topologies prises en charge, reportez-vous à [« Types de déploiement de vCenter](#page-12-0) [Server et de Platform Services Controller », page 13.](#page-12-0)

#### **À propos du mode d'évaluation et du mode licence d' ESXi**

Vous pouvez utiliser le mode d'évaluation pour explorer l'ensemble des fonctionnalités des hôtes ESXi. Le mode d'évaluation fournit l'ensemble de fonctionnalités équivalant à une licence vSphere Enterprise Plus. Avant l'expiration du mode d'évaluation, vous devez attribuer à vos hôtes une licence prenant en charge toutes les fonctionnalités utilisées.

Par exemple, en mode d'évaluation, vous pouvez utiliser la technologie vSphere vMotion, la fonctionnalité vSphere HA, la fonctionnalité vSphere DRS et d'autres fonctionnalités. Si vous souhaitez continuer à utiliser ces fonctionnalités, vous devez attribuer une licence qui les prend en charge.

La version installable des hôtes ESXi correspond toujours au mode d'évaluation. ESXi Embedded est préinstallé par votre fournisseur de matériel sur un périphérique de stockage interne. Il peut être en mode évaluation ou en mode pré-licence.

La période d'évaluation dure 60 jours et débute au moment où vous démarrez l'hôte ESXi. Pendant la période d'évaluation de 60 jours, vous pouvez passer à tout moment du mode licence au mode d'évaluation. Le temps d'utilisation de l'application est soustrait au temps disponible en mode d'évaluation.

Par exemple, supposons que vous utilisez un hôte ESXi en mode d'évaluation pendant 20 jours, puis attribuez une clé de licence vSphere Standard Edition à l'hôte. Si vous remettez l'hôte en mode d'évaluation, vous pouvez explorer l'ensemble des fonctionnalités de l'hôte jusqu'à la fin de la période d'évaluation de 40 jours.

Pour plus d'informations sur la gestion des licences pour les hôtes ESXi, reportez-vous à la documentation *Gestion de vCenter Server et des hôtes*.

Installation et configuration de vSphere

# <span id="page-22-0"></span>**Installation et configuration de ESXi 2**

Vous pouvez installer et configurer ESXi sur votre matériel physique de telle sorte qu'il agisse comme une plate-forme pour les machines virtuelles.

Ce chapitre aborde les rubriques suivantes :

- « Configuration requise d'ESXi », page 23
- [« Préparation de l'installation d'ESXi », page 30](#page-29-0)
- [« Installation d'ESXi », page 76](#page-75-0)
- [« Configuration d'ESXi », page 178](#page-177-0)
- « Après avoir installé et configuré ESXi », page 197

#### **Configuration requise d' ESXi**

Pour installer ou mettre à niveau ESXi, votre système doit disposer d'une configuration matérielle et logicielle spécifique.

#### **Configuration matérielle requise de ESXi**

Assurez-vous que l'hôte dispose des configurations matérielles minimales prises en charge par ESXi6.5.

#### **Ressources matérielles et système**

Pour installer ou mettre à niveau ESXi, votre matériel et vos ressources système doivent disposer de la configuration requise suivante :

- Plate-forme de serveur prise en charge. Pour obtenir la liste des plates-formes prises en charge, consultez le *Guide de compatibilité VMware* à l'adresse http://www.vmware.com/resources/compatibility.
- n ESXi 6.5 nécessite une machine hôte disposant d'au moins deux cœurs de CPU.
- n ESXi 6.5 prend en charge des processeurs x86 64 bits commercialisés après septembre 2006, soit une vaste palette de processeurs à cœurs multiples. Pour obtenir la liste des processeurs pris en charge, consultez le guide de compatibilité VMware à l'adresse http://www.vmware.com/resources/compatibility.
- n ESXi 6.5 nécessite que le bit NX/XD soit activé pour le CPU dans le BIOS.
- n ESXi 6.5 nécessite une capacité de RAM physique minimale de 4 Go. Il est recommandé de fournir au moins 8 Go de RAM pour exécuter des machines virtuelles dans des environnements de production normaux.
- n Pour prendre en charge des machines virtuelles 64 bits, la prise en charge de la virtualisation matérielle (Intel VT-x ou AMD RVI) doit être activée sur les processeurs x64.
- n Un ou plusieurs contrôleurs Ethernet Gigabit ou plus rapides. Pour obtenir la liste des modèles d'adaptateurs réseau pris en charge, consultez le *Guide de compatibilité VMware* à l'adresse http://www.vmware.com/resources/compatibility.
- n Disque SCSI ou un LUN RAID local non réseau disposant d'un espace non partitionné pour les machines virtuelles.
- n Pour le Serial ATA (SATA), un disque connecté via des contrôleurs SAS pris en charge ou des contrôleurs SATA embarqués pris en charge. Les disques SATA sont considérés comme distants et non locaux. Ces disques ne sont pas utilisés en tant que partition scratch par défaut, car ils sont considérés comme distants.

REMARQUE Vous ne pouvez pas connecter un lecteur de CD-ROM SATA à une machine virtuelle sur un hôte ESXi 6.5. Pour utiliser le périphérique CD-ROM SATA, vous devez utiliser le mode d'émulation IDE.

#### **Systèmes de stockage**

Pour obtenir la liste des systèmes de stockage pris en charge, reportez-vous au *Guide de compatibilité VMware* à l'adresse http://www.vmware.com/resources/compatibility. Pour le protocole FCoE (Software Fibre Channel over Ethernet), reportez-vous à [« Installation et démarrage ESXi avec le logiciel FCoE », page 41](#page-40-0).

#### **Conditions de démarrage d' ESXi**

vSphere 6.5 prend en charge le démarrage d'hôtes ESXi à partir de l'interface UEFI (Unified Extensible Firmware Interface). Avec UEFI, vous pouvez démarrer des systèmes à partir de disques durs, de lecteurs de CD-ROM ou de supports USB.

À partir de vSphere 6.5, VMware Auto Deploy prend en charge le démarrage réseau et le provisionnement d'hôtes ESXi avec UEFI.

ESXi peut démarrer à partir d'un disque d'une capacité supérieure à 2 To si le microprogramme système et le microprogramme de toute carte d'extension utilisée le prennent en charge. Consultez la documentation du fabricant.

REMARQUE Le passage du type de démarrage du BIOS hérité à l'interface UEFI après l'installation de ESXi 6.5 peut faire échouer le démarrage de l'hôte. Dans ce cas, l'hôte affiche un message d'erreur semblable à ce qui suit : Banque de démarrage non prise en charge par VMware. Le passage du type de démarrage de l'hôte du BIOS hérité à l'interface UEFI n'est pas pris en charge après l'installation de ESXi 6.5.

#### **Configuration de stockage requise pour l'installation ou la mise à niveau de ESXi 6.5**

L'installation de ESXi 6.5 ou la mise à niveau vers ESXi 6.5 nécessite un périphérique de démarrage d'une capacité minimale de 1 Go. Lors du démarrage à partir d'un disque local, SAN ou iSCSI LUN, un disque de 5,2 Go est nécessaire pour permettre la création du volume VMFS et d'une partition scratch de 4 Go sur le périphérique de démarrage. Si un disque plus petit ou LUN est utilisé, le programme d'installation tentera d'allouer une région scratch sur un disque local séparé. Si un disque local est introuvable, la partition scratch, /scratch, est située sur le ramdisk de l'hôte ESXi, liée à /tmp/scratch. Vous pouvez reconfigurer /scratch pour utiliser un disque séparé ou LUN. Pour de meilleures performances et une optimisation de la mémoire, ne laissez pas /scratch sur le ramdisk de l'hôte ESXi.

Pour reconfigurer /scratch, voir « Définir la partition Scratch depuis vSphere Web Client », page 192.

En raison de la sensibilité E/S des périphériques USB et SD, le programme d'installation ne crée pas une partition scratch sur ces périphériques. Lors d'une installation ou d'une mise à niveau sur des périphériques USB ou SD, le programme d'installation tente d'allouer une région scratch sur un disque local ou une banque de données disponible. Si aucun disque local ou banque de données n'est trouvé, /scratch est placé sur le ramdisk. Après l'installation ou la mise à niveau, vous devez reconfigurer /scratch pour utiliser une

banque de données persistante. Bien qu'un périphérique USB ou SD de 1 Go suffise pour une installation minimale, vous devez utiliser un périphérique d'une capacité de 4 Go ou supérieure. L'espace supplémentaire est utilisé pour une partition de vidage de mémoire étendue sur le périphérique USB/SD. Utilisez un lecteur Flash USB haute qualité d'au moins 16 Go afin que les cellules Flash supplémentaires puissent prolonger la vie du support de démarrage, mais des lecteurs haute qualité d'au moins 4 Go sont suffisants pour accueillir la partition de vidage de mémoire étendue. Voir l'article de la base de connaissances http://kb.vmware.com/kb/2004784.

Dans les installations Auto Deploy, le programme d'installation tente d'affecter une région scratch sur un disque local ou une banque de données disponible. Si aucune banque de données ou disque local n'est trouvé, /scratch est placé sur le ramdisk. Vous devez reconfigurer /scratch pour utiliser une banque de données persistante après l'installation.

Pour les environnements qui démarrent à partir de SAN ou qui utilisent Auto Deploy, il n'est pas nécessaire d'allouer un LUN distinct pour chaque hôte ESXi. Vous pouvez co-localiser les régions scratch pour plusieurs hôtes ESXi sur un LUN unique. Le nombre d'hôtes affectés à un LUN unique doit être adapté à la taille des LUN et au comportement E/S des machines virtuelles.

#### **Modèles de serveurs de gestion à distance et versions de microprogrammes pris en charge**

Vous pouvez utiliser des applications de gestion à distance pour installer ou mettre à niveau ESXi ou pour gérer des hôtes à distance.

| Modèle de serveur de gestion à |                                  |                    |
|--------------------------------|----------------------------------|--------------------|
| distance                       | Version de microprogramme        | Java               |
| Dell DRAC 7                    | 1.30.30 (Build 43)               | 1.7.0 60-b19       |
| Dell DRAC 6                    | 1.54 (Build 15), 1.70 (Build 21) | 1.6.0 24           |
| Dell DRAC 5                    | 1.0, 1.45, 1.51                  | 1.6.0 20,1.6.0 203 |
| Dell DRAC 4                    | 1.75                             | 1.6.0 23           |
| $HP$ ILO                       | 1.81, 1.92                       | 1.6.0 22, 1.6.0 23 |
| $HP$ ILO 2                     | 1.8, 1.81                        | 1.6.0 20, 1.6.0 23 |
| $HP$ ILO 3                     | 1.28                             | 1.7.0 60-b19       |
| $HP$ ILO 4                     | 1.13                             | 1.7.0 60-b19       |
| <b>IBM RSA 2</b>               | 1.03, 1.2                        | 1.6.022            |

**Tableau 2**‑**1.** Modèles de serveurs de gestion à distance et versions minimum de microprogrammes pris en charge

#### **Recommandations pour améliorer les performances d' ESXi**

Pour améliorer les performances, installez ou mettez à niveau ESXi sur un système robuste disposant d'une RAM d'une capacité supérieure à la configuration minimale requise et de plusieurs disques physiques.

Pour les conditions requises du système ESXi, voir [« Configuration matérielle requise de ESXi », page 23.](#page-22-0)

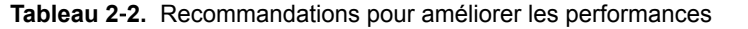

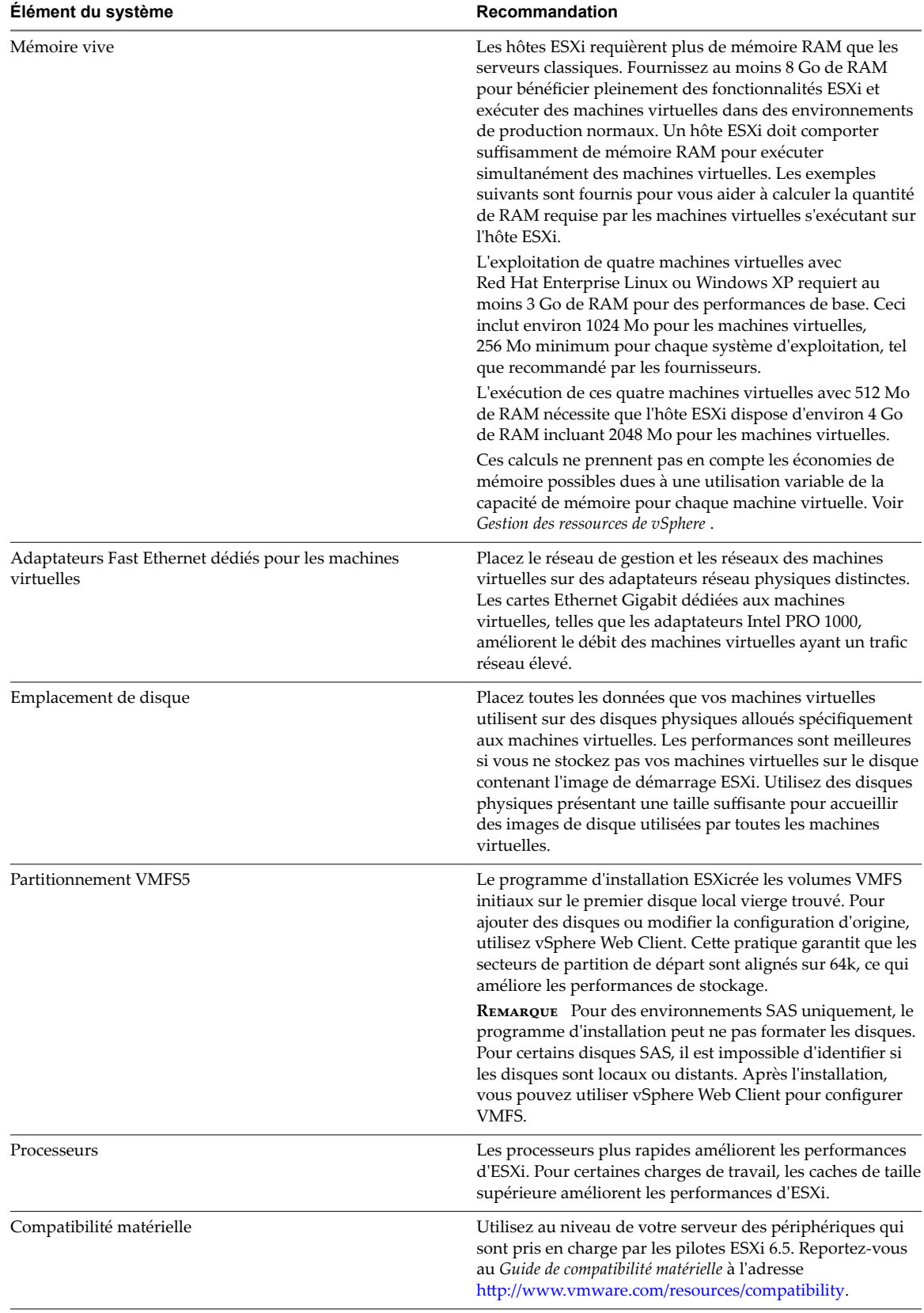

#### **Ports de pare-feu entrants et sortants pour les hôtes ESXi**

vSphere Web Client et VMware Host Client vous permettent d'ouvrir et de fermer les ports de pare-feu pour chaque service ou encore d'autoriser le trafic provenant d'adresses IP sélectionnées.

Le tableau ci-dessous répertorie les pare-feu pour les services installés par défaut. Il est possible de disposer de services et de ports de pare-feu supplémentaires en installant d'autres VIB sur l'hôte. Ces informations s'adressent principalement aux services visibles dans vSphere Web Client mais le tableau inclut aussi d'autres ports.

| Port                | <b>Protoc</b><br>ole | <b>Service</b>                                 | <b>Description</b>                                                                                                    |
|---------------------|----------------------|------------------------------------------------|----------------------------------------------------------------------------------------------------|
| 5988                | TCP                  | Serveur CIM                                    | Serveur pour CIM (Common Information Model).                                                                                                    |
| 5989                | TCP                  | Serveur sécurisé<br>CIM                        | Serveur sécurisé pour CIM.                                                                                                    |
| 427                 | TCP,<br>UDP          | <b>SLP CIM</b>                                 | Le client CIM utilise le Service Location Protocol, version 2 (SLPv2)<br>pour rechercher des serveurs CIM.                                                                                                    |
| 546                 |                      | DHCPv6                                         | Client DHCP pour IPv6.                                                                                                    |
| 8301, 8302          | UDP                  | <b>DVSSync</b>                                 | Les ports DVSSync permettent de synchroniser les états des ports<br>virtuels distribués entre les hôtes pour lesquels l'enregistrement et la<br>lecture VMware FT sont activés. Seuls les ports des hôtes qui exécutent<br>des machines virtuelles principales ou de sauvegarde doivent être<br>ouverts. Sur les ports qui n'utilisent pas VMware FT, ces ports n'ont pas<br>besoin d'être ouverts. |
| 902                 | TCP                  | <b>NFC</b>                                     | La NFC (Network File Copy, copie de fichiers réseau) fournit un service<br>FTP capable de reconnaître les types de fichiers pour les composants<br>vSphere. ESXi utilise par défaut la technologie NFC pour des opérations<br>comme la copie ou le transfert de données entre banques de données.                                                                                                   |
| 12345, 23451        | UDP                  | Service de<br>clustering vSAN                  | Surveillance d'un cluster VMware vSAN et appartenance à Directory<br>Service. Utilise la multidiffusion IP basée sur UDP pour établir les<br>membres du cluster et distribuer les métadonnées vSAN à tous les<br>membres du cluster. Si le service est désactivé, vSAN ne fonctionne pas.                                                                                                    |
| 68                  | UDP                  | Client DHCP                                    | Client DHCP pour IPv4.                                                                                                    |
| 53                  | <b>UDP</b>           | Client DNS                                     | Client DNS.                                                                                                    |
| 8200, 8100,<br>8300 | TCP,<br>UDP          | Fault Tolerance                                | Trafic entre les hôtes pour vSphere Fault Tolerance (FT).                                                                                                    |
| 6999                | <b>UDP</b>           | Service de routeur<br>logique distribué<br>NSX | Service de routeur distribué virtuel NSX. Le port de pare-feu associé à<br>ce service est ouvert lorsque les VIB NSX sont installés et que le module<br>VDR (Virtual Distributed Router) est créé. Si aucune instance de VDR<br>n'est associée à l'hôte, le port n'a pas besoin d'être ouvert.<br>Ce service s'appelait « Service de routeur logique distribué NSX » dans                           |
|                     |                      |                                                | les versions précédentes du produit.                                                                                                    |
| 2233                | <b>TCP</b>           | Transport vSAN                                 | Transport de datagramme fiable vSAN. Exploite TCP et est employé<br>pour les E/S de stockage vSAN. Si le service est désactivé, vSAN ne<br>fonctionne pas.                                                                                                    |
| 161                 | UDP                  | Serveur SNMP                                   | Permet à l'hôte de se connecter à un serveur SNMP.                                                                                                    |
| 22                  | <b>TCP</b>           | Serveur SSH                                    | Requis pour l'accès SSH.                                                                                                    |
| 8000                | TCP                  | vMotion                                        | Requis pour la migration de machines virtuelles avec vMotion. Les<br>hôtes ESXi écoutent sur le port 8000 pour les connexions TCP à partir<br>des hôtes ESXi distants pour le trafic vMotion.                                                                                                    |
| 902, 443            | <b>TCP</b>           | vSphere Web<br>Client                          | Connexions client                                                                                                    |

**Tableau 2**‑**3.** Connexions de pare-feu entrantes

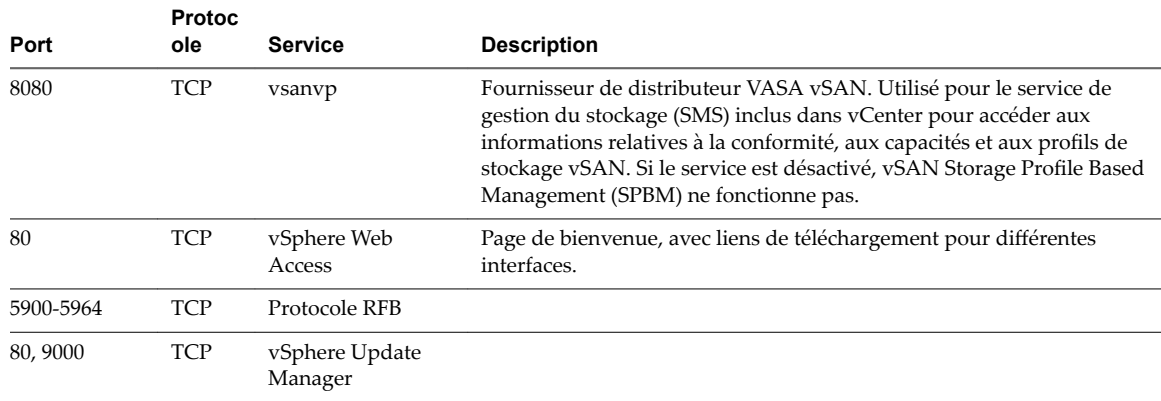

#### **Tableau 2**‑**3.** Connexions de pare-feu entrantes (suite)

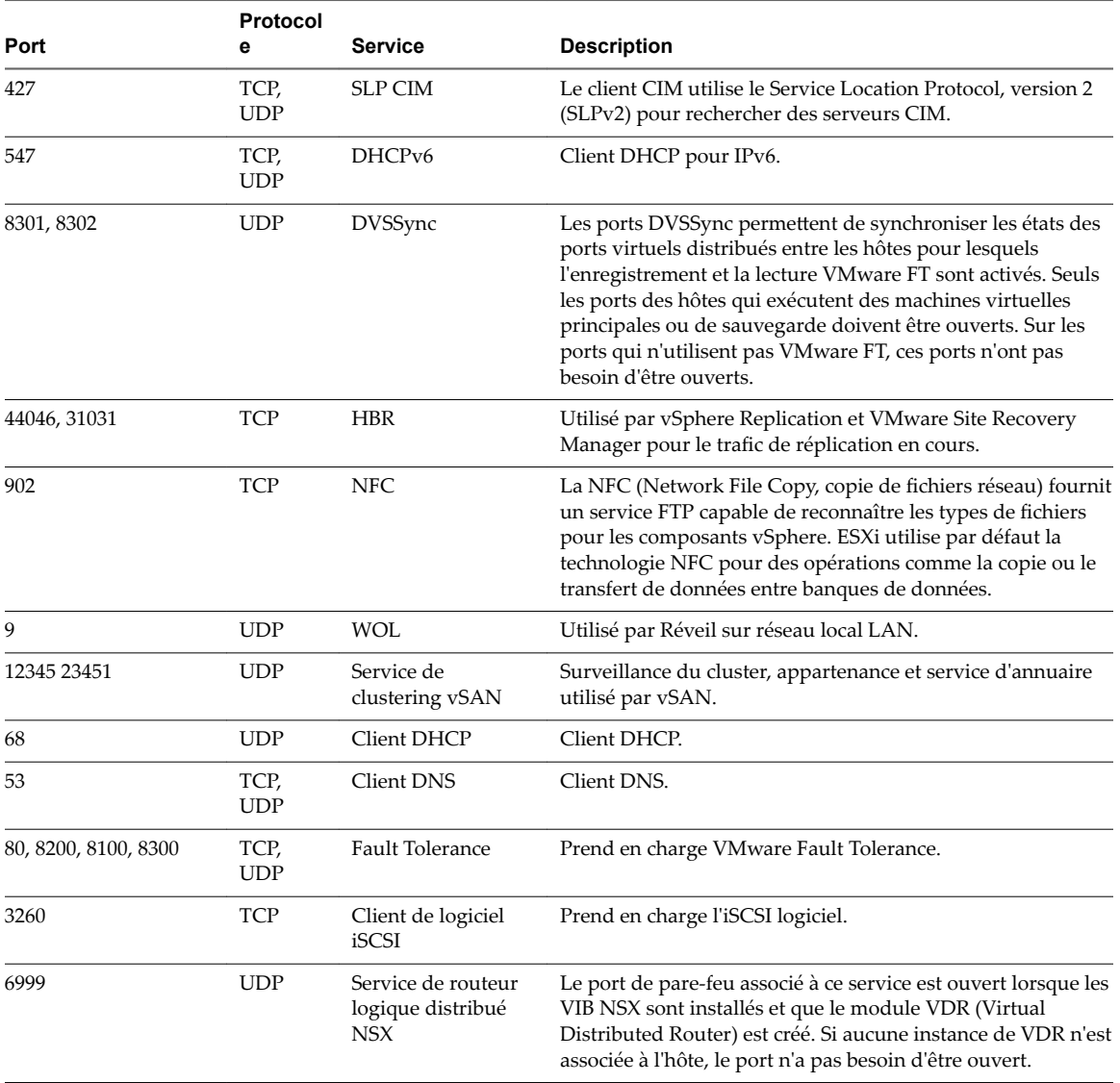

#### **Tableau 2**‑**4.** Connexions de pare-feu sortantes

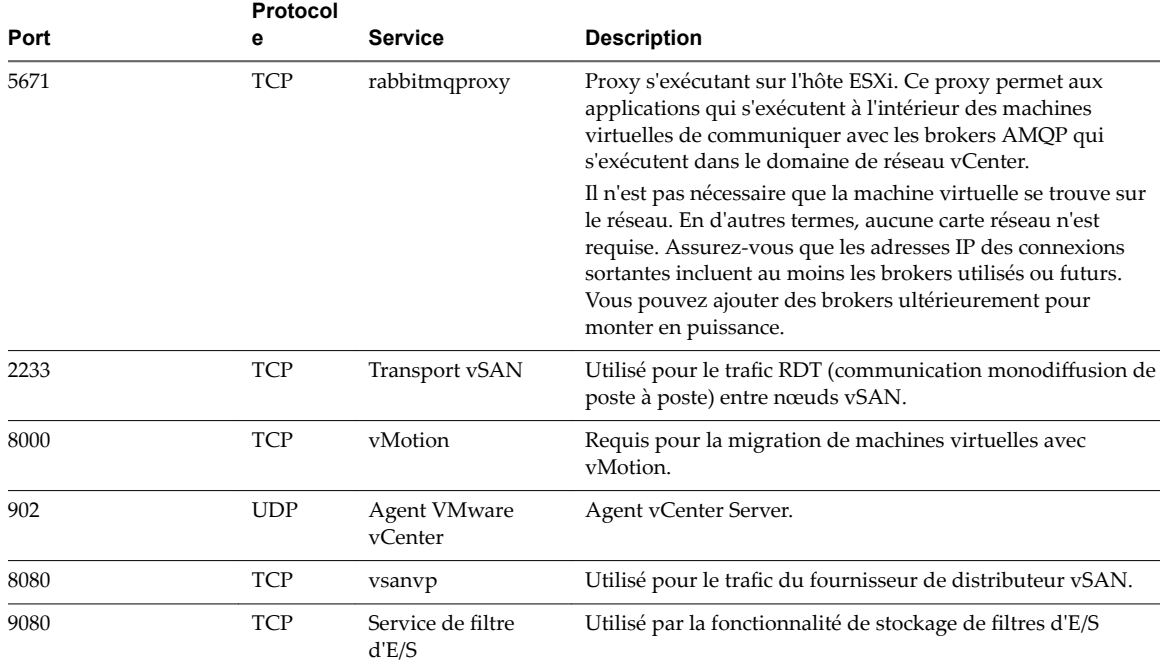

<span id="page-28-0"></span>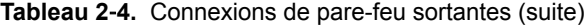

**Tableau 2**‑**5.** Ports de pare-feu pour les services non visibles dans l'interface utilisateur par défaut

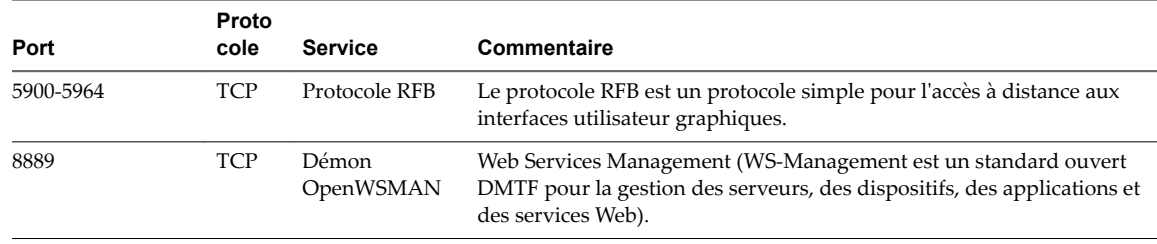

#### **Espace libre requis pour la journalisation système**

Si vous avez utilisé Auto Deploy pour installer votre hôte ESXi 6.5 ou si vous avez défini un répertoire de journaux différent de l'emplacement par défaut dans un répertoire scratch sur le volume VMFS, vous devrez éventuellement modifier les paramètres actuels de taille et de rotation de journaux pour garantir que la journalisation système dispose de suffisamment d'espace libre.

Tous les composants vSphere utilisent cette infrastructure. Les valeurs par défaut de la capacité des journaux de cette infrastructure varient, en fonction de la quantité de mémoire disponible et de la manière dont vous avez configuré la journalisation du système. Les hôtes qui sont déployés avec Auto Deploy stockent les journaux sur un disque RAM, ce qui signifie que la quantité d'espace disponible pour les journaux est peu importante.

Si votre hôte est déployé avec Auto Deploy, reconfigurez le stockage de vos journaux de l'une des manières suivantes :

- n Redirigez les journaux sur le réseau vers un collecteur distant.
- n Redirigez les journaux vers un stockage NAS ou NFS.

Si vous redirigez les journaux vers un stockage non défini par défaut, par exemple un magasin NAS ou NFS, vous pouvez également reconfigurer la taille et les rotations des journaux des hôtes qui sont installés sur disque.

<span id="page-29-0"></span>Vous n'avez pas besoin de reconfigurer le stockage des journaux des hôtes ESXi qui utilisent la configuration par défaut qui stocke les journaux dans un répertoire scratch sur le volume VMFS. Pour ces hôtes, ESXi 6.5 configure les journaux pour qu'ils conviennent à votre installation et fournit suffisamment d'espace pour recevoir les messages des journaux.

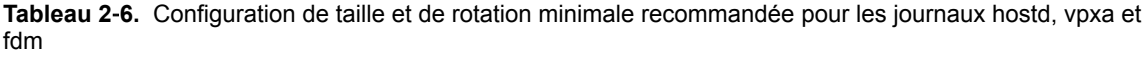

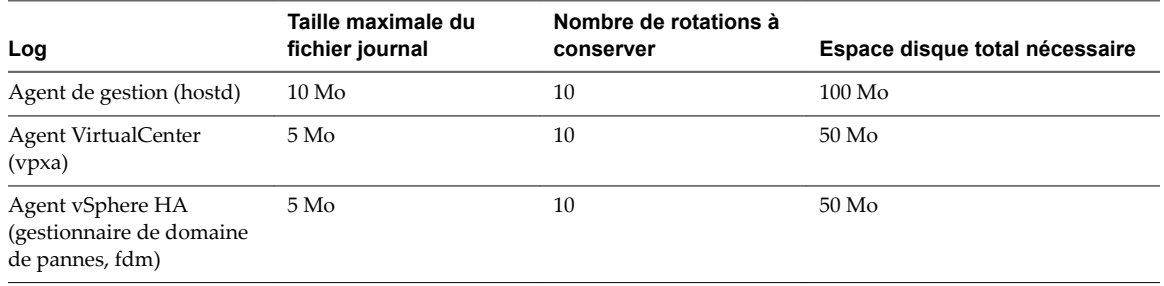

Pour plus d'informations sur la configuration d'un serveur de journaux distant, reportez-vous à [« Configurer](#page-192-0) [Syslog sur des hôtes ESXi », page 193.](#page-192-0)

#### **Configuration système requise pour VMware Host Client**

Assurez-vous que votre navigateur prend en charge VMware Host Client.

Les systèmes d'exploitation invités et les versions de navigateur web suivants sont pris en charge pour VMware Host Client.

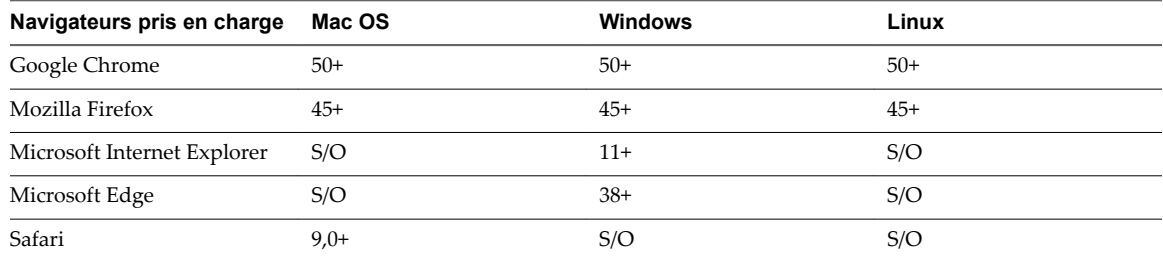

#### **Préparation de l'installation d' ESXi**

Avant d'installer ESXi, détermine l'option d'installation adaptée à votre environnement et prépare le processus d'installation.

#### **Télécharger le programme d'installation d'ESXi**

Téléchargez le programme d'installation d'ESXi.

#### **Prérequis**

Créez un compte My VMware à l'adresse https://my.vmware.com/web/vmware/.

#### **Procédure**

1 Téléchargez le programme d'installation d'ESXi sur le site Web VMware à l'adresse https://my.vmware.com/web/vmware/downloads.

ESXi est répertorié sous Infrastructure de centre de données et de cloud.

<span id="page-30-0"></span>2 Vérifiez que le total de contrôle md5sum est correct.

Consultez la rubrique Utilisation du total de contrôle MD5 sur le site Web de VMware à l'adresse http://www.vmware.com/download/md5.html.

#### **Options d'installation d'ESXi**

Vous pouvez installer ESXi de différentes manières. Pour optimiser le déploiement vSphere, familiarisezvous avec les options avant de commencer l'installation.

Les installations ESXi sont conçues pour accepter un éventail de tailles de déploiement.

Selon le mode d'installation que vous choisissez, différentes options sont disponibles pour accéder au support d'installation et démarrer le programme d'installation.

#### **Installation interactive d'ESXi**

Les installations interactives sont recommandées pour les petits déploiements de moins de cinq hôtes.

Vous démarrez le programme d'installation depuis un CD ou un DVD depuis un périphérique USB amorçable ou depuis PXE dans un emplacement du réseau. Vous suivez les invites de l'assistant d'installation pour installer ESXi sur le disque. Reportez-vous à la section [« Installation interactive d'ESXi »,](#page-75-0) [page 76](#page-75-0).

#### **Installation d'ESXi en utilisant un script**

L'exécution d'un script est une méthode efficace de déploiement de plusieurs hôtes ESXi avec une installation sans surveillance.

Le script d'installation contient les paramètres de configuration de l'hôte. Vous pouvez utiliser le script pour configurer plusieurs hôtes avec les mêmes paramètres. Reportez-vous à la section [« Installation et mise à](#page-77-0) [niveau des hôtes à l'aide d'un script », page 78](#page-77-0).

Le script d'installation doit être restauré dans un emplacement accessible pour l'hôte par HTTP, HTTPS, FTP, NFS, CDROM ou USB. Vous pouvez démarrer le programme d'installation dans PXE ou depuis un lecteur de CD/DVD ou USB.

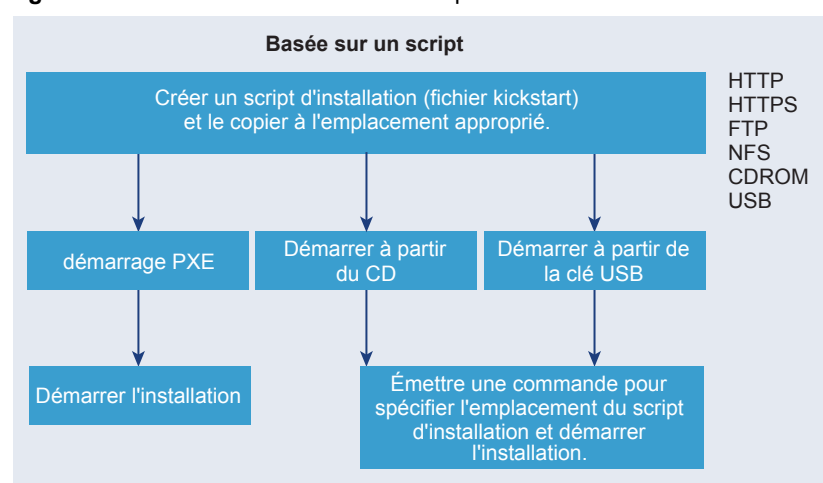

**Figure 2**‑**1.** Installation en utilisant un script

#### <span id="page-31-0"></span>**Installation de vSphere Auto Deploy ESXi**

vSphere 5.x et les versions ultérieures proposent différentes méthodes pour installer ESXi avec vSphere Auto Deploy.

vSphere Auto Deploy peut provisionner des centaines d'hôtes physiques avec le logiciel ESXi. Vous pouvez définir l'image à déployer et les hôtes à provisionner avec l'image. Pour chaque hôte, vous avez la possibilité de spécifier des profils d'hôtes à appliquer, un emplacement vCenter Server (centre de données, dossier ou cluster) et un bundle de scripts.

Dans les instances de vCenter Server, les mises à jour et les corrections d'ESXi sont disponibles au téléchargement sous forme de profil d'image. La configuration de l'hôte est fournie sous forme de profil d'hôte. Vous pouvez créer des profils d'hôte en utilisant vSphere Web Client. Vous pouvez créer des profils d'image personnalisés avec vSphere ESXi Image Builder. Reportez-vous aux sections [« Personnalisation des](#page-41-0) [installations avec vSphere ESXi Image Builder », page 42](#page-41-0) et *Profils d'hôte vSphere*.

Lorsque vous provisionnez les hôtes avec la fonctionnalité vSphere Auto Deploy, vCenter Server charge l'image ESXi directement dans la mémoire de l'hôte. vSphere Auto Deploy ne stocke pas l'état ESXi sur le disque hôte. Le serveur vSphere Auto Deploy continuer à provisionner cet hôte à chacun de ses démarrages.

Vous pouvez également utiliser vSphere Auto Deploy pour installer un hôte ESXi et configurer un profil d'hôte amenant l'hôte à stocker l'image et la configuration ESXi sur le disque local, un disque distant ou un lecteur USB. Par la suite, l'hôte ESXi démarre à partir de cette image locale et vSphere Auto Deploy n'approvisionne plus l'hôte. Ce processus est semblable à l'exécution d'une installation scriptée. Avec une installation scriptée, le script provisionne un hôte et l'hôte démarre alors à partir du disque. Dans ce cas, vSphere Auto Deploy provisionne un hôte et l'hôte démarre alors à partir du disque. Pour plus d'informations, consultez [« Utilisation de vSphere Auto Deploy pour la mise en cache sans état et les](#page-143-0) [installations d'état », page 144.](#page-143-0)

#### **Options de support de démarrage du programme d'installation ESXi**

Le système sur lequel vous installez ESXi doit pouvoir accéder au programme d'installation d'ESXi.

Les supports de démarrage suivants sont pris en charge par le programme d'installation d'ESXi :

- n Démarrage depuis un CD/DVD. Reportez-vous à la section « Télécharger et graver l'image ISO du programme d'installation ESXi sur un CD ou un DVD », page 32.
- Démarrage depuis une clé USB. Reportez-vous à la section [« Formater une clé USB pour lancer](#page-32-0) [l'installation ou la mise à niveau d'ESXi », page 33](#page-32-0).
- n Démarrage PXE depuis le réseau. [« Démarrage PXE du programme d'installation ESXi », page 37](#page-36-0)
- n Démarrage depuis un emplacement distant en utilisant une application de gestion à distance. Reportezvous à la section [« Utilisation d'applications de gestion à distance », page 41](#page-40-0)

#### **Télécharger et graver l'image ISO du programme d'installation ESXi sur un CD ou un DVD**

Si vous n'avez pas de CD/DVD d'installation ESXi, vous pouvez en créer un.

Vous pouvez également créer une image ISO du programme d'installation incluant un script d'installation personnalisé. Reportez-vous à [« Créer une image ISO du programme d'installation avec un script](#page-35-0) [d'installation ou de mise à niveau personnalisé », page 36.](#page-35-0)

#### **Procédure**

1 Téléchargez le programme d'installation d'ESXi sur le site Web VMware à l'adresse https://my.vmware.com/web/vmware/downloads.

ESXi est répertorié sous Infrastructure de centre de données et de cloud.

<span id="page-32-0"></span>2 Vérifiez que le total de contrôle md5sum est correct.

Consultez la rubrique Utilisation du total de contrôle MD5 sur le site Web de VMware à l'adresse http://www.vmware.com/download/md5.html.

3 Gravez l'image ISO sur un CD ou un DVD.

#### **Formater une clé USB pour lancer l'installation ou la mise à niveau d'ESXi**

Vous pouvez formater une clé USB pour lancer l'installation ou la mise à niveau d'ESXi.

Les instructions de cette procédure supposent que la clé USB est détectée comme /dev/sdb.

REMARQUE Le fichier ks.cfg qui contient le script d'installation ne peut pas être localisé sur la même clé USB que celle que vous utilisez pour démarrer l'installation ou la mise à niveau.

#### **Prérequis**

- n Machine Linux accessible aux superutilisateurs
- Clé USB pouvant être détectée par la machine Linux
- n L'image ISO ESXi, VMware-VMvisor-Installer-*version\_number*-*build\_number*.x86\_64.iso, comprenant le fichier isolinux.cfg
- Module Syslinux

#### **Procédure**

- 1 Si votre clé USB n'est pas détectée en tant que /dev/sdb ou si vous n'êtes pas sûr de la façon dont votre clé USB est détectée, déterminez comment elle est détectée.
	- a Sur la ligne de commande, exécutez la commande pour afficher les messages de journal actuels.

tail -f /var/log/messages

b Branchez votre clé USB.

Vous voyez plusieurs messages qui identifient la clé USB, dans un format semblable à celui du message suivant.

Oct 25 13:25:23 ubuntu kernel: [ 712.447080] sd 3:0:0:0: [sdb] Attached SCSI removable disk

Dans cet exemple, sdb identifie le périphérique USB. Si votre périphérique est identifié différemment, utilisez cette identification à la place de *sdb*.

2 Créez une table de partition sur la clé USB.

/sbin/fdisk /dev/*sdb*

- a Entrez d pour supprimer les partitions jusqu'à ce qu'elles soient toutes supprimées.
- b Entrez n pour créer une partition principale 1 qui occupe l'intégralité du disque.
- c Entrez t pour définir le type sur un paramètre approprié pour le système de fichiers FAT32, par exemple **c**.
- d Entrez a pour définir l'indicateur actif sur la partition 1.

e Entrez p pour imprimer la table de partitions.

Le résultat doit être semblable au message suivant.

Disk /dev/*sdb*: 2004 MB, 2004877312 bytes 255 heads, 63 sectors/track, 243 cylinders Units = cylinders of 16065 \* 512 = 8225280 bytes Device Boot Start End Blocks Id System /dev/*sdb1* 1 243 1951866 c W95 FAT32 (LBA)

- f Entrez w pour écrire la table de partitions et quitter le programme.
- 3 Formatez la clé USB avec le système de fichiers Fat32.

/sbin/mkfs.vfat -F 32 -n USB /dev/*sdb1*

4 Installez le chargeur de démarrage Syslinux sur la clé USB.

L'emplacement du fichier exécutable Syslinux et celui du fichier mbr.bin peuvent varier selon les versions de Syslinux. Par exemple, si vous avez téléchargé Syslinux 6.02, exécutez les commandes suivantes.

```
/usr/bin/syslinux /dev/sdb1
cat /usr/lib/syslinux/mbr/mbr.bin > /dev/sdb
```
5 Créez un répertoire de destination sur lequel vous montez la clé USB.

```
mkdir /usbdisk
mount /dev/sdb1 /usbdisk
```
6 Créez un répertoire de destination sur lequel vous montez l'image ISO du programme d'installation d'ESXi.

```
mkdir /esxi_cdrom
mount -o loop VMware-VMvisor-Installer-6.x.x-XXXXXX.x86_64.iso /esxi_cdrom
```
7 Copiez le contenu de l'image ISO sur la clé USB.

cp -r /esxi\_cdrom/\* /usbdisk

8 Remplacez le nom de fichier isolinux.cfg par syslinux.cfg.

mv /usbdisk/isolinux.cfg /usbdisk/syslinux.cfg

- 9 Dans le fichier /usbdisk/syslinux.cfg, modifiez la ligne APPEND -c boot.cfg en APPEND -c boot.cfg -p 1.
- 10 Démontez la clé USB.

umount /usbdisk

11 Démontez l'image ISO du programme d'installation.

umount /esxi\_cdrom

Le lecteur Flash USB ne peut pas démarrer le programme d'installation ESXi.

#### **Créer une clé USB pour stocker le script d'installation ou de mise à niveau ESXi**

Vous pouvez utiliser une clé USB pour stocker le script d'installation ou de mise à niveau ESXi utilisé pendant l'installation ou la mise à niveau scriptée d'ESXi.

Si plusieurs clés USB sont présentes sur la machine d'installation, le logiciel d'installation recherche le script d'installation ou de mise à niveau sur toutes les clés USB connectées.

Les instructions dans cette procédure supposent que la clé USB est détectée comme /dev/sdb

R**EMARQUE** Ne stockez pas le fichier ks contenant le script d'installation ou de mise à niveau sur la même clé USB que celle utilisée pour démarrer l'installation ou la mise à niveau.

#### **Prérequis**

- Machine Linux
- Script d'installation ou de mise à niveau ESXi, le fichier kickstart ks.cfg
- Clé USB

#### **Procédure**

- 1 Branchez la clé USB sur une machine Linux ayant accès au script d'installation ou de mise à niveau.
- 2 Créez une table de partitions.

/sbin/fdisk /dev/sdb

- a Entrez d pour supprimer les partitions jusqu'à ce qu'elles soient toutes supprimées.
- b Entrez n pour créer une partition principale 1 qui s'étend sur tout le disque.
- c Entrez t pour définir le type sur un paramètre approprié pour le système de fichiers FAT32, par exemple **c**.
- d Entrez p pour imprimer la table de partitions.

Le résultat doit être similaire au texte suivant :

```
Disk /dev/sdb: 2004 MB, 2004877312 bytes
255 heads, 63 sectors/track, 243 cylinders
Units = cylinders of 16065 * 512 = 8225280 bytes
   Device Boot Start End Blocks Id System
/dev/sdb1 1 243 1951866 c W95 FAT32 (LBA)
```
- e Entrez w pour écrire la table de partitions et quittez.
- 3 Formatez la clé USB avec le système de fichiers Fat32.

**/sbin/mkfs.vfat -F 32 -n USB /dev/sdb1**

4 Montez la clé USB.

**mount /dev/sdb1 /usbdisk**

5 Copiez le script d'installation d'ESXi sur la clé USB.

**cp ks.cfg /usbdisk**

6 Démontez la clé USB.

La clé USB contient le script d'installation ou de mise à niveau pour ESXi.

#### **Suivant**

Lorsque vous démarrez le programme d'installation d'ESXi, pointez l'emplacement de la clé USB pour le script d'installation ou de mise à niveau. Reportez-vous aux sections [« Entrer les options de démarrage pour](#page-78-0) [lancer un script d'installation ou de mise à niveau », page 79](#page-78-0) et [« Fichiers de configuration PXELINUX »,](#page-38-0) [page 39](#page-38-0).

#### <span id="page-35-0"></span>**Créer une image ISO du programme d'installation avec un script d'installation ou de mise à niveau personnalisé**

Vous pouvez personnaliser l'image ISO du programme d'installation ESXi standard avec votre propre script d'installation ou de mise à niveau. Grâce à cette personnalisation, vous pouvez effectuer une installation ou une mise à niveau basée sur un script lorsque vous démarrez l'image ISO du programme d'installation résultante.

Voir aussi [« À propos des scripts d'installation et de mise à niveau », page 81](#page-80-0) et [« À propos du fichier](#page-89-0) [boot.cfg », page 90.](#page-89-0)

#### **Prérequis**

- Machine Linux
- n Image ISO d'ESXi VMware-VMvisor-Installer-*6.x.x*-*XXXXXX*.x86\_64.iso, où *6.x.x* représente la version d'ESXi que vous installez et *XXXXXX* représente le numéro de build de l'image ISO du programme d'installation.
- n Votre script d'installation ou de mise à niveau personnalisé, le fichier kickstart ks\_cust.cfg.

#### **Procédure**

- 1 Téléchargez l'image ISO ESXi sur le site Web de VMware.
- 2 Montez l'image ISO dans un dossier :

#### **mount -o loop VMware-VMvisor-Installer-6.x.x-XXXXXX.x86\_64.iso /esxi\_cdrom\_mount**

**XXXXXX** est le numéro de build ESXi pour la version que vous installez ou vers laquelle vous effectuez la mise à niveau.

3 Copiez le contenu du cdrom dans un autre dossier :

**cp -r /esxi\_cdrom\_mount /esxi\_cdrom**

4 Copiez le fichier kickstart dans /esxi\_cdrom.

#### **cp ks\_cust.cfg /esxi\_cdrom**

5 (Facultatif) Modifiez le fichier boot.cfg de manière à spécifier l'emplacement du script d'installation ou de mise à niveau en utilisant l'option kernelopt.

Vous devez utiliser des caractères majuscules pour indiquer le chemin du script, par exemple,

kernelopt=runweasel ks=cdrom:/KS\_CUST.CFG

L'installation ou la mise à niveau devient complètement automatique, sans qu'il ne soit nécessaire de spécifier le fichier kickstart pendant l'installation ou la mise à niveau.

6 Recréez l'image ISO à l'aide de la commande mkisofs ou genisoimage.

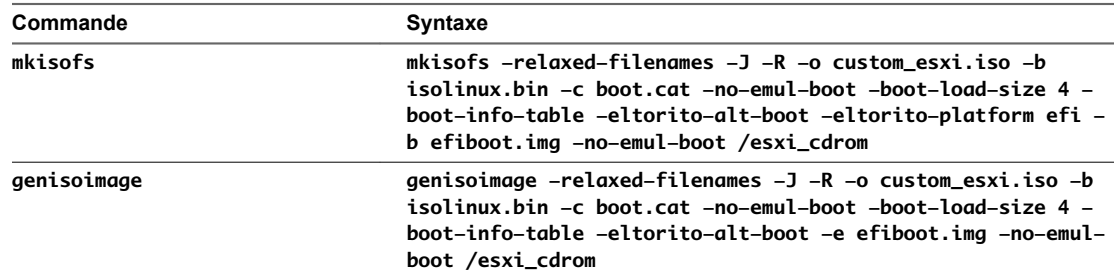

Vous pouvez utiliser cette image ISO pour un démarrage normal ou un démarrage sécurisé UEFI.
<span id="page-36-0"></span>L'image ISO inclut votre script d'installation ou de mise à niveau.

### **Suivant**

Installez ESXi à partir de l'image ISO.

## **Démarrage PXE du programme d'installation ESXi**

Vous pouvez utiliser l'environnement PXE (preboot execution environment) pour démarrer un hôte.  $\hat{A}$ partir de vSphere 6.0, vous pouvez démarrer avec PXE le programme d'installation d'ESXi à partir d'une interface réseau sur les hôtes disposant d'un BIOS hérité ou utilisant UEFI.

ESXi est distribué dans un format ISO conçu pour l'installation dans la mémoire flash ou sur un disque dur local. Vous pouvez extraire les fichiers et démarrer à l'aide de PXE.

PXE utilise les protocoles DHCP (Dynamic Host Configuration Protocol) et TFTP (Trivial File Transfer Protocol) pour démarrer un système d'exploitation sur un réseau.

Le démarrage PXE requiert une infrastructure de réseau et une machine avec un adaptateur réseau adapté au PXE. La plupart des machines pouvant exécuter ESXi sont équipées d'adaptateurs réseau capables d'effectuer un démarrage PXE.

REMARQUE Le démarrage PXE avec un microprogramme BIOS hérité est uniquement possible sur IPv4. Le démarrage PXE avec un microprogramme UEFI est possible avec IPv4 ou IPv6.

#### **Exemples de configurations DHCP**

Pour effectuer un démarrage PXE du programme de d'installation ESXi, le serveur DHCP doit envoyer l'adresse du serveur TFTP et le nom de fichier du chargeur de démarrage initial à l'hôte ESXi.

Lorsque la machine cible démarre pour la première fois, elle transmet un paquet sur le réseau demandant cette information pour pouvoir démarrer. Le serveur DHCP répond. Le serveur DHCP doit pouvoir déterminer si la machine cible est autorisée à démarrer et connaître l'emplacement du fichier binaire de démarrage initial (qui réside généralement sur le serveur TFTP).

AVERTISSEMENT Ne configurez un second serveur DHCP si votre réseau en compte déjà un. Si plusieurs serveurs DHCP répondent aux requêtes DHCP, les machines peuvent obtenir des adresses IP incorrectes ou conflictuelles, ou ne pas recevoir les bonnes informations de démarrage. Adressez-vous à un administrateur réseau avant de configurer un serveur DHCP. Pour obtenir de l'aide à propos de la configuration du serveur DHCP, adressez-vous au fournisseur du serveur DHCP.

De nombreux serveurs DHCP peuvent démarrer les hôtes par PXE. Si vous utilisez une version DHCP pour Microsoft Windows, reportez-vous à la documentation du serveur DHCP pour déterminer comment transmettre les arguments next-server et filename à la machine cible.

#### **Exemple de démarrage en utilisant TFTP avec IPv4**

Cet exemple fournit la configuration d'un serveur ISC DHCP pour démarrer ESXi à l'aide d'un serveur TFTP à l'adresse IPv4 xxx.xxx.xxx.xxx.

```
#
# ISC DHCP server configuration file snippet. This is not a complete
# configuration file; see the ISC server documentation for details on
# how to configure the DHCP server.
#
allow booting;
allow bootp;
option client-system-arch code 93 = unsigned integer 16;
class "pxeclients" {
   match if substring(option vendor-class-identifier, 0, 9) = "PXEClient";
```

```
 next-server xxx.xxx.xxx.xxx;
    if option client-system-arch = 00:07 or option client-system-arch = 00:09 {
       filename = "mboot.efi";
   } else {
       filename = "pxelinux.0";
   }
}
```
Lorsqu'une machine tente de démarrer en PXE, le serveur DHCP fournit une adresse IP et l'emplacement du fichier binaire pxelinux.0 ou mboot.efisur le serveur TFTP.

### **Exemple de démarrage en utilisant TFTP avec IPv6**

Cet exemple fournit la configuration d'un serveur ISC DHCPv6 pour démarrer ESXi à l'aide d'un serveur TFTP à l'adresse IPv6 xxxx:xxxx:xxxx:xxxx::xxxx.

```
#
# ISC DHCPv6 server configuration file snippet. This is not a complete
# configuration file; see the ISC server documentation for details on
# how to configure the DHCP server.
#
allow booting;
allow bootp;
option dhcp6.bootfile-url code 59 = string;
option dhcp6.bootfile-url "tftp://[xxxx:xxxx:xxxx:xxxx::xxxx]/mboot.efi";
```
Lorsqu'une machine tente de démarrer en PXE, le serveur DHCP fournit une adresse IP et l'emplacement du fichier binaire mboot.efi sur le serveur TFTP.

#### **Exemple de démarrage en utilisant HTTP avec IPv4**

Cet exemple fournit la configuration d'un serveur ISC DHCP pour démarrer ESXi à l'aide d'un serveur Web à l'adresse IPv4 xxx.xxx.xxx.xxx. L'exemple utilise gPXELINUX pour les anciens hôtes BIOS et iPXE pour les hôtes UEFI.

```
#
# ISC DHCPv6 server configuration file snippet. This is not a complete
# configuration file; see the ISC server documentation for details on
# how to configure the DHCP server.
#
allow booting;
allow bootp;
option client-system-arch code 93 = unsigned integer 16;
class "pxeclients" {
   match if substring(option vendor-class-identifier, 0, 9) = "PXEClient";
   next-server xxx.xxx.xxx.xxx;
    if option client-system-arch = 00:07 or option client-system-arch = 00:09 {
       if exists user-class and option user-class = "iPXE" {
          # Instruct iPXE to load mboot.efi as secondary bootloader
          filename = "mboot.efi";
       } else {
          # Load the snponly.efi configuration of iPXE as initial bootloader
          filename = "snponly.efi";
       }
   } else {
       filename "gpxelinux.0";
   }
}
```
Lorsqu'une machine tente de démarrer en PXE, le serveur DHCP fournit une adresse IP et l'emplacement du fichier binaire gpxelinux.0 ou snponly.efi sur le serveur TFTP. Dans le cas de l'UEFI, iPXE demande au serveur DHCP le fichier suivant à charger. Le serveur retourne cette fois le nom de fichier mboot.efi.

#### **Exemple de démarrage en utilisant HTTP avec IPv6**

Cet exemple fournit la configuration d'un serveur ISC DHCPv6 pour démarrer ESXi à l'aide d'un serveur TFTP à l'adresse IPv6 xxxx:xxxx:xxxx:xxxx::xxxx.

```
#
# ISC DHCPv6 server configuration file snippet. This is not a complete
# configuration file; see the ISC server documentation for details on
# how to configure the DHCP server.
#
allow booting;
allow bootp;
option dhcp6.bootfile-url code 59 = string;
if exists user-class and option user-class = "iPXE" {
    # Instruct iPXE to load mboot.efi as secondary bootloader
   option dhcp6.bootfile-url "tftp://[xxxx:xxxx:xxxx:xxxx: :xxxx]/mboot.efi";
} else {
   # Load the snponly.efi configuration of iPXE as initial bootloader
   option dhcp6.bootfile-url "tftp://[xxxx:xxxx:xxxx:xxxx::xxxx]/snponly.efi";
}
```
Lorsqu'une machine tente de démarrer en PXE, le serveur DHCP fournit une adresse IP et l'emplacement du fichier binaire snponly.efi (iPXE) sur le serveur TFTP. iPXE demande au serveur DHCP le fichier suivant à charger. Le serveur retourne cette fois le nom de fichier mboot.efi.

#### **Fichiers de configuration PXELINUX**

Vous devez utiliser le fichier de configuration PXELINUX pour démarrer le programme d'installation ESXi sur un système BIOS existant. Le fichier de configuration conditionne le menu affiché sur l'hôte ESXi cible, car il démarre et contacte le serveur TFTP pour toutes les configurations SYSLINUX, ce qui inclut PXELINUX et gPXELINUX.

Cette section donne des informations générales sur les fichiers de configuration PXELINUX. Pour consulter des exemples, reportez-vous à [« Exemples de configurations DHCP », page 37.](#page-36-0)

Pour voir le détail de la syntaxe, reportez-vous au site Web de SYSLINUX sur http://www.syslinux.org/.

#### **Fichiers requis**

Dans le fichier de configuration PXE, vous devez inclure les chemins d'accès aux fichiers suivants :

- mboot.c32 est le chargeur de démarrage.
- boot.cfg est le fichier de configuration du chargeur de démarrage.

Reportez-vous à [« À propos du fichier boot.cfg », page 90](#page-89-0)

#### **Nom du fichier de configuration PXE**

Pour le nom du fichier de configuration PXE, sélectionnez une des options suivantes :

- n 01-*mac\_address\_of\_target\_ESXi\_host*. Par exemple, 01-23-45-67-89-0a-bc
- L'adresse IP de l'hôte ESXi cible en notation hexadécimale.
- par défaut

Le fichier de démarrage initial, pxelinux.0 ou gpxelinux.0, tente de charger un fichier de configuration PXE dans l'ordre suivant :

- 1 Il essaie avec l'adresse MAC de l'hôte ESXi cible, précédée de son code de type ARP (01 pour Ethernet).
- 2 En cas d'échec, il essaie avec la notation hexadécimale de l'adresse IP du système ESXi cible.
- 3 En dernier recours, il tente de charger un fichier nommé par défaut.

### **Emplacement du fichier de configuration PXE**

Enregistrez le fichier dans /tftpboot/pxelinux.cfg/ sur le serveur TFTP.

Vous pouvez par exemple enregistrer le fichier sur le serveur TFTP à l'emplacement /tftpboot/pxelinux.cfg/01-00-21-5a-ce-40-f6. L'adresse MAC de l'adaptateur réseau sur l'hôte ESXi cible est 00-21-5a-ce-40-f6.

#### **Informations d'arrière-plan pour le démarrage PXE**

Comprendre le processus de démarrage PXE peut vous être utile pour dépanner.

## **Serveur TFTP**

Le protocole TFTP (Trivial File Transfer Protocol) est semblable au service FTP, qui est généralement utilisé uniquement pour les systèmes de démarrage réseau ou le chargement de microprogrammes sur les périphériques réseau tels que des routeurs. TFTP est disponible sous Linux et Windows

- n La plupart des distributions Linux sont accompagnées d'une copie du serveur tftp-hpa. Si vous avez besoin d'une solution prise en charge, achetez un serveur TFTP pris en charge chez le fournisseur de votre choix. Vous pouvez également acquérir un serveur TFTP auprès de l'un des dispositifs assemblés sur VMware Marketplace.
- n Si votre serveur TFTP va s'exécuter sur un hôte Microsoft Windows, utilisez une version 2.11 ou supérieure de tftpd32. Reportez-vous à http://tftpd32.jounin.net/.

## **SYSLINUX, PXELINUX et gPXELINUX**

Si vous utilisez PXE dans un ancien environnement BIOS, vous devez comprendre les différents environnements de démarrage.

- SYSLINUX est un environnement de démarrage open source pour les machines exécutant des anciens microprogrammes BIOS. Le ESXichargeur de démarrage pour les systèmes BIOS mboot.c32 exécute un module d'extension SYSLINUX. Vous pouvez configurer SYSLINUX pour démarrer plusieurs types de médias, notamment des disques, des images ISO et des réseaux. Vous pouvez trouver le module SYSLINUX à l'adresse http://www.kernel.org/pub/linux/utils/boot/syslinux/.
- n PXELINUX est une configuration SYSXLINUX qui démarre à partir d'un serveur TFTP selon la norme PXE. Si vous utilisez PXELINUX pour démarrer le ESXiprogramme d'installation, le fichier binaire pxelinux.0, mboot.c32, le fichier de configuration, le noyau et d'autres fichiers sont tous transférés par TFTP.
- n gPXELINUX est une configuration hybride qui comprend PXELINUX, gPXE et prend en charge le démarrage à partir d'un serveur Web. gPXELINUX fait partie du module SYSLINUX. Si vous utilisez gPXELINUX pour démarrer leESXiprogramme d'installation, le transfert via TFTP ne s'effectuera que pour le fichier binaire gpxelinux.0, mboot.c32 et le fichier de configuration. Les fichiers restants sont transférés via HTTP. HTTP est typiquement plus rapide et plus fiable que TFTP, notamment lorsqu'il s'agit du transfert de grandes quantités de données sur un réseau extrêmement chargé.

REMARQUE VMware conçoit actuellement le module d'extension mboot.c32 qui fonctionnera avec la version 3.86 de SYSLINUX et teste le démarrage PXE uniquement sur cette version. Les autres versions ne seront à priori pas compatibles. Ce n'est pas un cas de prise en charge limitée. Pour la prise en charge d'agents tiers que vous utilisez pour configurer votre infrastructure de démarrage PXE, contactez le fournisseur.

#### **UEFI PXE et iPXE**

La plupart des microprogrammes UEFI sont conçus avec une prise en charge native de PXE afin de pouvoir assurer le démarrage depuis un serveur TFTP. Le microprogramme peut directement charger le ESXichargeur de démarrage pour les systèmes UEFI mboot.efi. Aucun logiciel supplémentaire, tel que PXELINUX, n'est requis.

iPXE peut également être utile pour les systèmes UEFI sans PXE dans le microprogramme ou pour les systèmes UEFI avec une prise en charge PXE défaillante. Dans ce type de situation, vous pouvez installer iPXE sur une clé USB et démarrer à partir de cette dernière.

REMARQUE Les produits Apple Macintosh ne prennent pas en charge le démarrage PXE. Ils prennent en charge le démarrage réseau via un protocole spécifique à Apple.

#### **Approches alternatives pour le démarrage PXE**

Il est également possible de recourir à d'autres approches pour le démarrage PXE avec d'autres logiciels sur différents hôtes, notamment :

- n Configurez le serveur DHCP afin de fournir d'autres noms de fichiers pour le programme de chargement du démarrage initial en fonction de l'adresse MAC ou d'autres critères. Consultez la documentation de votre serveur DCHP.
- Approches utilisant iPXE comme chargeur de démarrage initial avec un fichier de configuration initiale iPXE qui sélectionne le chargeur de démarrage suivant à partir de l'adresse MAC ou d'autres critères.

## **Installation et démarrage ESXi avec le logiciel FCoE**

Vous pouvez installer et démarrer ESXi à partir d'un LUN FCoE qui utilise des adaptateurs FCoE de logiciel VMware et des cartes réseau FCoE avec des capacités de décharge. Votre hôte ne nécessite pas un HBA FCoE dédié .

Consultez la documentation *Stockage vSphere* pour plus d'informations sur l'installation et le démarrage d'ESXi avec le logiciel FCoE.

# **Utilisation d'applications de gestion à distance**

Les applications de gestion à distance vous permettent d'installer ESXi sur des serveurs situés à distance.

Les applications de gestion à distance pris en charge pour l'installation sont Integrated Lights-Out (iLO) de HP, Dell Remote Access Card (DRAC), management module (MM) d'IBM et Remote Supervisor Adapter II (RSA II). Pour connaître la liste des modèles de serveurs et des versions des microprogrammes de gestion actuellement pris en charge, consultez [« Modèles de serveurs de gestion à distance et versions de](#page-24-0) [microprogrammes pris en charge », page 25](#page-24-0). Pour obtenir de l'aide à propos des applications de gestion à distance, contactez le fournisseur.

Vous pouvez utiliser les applications de gestion à la fois pour les installations d'ESXi interactives et basées sur un script à distance.

Si vous utilisez des applications de gestion à distance pour installer ESXi, le CD virtuel risque de rencontrer des problèmes de corruption avec les systèmes ou réseaux fonctionnant à pleine capacité. En cas d'échec d'une installation à distance à partir d'une image ISO, terminez l'installation à partir du support CD physique.

# **Personnalisation des installations avec vSphere ESXi Image Builder**

Vous pouvez utiliser l'interface de ligne de commande VMware vSphere<sup>®</sup> ESXi™ Image Builder pour créer des images d'installation ESXi avec un groupe personnalisé de mises à jour, de correctifs et de pilotes.

Vous pouvez utiliser vSphere ESXi Image Builder avec vSphere Web Client ou avec PowerCLI afin de créer une image d'installation ESXi avec un groupe personnalisé de mises à jour et de correctifs ESXi. Vous pouvez également inclure des pilotes de réseau ou de stockage tiers publiés entre les versions de vSphere.

Vous pouvez déployer une image ESXi créée avec vSphere ESXi Image Builder de l'une des deux manières suivantes :

- n en la gravant sur un DVD d'installation ;
- via vCenter Server en utilisant la fonction Auto Deploy.

# **Présentation de vSphere ESXi Image Builder**

Vous pouvez utiliser VMware vSphere® ESXi™ Image Builder CLI pour gérer les dépôts logiciels, les profils d'image et les modules logiciels (VIB). Les profils d'image et les VIB définissent le logiciel à utiliser au cours de l'installation ou de la mise à niveau d'un hôte ESXi.

## **Présentation de vSphere ESXi Image Builder**

vSphere ESXi Image Builder permet de gérer les profils d'image vSphere et les VIB.

Un VIB est un module logiciel, tandis qu'un profil d'image contient un ensemble de modules logiciel. Reportez-vous à [« Dépôts de logiciels et leurs composants », page 44.](#page-43-0)

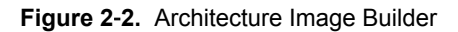

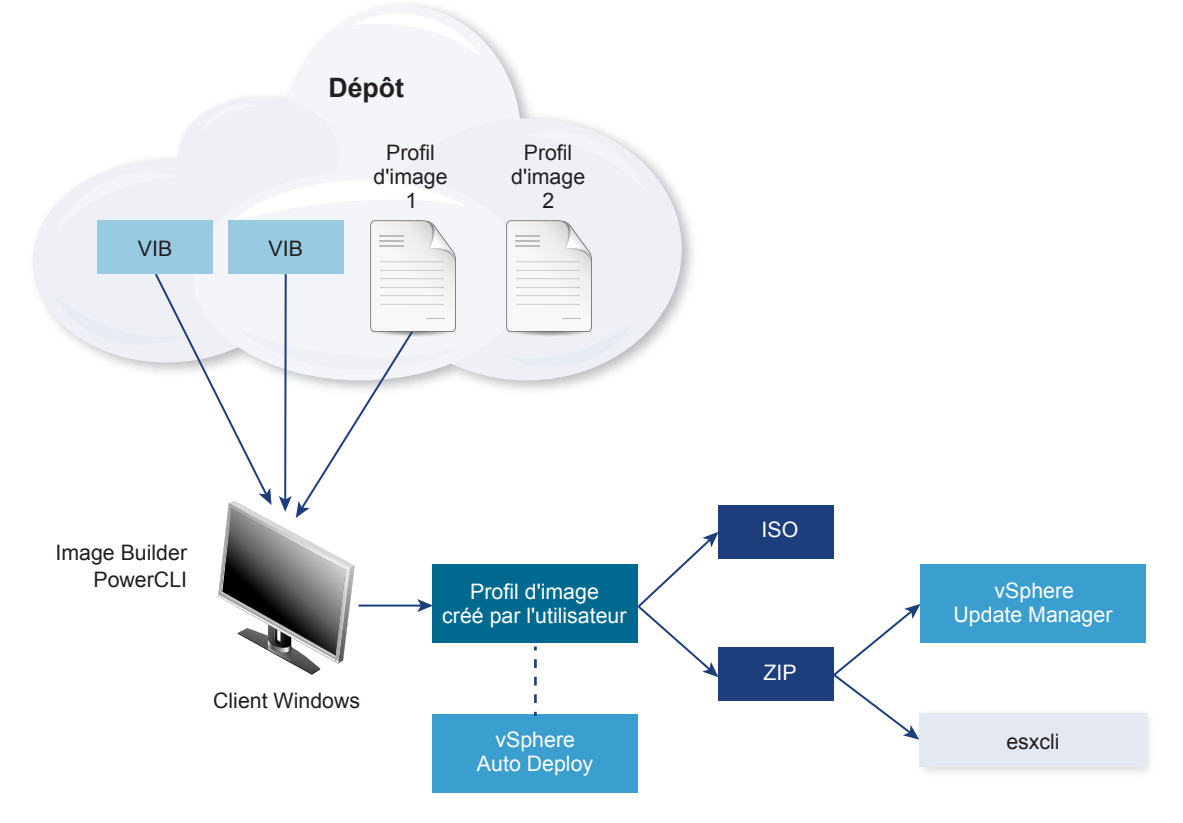

Les cmdlets vSphere ESXi Image Builder sont employés pour gérer le logiciel à déployer sur les hôtes ESXi dans différentes situations.

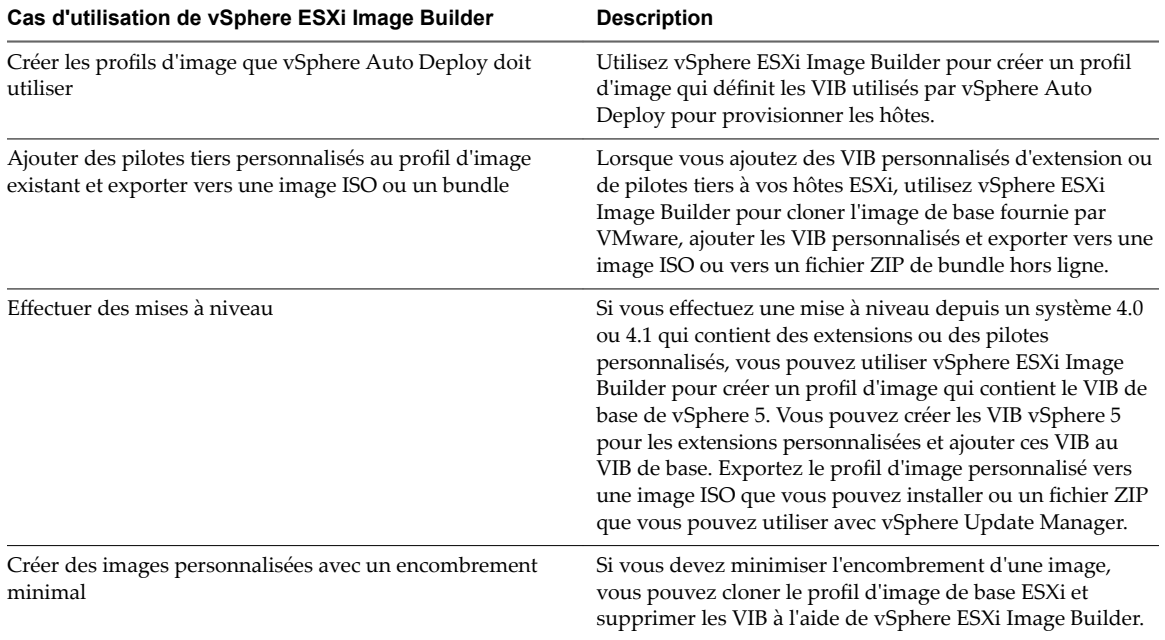

**Tableau 2**‑**7.** Cas dans lesquels vous pouvez utiliser vSphere ESXi Image Builder

Les cmdlets vSphere ESXi Image Builder acceptent les profils d'image et les VIB en entrée et produisent diverses sorties.

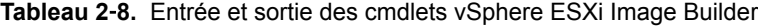

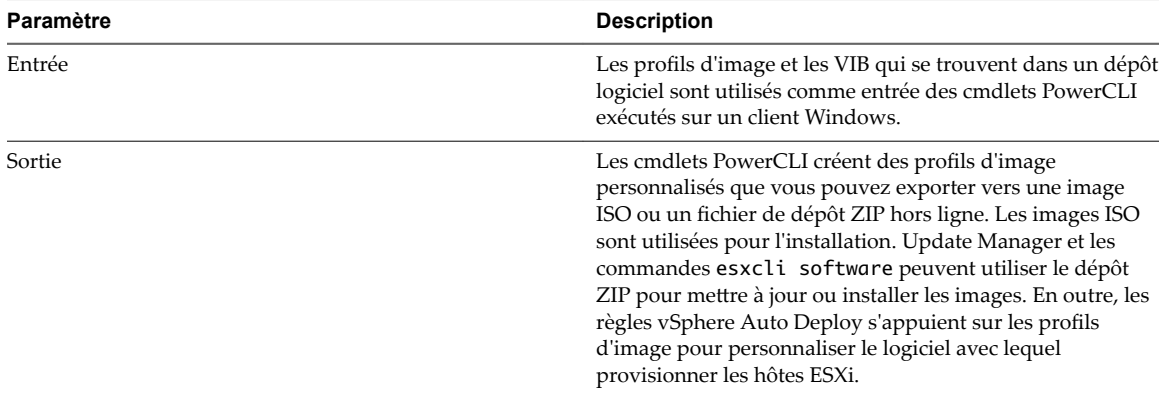

Pour en savoir plus sur vSphere ESXi Image Builder, regardez la vidéo Utilisation d'Image Builder CLI :

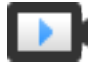

Utilisation d'Image Builder CLI (http://link.brightcove.com/services/player/bcpid2296383276001? bctid=ref:video\_using\_image\_builder\_cli)

## <span id="page-43-0"></span>**Dépôts de logiciels et leurs composants**

Vous devez connaître la structure des dépôts, des profils et des VIB et savoir où vous pouvez les utiliser pour pouvoir installer en mémoire une image ISO ESXi personnalisée pour provisionner les hôtes ESXi à l'aide de vSphere Auto Deploy, ainsi que pour certaines opérations de mise à niveau personnalisée.

Les termes techniques suivants sont utilisés dans les sections relatives aux tâches d'installation et de mise à niveau dans la documentation vSphere.

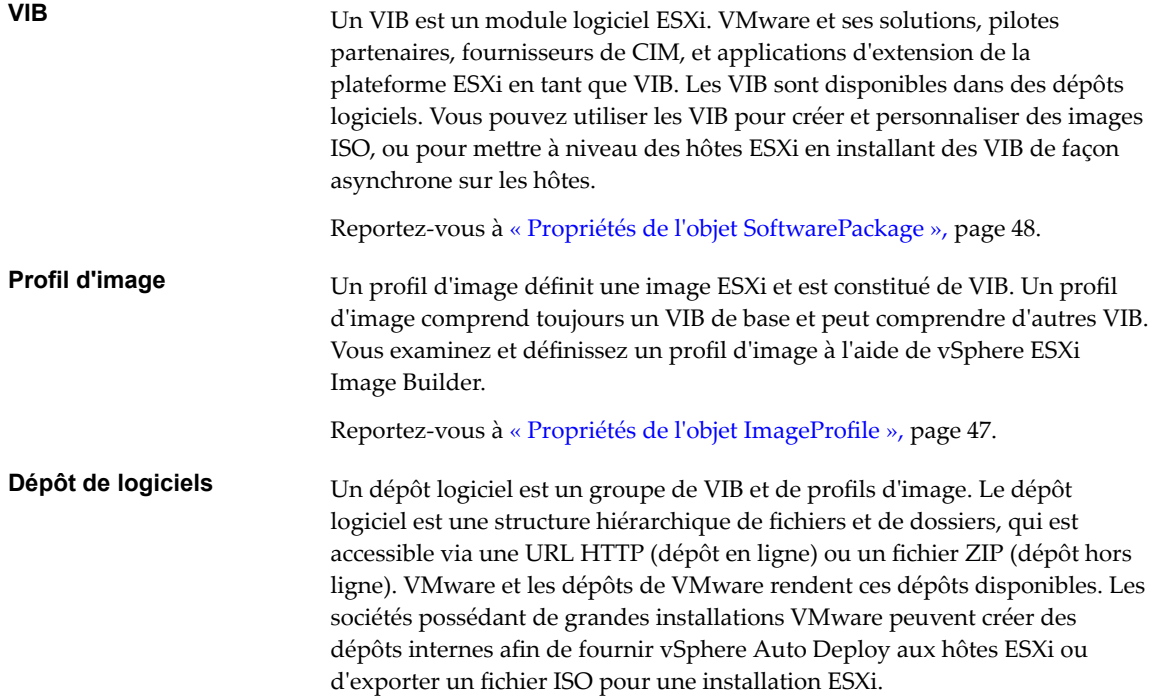

## **Présentation des applets de commande de vSphere ESXi Image Builder**

Les applets de commande de vSphere ESXi Image Builder permettent de gérer les profils d'image et les bundles VIB.

vSphere ESXi Image Builder inclut les applets de commande suivantes.

REMARQUE Lorsque vous exécutez des applets de commande vSphere ESXi Image Builder, fournissez tous les paramètres sur la ligne de commande lorsque vous appelez l'applet de commande. Il n'est pas recommandé d'indiquer des paramètres en mode interactif.

Exécutez Get-Help*cmdlet\_name* à la suite de l'invite PowerCLI pour obtenir des informations de référence détaillées.

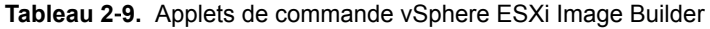

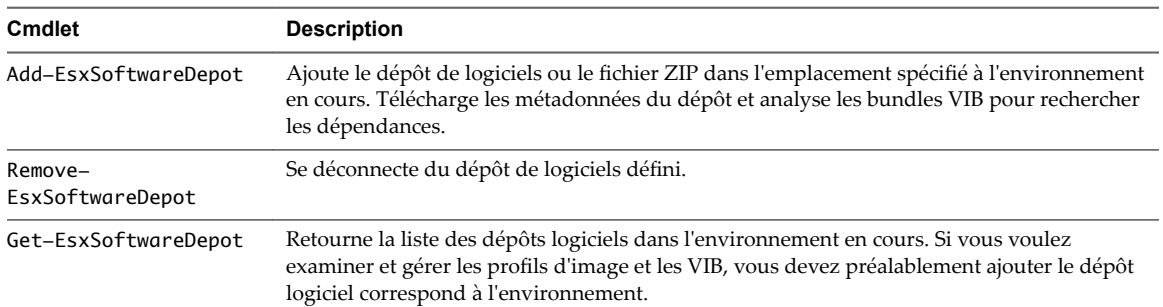

| <b>Cmdlet</b>                 | <b>Description</b>                                                                                                    |
|-------------------------------|----------------------------------------------------------------------------------------------------|
| Get-<br>EsxSoftwarePackage    | Retourne la liste des objets progiciels (VIB). Utilisez les options de cette cmdlet pour filtrer<br>les résultats.                                                                                              |
| Get-EsxImageProfile           | Retourne le tableau des objets ImageProfile de tous les dépôts actuellement ajoutés.                                                                                                    |
| New-EsxImageProfile           | Crée un profil d'image. Dans la plupart des cas, il est recommandé de créer un profil en<br>clonant un profil existant. Reportez-vous à « Cloner un profil d'image », page 60.                                  |
| Set-EsxImageProfile           | Modifie un objet local ImageProfile et exécute des tests de validation sur le profil modifié.<br>La cmdlet retourne l'objet modifié, mais ne le fait pas persister.                                             |
| Export-<br>EsxImageProfile    | Exporte un profil d'image sous la forme d'une image ISO d'ESXi pour l'installation d'ESXi<br>ou sous la forme d'un fichier ZIP.                                                                                 |
| Compare-<br>EsxImageProfile   | Retourne une structure ImageProfileDiff qui indique si les deux profils disposent de la<br>même liste de bundles VIB et du même niveau d'acceptation. Reportez-vous à « Niveaux<br>$d'$ acceptation », page 46. |
| Remove-<br>EsxImageProfile    | Supprime le profil d'image du dépôt logiciel.                                                                                                    |
| $Add -$<br>EsxSoftwarePackage | Ajoute un ou plusieurs nouveaux packages (VIB) à un profil d'image existant.                                                                                                    |
| Remove-<br>EsxSoftwarePackage | Supprime un ou plusieurs packages (VIB) d'un profil d'image.                                                                                                    |

**Tableau 2**‑**9.** Applets de commande vSphere ESXi Image Builder (suite)

#### **Profils d'image**

Les profils d'image définissent le groupe de bundles VIB qu'utilise un processus d'installation ou de mise à jour ESXi. Les profils d'image s'appliquent aux hôtes provisionnés avec vSphere Auto Deploy et aux autres hôtes ESXi 5.x. Vous définissez et manipulez les profils d'image avec vSphere ESXi Image Builder.

#### **Exigences des profils d'image**

Vous pouvez créer un tout nouveau profil d'image personnalisé ou cloner un profil existant et ajouter ou supprimer des VIB. Un profil doit répondre aux exigences suivantes pour être valide.

- n Chaque profil d'image doit avoir une combinaison unique de nom et de fournisseur.
- n Chaque profil d'image a un niveau d'acceptation. Lorsque vous ajoutez un bundle VIB à un profil d'image avec une applet de commande vSphere ESXi Image Builder, Image Builder vérifie que le bundle VIB correspond au niveau d'acceptation défini pour le profil.
- n Vous ne pouvez pas supprimer les VIB nécessaires à d'autres VIB.
- n Vous ne pouvez pas inclure deux versions d'un même VIB dans un profil d'image. Lorsque vous ajoutez une nouvelle version d'un VIB, la nouvelle version remplace la version existante du VIB.

#### **Validation des profils d'image**

Un profil d'image et ses VIB doivent répondre à certains critères pour être valide.

- Les profils d'image doivent contenir au moins un VIB de base et un module de noyau amorçable.
- n Si un VIB dans le profil d'image dépend d'un autre VIB, l'autre VIB doit également se trouver dans le profil d'image. Les créateurs de VIB stockent les informations dans la propriété Dépend de l'objet SoftwarePackage.
- n Les VIB ne doivent pas entrer en conflit les uns avec les autres. Les créateurs VIB stockent les informations de conflit dans la propriété Conflits de l'objet SoftwarePackage.
- Il ne peut pas exister deux VIB de même nom ayant des versions différentes. Lorsque vous ajoutez une nouvelle version d'un VIB, la nouvelle version remplace la version existante du VIB.

<span id="page-45-0"></span>n Aucun problème de validation de niveau d'acceptation n'existe.

Lorsque vous modifiez un profil d'image, vSphere ESXi Image Builder vérifie que la modification n'invalide pas le profil.

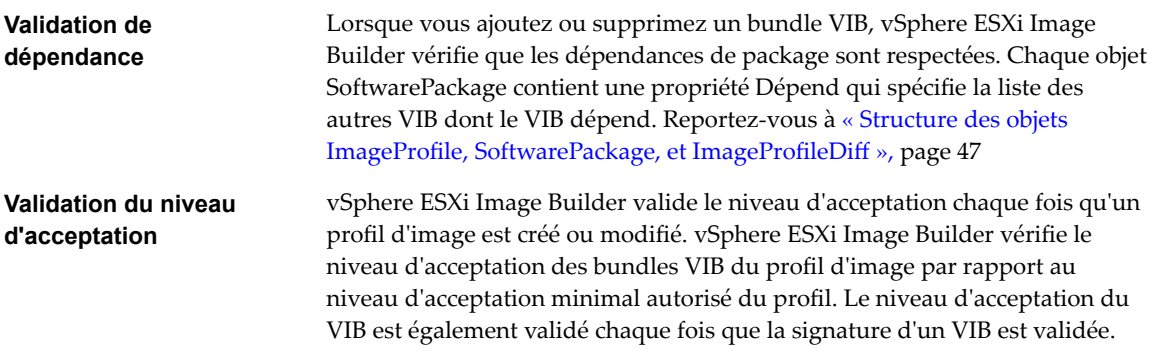

## **Validation des VIB au cours de l'exportation**

Lorsque vous exportez un profil d'image vers une image ISO, vSphere ESXi Image Builder valide chaque bundle VIB en exécutant les actions suivantes.

- Il vérifie qu'il n'existe aucun conflit en vérifiant la propriété Conflits de chaque objet SoftwarePackage.
- n Il valide la signature des VIB. La validation de la signature empêche les modifications non autorisées des packages VIB. La signature est un total de contrôle cryptographique qui garantit qu'un VIB a été produit pas son auteur. La validation de signature est également exécutée lors de l'installation des bundles VIB sur un hôte ESXi et lorsque le serveur vSphere Auto Deploy utilise les VIB.
- Il vérifie si les VIB respectent les règles d'utilisation des chemins de fichier. VMware teste les VIB VMwareCertified et VMwareAccepted pour garantir que ces VIB respectent toujours les règles d'utilisation des chemins de fichier.

## **Niveaux d'acceptation**

Chaque bundle VIB est publié avec un niveau d'acceptation qui ne peut pas être modifié. Le niveau d'acceptation d'un hôte détermine les bundles VIB pouvant être installés sur l'hôte. Vous pouvez changer les niveaux d'acceptation d'hôte avec les commandes esxcli.

VMware prend en charge les niveaux d'acceptation suivants.

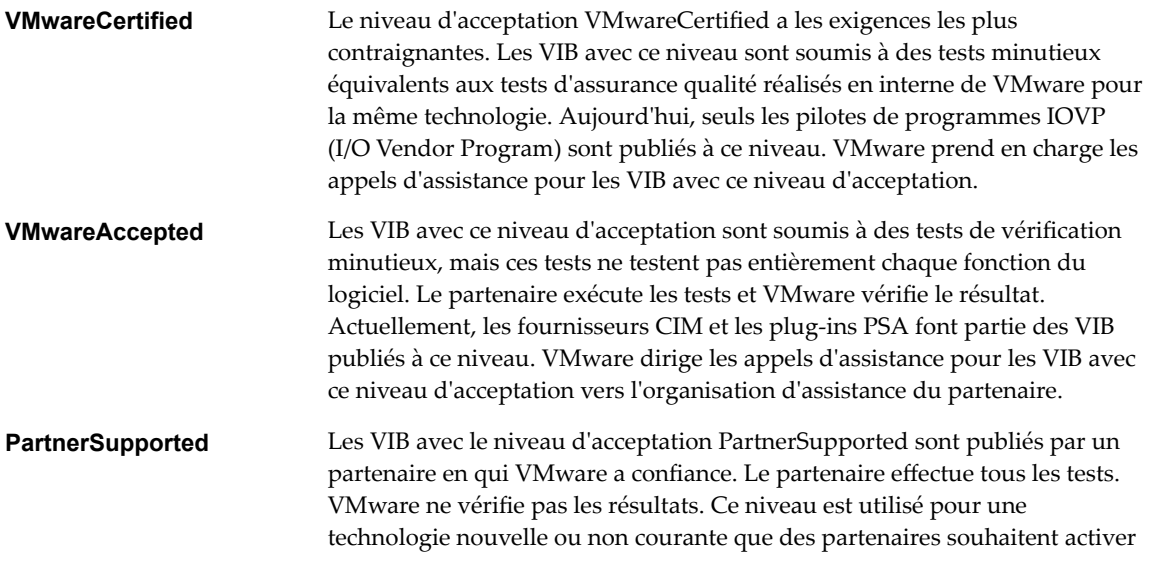

<span id="page-46-0"></span>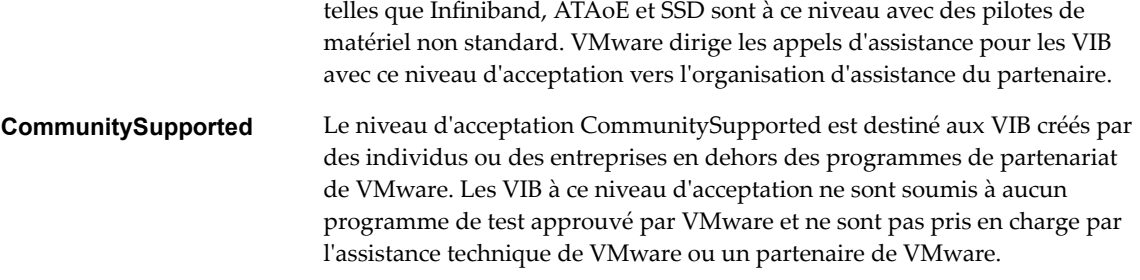

pour les systèmes VMware. Actuellement, les technologies VIB de pilotes

## **Structure des objets ImageProfile, SoftwarePackage, et ImageProfileDiff**

Lorsque vous connaissez les structures des objets ImageProfile, SoftwarePackage et ImageProfileDiff, il devient plus facile de gérer les processus de déploiement et de mise à niveau.

#### **Propriétés de l'objet ImageProfile**

Accessible à l'aide du cmdlet vSphere PowerCLI Get-EsxImageProfile, l'objet PowerCLI possède les propriétés suivantes.

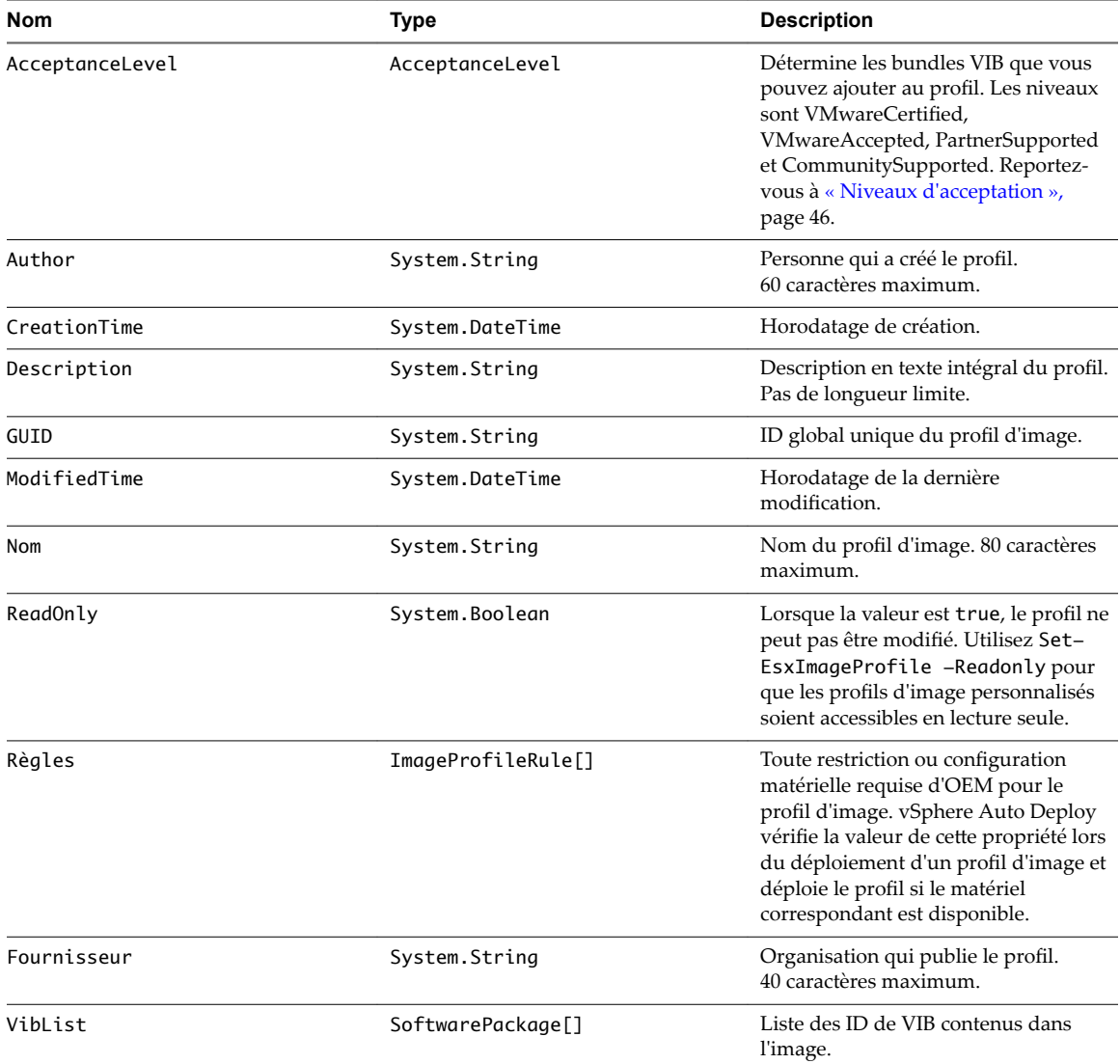

## <span id="page-47-0"></span>**Propriétés de l'objet SoftwarePackage**

Lors de la préparation d'un profil d'image, vous pouvez vérifier les progiciels pour déterminer les packages pouvant être inclus. L'objet SoftwarePackage a les propriétés suivantes.

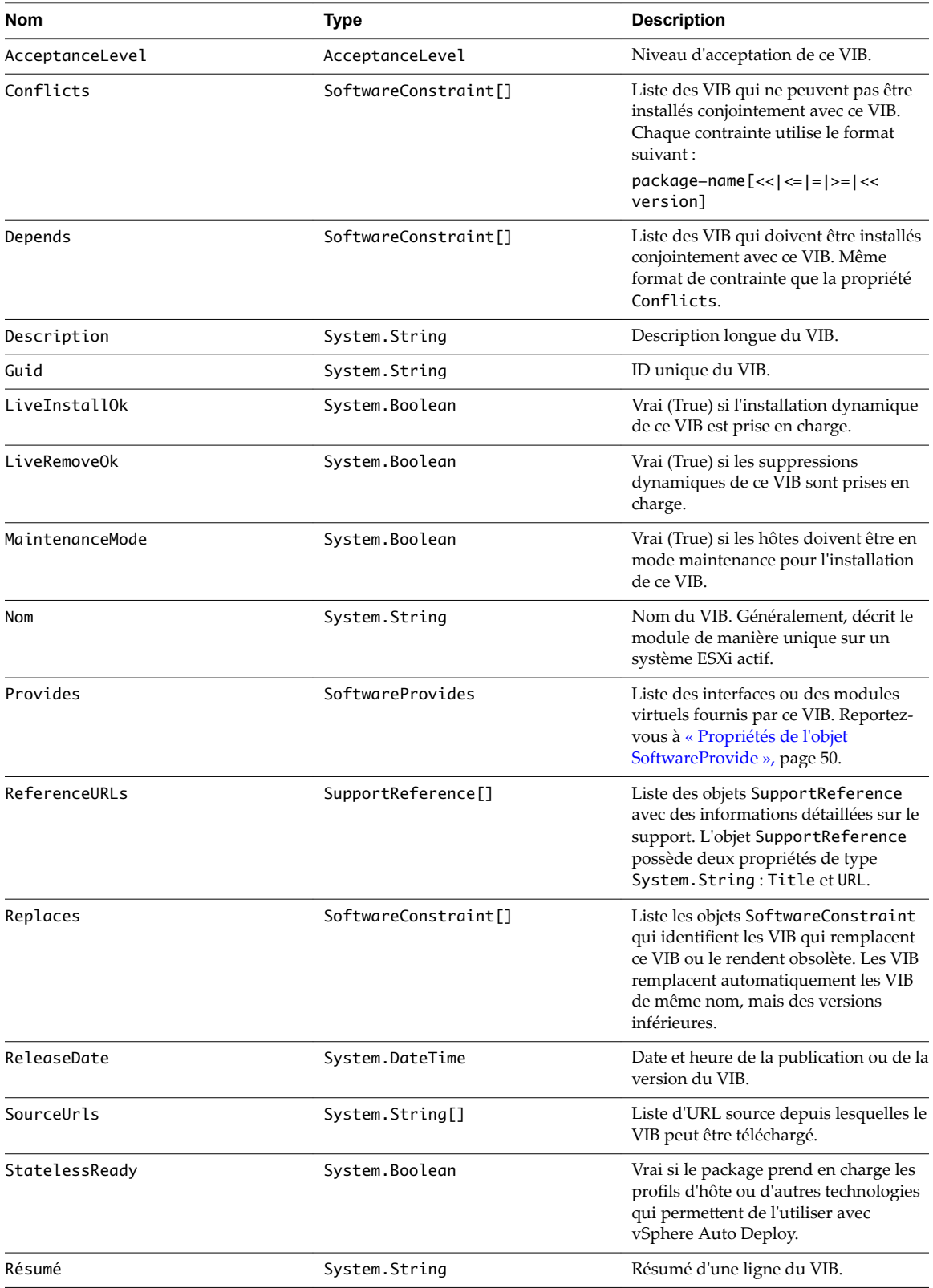

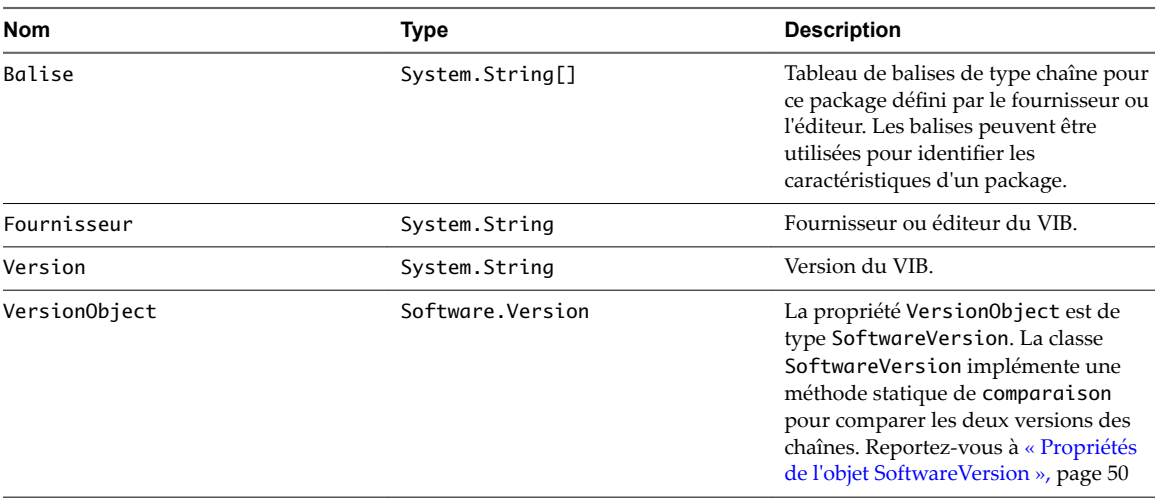

## **Propriétés de l'objet ImageProfileDiff**

Lorsque vous exécutez la cmdlet Compare-EsxImageProfile, vous envoyez deux paramètres : le profil de référence, puis le profil de comparaison. La cmdlet retourne un objet ImageProfileDiff qui a les propriétés suivantes.

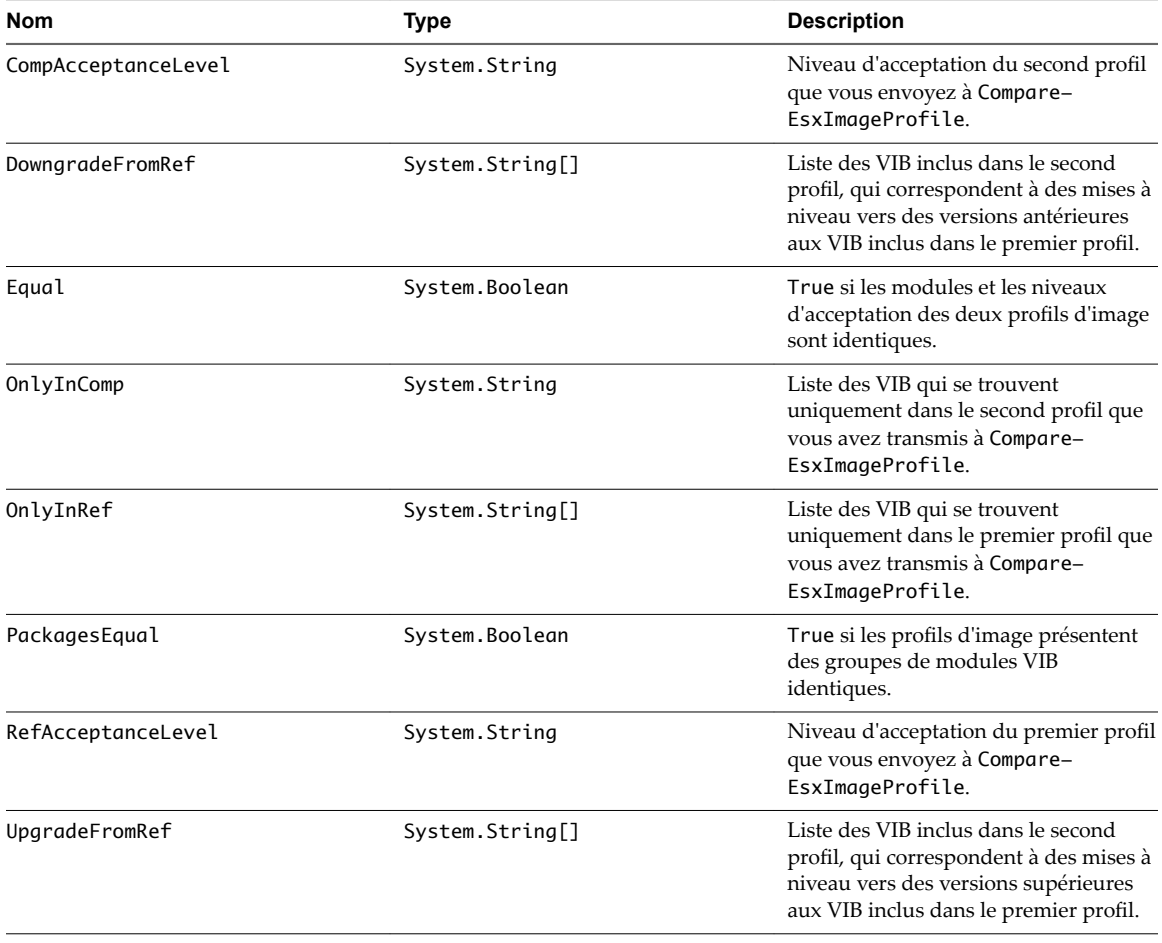

#### <span id="page-49-0"></span>**Propriétés de l'objet SoftwareVersion**

L'objet SoftwareVersion vous permet de comparer deux chaînes de version. L'objet inclut Compare, une méthode statique qui accepte deux chaînes en entrée et renvoie 1 si la première chaîne de version est supérieure à la seconde. Compare renvoie 0 si les deux chaînes de version sont identiques. Compare renvoie -1 si la seconde chaîne de version est supérieure à la première. L'objet a les propriétés suivantes.

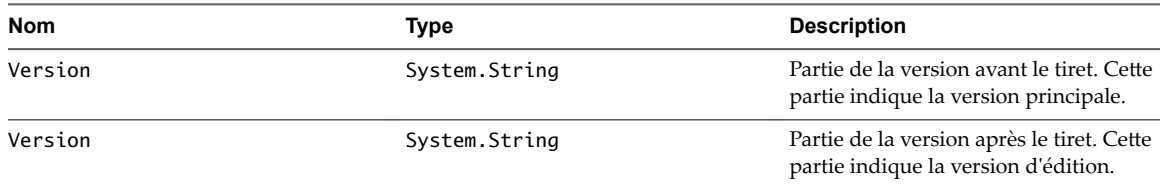

## **Propriétés de l'objet SoftwareConstraint**

L'objet SoftwareConstraint implémente une méthode MatchesProvide. La méthode accepte un objet SoftwareProvides ou SoftwarePackage en entrée et renvoie True en cas de correspondance entre la contrainte et SoftwareProvide ou SoftwarePackage, False sinon.

L'objet SoftwareConstraint est doté des propriétés suivantes.

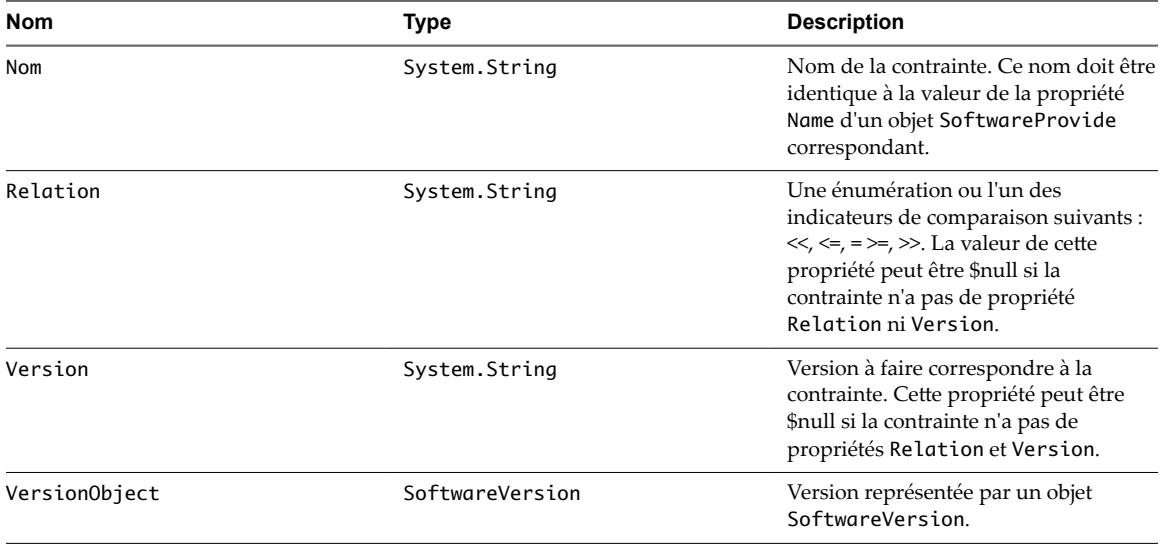

## **Propriétés de l'objet SoftwareProvide**

L'objet SoftwarePackage a les propriétés suivantes.

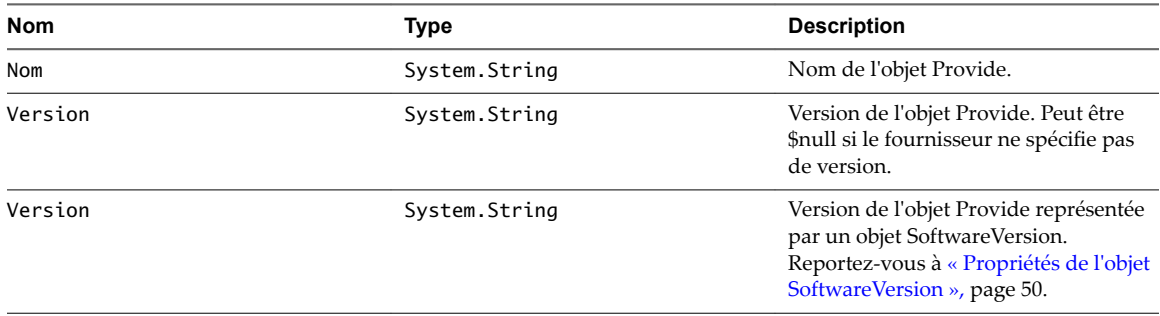

## <span id="page-50-0"></span>**Installation et utilisation de vSphere ESXi Image Builder**

vSphere ESXi Image Builder est composé du serveur vSphere ESXi Image Builder et des applets de commande PowerShell de vSphere ESXi Image Builder. Le serveur vSphere ESXi Image Builder démarre lors de l'exécution de la première applet de commande vSphere ESXi Image Builder.

#### **Installer vSphere ESXi Image Builder et les logiciels requis**

Pour pouvoir exécuter les cmdlets vSphere ESXi Image Builder, vous devez d'abord installer PowerCLI et tous les logiciels requis. Le composant logiciel enfichable vSphere ESXi Image Builder est inclus avec l'installation de PowerCLI.

#### **Prérequis**

Si vous souhaitez gérer vSphere ESXi Image Builder avec des applets de commande PowerCLI, vérifiez que Microsoft .NET Framework 4.5 ou 4.5.x et Windows PowerShell 3.0 ou 4.0 sont installés sur une machine Microsoft Windows. Vous pouvez installer PowerCLI sur le système Windows sur lequel vCenter Server est installé ou sur un autre système Windows. Consultez le *Guide de l'utilisateur de vSphere PowerCLI*.

#### **Procédure**

- 1 Téléchargez la dernière version de PowerCLI à partir du site web de VMware.
- 2 Accédez au dossier contenant le fichier PowerCLI téléchargé et double-cliquez sur le fichier exécutable.

Si l'assistant d'installation détecte une version antérieure de PowerCLI sur votre système, il essayera de mettre à niveau l'installation existante.

3 Suivez les invites du programme d'installation pour terminer l'installation.

#### **Suivant**

Consultez la section [« Utilisation des cmdlets vSphere ESXi Image Builder », page 52](#page-51-0). Si PowerCLI ne vous est pas familier, lisez la documentation PowerCLI.

Utilisez les cmdlets vSphere ESXi Image Builder et les autres cmdlets PowerCLI et PowerShell pour gérer les profils d'image et les VIB. Utilisez Get-Help *cmdlet\_name* pour afficher l'aide sur la ligne de commande à tout moment.

## **Configurer le type de démarrage du service vSphere ESXi Image Builder**

Avant de pouvoir utiliser vSphere ESXi Image Builder avec le dispositif vSphere Web Client, vous devez vous assurer que le service est activé et qu'il s'exécute.

## **Procédure**

- 1 Connectez-vous à votre système vCenter Server à l'aide de vSphere Web Client.
- 2 Dans la page d'accueil de vSphere Web Client, cliquez sur **Administration**.
- 3 Sous **Conęguration système** cliquez sur **Services**.
- 4 Sélectionnez **Service ImageBuilder**, cliquez sur le menu **Actions**, puis sélectionnez **Modięer le type de démarrage**.
	- n Sous Windows, le service vSphere ESXi Image Builder est désactivé. Dans la fenêtre Modifier le type de démarrage, sélectionnez **Manuel** ou **Automatique** pour activer Auto Deploy.
	- Dans vCenter Server Appliance, le service vSphere ESXi Image Builder est défini par défaut sur **Manuel**. Si vous souhaitez que le service se lance automatiquement au démarrage du système d'exploitation, sélectionnez **Automatique**.

Si vous sélectionnez le type de démarrage manuel, vous devez démarrer manuellement le service lors du démarrage du système d'exploitation chaque fois que vous souhaitez utiliser le service.

- <span id="page-51-0"></span>5 (Facultatif) Cliquez sur l'icône **Démarrer le service**.
- 6 (Facultatif) Si vous souhaitez utiliser vSphere ESXi Image Builder avec le dispositif vSphere Web Client, déconnectez-vous de vSphere Web Client, puis connectez-vous de nouveau.

L'icône **Auto Deploy** est visible sur la page d'accueil de vSphere Web Client.

### **Suivant**

- [« Ajouter un dépôt de logiciels », page 53.](#page-52-0)
- [« Importer un dépôt de logiciels », page 54](#page-53-0).
- n [« Cloner un profil d'image », page 55.](#page-54-0)
- [« Créer un profil d'image », page 56.](#page-55-0)

## **Utilisation des cmdlets vSphere ESXi Image Builder**

Les cmdlets vSphere ESXi Image Builder sont mis en œuvre comme les cmdlets Microsoft PowerShell et inclus dans PowerCLI. Les utilisateurs des cmdlets vSphere ESXi Image Builder peuvent tirer parti de toutes les fonctions PowerCLI.

Les utilisateurs PowerShell expérimentés peuvent utiliser les cmdlets vSphere ESXi Image Builder comme n'importe quels autres cmdlets PowerShell. Si PowerShell et PowerCLI ne vous sont pas familiers, suivez les conseils ci-dessous.

Vous pouvez taper des cmdlets, des paramètres et des valeurs de paramètres dans le shell PowerCLI.

- n Obtenez des informations d'aide en exécutant Get-Help *cmdlet\_name*.
- Notez que PowerShell ne tient pas compte de la casse.
- Utilisez la saisie semi automatique pour les noms de cmdlet et de paramètre.
- Formatez les sorties de variable et de cmdlet en utilisant Format-List ou Format-Table ou leur version abrégée fl ou ft. Voir Get-Help Format-List.
- n Utilisez les caractères génériques pour rechercher et filtrer les VIB et les profils d'image. Toutes les expressions génériques sont prises en charge.

#### **Envoi des paramètres en fonction du nom**

Vous pouvez envoyer les paramètres en fonction du nom dans la plupart des cas et placer entre guillemets doubles les valeurs de paramètres qui contiennent des espaces ou des caractères spéciaux.

Add-EsxSoftwarePackage -ImageProfile profile42 -SoftwarePackage "partner package 35"

#### **Envoi des paramètres sous forme d'objets**

Vous pouvez envoyer les paramètres sous forme d'objet si vous voulez utiliser des scripts et l'automatisation. Vous pouvez utiliser la technique avec les cmdlets qui retournent plusieurs objets ou les cmdlets qui retournent un seul objet.

1 Liez à une variable la sortie d'une cmdlet qui retourne plusieurs objets.

\$profs = Get-EsxImageProfile

2 Lorsque vous exécutez la cmdlet qui nécessite d'utiliser l'objet comme entrée, accédez à l'objet en fonction de la position avec la liste commençant à 0.

Add-EsxSoftwarePackage -ImageProfile \$profs[4] -SoftwarePackage partner-pkg

L'exemple ajoute le progiciel spécifié au cinquième profil d'image dans la liste retournée par Get-EsxImageProfile.

<span id="page-52-0"></span>Dans la plupart des exemples de la documentation *Installation et configuration de vSphere*, les paramètres sont transmis par leur nom. La section [« Workflows vSphere ESXi Image Builder », page 69](#page-68-0) propose des exemples dans lesquels les paramètres sont transmis en tant qu'objets.

## **Utilisation de vSphere ESXi Image Builder avec le vSphere Web Client**

Vous pouvez gérer les modules logiciels (VIB), des profils d'image et des dépôts de logiciels en utilisant le service vSphere ESXi Image Builder dans le vSphere Web Client.

n Ajouter un dépôt de logiciels page 53

Avant de pouvoir travailler avec des dépôts de logiciels et personnaliser des profils d'images, vous devez ajouter un ou plusieurs dépôts de logiciels à l'inventaire vSphere ESXi Image Builder. Vous pouvez ajouter un dépôt de logiciels en utilisant le vSphere Web Client.

n [Importer un dépôt de logiciels page 54](#page-53-0)

Si un dépôt hors ligne réside dans votre système de fichiers local, vous pouvez importer le fichier ZIP vers l'inventaire vSphere ESXi Image Builder à l'aide de vSphere Web Client.

■ [Cloner un profil d'image page 55](#page-54-0)

Vous pouvez utiliser l'instance de vSphere Web Client pour cloner des profils d'image. Vous pouvez cloner un profil d'image lorsque vous souhaitez apporter des modifications mineures à la liste VIB d'un profil, ou lorsque vous souhaitez utiliser des hôtes issus de différents fournisseurs et que vous voulez utiliser le même profil de base en ajoutant des VIB de fournisseurs spécifiques.

n [Créer un profil d'image page 56](#page-55-0)

Vous pouvez créer un profil d'image à l'aide de l'instance de vSphere Web Client au lieu de cloner un profil existant. Il peut être utile de créer un profil d'image s'il diffère significativement des profils de votre inventaire.

n [Modifier un profil d'image page 57](#page-56-0)

Vous pouvez modifier des profils d'image à l'aide de vSphere Web Client. Vous pouvez changer le nom, les détails et la liste VIB d'un profil d'image.

[Comparer les profils d'image page 58](#page-57-0)

Vous pouvez comparer deux profils d'image à l'aide de l'instance de vSphere Web Client, notamment pour voir s'ils possèdent la même liste VIB, la même version ou le même niveau d'acceptation.

n [Déplacer un profil d'image vers un autre dépôt de logiciels page 58](#page-57-0)

Vous pouvez déplacer des profils d'image entre des dépôts personnalisés à l'aide de vSphere Web Client. Vous pouvez déplacer un profil d'image vers un dépôt personnalisé en vue de modifier le profil d'image.

n [Exporter un profil d'image vers une image ISO ou un fichier ZIP de bundle hors ligne page 59](#page-58-0)

Vous pouvez exporter un profil d'image vers une image ISO ou un fichier ZIP à l'aide de vSphere Web Client. Vous pouvez utiliser l'image ISO comme programme d'installation ESXi ou pour mettre à niveau des hôtes avec vSphere Upgrade Manager. Le fichier ZIP contient les métadonnées et les VIB du profil d'image. Vous pouvez l'utiliser pour les mises à niveau ESXi ou comme dépôt hors ligne.

## **Ajouter un dépôt de logiciels**

Avant de pouvoir travailler avec des dépôts de logiciels et personnaliser des profils d'images, vous devez ajouter un ou plusieurs dépôts de logiciels à l'inventaire vSphere ESXi Image Builder. Vous pouvez ajouter un dépôt de logiciels en utilisant le vSphere Web Client.

#### **Prérequis**

Vérifiez que le service vSphere ESXi Image Builder est activé et en cours d'exécution. Reportez-vous à [« Configurer le type de démarrage du service vSphere ESXi Image Builder », page 51.](#page-50-0)

## <span id="page-53-0"></span>**Procédure**

1 Sur la page d'accueil de vSphere Web Client, cliquez sur **Auto Deploy**.

Par défaut, seul le rôle Administrateur détient des privilèges permettant d'utiliser le service vSphere ESXi Image Builder.

- 2 Dans l'onglet **Dépôts de logiciels**, cliquez sur l'icône **Ajouter un dépôt de logiciels**.
- 3 Sélectionnez le type de dépôt que vous souhaitez créer.

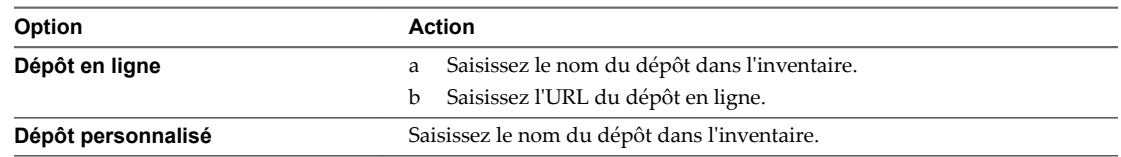

4 Cliquez sur **OK**.

## **Suivant**

- Vous pouvez associer un profil d'image à une nouvelle règle vSphere Auto Deploy pour provisionner des hôtes ESXi. Reportez-vous à la section [« Créer une règle de déploiement », page 124](#page-123-0) ou [« Cloner une](#page-126-0) [règle de déploiement », page 127](#page-126-0).
- Vous pouvez associer un profil d'image à un hôte ESXi. Reportez-vous à [« Ajouter un hôte à l'inventaire](#page-136-0) [vSphere Auto Deploy », page 137.](#page-136-0)
- [« Modifier l'association de profil d'image d'un hôte », page 135.](#page-134-0)

## **Importer un dépôt de logiciels**

Si un dépôt hors ligne réside dans votre système de fichiers local, vous pouvez importer le fichier ZIP vers l'inventaire vSphere ESXi Image Builder à l'aide de vSphere Web Client.

## **Prérequis**

Vérifiez que le service vSphere ESXi Image Builder est activé et en cours d'exécution. Reportez-vous à [« Configurer le type de démarrage du service vSphere ESXi Image Builder », page 51.](#page-50-0)

## **Procédure**

1 Sur la page d'accueil de vSphere Web Client, cliquez sur **Auto Deploy**.

Par défaut, seul le rôle Administrateur détient des privilèges permettant d'utiliser le service vSphere ESXi Image Builder.

- 2 Dans l'onglet **Dépôts de logiciels**, cliquez sur l'icône **Importer un dépôt de logiciels**.
- 3 Entrez le nom du dépôt de logiciels dans l'inventaire.
- 4 Cliquez sur **Parcourir** et dans le système local, sélectionnez le fichier ZIP qui contient le dépôt de logiciels à importer.
- 5 Cliquez sur **Télécharger**.

## **Suivant**

- n Vous pouvez associer un profil d'image à une nouvelle règle vSphere Auto Deploy pour provisionner des hôtes ESXi. Reportez-vous à la section [« Créer une règle de déploiement », page 124](#page-123-0) ou [« Cloner une](#page-126-0) [règle de déploiement », page 127](#page-126-0).
- Vous pouvez associer un profil d'image à un hôte ESXi. Reportez-vous à [« Ajouter un hôte à l'inventaire](#page-136-0) [vSphere Auto Deploy », page 137.](#page-136-0)
- [« Modifier l'association de profil d'image d'un hôte », page 135.](#page-134-0)

### <span id="page-54-0"></span>**Cloner un profil d'image**

Vous pouvez utiliser l'instance de vSphere Web Client pour cloner des profils d'image. Vous pouvez cloner un profil d'image lorsque vous souhaitez apporter des modifications mineures à la liste VIB d'un profil, ou lorsque vous souhaitez utiliser des hôtes issus de différents fournisseurs et que vous voulez utiliser le même profil de base en ajoutant des VIB de fournisseurs spécifiques.

Le niveau d'acceptation des VIB que vous ajoutez à l'image de base doit être au moins égal à celui de l'image de base. Si vous ajoutez un VIB dont le niveau d'acceptation est inférieur à celui du profil d'image, vous devez abaisser le niveau d'acceptation de ce dernier. Pour plus d'informations, consultez [« Utilisation des](#page-65-0) [niveaux d'acceptation », page 66](#page-65-0).

#### **Prérequis**

- Vérifiez que le service vSphere ESXi Image Builder est activé et en cours d'exécution. Reportez-vous à [« Configurer le type de démarrage du service vSphere ESXi Image Builder », page 51.](#page-50-0)
- n Ajoutez ou importez un dépôt de logiciels dans l'inventaire vSphere ESXi Image Builder. Reportez-vous aux sections [« Ajouter un dépôt de logiciels », page 53](#page-52-0) et [« Importer un dépôt de logiciels », page 54](#page-53-0).

#### **Procédure**

1 Sur la page d'accueil de vSphere Web Client, cliquez sur **Auto Deploy**.

Par défaut, seul le rôle Administrateur détient des privilèges permettant d'utiliser le service vSphere ESXi Image Builder.

- 2 Dans l'onglet **Dépôts de logiciels**, sélectionnez le dépôt de logiciels qui contient le profil d'image avec lequel vous souhaitez travailler.
- 3 Dans la liste des profils d'image du dépôt, sélectionnez le profil à cloner et cliquez sur **Cloner**.
- 4 Entrez un nom de profil d'image, un fournisseur et une description.

Vous devez entrer un nom de profil d'image unique.

- 5 Dans la liste déroulante **Dépôt de logiciels**, choisissez le dépôt personnalisé dans lequel vous souhaitez ajouter le nouveau profil d'image, puis cliquez sur **Suivant**.
- 6 (Facultatif) Dans la liste déroulante, sélectionnez un niveau d'acceptation pour le profil d'image.
- 7 Dans l'onglet **Disponible**, sélectionnez les VIB à ajouter au profil d'image, puis désélectionnez ceux à supprimer.

Vous pouvez afficher les VIB qui seront ajoutés au profil d'image dans l'onglet **Sélectionné**. Vous pouvez filtrer les VIB par dépôt de logiciels dans la liste déroulante **Dépôt de logiciels** dans l'onglet **Disponible**.

REMARQUE Le profil d'image doit contenir une image ESXi amorçable pour être valide.

8 Cliquez sur **Suivant**.

vSphere ESXi Image Builder vérifie que la modification ne compromet pas la validité du profil. Certains VIB dépendent d'autres VIB et deviennent non valides si vous les incluez dans un profil d'image séparément. Lorsque vous ajoutez ou supprimez un VIB, vSphere ESXi Image Builder vérifie que les dépendances de package sont respectées.

9 Sur la page Prêt à terminer, vérifiez les informations de résumé du nouveau profil d'image, puis cliquez sur **Terminer**.

#### **Suivant**

n Vous pouvez associer un profil d'image à une nouvelle règle vSphere Auto Deploy pour provisionner des hôtes ESXi. Reportez-vous à la section [« Créer une règle de déploiement », page 124](#page-123-0) ou [« Cloner une](#page-126-0) [règle de déploiement », page 127](#page-126-0).

- <span id="page-55-0"></span>■ Vous pouvez associer un profil d'image à un hôte ESXi. Reportez-vous à [« Ajouter un hôte à l'inventaire](#page-136-0) [vSphere Auto Deploy », page 137.](#page-136-0)
- [« Modifier l'association de profil d'image d'un hôte », page 135.](#page-134-0)

### **Créer un profil d'image**

Vous pouvez créer un profil d'image à l'aide de l'instance de vSphere Web Client au lieu de cloner un profil existant. Il peut être utile de créer un profil d'image s'il diffère significativement des profils de votre inventaire.

Le niveau d'acceptation des VIB que vous ajoutez à l'image de base doit être au moins égal à celui de l'image de base. Si vous ajoutez un VIB dont le niveau d'acceptation est inférieur à celui du profil d'image, vous devez abaisser le niveau d'acceptation de ce dernier. Pour plus d'informations, consultez [« Utilisation des](#page-65-0) [niveaux d'acceptation », page 66](#page-65-0).

## **Prérequis**

- Vérifiez que le service vSphere ESXi Image Builder est activé et en cours d'exécution. Reportez-vous à [« Configurer le type de démarrage du service vSphere ESXi Image Builder », page 51.](#page-50-0)
- n Ajoutez ou importez un dépôt de logiciels dans l'inventaire vSphere ESXi Image Builder. Reportez-vous aux sections [« Ajouter un dépôt de logiciels », page 53](#page-52-0) et [« Importer un dépôt de logiciels », page 54](#page-53-0).

## **Procédure**

1 Sur la page d'accueil de vSphere Web Client, cliquez sur **Auto Deploy**.

Par défaut, seul le rôle Administrateur détient des privilèges permettant d'utiliser le service vSphere ESXi Image Builder.

- 2 Dans l'onglet **Dépôts de logiciels**, sélectionnez le dépôt personnalisé dans lequel vous souhaitez créer un profil d'image.
- 3 Dans l'onglet Profils d'image, cliquez sur Nouveau profil d'image.
- 4 Entrez un nom de profil d'image, un fournisseur et une description.

Vous devez entrer un nom de profil d'image unique.

- 5 Dans la liste déroulante **Dépôt de logiciels**, choisissez le dépôt personnalisé dans lequel vous souhaitez ajouter le nouveau profil d'image, puis cliquez sur **Suivant**.
- 6 (Facultatif) Dans la liste déroulante, sélectionnez un niveau d'acceptation pour le profil d'image.
- 7 Dans l'onglet **Disponible**, sélectionnez les VIB à ajouter au profil d'image, puis désélectionnez ceux à supprimer.

Vous pouvez afficher les VIB qui seront ajoutés au profil d'image dans l'onglet **Sélectionné**. Vous pouvez filtrer les VIB par dépôt de logiciels dans la liste déroulante **Dépôt de logiciels** dans l'onglet **Disponible**.

REMARQUE Le profil d'image doit contenir une image ESXi amorçable pour être valide.

8 Cliquez sur **Suivant**.

vSphere ESXi Image Builder vérifie que la modification ne compromet pas la validité du profil. Certains VIB dépendent d'autres VIB. Ils ne sont pas valides si vous les incluez séparément dans un profil d'image. Lorsque vous ajoutez ou supprimez un bundle VIB, vSphere ESXi Image Builder vérifie que les dépendances de package sont respectées.

9 Sur la page Prêt à terminer, vérifiez les informations de résumé du nouveau profil d'image, puis cliquez sur **Terminer**.

#### <span id="page-56-0"></span>**Suivant**

- n Vous pouvez associer un profil d'image à une nouvelle règle vSphere Auto Deploy pour provisionner des hôtes ESXi. Reportez-vous à la section [« Créer une règle de déploiement », page 124](#page-123-0) ou [« Cloner une](#page-126-0) [règle de déploiement », page 127](#page-126-0).
- Vous pouvez associer un profil d'image à un hôte ESXi. Reportez-vous à [« Ajouter un hôte à l'inventaire](#page-136-0) [vSphere Auto Deploy », page 137.](#page-136-0)
- [« Modifier l'association de profil d'image d'un hôte », page 135.](#page-134-0)

#### **Modifier un profil d'image**

Vous pouvez modifier des profils d'image à l'aide de vSphere Web Client. Vous pouvez changer le nom, les détails et la liste VIB d'un profil d'image.

Le niveau d'acceptation des VIB que vous ajoutez à l'image de base doit être au moins égal à celui de l'image de base. Si vous ajoutez un VIB dont le niveau d'acceptation est inférieur à celui du profil d'image, vous devez abaisser le niveau d'acceptation de ce dernier. Pour plus d'informations, consultez [« Utilisation des](#page-65-0) [niveaux d'acceptation », page 66](#page-65-0).

### **Prérequis**

- Vérifiez que le service vSphere ESXi Image Builder est activé et en cours d'exécution. Reportez-vous à [« Configurer le type de démarrage du service vSphere ESXi Image Builder », page 51.](#page-50-0)
- n Ajoutez ou importez un dépôt de logiciels dans l'inventaire vSphere ESXi Image Builder. Reportez-vous aux sections [« Ajouter un dépôt de logiciels », page 53](#page-52-0) et [« Importer un dépôt de logiciels », page 54](#page-53-0).
- Vérifiez que l'inventaire vSphere ESXi Image Builder comporte au moins un dépôt personnalisé.

#### **Procédure**

1 Sur la page d'accueil de vSphere Web Client, cliquez sur **Auto Deploy**.

Par défaut, seul le rôle Administrateur détient des privilèges permettant d'utiliser le service vSphere ESXi Image Builder.

- 2 Dans l'onglet **Dépôts de logiciels**, sélectionnez le dépôt de logiciels qui contient le profil d'image avec lequel vous souhaitez travailler.
- 3 Dans l'onglet **roęls d'image**, sélectionnez le profil à modifierǰ puis cliquez sur **Modięer**.
- 4 (Facultatif) Changez les informations relatives au nom, au fournisseur et à la description du profil d'image.
- 5 Cliquez sur **Suivant**.
- 6 Dans l'onglet **Disponible**, sélectionnez les VIB à ajouter au profil d'image, puis désélectionnez ceux à supprimer.

Vous pouvez afficher les VIB qui seront ajoutés au profil d'image dans l'onglet **Sélectionné**. Vous pouvez filtrer les VIB par dépôt de logiciels dans la liste déroulante **Dépôt de logiciels** dans l'onglet **Disponible**.

REMARQUE Le profil d'image doit contenir une image ESXi amorçable pour être valide.

7 Cliquez sur **Suivant**.

vSphere ESXi Image Builder vérifie que la modification ne compromet pas la validité du profil. Certains VIB dépendent d'autres VIB et deviennent non valides si vous les incluez dans un profil d'image séparément. Lorsque vous ajoutez ou supprimez un VIB, vSphere ESXi Image Builder vérifie que les dépendances de package sont respectées.

<span id="page-57-0"></span>8 Sur la page Prêt à terminer, vérifiez les informations de résumé du profil d'image modifié, puis cliquez sur **Terminer**.

### **Suivant**

- Vous pouvez associer un profil d'image à une nouvelle règle vSphere Auto Deploy pour provisionner des hôtes ESXi. Reportez-vous à la section [« Créer une règle de déploiement », page 124](#page-123-0) ou [« Cloner une](#page-126-0) [règle de déploiement », page 127](#page-126-0).
- Vous pouvez associer un profil d'image à un hôte ESXi. Reportez-vous à [« Ajouter un hôte à l'inventaire](#page-136-0) [vSphere Auto Deploy », page 137.](#page-136-0)
- [« Modifier l'association de profil d'image d'un hôte », page 135.](#page-134-0)

## **Comparer les profils d'image**

Vous pouvez comparer deux profils d'image à l'aide de l'instance de vSphere Web Client, notamment pour voir s'ils possèdent la même liste VIB, la même version ou le même niveau d'acceptation.

## **Prérequis**

- Vérifiez que le service vSphere ESXi Image Builder est activé et en cours d'exécution. Reportez-vous à [« Configurer le type de démarrage du service vSphere ESXi Image Builder », page 51.](#page-50-0)
- n Ajoutez ou importez un dépôt de logiciels dans l'inventaire vSphere ESXi Image Builder. Reportez-vous aux sections [« Ajouter un dépôt de logiciels », page 53](#page-52-0) et [« Importer un dépôt de logiciels », page 54](#page-53-0).

## **Procédure**

1 Sur la page d'accueil de vSphere Web Client, cliquez sur **Auto Deploy**.

Par défaut, seul le rôle Administrateur détient des privilèges permettant d'utiliser le service vSphere ESXi Image Builder.

- 2 Dans l'onglet **Dépôts de logiciels**, sélectionnez le dépôt de logiciels qui contient le profil d'image avec lequel vous souhaitez travailler.
- 3 Dans l'onglet **roęls d'image**, sélectionnez le profil à comparer, puis cliquez sur **Comparer à**.
- 4 Dans le menu déroulant **Dépôt de logiciels** de la boîte de dialogue Comparer le profil d'image, sélectionnez le dépôt de logiciels qui contient le deuxième profil d'image à comparer.
- 5 Dans le menu déroulant **roęl d'image**, sélectionnez le deuxième profil d'image à comparer.
- 6 Dans l'onglet **Tous** de Modules logiciels, affichez la comparaison des deux profils d'image.

Le côté gauche de la liste affiche les noms, versions, niveaux d'acceptation et les fournisseurs des VIB que contient le premier profil d'image choisi. Le côté droit de la liste affiche des informations relatives au deuxième profil d'image. Les VIB marqués de la mention aucune modification sont identiques dans les deux profils. Les VIB présents uniquement dans l'un des profils d'image sont marqués de la mention manquant dans le profil d'image où ils ne figurent pas.

## **Déplacer un profil d'image vers un autre dépôt de logiciels**

Vous pouvez déplacer des profils d'image entre des dépôts personnalisés à l'aide de vSphere Web Client. Vous pouvez déplacer un profil d'image vers un dépôt personnalisé en vue de modifier le profil d'image.

## **Prérequis**

- Vérifiez que le service vSphere ESXi Image Builder est activé et en cours d'exécution. Reportez-vous à [« Configurer le type de démarrage du service vSphere ESXi Image Builder », page 51.](#page-50-0)
- n Ajoutez ou importez un dépôt de logiciels dans l'inventaire vSphere ESXi Image Builder. Reportez-vous aux sections [« Ajouter un dépôt de logiciels », page 53](#page-52-0) et [« Importer un dépôt de logiciels », page 54](#page-53-0).
- Vérifiez que l'inventaire vSphere ESXi Image Builder comporte au moins un dépôt personnalisé.

#### <span id="page-58-0"></span>**Procédure**

1 Sur la page d'accueil de vSphere Web Client, cliquez sur **Auto Deploy**.

Par défaut, seul le rôle Administrateur détient des privilèges permettant d'utiliser le service vSphere ESXi Image Builder.

- 2 Dans l'onglet **Dépôts de logiciels**, sélectionnez le dépôt de logiciels qui contient le profil d'image avec lequel vous souhaitez travailler.
- 3 Dans l'onglet **roęls d'image**, sélectionnez un profil d'image et cliquez sur **déplacer vers**.
- 4 Dans la liste déroulante, sélectionnez le dépôt personnalisé dans lequel vous souhaitez déplacer le profil d'image.
- 5 Cliquez sur **OK**.

#### **Exporter un profil d'image vers une image ISO ou un fichier ZIP de bundle hors ligne**

Vous pouvez exporter un profil d'image vers une image ISO ou un fichier ZIP à l'aide de vSphere Web Client. Vous pouvez utiliser l'image ISO comme programme d'installation ESXi ou pour mettre à niveau des hôtes avec vSphere Upgrade Manager. Le fichier ZIP contient les métadonnées et les VIB du profil d'image. Vous pouvez l'utiliser pour les mises à niveau ESXi ou comme dépôt hors ligne.

#### **Prérequis**

- Vérifiez que le service vSphere ESXi Image Builder est activé et en cours d'exécution. Reportez-vous à [« Configurer le type de démarrage du service vSphere ESXi Image Builder », page 51.](#page-50-0)
- n Ajoutez ou importez un dépôt de logiciels dans l'inventaire vSphere ESXi Image Builder. Reportez-vous aux sections [« Ajouter un dépôt de logiciels », page 53](#page-52-0) et [« Importer un dépôt de logiciels », page 54](#page-53-0).

#### **Procédure**

1 Sur la page d'accueil de vSphere Web Client, cliquez sur **Auto Deploy**.

Par défaut, seul le rôle Administrateur détient des privilèges permettant d'utiliser le service vSphere ESXi Image Builder.

- 2 Dans l'onglet **Dépôts de logiciels**, sélectionnez le dépôt de logiciels qui contient le profil d'image avec lequel vous souhaitez travailler.
- 3 Dans l'onglet **roęls d'image**, sélectionnez le profil à exporter, puis cliquez sur **Exporter un proęl d'image**.
- 4 Sélectionnez le type du fichier exporté.

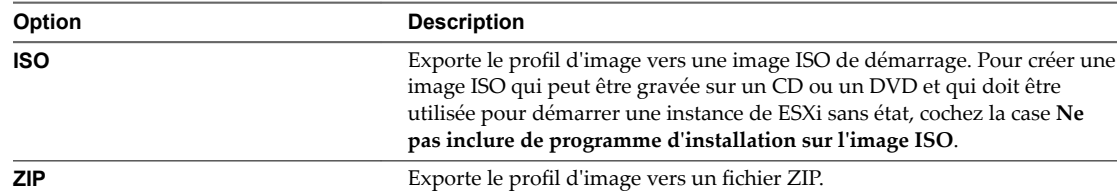

- 5 (Facultatif) Pour contourner la vérification du niveau d'acceptation du profil d'image, sélectionnez Ignorer la vérification du niveau d'acceptation.
- 6 Cliquez sur le bouton **Générer l'image**.
- 7 Lorsque l'image est correctement générée, cliquez sur **Télécharger** pour télécharger le fichier exporté.
- 8 Cliquez sur **Fermer**.

# <span id="page-59-0"></span>**Utilisation de vSphere ESXi Image Builder avec des applets de commande PowerCLI**

Les applets de commande de vSphere ESXi Image Builder vous permettent de manipuler des dépôts logiciels, des profils d'image et des VIB.

### **Cloner un profil d'image**

Le clonage d'un profil publié constitue la méthode la plus simple pour créer un profil d'image personnalisé. Le clonage d'un profil est particulièrement utile si vous voulez supprimer des bundles VIB d'un profil ou utiliser des hôtes de différents fournisseurs et le même profil de base, mais souhaitez ajouter les bundles VIB d'un fournisseur. Les partenaires VMware ou les responsables de grandes installations peuvent envisager de créer un nouveau profil.

## **Prérequis**

- n Installez PowerCLI et tous les logiciels nécessaires. Reportez-vous à [« Installation et utilisation de](#page-50-0) [vSphere ESXi Image Builder », page 51](#page-50-0).
- Vérifiez que vous pouvez accéder au dépôt de logiciels qui contient le profil d'image à cloner.

#### **Procédure**

1 Dans une session PowerCLI, exécutez l'applet de commande Add-EsxSoftwareDepot pour chaque dépôt que vous souhaitez utiliser.

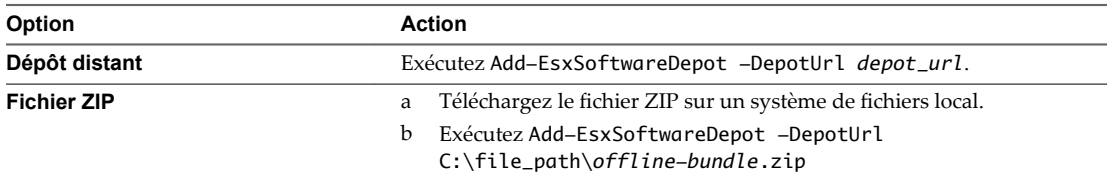

La cmdlet retourne un ou plusieurs objets SoftwareDepot.

2 (Facultatif) Exécutez la cmdlet Get-EsxImageProfile pour rechercher le nom du profil à cloner.

Vous pouvez utiliser les options de filtrage avec Get-EsxImageProfile.

3 Exécutez l'applet de commande New-EsxImageProfile pour créer le nouveau profil et utilisez le paramètre -CloneProfile pour spécifier le profil à cloner.

New-EsxImageProfile -CloneProfile *My\_Profile -Name* "Test Profile 42"

Cet exemple clone le profil nommé *My\_Profile* et lui attribue le nom Test Profile 42. Vous devez spécifier une combinaison unique de nom et de fournisseur pour le profil cloné.

#### **Suivant**

Voir [« Examiner le contenu des dépôts », page 69](#page-68-0) pour consulter des exemples de filtrage.

Personnalisez le profil d'image en ajoutant ou en supprimant des bundles VIB. Reportez-vous à [« Ajouter](#page-60-0) [des bundles VIB à un profil d'image », page 61.](#page-60-0)

#### <span id="page-60-0"></span>**Ajouter des bundles VIB à un profil d'image**

Vous pouvez ajouter un ou plusieurs VIB à un profil d'image si ce dernier n'est pas en lecture seule. Si le nouveau bundle VIB dépend ou entre en conflit avec d'autres VIB dans le profil, un message s'affiche dans l'invite PowerShell et le bundle VIB n'est pas ajouté.

Vous pouvez ajouter des bundles VIB de VMware ou de ses partenaires à un profil d'image. Si vous ajoutez des VIB VMware, vSphere ESXi Image Builder exécute la validation. Si vous ajoutez simultanément des VIB d'au moins deux partenaires OEM, aucune erreur n'est signalée, mais le profil d'image résultant peut ne pas fonctionner. Installez des VIB d'un seul fournisseur OEM à la fois.

Si une erreur relative à des problèmes de niveau d'acceptation s'affiche, modifiez le niveau d'acceptation du profil image et celui de l'hôte. Étudiez soigneusement la nécessité de modifier le niveau d'acceptation de l'hôte. Les niveaux d'acceptation VIB sont définis lors de la création des VIB et ils ne peuvent pas être modifiés.

Vous pouvez ajouter des VIB, même si le profil d'image résultant n'est pas valide.

REMARQUE VMware prend uniquement en charge des environnements et des configurations dont la stabilité et le fonctionnement ont été vérifiés suite à une batterie de tests complète et rigoureuse. N'utilisez aucune autre configuration. Vous pouvez utiliser des VIB personnalisés si vous abaissez votre niveau d'acceptation des hôtes et, par conséquent, leur capacité de prise en charge. Dans ce cas, veuillez suivre les modifications réalisées de façon à pouvoir les annuler si vous souhaitez, par la suite, supprimer les VIB personnalisés et restaurer le niveau d'acceptation des hôtes par défaut (prise en charge par le partenaire). Reportez-vous à [« Utilisation des niveaux d'acceptation », page 66](#page-65-0).

#### **Prérequis**

Installez PowerCLI et tous les logiciels nécessaires. Reportez-vous à [« Installer vSphere ESXi Image Builder](#page-50-0) [et les logiciels requis », page 51](#page-50-0)

#### **Procédure**

1 Dans une session PowerCLI, exécutez l'applet de commande Add-EsxSoftwareDepot pour chaque dépôt que vous souhaitez utiliser.

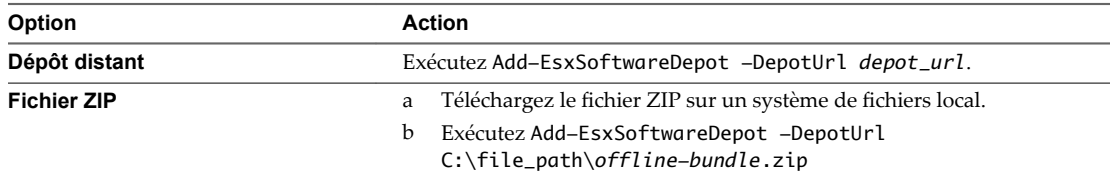

La cmdlet retourne un ou plusieurs objets SoftwareDepot.

2 Exécutez l'applet de commande Get-EsxImageProfile pour lister tous les profils d'image dans tous les dépôts visibles en cours.

La cmdlet retourne tous les profils disponibles. Vous pouvez limiter la recherche en utilisant les arguments facultatifs pour filtrer la sortie.

3 Cloner le profil.

New-EsxImageProfile -CloneProfile My\_Profile -Name "Test Profile 42" -Vendor "My Vendor"

Les profils d'image publiés par VMware et ses partenaires sont en lecture seule. Pour apporter des modifications, vous devez cloner le profil d'image. Le paramètre vendeur est nécessaire.

4 Exécutez l'applet de commande Add-EsxSoftwarePackage pour ajouter un nouveau module à l'un des profils d'image.

Add-EsxSoftwarePackage -ImageProfile My\_Profile -SoftwarePackage partner-package

La cmdlet exécute les tests de validation standard sur le profil d'image. Si la validation aboutit, la cmdlet retourne un profil d'image validé modifié. Si le bundle VIB à ajouter dépend d'un autre VIB, la cmdlet affiche cette information et inclut le bundle VIB qui résout la dépendance. Si le niveau d'acceptation du VIB à ajouter est inférieur à celui du profil d'image, une erreur se produit.

### **Exporter un profil d'image vers une image ISO ou un fichier ZIP de bundle hors ligne**

Vous pouvez exporter un profil d'image vers une image ISO ou un fichier ZIP des fichiers et des dossiers des composants. Vous ne pouvez pas créer les deux en exécutant la cmdlet une fois. Vous pouvez utiliser l'image ISO comme programme d'installation ESXi ou la télécharger vers vSphere Update Manager pour les mises à niveau. Vous pouvez utiliser le fichier ZIP qui contient les métadonnées et les VIB spécifiés dans le profil d'image pour les mises à niveau vers ESXi 5.0 et versions ultérieures.

## **Prérequis**

Installez PowerCLI et tous les logiciels nécessaires. Reportez-vous à [« Installer vSphere ESXi Image Builder](#page-50-0) [et les logiciels requis », page 51.](#page-50-0)

#### **Procédure**

1 Dans une session PowerCLI, exécutez l'applet de commande Add-EsxSoftwareDepot pour chaque dépôt que vous souhaitez utiliser.

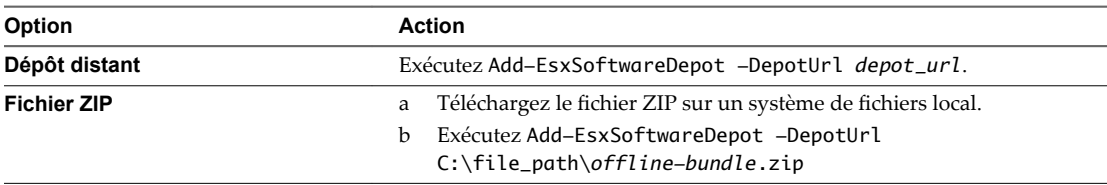

La cmdlet retourne un ou plusieurs objets SoftwareDepot.

2 Exécutez Export-EsxImageProfile pour exporter le profil d'image.

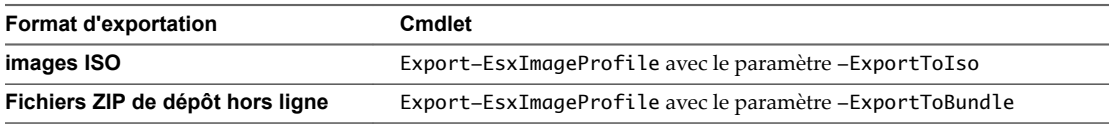

Pour l'image ISO, vSphere ESXi Image Builder valide les signatures VIB, ajoute des fichiers binaires VIB à l'image et télécharge l'image à l'emplacement spécifié. Pour le fichier ZIP, vSphere ESXi Image Builder valide les signatures VIB et télécharge les fichiers binaires VIB à l'emplacement spécifié.

#### **Exemple : Exportation d'un profil d'image**

Suivez ces étapes pour exporter un profil d'image vers une image ISO.

1 Ajoutez le dépôt de logiciels.

Add-EsxSoftwareDepot -DepotUrl *url\_or\_file*

2 ffichez tous les profils d'image disponibles pour rechercher le nom du profil d'image à exporter.

Get-EsxImageProfile

3 Exportez le profil d'image.

Export-EsxImageProfile -ImageProfile "myprofile" -ExportToIso -FilePath *iso\_name*

Suivez ces étapes pour exporter un profil d'image vers un fichier ZIP contenant les fichiers et dossiers des composants.

1 Ajoutez le dépôt de logiciels.

Add-EsxSoftwareDepot -DepotUrl *url\_or\_file*

2 Affichez tous les profils d'image disponibles pour rechercher le nom du profil d'image à exporter.

Get-EsxImageProfile

3 Exportez le profil d'image.

Export-EsxImageProfile -ImageProfile "myprofile" -ExportToBundle -FilePath C:\*my\_bundle*.zip

#### **Suivant**

Utilisez l'image ISO dans une installation ESXi ou téléchargez-la vers vSphere Update Manager pour exécuter des mises à niveau.

Utilisez le fichier ZIP pour mettre à niveau une installation ESXi.

- n Importez le fichier ZIP vers vSphere Update Manager pour l'utiliser avec les lignes de base de correctifs.
- n Téléchargez le fichier ZIP vers un hôte ESXi ou une banque de données et exécutez les commandes esxcli software vib pour importer les VIB dans le fichier ZIP.

Consultez la documentation de *Mise à niveau vSphere*.

#### **Conserver les profils d'images dans les sessions**

Lorsque vous créez un profil d'image et quittez la session PowerCLI, le profil d'image n'est plus disponible lorsque vous démarrez une nouvelle session. Vous pouvez exporter le profil d'image vers un dépôt de logiciel dans un fichier zip et ajouter le dépôt dans la session suivante.

#### **Prérequis**

Installez PowerCLI et tous les logiciels nécessaires. Reportez-vous à [« Installer vSphere ESXi Image Builder](#page-50-0) [et les logiciels requis », page 51.](#page-50-0)

#### **Procédure**

- 1 Dans une session PowerCLI, créez un profil d'image, par exemple en clonant un profil d'image existant et en ajoutant un bundle VIB.
- 2 Exportez le profil d'image vers un fichier ZIP en appelant Export-EsxImageProfile avec le paramètre ExportToBundle.

Export-EsxImageProfile -ImageProfile "my\_profile" -ExportToBundle -FilePath "C:\isos\temp-base-plus-vib25.zip"

- 3 Quittez la session PowerCLI.
- 4 Lorsque vous démarrez une nouvelle session PowerCLI, ajoutez le dépôt contenant votre profil d'image afin d'y accéder.

```
Add-EsxSoftwareDepot "C:\isos\temp-base-plus-vib25.zip"
```
## **Comparer les profils d'image**

Vous pouvez comparer deux profils d'image à l'aide de l'applet de commande Compare-EsxImageProfile pour voir par exemple s'ils ont la même liste VIB ou le même niveau d'acceptation. La comparaison de profils d'image ou de leurs propriétés est également possible à l'aide d'opérateurs de comparaison PowerShell.

## **Prérequis**

Installez PowerCLI et tous les logiciels nécessaires. Reportez-vous à [« Installer vSphere ESXi Image Builder](#page-50-0) [et les logiciels requis », page 51.](#page-50-0)

## **Procédure**

1 Dans une session PowerCLI, exécutez l'applet de commande Add-EsxSoftwareDepot pour chaque dépôt que vous souhaitez utiliser.

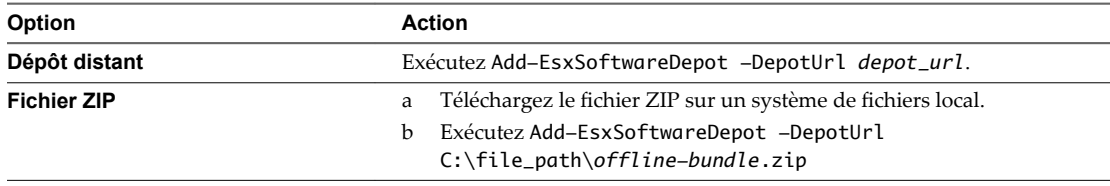

La cmdlet retourne un ou plusieurs objets SoftwareDepot.

2 (Facultatif) Exécutez l'applet de commande Get-EsxImageProfile pour afficher une liste de tous les profils d'image dans tous les dépôts disponibles.

Dans la liste, vous pouvez repérer les noms des profils d'image à comparer.

3 Avant de comparer les profils d'image, attribuez-les à des variables.

Par exemple, vous pouvez créer les variables \$imageProfile1 et \$imageProfile2 pour contenir les noms des profils d'image comparés.

```
$imageProfile1
                 = Get-EsxImageProfile -Name "ImageProfile1"
$imageProfile2
                 = Get-EsxImageProfile -Name "ImageProfile2"
```
- 4 Comparez les deux profils d'image à l'aide de l'applet de commande Compare-EsxImageProfile ou de l'opérateur de comparaison -eq qui renvoie une valeur booléenne.
	- Comparez les deux profils d'image pour obtenir une description complète des différences à l'aide de l'applet de commande Compare-EsxImageProfile.

```
Compare-EsxImageProfile -ReferenceProfile
                      $imageProfile1 -ComparisonProfile $imageProfile2
```
n Comparez les deux profils d'image par liste VIB et niveau d'acceptation en utilisant l'opérateur de comparaison -eq.

```
 if ($imageProfile1 -eq $imageProfile2) {
   Write-host "Successfully verified that both image profiles are equal."
 } else {
   Write-host "Failed to verify that the image profiles are equal."
 }
```
Comparez les deux profils d'image par une propriété spécifique en utilisant l'opérateur de comparaison -eq.

```
 if ($imageProfile1.vendor -eq $imageProfile2.vendor) {
   Write-host "Successfully verified that both image profiles are equal."
 } else {
   Write-host "Failed to verify that the image profiles are equal."
 }
```
#### **Comparer des VIB**

Vous pouvez comparer deux bundles d'installation vSphere (VIB) ou leurs propriétés en utilisant les opérateurs de comparaison PowerShell.

#### **Prérequis**

Installez PowerCLI et tous les logiciels nécessaires. Reportez-vous à [« Installer vSphere ESXi Image Builder](#page-50-0) [et les logiciels requis », page 51.](#page-50-0)

#### **Procédure**

1 Dans une session PowerCLI, exécutez l'applet de commande Add-EsxSoftwareDepot pour chaque dépôt que vous souhaitez utiliser.

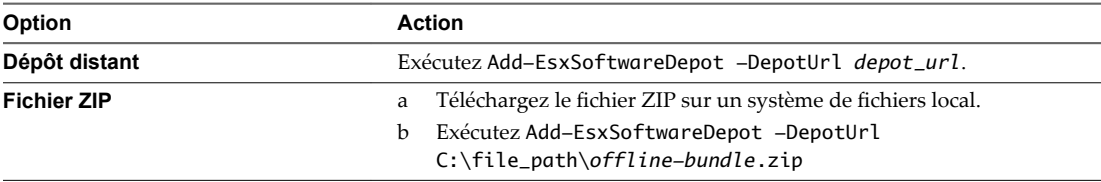

La cmdlet retourne un ou plusieurs objets SoftwareDepot.

2 (Facultatif) Exécutez l'applet de commande Get-EsxSoftwarePackage pour voir tous les VIB disponibles.

Dans la liste, vous pouvez localiser les noms des VIB que vous souhaitez comparer.

3 Avant de comparer les VIB, attribuez-les à des variables.

Par exemple, vous pouvez créer les variables \$vib1 et \$vib2 pour contenir les noms des VIB comparés.

\$vib1 = Get-EsxSoftwarePackage -Name "ReferenceVIB" \$vib2 = Get-EsxSoftwarePackage -Name "ComparisonVIB"

- <span id="page-65-0"></span>4 Utilisez un opérateurs de comparaison pour comparer les VIB par contenu et niveau d'acceptation ou par une propriété spécifique.
	- Comparez les deux VIB par leur contenu et niveau d'acceptation.

```
 if ($vib1 -eq $vib2) {
    Write-host "Successfully verified that both VIBs are equal."
 } else {
    Write-host "Failed to verify that the VIBs are equal."
 }
```
Comparez une propriété spécifique des VIB en utilisant un opérateur de comparaison tel que -eq, lt, -le, -gt ou -ge.

```
 if ($vib1.VersionObject -lt $vib2.VersionObject) {
    Write-host "Successfully verified that both the VIBs are equal."
 } else {
    Write-host "Failed to verify that the VIBs are equal."
 }
```
## **Utilisation des niveaux d'acceptation**

Les hôtes, les profils d'image et les VIB ont des niveaux d'acceptation. Les niveaux d'acceptation du VIB montrent la manière dont le VIB a été testé. La compréhension de l'implication de chaque niveau d'acceptation, de la façon de changer les niveaux et de l'implication d'un changement est une partie importante des procédures d'installation et de mise à jour.

Les niveaux d'acceptation sont fixés pour les hôtes, les profils d'image et les VIB. Le niveau d'acceptation par défaut pour une image ou un profil d'image d'ESXi est PartnerSupported.

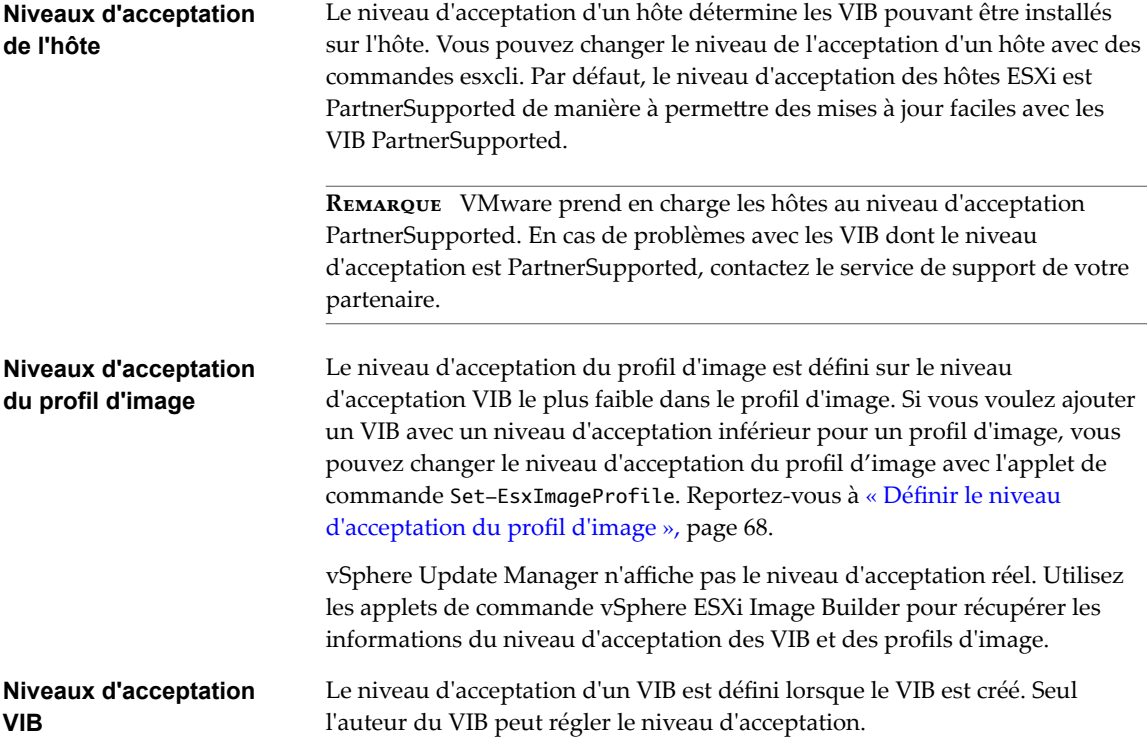

Toute tentative de provisionner un hôte avec un profil d'image ou un VIB dont le niveau d'acceptation est inférieur à celui de l'hôte génère une erreur. Changez le niveau d'acceptation de l'hôte pour installer le profil d'image ou le VIB. Reportez-vous à [« Changer le niveau d'acceptation de l'hôte », page 67](#page-66-0). Le changement du niveau d'acceptation de l'hôte change le niveau de prise en charge pour cet hôte.

<span id="page-66-0"></span>Le niveau d'acceptation d'un hôte, d'un profil d'image ou d'un VIB vous permet de déterminer qui a testé le VIB et qui le prend en charge. VMware prend en charge les niveaux d'acceptation suivants.

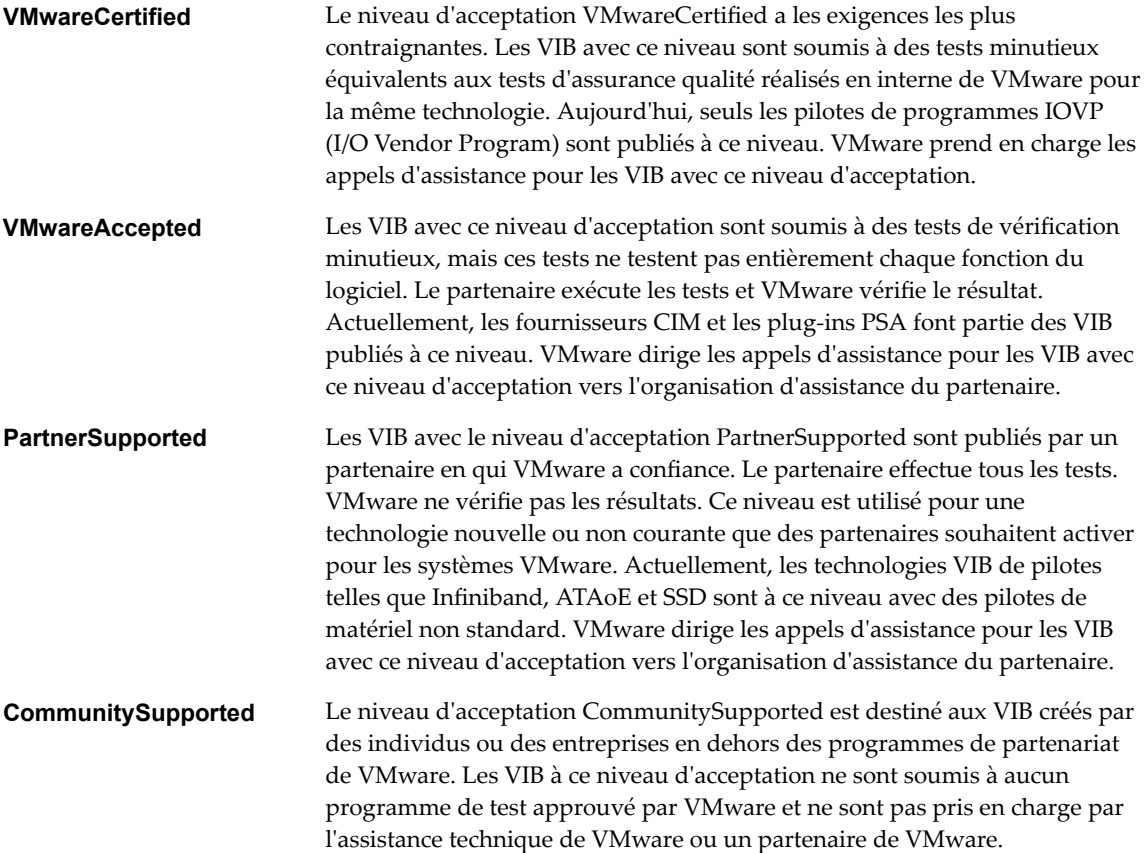

#### **Changer le niveau d'acceptation de l'hôte**

Vous pouvez diminuer le niveau d'acceptation d'hôte pour qu'il corresponde au niveau d'acceptation d'un VIB ou profil d'image que vous souhaitez installer.

Le niveau d'acceptation de chaque VIB sur un hôte doit être au moins aussi élevé que le niveau d'acceptation de l'hôte. Par exemple, vous ne pouvez pas installer un VIB avec le niveau d'acceptation PartnerSupported sur un hôte ayant le niveau d'acceptation VMwareAccepted. Vous devez d'abord réduire le niveau d'acceptation de l'hôte. Pour obtenir plus d'informations sur les niveaux d'acceptation, reportezvous à [« Niveaux d'acceptation », page 46](#page-45-0).

La modification du niveau d'acceptation de l'hôte à CommunitySupported affecte la capacité de prise en charge de votre hôte et peut en compromettre la sécurité.

#### **Prérequis**

Installez vCLI ou déployez la machine virtuelle vSphere Management Assistant (vMA). Voir *Démarrage avec vSphere Command-Line Interfaces*. Pour le dépannage, exécutez des commandes esxcli dans ESXi Shell.

#### <span id="page-67-0"></span>**Procédure**

1 Récupérez le niveau d'acceptation du VIB ou du profil d'image.

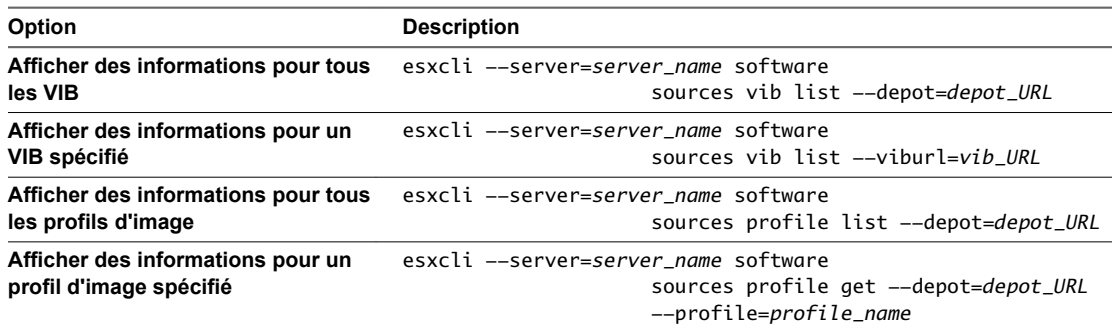

2 Affichez le niveau d'acceptation de l'hôte.

esxcli --server=*server\_name* software acceptance get

3 Modifiez le niveau d'acceptation de l'hôte.

esxcli

--server=*server\_name* software acceptance set --level=*acceptance\_level*

La valeur d'*acceptance\_level* peut être VMwareCertified, VMwareAccepted, PartnerSupported ou CommunitySupported. Les valeurs du *acceptance\_level* sont sensibles à la casse.

REMARQUE Si l'hôte a un niveau d'acceptation plus élevé que VIB ou le profil d'image que vous souhaitez ajouter, vous pouvez exécuter les commandes dans esxcli software vib ou l'espace de noms esxcli software profile avec l'option --force. Lorsque vous utilisez l'option --force, un message d'avertissement sȇafficheǰ car vous appliquez un VIB ou un profil d'image avec un niveau d'acceptation inférieur au niveau d'acceptation de l'hôte, ce qui compromet la cohérence de votre installation. L'avertissement est répété lorsque vous installez des VIB, retirez des VIB ou effectuez sur l'hôte d'autres opérations présentant des niveaux d'acceptation incohérents.

#### **Définir le niveau d'acceptation du profil d'image**

Si vous voulez ajouter un VIB à un profil d'image et que le niveau d'acceptation du VIB est inférieur a celui du profil d'image, vous pouvez cloner le profil d'image avec un niveau d'acceptation inférieur ou changer le niveau d'acceptation du profil d'image.

Vous pouvez spécifier VMwareCertified, VMwareAccepted, PartnerSupported ou CommunitySupported comme niveau d'acceptation d'un profil d'image. Si vous diminuez le niveau d'acceptation, le niveau de prise en charge du profil d'image et des hôtes qui les provisionne change. Pour plus d'informations, consultez [« Niveaux d'acceptation », page 46](#page-45-0).

## **Prérequis**

Installez PowerCLI et tous les logiciels nécessaires. Reportez-vous à [« Installer vSphere ESXi Image Builder](#page-50-0) [et les logiciels requis », page 51.](#page-50-0)

#### <span id="page-68-0"></span>**Procédure**

1 Dans une session PowerCLI, exécutez l'applet de commande Add-EsxSoftwareDepot pour chaque dépôt que vous souhaitez utiliser.

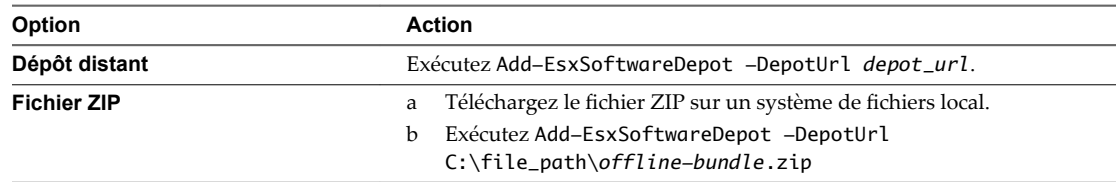

La cmdlet retourne un ou plusieurs objets SoftwareDepot.

2 Obtenez le niveau d'acceptation pour le profil d'image.

Get-EsxImageProfile -Name *string*

3 Définissez le niveau d'acceptation du profil d'image.

Set-EsxImageProfile -Name *string* -AcceptanceLevel *level*

## **Workflows vSphere ESXi Image Builder**

Les workflows vSphere ESXi Image Builder sont des exemples d'utilisation des cmdlets. Les workflows ne sont pas réellement des tâches, mais ils montrent comment vous pouvez explorer différentes manières d'utiliser une cmdlet. Les administrateurs habitués à utiliser PowerCLI et/ou Microsoft PowerShell pourront tirer parti de leur expérience lorsqu'ils testeront les workflows.

#### **Examiner le contenu des dépôts**

Vous pouvez examiner les dépôts logiciels et les VIB avec des applets de commande vSphere ESXi Image Builder. Vous pouvez utiliser des caractères génériques pour examiner le contenu des dépôts. Toutes les expressions génériques sont prises en charge.

Le workflow transmet lui-même des paramètres par nom. Cependant, vous pouvez transmettre des paramètres sous la forme d'objets en accédant à des variables.

Vous pouvez utiliser des options de filtrage et des expressions génériques pour examiner le contenu de dépôts.

#### **Prérequis**

Vérifiez que PowerCLI et les logiciels requis sont installés. Reportez-vous à [« Installer vSphere ESXi Image](#page-50-0) [Builder et les logiciels requis », page 51.](#page-50-0)

## **Procédure**

1 Dans une session PowerCLI, exécutez l'applet de commande Add-EsxSoftwareDepot pour chaque dépôt que vous souhaitez utiliser.

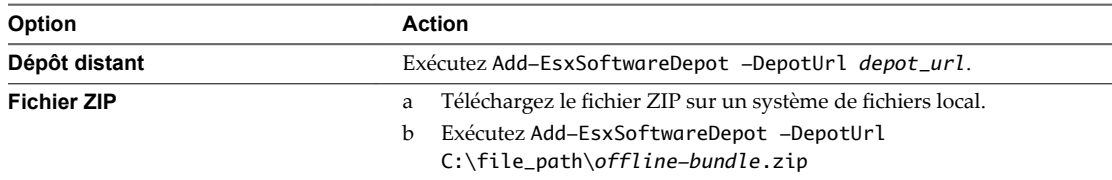

La cmdlet retourne un ou plusieurs objets SoftwareDepot.

2 Extrayez les profils d'image.

Vous pouvez filtrer par fournisseur, nom et niveau d'acceptation.

Get-EsxImageProfiles

Retourne un tableau d'objets ImageProfile depuis tous les dépôts que vous avez ajoutés à la session.

■ Get-EsxImageProfile -Vendor "C\*"

Renvoie tous les profils d'image créés par un fournisseur sous un nom qui commence par la lettre C.

3 Récupérez les modules logiciels à l'aide de l'applet de commande Get-EsxSoftwarePackage.

Vous pouvez filtrer en fonction du fournisseur ou de la version, par exemple, et utiliser les caractères génériques PowerShell standard.

n Get-EsxSoftwarePackage -Vendor "V\*"

Renvoie tous les modules logiciels d'un fournisseur dont le nom commence par la lettre V.

■ Get-EsxSoftwarePackage -Vendor "V\*" -Name "\*scsi\*"

Renvoie tous les modules logiciels dont le nom contient la chaîne scsi d'un fournisseur dont le nom commence par la lettre V.

n Get-EsxSoftwarePackage -Version "2.0\*"

Renvoie tous les modules logiciels dont la chaîne de version commence par 2.0.

- 4 Utilisez -Newest pour trouver le dernier module.
	- n Get-EsxSoftwarePackage -Vendor "V\*" -Newest

Renvoie le module le plus récent des fournisseurs dont le nom commence par la lettre V et affiche les informations sous la forme d'un tableau.

n Get-EsxSoftwarePackage -Vendor "V\*" -Newest | format-list

Renvoie des informations détaillées sur chaque module logiciel en utilisant un pipeline pour lier la sortie de la demande de modules logiciels à l'applet de commande PowerShell format-list.

5 Affichez la liste des VIB du profil d'image.

(Get-EsxImageProfile -Name "Robin's Profile").VibList

VibList est une propriété de l'objet ImageProfile.

6 Récupérez les progiciels publiés ou après une date donnée en utilisant le paramètre CreatedBefore ou ReleasedAfter.

Get-EsxSoftwarePackage -CreatedAfter 7/1/2010

#### **Exemple : Vérification du contenu des dépôts à l'aide de variables**

Cet exemple de workflow examine le contenu des dépôts en transmettant des paramètres accessibles par position dans une variable, plutôt que de transmettre des paramètres par nom. Vous pouvez exécuter les commandes suivantes séquentiellement depuis l'invite PowerCLI. Remplacez les noms par des noms appropriés dans votre installation.

```
Get-EsxSoftwarePackage -Vendor "V*"
Get-EsxSoftwarePackage -Vendor "V*" -Name "r*"
Get-EsxSoftwarePackage -Version "2.0*"
$ip1 = Get-EsxImageProfile -name ESX-5.0.0-123456-full
$ip1.VibList
Get-EsxSoftwarePackage -CreatedAfter 7/1/2010
```
#### **Créer des profils d'image en clonant un workflow**

Vous pouvez utiliser les cmdlets vSphere ESXi Image Builder pour identifier les dépôts disponibles, ajouter un dépôt, afficher les informations de profil d'image et créer un profil d'image en clonant l'un des profils d'image disponibles.

Les profils publiés sont généralement accessibles en lecture seule, donc vous ne pouvez pas les modifier. Même si un profil publié n'est pas en lecture seule, il est recommandé de cloner le profil au lieu de le modifier directement, car la modification du profil d'origine efface l'original. Vous ne pouvez restaurer le profil non modifié d'origine qu'en vous reconnectant à un dépôt.

Un workflow de clonage de profil peut impliquer de vérifier l'état en cours du système, d'ajouter un dépôt de logiciels et de cloner le profil.

#### **Prérequis**

Vérifiez que PowerCLI et les logiciels requis sont installés. Reportez-vous à [« Installer vSphere ESXi Image](#page-50-0) [Builder et les logiciels requis », page 51.](#page-50-0)

#### **Procédure**

1 Dans une fenêtre PowerShell, vérifiez que des dépôts de logiciels sont définis pour la session en cours.

\$DefaultSoftwareDepots

PowerShell retourne les dépôts définis en cours ou ne renvoie aucune donnée si vous venez de le démarrer.

2 Si le dépôt contenant le profil que vous souhaitez cloner n'apparaît pas dans les résultats, ajoutez-le à la session en cours.

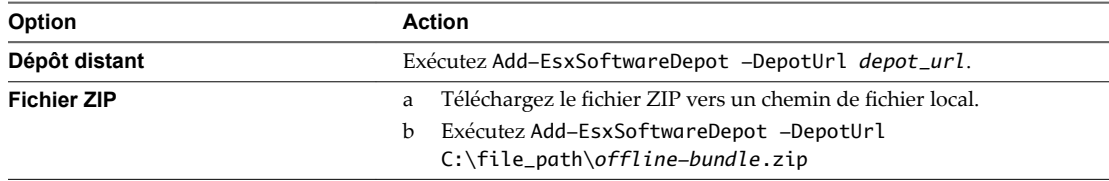

PowerShell ajoute le dépôt défini à la session en cours et liste tous les dépôts en cours.

- 3 (Facultatif) Vérifiez la variable \$DefaultSoftwareDepots qui renvoie maintenant le dépôt ajouté.
- 4 ffichez tous les profils d'image disponibles.

Get-EsxImageProfile

5 Pour cloner un profil d'image, entrez son nom, le nom que vous souhaitez attribuer au nouveau profil et le nom du fournisseur.

\$ip = New-EsxImageProfile -CloneProfile base-tbd-v1 -Name "Test Profile 42" -Vendor "Vendor20"

6 (Facultatif) ffichez le nouveau profil d'image, \$ip.

PowerShell retourne les informations sur le profil d'image sous la forme d'un tableau.

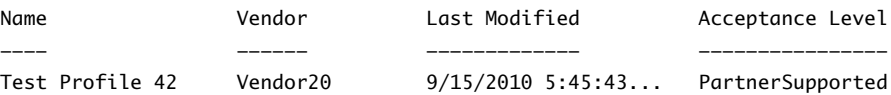

## **Exemple : Création d'un profil d'image en clonant à l'aide de variables**

Cet exemple de workflow répète les étapes de ce workflow en transmettant les paramètres sous forme d'objets accessibles en fonction de leur position dans une variable au lieu de les transmettre par leur nom. Vous pouvez exécuter les cmdlets suivants séquentiellement depuis l'invite PowerCLI.

```
$DefaultSoftwareDepots
Add-EsxSoftwareDepot -DepotUrl depot_url
$DefaultSoftwareDepots
$profs = Get-EsxImageProfile
$profs
$ip = New-EsxImageProfile -CloneProfile $profs[2] -Name "new_profile_name" -Vendor "my_vendor"
$ip
```
## **Créer un workflow de profils d'image**

Dans la plupart des cas, vous créez un profil d'image en clonant un profil existant. Il peut être nécessaire pour certains clients ou partenaires VMware de créer un profil d'image. Attachez une attention particulière aux dépendances et aux niveaux d'acceptation si vous créez un tout nouveau profil d'image.

Le système s'attend à ce que le niveau d'acceptation des VIB que vous ajoutez à l'image de base soit au moins égal à celui de l'image de base. Si vous devez ajouter un VIB dont le niveau d'acceptation est inférieur à celui du profil d'image, vous devez changer le niveau d'acceptation de ce dernier. Pour plus d'informations, consultez « Définir le niveau d'acceptation du profil d'image », page 68.

Au lieu de définir les paramètres sur la ligne de commande, vous pouvez utiliser le mécanisme d'invite PowerShell pour définir des paramètres de type chaîne. L'affichage d'invites ne fonctionne pas pour les autres paramètres, tels que les objets.

## **Prérequis**

- n PowerCLI et les logiciels requis sont installés. Reportez-vous à [« Installer vSphere ESXi Image Builder et](#page-50-0) [les logiciels requis », page 51](#page-50-0).
- n Vous avez accès à un dépôt qui contient une image de base et un ou plusieurs bundles. VMware et les partenaires VMware proposent des dépôts publics accessibles à l'aide d'une URL. VMware ou les partenaires VMware peuvent créer un fichier ZIP que vous pouvez décompresser dans votre environnement local et auquel vous pouvez accéder en utilisant un chemin de fichier.

#### **Procédure**

1 Dans une session PowerCLI, exécutez l'applet de commande Add-EsxSoftwareDepot pour chaque dépôt que vous souhaitez utiliser.

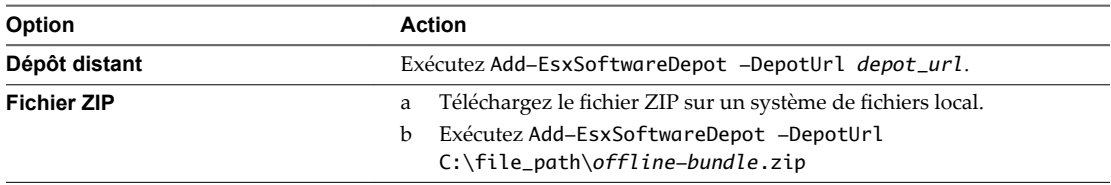

La cmdlet retourne un ou plusieurs objets SoftwareDepot.

2 Exécutez l'applet de commande Get-EsxImageProfile pour lister tous les profils d'image dans tous les dépôts visibles en cours. Vous pouvez limiter la recherche en utilisant les arguments facultatifs pour filtrer la sortie.

Get-EsxSoftwarePackage -CreatedAfter 7/1/2010
3 Créez un profil, affectez-lui un nom et un fournisseur et ajoutez un package de base.

New-EsxImageProfile -NewProfile -Name "Test #2" -vendor "Vendor42" -SoftwarePackage esxbase[0],esx-xlibs[0]

L'exemple utilise le package esx-base. Dans la plupart des cas, vous incluez le module esx-base lorsque vous créez un profil d'image. Les noms qui contiennent des espaces sont placés entre guillemets.

4 Envoyez les informations sur le nouveau profil d'image dans format-list à l'aide d'une pipeline pour obtenir des informations détaillées sur le nouveau module.

(Get-EsxImageProfile -Name "Test #2").VibList | format-list

#### **Exemple : Création de nouveaux profils d'image en utilisant des variables**

Cette séquence de commandes répète les étapes du workflow, mais envoie les paramètres sous forme d'objets accessibles en fonction de la position dans une variable au lieu d'envoyer les paramètres en fonction du nom. Vous pouvez exécuter les commandes suivantes séquentiellement depuis l'invite PowerCLI.

```
Add-EsxSoftwareDepot depoturl
$pkgs = Get-EsxSoftwarePackage -CreatedAfter 7/1/2010
$ip2 = New-EsxImageProfile -NewProfile -Name "Test #2" -vendor "Vendor42" -SoftwarePackage 
$pkgs[0]
$ip2.VibList | format-list
```
#### **Modifier un workflow de profils d'image**

Vous pouvez créer une image personnalisée en clonant et en modifiant un profil d'image à l'aide de PowerCLI. Vous pouvez ajouter ou supprimer un ou plusieurs VIB dans le profil existant. Si l'ajout ou la suppression de VIB risque d'empêcher le profil d'image de fonctionner correctement, une erreur se produit.

#### **Prérequis**

- n PowerCLI et les logiciels requis sont installés. Reportez-vous à [« Installer vSphere ESXi Image Builder et](#page-50-0) [les logiciels requis », page 51](#page-50-0).
- Vous avez accès à un dépôt qui contient une image de base et un ou plusieurs bundles. VMware et les partenaires VMware rendent disponibles les dépôts publics accessibles à l'aide d'une URL. VMware ou les partenaires VMware peuvent créer un fichier ZIP que vous pouvez télécharger vers votre environnement local et auquel vous pouvez accéder en utilisant un chemin de fichier.

# **Procédure**

1 Dans une session PowerCLI, exécutez l'applet de commande Add-EsxSoftwareDepot pour chaque dépôt que vous souhaitez utiliser.

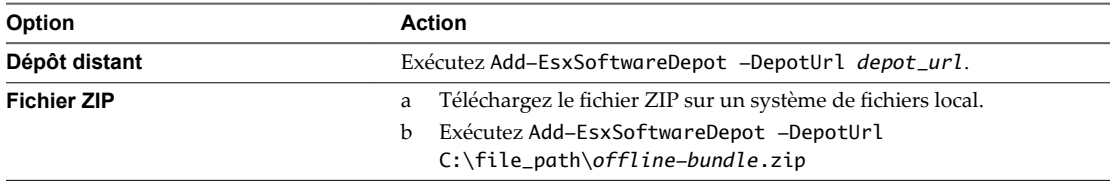

La cmdlet retourne un ou plusieurs objets SoftwareDepot.

2 Utilisez un pipeline pour passer le profil d'image que vous souhaitez modifier à format-list afin d'afficher des informations détaillées.

Dans cet exemple, le profil d'image créé dans [« Créer un workflow de profils d'image », page 72](#page-71-0) contient uniquement l'image de base. Le dépôt ne contient pas de nouveau profil d'image. Vous accédez au profil d'image en fonction du nom ou en le liant à une variable.

Get-EsxImageProfile "Test #2" | format-list

PowerShell renvoie les informations.

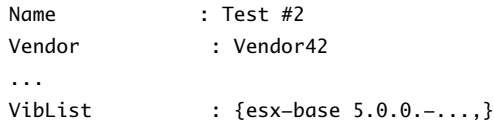

3 (Facultatif) Si vous ajoutez un VIB avec un niveau d'acceptation inférieur à celui du profil d'image, changez le niveau d'acceptation de ce dernier.

Set-EsxImageProfile -ImageProfile "Test #2" -AcceptanceLevel VMwareAccepted

PowerShell retourne les informations sur le profil modifié sous la forme d'un tableau.

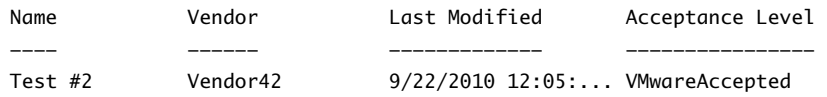

4 Ajoutez un progiciel (VIB) au profil d'image. Vous pouvez ajouter le module par le nom.

```
Add-EsxSoftwarePackage -ImageProfile "Test #2"
                 -SoftwarePackage NewPack3
```
PowerShell retourne les informations sur le profil d'image sous la forme d'un tableau.

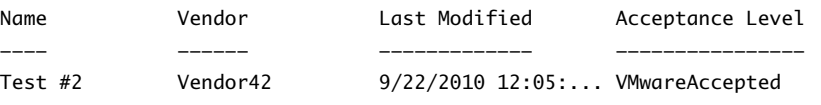

REMARQUE Si une erreur se produit lorsque vous ajoutez le module logiciel, les niveaux d'acceptation peuvent poser problème (voir section [« Utilisation des niveaux d'acceptation », page 66\)](#page-65-0).

5 Affichez de nouveau le profil d'image.

Get-EsxImageProfile "Test #2" | format-list

La liste des bundles VIB est mise à jour pour inclure le nouveau progiciel et les informations s'affichent.

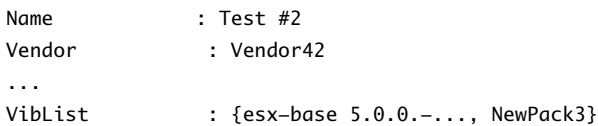

#### <span id="page-74-0"></span>**Exemple : Modification des profils d'image à l'aide de variables**

Cette séquence de cmdlets répète les étapes du workflow, mais envoie les paramètres sous forme d'objets évalués en fonction de la position dans une variable au lieu d'envoyer les paramètres en fonction du nom. Vous pouvez exécuter les cmdlets suivants séquentiellement depuis l'invite PowerCLI.

```
Add-EsxSoftwareDepot -DepotUrl depot_url
$ip2 = Get-EsxImageProfile -name "Test #2"
$ip2 | format-list
Set-EsxImageProfile -ImageProfile $ip2 -AcceptanceLevel VMwareAccepted
Add-EsxImageSoftwarePackage -ImageProfile $ip2 -SoftwarePackage NewPack3
$ip2 | format-list
```
# **Informations requises pour installer ESXi**

Dans une installation interactive, le système vous invite à fournir les informations système requises. Dans une installation basée sur un script, vous devez fournir ces informations dans le script d'installation.

En vue d'une utilisation future, notez les valeurs que vous utilisez au cours de l'installation. Ces notes peuvent être utiles si vous devez réinstaller ESXi et entrer à nouveau les valeurs choisies au départ.

| <b>Informations</b>           | <b>Requis ou</b><br>facultatif                       | Par défaut                                                         | <b>Commentaires</b>                                                                                                    |
|-------------------------------|------------------------------------------------------|--------------------------------------------------------------------|----------------------------------------------------------------------------------------------------|
| Configuration du<br>clavier   | Requis                                               | Anglais (États-Unis)                                               |                                                                                                    |
| <b>ID VLAN</b>                | Facultatif                                           | Aucun                                                              | Intervalle : de $0$ à $4,094$                                                                                                    |
| Adresse IP                    | Facultatif                                           | <b>DHCP</b>                                                        | Vous pouvez autoriser DHCP à configurer le<br>réseau pendant l'installation. Après<br>l'installation, vous pouvez modifier les<br>paramètres du réseau.                            |
| Masque de sous-<br>réseau     | Facultatif                                           | Calcul basé sur l'adresse IP                                       |                                                                                                    |
| Passerelle                    | Facultatif                                           | Basé sur l'adresse IP<br>configurée et le masque de<br>sous-réseau |                                                                                                    |
| DNS principal                 | Facultatif                                           | Basé sur l'adresse IP<br>configurée et le masque de<br>sous-réseau |                                                                                                    |
| DNS secondaire                | Facultatif                                           | Aucun                                                              |                                                                                                    |
| Nom d'hôte                    | Requis pour<br>les paramètres<br>de l'IP<br>statique | Aucun                                                              | vSphere Web Client peut utiliser le nom d'hôte<br>ou l'adresse IP pour accéder à l'hôte ESXi.                                                                                      |
| Emplacement<br>d'installation | Requis                                               | Aucun                                                              | Doit disposer d'au moins 5 Go si vous installez<br>les composants sur un seul disque.                                                                                              |
| Mot de passe racine           | Requis                                               | Aucun                                                              | Le mot de passe racine doit contenir entre 8 et<br>40 caractères. Pour obtenir des informations sur<br>les mots de passe, reportez-vous à la<br>documentation de vSphere Security. |

**Tableau 2**‑**10.** Informations requises pour installer ESXi

# **Installation d'ESXi**

Vous pouvez installer ESXi interactivement, à l'aide d'un script ou avec vSphere Auto Deploy.

# **Installation interactive d' ESXi**

Utilisez l'option d'installation interactive pour les petits déploiements de moins de cinq hôtes.

Dans une installation interactive type, vous démarrez le programme d'installation ESXi et répondez à ses invites pour installer ESXi sur le disque hôte local. Le programme d'installation reformate et partitionne le disque cible et installe l'image de démarrage ESXi. Si vous n'avez pas installé ESXi sur le disque cible préalablement, toutes les données sur l'unité sont remplacées, y compris les partitions du fournisseur, les partitions du système d'exploitation et les données associées.

REMARQUE Pour ne pas perdre de données, migrez les données vers une autre machine avant d'installer ESXi.

Si vous installez ESXi sur un disque qui contient une installation précédente d'ESXi, d'ESX ou d'une banque de données VMFS, le programme d'installation fournit des options de mise à niveau. Reportez-vous à la documentation de *Mise à niveau vSphere*.

# **Installation de ESXi de façon interactive**

Vous utilisez le CD/DVD ESXi ou une clé USB pour installer le logiciel ESXi sur un disque dur SAS, SATA ou SCSI, ou sur un lecteur USB.

# **Prérequis**

- Vérifiez si l'horloge du matériel du serveur est paramétrée en UTC. Ce paramétrage se trouve dans le BIOS.
- Pensez à déconnecter votre stockage de réseau. Cette action diminue le temps nécessaire à le programme d'installation pour trouver des lecteurs de disques disponibles. Lorsque vous déconnectez le stockage de réseau, tout fichier se trouvant sur les disques déconnectés deviennent indisponibles lors de l'installation.

Ne déconnectez pas un LUN contenant un ESX existant ou une installation de ESXi. Ne déconnectez pas une banque de données VMFS contenant la console de service d'une installation ESX existante. Ces actions pourraient affecter le résultat de l'installation.

- n Rassemblez les informations requises par l'assistant d'installation de ESXi. Reportez-vous à [« Informations requises pour installer ESXi », page 75](#page-74-0).
- Vérifiez que ESXi Embedded ne se trouve pas sur l'ordinateur hôte. ESXi Installable et ESXi Embedded ne peuvent pas cohabiter sur le même hôte.

#### **Procédure**

1 Dans la page Sélectionner un disque, sélectionnez le lecteur sur lequel installer ESXi et appuyez sur Entrée.

Appuyez sur la touche F1 pour obtenir plus d'informations sur le disque sélectionné.

REMARQUE Ne vous fiez pas à l'ordre des disques dans la liste pour sélectionner un disque. L'ordre des disques est déterminé par le BIOS et peut ne pas être dans l'ordre. Cela peut se produire avec les systèmes sur lesquels les lecteurs ont continuellement été ajoutés et retirés.

Si vous sélectionnez un disque contenant des données, la page Confirmer la sélection du disque s'affiche.

Si vous sélectionnez un disque faisant partie d'un groupe de disques de vSAN, l'installation qui en résulte dépend du type du disque et de la taille du groupe :

- Si vous sélectionnez un SSD, le SSD et tous les HDD sous-jacents qui se trouvent dans le même groupe de disques sont effacés.
- n Si vous sélectionnez un HDD et que le nombre de groupes de disques est supérieur à deux, seul le HDD sélectionné est effacé.
- n Si vous sélectionnez un disque HDD et que le nombre de groupes de disques est égal ou inférieur à deux, le SDD et le HDD sélectionné sont effacés.

Pour plus d'informations sur la gestion des groupes de disques vSAN, consultez la documentation *Stockage vSphere*.

2 Sélectionnez le type de clavier de l'hôte.

Vous pouvez modifier le type de clavier après avoir procédé à l'installation sur la console directe.

3 Entrez le mot de passe racine de l'hôte.

Vous pouvez modifier le mot de passe après avoir procédé à l'installation sur la console directe.

- 4 Appuyez sur Entrée pour démarrer l'installation.
- 5 Appuyez sur Entrée pour redémarrer l'hôte.

Si vous procédez à une nouvelle installation ou que vous choisissez d'écraser une banque de données VMFS existante, des partitions de fichier de travail VFAT et VMFS seront créées sur le disque de l'hôte durant le redémarrage.

6 Paramétrez le premier périphérique de démarrage de sorte qu'il soit le lecteur sur lequel vous avez installé ESXi dans Étape 1

Pour obtenir des informations sur la modification de l'ordre de démarrage, consultez la documentation de votre fournisseur de matériel.

#### **Suivant**

# **Installer ESXi sur un disque iSCSI logiciel**

Lorsque vous installez ESXi sur un disque iSCSI logiciel, vous devez configurer le nom qualifié iSCSI (IQN) cible.

Lorsque le système démarre, un test à la mise sous tension POST (Power-On Self Test) est exécuté et démarre les adaptateurs dans l'ordre défini dans le BIOS du système. Lorsque la séquence de démarrage atteint l'adaptateur iBFT (iSCSI Boot Firmware Table), l'adaptateur tente de se connecter à la cible, mais il ne démarre pas depuis cette dernière. Voir les conditions préalables.

Si la connexion à la cible iSCSI aboutit, le microprogramme de démarrage iSCSI enregistre la configuration de démarrage iSCSI dans la table iBFT. L'adaptateur suivant à démarrer doit être le support d'installation ESXi, une image ISO montée ou un CD-ROM physique.

# **Prérequis**

- Vérifiez que le nom IQN cible est configuré dans le paramètre cible iBFT BIOS. Ce paramètre est l'option ROM de la carte NIC (network interface card) à utiliser pour le LUN iSCSI. Voir la documentation du fournisseur du système.
- Désactivez l'option d'adaptateur iBFT pour démarrer depuis la cible iSCSI. Cette action est nécessaire pour que le programme d'installation ESXi démarre à la place de la cible iSCSI. Lorsque vous démarrez le système, suivez l'invite pour vous connecter à votre adaptateur iBFT et désactivez l'option pour démarrer depuis la cible iSCSI. Voir la documentation du fournisseur du système et de l'adaptateur iBFT. Après avoir installé ESXi, vous pouvez réactiver l'option pour démarrer depuis le LUN dans lequel vous avez installé ESXi.

# **Procédure**

- 1 Lancez une installation interactive depuis le CD/DVD d'installation ESXi ou l'image ISO montée.
- 2 Dans l'écran de sélection de disque, sélectionnez la cible iSCSI que vous avez définie dans le paramètre cible iBFT BIOS.

Si la cible ne figure pas dans ce menu, vérifiez que les paramètres TCP/IP et IQN iSCSI d'initiateur sont corrects. Vérifiez la liste de contrôle d'accès (LCA) réseau et confirmez que l'adaptateur dispose des autorisations appropriées pour accéder à la cible.

- 3 Suivez les invites pour terminer l'installation.
- 4 Redémarrez l'hôte.
- 5 Dans les paramètres BIOS de l'hôte, entrez la configuration BIOS de l'adaptateur iBFT et changez le paramètre d'adaptateur pour démarrer depuis la cible iSCSI.

Voir la documentation du fournisseur du système.

# **Suivant**

Dans l'adaptateur iBFT, réactivez l'option pour démarrer dans la cible iSCSI pour que le système démarre depuis le LUN dans lequel vous avez installé ESXi.

# **Installation et mise à niveau des hôtes à l'aide d'un script**

Vous pouvez déployer rapidement des hôtes ESXi en utilisant des installations ou des mises à niveau basées sur un script. Les installations ou les mises à niveau basées sur un script constituent un moyen efficace de déployer plusieurs hôtes.

Le script d'installation ou de mise à niveau contient les paramètres d'installation pour ESXi. Vous pouvez appliquer le script à tous les hôtes dont vous souhaitez que la configuration soit similaire.

Si vous effectuez une installation ou une mise à niveau basée sur un script, vous devez créer un script avec les commandes prises en charge. Le script peut être modifié de manière à y définir les paramètres uniques à chaque hôte.

Le script d'installation ou de mise à niveau peut résider dans l'un des emplacements suivants :

- Serveur FTP
- Serveur HTTP/HTTPS
- Serveur NFS
- Clé USB

<span id="page-78-0"></span>Lecteur CD-ROM

# **Approches pour l'installation scriptée**

Vous pouvez installer ESXi sur plusieurs ordinateurs en utilisant un seul script pour tous les ordinateurs ou un script distinct pour chacun d'entre eux.

Par exemple, comme les noms des disques varient d'une machine à l'autre, l'un des paramètres que vous pouvez définir dans un script est le choix du disque sur lequel ESXi doit être installé.

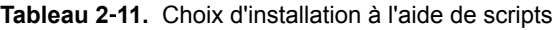

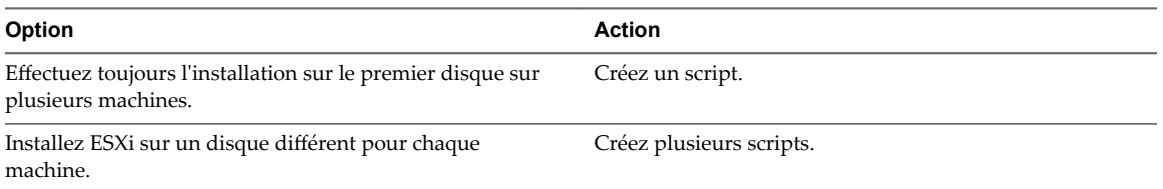

Pour plus d'informations sur les commandes nécessaires pour définir le disque d'installation, voir [« Commandes du script d'installation et de mise à niveau », page 82](#page-81-0).

# **Entrer les options de démarrage pour lancer un script d'installation ou de mise à niveau**

Vous pouvez démarrer un script d'installation ou de mise à niveau en saisissant les options de démarrage sur la ligne de commande de démarrage du programme d'installation ESXi.

Pendant le démarrage, il peut être nécessaire de spécifier les options pour accéder au fichier kickstart. Vous pouvez entrer les options de démarrage en appuyant sur les touches Maj.+O dans le chargeur de démarrage. Pour une installation d'hôte PXE, vous pouvez transmettre les options par le biais de la ligne kernelopts du fichier boot.cfg. Reportez-vous à la section [« À propos du fichier boot.cfg », page 90](#page-89-0) et [« Démarrage PXE](#page-36-0) [du programme d'installation ESXi », page 37](#page-36-0).

Pour indiquer l'emplacement du script d'installation, définissez l'option ks=*filepath*, où *filepath* représente l'emplacement de votre fichier kickstart. Si vous ne définissez pas cette option, le démarrage d'une installation ou d'une mise à niveau basée sur un script est impossible. Si vous omettez l'option ks=*filepath*, le programme d'installation en mode texte s'exécute.

Les options de démarrage prises en charge sont spécifiées dans [« Options de démarrage », page 80.](#page-79-0)

#### **Procédure**

- 1 Démarrez l'hôte.
- 2 Lorsque la fenêtre du programme d'installation ESXi s'affiche, appuyez sur les touches Maj.+O pour éditer les options de démarrage.

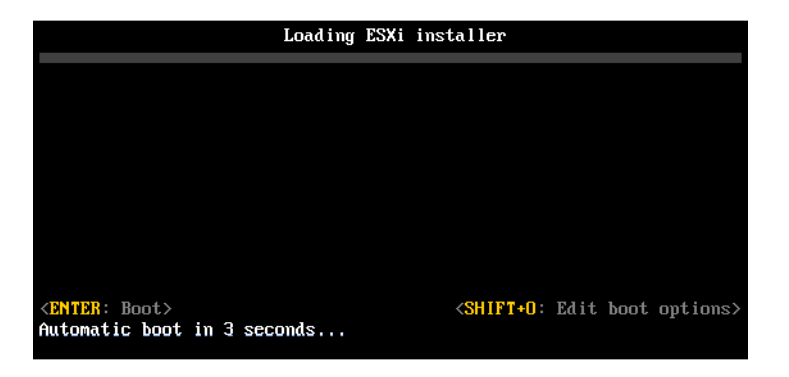

<span id="page-79-0"></span>3 Dans l'invite de commande runweasel, tapez **ks=***location of installation script plus boot command-line options*

## **Exemple : Option de démarrage**

Vous entrez les options de démarrage suivantes :

ks=http://00.00.00.00/kickstart/ks-osdc-pdp101.cfg nameserver=00.00.0.0 ip=00.00.00.000 netmask=255.255.255.0 gateway=00.00.00.000

# **Options de démarrage**

Lorsque vous effectuez une installation basée sur un script, vous devez spécifier les options au moment du démarrage pour accéder au fichier kickstart.

## **Options de démarrage prises en charge**

#### **Tableau 2**‑**12.** Options de démarrage pour l'installation d' ESXi

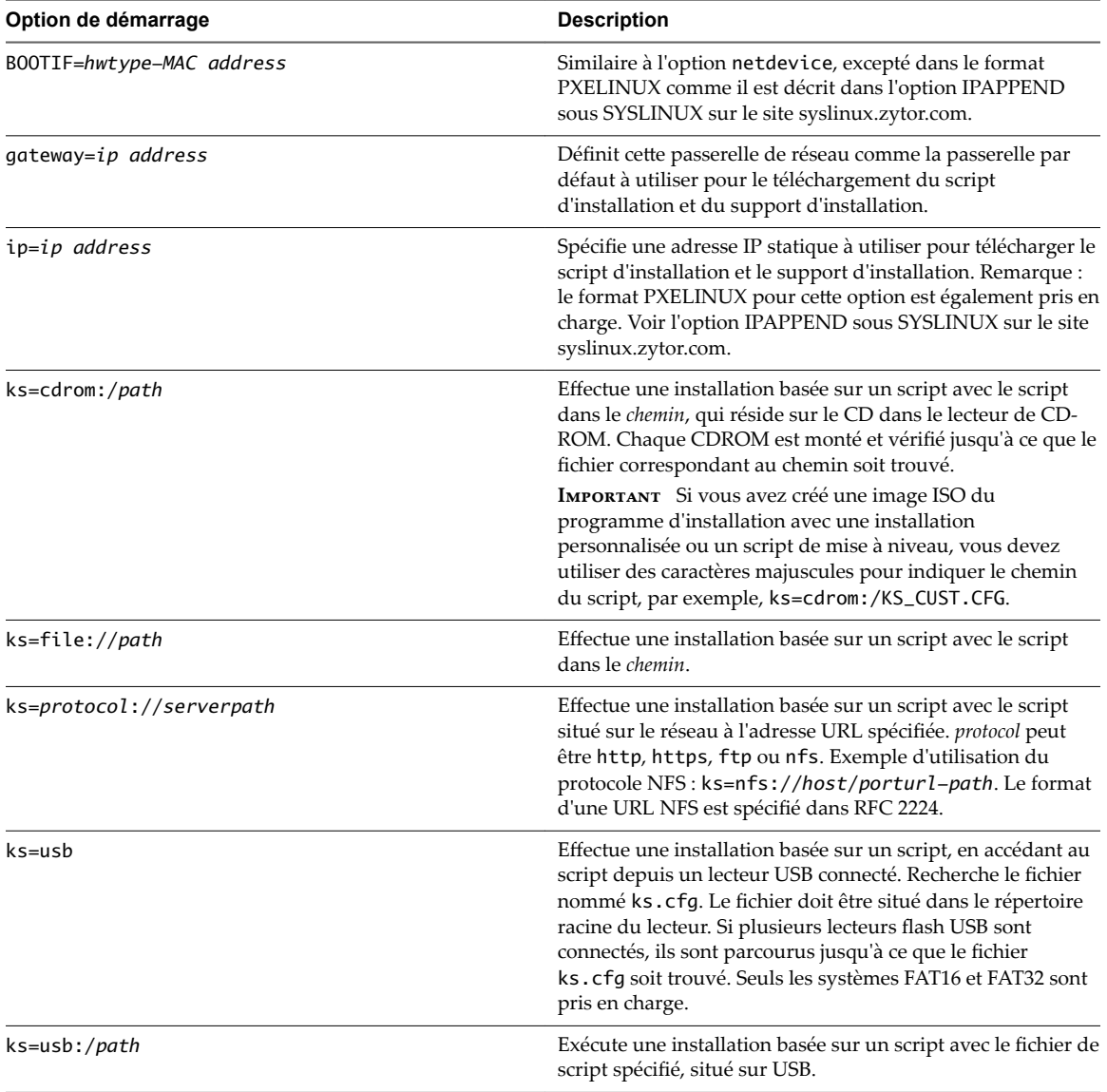

| Option de démarrage   | <b>Description</b>                                                                                                    |  |
|-----------------------|----------------------------------------------------------------------------------------------------|--|
| ksdevice=device       | Tente d'utiliser un adaptateur réseau périphérique lors de la<br>recherche d'un script d'installation et d'un support<br>d'installation. Spécifiez comme adresse MAC, par exemple<br>00:50:56:C0:00:01. Cet emplacement peut également être un<br>nom vmnicNN. En cas de non spécification et de<br>récupération requise des fichiers sur le réseau, le<br>programme d'installation se règle par défaut sur le premier<br>adaptateur réseau trouvé.        |  |
| nameserver=ip address | Spécifie un serveur de nom de domaine à utiliser pour le<br>téléchargement du script d'installation et du média<br>d'installation.                                                                                                    |  |
| netdevice=device      | Tente d'utiliser un adaptateur réseau <i>périphérique</i> lors de la<br>recherche d'un script d'installation et d'un support<br>d'installation. Spécifiez comme adresse MAC, par exemple<br>00:50:56:C0:00:01. Cet emplacement peut également être un<br>nom vmnicNN. En cas de non spécification et de<br>récupération requise des fichiers sur le réseau, le<br>programme d'installation se règle par défaut sur le premier<br>adaptateur réseau trouvé. |  |
| netmask=subnet mask   | Spécifie le masque de sous-réseau pour l'interface réseau qui<br>télécharge le script d'installation et le support d'installation.                                                                                                    |  |
| vlanid=vlanid         | Configurez la carte réseau sur le VLAN spécifié.                                                                                                    |  |

<span id="page-80-0"></span>**Tableau 2**‑**12.** Options de démarrage pour l'installation d' ESXi (suite)

# **À propos des scripts d'installation et de mise à niveau**

Le script d'installation/de mise à niveau est un fichier texte, par exemple ks.cfg, qui contient les commandes prises en charge.

La section de commande du script contient les options d'installation d'ESXi. Cette section est requise et doit apparaître en premier dans le script.

#### **À propos du script d'installation ks.cfg par défaut**

Le programme d'installation ESXi contient un script d'installation par défaut qui effectue une installation standard sur le premier disque dur détecté.

Le script d'installation ks.cfg par défaut se trouve dans /etc/vmware/weasel/ks.cfg dans le disque RAM initial. Vous pouvez spécifier l'emplacement du fichier ks.cfg par défaut avec l'option de démarrage ks=file://etc/vmware/weasel/ks.cfg. Reportez-vous à la section [« Entrer les options de démarrage pour](#page-78-0) [lancer un script d'installation ou de mise à niveau », page 79](#page-78-0).

Lorsque vous installez ESXi en utilisant le script ks.cfg, le mot de passe racine par défaut est mypassword.

Vous ne pouvez pas modifier le script par défaut sur le support d'installation. Après l'installation, vous pouvez utiliser vSphere Web Client pour vous connecter au vCenter Server qui gère l'hôte ESXi et modifier les paramètres par défaut.

Le script par défaut contient les commandes suivantes :

```
#
# Sample scripted installation file
#
# Accept the VMware End User License Agreement
vmaccepteula
```
# Set the root password for the DCUI and Tech Support Mode

#### <span id="page-81-0"></span>rootpw mypassword

```
# Install on the first local disk available on machine
install --firstdisk --overwritevmfs
```
# Set the network to DHCP on the first network adapter network --bootproto=dhcp --device=vmnic0

```
# A sample post-install script
%post --interpreter=python --ignorefailure=true
import time
stampFile = open('/finished.stamp', mode='w')
stampFile.write( time.asctime() )
```
#### **Emplacements pris en charge pour les scripts d'installation ou de mise à niveau**

Dans les installations et les mises à niveau basées sur un script, le programme d'installation ESXi peut accéder au script d'installation ou de mise à niveau, également appelé le fichier kickstart, depuis plusieurs emplacements.

Les emplacements suivants sont pris en charge pour le script d'installation ou de mise à niveau :

- n CD/DVD. Reportez-vous à la section [« Créer une image ISO du programme d'installation avec un script](#page-35-0) [d'installation ou de mise à niveau personnalisé », page 36.](#page-35-0)
- n Clé USB. Reportez-vous à la section [« Créer une clé USB pour stocker le script d'installation ou de mise](#page-33-0) [à niveau ESXi », page 34.](#page-33-0)
- n Un emplacement réseau accessible via les protocoles suivants : NFS, HTTP, HTTPS, FTP

#### **Chemin d'accès au script d'installation ou de mise à niveau**

Vous pouvez spécifier le chemin d'accès au script d'installation ou de mise à niveau.

ks=http://*XXX.XXX.XXX.XXX*/kickstart/KS.CFG est le chemin d'accès au script d'installation d'ESXi, où *XXX.XXX.XXX.XXX* est l'adresse IP de la machine sur laquelle le script réside. Reportez-vous à la section [« À](#page-80-0) [propos des scripts d'installation et de mise à niveau », page 81.](#page-80-0)

Pour démarrer un script d'installation à partir d'une installation interactive, vous entrez l'option ks= manuellement. Reportez-vous à la section [« Entrer les options de démarrage pour lancer un script](#page-78-0) [d'installation ou de mise à niveau », page 79](#page-78-0).

#### **Commandes du script d'installation et de mise à niveau**

Pour modifier le script d'installation ou de mise à niveau par défaut ou pour créer votre propre script, utilisez les commandes prises en charge. Utilisez les commandes prises en charge dans le script d'installation, que vous spécifiez à l'aide d'une commande de démarrage quand vous démarrez le programme d'installation.

Pour déterminer le disque sur lequel installer ou mettre à niveau ESXi, le script d'installation a besoin de l'une des commandes suivantes : install, upgrade ou installorupgrade. La commande install crée les partitions par défaut, incluant une banque de données VMFS qui occupe tout l'espace disponible après la création des autres partitions.

#### **accepteula ou vmaccepteula (requis)**

Accepte le contrat de licence ESXi.

### **clearpart (facultatif)**

Effacez toutes les partitions existantes sur le disque. La commande install doit être spécifiée. Modifiez la commande clearpart avec précaution dans vos scripts existants.

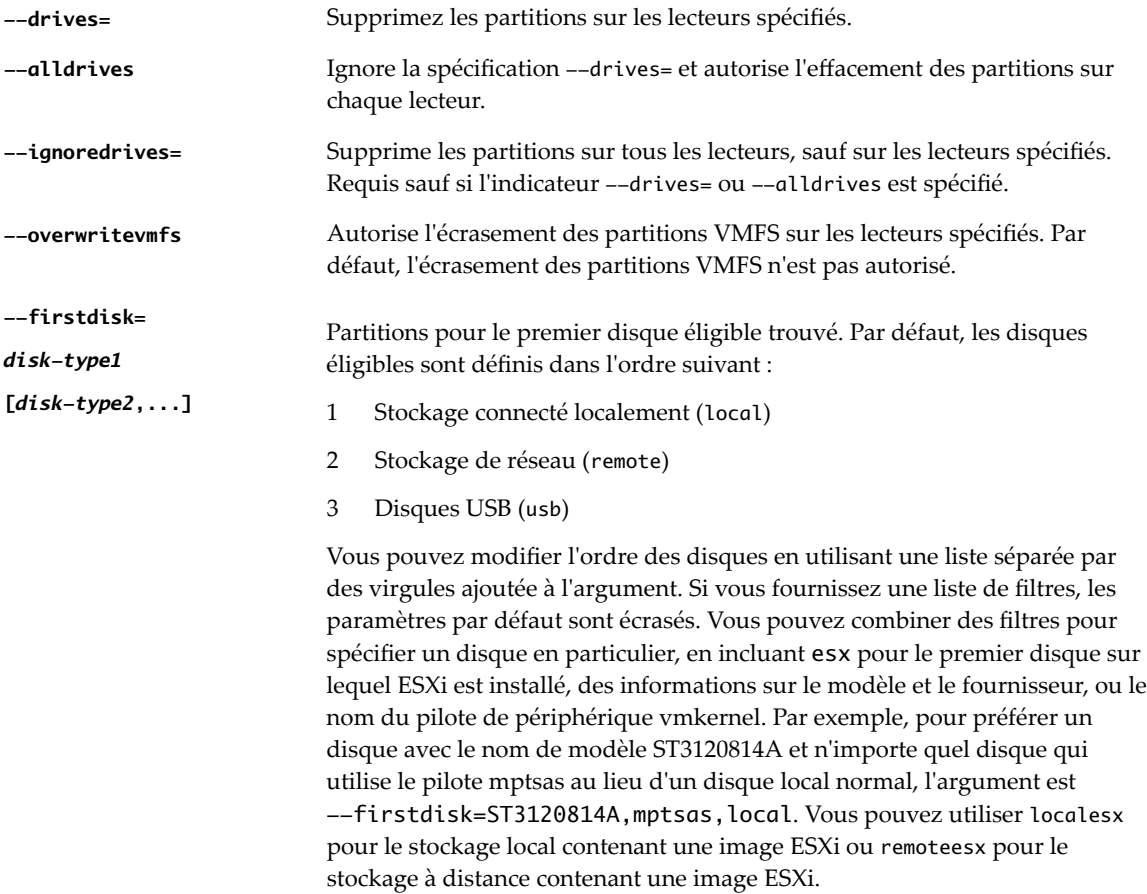

# **dryrun (facultatif)**

Analyse et vérifie le script d'installation. N'effectue pas l'installation.

## **installer**

Indique qu'il s'agit d'une nouvelle installation. Remplace la commande obsolète autopart utilisée pour les installations basées sur un script d'ESXi 4.1. La commande install, upgrade ou installorupgrade est requise pour déterminer sur quel disque ESXi doit être installé ou mis à niveau.

**--disk= or --drive=** Indique le disque à la partition. Dans la commande --disk=*diskname*, le format de la variable *diskname* peut être n'importe lequel des exemples illustrés ci-dessous :

- n Chemin d'accès : --disk=*/vmfs/devices/disks/mpx.vmhba1:C0:T0:L0*
- Nom du disque MPX : --disk=mpx.vmhba1:C0:T0:L0
- n Nom du disque VML : --disk=*vml.000000034211234*
- n UID de vmkLUN : --disk=*vmkLUN\_UID*

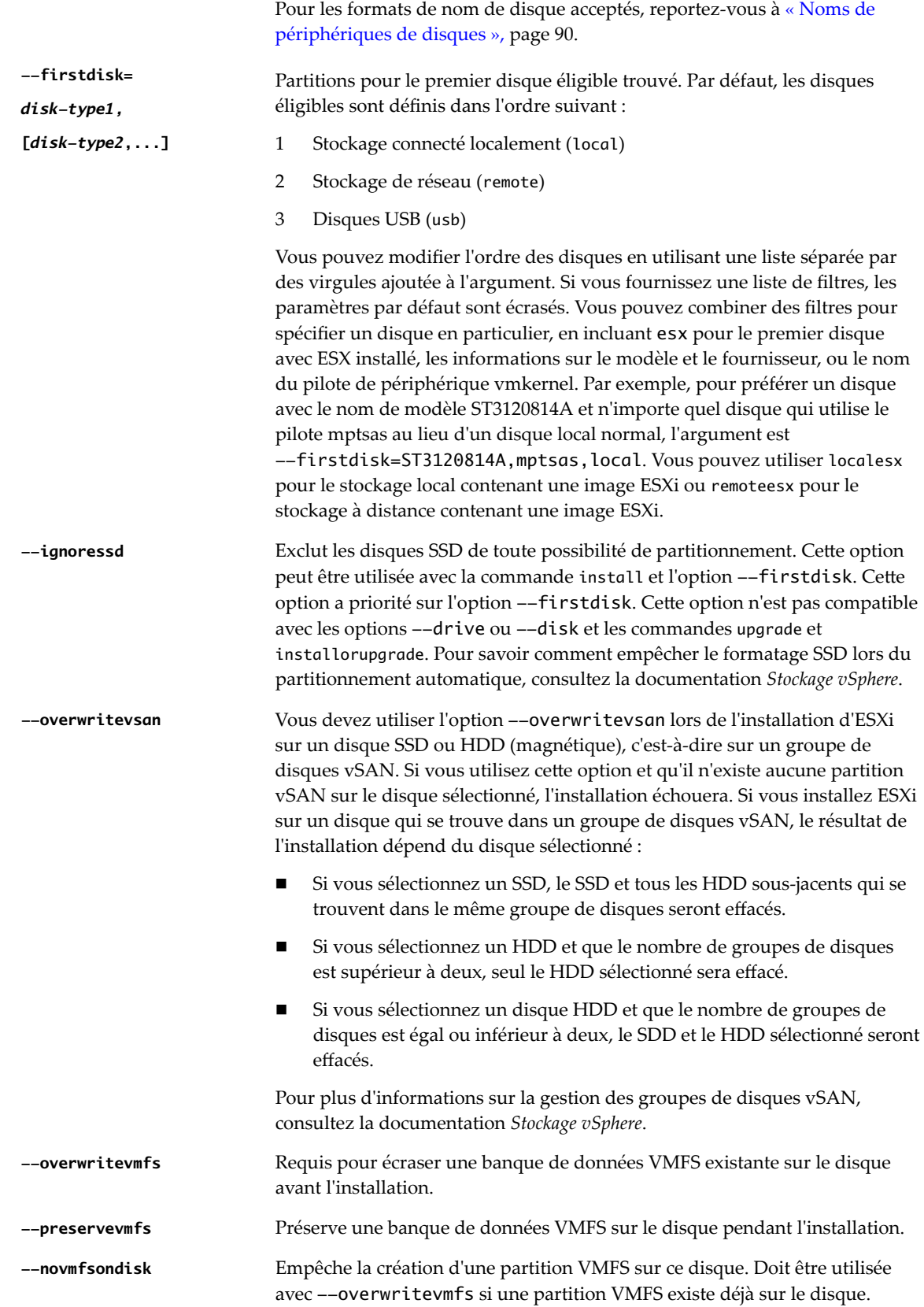

# **installorupgrade**

La commande install, upgrade ou installorupgrade est requise pour déterminer sur quel disque ESXi doit être installé ou mis à niveau.

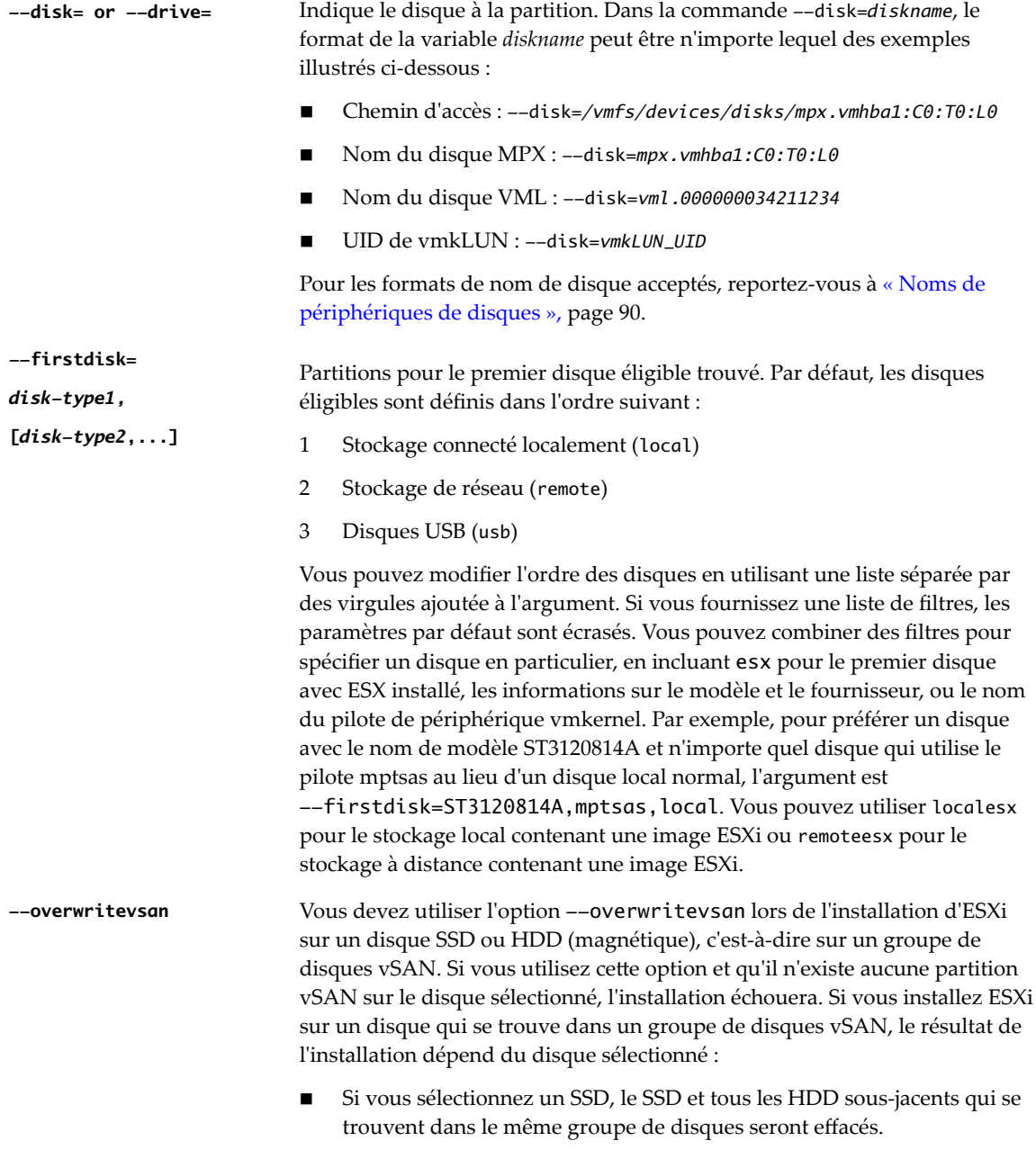

n Si vous sélectionnez un HDD et que le nombre de groupes de disques est supérieur à deux, seul le HDD sélectionné sera effacé.

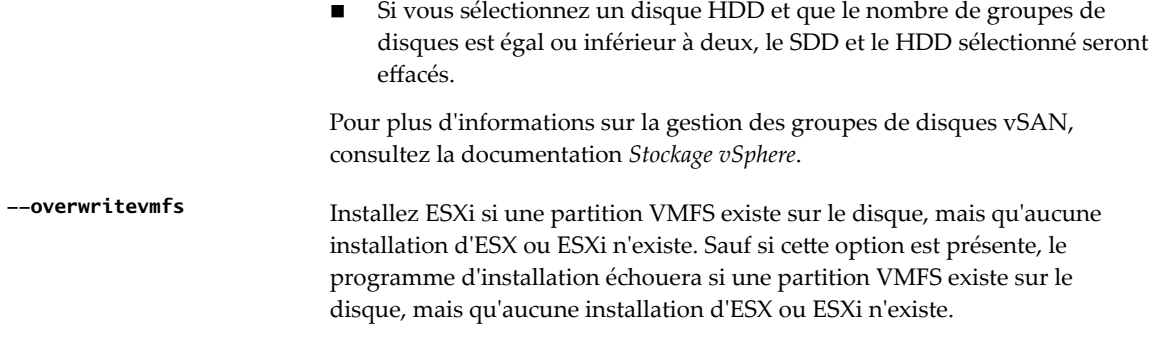

# **keyboard (facultatif)**

Configure le type de clavier pour le système.

*keyboardType* Spécifie le mappage de clavier pour le type de clavier sélectionné. *keyboardType* doit être un des types suivants.

- **Belgian**
- **n** Brazilian
- Croatian
- Czechoslovakian
- Danish
- **n** Estonian
- Finnish
- **n** Français
- Allemand
- n Greek
- **n** Icelandic
- **n** Italian
- **n** Japonais
- Latin American
- **n** Norwegian
- Polish
- **n** Portuguese
- **n** Russian
- **n** Slovenian
- **n** Espagnol
- $S$ wedish
- $\blacksquare$  Swiss French
- $\blacksquare$  Swiss German
- **Turkish**
- **n** Ukrainien
- **n** United Kingdom
- États-Unis par défaut
- US Dvorak

# **serialnum ou vmserialnum (facultatif)**

Obsolète dans ESXi 5.0.x. Pris en charge dans ESXi 5.1 et versions ultérieures. Configure la licence. Si elle n'est pas incluse, ESXi s'installe en mode d'évaluation.

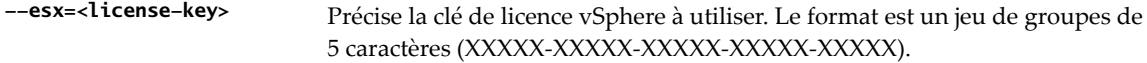

# **network (facultatif)**

Spécifie une adresse réseau pour le système.

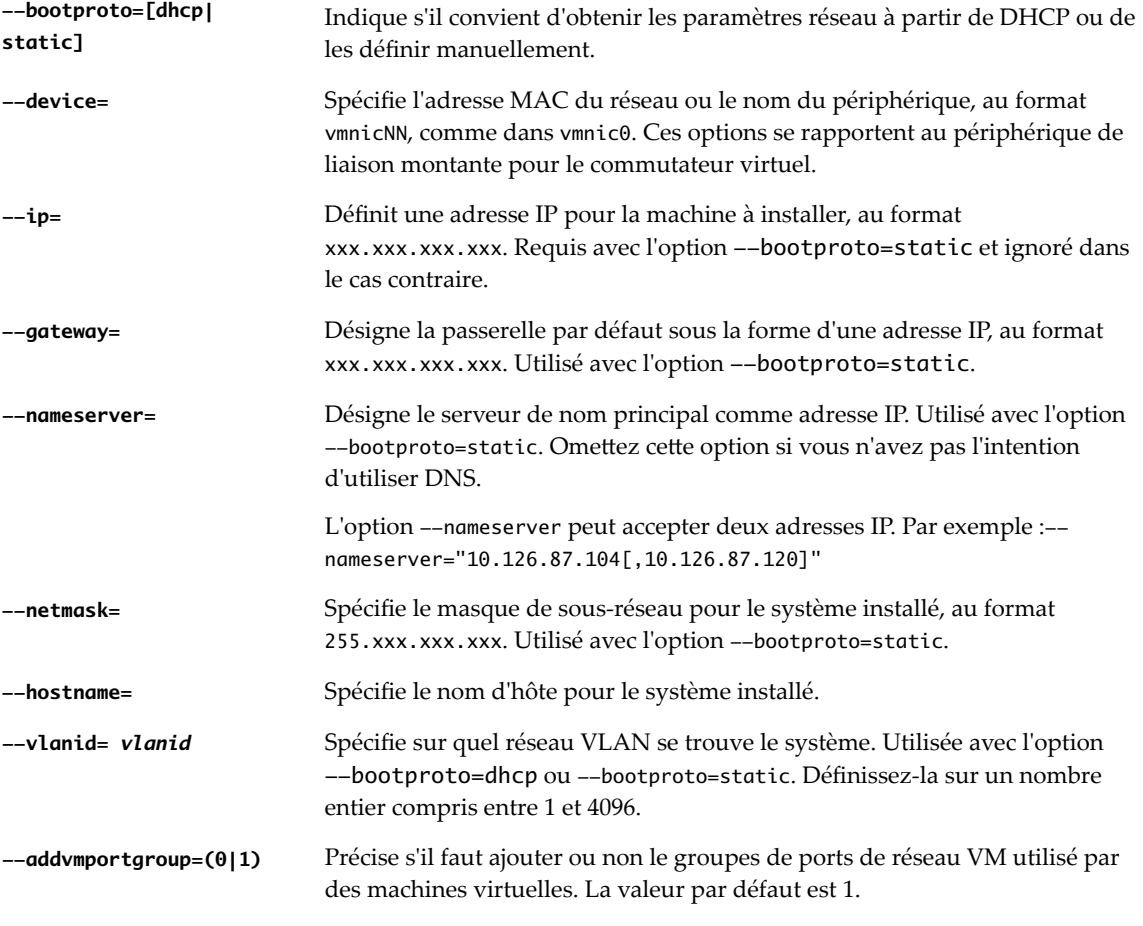

# **paranoid (facultatif)**

Provoque l'interruption de l'installation par des messages d'avertissement. Si vous omettez cette commande, les messages d'avertissement sont consignés.

## **part ou partition (facultatif)**

Crée une banque de données VMFS supplémentaire sur le système. Une seule banque de données peut être créée par disque. Ne peut pas être utilisée sur le même disque que la commande install. Une seule partition peut être spécifiée par disque et il doit s'agir uniquement d'une partition VMFS.

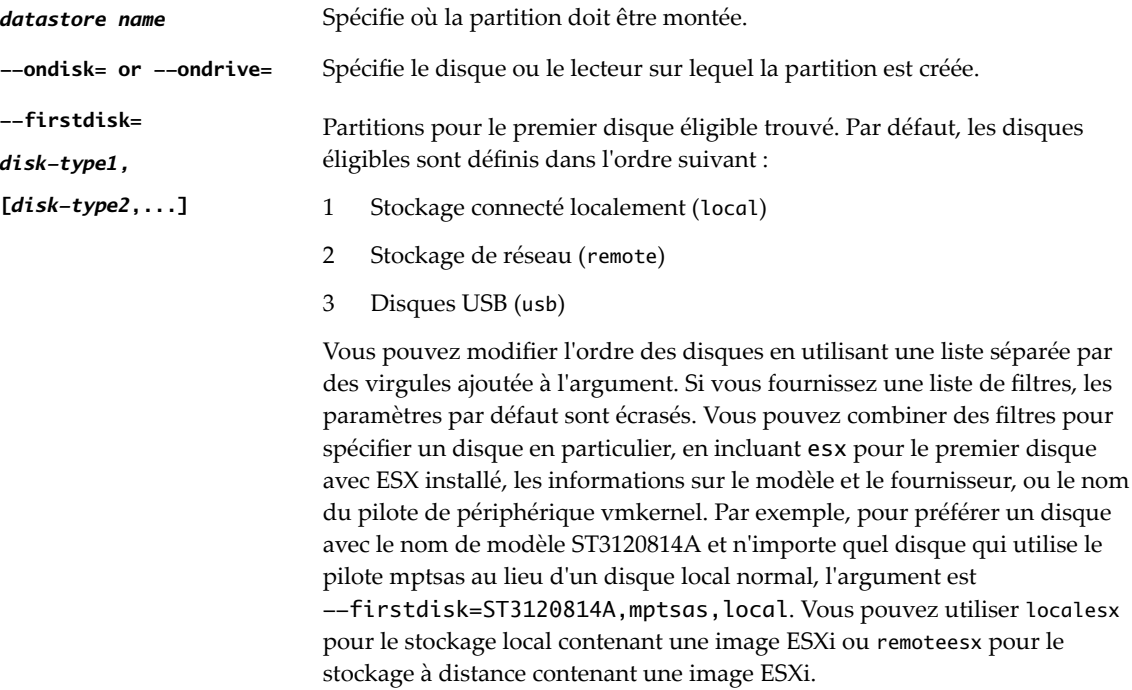

## **reboot (facultatif)**

Redémarre la machine une fois l'installation basée sur un script effectuée.

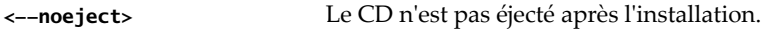

# **rootpw (requis)**

Règle le mot de passe racine pour le système.

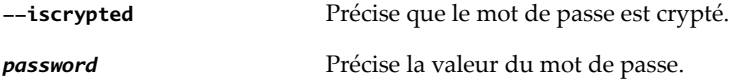

#### **mise à niveau**

La commande install, upgrade ou installorupgrade est requise pour déterminer sur quel disque ESXi doit être installé ou mis à niveau.

**--disk= or --drive=** Indique le disque à la partition. Dans la commande --disk=*diskname*, le format de la variable *diskname* peut être n'importe lequel des exemples illustrés ci-dessous :

- n Chemin d'accès : --disk=*/vmfs/devices/disks/mpx.vmhba1:C0:T0:L0*
- Nom du disque MPX : --disk=mpx.vmhba1:C0:T0:L0
- Nom du disque VML : --disk=vml.000000034211234
- n UID de vmkLUN : --disk=*vmkLUN\_UID*

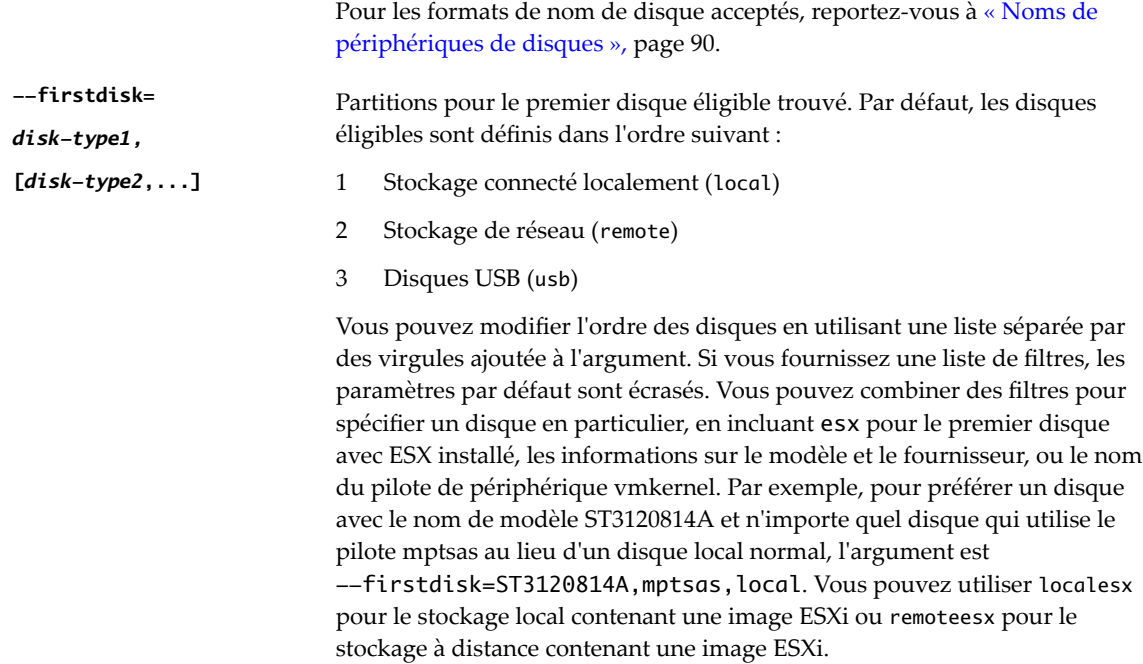

# **%include ou include (facultatif)**

Spécifie un autre script d'installation à analyser. Cette commande est traitée d'une manière similaire à une commande multiligne, mais elle ne prend qu'un seul argument.

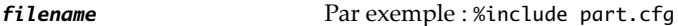

## **%pre (facultatif)**

Indique un script à exécuter avant que la configuration kickstart ne soit évaluée. Par exemple, vous pouvez l'utiliser pour générer les fichiers que le fichier kickstart doit inclure.

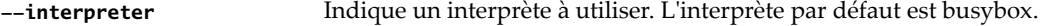

**=[python|busybox]**

# **%post (facultatif)**

Exécute le script spécifié une fois que le module a été installé. Si vous précisez plusieurs sections %post, elles sont exécutées dans leur ordre d'apparition dans le script d'installation.

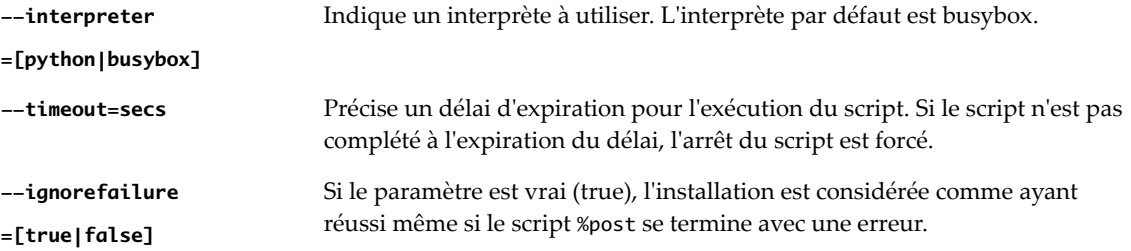

## <span id="page-89-0"></span>**%firstboot**

Crée un script init qui s'exécute uniquement lors du premier démarrage. Le script n'a pas d'incidence sur les démarrages suivants. Si plusieurs sections %firstboot sont spécifiées, elles sont exécutées dans l'ordre dans lequel elles apparaissent dans le fichier kickstart.

REMARQUE Vous ne pouvez pas vérifier la sémantique des scripts %firstboot tant que le système n'aura pas démarré pour la première fois. Un script %firstboot peut contenir des erreurs pouvant être catastrophiques qui ne sont pas exposées tant que l'installation n'est pas terminée.

**--interpreter** Indique un interprète à utiliser. L'interprète par défaut est busybox.

**=[python|busybox]**

REMARQUE Vous ne pouvez pas vérifier la sémantique des scripts %firstboot tant que le système n'aura pas démarré pour la première fois. Si le script contient des erreurs, elles ne seront exposées qu'une fois l'installation terminée.

#### **Noms de périphériques de disques**

Les commandes de script d'installation install, upgrade et installorupgrade requièrent l'utilisation de noms de périphériques de disques.

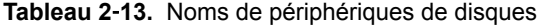

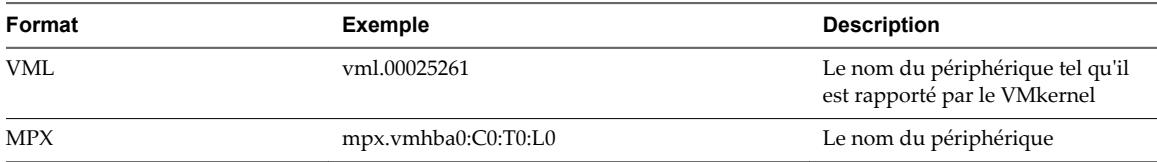

### **À propos du fichier boot.cfg**

Le fichier de configuration du chargeur de démarrage boot.cfg spécifie le noyau, les options du noyau et les modules de démarrage que le chargeur de démarrage mboot.c32 ou mboot.efi utilise dans une installation ESXi.

Le fichier boot.cfg est fourni dans le programme d'installation d'ESXi. Vous pouvez modifier la ligne kernelopt du fichier boot.cfg pour spécifier l'emplacement d'un script d'installation ou pour transmettre les autres options de démarrage.

La syntaxe du fichier boot.cfg est la suivante :

```
# boot.cfg -- mboot configuration file
#
# Any line preceded with '#' is a comment.
title=STRING
prefix=DIRPATH
kernel=FILEPATH
kernelopt=STRING
modules=FILEPATH1 --- FILEPATH2... --- FILEPATHn
```
# Any other line must remain unchanged.

Les commandes dans le fichier boot.cfg configurent le chargeur de démarrage.

**Tableau 2**‑**14.** Commandes dans boot.cfg .

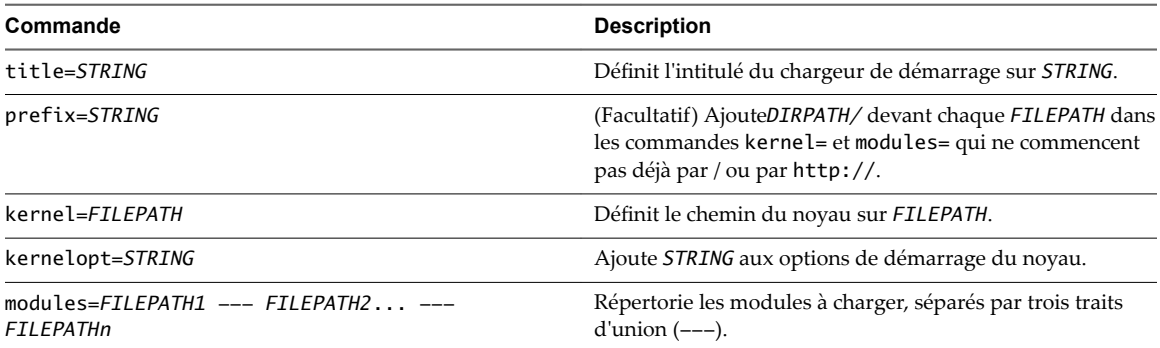

Reportez-vous aux sections [« Créer une image ISO du programme d'installation avec un script d'installation](#page-35-0) [ou de mise à niveau personnalisé », page 36](#page-35-0) et [« Démarrage PXE du programme d'installation ESXi »,](#page-36-0) [page 37](#page-36-0).

# **Installer ou mettre à niveau ESXi depuis un CD ou DVD à l'aide d'un script**

Vous pouvez installer ou mettre à niveau ESXi depuis un lecteur CD-ROM ou DVD-ROM en utilisant un script spécifiant les options d'installation ou de mise à niveau.

Vous pouvez démarrer le script d'installation ou de mise à niveau en entrant une option de démarrage lorsque vous démarrez l'hôte. Vous pouvez également créer une image ISO du programme d'installation incluant le script d'installation. Avec une image ISO du programme d'installation, vous pouvez effectuer une installation basée sur un script et sans surveillance lorsque vous démarrez l'image ISO image du programme d'installation. Reportez-vous à [« Créer une image ISO du programme d'installation avec un script](#page-35-0) [d'installation ou de mise à niveau personnalisé », page 36.](#page-35-0)

#### **Prérequis**

Avant d'exécuter l'installation ou la mise à niveau basée sur un script, vérifiez que les conditions requises suivantes sont remplies :

- Le système sur lequel vous effectuez l'installation ou la mise à niveau répond aux exigences matérielles requises. Reportez-vous à [« Configuration matérielle requise de ESXi », page 23.](#page-22-0)
- n Vous disposez de l'image ISO du programme d'installation ESXi sur un CD ou DVD d'installation. Reportez-vous à [« Télécharger et graver l'image ISO du programme d'installation ESXi sur un CD ou un](#page-31-0) [DVD », page 32](#page-31-0).
- n Le script d'installation ou de mise à niveau par défaut (ks.cfg) ou un script d'installation ou de mise à niveau personnalisé est accessible par le système. Reportez-vous à [« À propos des scripts d'installation](#page-80-0) [et de mise à niveau », page 81](#page-80-0).
- n Vous avez sélectionné une commande de démarrage pour exécuter l'installation ou la mise à niveau basée sur un script. Reportez-vous à [« Entrer les options de démarrage pour lancer un script](#page-78-0) [d'installation ou de mise à niveau », page 79](#page-78-0). Pour la liste complète des commandes de démarrage, reportez-vous à [« Options de démarrage », page 80.](#page-79-0)

# **Procédure**

1 Démarrez le programme d'installation ESXi depuis le CD ou DVD en utilisant le lecteur de CD-ROM ou DVD-ROM local.

2 Lorsque la fenêtre du programme d'installation ESXi s'affiche, appuyez sur les touches Maj.+O pour éditer les options de démarrage.

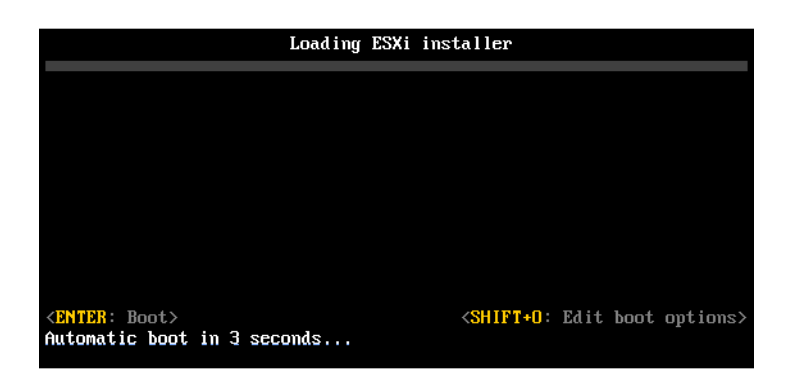

3 Entrez une option de démarrage qui appelle le script d'installation ou de mise à niveau par défaut ou un fichier de script d'installation ou de mise à niveau que vous avez créé.

L'option de démarrage a le format ks=.

4 Appuyez sur Entrée.

L'installation, la mise à niveau ou la migration se lance en utilisant les options que vous avez spécifiées.

# **Installer ou mettre à niveau ESXi depuis une clé USB à l'aide d'un script**

Vous pouvez installer ou mettre à niveau ESXi depuis une clé en utilisant un script spécifiant les options d'installation ou de mise à niveau.

Les options de démarrage prises en charge sont spécifiées dans [« Options de démarrage », page 80.](#page-79-0)

# **Prérequis**

Avant d'exécuter l'installation ou la mise à niveau basée sur un script, vérifiez que les conditions requises suivantes sont remplies :

- Le système sur lequel vous effectuez l'installation ou la mise à niveau ESXi répond aux exigences matérielles requises pour l'installation ou la mise à niveau. Reportez-vous à [« Configuration matérielle](#page-22-0) [requise de ESXi », page 23.](#page-22-0)
- n Vous disposez de l'image ISO du programme d'installation ESXi sur une clé USB amorçable. Reportezvous à [« Formater une clé USB pour lancer l'installation ou la mise à niveau d'ESXi », page 33.](#page-32-0)
- Le script d'installation ou de mise à niveau par défaut (ks.cfg) ou un script d'installation ou de mise à niveau personnalisé est accessible par le système. Reportez-vous à [« À propos des scripts d'installation](#page-80-0) [et de mise à niveau », page 81](#page-80-0).
- n Vous avez sélectionné une option de démarrage pour exécuter l'installation, la mise à niveau ou la migration basée sur un script. Reportez-vous à [« Entrer les options de démarrage pour lancer un script](#page-78-0) [d'installation ou de mise à niveau », page 79](#page-78-0).

# **Procédure**

1 Lancez le programme d'installation ESXi depuis la clé USB.

2 Lorsque la fenêtre du programme d'installation ESXi s'affiche, appuyez sur les touches Maj.+O pour éditer les options de démarrage.

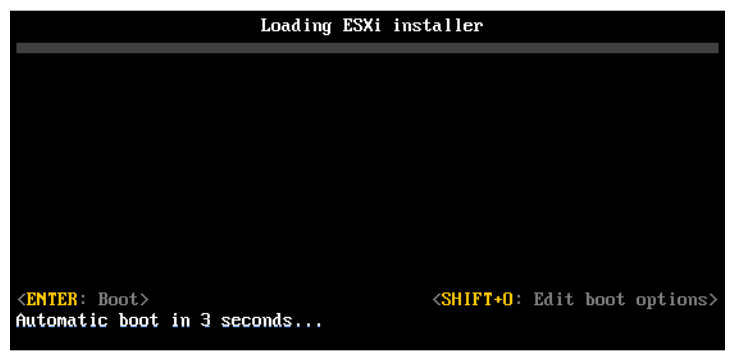

3 Entrez une option de démarrage qui appelle le script d'installation ou de mise à niveau par défaut ou un fichier de script d'installation ou de mise à niveau que vous avez créé.

L'option de démarrage a le format ks=.

4 Appuyez sur Entrée.

L'installation, la mise à niveau ou la migration se lance en utilisant les options que vous avez spécifiées.

# **Effectuer une installation ou une mise à niveau d' ESXi basée sur un script à l'aide d'un démarrage PXE du programme d'installation**

ESXi 6.5 propose de nombreuses options d'utilisation de PXE pour démarrer le programme d'installation et utiliser un script d'installation ou de mise à niveau.

- Pour des informations sur la configuration d'une infrastructure PXE, reportez-vous à la section [« Démarrage PXE du programme d'installation ESXi », page 37](#page-36-0).
- n Pour des informations sur la création et la localisation d'un script d'installation, reportez-vous à la section [« À propos des scripts d'installation et de mise à niveau », page 81.](#page-80-0)
- Pour obtenir les procédures spécifiques concernant le démarrage du programme d'installation ESXi à l'aide de PXE et l'utilisation d'un script d'installation, reportez-vous à l'une des rubriques suivantes :
	- n [« Démarrage PXE du programme d'installation d'ESXi à l'aide d'un serveur Web », page 97](#page-96-0)
	- n [« Démarrage PXE du programme d'installation d'ESXi à l'aide de TFTP », page 95](#page-94-0)
- n Pour plus d'informations sur l'utilisation de vSphere Auto Deploy pour effectuer une installation basée sur un script en démarrant à l'aide de PXE, reportez-vous à la section [« Installation d'ESXi à l'aide de](#page-98-0) [vSphere Auto Deploy », page 99](#page-98-0).

# **Démarrage PXE du programme d'installation ESXi**

Vous pouvez utiliser l'environnement PXE (preboot execution environment) pour démarrer un hôte. À partir de vSphere 6.0, vous pouvez démarrer avec PXE le programme d'installation d'ESXi à partir d'une interface réseau sur les hôtes disposant d'un BIOS hérité ou utilisant UEFI.

ESXi est distribué dans un format ISO conçu pour l'installation dans la mémoire flash ou sur un disque dur local. Vous pouvez extraire les fichiers et démarrer à l'aide de PXE.

PXE utilise les protocoles DHCP (Dynamic Host Configuration Protocol) et TFTP (Trivial File Transfer Protocol) pour démarrer un système d'exploitation sur un réseau.

Le démarrage PXE requiert une infrastructure de réseau et une machine avec un adaptateur réseau adapté au PXE. La plupart des machines pouvant exécuter ESXi sont équipées d'adaptateurs réseau capables d'effectuer un démarrage PXE.

REMARQUE Le démarrage PXE avec un microprogramme BIOS hérité est uniquement possible sur IPv4. Le démarrage PXE avec un microprogramme UEFI est possible avec IPv4 ou IPv6.

# **Présentation du processus d'installation du démarrage PXE**

Certains détails du processus de démarrage PXE peuvent varier selon que l'hôte cible utilise un microprogramme BIOS ou UEFI hérité, et que le processus de démarrage utilise uniquement TFTP ou TFTP et HTTP.

Lorsque vous démarrez l'hôte cible, Il est en interaction avec les différents serveurs de l'environnement pour obtenir l'adaptateur réseau, le chargeur de démarrage, le noyau, l'adresse IP du noyau et enfin le script d'installation. Lorsque tous les composants sont en place, l'installation démarre comme dans l'illustration suivante.

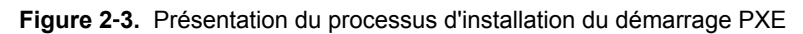

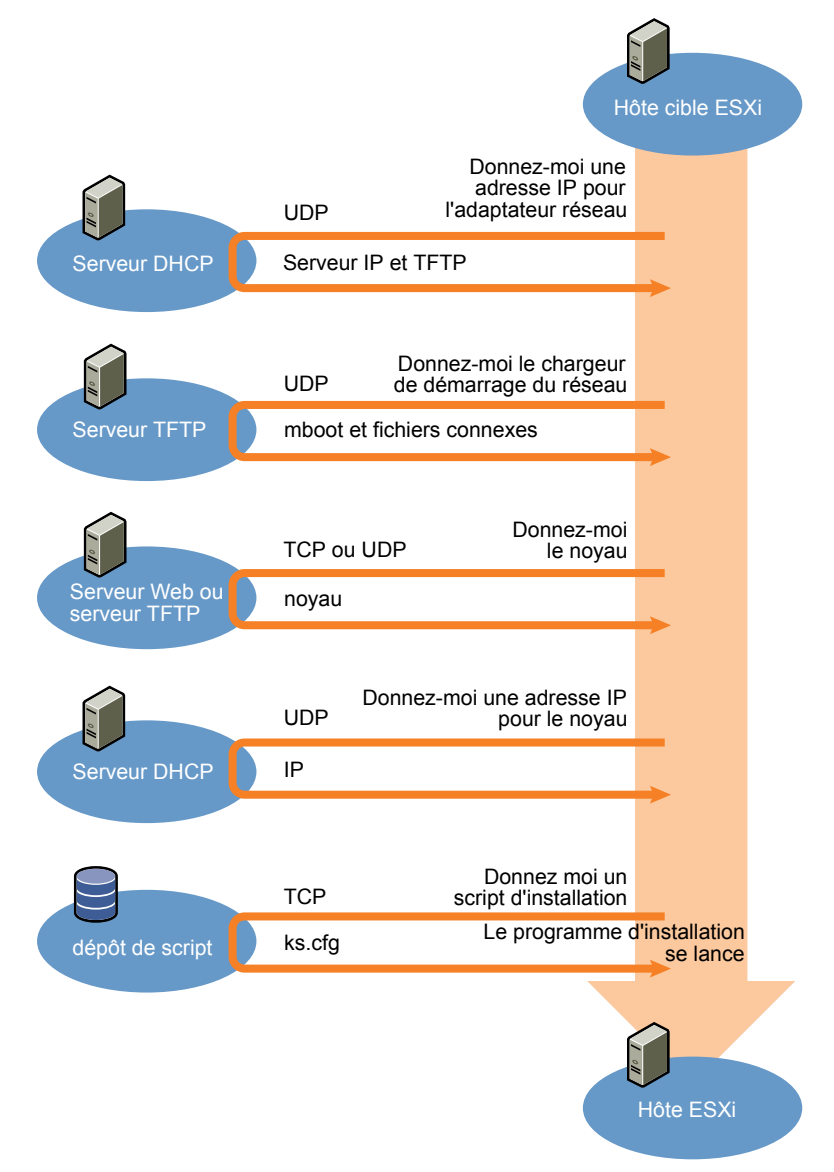

<span id="page-94-0"></span>L'interaction entre l'hôte ESXi et les autres serveurs est la suivante :

- 1 L'utilisateur démarre l'hôte ESXi cible.
- 2 L'hôte ESXi cible effectue une demande DHCP.
- 3 Le serveur DHCP répond avec les informations IP et l'emplacement du serveur TFTP.
- 4 L'hôte ESXi contacte le serveur TFTP et demande le fichier que le serveur DHCP a spécifié.
- 5 Le serveur TFTP envoie le chargeur de démarrage du réseau, et l'hôte ESXi l'exécute. Le chargeur de démarrage initial peut charger des composants supplémentaires de chargeur de démarrage à partir du serveur TFTP.
- 6 Le chargeur de démarrage recherche un fichier de configuration sur le serveur TFTP, télécharge le noyau et d'autres composants ESXi à partir du serveur HTTP ou du serveur TFTP, puis démarre le noyau sur l'hôte ESXi.
- 7 Le programme d'installation s'exécute de façon interactive ou à l'aide d'un script kickstart, comme spécifié dans le fichier de configuration.

# **Démarrage PXE du programme d'installation d'ESXi à l'aide de TFTP**

Vous pouvez utiliser un serveur TFTP pour démarrer avec PXE le programme d'installation d'ESXi. Le processus diffère légèrement selon que vous utilisez UEFI ou que vous démarrez à partir d'un BIOS hérité. Comme la plupart des environnements incluent des hôtes ESXi qui prennent en charge le démarrage UEFI et des hôtes qui prennent uniquement en charge le BIOS hérité, cette rubrique indique les conditions requises et les étapes applicables aux deux types d'hôtes.

- n Pour les machines avec BIOS hérité, la procédure prend en charge le démarrage de plusieurs versions différentes du programme d'installation d'ESXi en utilisant le même chargeur de démarrage initial pxelinux.0 ou gpxelinux.0 pour toutes les machines cibles, mais des fichiers de configuration PXELINUX potentiellement différents selon l'adresse MAC de la machine cible.
- Pour les machines UEFI, la procédure prend en charge le démarrage de plusieurs versions différentes du programme d'installation d'ESXi en utilisant le même chargeur de démarrage initial mboot.efi pour toutes les machines cibles, mais des fichiers boot.cfq potentiellement différents selon l'adresse MAC de la machine cible.

#### **Prérequis**

Vérifiez que votre environnement répond aux conditions requises suivantes :

- n Image ISO du programme d'installation d'ESXi, téléchargée depuis le site Web VMware.
- n Hôte cible disposant d'une configuration matérielle qui est prise en charge pour votre version d'ESXi. Reportez-vous au *Guide de compatibilité VMware*.
- n Adaptateur réseau prenant en charge PXE sur l'hôte ESXi cible.
- Serveur DHCP configuré pour le démarrage PXE. Reportez-vous à [« Exemples de configurations](#page-36-0) [DHCP », page 37.](#page-36-0)
- Serveur TFTP.
- Stratégies de sécurité du réseau pour autoriser le trafic TFTP (port UDP 69).
- n Pour un BIOS hérité, vous pouvez uniquement utiliser la mise en réseau IPv4. Pour un démarrage UEFI PXE, vous pouvez utiliser la mise en réseau IPv4 ou IPv6.
- n (Facultatif) Script d'installation (fichier kickstart).
- n Dans la plupart des cas, utilisez un VLAN natif. Si vous voulez définir l'ID VLAN à utiliser avec le démarrage PXE, vérifiez que la carte NIC est compatible avec la spécification d'ID VLAN.

Pour les systèmes avec BIOS hérité, version 3.86 du module SYSLINUX, disponible à l'adresse https://www.kernel.org/pub/linux/utils/boot/syslinux/.

## **Procédure**

- 1 Configurez le serveur DHCP pour un démarrage TFTP.
- 2 (BIOS hérité uniquement) Obtenez et configurez PXELINUX :
	- a Obtenez SYSLINUX version 3.86, décompressez-le, et copiez le fichier pxelinux.0 dans le répertoire de niveau supérieur /tftpboot sur votre serveur TFTP.
	- b Créez un fichier de configuration PXELINUX en utilisant le modèle de code suivant.

ESXi-6.x.x-XXXXXX est le nom du sous-répertoire TFTP qui contient les fichiers du programme d'installation d'ESXi.

```
DEFAULT install
NOHALT 1
LABEL install
   KERNEL ESXi-6.x.x-XXXXXX/mboot.c32 
   APPEND -c ESXi-6.x.x-XXXXXX/boot.cfg
   IPAPPEND 2
```
c Enregistrez le fichier PXELINUX dans le répertoire /tftpboot/pxelinux.cfg de votre serveur TFTP avec un nom de fichier qui déterminera si tous les hôtes démarrent ce programme d'installation par défaut :

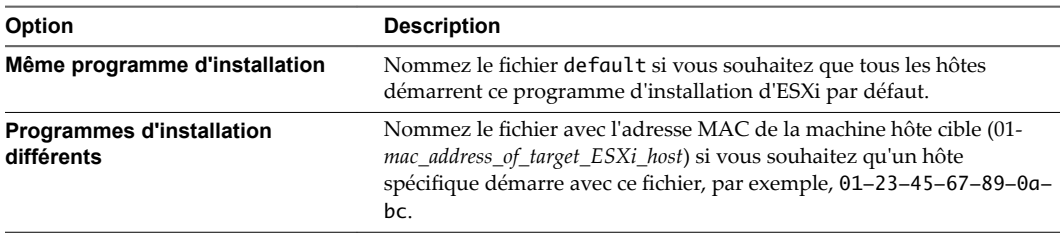

3 (UEFI uniquement) Copiez le fichier efi/boot/bootx64.efi à partir de l'image ISO du programme d'installation d'ESXi dans le répertoire /tftpboot/mboot.efi de votre serveur TFTP.

REMARQUE Les versions récentes de mboot.efi peuvent généralement démarrer les anciennes versions de ESXi, mais les anciennes versions de mboot.efi risquent de ne pas pouvoir démarrer les versions récentes de ESXi. Si vous prévoyez de configurer différents hôtes pour démarrer différentes versions du programme d'installation d'ESXi, utilisez le fichier mboot.efi de la version la plus récente.

- 4 Créez un sous-répertoire du répertoire de niveau supérieur /tftpboot de votre serveur TFTP et nommez-le selon la version d'ESXi qu'il contiendra, par exemple, /tftpboot/ESXi-6.x.x-xxxxx.
- 5 Copiez le contenu de l'image du programme d'installation d'ESXi dans le répertoire que vous venez de créer.
- 6 Modifiez le fichier boot.cfg
	- a Ajoutez la ligne suivante :

prefix=ESXi-6.x.x-xxxxxx

Ici, ESXi-6.x.x-xxxxxx est le nom du chemin d'accès des fichiers du programme d'installation par rapport au répertoire racine du serveur TFTP.

b Si les noms de fichiers sur les lignes kernel= et modules= commencent par un caractère barre oblique (/), supprimez ce caractère.

<span id="page-96-0"></span>7 (Facultatif) Pour une installation basée sur un script, dans le fichier boot.cfg, ajoutez l'option kernelopt sur la ligne située après la commande kernel, pour indiquer l'emplacement du script d'installation.

Utilisez le code suivant comme modèle, où XXX.XXX.XXX.XXX représente l'adresse IP du serveur où réside le script d'installation et esxi\_ksFiles représente le répertoire contenant le fichier ks.cfg.

kernelopt=ks=http://XXX.XXX.XXX.XXX/esxi\_ksFiles/ks.cfg

8 (UEFI uniquement) Spécifiez si vous souhaitez que tous les hôtes UEFI démarrent le même programme installation.

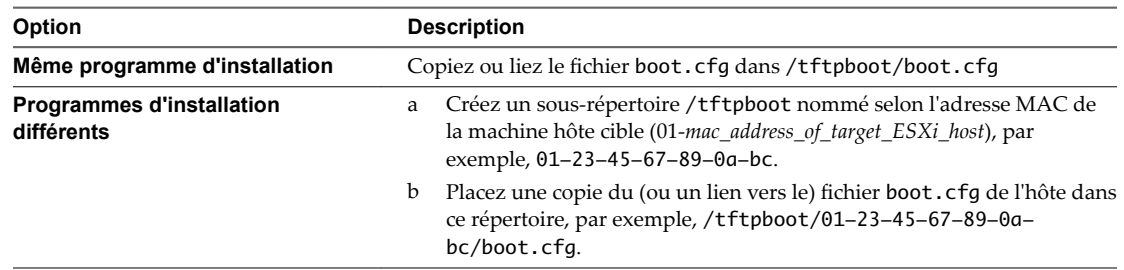

# **Démarrage PXE du programme d'installation d'ESXi à l'aide d'un serveur Web**

Vous pouvez utiliser un serveur Web pour démarrer avec PXE le programme d'installation d'ESXi. Comme la plupart des environnements incluent des hôtes ESXi qui prennent en charge le démarrage UEFI et des hôtes qui prennent uniquement en charge le BIOS hérité, cette rubrique indique les conditions requises et les étapes applicables aux deux types d'hôtes.

- n Pour les machines avec BIOS hérité, la procédure prend en charge le démarrage de plusieurs versions différentes du programme d'installation d'ESXi en utilisant le même chargeur de démarrage initial pxelinux.0 ou gpxelinux.0 pour toutes les machines cibles, mais des fichiers de configuration PXELINUX potentiellement différents selon l'adresse MAC de la machine cible.
- Pour les machines UEFI, la procédure prend en charge le démarrage de plusieurs versions différentes du programme d'installation d'ESXi en utilisant le même chargeur de démarrage initial mboot.efi pour toutes les machines cibles, mais des fichiers boot.cfg potentiellement différents selon l'adresse MAC de la machine cible.

# **Prérequis**

Vérifiez que votre environnement comporte les composants suivants :

- n Image ISO du programme d'installation d'ESXi, téléchargée depuis le site Web VMware.
- n Hôte cible disposant d'une configuration matérielle qui est prise en charge pour votre version d'ESXi. Reportez-vous au *Guide de compatibilité VMware*.
- n Adaptateur réseau prenant en charge PXE sur l'hôte ESXi cible.
- Serveur DHCP configuré pour le démarrage PXE. Reportez-vous à [« Exemples de configurations](#page-36-0) [DHCP », page 37.](#page-36-0)
- Serveur TFTP.
- Stratégies de sécurité du réseau pour autoriser le trafic TFTP (port UDP 69).
- Pour un BIOS hérité, vous pouvez uniquement utiliser la mise en réseau IPv4. Pour un démarrage UEFI PXE, vous pouvez utiliser la mise en réseau IPv4 ou IPv6.
- n (Facultatif) Script d'installation (fichier kickstart).
- n Dans la plupart des cas, utilisez un VLAN natif. Si vous voulez définir l'ID VLAN à utiliser avec le démarrage PXE, vérifiez que la carte NIC est compatible avec la spécification d'ID VLAN.

Vérifiez que votre environnement répond également aux conditions requises suivantes pour un démarrage PXE à l'aide d'un serveur Web :

- Vérifiez que le serveur Web HTTP est accessible par vos hôtes ESXi cibles.
- (UEFI) Obtenez iPXE, disponible à l'adresse http://ipxe.org.
- n (BIOS hérité) Obtenez la version 3.86 du module SYSLINUX, disponible à l'adresse https://www.kernel.org/pub/linux/utils/boot/syslinux/.

## **Procédure**

- 1 Configurez le serveur DHCP pour un démarrage HTTP.
- 2 (UEFI uniquement) Obtenez et configurez iPXE :
	- a Obtenez le code source iPXE, tel que décrit à l'adresse http://ipxe.org/download.
	- b Suivez les instructions sur cette page, mais utilisez la commande make suivante :

make bin-x86\_64-efi/snponly.efi

- c Copiez le fichier snponly.efi obtenu dans le répertoire /tftpboot de votre serveur TFTP.
- 3 (UEFI uniquement) Copiez le fichier efi/boot/bootx64.efi à partir de l'image ISO du programme d'installation d'ESXi dans le répertoire /tftpboot/mboot.efi de votre serveur TFTP.

REMARQUE Les versions récentes de mboot.efi peuvent généralement démarrer les anciennes versions de ESXi, mais les anciennes versions de mboot.efi risquent de ne pas pouvoir démarrer les versions récentes de ESXi. Si vous prévoyez de configurer différents hôtes pour démarrer différentes versions du programme d'installation d'ESXi, utilisez le fichier mboot.efi de la version la plus récente.

- 4 (BIOS hérité uniquement) Obtenez et configurez PXELINUX :
	- a Obtenez SYSLINUX version 3.86, décompressez-le, et copiez le fichier gpxelinux.0 dans le répertoire de niveau supérieur /tftpboot sur votre serveur TFTP.
	- b Créez un fichier de configuration PXELINUX en utilisant le modèle de code suivant.

ESXi-6.x.x-XXXXXX est le nom du sous-répertoire TFTP qui contient les fichiers du programme d'installation d'ESXi.

```
DEFAULT install
NOHALT 1
LABEL install
   KERNEL ESXi-6.x.x-XXXXXX/mboot.c32 
  APPEND -c ESXi-6.x.x-XXXXXX/boot.cfg
   IPAPPEND 2
```
c Enregistrez le fichier PXELINUX dans le répertoire /tftpboot/pxelinux.cfg de votre serveur TFTP avec un nom de fichier qui déterminera si tous les hôtes démarrent ce programme d'installation par défaut :

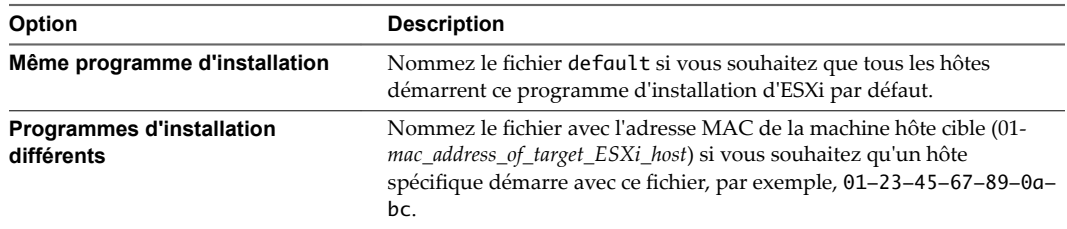

5 Créez un répertoire sur votre serveur HTTP nommé selon la version d'ESXi qu'il contiendra, par exemple, /var/www/html/ESXi-6.x.x-XXXXXX.

- <span id="page-98-0"></span>6 Copiez le contenu de l'image du programme d'installation d'ESXi dans le répertoire que vous venez de créer.
- 7 Modifiez le fichier boot.cfg
	- a Ajoutez la ligne suivante :

prefix=http://XXX.XXX.XXX.XXX/ESXi-6.x.x-XXXXXX

où http://XXX.XXX.XXX.XXX/ESXi-6.x.x-XXXXXX est l'emplacement des fichiers du programme d'installation sur le serveur HTTP.

- b Si les noms de fichiers sur les lignes kernel= et modules= commencent par un caractère barre oblique (/), supprimez ce caractère.
- 8 (Facultatif) Pour une installation basée sur un script, dans le fichier boot.cfg, ajoutez l'option kernelopt sur la ligne située après la commande kernel, pour indiquer l'emplacement du script d'installation.

Utilisez le code suivant comme modèle, où XXX.XXX.XXX.XXX représente l'adresse IP du serveur où réside le script d'installation et esxi\_ksFiles représente le répertoire contenant le fichier ks.cfg.

kernelopt=ks=http://XXX.XXX.XXX.XXX/esxi\_ksFiles/ks.cfg

9 (UEFI uniquement) Spécifiez si vous souhaitez que tous les hôtes UEFI démarrent le même programme installation.

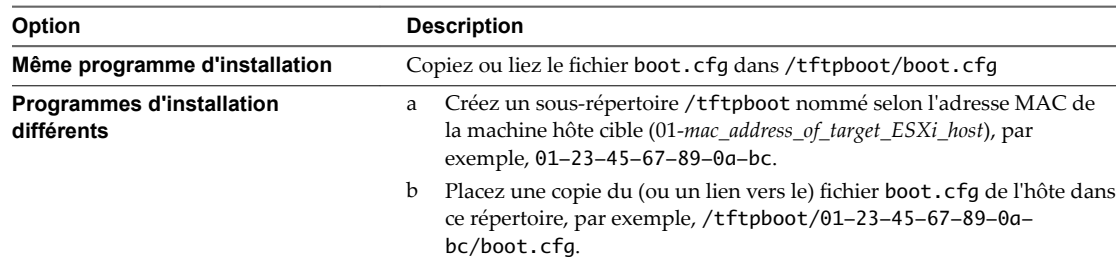

# **Installation d' ESXi à l'aide de vSphere Auto Deploy**

vSphere Auto Deploy permet de fournir à des centaines d'hôtes physiques le logiciel ESXi.

En utilisant Auto Deploy, les administrateurs système qualifiés peuvent gérer efficacement les grands déploiements. Les hôtes sont démarrés sur le réseau, depuis un serveur Auto Deploy central. Éventuellement, les hôtes peuvent être configurés avec un profil d'hôte fourni par un hôte de référence. Le profil d'hôte peut être configuré pour inviter l'utilisateur à fournir des informations. Une fois le démarrage et la configuration terminés, les hôtes sont gérés par vCenter Server, de la même manière que les autres hôtes ESXi.

Vous pouvez également utiliser Auto Deploy pour la mise en cache sans état ou les installations avec état.

**Importюnt** Auto Deploy requiert une séparation sécurisée entre le réseau de production et le réseau de gestion ou de déploiement, comme expliqué dans [« Considérations relatives à la sécurité dans vSphere Auto](#page-162-0) [Deploy », page 163](#page-162-0). L'utilisation d'Auto Deploy sans cette séparation n'est pas sécurisée.

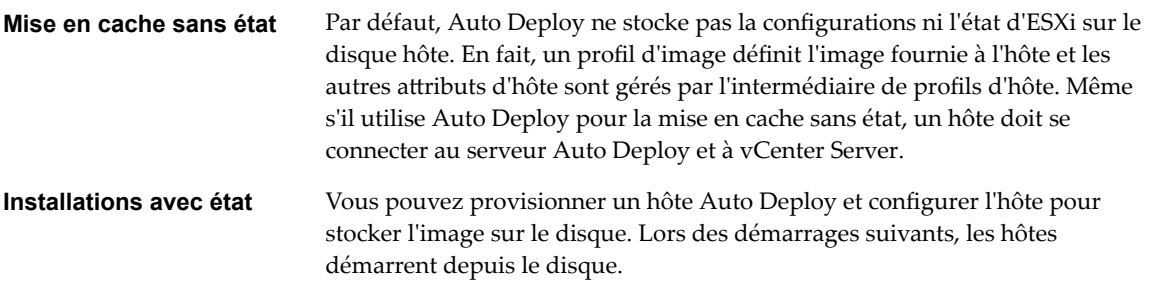

# **Description de vSphere Auto Deploy**

vSphere Auto Deploy peut provisionner des centaines d'hôtes physiques avec le logiciel ESXi. Vous pouvez définir l'image à déployer et les hôtes à provisionner avec l'image. Vous avez la possibilité de spécifier des profils d'hôtes à appliquer aux hôtes, un emplacement vCenter Server (centre de données, dossier ou cluster) et d'attribuer un bundle de scripts à chaque hôte.

# **Introduction à vSphere Auto Deploy**

Lorsque vous démarrez un hôte physique qui est configuré pour vSphere Auto Deploy, vSphere Auto Deploy utilise une infrastructure de démarrage PXE avec les profils d'hôte vSphere pour provisionner et personnaliser cet hôte. Aucun état n'est stocké sur l'hôte proprement dit. Le serveur vSphere Auto Deploy gère plutôt les informations d'état de chaque hôte.

# **Informations d'état des hôtes ESXi**

vSphere Auto Deploy stocke les informations pour les hôtes ESXi à provisionner à divers emplacements. Les informations sur l'emplacement des profils d'image et des profils d'hôte sont initialement définies dans les règles qui associent les machines à des profils d'image et des profils d'hôte.

| <b>Type</b><br>d'information | <b>Description</b>                                                                                                    | Source d'information                                                                             |
|------------------------------|----------------------------------------------------------------------------------------------------|--------------------------------------------------------------------------------------------------|
| Etat d'image                 | Logiciel exécutable à exécuter sur un hôte ESXi.                                                                                                    | Profil d'image, créé avec vSphere ESXi Image<br>Builder.                                         |
| Etat de<br>configuration     | Paramètres configurables qui déterminent<br>comment l'hôte est configuré (par exemple,<br>commutateurs virtuels et leurs paramètres,<br>paramètres de pilotes, paramètres de<br>démarrage, etc.). | Profil d'hôte créé en utilisant l'IU Profil d'hôte.<br>Provient généralement d'un modèle d'hôte. |
| Etat dynamique               | Etat d'exécution qui est généré par le logiciel en<br>cours d'exécution (par exemple, clés privées ou<br>bases de données d'exécution).                                                           | Mémoire d'hôte, perdue lors du redémarrage.                                                      |

**Tableau 2**‑**15.** vSphere Auto Deploy stocke les informations de déploiement

| Type<br>d'information        | <b>Description</b>                                                                                                    | Source d'information                                                                                                    |
|------------------------------|----------------------------------------------------------------------------------------------------|----------------------------------------------------------------------------------------------------|
| État de machine<br>virtuelle | Machines virtuelles stockées sur un hôte et<br>informations de démarrage automatique de<br>machine virtuelle (démarrages suivants<br>seulement).                                               | Les informations de machine virtuelle envoyées<br>par vCenter Server à vSphere Auto Deploy<br>doivent être disponibles pour fournir des<br>informations sur la machine virtuelle à vSphere<br>Auto Deploy.                                                                                                    |
| Entrée utilisateur           | État basé sur une entrée utilisateur. Par<br>exemple, une adresse IP que l'utilisateur fournit<br>lorsque le système démarre ne peut pas être<br>placée automatiquement dans le profil d'hôte. | Informations de personnalisation, stockées par<br>vCenter Server lors du premier démarrage.<br>Vous pouvez créer un profil d'hôte qui nécessite<br>que l'utilisateur entre des valeurs.                                                                                                    |
|                              |                                                                                                    | Lorsque vSphere Auto Deploy applique un profil<br>d'hôte qui nécessite des informations fournies<br>par l'utilisateur, l'hôte est placé en mode de<br>maintenance. Utilisez l'interface utilisateur du<br>profil d'hôte pour vérifier la conformité du profil<br>d'hôte, puis répondez à l'invite pour<br>personnaliser l'hôte. |

**Tableau 2**‑**15.** vSphere Auto Deploy stocke les informations de déploiement (suite)

# **vSphere Auto Deploy Architecture**

L'infrastructure vSphere Auto Deploy est constituée de plusieurs éléments.

Pour plus d'informations, regardez la vidéo « Architecture d'Auto Deploy » :

Architecture d'Auto Deploy (http://link.brightcove.com/services/player/bcpid2296383276001? bctid=ref:video\_auto\_deploy\_architecture)

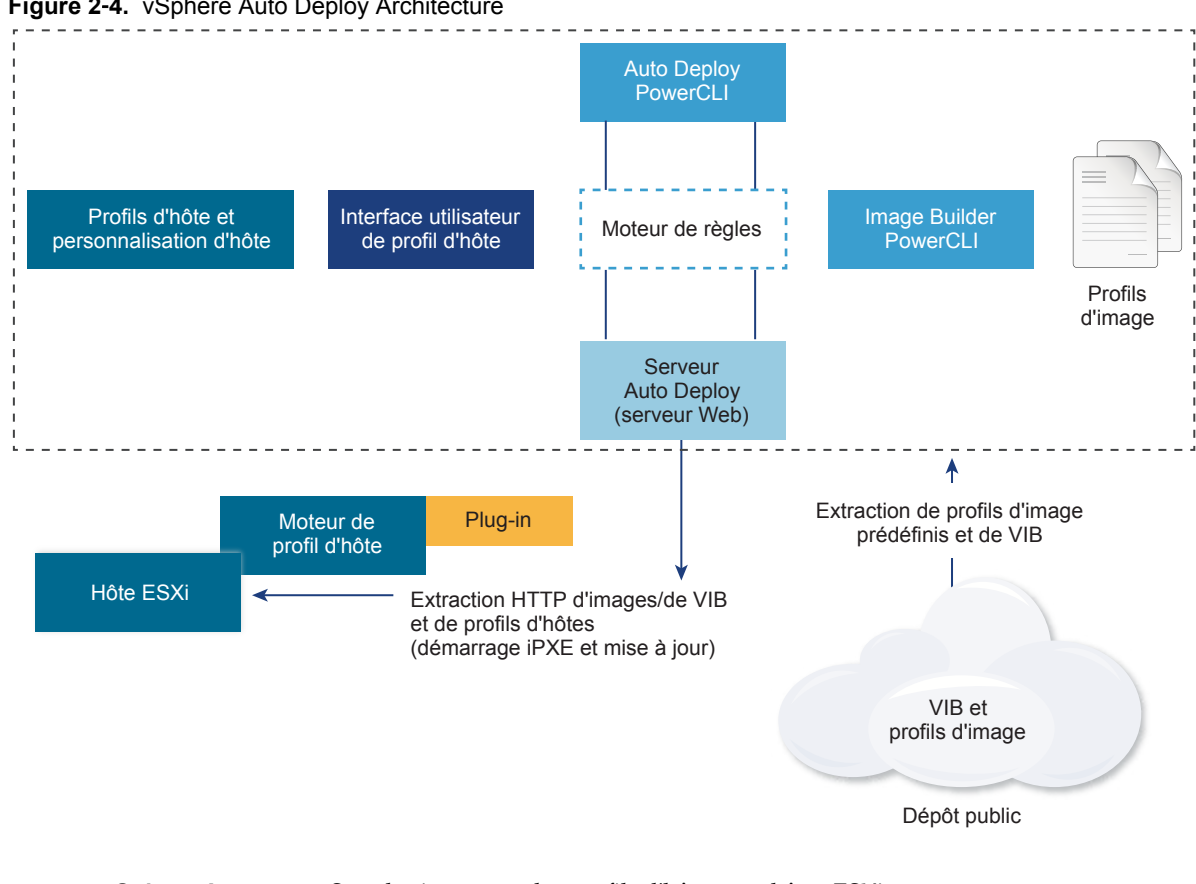

## **Figure 2**‑**4.** vSphere Auto Deploy Architecture

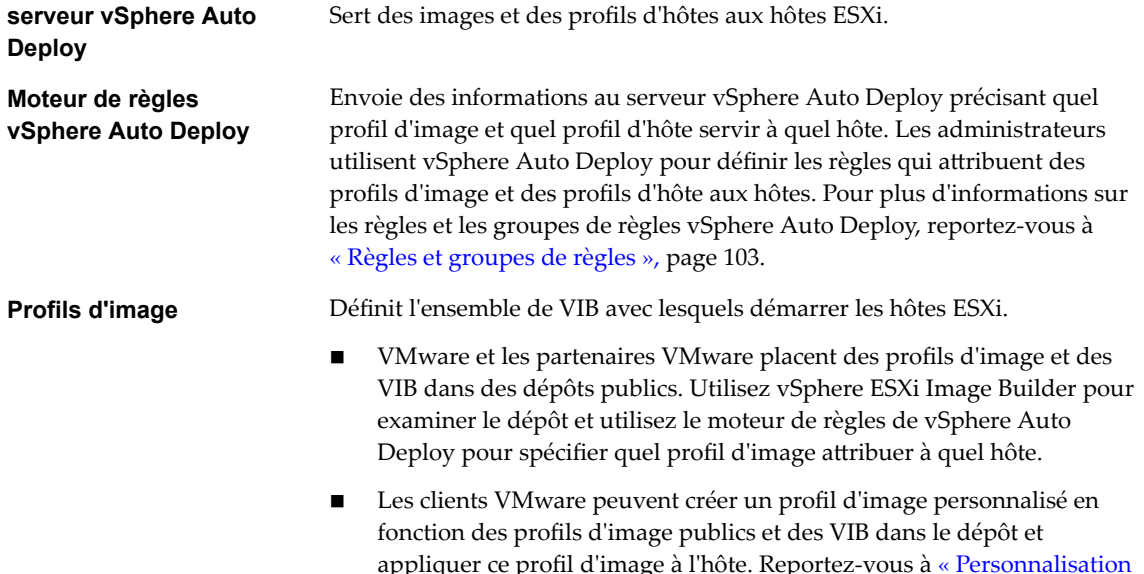

[des installations avec vSphere ESXi Image Builder », page 42.](#page-41-0)

<span id="page-102-0"></span>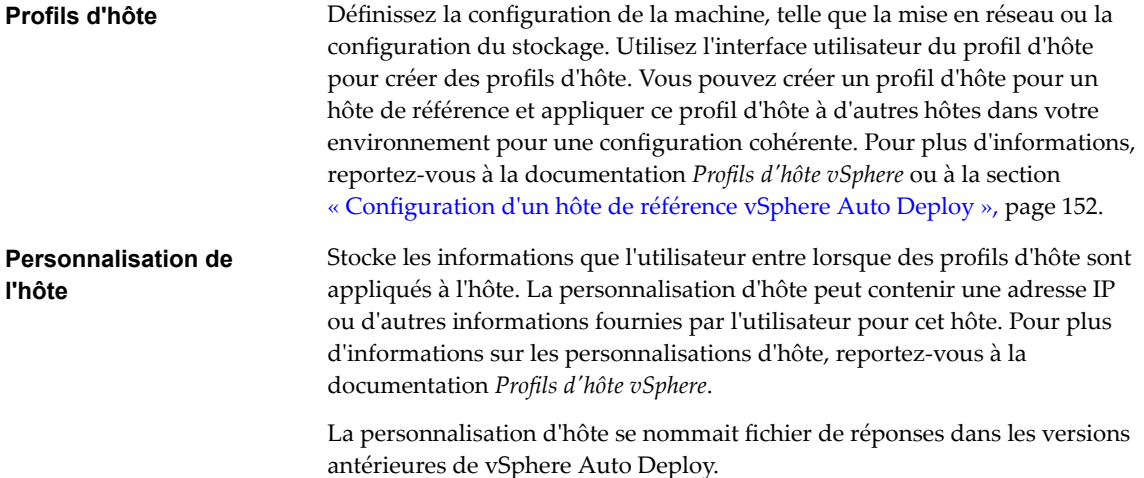

#### **Règles et groupes de règles**

Vous définissez le comportement du serveur vSphere Auto Deploy en utilisant un groupe de règles écrites. Le moteur de règles vSphere Auto Deploy vérifie le groupe de règles pour identifier les modèles d'hôtes correspondants afin de déterminer les éléments (profil d'image, profil d'hôte, l'emplacement vCenter Server ou l'objet de script) à provisionner pour chaque hôte.

Le moteur de règles mappe les paramètres du logiciel et de configuration aux hôtes en fonction des attributs de l'hôte. Par exemple, vous pouvez déployer des profils d'image ou d'hôte dans deux clusters d'hôtes en écrivant deux règles, chaque règle correspondant à l'adresse réseau d'un cluster.

Pour les hôtes qui n'ont pas encore été ajoutés à un système vCenter Server, le serveur vSphere Auto Deploy se réfère au moteur de règles avant de fournir les profils d'image, les profils d'hôte et les informations d'emplacement d'inventaire aux hôtes. Pour les hôtes qui sont gérés par un système vCenter Server, le profil d'image, le profil d'hôte et l'emplacement de l'inventaire que vCenter Server a stockés dans l'objet hôte sont utilisés. Si vous apportez des modifications à des règles, vous pouvez utiliser les applets de commande vSphere Web Client ou vSphere Auto Deploy dans une session PowerCLI pour tester et réparer la conformité des règles. Lorsque vous réparez la conformité des règles d'un hôte, le profil d'image de l'hôte et les affectations de profil d'hôte sont mis à jour.

Le moteur de règles contient des règles et des groupes de règles.

**Règles** Les règles peuvent attribuer des profils d'image et d'hôte à un groupe d'hôtes ou définir l'emplacement (dossier ou cluster) d'un hôte sur le système vCenter Server cible. Une règle peut identifier les hôtes cible en fonction de l'adresse MAC de démarrage, des informations SMBIOS, de l'UUID BIOS, du fournisseur, du modèle ou de l'adresse IP DHCP fixe. Dans la plupart des cas, les règles s'appliquent à plusieurs hôtes. Vous créez des règles en utilisant les applets de commande vSphere Web Client ou vSphere Auto Deploy dans une session PowerCLI. Après avoir créé une règle, vous devez l'ajouter à un groupe de règles. Seuls deux groupes de règles, le groupe de règles actives et le groupe de règles opérationnelles, sont pris en charge. Une règle peut appartenir aux deux groupes (par défaut) ou uniquement au groupe de règles opérationnelles. Lorsque vous ajoutez une règle à un groupe de règles, vous ne pouvez plus changez la règle. Dans ce cas, vous copiez la règle et vous remplacez les éléments ou les modèles dans la copie. Si vous gérez vSphere Auto Deploy avec vSphere Web Client, vous pouvez modifier une règle si elle est en état inactif.

Vous pouvez spécifier les paramètres suivants dans une règle.

**actives**

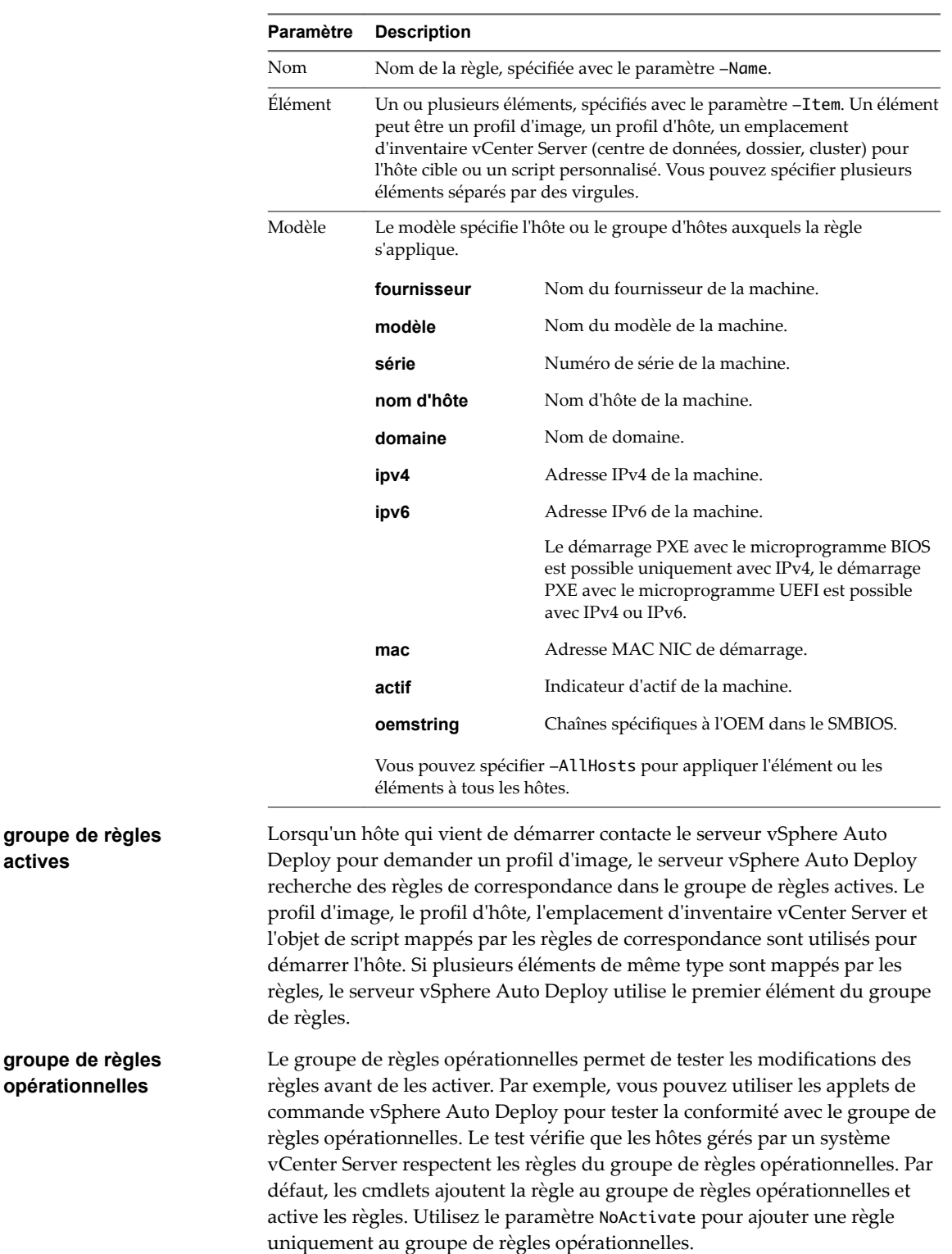

Vous utilisez le workflow ci-dessous avec les règles et les groupes de règles.

- 1 Modifiez le groupe de règles opérationnelles.
- 2 Testez les règles du groupe de règles opérationnelles sur un hôte pour vérifier que tout fonctionne correctement.
- 3 Ajustez et retestez les règles du groupe de règles opérationnelles.

4 Activez les règles du groupe de règles opérationnelles.

Si vous ajoutez une règle dans une session PowerCLI et que vous ne précisez pas le paramètre NoActivate, toutes les règles qui se trouvent dans le groupe de règles opérationnelles sont activées. Vous ne pouvez pas activer les règles individuellement.

Reportez-vous à l'aide de la ligne de commande PowerCLI et à [« Gérer vSphere Auto Deploy avec les](#page-115-0) [cmdlets PowerCLI », page 116](#page-115-0) pour plus d'informations sur l'utilisation de vSphere Auto Deploy avec des applets de commande PowerCLI. Reportez-vous à [« Gestion de vSphere Auto Deploy avec vSphere Web](#page-123-0) [Client », page 124](#page-123-0) pour obtenir plus d'informations sur l'utilisation de vSphere Auto Deploy avec vSphere Web Client.

## **Processus de démarrage de vSphere Auto Deploy**

Lorsque vous démarrez un hôte que vous voulez provisionner ou reprovisionner avec vSphere Auto Deploy, l'infrastructure de vSphere Auto Deploy fournit l'image de profil et, éventuellement, un profil d'hôte, un emplacement vCenter Server et un bundle de scripts pour cet hôte.

Le processus de démarrage est différent pour les hôtes qui n'ont pas encore été provisionnés avec vSphere Auto Deploy (premier démarrage) et pour les hôtes provisionnés avec vSphere Auto Deploy et ajoutés à un système vCenter Server (démarrage suivant).

## **Conditions du premier démarrage**

Avant un processus de premier démarrage, vous devez configurer le système. La configuration inclut les tâches suivantes qui sont décrites plus en détail dans [« Préparation pour vSphere Auto Deploy », page 111](#page-110-0).

- n Configurez un serveur DHCP qui affecte une adresse IP à chaque hôte au démarrage et qui pointe l'hôte vers le serveur TFTP depuis lequel télécharger le chargeur de démarrage iPXE.
- Si les hôtes que vous prévoyez de provisionner avec vSphere Auto Deploy ont un BIOS hérité, vérifiez que le serveur vSphere Auto Deploy a une adresse IPv4. Le démarrage PXE avec un microprogramme BIOS hérité est uniquement possible sur IPv4. Le démarrage PXE avec un microprogramme UEFI est possible avec IPv4 ou IPv6.
- n dentifiez un profil d'image à utiliser de l'une des manières suivantes.
	- n Choisissez un profil d'image ESXi dans un dépôt public.
	- n (Facultatif) Créez un profil d'image personnalisé en utilisant vSphere ESXi Image Builder, puis placez ce profil dans un dépôt accessible au serveur vSphere Auto Deploy. Le profil d'image doit contenir un bundle VIB ESXi de base.
- n (Facultatif) Si l'environnement contient un hôte de référence, exportez le profil de l'hôte de référence et définissez une règle qui applique le profil de l'hôte à un ou plusieurs hôtes. Reportez-vous à [« Configuration d'un hôte de référence vSphere Auto Deploy », page 152.](#page-151-0)
- Définissez les règles de déploiement de l'hôte et ajoutez-les à l'ensemble de règles actives.

#### **Présentation du premier démarrage**

Lorsqu'un hôte qui n'est pas encore provisionné avec vSphere Auto Deploy démarre (premier démarrage), il interagit avec plusieurs composants de vSphere Auto Deploy.

1 Lorsque l'administrateur met sous tension un hôte, l'hôte démarre une séquence de démarrage PXE.

Le serveur DHCP affecte une adresse IP à l'hôte et demande à l'hôte de contacter le serveur TFTP.

- 2 L'hôte contacte le serveur TFTP et télécharge le fichier iPXE (chargeur de démarrage exécutable) et un fichier de configuration iPXE.
- 3 iPXE commence à s'exécuter.

Le fichier de configuration demande à l'hôte d'envoyer une demande de démarrage HTTP au serveur vSphere Auto Deploy. La demande HTTP contient des informations sur le matériel et le réseau.

- 4 En réponse, le serveur vSphere Auto Deploy exécute les tâches suivantes :
	- a Il interroge le moteur de règles pour obtenir des informations sur l'hôte.
	- b Il transmet les composants définis dans le profil d'image, le profil d'hôte facultatif et les informations facultatives d'emplacement du système vCenter Server.
- 5 L'hôte démarre en utilisant le profil d'image.

Si le serveur vSphere Auto Deploy a fourni un profil d'hôte, ce dernier est appliqué à l'hôte.

- 6 vSphere Auto Deploy ajoute l'hôte au système vCenter Server dans lequel vSphere Auto Deploy est enregistré.
	- a Si une règle spécifie un dossier ou un cluster cible sur le système vCenter Server, l'hôte est placé dans ce dossier ou ce cluster. Le dossier cible doit être un centre de données.
	- b Si aucune règle ne définit d'emplacement d'inventaire vCenter Server, vSphere Auto Deploy ajoute l'hôte au premier centre de données affiché dans l'interface utilisateur de vSphere Web Client.
- 7 (Facultatif) Si le profil d'hôte impose que l'utilisateur définisse certaines informations, telles qu'une adresse IP statique, l'hôte est placé en mode de maintenance lorsqu'il est ajouté au système vCenter Server.

Vous devez réappliquer le profil d'hôte et mettre à jour la personnalisation de l'hôte pour que l'hôte quitte le mode de maintenance. Lorsque vous mettez à jour la personnalisation de l'hôte, répondez à toutes les questions quand un message vous y invite.

8 Si l'hôte fait partie d'un cluster DRS, les machines virtuelles des autres hôtes peuvent être migrées vers l'hôte, une fois ce dernier ajouté au système vCenter Server.

Reportez-vous à [« Provisionner un hôte \(premier démarrage\) », page 139](#page-138-0).

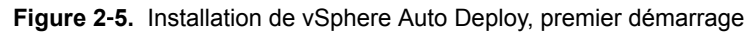

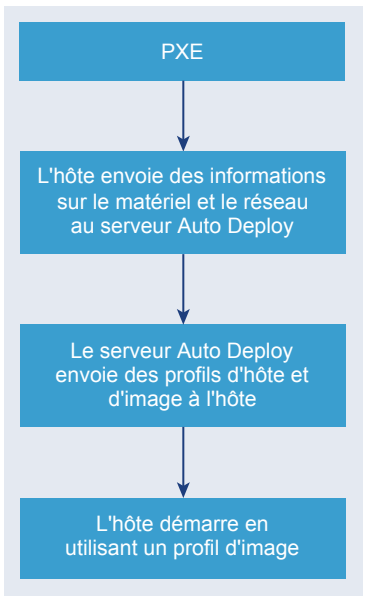

# **Démarrages suivants sans mises à jour**

Pour les hôtes provisionnés avec vSphere Auto Deploy et gérés par un système vCenter Server, les démarrages suivants peuvent devenir complètement automatiques.

- 1 L'administrateur redémarre l'hôte.
- 2 Lorsque l'hôte démarre, vSphere Auto Deploy provisionne l'hôte avec son profil d'image et son profil d'hôte.
- 3 Les machines virtuelles sont démarrées ou migrées vers l'hôte en fonction des paramètres de l'hôte.
	- n Hôte autonome. Les machines virtuelles sont mises sous tension en fonction des règles de démarrage automatique définies sur l'hôte.
	- n Hôte de cluster DRS. Les machines virtuelles qui ont été migrées avec succès vers les autres hôtes restent en place. Les machines virtuelles pour lesquelles aucun hôte ne disposait des ressources suffisantes sont enregistrées sur l'hôte redémarré.

Si le système vCenter Server est indisponible, l'hôte contacte le serveur vSphere Auto Deploy et il est provisionné avec un profil d'image. L'hôte continue à contacter le serveur vSphere Auto Deploy jusqu'à ce que vSphere Auto Deploy se reconnecte au système vCenter Server.

vSphere Auto Deploy ne peut pas configurer des vSphere Distributed Switches si vCenter Server n'est pas disponible, et les machines virtuelles sont affectées à des hôtes uniquement si elles participent à un cluster HA. Le commutateur ne peut pas être créé tant que l'hôte n'est pas reconnecté à vCenter Server et que le profil d'hôte n'est pas appliqué. Comme l'hôte est en mode de maintenance, les machines virtuelles ne démarrent pas. Reportez-vous à [« Reprovisionner les hôtes avec des opérations de redémarrage simples »,](#page-139-0) [page 140.](#page-139-0)

Les hôtes configurés pour demander des entrées utilisateur sont placés en mode de maintenance. Reportezvous à « Mettre à jour la personnalisation de l'hôte dans vSphere Web Client », page 144.

## **Démarrages suivants avec mises à jour**

Vous pouvez modifier le profil d'image, le profil d'hôte, l'emplacement vCenter Server ou le bundle de scripts pour les hôtes. Le processus inclut la modification des règles et les opérations de test de conformité des règles de l'hôte et de réparation.

- 1 L'administrateur utilise l'applet de commande Copy-DeployRule PowerCLI pour copier et modifier une ou plusieurs règles, et met à jour le groupe de règles. Voir [« Présentation du processus vSphere Auto](#page-108-0) [Deploy au moyen de l'utilisation de PowerCLI », page 109](#page-108-0) pour un exemple.
- 2 L'administrateur exécute la cmdlet Test-DeployRulesetCompliance afin de vérifier si chaque hôte utilise les informations spécifiées par le groupe de règles actuel.
- 3 L'hôte retourne un objet PowerCLI qui encapsule les informations de conformité.
- 4 L'administrateur exécute l'applet de commande Repair-DeployRulesetCompliance pour mettre à jour le profil d'image, le profil d'hôte ou l'emplacement vCenter Server que le système vCenter Server stocke pour chaque hôte.
- 5 Lorsque l'hôte redémarre, il utilise le profil d'image, le profil d'hôte, l'emplacement vCenter Server ou le bundle de scripts mis à jour de l'hôte.

Si le profil d'hôte est défini pour demander des informations utilisateur, l'hôte passe en mode de maintenance. Suivez les étapes dans « Mettre à jour la personnalisation de l'hôte dans vSphere Web [Client », page 144](#page-143-0).

Reportez-vous à [« Tester et réparer la conformité aux règles », page 123](#page-122-0).

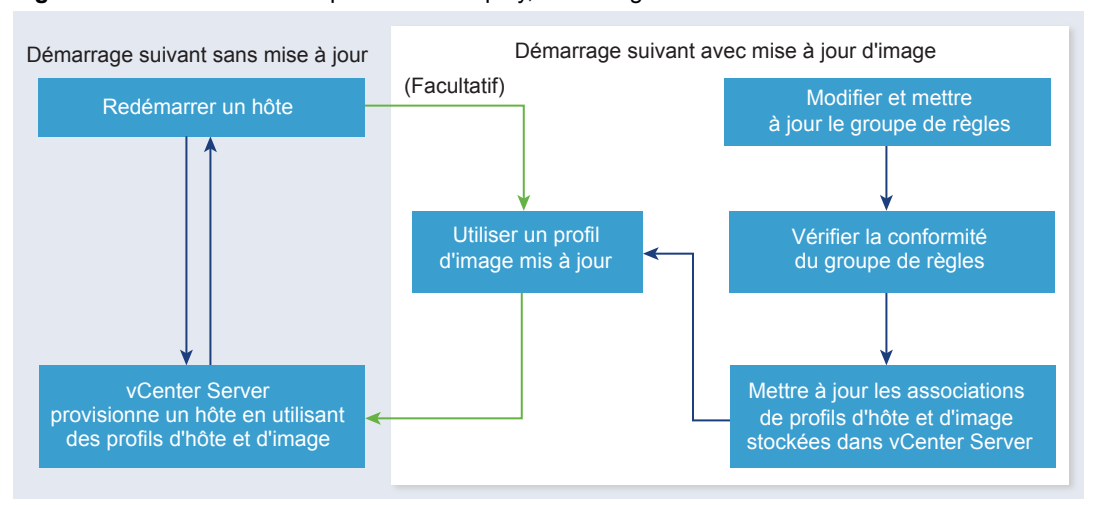

#### **Figure 2**‑**6.** Installation de vSphere Auto Deploy, démarrages suivants

# **Approvisionner des systèmes munis de commutateurs distribués**

Vous pouvez configurer le profil d'hôte d'un hôte de référence vSphere Auto Deploy avec un commutateur distribué.

Lorsque vous configurez le commutateur distribué, la stratégie des paramètres de configuration de démarrage est définie automatiquement pour correspondre aux paramètres réseau nécessaires à la connectivité de l'hôte après un redémarrage.

Lorsque vSphere Auto Deploy fournit le profil d'hôte à l'hôte ESXi, l'hôte passe par deux étapes.

- 1 L'hôte crée un commutateur virtuel standard avec les propriétés définies dans le champ des paramètres de configuration du démarrage.
- 2 L'hôte crée des adaptateurs réseau VMkernel. Les adaptateurs réseau VMkernel permettent à l'hôte de se connecter à vSphere Auto Deploy et au système vCenter Server.

Lorsque l'hôte est ajouté à vCenter Server, vCenter Server supprime le commutateur standard et réapplique le commutateur distribué à l'hôte.

REMARQUE Ne changez pas les paramètres de configuration du démarrage afin de ne pas générer des problèmes avec le commutateur distribué.

#### **Présentation du processus vSphere Auto Deploy au moyen de l'utilisation de vSphere Web Client**

Pour pouvoir utiliser vSphere Auto Deploy, vous devez connaître son fonctionnement, démarrer le serveur vSphere Auto Deploy et les services vCenter Server vSphere ESXi Image Builder, écrire les règles de déploiement qui provisionnent les hôtes et mettre sous tension les hôtes à démarrer avec le profil d'image que vous définissez.

Le workflow pour le provisionnement des hôtes de votre environnement à l'aide de vSphere Auto Deploy comprend les tâches suivantes :

- 1 Installez vCenter Server et les composants de vCenter Server, ou déployez vCenter Server Appliance. Le serveur vSphere Auto Deploy est inclus avec le nœud de gestion.
- 2 Configurez les types de démarrage des services vSphere Auto Deploy et vSphere ESXi Image Builder. Reportez-vous à [« Préparer le système pour vSphere Auto Deploy », page 111.](#page-110-0)
- 3 Ajoutez ou importez un dépôt de logiciels dans l'inventaire vSphere Auto Deploy.

Reportez-vous à la section [« Ajouter un dépôt de logiciels », page 53](#page-52-0) ou [« Importer un dépôt de](#page-53-0) [logiciels », page 54](#page-53-0).
4 (Facultatif) Si vous souhaitez créer un profil d'image personnalisé, clonez ou créez un profil d'image à l'aide de vSphere Web Client.

Reportez-vous à la section [« Cloner un profil d'image », page 55](#page-54-0) ou [« Créer un profil d'image », page 56.](#page-55-0)

5 Créez une règle de déploiement qui attribue le profil d'image à un hôte, à plusieurs hôtes définis par un modèle ou à tous les hôtes.

Reportez-vous à [« Créer une règle de déploiement », page 124.](#page-123-0)

REMARQUE vSphere Auto Deploy est optimisé pour provisionner les hôtes possédant un mappage d'adresses MAC fixe à une adresse IP dans DHCP (appelé parfois réservation DHCP). Si vous voulez utiliser une adresse IP statique, vous devez configurer un profil d'hôte pour demander la personnalisation de l'hôte. Pour plus d'informations, consultez la documentation *roęls d'hôte vSphere*.

- 6 Mettez sous tension les hôtes à provisionner.
- 7 Configurez l'hôte que vous avez provisionné comme hôte de référence pour le profil d'hôte.

Vous pouvez définir les paramètres syslog de l'hôte de référence, les paramètres de pare-feu, le stockage, les communications réseau, etc.

8 Extrayez un profil d'hôte à partir de l'hôte de référence.

Voir la documentation *Profils d'hôte*.

9 Pour provisionner plusieurs hôtes avec le profil d'hôte, clonez ou modifiez la règle déjà créée à l'aide de vSphere Web Client.

Reportez-vous à la section [« Cloner une règle de déploiement », page 127](#page-126-0) ou [« Modifier une règle de](#page-129-0) [déploiement », page 130](#page-129-0).

10 Activez la nouvelle règle et désactivez l'ancienne.

Reportez-vous à [« Activer, désactiver et réordonner les règles Auto Deploy », page 133.](#page-132-0)

11 Corrigez les associations des hôtes pour appliquer la nouvelle règle à l'hôte.

Reportez-vous à [« Corriger un hôte non conforme », page 136](#page-135-0).

- 12 Vérifiez que les hôtes que vous provisionnez répondent aux conditions suivantes.
	- n Chaque hôte est connecté au système vCenter Server.
	- Les hôtes ne sont pas en mode maintenance.
	- Aucune erreur de conformité n'est associée aux hôtes.
	- n Chaque hôte possédant un profil d'hôte qui requiert une entrée utilisateur possède des informations de personnalisation de l'hôte mises à jour.

Corrigez les problèmes d'association et de conformité des hôtes et redémarrez les hôtes jusqu'à ce que tous les hôtes répondent aux conditions requises.

Lisez pour consulter une introduction au processus de démarrage, découvrir les différences entre le premier démarrage et les suivants, et obtenir une vue d'ensemble de la personnalisation de l'hôte.

#### **Présentation du processus vSphere Auto Deploy au moyen de l'utilisation de PowerCLI**

Pour pouvoir utiliser vSphere Auto Deploy, vous devez connaître son fonctionnement, installer le serveur vSphere Auto Deploy, installer PowerCLI, écrire les règles PowerCLI qui provisionnent les hôtes et mettre sous tension les hôtes à démarrer avec le profil d'image que vous définissez. Vous pouvez personnaliser le profil d'image, le profil d'hôte et l'emplacement de vCenter Server.

Reportez-vous à [« Configurer vSphere Auto Deploy et provisionner des hôtes avec vSphere PowerCLI »,](#page-165-0) [page 166](#page-165-0) pour effectuer un exercice pas à pas qui vous aidera à configurer votre premier environnement vSphere Auto Deploy sur un système Windows Server 2008.

Pour provisionner les hôtes dans votre environnement avec vSphere Auto Deploy, vous pouvez suivre les instructions suivantes.

1 Installez vCenter Server et les composants de vCenter Server, ou déployez vCenter Server Appliance.

Le serveur vSphere Auto Deploy est inclus avec le nœud de gestion.

2 Configurez le type de démarrage du service vSphere Auto Deploy.

Reportez-vous à [« Préparer le système pour vSphere Auto Deploy », page 111.](#page-110-0)

3 Installez PowerCLI qui comporte les applets de commande de vSphere Auto Deploy et de vSphere ESXi Image Builder.

Reportez-vous aux sections [« Préparer le système pour vSphere Auto Deploy », page 111](#page-110-0) et [« Utilisation](#page-113-0) [des applets vSphere Auto Deploy », page 114.](#page-113-0)

- 4 Recherchez le profil d'image qui contient les VIB à déployer sur les hôtes.
	- Dans la plupart des cas, vous ajoutez les dépôts qui contiennent le logiciel requis à votre session PowerCLI, puis vous sélectionnez un profil d'image à partir de l'un de ces dépôts.
	- Pour créer un profil d'image personnalisé, utilisez les applets de commande de vSphere ESXi Image Builder pour cloner un profil d'image existant et ajoutez les VIB personnalisés au clone. Ajoutez le profil d'image personnalisé à la session PowerCLI.

Utilisez vSphere ESXi Image Builder pour la personnalisation uniquement si vous devez ajouter ou supprimer des VIB. Dans la plupart des cas, vous pouvez ajouter à la session PowerCLI le dépôt dans lequel VMware héberge les profils d'image sous la forme d'une URL.

- 5 Lancez une session PowerCLI et connectez-vous au système vCenter Server dans lequel vSphere Auto Deploy est enregistré.
- 6 Utilisez l'applet de commande New-DeployRule PowerCLI pour écrire une règle qui attribue le profil d'image à un hôte, à plusieurs hôtes définis par un modèle ou à tous les hôtes.

New-DeployRule -Name "testrule" -Item *image-profile* -AllHosts

Reportez-vous à « Attribuer un profil d'image à des hôtes », page 118.

REMARQUE vSphere Auto Deploy est optimisé pour provisionner les hôtes possédant un mappage d'adresses MAC fixe à une adresse IP dans DHCP (appelé parfois réservation DHCP). Si vous voulez utiliser une adresse IP statique, vous devez configurer un profil d'hôte pour demander la personnalisation de l'hôte. Pour plus d'informations, consultez la documentation *roęls d'hôte vSphere*.

- 7 Mettez sous tension les hôtes à provisionner.
- 8 Configurez l'hôte que vous avez provisionné comme hôte de référence pour le profil d'hôte.

Vous pouvez définir les paramètres syslog de l'hôte de référence, les paramètres de pare-feu, le stockage, les communications réseau, etc.

9 Configurez l'hôte que vous avez provisionné comme hôte de référence pour le profil d'hôte.

Vous pouvez définir les paramètres syslog de l'hôte de référence, les paramètres de pare-feu, le stockage, les communications réseau, etc. Reportez-vous à [« Configuration d'un hôte de référence](#page-151-0) [vSphere Auto Deploy », page 152.](#page-151-0)

10 Créez et exportez un profil d'hôte pour l'hôte de référence.

Voir la documentation Profils d'hôte.

11 Pour provisionner plusieurs hôtes avec le profil d'hôte, utilisez l'applet Copy-DeployRule afin de modifier la règle créée précédemment.

<span id="page-110-0"></span>Vous pouvez modifier la règle pour attribuer non seulement un profil d'image, mais également un profil d'hôte, un emplacement vCenter Server et un bundle de scripts personnalisé.

Copy-DeployRule -DeployRule "testrule" -ReplaceItem *my\_host\_profile\_from\_reference\_host*,*my\_target\_cluster* -ReplacePattern "ipv4=192.*XXX*.1.10-192.*XXX*.1.20"

Où *m¢ȏhostȏproęleȏfromȏreferenceȏhost* est le nom du profil d'hôte de référence et *my\_target\_cluster* le nom du cluster cible.

12 Effectuez les opérations de test et de réparation de conformité pour corriger les hôtes.

Reportez-vous à [« Tester et réparer la conformité aux règles », page 123](#page-122-0).

- 13 Vérifiez que les hôtes que vous provisionnez répondent aux conditions suivantes.
	- Chaque hôte est connecté au système vCenter Server.
	- Les hôtes ne sont pas en mode maintenance.
	- Aucune erreur de conformité n'est associée aux hôtes.
	- n Chaque hôte possédant un profil d'hôte qui requiert une entrée utilisateur possède des informations de personnalisation de l'hôte mises à jour.

Corrigez les problèmes d'association et de conformité des hôtes et redémarrez les hôtes jusqu'à ce que tous les hôtes répondent aux conditions requises.

Lisez pour consulter une introduction au processus de démarrage, découvrir les différences entre le premier démarrage et les suivants, et obtenir une vue d'ensemble de la personnalisation de l'hôte.

# **Préparation pour vSphere Auto Deploy**

Pour pouvoir utiliser vSphere Auto Deploy, vous devez préparer votre environnement. Vous commencez par configurer le serveur et préparer le matériel. Il vous faut configurer le type de démarrage du service vSphere Auto Deploy dans le système vCenter Server que vous pensez utiliser pour gérer les hôtes que vous provisionnez et installer PowerCLI.

n Préparer le système pour vSphere Auto Deploy page 111

Avant de pouvoir démarrer avec PXE un hôte ESXi disposant de vSphere Auto Deploy, vous devez installer les logiciels requis et configurer les serveurs DHCP et TFTP avec lesquels vSphere Auto Deploy interagit.

n [Utilisation des applets vSphere Auto Deploy page 114](#page-113-0)

Les applets de commande vSphere Auto Deploy sont implémentées comme des applets de commande Microsoft PowerShell et incluses dans PowerCLI. Les utilisateurs des applets de commande vSphere Auto Deploy peuvent tirer parti de toutes les fonctions PowerCLI.

Configurer l'attribution de licences en masse page 115

Vous pouvez utiliser vSphere Web Client ou ESXi Shell pour spécifier des clés de licence individuelles ou vous pouvez configurer l'attribution de licences en masse en utilisant les cmdlets PowerCLI. LȇaĴribution des licences en masse fonctionne pour tous les hôtes ESXi, mais est particulièrement utile pour les hôtes provisionnés avec vSphere Auto Deploy.

### **Préparer le système pour vSphere Auto Deploy**

Avant de pouvoir démarrer avec PXE un hôte ESXi disposant de vSphere Auto Deploy, vous devez installer les logiciels requis et configurer les serveurs DHCP et TFTP avec lesquels vSphere Auto Deploy interagit.

#### **Prérequis**

Vérifiez que les hôtes que vous prévoyez de provisionner avec vSphere Auto Deploy disposent de la configuration matérielle requise pour ESXi. Reportez-vous à [« Configuration matérielle requise de](#page-22-0) [ESXi », page 23.](#page-22-0)

- Vérifiez que les hôtes ESXi disposent d'une connectivité réseau avec vCenter Server et que toutes les configurations de port requises sont correctes. Reportez-vous à [« Ports requis pour vCenter Server et](#page-203-0) [l'instance de Platform Services Controller », page 204.](#page-203-0)
- n Si vous voulez utiliser des VLAN dans votre environnement vSphere Auto Deploy, vous devez configurer correctement votre réseau de bout en bout. Lorsque l'hôte démarre en mode PXE, le pilote du microprogramme doit être configuré pour baliser les trames avec les ID de VLAN corrects. Cette configuration doit s'effectuer manuellement en modifiant l'interface UEFI ou le BIOS. Vous devez également configurer correctement les groupes de ports ESXi avec les ID VLAN appropriés. Demandez à votre administrateur réseau la manière dont les ID VLAN sont utilisés dans votre environnement.
- Vérifiez que vous disposez de suffisamment de stockage pour le référentiel vSphere Auto Deploy. Le serveur vSphere Auto Deploy utilise le référentiel pour stocker les données dont il a besoin, notamment les règles et groupes de règles que vous créez et les VIB et profils d'image que vous définissez dans les règles.

La meilleure pratique consiste à allouer 2 Go pour disposer d'un espace suffisant pour quatre profils d'image et d'un espace supplémentaire. Chaque profil d'image nécessite environ 350 Mo. Déterminez l'espace à réserver pour le référentiel vSphere Auto Deploy en tenant compte du nombre de profils d'image que vous prévoyez d'utiliser.

- n Obtenez les privilèges d'administration sur le serveur DHCP qui gère le segment de réseau à partir duquel vous voulez démarrer. Vous pouvez utiliser un serveur DHCP qui existe déjà dans l'environnement ou en installer un. Pour votre configuration vSphere Auto Deploy, remplacez le nom de fichier gpxelinux.0 par snponly64.efi.vmw-hardwired pour l'UEFI ou par undionly.kpxe.vmw-hardwired pour le BIOS. Pour plus d'informations sur les configurations DHCP, consultez [« Exemples](#page-36-0) [de configurations DHCP », page 37.](#page-36-0)
- n Protégez le réseau comme vous le feriez pour toute autre méthode de déploiement PXE. vSphere Auto Deploy transfère les données sur SSL pour éviter les interférences et les risques d'écoute. Toutefois, l'authenticité du client ou du serveur vSphere Auto Deploy n'est pas vérifiée au cours d'un démarrage PXE.
- Si vous souhaitez gérer vSphere Auto Deploy avec des applets de commande PowerCLI, vérifiez que Microsoft .NET Framework 4.5 ou 4.5.x et Windows PowerShell 3.0 ou 4.0 sont installés sur une machine Windows. Vous pouvez installer PowerCLI sur le système Windows sur lequel vCenter Server est installé ou sur un autre système Windows. Consultez le *Guide de l'utilisateur de vSphere PowerCLI*.
- n Configurez un serveur Syslog distant. Pour plus d'informations sur la configuration du serveur syslog, reportez-vous à la documentation *vCenter Server et gestion des hôtes*. Configurez le premier hôte que vous démarrez afin qu'il utilise le serveur Syslog distant, puis appliquez le profil de cet hôte à tous les autres hôtes cibles. Vous pouvez également installer et utiliser vSphere Syslog Collector, un outil de support de vCenter Server qui offre une architecture unifiée pour la journalisation du système et qui permet la journalisation du réseau et la combinaison de journaux de plusieurs hôtes.
- n Installez ESXi Dump Collector, configurez votre premier hôte de manière que tous les vidages mémoire soient dirigés vers ESXi Dump Collector, et appliquez le profil d'hôte de cet hôte à tous les autres hôtes. Reportez-vous à [« Configurer ESXi Dump Collector avec ESXCLI », page 154.](#page-153-0)
- Si les hôtes que vous prévoyez de provisionner avec vSphere Auto Deploy ont un BIOS hérité, vérifiez que le serveur vSphere Auto Deploy a une adresse IPv4. Le démarrage PXE avec un microprogramme BIOS hérité est uniquement possible sur IPv4. Le démarrage PXE avec un microprogramme UEFI est possible avec IPv4 ou IPv6.

# **Procédure**

1 Installez vCenter Server ou déployez vCenter Server Appliance.

Le serveur vSphere Auto Deploy est inclus avec le nœud de gestion.

- 2 Configurez le type de démarrage du service vSphere Auto Deploy.
	- a Connectez-vous à votre système vCenter Server à l'aide de vSphere Web Client.
	- b Dans la page d'accueil de vSphere Web Client, cliquez sur **Administration**.
	- c Sous **Configuration système** cliquez sur **Services**.
	- d Sélectionnez Auto Deploy, cliquez sur le menu Actions, puis sélectionnez Modifier le type de **démarrage**.
		- n Sous Windows, le service vSphere Auto Deploy est désactivé. Dans la fenêtre Modifier le type de démarrage, sélectionnez **Manuel** ou **Automatique** pour activer vSphere Auto Deploy.
		- n Dans vCenter Server Appliance, le service vSphere Auto Deploy est défini par défaut sur **Manuel**. Si vous souhaitez que le service vSphere Auto Deploy démarre automatiquement lors du démarrage du système d'exploitation, sélectionnez **Automatique**.
- 3 (Facultatif) Si vous souhaitez gérer vSphere Auto Deploy avec vSphere Web Client, configurez le type de démarrage du service vSphere ESXi Image Builder.
	- a Répétez les Étape 2a à Étape 2c.
	- b Sélectionnez **Service ImageBuilder**, cliquez sur le menu **Actions**, puis sélectionnez **Modięer le type de démarrage**.
		- n Sous Windows, le service vSphere ESXi Image Builder est désactivé. Dans la fenêtre Modifier le type de démarrage, sélectionnez **Manuel** ou **Automatique** pour activer le service.
		- Dans vCenter Server Appliance, le service vSphere Auto Deploy est défini par défaut sur **Manuel**. Si vous souhaitez que le service vSphere ESXi Image Builder démarre automatiquement lors du démarrage du système d'exploitation, sélectionnez **Automatique**.
	- c Déconnectez-vous de vSphere Web Client et reconnectez-vous.

L'icône **Auto Deploy** est visible sur la page d'accueil de vSphere Web Client.

- 4 (Facultatif) Si vous souhaitez gérer vSphere Auto Deploy avec des cmdlets PowerCLI, installez PowerCLI.
	- a Téléchargez la dernière version de PowerCLI à partir du site web de VMware.
	- b Accédez au dossier contenant le fichier PowerCLI téléchargé et double-cliquez sur le fichier exécutable.

Si l'assistant d'installation détecte une version antérieure de PowerCLI sur votre système, il essayera de mettre à niveau l'installation existante.

- c Suivez les invites du programme d'installation pour terminer l'installation.
- 5 Configurez le serveur TFTP.
	- a Dans une instance de vSphere Web Client connectée au système vCenter Server, accédez à la liste d'inventaire et sélectionnez le système vCenter Server.
	- b Cliquez sur l'onglet **Gérer**, sélectionnez **Paramètres** et cliquez sur **Auto Deploy**.
	- c Cliquez sur **Télécharger un fichier ZIP de démarrage TFTP** pour télécharger le fichier de configuration TFTP, puis décompressez le fichier dans le répertoire dans lequel votre serveur TFTP stocke les fichiers.
- 6 Configurez le serveur DHCP pour qu'il pointe vers le serveur TFTP où se trouve le fichier TFTP ZIP.
	- a Spécifiez l'adresse IP du serveur TFTP dans l'option 66 DHCP, fréquemment nommée next-server.
	- b Spécifiez le nom du fichier de démarrage, à savoir snponly64.efi.vmw-hardwired pour l'UEFI ou undionly.kpxe.vmw-hardwired pour le BIOS, dans l'option DHCP 67, couramment nommée bootfilename.
- <span id="page-113-0"></span>7 Définissez chaque hôte à provisionner avec vSphere Auto Deploy pour un démarrage réseau ou PXE en suivant les instructions du fabricant.
- 8 (Facultatif) Si vous configurez votre environnement pour utiliser le mode d'empreinte, vous pouvez utiliser votre propre autorité de certification en remplaçant le certificat OpenSSL rbd-ca.crt et la clé privée OpenSSL rbd-ca.key par votre propre fichier de certificat et de clé.
	- n Sous Windows, les fichiers se trouvent dans le sous-dossier SSL du répertoire d'installation vSphere Auto Deploy. Par exemple, sur Windows 7, la valeur par défaut est C:\ProgramData\VMware\VMware vSphere Auto Deploy\ssl.
	- Dans vCenter Server Appliance, les fichiers se trouvent dans /etc/vmware-rbd/ssl/.

Par défaut, vCenter Server 6.0 et les versions ultérieures utilisent VMware Certificate Authority (VMCA).

Lorsque vous démarrez un hôte configuré pour vSphere Auto Deploy, celui-ci contacte le serveur DHCP et il est dirigé vers le serveur vSphere Auto Deploy qui provisionne l'hôte avec le profil d'image défini dans le groupe de règles actives.

# **Suivant**

- Définissez une règle pour attribuer à l'hôte un profil d'image, ainsi qu'un profil d'hôte, un emplacement ou un bundle de scripts facultatif.à Pour gérer vSphere Auto Deploy avec des cmdlets PowerCLI, consultez la section [« Gérer vSphere Auto Deploy avec les cmdlets PowerCLI », page 116.](#page-115-0) Pour gérer vSphere Auto Deploy avec le vSphere Web Client, consultez la section [« Gestion de vSphere Auto](#page-123-0) [Deploy avec vSphere Web Client », page 124.](#page-123-0)
- n (Facultatif) Configurez le premier hôte que vous provisionnez en tant qu'hôte de référence. Utilisez le stockage, la mise en réseau et d'autres paramètres que vous souhaitez que vos hôtes cibles partagent. Créez un profil d'hôte pour l'hôte de référence et une règle qui affecte le profil d'image déjà testé et le profil d'hôte aux hôtes cibles.
- (Facultatif) Si vous souhaitez que vSphere Auto Deploy écrase les partitions existantes, configurez un hôte de référence afin qu'il effectue un partitionnement automatique et qu'il applique le profil d'hôte de l'hôte de référence aux autres hôtes. Reportez-vous à [« Configurer un hôte de référence pour le](#page-157-0) [partitionnement automatique », page 158.](#page-157-0)
- (Facultatif) Si vous devez définir des informations d'hôte, configurez le profil d'hôte de l'hôte de référence pour qu'il demande des informations à l'utilisateur. Pour plus d'informations sur les personnalisations d'hôte, reportez-vous à la documentation *roęls d'hôte vSphere*.

# **Utilisation des applets vSphere Auto Deploy**

Les applets de commande vSphere Auto Deploy sont implémentées comme des applets de commande Microsoft PowerShell et incluses dans PowerCLI. Les utilisateurs des applets de commande vSphere Auto Deploy peuvent tirer parti de toutes les fonctions PowerCLI.

Les utilisateurs PowerShell expérimentés peuvent utiliser les applets de commande vSphere Auto Deploy comme n'importe quelles autres applets de commande PowerShell. Si PowerShell et PowerCLI ne vous sont pas familiers, les conseils suivants peuvent être utiles.

Vous pouvez taper des cmdlets, des paramètres et des valeurs de paramètres dans le shell PowerCLI.

- n Obtenez des informations d'aide en exécutant Get-Help*cmdlet\_name*.
- n Notez que PowerShell ne tient pas compte de la casse.
- Utilisez la saisie semi automatique pour les noms de cmdlet et de paramètre.
- n Formatez les sorties de variables et d'applets de commande en utilisant Format-List ou Format-Table, ou leur version abrégée fl ou ft. Pour obtenir plus d'informations, exécutez l'applet de commande Get-Help Format-List.

#### <span id="page-114-0"></span>**Envoi des paramètres en fonction du nom**

Vous pouvez envoyer les paramètres en fonction du nom dans la plupart des cas et placer entre guillemets doubles les valeurs de paramètres qui contiennent des espaces ou des caractères spéciaux.

Copy-DeployRule -DeployRule testrule -ReplaceItem *MyNewProfile*

La plupart des exemples de la documentation *Installation et configuration de vSphere* transmettent les paramètres par nom.

### **Envoi des paramètres sous forme d'objets**

Vous pouvez transmettre les paramètres sous forme d'objets si vous voulez utiliser des scripts et l'automatisation. Il est utile d'envoyer les paramètres sous forme d'objets avec les cmdlets qui retournent plusieurs objets et les cmdlets qui retournent un seul objet. Prenez l'exemple suivant.

- 1 Liez à une variable l'objet qui encapsule les informations de conformité aux règles d'un hôte.
	- \$tr = Test-DeployRuleSetCompliance *MyEsxi42*
- 2 Affichez la propriété itemlist de l'objet pour voir la différence entre le contenu de l'ensemble de règles et ce que l'hôte utilise actuellement.

\$tr.itemlist

3 Corrigez l'hôte de manière à utiliser l'ensemble de règles révisé à l'aide de l'applet de commande Repair-DeployRuleSetCompliance avec la variable.

Repair-DeployRuleSetCompliance \$tr

L'exemple corrige l'hôte lors du démarrage suivant.

#### **Configurer l'attribution de licences en masse**

Vous pouvez utiliser vSphere Web Client ou ESXi Shell pour spécifier des clés de licence individuelles ou vous pouvez configurer l'attribution de licences en masse en utilisant les cmdlets PowerCLI. L'attribution des licences en masse fonctionne pour tous les hôtes ESXi, mais est particulièrement utile pour les hôtes provisionnés avec vSphere Auto Deploy.

L'attribution de clés de licence via vSphere Web Client et l'attribution de licences en utilisant les cmdlets PowerCLI fonctionnent différemment.

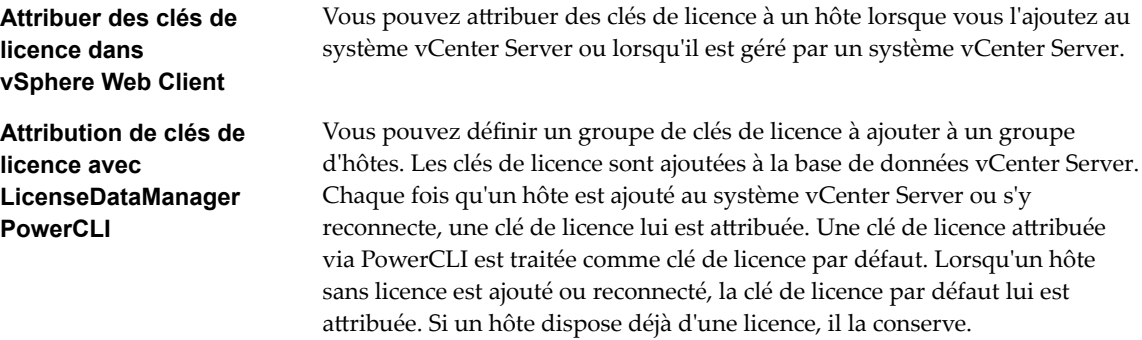

Dans l'exemple suivant, des licences sont attribuées à tous les hôtes d'un centre de données. Vous pouvez également associer des licences à des hôtes et des clusters.

L'exemple suivant s'adresse aux utilisateurs avancés de PowerCLI qui savent comment utiliser les variables PowerShell.

#### **Prérequis**

[« Préparer le système pour vSphere Auto Deploy », page 111.](#page-110-0)

# <span id="page-115-0"></span>**Procédure**

1 Dans une session PowerCLI, connectez-vous au système vCenter Server que vous souhaitez utiliser et liez le gestionnaire de licence à une variable.

**Connect-VIServer -Server 192.XXX.X.XX -User** *username* **-Password** *password* **\$licenseDataManager = Get-LicenseDataManager**

2 Exécutez une cmdlet qui extrait le centre de données qui contient les hôtes pour lesquels vous voulez utiliser l'attribution de licence en masse.

**\$hostContainer = Get-Datacenter -Name Datacenter-X**

Vous pouvez également exécuter une cmdlet qui extrait un cluster pour attribuer en masse des licences à tous les hôtes du cluster ou un dossier pour utiliser l'attribution de licences en masse pour tous les hôtes du dossier.

3 Créez un objet LicenseData et un objet LicenseKeyEntry avec un ID de type associé et une clé de licence.

**\$licenseData = New-Object VMware.VimAutomation.License.Types.LicenseData \$licenseKeyEntry = New-Object Vmware.VimAutomation.License.Types.LicenseKeyEntry \$licenseKeyEntry.TypeId = "vmware-vsphere" \$licenseKeyEntry.LicenseKey = "XXXXX-XXXXX-XXXXX-XXXXX-XXXXX"**

4 Associez l'attribut LicenseKeys et l'objet LicenseData que vous avez créé dans l'étape 3 à l'objet LicenseKeyEntry.

### **\$licenseData.LicenseKeys += \$licenseKeyEntry**

5 Mettez à jour les données de licence du centre de données avec l'objet LicenseData et vérifiez que la licence est associée au conteneur hôte.

**\$licenseDataManager.UpdateAssociatedLicenseData(\$hostContainer.Uid, \$licenseData) \$licenseDataManager.QueryAssociatedLicenseData(\$hostContainer.Uid)**

- 6 Provisionnez vSphere Auto Deploy sur un ou plusieurs hôtes et attribuez-les au centre de données ou au cluster auquel vous avez attribué les données de licence.
- 7 Vous pouvez utiliser vSphere Web Client pour vérifier que la licence par défaut XXXXX-XXXXX-XXXXX-XXXXX-XXXXX a été correctement attribuée à l'hôte.

Tous les hôtes que vous avez affectés au centre de données disposent automatiquement d'une licence.

# **Gérer vSphere Auto Deploy avec les cmdlets PowerCLI**

Vous pouvez gérer vSphere Auto Deploy avec les cmdlets PowerCLI afin de créer des règles qui associent des hôtes à des profils d'image, des profils d'hôte, des scripts personnalisés et des emplacements sur la cible vCenter Server. Vous pouvez également mettre à niveau les hôtes en testant la conformité aux règles et en résolvant les problèmes de conformité.

# **Présentation de la cmdlet vSphere Auto Deploy PowerCLI**

Vous définissez les règles qui attribuent des profils d'image et des profils d'hôte en utilisant un groupe de cmdlets PowerCLI inclus dans PowerCLI.

Si vous ne connaissez pas PowerCLI, lisez la documentation PowerCLI et consultez [« Utilisation des applets](#page-113-0) [vSphere Auto Deploy », page 114.](#page-113-0) Vous pouvez obtenir de l'aide sur les commandes depuis l'invite PowerShell.

n Aide de base : Get-Help *cmdlet\_name*

■ Aide détaillée : Get-Help *cmdlet\_name* -Detailed

REMARQUE Lorsque vous exécutez des cmdlets vSphere Auto Deploy, indiquez tous les paramètres sur la ligne de commande lorsque vous appelez la cmdlet. Il n'est pas recommandé d'indiquer des paramètres en mode interactif.

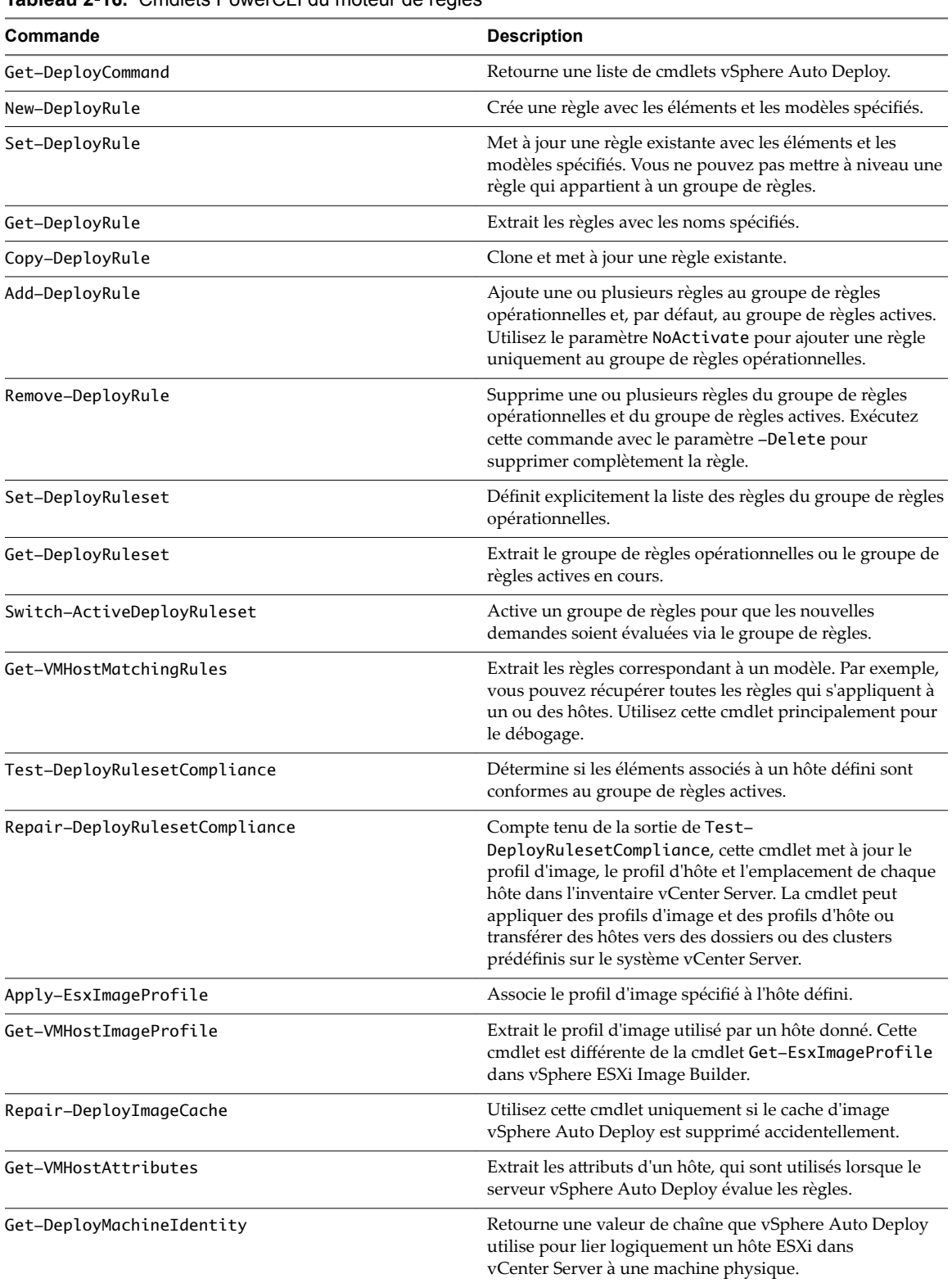

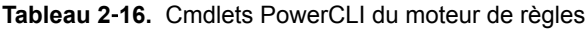

<span id="page-117-0"></span>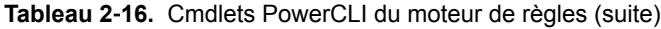

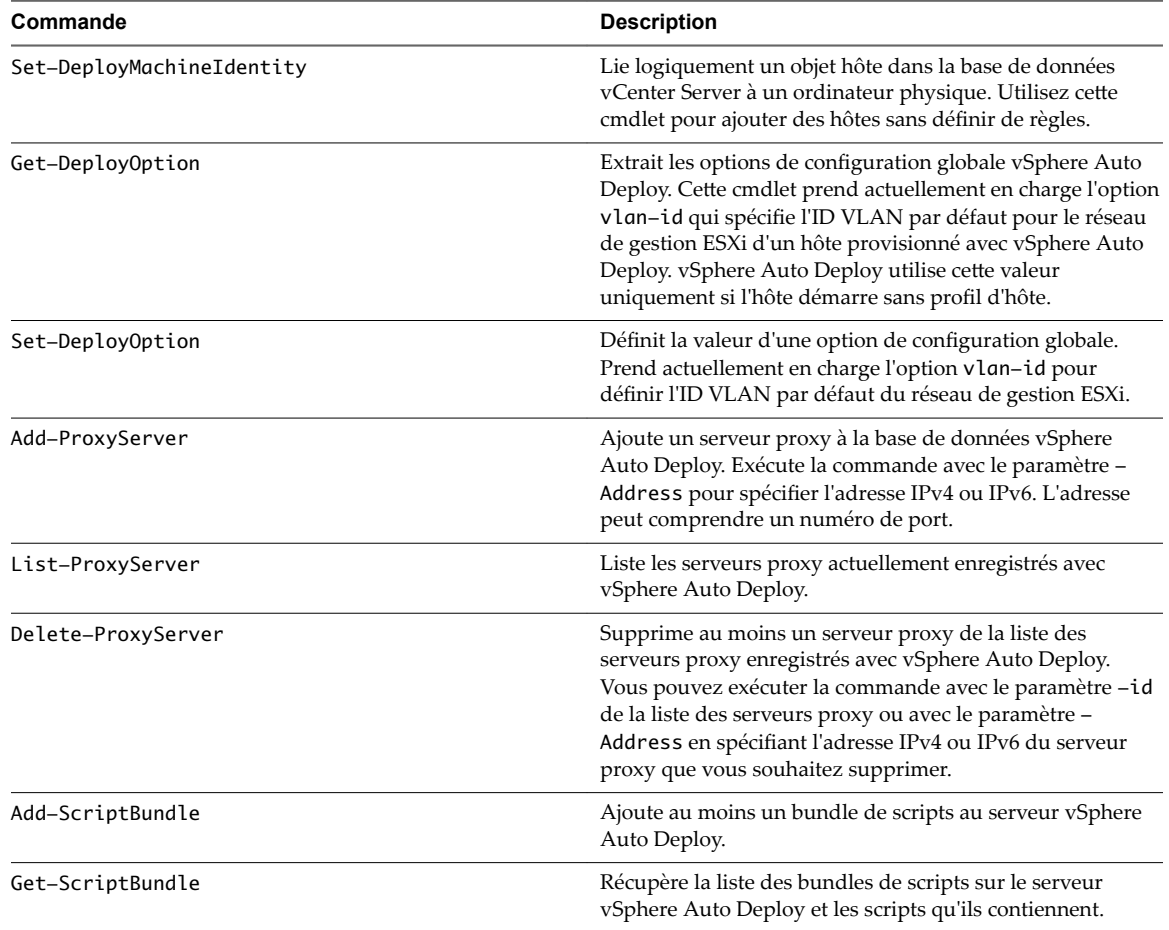

#### **Attribuer un profil d'image à des hôtes**

Pour pouvoir provisionner un hôte, vous devez créer des règles qui attribuent un profil d'image à chaque hôte à provisionner en utilisant vSphere Auto Deploy.

Les règles d'extensibilité de vSphere Auto Deploy veillent à ce que les VIB au niveau CommunitySupported ne contiennent que des fichiers provenant de certains emplacements prédéfinis, tels que le chemin du plugin ESXCLI, le chemin du plug-in jumpstart, etc. Si vous ajoutez un VIB d'un emplacement différent à un profil d'image, un avertissement est généré. Vous pouvez remplacer l'avertissement en utilisant l'option force.

Si vous appelez le cmdlet New-DeployRule sur un profil d'image qui inclut des VIB de niveau CommunitySupported qui violent la règle, configurez \$DeployNoSignatureCheck = \$true avant d'ajouter le profil d'image. Avec ce réglage, le système ignore la validation de la signature et ne vérifie pas les règles d'extensibilité.

REMARQUE Les profils d'image qui incluent des VIB de niveau CommunitySupported ne sont pas pris en charge sur les systèmes de production.

# **Prérequis**

n Préparez votre système pour vSphere Auto Deploy. Pour plus d'informations, consultez *Installation et configuration de vSphere.* 

#### **Procédure**

1 Dans une session PowerCLI, exécutez la cmdlet Connect-VIServer pour vous connecter au système vCenter Server sur lequel vSphere Auto Deploy est enregistré.

```
Connect-VIServer ipv4_or_ipv6_address
```
La cmdlet peut retourner un avertissement de certificat de serveur. Dans un environnement de production, vérifiez qu'aucun avertissement de certificat de serveur n'est généré. Dans un environnement de développement, vous pouvez ignorer l'avertissement.

- 2 Déterminez l'emplacement d'un dépôt de logiciels publics ou définissez un profil d'image personnalisé en utilisant vSphere ESXi Image Builder.
- 3 Exécutez Add-EsxSoftwareDepot pour ajouter le dépôt de logiciels qui contient le profil d'image à la session PowerCLI.

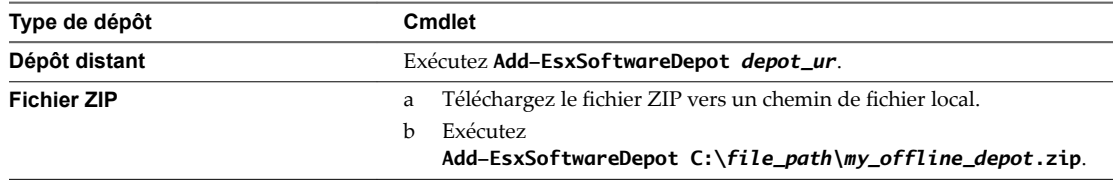

4 Dans le dépôt, recherchez le profil d'image que vous voulez utiliser en exécutant la cmdlet Get-EsxImageProfile.

Par défaut, le dépôt ESXi contient un profil d'image de base qui inclut VMware Tools et dont le nom contient la chaîne full et un profil d'image de base qui ne contient pas VMware Tools.

5 Définissez une règle dans laquelle les hôtes ayant certains attributs (une plage d'adresses IP, par exemple) sont affectés au profil d'image.

```
New-DeployRule -Name "testrule" -Item "My Profile25" -Pattern "vendor=Acme,Zven", 
"ipv4=192.XXX.1.10-192.XXX.1.20"
```
Des guillemets doubles sont nécessaires si un nom contient des espaces. Autrement, ils sont facultatifs. Définissez -AllHosts au lieu d'un modèle pour appliquer l'élément à tous les hôtes.

La cmdlet crée la règle nommée testrule. La règle affecte le profil d'image My Profile25 à tous les hôtes ayant Acme ou Zven comme fournisseur et une adresse IP dans la page d'adresses définie.

6 Ajoutez la règle au groupe de règles.

Add-DeployRule testrule

Par défaut, la règle est ajoutée au groupe de règles opérationnelles et au groupe de règles actives. Si vous utilisez le paramètre NoActivate, le groupe de règles opérationnelles ne devient pas le groupe de règles actives.

Lorsque l'hôte démarre depuis iPXE, il affiche les attributs de la machine sur la console. Utilisez le même format des attributs lors de l'écriture des règles de déploiement.

```
******************************************************************
```

```
* Booting through VMware AutoDeploy...
```

```
*
```
- \* Machine attributes:
- \* . asset=No Asset Tag
- \* . domain=vmware.com
- \* . hostname=myhost.mycompany.com
- \* . ipv4=XX.XX.XXX.XXX
- \* . mac=XX:Xa:Xb:Xc:Xx:XX
- \* . model=MyVendorModel
- \* . oemstring=Product ID: XXXXXX-XXX
- \* . serial=XX XX XX XX XX XX...
- \* . uuid=XXXXXXX-XXXX-XXXX-XXXX-XXXXXXXXXX
- \* . vendor=MyVendor

\*\*\*\*\*\*\*\*\*\*\*\*\*\*\*\*\*\*\*\*\*\*\*\*\*\*\*\*\*\*\*\*\*\*\*\*\*\*\*\*\*\*\*\*\*\*\*\*\*\*\*\*\*\*\*\*\*\*\*\*\*\*\*\*\*\*

#### **Suivant**

- n Pour les hôtes déjà provisionnés avec vSphere Auto Deploy, exécutez les opérations de test de conformité et de réparation pour les provisionner avec le nouveau profil d'image. Reportez-vous à [« Tester et réparer la conformité aux règles », page 123](#page-122-0).
- Mettez sous tension les hôtes non provisionnés pour les provisionner avec le nouveau profil d'image.

#### **Écrire une règle et attribuer un profil d'hôte à des hôtes**

vSphere Auto Deploy peut attribuer un profil à un ou plusieurs hôtes. Le profil d'un hôte peut contenir des informations sur la configuration du stockage, la configuration du réseau ou d'autres caractéristiques de l'hôte. Si vous ajoutez un hôte à un cluster, le profil d'hôte du cluster est utilisé.

Dans la plupart des cas, vous affectez un hôte à un cluster au lieu de définir un profil d'hôte explicitement. L'hôte utilise le profil d'hôte du cluster.

#### **Prérequis**

- n Préparez votre système pour vSphere Auto Deploy. Pour plus d'informations, consultez *Installation et conęgurtion de vSphere*.
- Exportez le profil d'hôte à utiliser.

#### **Procédure**

1 Dans une session PowerCLI, exécutez la cmdlet Connect-VIServer pour vous connecter au système vCenter Server sur lequel vSphere Auto Deploy est enregistré.

```
Connect-VIServer ipv4_or_ipv6_address
```
La cmdlet peut retourner un avertissement de certificat de serveur. Dans un environnement de production, vérifiez qu'aucun avertissement de certificat de serveur n'est généré. Dans un environnement de développement, vous pouvez ignorer l'avertissement.

- 2 En utilisant vSphere Web Client, configurez un hôte avec les paramètres de votre choix et créez un profil d'hôte à partir de cet hôte.
- 3 Recherchez le nom du profil d'hôte en exécutant l'applet de commande Get-VMhostProfile PowerCLI, transmettant l'hôte ESXi depuis lequel vous créez un profil d'hôte.
- 4 À l'invite PowerCLI, définissez une règle dans laquelle des profils d'hôte sont attribués aux hôtes présentant certains attributs (par exemple, une plage d'adresses IP).

```
New-DeployRule -Name "testrule2" -Item my_host_profile -Pattern "vendor=Acme,Zven", 
"ipv4=192.XXX.1.10-192.XXX.1.20"
```
L'élément défini est affecté à tous les hôtes ayant les attributs définis. Cet exemple spécifie la règle testrule2. La règle attribue le profil d'hôte spécifié my\_host\_profile à tous les hôtes dont l'adresse IP se situe dans la plage spécifiée et dont le fabricant est Acme ou Zven.

5 Ajoutez la règle au groupe de règles.

#### Add-DeployRule testrule2

Par défaut, le groupe de règles opérationnelles devient le groupe de règles actives et les modifications apportées à ce dernier sont appliquées lorsque vous ajoutez une règle. Si vous utilisez le paramètre NoActivate, le groupe de règles opérationnelles ne devient pas le groupe de règles actives.

# **Suivant**

- Attribuez à un hôte déjà provisionné avec vSphere Auto Deploy le nouveau profil d'hôte en effectuant un test de conformité et des opérations de réparation sur ces hôtes. Pour plus d'informations, consultez [« Tester et réparer la conformité aux règles », page 123](#page-122-0).
- Mettez sous tension les hôtes non provisionnés pour les provisionner avec le profil d'hôte.

#### **Écrire une règle et attribuer un hôte à un dossier ou un cluster**

vSphere Auto Deploy peut attribuer un hôte à un dossier ou un cluster. Lorsque l'hôte démarre, vSphere Auto Deploy l'ajoute à l'emplacement défini dans vCenter Server. Les hôtes affectés à un cluster héritent du profil d'hôte du cluster.

### **Prérequis**

- [« Préparer le système pour vSphere Auto Deploy », page 111](#page-110-0)
- n Assurez-vous de sélectionner un dossier qui se trouve dans un centre de données ou un cluster. Vous ne pouvez pas attribuer l'hôte à un dossier de niveau supérieur autonome.

### **Procédure**

1 Dans une session PowerCLI, exécutez la cmdlet Connect-VIServer pour vous connecter au système vCenter Server sur lequel vSphere Auto Deploy est enregistré.

Connect-VIServer *ipv4\_or\_ipv6\_address*

La cmdlet peut retourner un avertissement de certificat de serveur. Dans un environnement de production, vérifiez qu'aucun avertissement de certificat de serveur n'est généré. Dans un environnement de développement, vous pouvez ignorer l'avertissement.

2 Définissez une règle dans laquelle les hôtes ayant certains attributs (une plage d'adresses IP, par exemple) sont affectés à un dossier ou un cluster.

```
New-DeployRule -Name testrule3 -Item « mon dossier » -Pattern "vendor=Acme,Zven", 
"ipv4=192.XXX.1.10-192.XXX.1.20"
```
Cet exemple envoie le dossier en fonction de son nom. Au lieu de cela, vous pouvez transmettre un objet de dossier, de cluster ou de centre de données, récupéré à l'aide du cmdlet Get-Folder, Get-Cluster ou Get-Datacenter.

3 Ajoutez la règle au groupe de règles.

Add-DeployRule testrule3

Par défaut, le groupe de règles opérationnelles devient le groupe de règles actives et les modifications apportées à ce dernier sont appliquées lorsque vous ajoutez une règle. Si vous utilisez le paramètre NoActivate, le groupe de règles opérationnelles ne devient pas le groupe de règles actives.

#### **Suivant**

- Attribuez un hôte déjà provisionné à l'aide de vSphere Auto Deploy au nouvel emplacement de dossier ou de cluster, par le biais d'une opération de test et de réparation de la conformité. Reportez-vous à [« Tester et réparer la conformité aux règles », page 123](#page-122-0).
- Mettez sous tension les hôtes non provisionnés pour les ajouter à l'emplacement vCenter Server défini.

#### **Configurer un système sans état en exécutant un script personnalisé**

Vous pouvez utiliser vSphere Auto Deploy pour configurer un ou plusieurs hôtes en associant des scripts personnalisés avec une règle vSphere Auto Deploy.

Les scripts sont exécutés par ordre alphabétique après le workflow de démarrage initial ESXi de l'hôte.

# **Prérequis**

- n Préparez votre système pour vSphere Auto Deploy. Pour plus d'informations, consultez *Installation et conęgurtion de vSphere*.
- Vérifiez que bundle de scripts que vous souhaitez associer avec une règle vSphere Auto Deploy est au format .tgz, d'une taille maximum de 10 Mo et écrit en langage de script Python ou ash de BusyBox.

### **Procédure**

1 Dans une session PowerCLI, exécutez la cmdlet Connect-VIServer pour vous connecter au système vCenter Server sur lequel vSphere Auto Deploy est enregistré.

Connect-VIServer *ipv4\_or\_ipv6\_address*

La cmdlet peut retourner un avertissement de certificat de serveur. Dans un environnement de production, vérifiez qu'aucun avertissement de certificat de serveur n'est généré. Dans un environnement de développement, vous pouvez ignorer l'avertissement.

2 Exécutez la cmdlet Add-ScriptBundle pour ajouter le bundle de script qui contient les scripts nécessaires à l'inventaire vSphere Auto Deploy.

Add-ScriptBundle c:/temp/MyScriptBundle.tgz

Le nom du bundle de scripts sans l'extension .tgz est l'identifiant ou l'objet du nom de l'élément du bundle de scripts. Vous pouvez mettre à jour un bundle de scripts existant en utilisant le paramètre -Update avec la cmdlet Add-ScriptBundle.

- 3 (Facultatif) Exécutez la cmdlet Get-ScriptBundle pour vérifier que le bundle de scripts est ajouté à l'inventaire vSphere Auto Deploy.
- 4 Définissez une règle dans laquelle les hôtes ayant certains attributs, par exemple une plage d'adresses IP, sont affectés au bundle de scripts.

```
New-DeployRule -Name "testrule4" -Item "MyScriptBundle" -Pattern "vendor=Acme,Zven", 
"ipv4=192.XXX.1.10-192.XXX.1.20"
```
Des guillemets doubles sont nécessaires si un nom contient des espaces. Autrement, ils sont facultatifs. Définissez -AllHosts au lieu d'un modèle pour appliquer l'élément à tous les hôtes.

Vous créez une règle dénommée *testrule4*. La règle affecte le bundle de scripts My Script Bundle à tous les hôtes ayant Acme ou Zven comme fournisseur et une adresse IP dans la page d'adresses définie. Vous pouvez utiliser l'identifiant du bundle de scripts ou de l'objet retourné par la cmdlet Get-ScriptBundle pour identifier le bundle de scripts que vous souhaitez associer à la règle.

5 Ajoutez la règle au groupe de règles.

Add-DeployRule *testrule4*

Par défaut, la règle est ajoutée au groupe de règles opérationnelles et au groupe de règles actives. Si vous utilisez le paramètre NoActivate, le groupe de règles opérationnelles ne devient pas le groupe de règles actives.

# **Suivant**

- n Pour les hôtes déjà provisionnés avec vSphere Auto Deploy, exécutez les opérations de test de conformité et de réparation pour les provisionner avec les nouveaux scripts. Reportez-vous à [« Tester et](#page-122-0) [réparer la conformité aux règles », page 123](#page-122-0).
- Mettez sous tension les hôtes non provisionnés pour les provisionner avec les nouveaux scripts.

#### <span id="page-122-0"></span>**Tester et réparer la conformité aux règles**

Lorsque vous ajoutez une règle à un groupe de règles vSphere Auto Deploy ou modifiez une ou plusieurs règles, les hôtes ne sont pas mis à niveau automatiquement. vSphere Auto Deploy applique les nouvelles règles uniquement lorsque vous testez leur conformité et exécutez une correction.

### **Prérequis**

- n Préparez votre système pour vSphere Auto Deploy. Pour plus d'informations, consultez *Installation et*  $configuration$  de *vSphere*.
- Vérifiez que votre infrastructure comporte un ou plusieurs hôtes ESXi provisionnés avec vSphere Auto Deploy et que l'hôte sur lequel vous avez installé PowerCLI peut accéder à ces hôtes ESXi.

### **Procédure**

1 Dans une session PowerCLI, exécutez la cmdlet Connect-VIServer pour vous connecter au système vCenter Server sur lequel vSphere Auto Deploy est enregistré.

Connect-VIServer *ipv4\_or\_ipv6\_address*

La cmdlet peut retourner un avertissement de certificat de serveur. Dans un environnement de production, vérifiez qu'aucun avertissement de certificat de serveur n'est généré. Dans un environnement de développement, vous pouvez ignorer l'avertissement.

2 Utilisez PowerCLI pour identifier les règles vSphere Auto Deploy disponibles actuellement.

Get-DeployRule

Le système retourne les règles et les éléments et modèles associés.

3 Apportez une modification à l'une des règles disponibles.

Par exemple, vous pouvez modifier le profil d'image et le nom de la règle.

Copy-DeployRule -DeployRule testrule -ReplaceItem *MyNewProfile*

Vous ne pouvez pas modifier une règle qui se trouve déjà dans le groupe de règles actif. À la place, vous pouvez copier la règle et remplacer l'élément ou le modèle à changer.

4 Vérifiez que vous pouvez accéder à l'hôte pour lequel vous souhaitez tester la conformité de l'ensemble de règles.

Get-VMHost -Name *MyEsxi42*

5 Exécutez la cmdlet qui teste la conformité des groupes de règles de l'hôte et liez la valeur de retour à une variable pour une utilisation ultérieure.

\$tr = Test-DeployRuleSetCompliance *MyEsxi42*

6 Examinez les différences entre le contenu de l'ensemble de règles et la configuration de l'hôte.

\$tr.itemlist

Le système renvoie un tableau des éléments actuels et prévus si l'hôte pour lequel vous souhaitez tester la conformité du nouveau jeu de règles est compatible avec le jeu de règles actif.

CurrentItem ExpectedItem

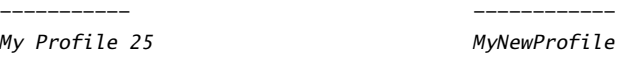

7 Corrigez l'hôte pour utiliser le groupe de règles modifié lors du prochain démarrage de l'hôte.

Repair-DeployRuleSetCompliance \$tr

# <span id="page-123-0"></span>**Suivant**

Si la règle que vous avez changée définissait l'emplacement d'inventaire, la modification est appliquée lorsque vous réparez la conformité. Pour toutes les autres modifications, redémarrez votre hôte pour que vSphere Auto Deploy applique la nouvelle règle et pour assurer la conformité entre le groupe de règles et l'hôte.

# **Enregistrer l'adresse d'un serveur proxy de mise en cache avec vSphere Auto Deploy**

Le démarrage simultané d'un grand nombre d'hôtes sans état augmente considérablement la charge sur le serveur vSphere Auto Deploy. Vous pouvez équilibrer la charge des demandes entre le serveur vSphere Auto Deploy et un ou plusieurs serveurs proxy que vous pouvez enregistrer avec vSphere Auto Deploy.

# **Prérequis**

n Préparez votre système pour vSphere Auto Deploy. Pour plus d'informations, consultez *Installation et conęgurtion de vSphere*.

# **Procédure**

1 Dans une session PowerCLI, exécutez la cmdlet Connect-VIServer pour vous connecter au système vCenter Server sur lequel vSphere Auto Deploy est enregistré.

Connect-VIServer *ipv4\_or\_ipv6\_address*

La cmdlet peut retourner un avertissement de certificat de serveur. Dans un environnement de production, vérifiez qu'aucun avertissement de certificat de serveur n'est généré. Dans un environnement de développement, vous pouvez ignorer l'avertissement.

2 Enregistrer une adresse de serveur proxy de mise en cache avec vSphere Auto Deploy en exécutant la cmdlet Add-ProxyServer.

Add-ProxyServer -Address 'https://*proxy\_server\_ip\_address*:*port\_number*'

Vous pouvez exécuter la cmdlet plusieurs fois pour enregistrer plusieurs serveurs proxy. L'adresse peut comprendre un numéro de port.

3 (Facultatif) Exécutez la List-ProxyServer cmdlet pour vérifier que le serveur proxy de mise en cache est enregistré avec vSphere Auto Deploy.

# **Gestion de vSphere Auto Deploy avec vSphere Web Client**

Vous pouvez ajouter des hôtes ESXi à l'inventaire vSphere Auto Deploy et créer, contrôler et gérer les règles vSphere Auto Deploy ainsi que les associations d'hôtes ESXi en utilisant vSphere Web Client.

# **Créer une règle de déploiement**

Avant de provisionner des hôtes ESXi avec vSphere Auto Deploy, vous devez créer des règles qui attribuent des profils d'image, des profils d'hôte et des emplacements d'hôte aux hôtes. Un hôte ESXi peut correspondre à plusieurs critères de règles vSphere Auto Deploy. Dans ce cas, l'ordre des règles est pris en compte.

# **Prérequis**

- n Préparez votre système et installez le serveur Auto Deploy. Pour plus d'informations, consultez [« Préparer le système pour vSphere Auto Deploy », page 111.](#page-110-0)
- n Si vous souhaitez inclure un profil d'image dans la règle, vérifiez que le dépôt de logiciels dont vous avez besoin est ajouté à l'inventaire. Reportez-vous à la section [« Ajouter un dépôt de logiciels »,](#page-52-0) [page 53](#page-52-0) ou [« Importer un dépôt de logiciels », page 54.](#page-53-0)

#### **Procédure**

1 Démarrer l'assistant Nouvelle règle de déploiement page 125

Vous pouvez créer une règle vSphere Auto Deploy au moyen de l'assistant Nouvelle règle de déploiement.

2 Nommer la règle et définir le critère correspondant dans l'assistant Nouvelle règle de déploiement [page 126](#page-125-0)

Lorsque vous lancez l'assistant Nouvelle règle de déploiement, il vous faut en premier lieu entrer un nom de règle, puis sélectionner un modèle pour appliquer la règle à certains ou à tous les hôtes de l'inventaire.

3 [Sélectionner un profil d'image dans l'assistant Nouvelle règle de déploiement page 126](#page-125-0)

Dans l'assistant Nouvelle règle de déploiement, vous avez la possibilité d'attribuer un profil d'image aux hôtes correspondants au critère de la règle.

4 [Sélectionner un profil d'hôte dans l'assistant Nouvelle règle de déploiement page 126](#page-125-0)

Dans l'assistant Nouvelle règle de déploiement, vous avez la possibilité d'attribuer un profil d'hôte aux hôtes correspondants au critère de la règle.

5 [Sélectionner l'emplacement d'hôte dans l'assistant Nouvelle règle de déploiement page 127](#page-126-0)

Dans l'assistant Nouvelle règle de déploiement, vous avez la possibilité d'ajouter les hôtes correspondants au critère de la règle à un emplacement spécifique.

6 A[fficher le résumé de l'assistant Nouvelle règle de déploiement page 127](#page-126-0)

Dans l'assistant Nouvelle règle de déploiement, vous pouvez examiner les paramètres de la nouvelle règle vSphere Auto Deploy avant de terminer et fermer l'assistant.

#### **Suivant**

- n Activez une règle vSphere Auto Deploy. Reportez-vous à [« Activer, désactiver et réordonner les règles](#page-132-0) [Auto Deploy », page 133.](#page-132-0)
- n Modifiez une règle vSphere Auto Deploy. Reportez-vous à [« Modifier une règle de déploiement »,](#page-129-0) [page 130.](#page-129-0)
- n ffichez les associations de profils d'image, de profils d'hôte et d'emplacements d'un hôte. Reportezvous à [« fficher les associations d'hôtes », page 134](#page-133-0).
- n Corrigez les hôtes non conformes. Reportez-vous à [« Corriger un hôte non conforme », page 136.](#page-135-0)
- n Modifiez l'association d'un profil d'image d'un hôte. Reportez-vous à [« Modifier l'association de profil](#page-134-0) [d'image d'un hôte », page 135.](#page-134-0)

#### **Démarrer l'assistant Nouvelle règle de déploiement**

Vous pouvez créer une règle vSphere Auto Deploy au moyen de l'assistant Nouvelle règle de déploiement.

#### **Procédure**

1 Sur la page d'accueil de vSphere Web Client, cliquez sur **Auto Deploy**.

Par défaut, seul le rôle Administrateur détient des privilèges permettant d'utiliser le service vSphere Auto Deploy.

2 Dans l'onglet **Règles de déploiement**, cliquez sur **Nouvelle règle de déploiement**.

L'assistant Nouvelle règle de déploiement s'affiche.

### <span id="page-125-0"></span>**Nommer la règle et définir le critère correspondant dans l'assistant Nouvelle règle de déploiement**

Lorsque vous lancez l'assistant Nouvelle règle de déploiement, il vous faut en premier lieu entrer un nom de règle, puis sélectionner un modèle pour appliquer la règle à certains ou à tous les hôtes de l'inventaire.

#### **Procédure**

- 1 Dans la page Nom et hôtes de l'assistant, entrez un nom pour la nouvelle règle.
- 2 Sélectionnez un modèle pour appliquer la règle aux hôtes de l'inventaire.

Vous pouvez choisir d'appliquer la règle à tous les hôtes de l'inventaire ou de l'appliquer uniquement aux hôtes correspondant à un modèle spécifique. Vous pouvez sélectionner un ou plusieurs modèles.

Par exemple, la règle peut s'appliquer uniquement aux hôtes d'un domaine vCenter Single Sign-On, avec un nom d'hôte spécifique, ou aux hôtes correspondant à une plage IPv4 spécifique.

3 Cliquez sur **Suivant**.

### **Sélectionner un profil d'image dans l'assistant Nouvelle règle de déploiement**

Dans l'assistant Nouvelle règle de déploiement, vous avez la possibilité d'attribuer un profil d'image aux hôtes correspondants au critère de la règle.

### **Prérequis**

Si vous souhaitez inclure un profil d'image dans la règle, vérifiez que le dépôt de logiciels dont vous avez besoin est ajouté à l'inventaire. Reportez-vous à la section [« Ajouter un dépôt de logiciels », page 53](#page-52-0) ou [« Importer un dépôt de logiciels », page 54](#page-53-0).

# **Procédure**

1 Dans la page Choisir un profil d'image, sélectionnez un profil d'image.

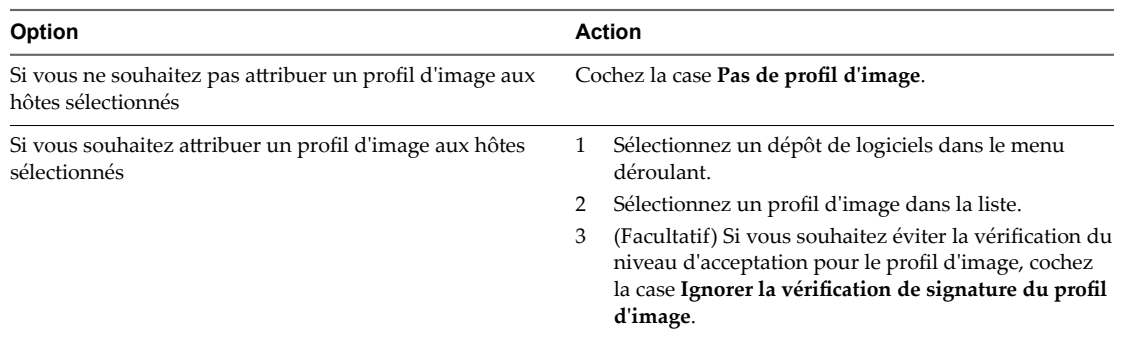

#### 2 Cliquez sur **Suivant**.

#### **Sélectionner un profil d'hôte dans l'assistant Nouvelle règle de déploiement**

Dans l'assistant Nouvelle règle de déploiement, vous avez la possibilité d'attribuer un profil d'hôte aux hôtes correspondants au critère de la règle.

#### **Procédure**

1 Dans la page Choisir un profil d'hôte, sélectionnez un profil d'hôte.

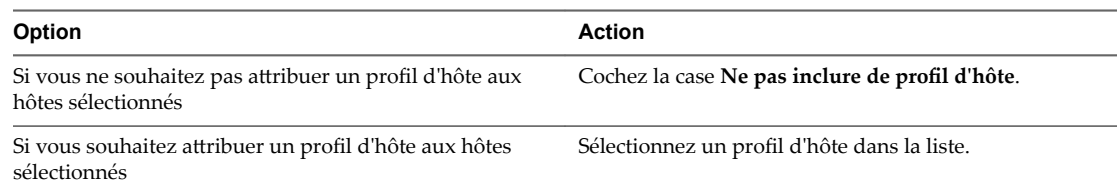

### <span id="page-126-0"></span>2 Cliquez sur **Suivant**.

### **Sélectionner l'emplacement d'hôte dans l'assistant Nouvelle règle de déploiement**

Dans l'assistant Nouvelle règle de déploiement, vous avez la possibilité d'ajouter les hôtes correspondants au critère de la règle à un emplacement spécifique.

#### **Procédure**

1 Sur la page Sélectionner l'emplacement d'hôte, sélectionnez un emplacement pour les hôtes correspondants à la règle.

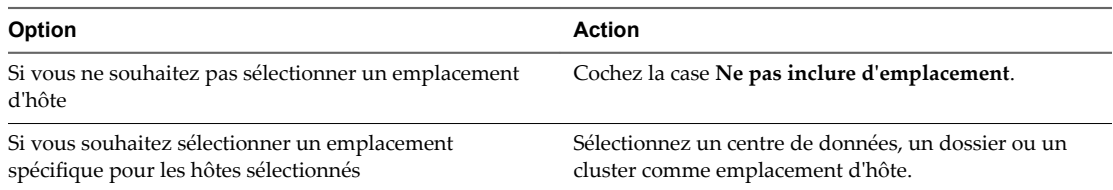

#### 2 Cliquez sur **Suivant**.

#### **Afficher le résumé de l'assistant Nouvelle règle de déploiement**

Dans l'assistant Nouvelle règle de déploiement, vous pouvez examiner les paramètres de la nouvelle règle vSphere Auto Deploy avant de terminer et fermer l'assistant.

### **Procédure**

- 1 Dans la page Prêt à terminer, lisez les informations récapitulatives de la nouvelle règle.
- 2 Cliquez sur **Terminer** .

Vous pouvez afficher la règle récemment créée figurant dans l'onglet **Déployer des règles**.

#### **Cloner une règle de déploiement**

Vous pouvez utiliser une règle vSphere Auto Deploy comme modèle et modifier uniquement certaines parties de la règle plutôt que de créer une nouvelle règle.

# **Prérequis**

- n Préparez votre système et installez le serveur Auto Deploy. Pour plus d'informations, consultez [« Préparer le système pour vSphere Auto Deploy », page 111.](#page-110-0)
- n Créez une règle vSphere Auto Deploy. Reportez-vous à [« Créer une règle de déploiement », page 124.](#page-123-0)
- Si vous souhaitez inclure un profil d'image dans la règle, vérifiez que le dépôt de logiciels dont vous avez besoin est ajouté à l'inventaire. Reportez-vous à la section [« Ajouter un dépôt de logiciels »,](#page-52-0) [page 53](#page-52-0) ou [« Importer un dépôt de logiciels », page 54.](#page-53-0)

#### **Procédure**

1 [Démarrer l'assistant Cloner une règle de déploiement page 128](#page-127-0)

Vous pouvez cloner une règle vSphere Auto Deploy au moyen de l'assistant Cloner une règle de déploiement.

2 Nommer la règle et définir le critère correspondant dans l'assistant Cloner la règle de déploiement [page 128](#page-127-0)

Lorsque vous lancez l'assistant Cloner la règle de déploiement pour cloner une règle vSphere Auto Deploy, il vous faut choisir en premier lieu si vous gardez le nom par défaut de la règle clonée et si vous souhaitez modifier le critère correspondant à la règle.

<span id="page-127-0"></span>3 [Sélectionner un profil d'image dans l'assistant Cloner une règle de déploiement page 129](#page-128-0)

Dans l'assistant Cloner une règle de déploiement, vous pouvez attribuer un profil d'image aux hôtes correspondants au critère de la règle ou conserver le profil d'image utilisé dans la règle clonée.

- 4 [Sélectionner un profil d'hôte dans l'assistant Cloner une règle de déploiement page 129](#page-128-0) Dans l'assistant Cloner une règle de déploiement, vous pouvez attribuer un profil d'hôte aux hôtes correspondants au critère de la règle ou conserver le profil d'hôte utilisé dans la règle clonée.
- 5 [Sélectionner l'emplacement d'hôte dans Cloner une règle de déploiement page 130](#page-129-0)

Dans l'assistant Cloner une règle de déploiement, vous pouvez ajouter les hôtes correspondant au critère de la règle à un emplacement spécifique ou conserver l'emplacement utilisé par la règle clonée.

6 A[fficher le résumé de l'assistant Cloner une règle de déploiement page 130](#page-129-0)

Vous pouvez examiner les paramètres de la règle vSphere Auto Deploy clonée avant de terminer et de fermer l'assistant.

### **Suivant**

- Activez une règle vSphere Auto Deploy. Reportez-vous à [« Activer, désactiver et réordonner les règles](#page-132-0) [Auto Deploy », page 133.](#page-132-0)
- Modifiez une règle vSphere Auto Deploy. Reportez-vous à [« Modifier une règle de déploiement »,](#page-129-0) [page 130.](#page-129-0)

### **Démarrer l'assistant Cloner une règle de déploiement**

Vous pouvez cloner une règle vSphere Auto Deploy au moyen de l'assistant Cloner une règle de déploiement.

### **Procédure**

1 Sur la page d'accueil de vSphere Web Client, cliquez sur **Auto Deploy**.

Par défaut, seul le rôle Administrateur détient des privilèges permettant d'utiliser le service vSphere Auto Deploy.

- 2 Dans l'onglet **Règles de déploiement**, sélectionnez une règle dans la liste.
- 3 Cliquez sur l'icône **Cloner**.

L'assistant Cloner une règle de déploiement s'affiche.

# **Nommer la règle et définir le critère correspondant dans l'assistant Cloner la règle de déploiement**

Lorsque vous lancez l'assistant Cloner la règle de déploiement pour cloner une règle vSphere Auto Deploy, il vous faut choisir en premier lieu si vous gardez le nom par défaut de la règle clonée et si vous souhaitez modifier le critère correspondant à la règle.

# **Procédure**

- 1 Dans la page Nom et hôtes de l'assistant, entrez un nom pour la nouvelle règle.
- 2 Sélectionnez un modèle pour appliquer la règle aux hôtes de l'inventaire.

Vous pouvez choisir d'appliquer la règle à tous les hôtes de l'inventaire ou de l'appliquer uniquement aux hôtes correspondant à un modèle spécifique. Vous pouvez sélectionner un ou plusieurs modèles.

Par exemple, la règle peut s'appliquer uniquement aux hôtes d'un domaine vCenter Single Sign-On, avec un nom d'hôte spécifique, ou aux hôtes correspondant à une plage IPv4 spécifique.

3 Cliquez sur **Suivant**.

### <span id="page-128-0"></span>**Sélectionner un profil d'image dans l'assistant Cloner une règle de déploiement**

Dans l'assistant Cloner une règle de déploiement, vous pouvez attribuer un profil d'image aux hôtes correspondants au critère de la règle ou conserver le profil d'image utilisé dans la règle clonée.

#### **Prérequis**

Si vous souhaitez inclure un profil d'image dans la règle, vérifiez que le dépôt de logiciels dont vous avez besoin est ajouté à l'inventaire. Reportez-vous à la section [« Ajouter un dépôt de logiciels », page 53](#page-52-0) ou [« Importer un dépôt de logiciels », page 54](#page-53-0).

# **Procédure**

1 Dans la page Choisir un profil d'image, sélectionnez un profil d'image.

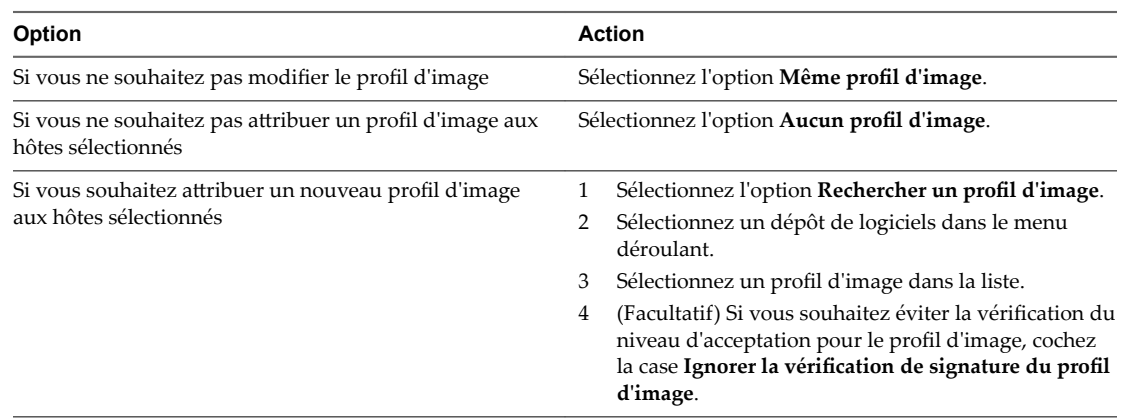

# 2 Cliquez sur **Suivant**.

#### **Sélectionner un profil d'hôte dans l'assistant Cloner une règle de déploiement**

Dans l'assistant Cloner une règle de déploiement, vous pouvez attribuer un profil d'hôte aux hôtes correspondants au critère de la règle ou conserver le profil d'hôte utilisé dans la règle clonée.

#### **Procédure**

Dans la page Choisir un profil d'hôte, sélectionnez un profil d'hôte.

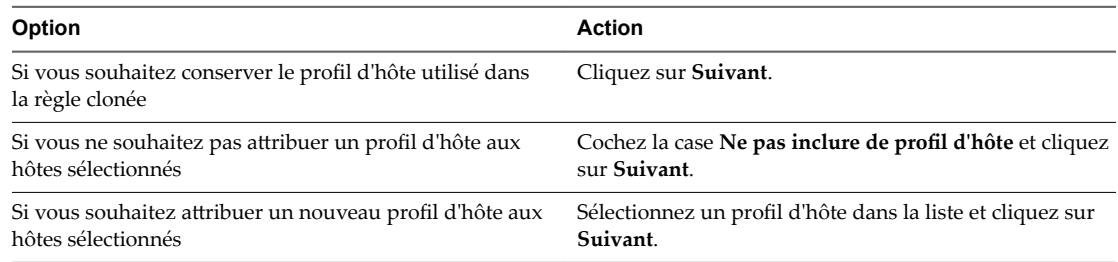

### <span id="page-129-0"></span>**Sélectionner l'emplacement d'hôte dans Cloner une règle de déploiement**

Dans l'assistant Cloner une règle de déploiement, vous pouvez ajouter les hôtes correspondant au critère de la règle à un emplacement spécifique ou conserver l'emplacement utilisé par la règle clonée.

### **Procédure**

1 Sur la page Sélectionner l'emplacement d'hôte, sélectionnez un emplacement pour les hôtes correspondants à la règle.

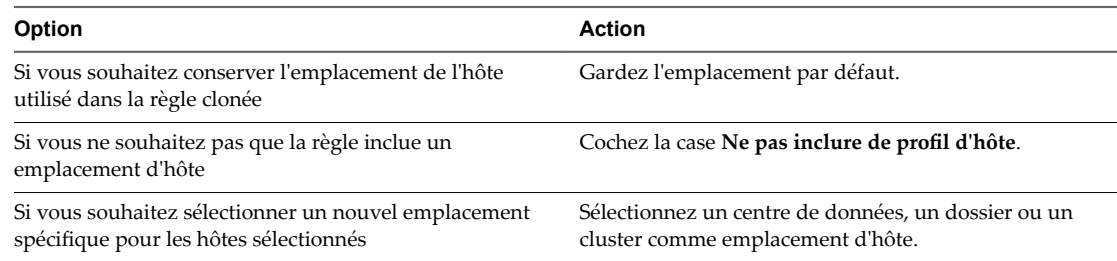

### 2 Cliquez sur **Suivant**.

### **Afficher le résumé de l'assistant Cloner une règle de déploiement**

Vous pouvez examiner les paramètres de la règle vSphere Auto Deploy clonée avant de terminer et de fermer l'assistant.

#### **Procédure**

- 1 Dans la page Prêt à terminer, lisez les informations récapitulatives de la nouvelle règle.
- 2 Cliquez sur **Terminer** .

Vous pouvez afficher la règle récemment créée figurant dans l'onglet **Déployer des règles**.

# **Modifier une règle de déploiement**

Vous pouvez modifier une règle vSphere Auto Deploy uniquement si elle est dans un état inactif dans l'inventaire. Vous pouvez modifier le nom de la règle, les hôtes correspondants, le profil d'image attribué, le profil d'hôte et l'emplacement des hôtes.

n [Modifier le nom et les hôtes correspondants d'une règle page 131](#page-130-0)

Si une règle dans l'inventaire est en état inactif, vous pouvez modifier son nom et modifier la sélection d'hôtes correspondant aux critères de la règle.

■ Modifier une règle pour attribuer un profil d'image différent à des hôtes page 131

Si une règle dans l'inventaire est en état inactif, vous pouvez modifier la règle et attribuer un profil d'image différent aux hôtes correspondant aux critères de la règle.

■ Écrire une règle pour attribuer un profil d'hôte différent à des hôtes page 132

Si une règle dans l'inventaire est en état inactif, vous pouvez modifier la règle et attribuer un profil d'hôte différent aux hôtes correspondant aux critères de la règle.

n [Modifier l'emplacement d'un hôte d'une règle page 133](#page-132-0)

Si une règle dans l'inventaire est en état inactif, vous pouvez modifier la règle et attribuer un emplacement d'hôte différent aux hôtes correspondant aux critères de la règle.

### <span id="page-130-0"></span>**Modifier le nom et les hôtes correspondants d'une règle**

Si une règle dans l'inventaire est en état inactif, vous pouvez modifier son nom et modifier la sélection d'hôtes correspondant aux critères de la règle.

### **Prérequis**

- n Préparez votre système et installez le serveur Auto Deploy. Pour plus d'informations, consultez [« Préparer le système pour vSphere Auto Deploy », page 111.](#page-110-0)
- n Créez une règle vSphere Auto Deploy. Reportez-vous à [« Créer une règle de déploiement », page 124.](#page-123-0)

### **Procédure**

1 Sur la page d'accueil de vSphere Web Client, cliquez sur **Auto Deploy**.

Par défaut, seul le rôle Administrateur détient des privilèges permettant d'utiliser le service vSphere Auto Deploy.

2 Dans l'onglet **Règles de déploiement**, dans la liste de règles de l'inventaire, sélectionnez la règle à modifier, puis cliquez sur **Modifier**.

La boîte de dialogue Modifier la règle de déploiement s'affiche.

- 3 Sélectionnez la page **Nom et hôtes** et entrez un nouveau nom pour la règle.
- 4 Sélectionnez un modèle pour appliquer la règle aux hôtes de l'inventaire.

Vous pouvez choisir d'appliquer la règle à tous les hôtes de l'inventaire ou de l'appliquer uniquement aux hôtes correspondant à un modèle spécifique. Vous pouvez sélectionner un ou plusieurs modèles.

Par exemple, la règle peut s'appliquer uniquement aux hôtes d'un domaine vCenter Single Sign-On, avec un nom d'hôte spécifique, ou aux hôtes correspondant à une plage IPv4 spécifique.

5 Cliquez sur **OK**.

#### **Modifier une règle pour attribuer un profil d'image différent à des hôtes**

Si une règle dans l'inventaire est en état inactif, vous pouvez modifier la règle et attribuer un profil d'image différent aux hôtes correspondant aux critères de la règle.

# **Prérequis**

- n Préparez votre système et installez le serveur Auto Deploy. Pour plus d'informations, consultez [« Préparer le système pour vSphere Auto Deploy », page 111.](#page-110-0)
- n Créez une règle vSphere Auto Deploy. Reportez-vous à [« Créer une règle de déploiement », page 124.](#page-123-0)

# **Procédure**

1 Sur la page d'accueil de vSphere Web Client, cliquez sur **Auto Deploy**.

Par défaut, seul le rôle Administrateur détient des privilèges permettant d'utiliser le service vSphere Auto Deploy.

2 Dans l'onglet **Règles de déploiement**, dans la liste de règles de l'inventaire, sélectionnez la règle à modifier, puis cliquez sur **Modifier**.

La boîte de dialogue Modifier la règle de déploiement s'affiche.

<span id="page-131-0"></span>3 Sélectionnez la page **Sélectionner un profil d'image** pour attribuer un profil d'image aux hôtes correspondant aux critères de la règle.

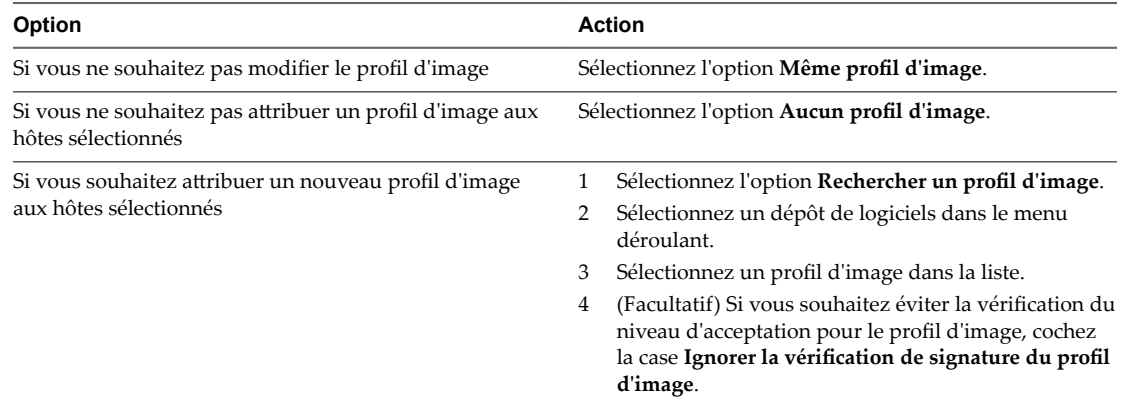

### 4 Cliquez sur **OK**.

# **Écrire une règle pour attribuer un profil d'hôte différent à des hôtes**

Si une règle dans l'inventaire est en état inactif, vous pouvez modifier la règle et attribuer un profil d'hôte différent aux hôtes correspondant aux critères de la règle.

# **Prérequis**

- n Préparez votre système et installez le serveur Auto Deploy. Pour plus d'informations, consultez [« Préparer le système pour vSphere Auto Deploy », page 111.](#page-110-0)
- n Créez une règle vSphere Auto Deploy. Reportez-vous à [« Créer une règle de déploiement », page 124.](#page-123-0)

#### **Procédure**

1 Sur la page d'accueil de vSphere Web Client, cliquez sur **Auto Deploy**.

Par défaut, seul le rôle Administrateur détient des privilèges permettant d'utiliser le service vSphere Auto Deploy.

2 Dans l'onglet **Règles de déploiement**, dans la liste de règles de l'inventaire, sélectionnez la règle à modifier, puis cliquez sur **Modifier**.

La boîte de dialogue Modifier la règle de déploiement s'affiche.

3 Sélectionnez la page **Sélectionner un profil d'hôte** et attribuez un nouveau profil d'hôte aux hôtes correspondant à la règle.

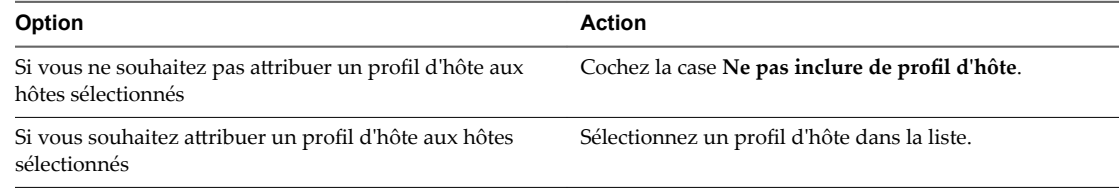

4 Cliquez sur **OK**.

### <span id="page-132-0"></span>**Modifier l'emplacement d'un hôte d'une règle**

Si une règle dans l'inventaire est en état inactif, vous pouvez modifier la règle et attribuer un emplacement d'hôte différent aux hôtes correspondant aux critères de la règle.

#### **Prérequis**

- n Préparez votre système et installez le serveur Auto Deploy. Pour plus d'informations, consultez [« Préparer le système pour vSphere Auto Deploy », page 111.](#page-110-0)
- n Créez une règle vSphere Auto Deploy. Reportez-vous à [« Créer une règle de déploiement », page 124.](#page-123-0)

#### **Procédure**

1 Sur la page d'accueil de vSphere Web Client, cliquez sur **Auto Deploy**.

Par défaut, seul le rôle Administrateur détient des privilèges permettant d'utiliser le service vSphere Auto Deploy.

2 Dans l'onglet **Règles de déploiement**, dans la liste de règles de l'inventaire, sélectionnez la règle à modifier, puis cliquez sur **Modifier**.

La boîte de dialogue Modifier la règle de déploiement s'affiche.

3 Sélectionnez la page **Sélectionner l'emplacement des hôtes** et sélectionnez un emplacement pour les hôtes correspondant à la règle.

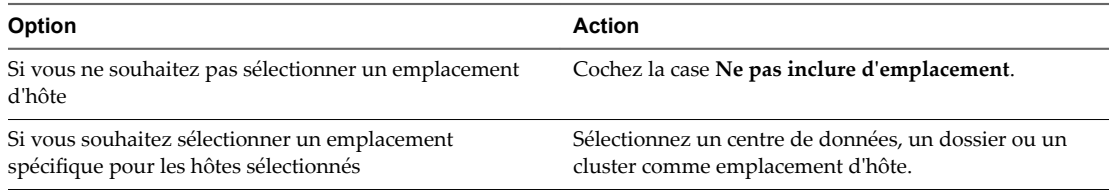

#### 4 Cliquez sur **OK**.

#### **Activer, désactiver et réordonner les règles Auto Deploy**

Lorsque vous créez une règle vSphere Auto Deploy, celle-ci est dans un état inactif. Vous devez activer la règle pour qu'elle prenne effet. Vous pouvez utiliser l'assistant Activer et réordonner pour activer et désactiver les règles, et en modifier l'ordre.

La liste supérieure sur la page **Activer et réordonner** de l'assistant affiche les règles du groupe de règles actives. La liste inférieure affiche les règles inactives.

#### **Prérequis**

- n Préparez votre système et installez le serveur Auto Deploy. Pour plus d'informations, consultez [« Préparer le système pour vSphere Auto Deploy », page 111.](#page-110-0)
- Créez une règle vSphere Auto Deploy. Reportez-vous à [« Créer une règle de déploiement », page 124.](#page-123-0)

#### **Procédure**

1 Sur la page d'accueil de vSphere Web Client, cliquez sur **Auto Deploy**.

Par défaut, seul le rôle Administrateur détient des privilèges permettant d'utiliser le service vSphere Auto Deploy.

2 Dans l'onglet **Déployer des règles**, cliquez sur **Activer/désactiver des règles**.

L'assistant Activer et réordonner s'affiche.

3 (Facultatif) Si vous souhaitez désactiver une règle active, sélectionnez la règle dans la liste des règles actives, puis cliquez sur le bouton **Désactiver**.

- <span id="page-133-0"></span>4 Dans la liste de règles inactives, sélectionnez la règle à activer, puis cliquez sur le bouton **Activer**.
- 5 (Facultatif) Si vous souhaitez changer l'ordre des règles dans la liste des règles actives, sélectionnez une règle à faire monter ou descendre dans la liste, puis cliquez sur l'icône **Monter** ou **Descendre** au-dessus de la liste des règles actives.

Les règles sont répertoriées par priorité. Par exemple, si plusieurs règles s'appliquent au même hôte mais sont configurées pour fournir à l'hôte des profils d'image, des profils d'hôte et des emplacements différents, la règle la plus élevée dans la liste s'applique à l'hôte.

- 6 (Facultatif) Si vous souhaitez tester une règle inactive avant activation, cochez la case **Tester les règles avant activation**, puis cliquez sur **Suivant**.
	- a Dans la page Sélectionner les cibles du test de l'assistant, dans l'onglet **Filtre**, sélectionnez les hôtes sur lesquels vous souhaitez tester la règle inactive, puis cliquez sur **Suivant**.

L'onglet **Sélectionné** affiche uniquement les hôtes sélectionnés.

b Dans la page Aperçu des résultats du test de l'assistant, sélectionnez un hôte dans la liste pour afficher l'état actuel de l'hôte et les modifications attendues après l'activation de la règle.

Si l'hôte est conforme à la règle, vous n'avez pas besoin de corriger l'hôte après l'activation de la règle.

- c (Facultatif) Si vous souhaitez corriger les hôtes sélectionnés après l'activation de la règle, cochez la case **Corriger les associations d'hôtes répertoriées après l'activation de la règle**.
- 7 Cliquez sur **Suivant**.
- 8 Vérifiez la liste des règles actives, puis cliquez sur Terminer.

Dans l'onglet **Déployer des règles**, la règle est répertoriée comme étant active dans la colonne État.

### **Suivant**

- n ffichez les associations de profils d'image, de profils d'hôte et d'emplacements d'un hôte. Reportezvous à « fficher les associations d'hôtes », page 134.
- Corrigez les hôtes non conformes. Reportez-vous à [« Corriger un hôte non conforme », page 136.](#page-135-0)

#### **Afficher les associations d'hôtes**

Il se peut que certains hôtes de l'inventaire vSphere Auto Deploy ne soient pas compatibles avec les règles de déploiement actives. Pour vérifier qu'un ou plusieurs hôtes ESXi sont compatibles avec le jeu de règles actif, il vous faut contrôler la conformité des associations d'hôtes.

# **Prérequis**

- n Préparez votre système et installez le serveur Auto Deploy. Pour plus d'informations, consultez [« Préparer le système pour vSphere Auto Deploy », page 111.](#page-110-0)
- n Créez une règle vSphere Auto Deploy. Reportez-vous à [« Créer une règle de déploiement », page 124.](#page-123-0)
- n Activez une règle vSphere Auto Deploy. Reportez-vous à [« Activer, désactiver et réordonner les règles](#page-132-0) [Auto Deploy », page 133.](#page-132-0)

#### **Procédure**

1 Sur la page d'accueil de vSphere Web Client, cliquez sur **Auto Deploy**.

Par défaut, seul le rôle Administrateur détient des privilèges permettant d'utiliser le service vSphere Auto Deploy.

<span id="page-134-0"></span>2 Vérifier la conformité des associations d'hôtes

La fenêtre Vérifier la conformité des associations d'hôtes affiche l'état actuel de l'hôte et sa conformité avec le jeu de règles actif. Vous pouvez afficher le profil d'image, le profil d'hôte, l'emplacement d'hôte, le bundle de scripts et les associations actuellement attribués qui prendront effet après la correction de l'hôte. Vous pouvez attribuer un bundle de scripts à un hôte uniquement en utilisant des applets PowerCLI.

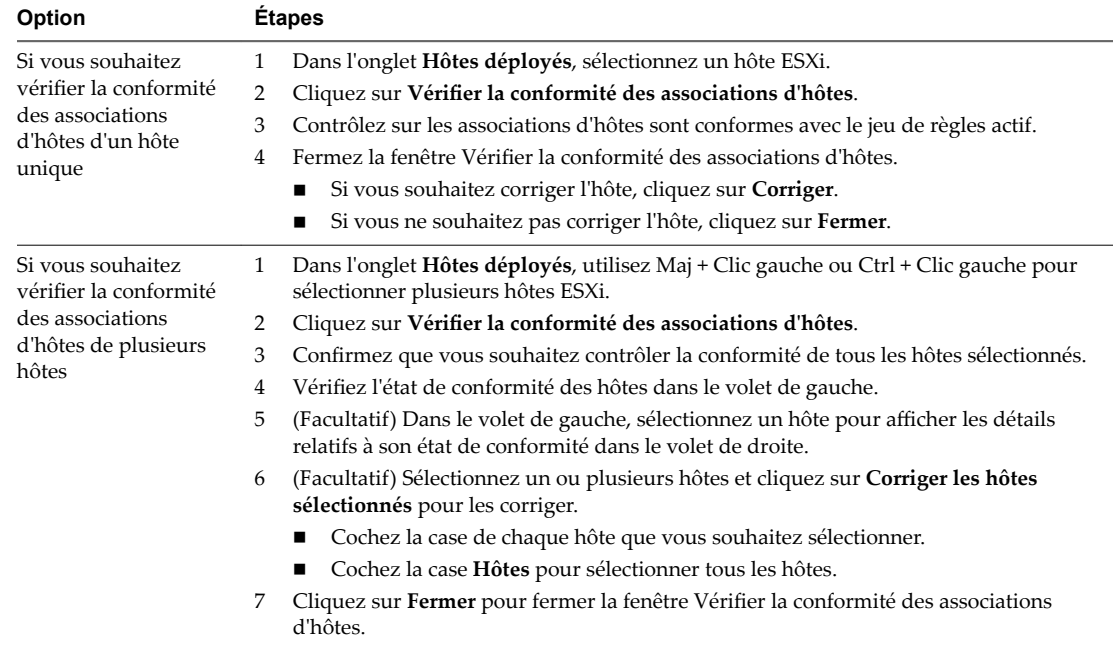

### **Suivant**

- n Corrigez les hôtes non conformes. Reportez-vous à [« Corriger un hôte non conforme », page 136.](#page-135-0)
- n Modifiez l'association d'un profil d'image d'un hôte. Reportez-vous à « Modifier l'association de profil d'image d'un hôte », page 135.
- n Modifiez une règle vSphere Auto Deploy. Reportez-vous à [« Modifier une règle de déploiement »,](#page-129-0) [page 130.](#page-129-0)

#### **Modifier l'association de profil d'image d'un hôte**

Vous pouvez modifier l'association de profil d'image d'un hôte spécifique si ce dernier n'est pas associé à une règle vSphere Auto Deploy ou si vous ne souhaitez pas modifier l'association de profil d'image de plusieurs hôtes en modifiant une règle.

### **Prérequis**

- n Préparez votre système et installez le serveur Auto Deploy. Pour plus d'informations, consultez [« Préparer le système pour vSphere Auto Deploy », page 111.](#page-110-0)
- n Créez une règle vSphere Auto Deploy. Reportez-vous à [« Créer une règle de déploiement », page 124.](#page-123-0)
- n Activez une règle vSphere Auto Deploy. Reportez-vous à [« Activer, désactiver et réordonner les règles](#page-132-0) [Auto Deploy », page 133.](#page-132-0)

### **Procédure**

1 Sur la page d'accueil de vSphere Web Client, cliquez sur **Auto Deploy**.

Par défaut, seul le rôle Administrateur détient des privilèges permettant d'utiliser le service vSphere Auto Deploy.

- <span id="page-135-0"></span>2 Dans l'onglet **Hôtes déployés**, sélectionnez un hôte ESXi.
- 3 Cliquez sur **Modifier l'association de profil d'image**.

La boîte de dialogue Modifier l'association de profil d'image s'affiche.

4 Modifiez l'association de profil d'image de l'hôte.

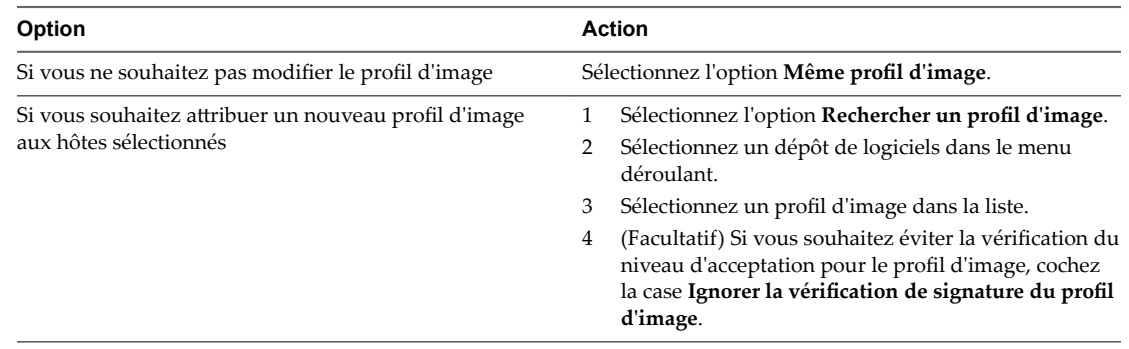

### 5 Cliquez sur **OK**.

Le nouveau profil d'images est répertorié dans la colonne Profil d'image après l'actualisation de la page.

### **Suivant**

- n ffichez les associations de profils d'image, de profils d'hôte et d'emplacements d'un hôte. Reportezvous à [« fficher les associations d'hôtes », page 134](#page-133-0).
- Si l'hôte est associé à une règle et si vous souhaitez revenir au profil d'image défini dans la règle, corrigez l'hôte. Reportez-vous à « Corriger un hôte non conforme », page 136.

### **Corriger un hôte non conforme**

Lorsque vous ajoutez une règle à un groupe de règles vSphere Auto Deploy actif ou modifiez une ou plusieurs règles, les hôtes ne sont pas mis à niveau automatiquement. Il vous faut corriger les associations des hôtes pour appliquer les nouvelles règles à l'hôte.

# **Prérequis**

- n Préparez votre système et installez le serveur Auto Deploy. Pour plus d'informations, consultez [« Préparer le système pour vSphere Auto Deploy », page 111.](#page-110-0)
- n Créez une règle vSphere Auto Deploy. Reportez-vous à [« Créer une règle de déploiement », page 124.](#page-123-0)
- n Activez une règle vSphere Auto Deploy. Reportez-vous à [« Activer, désactiver et réordonner les règles](#page-132-0) [Auto Deploy », page 133.](#page-132-0)
- n Si la correction d'un hôte entraîne la modification de son emplacement, l'hôte doit être mis en mode de maintenance.

# **Procédure**

1 Sur la page d'accueil de vSphere Web Client, cliquez sur **Auto Deploy**.

Par défaut, seul le rôle Administrateur détient des privilèges permettant d'utiliser le service vSphere Auto Deploy.

2 Dans l'onglet **Hôtes déployés**, sélectionnez un hôte ESXi.

Vous pouvez utiliser Maj + Clic gauche ou Ctrl + Clic gauche pour sélectionner plusieurs hôtes.

#### 3 Cliquez sur **Corriger les associations d'hôtes**.

Si vous corrigez un hôte possédant une association de profil d'image modifiée, l'hôte reprend les paramètres définis dans la règle qui lui correspond.

Vous pouvez surveiller l'avancement de la correction dans le volet Tâches récentes.

#### **Suivant**

- n ffichez les associations de profils d'image, de profils d'hôte et d'emplacements d'un hôte. Reportezvous à [« fficher les associations d'hôtes », page 134](#page-133-0).
- n Modifiez l'association d'un profil d'image d'un hôte. Reportez-vous à [« Modifier l'association de profil](#page-134-0) [d'image d'un hôte », page 135.](#page-134-0)

#### **Ajouter un hôte à l'inventaire vSphere Auto Deploy**

Vous pouvez afficher les hôtes qui ne correspondent à aucune règle vSphere Auto Deploy et ajouter manuellement un hôte à l'inventaire vSphere Auto Deploy.

Pour ajouter un hôte à l'inventaire vSphere Auto Deploy actuel des hôtes déployés, vous pouvez créer une nouvelle règle ou modifier une règle existante pour inclure un hôte qui n'est pas déployé avec vSphere Auto Deploy et l'associer à un profil d'image, un profil d'hôte et un emplacement spécifiques. Vous pouvez également ajouter un hôte manuellement à l'inventaire en l'attribuant à un profil d'image, un profil d'hôte et un emplacement.

#### **Prérequis**

- n Préparez votre système et installez le serveur Auto Deploy. Pour plus d'informations, consultez [« Préparer le système pour vSphere Auto Deploy », page 111.](#page-110-0)
- Pour attribuer un profil d'image à l'hôte, ajoutez le dépôt de logiciels dont vous avez besoin à l'inventaire. Reportez-vous à la section [« Ajouter un dépôt de logiciels », page 53](#page-52-0) ou [« Importer un](#page-53-0) [dépôt de logiciels », page 54.](#page-53-0)

# **Procédure**

1 [Démarrer l'assistant Ajouter à l'inventaire page 138](#page-137-0)

Vous pouvez ajouter un hôte qui ne correspond à aucune règle vSphere Auto Deploy à la liste des hôtes déployés en utilisant l'assistant Ajouter à l'inventaire.

2 [Sélectionner un profil d'image dans l'assistant Ajouter à l'inventaire page 138](#page-137-0)

Vous pouvez attribuer un profil d'image à un hôte que vous souhaitez ajouter à l'inventaire vSphere Auto Deploy.

3 [Sélectionner un profil d'hôte dans l'assistant Ajouter à l'inventaire page 138](#page-137-0)

Vous avez la possibilité d'attribuer un profil d'hôte à un hôte que vous souhaitez ajouter à l'inventaire vSphere Auto Deploy.

4 [Sélectionner un emplacement d'hôte dans l'assistant Ajouter à l'inventaire page 139](#page-138-0)

Vous pouvez attribuer un emplacement à un hôte que vous souhaitez ajouter à l'inventaire vSphere Auto Deploy.

5 A[fficher le résumé de l'assistant Ajouter à l'inventaire page 139](#page-138-0)

Vous pouvez revoir les associations d'hôtes avant de fermer l'assistant Ajouter à l'inventaire.

#### **Suivant**

- Modifiez une règle vSphere Auto Deploy. Reportez-vous à [« Modifier une règle de déploiement »,](#page-129-0) [page 130.](#page-129-0)
- n ffichez les associations de profils d'image, de profils d'hôte et d'emplacements d'un hôte. Reportezvous à [« fficher les associations d'hôtes », page 134](#page-133-0).

<span id="page-137-0"></span>■ Corrigez les hôtes non conformes. Reportez-vous à [« Corriger un hôte non conforme », page 136.](#page-135-0)

# **Démarrer l'assistant Ajouter à l'inventaire**

Vous pouvez ajouter un hôte qui ne correspond à aucune règle vSphere Auto Deploy à la liste des hôtes déployés en utilisant l'assistant Ajouter à l'inventaire.

# **Procédure**

1 Sur la page d'accueil de vSphere Web Client, cliquez sur **Auto Deploy**.

Par défaut, seul le rôle Administrateur détient des privilèges permettant d'utiliser le service vSphere Auto Deploy.

- 2 Dans l'onglet **Hôtes déconnectés**, sélectionnez un ou plusieurs hôtes que vous souhaitez provisionner avec un profil d'image, un profil d'hôte et un emplacement.
- 3 Sélectionnez **Ajouter à l'inventaire**.

L'assistant Ajouter à l'inventaire s'affiche.

# **Sélectionner un profil d'image dans l'assistant Ajouter à l'inventaire**

Vous pouvez attribuer un profil d'image à un hôte que vous souhaitez ajouter à l'inventaire vSphere Auto Deploy.

# **Prérequis**

Pour attribuer un profil d'image à l'hôte, ajoutez le dépôt de logiciels dont vous avez besoin à l'inventaire. Reportez-vous à la section [« Ajouter un dépôt de logiciels », page 53](#page-52-0) ou [« Importer un dépôt de logiciels »,](#page-53-0) [page 54](#page-53-0).

# **Procédure**

- 1 Sélectionnez un dépôt de logiciels dans le menu déroulant.
- 2 Choisissez un profil d'image dans la liste des profils d'image du dépôt sélectionné.
- 3 Si vous souhaitez éviter la vérification du niveau d'acceptation du profil d'image, cochez la case Ignorer la vérification de signature du profil d'image.
- 4 Sélectionnez un profil d'image.
- 5 Cliquez sur **Suivant**.

# **Sélectionner un profil d'hôte dans l'assistant Ajouter à l'inventaire**

Vous avez la possibilité d'attribuer un profil d'hôte à un hôte que vous souhaitez ajouter à l'inventaire vSphere Auto Deploy.

# **Procédure**

1 Dans la page Choisir un profil d'hôte, sélectionnez un profil d'hôte.

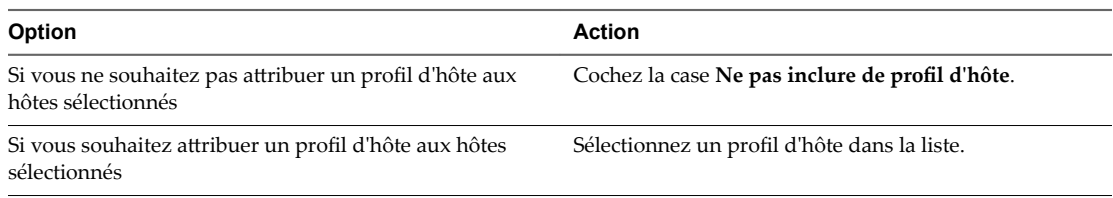

# 2 Cliquez sur **Suivant**.

#### <span id="page-138-0"></span>**Sélectionner un emplacement d'hôte dans l'assistant Ajouter à l'inventaire**

Vous pouvez attribuer un emplacement à un hôte que vous souhaitez ajouter à l'inventaire vSphere Auto Deploy.

#### **Procédure**

- 1 Sélectionnez un centre de données, un dossier ou un cluster comme emplacement pour l'hôte.
- 2 Cliquez sur **Suivant**.

### **Afficher le résumé de l'assistant Ajouter à l'inventaire**

Vous pouvez revoir les associations d'hôtes avant de fermer l'assistant Ajouter à l'inventaire.

### **Procédure**

- 1 Sur la page Prêt à terminer, examinez les associations d'hôtes sélectionnées.
- 2 Cliquez sur **Terminer** .

# **Provisionnement des systèmes ESXi avec vSphere Auto Deploy**

vSphere Auto Deploy peut provisionner des centaines d'hôtes physiques avec le logiciel ESXi. Vous pouvez provisionner les hôtes qui n'exécutaient pas le logiciel ESXi (premier démarrage), redémarrer les hôtes ou reprovisionner les hôtes avec un profil d'image, un profil d'hôte, un script personnalisé, un dossier ou un emplacement de cluster différents.

Le processus vSphere Auto Deploy varie en fonction de l'état de l'hôte et des modifications que vous voulez effectuer.

### **Provisionner un hôte (premier démarrage)**

Le provisionnement d'un hôte qui n'a jamais été approvisionné avec vSphere Auto Deploy (premier démarrage) diffère des processus de démarrage suivants. Vous devez préparer l'hôte et remplir toutes les autres conditions préalables avant de pouvoir provisionner l'hôte. Vous avez la possibilité de définir un profil d'image personnalisé avec vSphere ESXi Image Builder à l'aide des applets de commande de vSphere Web Client ou de PowerCLI.

# **Prérequis**

n Veillez à ce que la configuration matérielle de l'hôte soit conforme à celle des hôtes ESXi.

Reportez-vous à [« Configuration matérielle requise de ESXi », page 23](#page-22-0).

- Préparez le système pour vSphere Auto Deploy. Reportez-vous à la section [« Préparation pour vSphere](#page-110-0) [Auto Deploy », page 111.](#page-110-0)
- Écrivez des règles qui affectent un profil d'image à l'hôte et attribuez-lui éventuellement un profil d'hôte et un emplacement vCenter Server. Reportez-vous à la section [« Gérer vSphere Auto Deploy avec les](#page-115-0) [cmdlets PowerCLI », page 116](#page-115-0) ou [« Gestion de vSphere Auto Deploy avec vSphere Web Client »,](#page-123-0) [page 124.](#page-123-0)

Une fois la configuration effectuée, le service vSphere Auto Deploy est activé, la configuration DHCP est terminée et les règles de l'hôte à provisionner se trouvent dans le groupe de règles actives.

# **Procédure**

1 Mettez l'hôte sous tension.

L'hôte contacte le serveur DHCP et télécharge iPXE depuis l'emplacement que désigne le serveur. Ensuite, le serveur vSphere Auto Deploy approvisionne l'hôte avec l'image définie par le moteur de règle. Le serveur vSphere Auto Deploy peut également appliquer un profil d'hôte à l'hôte si le groupe de règles en contient un. Enfin, vSphere Auto Deploy ajoute l'hôte au système vCenter Server qui est défini dans le groupe de règles.

2 (Facultatif) Si vSphere Auto Deploy applique un profil d'hôte qui nécessite une entrée utilisateur, telle qu'une adresse IP, l'hôte est placé en mode de maintenance. Appliquez à nouveau le profil d'hôte avec vSphere Web Client et entrez les données utilisateur demandées.

Après le premier démarrage, l'hôte est actif et il est géré par un systèmevCenter Server. vCenter Server stocke le profil d'image, le profil d'hôte et les informations d'emplacement de l'hôte.

Maintenant, vous pouvez redémarrer l'hôte de manière appropriée. Chaque fois que vous redémarrez, l'hôte est reprovisionné par le système vCenter Server.

# **Suivant**

Reprovisionnez les hôtes selon les besoins. Reportez-vous à « Reprovisionnement des hôtes », page 140.

Si vous souhaitez modifier le profil d'image, le profil d'hôte, le script personnalisé ou l'emplacement de l'hôte, mettez à jour les règles et activez-les à l'aide de vSphere Web Client ou effectuez une opération de test et de réparation de conformité dans une session PowerCLI. Reportez-vous à la section [« Règles et groupes](#page-102-0) [de règles », page 103](#page-102-0) ou [« Tester et réparer la conformité aux règles », page 123](#page-122-0).

# **Reprovisionnement des hôtes**

vSphere Auto Deploy prend en charge plusieurs options de réapprovisionnement. Vous pouvez effectuer un redémarrage simple ou reprovisionner avec un profil d'image différent ou avec un profil d'hôte différent.

Un premier démarrage utilisant vSphere Auto Deploy nécessite que vous configuriez votre environnement et ajoutiez des règles à l'ensemble de règles. Reportez-vous à [« Préparation pour vSphere Auto Deploy »,](#page-110-0) [page 111.](#page-110-0)

Les opérations de réapprovisionnement suivantes sont disponibles.

- Redémarrage simple.
- n Redémarrage des hôtes pour lesquels l'utilisateur a répondu aux questions lors de l'opération de démarrage.
- Réapprovisionnement avec une image de profil différente.
- Réapprovisionnement avec un profil d'hôte différent.

# **Reprovisionner les hôtes avec des opérations de redémarrage simples**

Le simple redémarrage d'un hôte provisionné avec vSphere Auto Deploy nécessite uniquement que toutes les conditions préalables soient respectées. Le processus utilise le profil d'image, le profil d'hôte, le script personnalisé et l'emplacement vCenter Server déjà affectés.

# **Prérequis**

- Assurez-vous que la configuration que vous avez effectuée pendant la première opération de démarrage est conservée. Reportez-vous à [« Provisionner un hôte \(premier démarrage\) », page 139](#page-138-0).
- Vérifiez que tous les éléments associés sont disponibles. Un élément peut correspondre à un profil d'image, un profil d'hôte, un script personnalisé ou un emplacement d'inventaire vCenter Server.
- Vérifiez que l'hôte possède les mêmes informations d'identification (indicateur d'actif, adresse IP) que lors des précédentes opérations de démarrage.

#### **Procédure**

1 Placer l'hôte en mode maintenance.

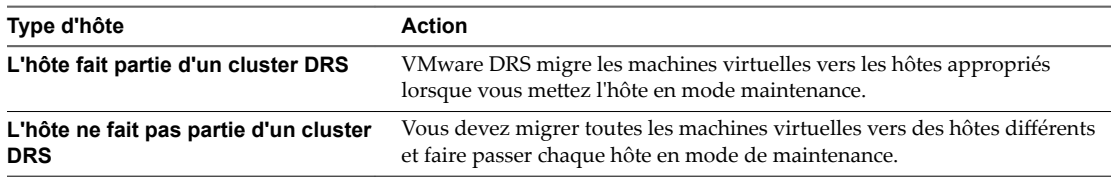

2 Redémarrez l'hôte.

L'hôte s'éteint. Lorsque l'hôte redémarre, il utilise le profil d'image que le serveur vSphere Auto Deploy fournit. Le serveur vSphere Auto Deploy applique également le profil d'hôte stocké sur le système vCenter Server.

#### **Reprovisionner un hôte avec un nouveau profil d'image au moyen de PowerCLI**

Vous pouvez utiliser vSphere Auto Deploy pour reprovisionner un hôte avec un nouveau profil d'image dans une session PowerCLI en modifiant la règle pour l'hôte et en effectuant une opération de test et de réparation de conformité.

Il existe plusieurs options pour le réapprovisionnement des hôtes.

- Si les VIB que vous souhaitez utiliser prennent en charge la mise à jour en direct, vous pouvez utiliser une commande esxcli software vib. Dans ce cas, vous devez également mettre à niveau l'ensemble des règles pour utiliser un profil d'image incluant les nouveaux VIB.
- n Pendant le test, vous pouvez appliquer le profil d'image à un hôte individuel avec la cmdlet Apply-EsxImageProfile et redémarrer l'hôte pour que la modification prenne effet. La cmdlet Apply-EsxImageProfile met à jour l'association entre l'hôte et le profil d'image mais n'installe pas les VIB sur l'hôte.
- Dans tous les autres cas, utilisez cette procédure.

#### **Prérequis**

- Vérifiez que le profil d'image que vous souhaitez utiliser pour reprovisionner l'hôte est disponible. Utilisez vSphere ESXi Image Builder dans une session PowerCLI. Reportez-vous à [« Personnalisation](#page-41-0) [des installations avec vSphere ESXi Image Builder », page 42.](#page-41-0)
- Assurez-vous que la configuration que vous avez effectuée pendant la première opération de démarrage est conservée.

#### **Procédure**

1 Lorsque PowerShell vous y invite, exécutez la cmdlet Connect-VIServer, PowerCLI pour vous connecter au système vCenter Server sur lequel vSphere Auto Deploy est enregistré.

```
Connect-VIServer ipv4_or_ipv6_address
```
La cmdlet peut retourner un avertissement de certificat de serveur. Dans un environnement de production, vérifiez qu'aucun avertissement de certificat de serveur n'est généré. Dans un environnement de développement, vous pouvez ignorer l'avertissement.

2 Déterminez l'emplacement d'un dépôt de logiciel public qui contient le profil d'image à utiliser ou définissez un profil d'image personnalisé avec vSphere ESXi Image Builder.

3 Exécutez Add-EsxSoftwareDepot pour ajouter le dépôt de logiciels qui contient le profil d'image à la session PowerCLI.

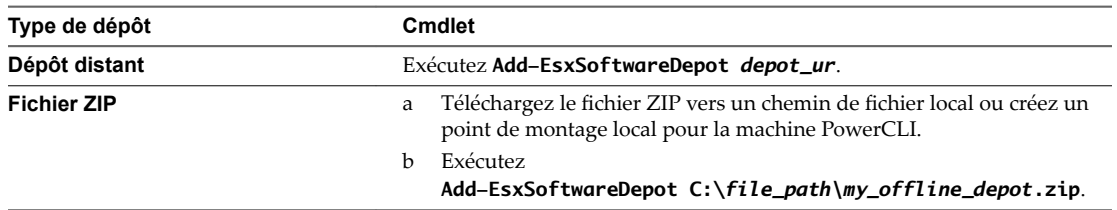

- 4 Exécutez Get-EsxImageProfile pour afficher la liste des profils d'image, et choisir le profil vous souhaitez utiliser.
- 5 Exécutez Copy-DeployRule et spécifiez le paramètre ReplaceItem pour modifier la règle affectant un profil d'image aux hôtes.

La cmdlet suivante remplace le profil d'image actuel que la règle affecte à l'hôte doté du profil *my\_new\_imageprofile*. Lorsque la cmdlet a terminé, myrule assigne le nouveau profil d'image aux hôtes. L'ancienne version de myruleest renommée et masquée.

Copy-DeployRule myrule -ReplaceItem *my\_new\_imageprofile*

- 6 Testez la conformité aux règles pour chaque hôte dans lequel vous souhaitez déployer l'image.
	- a Vérifiez que vous pouvez accéder à l'hôte pour lequel vous souhaitez tester la conformité de l'ensemble de règles.

Get-VMHost -Name *ESXi\_hostname*

- b Exécutez la cmdlet qui teste la conformité des groupes de règles de l'hôte et liez la valeur de retour à une variable pour une utilisation ultérieure.
	- \$tr = Test-DeployRuleSetCompliance *ESXi\_hostname*
- c Examinez les différences entre le contenu de l'ensemble de règles et la configuration de l'hôte.

\$tr.itemlist

Le système renvoie un tableau des éléments actuels et prévus si l'hôte pour lequel vous souhaitez tester la conformité du nouveau jeu de règles est compatible avec le jeu de règles actif.

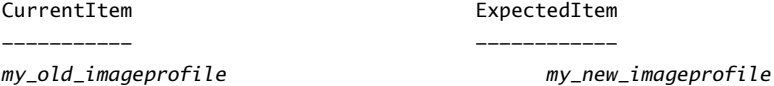

d Corrigez l'hôte pour utiliser le groupe de règles modifié lors du prochain démarrage de l'hôte.

Repair-DeployRuleSetCompliance \$tr

7 Redémarrez l'hôte pour le provisionner avec le nouveau profil d'image.

#### **Reprovisionner un hôte avec un nouveau profil d'image au moyen de vSphere Web Client**

Vous pouvez utiliser vSphere Auto Deploy pour reprovisionner un hôte avec un nouveau profil d'image au moyen de vSphere Web Client en modifiant la règle à laquelle l'hôte correspond et en activant la règle.

#### **Prérequis**

- Vérifiez que le profil d'image que vous souhaitez utiliser pour reprovisionner l'hôte est disponible. Reportez-vous à [« Créer un profil d'image », page 56.](#page-55-0)
- Assurez-vous que la configuration que vous avez effectuée pendant la première opération de démarrage est conservée.

### **Procédure**

1 Sur la page d'accueil de vSphere Web Client, cliquez sur **Auto Deploy**.

Par défaut, seul le rôle Administrateur détient des privilèges permettant d'utiliser le service vSphere Auto Deploy.

2 Dans l'onglet **Règles de déploiement**, dans la liste de règles de l'inventaire, sélectionnez la règle à modifier, puis cliquez sur **Modifier**.

La boîte de dialogue Modifier la règle de déploiement s'affiche.

3 Sélectionnez la page **Sélectionner un profil d'image** pour attribuer un profil d'image aux hôtes correspondant aux critères de la règle.

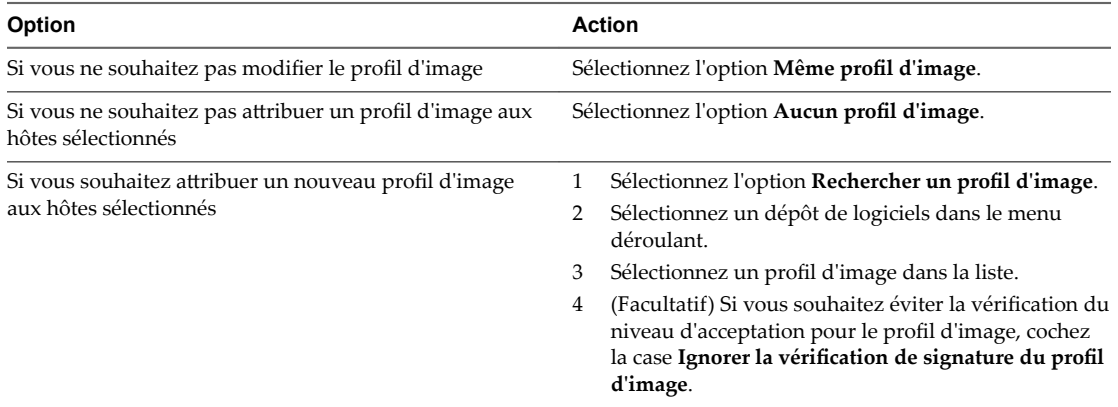

### 4 Cliquez sur **Activer/Désactiver les règles**.

- 5 Dans la liste de règles inactives, sélectionnez la règle à activer, puis cliquez sur le bouton **Activer**.
- 6 (Facultatif) Si vous souhaitez changer l'ordre des règles dans la liste des règles actives, sélectionnez une règle à faire monter ou descendre dans la liste, puis cliquez sur l'icône **Monter** ou **Descendre** au-dessus de la liste des règles actives.

Les règles sont répertoriées par priorité. Par exemple, si plusieurs règles s'appliquent au même hôte mais sont configurées pour fournir à l'hôte des profils d'image, des profils d'hôte et des emplacements différents, la règle la plus élevée dans la liste s'applique à l'hôte.

- 7 (Facultatif) Si vous souhaitez tester une règle inactive avant activation, cochez la case **Tester les règles avant activation**, puis cliquez sur **Suivant**.
	- a Dans la page Sélectionner les cibles du test de l'assistant, dans l'onglet **Filtre**, sélectionnez les hôtes sur lesquels vous souhaitez tester la règle inactive, puis cliquez sur **Suivant**.

L'onglet **Sélectionné** affiche uniquement les hôtes sélectionnés.

b Dans la page Aperçu des résultats du test de l'assistant, sélectionnez un hôte dans la liste pour afficher l'état actuel de l'hôte et les modifications attendues après l'activation de la règle.

Si l'hôte est conforme à la règle, vous n'avez pas besoin de corriger l'hôte après l'activation de la règle.

- c (Facultatif) Si vous souhaitez corriger les hôtes sélectionnés après l'activation de la règle, cochez la case **Corriger les associations d'hôtes répertoriées après l'activation de la règle**.
- 8 Cliquez sur **Suivant**.
- 9 Vérifiez la liste des règles actives, puis cliquez sur **Terminer**.
- 10 Redémarrez l'hôte pour le provisionner avec le nouveau profil d'image.

# **Mettre à jour la personnalisation de l'hôte dans vSphere Web Client**

Si l'hôte a requis une entrée utilisateur pendant un démarrage antérieur, les réponses sont sauvegardées dans vCenter Server. Si vous voulez demander de nouvelles informations à l'utilisateur, vous devez corriger l'hôte.

# **Prérequis**

Ĵachez un profil d'hôte qui demande à l'utilisateur d'entrer des données sur l'hôte.

# **Procédure**

1 Migrez toutes les machines virtuelles sur des hôtes différents, et mettez l'hôte en mode maintenance.

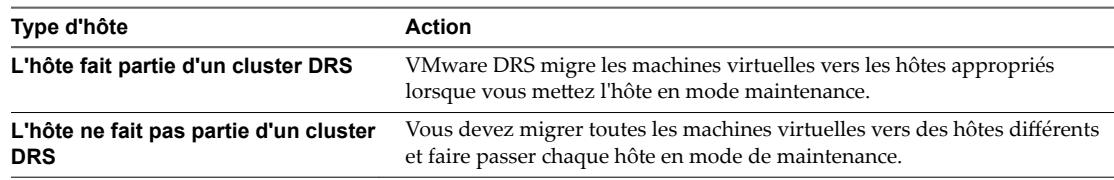

2 Sur la page d'accueil de vSphere Web Client, cliquez sur **Auto Deploy**.

Par défaut, seul le rôle Administrateur détient des privilèges permettant d'utiliser le service vSphere Auto Deploy.

- 3 Dans l'onglet **Hôtes déployés**, sélectionnez un hôte ESXi.
- 4 Cliquez sur **Corriger les associations d'hôtes**.

Vous pouvez surveiller l'avancement de la correction dans le volet Tâches récentes.

- 5 À l'invite, entrez les données de l'utilisateur.
- 6 Indiquez à l'hôte de quitter le mode de maintenance.

La personnalisation de l'hôte est enregistrée et prend effet au démarrage suivant de l'hôte.

# **Utilisation de vSphere Auto Deploy pour la mise en cache sans état et les installations d'état**

vSphere Auto Deploy offre une fonctionnalité de mise en cache sans état qui permet de mettre l'image de l'hôte en cache. vSphere Auto Deploy offre une fonctionnalité d'installation avec état qui permet d'installer des hôtes sur le réseau. Suite au démarrage réseau initial, ces hôtes démarrent comme les autres hôtes ESXi.

La solution de mise en cache sans état est conçue essentiellement pour les situations dans lesquelles plusieurs hôtes démarrent simultanément. L'image mise en cache localement évite les goulots d'étranglement qui se produiraient si plusieurs centaines d'hôtes se connectaient simultanément au serveur vSphere Auto Deploy. Une fois l'opération de démarrage terminée, les hôtes se connectent à vSphere Auto Deploy pour achever la configuration.

La fonctionnalité d'installation avec état permet de provisionner les hôtes à l'aide du profil d'image via le réseau, sans avoir à configurer l'infrastructure de démarrage PXE.

n [Présentation de la mise en cache sans état et des installations avec état page 145](#page-144-0)

Vous pouvez utiliser le profil d'hôte Configuration de la mémoire cache du système pour provisionner les hôtes à l'aide des fonctionnalités vSphere Auto Deploy de mise en cache sans état et d'installations avec état.

n [Présentation de la mise en cache sans état et des installations avec état page 147](#page-146-0)

Lorsque vous voulez utiliser vSphere Auto Deploy avec la mise en cache sans état ou effectuer des installations avec état, vous devez définir un profil d'hôte et une séquence de démarrage.
# n [Configurer un profil d'hôte pour utiliser la mise en cache sans état page 148](#page-147-0)

Quand un hôte est configuré pour utiliser la mise en cache sans état, l'hôte utilise une image en cache si le serveur vSphere Auto Deploy n'est pas disponible. Pour utiliser la mise en cache sans état, vous devez configurer un profil d'hôte. Vous pouvez appliquer ce profil d'hôte à d'autres hôtes que vous souhaitez mettre en place pour la mise en cache sans état.

n Configurer un profil d'hôte pour permettre des installations Stateful page 150

Pour configurer un hôte provisionné avec vSphere Auto Deploy pour démarrer à partir d'un disque, vous devez configurer un profil d'hôte. Vous pouvez appliquer ce profil d'hôte à d'autres hôtes que vous souhaitez mettre en place pour les installations stateful.

# **Présentation de la mise en cache sans état et des installations avec état**

Vous pouvez utiliser le profil d'hôte Configuration de la mémoire cache du système pour provisionner les hôtes à l'aide des fonctionnalités vSphere Auto Deploy de mise en cache sans état et d'installations avec état.

#### **Exemples de mise en cache sans état et d'installations avec état**

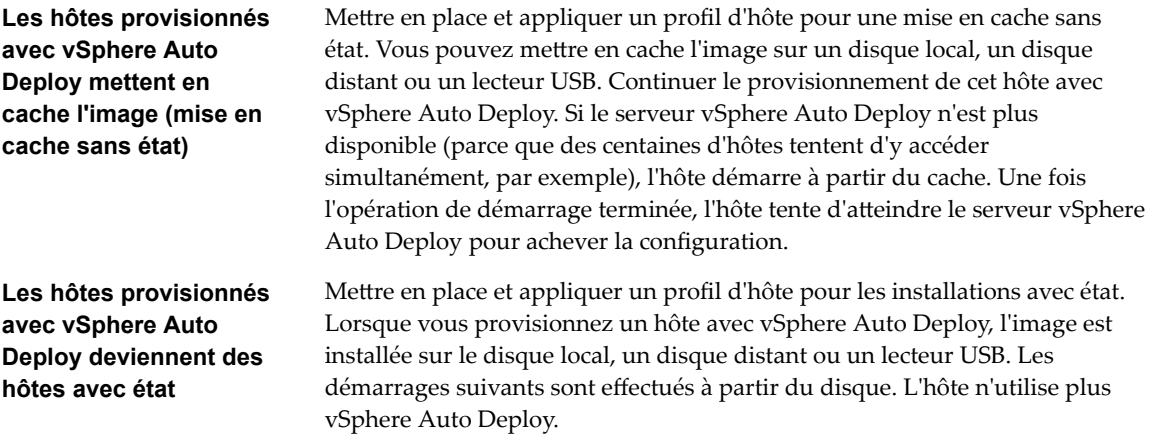

# **Préparation**

Déterminez comment configurer le système et définir l'ordre de démarrage afin d'assurer le bon fonctionnement de la mise en cache sans état ou des installations avec état.

| Besoins ou décision                                                      | <b>Description</b>                                                                                                    |
|--------------------------------------------------------------------------|----------------------------------------------------------------------------------------------------|
| Décider sur l'écrasement de la partition VMFS                            | Lorsque vous installez ESXi à l'aide du programme<br>d'installation interactif, vous êtes invité à indiquer si vous<br>voulez écraser une banque de données VMFS existante. Le<br>profil d'hôte Configuration de la mémoire cache du<br>système offre la possibilité d'écraser les partitions VMFS<br>existantes.                                                                                                    |
|                                                                          | Cette option n'est pas disponible si vous avez configuré le<br>profil d'hôte de manière à utiliser un lecteur USB.                                                                                                    |
| Décidez si vous avez besoin d'un environnement de haute<br>disponibilité | Si vous utilisez vSphere Auto Deploy avec une mise en<br>cache sans état, vous pouvez configurer un environnement<br>vSphere Auto Deploy de haute disponibilité pour garantir<br>que les machines virtuelles migrent vers les nouveaux<br>hôtes provisionnés et que l'environnement prend en charge<br>vNetwork Distributed Switch, même si le système<br>vCenter Server devient temporellement indisponible.                                                                                                    |
| Définir l'ordre de démarrage                                             | L'ordre de démarrage que vous spécifiez pour vos hôtes<br>dépends de la fonction que vous souhaitez utiliser.<br>Pour mettre en place vSphere Auto Deploy avec une<br>mise en cache sans état, configurer votre hôte pour<br>tenter de démarrer d'abord à partir du réseau, puis à<br>partir du disque. Si le serveur vSphere Auto Deploy<br>n'est pas disponible, l'hôte utilise le cache pour<br>démarrer.<br>Pour configurer vSphere Auto Deploy pour une<br>installation avec état sur des hôte qui ne disposent pas<br>d'un disque de démarrage, configurer vos hôtes pour<br>essayer de démarrer d'abord à partir du disque, puis à<br>partir du réseau.<br>REMARQUE Si vous disposez actuellement d'une image |
|                                                                          | de démarrage sur le disque, configurez les hôtes pour<br>un démarrage PXE unique et provisionnez l'hôte à<br>l'aide de vSphere Auto Deploy pour utiliser un profil<br>d'hôte qui spécifie les installations avec état.                                                                                                    |

**Tableau 2**‑**17.** Préparation pour la mise en cache sans état ou des installations avec état

#### **Mise en cache sans état et perte de connectivité**

Si les hôtes ESXi qui exécutent vos machines virtuelles perdent la connectivité avec le serveur vSphere Auto Deploy et/ou le système vCenter Server, certaines limitations s'appliqueront la prochaine fois que vous redémarrerez l'hôte.

- n Si vCenter Server est disponible, mais que le serveur vSphere Auto Deploy ne l'est pas, les hôtes ne se connectent pas automatiquement au système vCenter Server. Vous pouvez connecter manuellement les hôtes à vCenter Server ou attendre que le serveur vSphere Auto Deploy soit à nouveau disponible.
- n Si vCenter Server et vSphere Auto Deploy sont tous les deux indisponibles, vous pouvez vous connecter à chaque hôte ESXi à l'aide de VMware Host Client et ajouter des machines virtuelles à chaque hôte.
- Si vCenter Server n'est pas disponible, vSphere DRS ne fonctionne pas. Le serveur vSphere Auto Deploy ne peut ajouter aucun hôte au système vCenter Server. Vous pouvez vous connecter à chaque hôte ESXi à l'aide de VMware Host Client et ajouter des machines virtuelles à chaque hôte.
- n Si vous modifiez la configuration alors que la connectivité est perdue, vous perdrez les changements lorsque la connexion au serveur vSphere Auto Deploy sera rétablie.

# **Présentation de la mise en cache sans état et des installations avec état**

Lorsque vous voulez utiliser vSphere Auto Deploy avec la mise en cache sans état ou effectuer des installations avec état, vous devez définir un profil d'hôte et une séquence de démarrage.

Lorsque vous appliquez un profil d'hôte qui permet la mise en cache sur un hôte, vSphere Auto Deploy partitionne le disque défini. Les opérations exécutées ensuite varient selon la manière dont vous définissez le profil d'hôte et la séquence de démarrage sur l'hôte.

- n vSphere Auto Deploy met en cache l'image lorsque vous appliquez le profil d'hôte si **Activer la mise en cache sans état sur l'hôte** est sélectionné dans le profil d'hôte de la configuration du cache du système. Aucun redémarrage n'est nécessaire. Lorsque vous redémarrez l'hôte, il continue d'utiliser l'infrastructure vSphere Auto Deploy pour récupérer son image. Si le serveur vSphere Auto Deploy n'est pas disponible, l'hôte utilise l'image mise en cache.
- n vSphere Auto Deploy installe l'image si **Activer l'installation avec état sur l'hôte** est sélectionné dans le profil d'hôte de la configuration du cache du système. Lors du redémarrage, l'hôte démarre dans un premier temps au moyen de vSphere Auto Deploy pour terminer l'installation. Ensuite, un redémarrage s'exécute automatiquement, cette fois à partir du disque, comme pour un hôte provisionné à l'aide du programme d'installation. vSphere Auto Deploy ne provisionne plus l'hôte.

Vous pouvez appliquer le profil d'hôte depuis vSphere Web Client ou créer une règle vSphere Auto Deploy dans une session PowerCLI appliquant le profil d'hôte.

# **Utilisation du vSphere Web Client pour configurer vSphere Auto Deploy pour la mise en cache sans état ou l'installation avec état**

Vous pouvez créer un profil d'hôte sur un hôte de référence et appliquer le profil d'hôte à des hôtes supplémentaires ou à un dossier ou un cluster vCenter Server. Les workflows résultants sont les suivants.

- 1 Vous provisionnez un hôte avec vSphere Auto Deploy et éditez le profil d'hôte de configuration du cache d'image système.
- 2 Vous placez un ou plusieurs hôtes cibles en mode de maintenance, appliquez le profil d'hôte à chaque hôte et indiquez à l'hôte de quitter le mode de maintenance.
- 3 Les opérations exécutées ensuite varient selon le profil d'hôte que vous avez sélectionné.
	- Si le profil d'hôte a activé la mise en cache sans état, l'image est mise en cache sur le disque. Aucun redémarrage n'est nécessaire.
	- n Si le profil d'hôte a activé les installations avec état, l'image est installée. Lorsque vous redémarrez l'hôte, il utilise l'image installée.

# **Utilisation de PowerCLI pour configurer vSphere Auto Deploy pour la mise en cache sans état ou l'installation avec état**

Vous pouvez créer un profil d'hôte pour un hôte de référence et créer une règle vSphere Auto Deploy qui applique le profil d'hôte à d'autres hôtes cibles dans une session PowerCLI. Les workflows résultants sont les suivants.

- 1 Vous provisionnez un hôte de référence avec vSphere Auto Deploy et créez un profil d'hôte pour activer une forme de mise en cache.
- 2 Vous créez une règle qui provisionne des hôtes supplémentaires avec vSphere Auto Deploy et qui applique le profil de l'hôte de référence à ces hôtes.
- 3 vSphere Auto Deploy provisionne chaque hôte avec le profil d'image ou en utilisant le bundle de scripts associé à la règle. L'impact exact de l'application du profil d'hôte dépend du profil d'hôte que vous avez sélectionné.
	- n Pour les installations avec état, vSphere Auto Deploy procède de la manière suivante :
		- n Lors du premier démarrage, vSphere Auto Deploy installe l'image sur l'hôte.
- <span id="page-147-0"></span>n Lors des démarrages suivants, les hôtes démarrent depuis le disque. Les hôtes ne nécessitent pas de connexion au serveur vSphere Auto Deploy.
- n Pour les mises en cache sans état, vSphere Auto Deploy procède de la manière suivante :
	- n Lors du premier démarrage, vSphere Auto Deploy provisionne l'hôte et met l'image en cache.
	- Lors des démarrages suivants, vSphere Auto Deploy provisionne l'hôte. Si vSphere Auto Deploy n'est pas disponible, l'hôte démarre depuis l'image en cache ; toutefois, la configuration ne peut être finalisée qu'une fois que l'hôte peut atteindre le serveur vSphere Auto Deploy.

### **Configurer un profil d'hôte pour utiliser la mise en cache sans état**

Quand un hôte est configuré pour utiliser la mise en cache sans état, l'hôte utilise une image en cache si le serveur vSphere Auto Deploy n'est pas disponible. Pour utiliser la mise en cache sans état, vous devez configurer un profil d'hôte. Vous pouvez appliquer ce profil d'hôte à d'autres hôtes que vous souhaitez mettre en place pour la mise en cache sans état.

### **Prérequis**

- n Déterminez le disque à utiliser pour la mise en cache et si le processus de mise en cache remplace une partition existante VMFS.
- n Dans les environnements de production, protégez le système vCenter Server et le serveur vSphere Auto Deploy en les incluant dans un environnement hautement disponible. En plaçant vCenter Server dans un cluster de gestion, vous assurez la disponibilité de la migration VDS et de machine virtuelle. Dans la mesure du possible, protégez également les autres éléments de l'infrastructure. Reportez-vous à [« Configurer une infrastructure vSphere Auto Deploy à haute disponibilité », page 162.](#page-161-0)
- n Configurez votre environnement pour vSphere Auto Deploy. Reportez-vous à [« Préparation pour](#page-110-0) [vSphere Auto Deploy », page 111.](#page-110-0)
- Vérifiez qu'un disque disposant d'au moins 1 Go est disponible. Si le disque n'est pas encore partitionné, il est partitionné lorsque vous appliquez le profil d'hôte.
- n Configurez l'hôte pour qu'il tente d'abord un démarrage réseau, puis depuis le disque si le démarrage réseau échoue. Voir la documentation du fournisseur du matériel.
- Créez un profil d'hôte. Voir la documentation *Profils d'hôte*.

#### **Procédure**

- 1 Sur la page d'accueil de vSphere Web Client, cliquez sur **Profils d'hôte**.
- 2 Sélectionnez le profil d'hôte à configurer, puis sélectionnez l'onglet Gérer.
- 3 Cliquez sur **Modifier Profil Hôte**.
- 4 Laisser le nom et la description puis cliquer sur **Suivant**.
- 5 Sur la page Modifier un profil d'hôte de l'assistant, sélectionnez Paramètres de configuration avancés > Configuration du cache des images système > Configuration du cache des images système.
- 6 Dans le menu déroulant **Paramètres de proęl de la mémoire cache d'image système**, choisissez une option de stratégie.

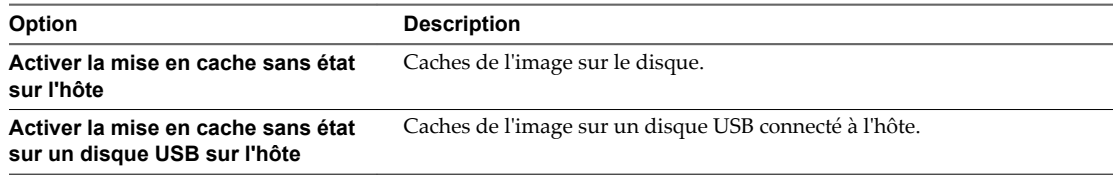

7 (Facultatif) Si vous sélectionnez Activer la mise en cache sans état sur l'hôte, spécifiez les informations concernant le disque à utiliser.

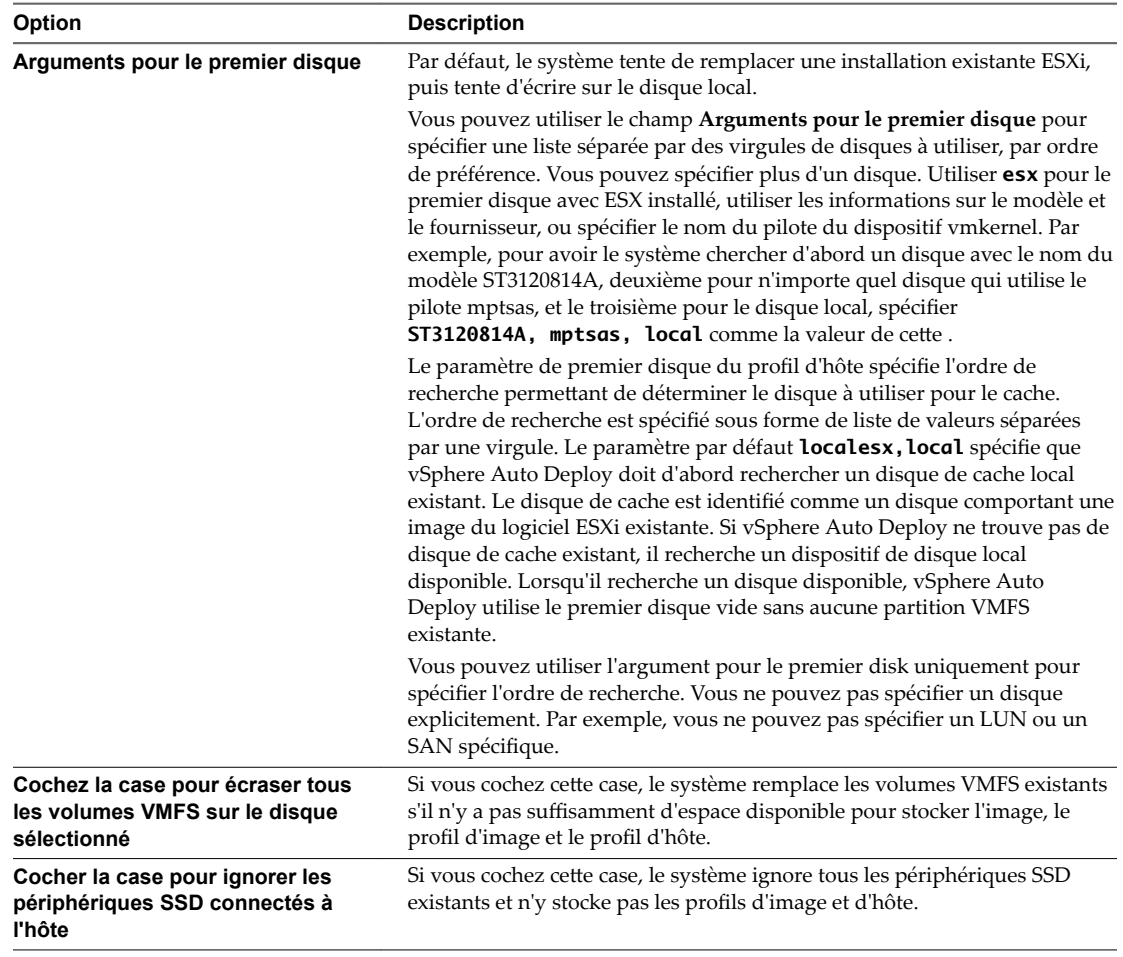

8 Cliquer sur **Terminer** pour achever la configuration du profil d'hôte.

#### **Suivant**

Appliquez le profil d'hôte à des hôtes individuels en utilisant la fonctionnalité de profils d'hôte dans vSphere Web Client. Voir la documentation *roęls d'hôte*. Vous pouvez également créer une règle pour attribuer le profil d'hôte à des hôtes avec vSphere Web Client ou en utilisant PowerCLI. Reportez-vous à « Écrire une règle et attribuer un profil d'hôte à des hôtes », page 120.

- n Créez une règle qui applique le profil d'hôte à tous les hôtes que vous voulez provisionner avec les paramètres spécifiés dans l'hôte de référence. Pour créer une règle dans une session PowerCLI, reportez-vous à « Écrire une règle et attribuer un profil d'hôte à des hôtes », page 120.
- n Pour les hôtes déjà provisionnés avec vSphere Auto Deploy, effectuez le test et réparez les opérations de conformité dans une session PowerCLI, reportez-vous à [« Tester et réparer la conformité aux règles »,](#page-122-0) [page 123.](#page-122-0)
- Mettez sous tension les hôtes non provisionnés pour les provisionner avec le nouveau profil d'hôte.

# <span id="page-149-0"></span>**Configurer un profil d'hôte pour permettre des installations Stateful**

Pour configurer un hôte provisionné avec vSphere Auto Deploy pour démarrer à partir d'un disque, vous devez configurer un profil d'hôte. Vous pouvez appliquer ce profil d'hôte à d'autres hôtes que vous souhaitez mettre en place pour les installations stateful.

Vous pouvez configurer le profil d'hôte sur un hôte unique. Vous pouvez également créer un profil d'hôte sur un hôte de référence et appliquer ce profil d'hôte à d'autres hôtes.

# **Prérequis**

- n Déterminez le disque à utiliser pour stocker l'image et si la nouvelle image remplace une partition existante VMFS.
- n Configurez votre environnement pour vSphere Auto Deploy. Reportez-vous à [« Préparation pour](#page-110-0) [vSphere Auto Deploy », page 111.](#page-110-0)
- Vérifiez qu'un disque disposant d'au moins 1 Go est disponible. Si le disque n'est pas encore partitionné, il est partitionné lorsque vous appliquez le profil d'hôte.
- n Configurez l'hôte pour qu'il s'amorce depuis le disque. Voir la documentation du fournisseur du matériel.
- Créez un profil d'hôte. Voir la documentation *Profils d'hôte*.

### **Procédure**

- 1 Sur la page d'accueil de vSphere Web Client, cliquez sur **Profils d'hôte**.
- 2 Sélectionnez le profil d'hôte à configurer, puis sélectionnez l'onglet Gérer.
- 3 Cliquez sur **Modifier Profil Hôte**.
- 4 Laisser le nom et la description puis cliquer sur **Suivant**.
- 5 Sur la page Modifier un profil d'hôte de l'assistant, sélectionnez **Paramètres de conęguration avancés >** Configuration du cache des images système > Configuration du cache des images système.
- 6 Dans le menu déroulant **Paramètres de proęl de la mémoire cache d'image système**, choisissez une option de stratégie.

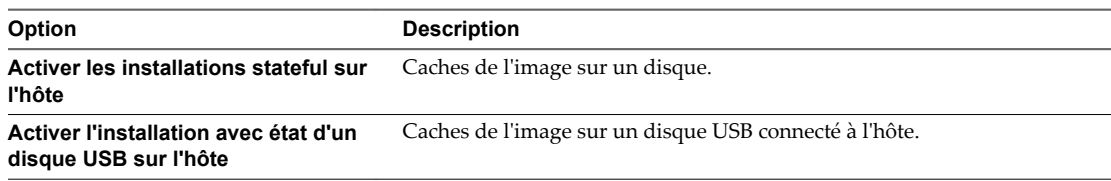

7 (Facultatif) Si vous sélectionnez Activer les installations sur l'hôte, spécifier des informations sur le disque à utiliser.

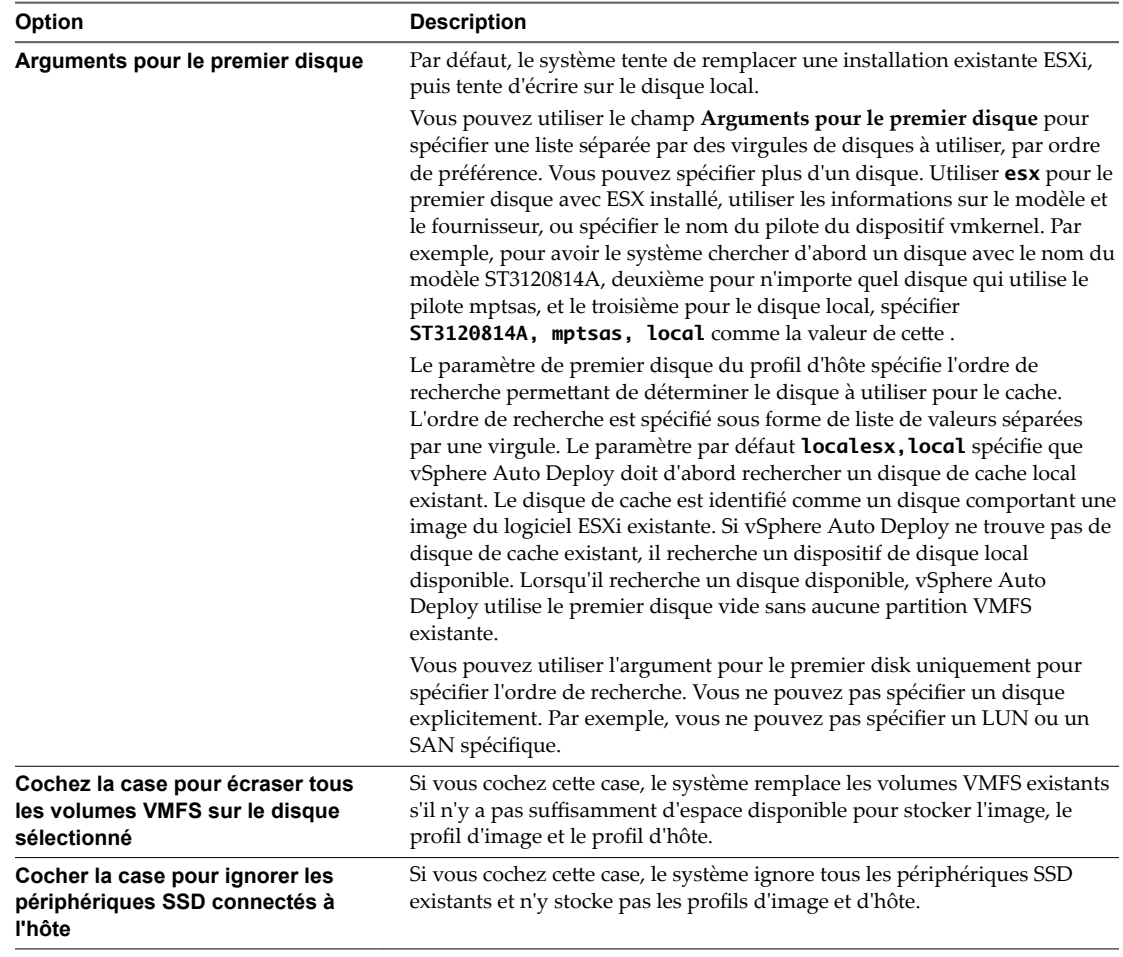

8 Cliquer sur **Terminer** pour achever la configuration du profil d'hôte.

### **Suivant**

Appliquez le profil d'hôte à des hôtes individuels en utilisant la fonctionnalité de profils d'hôte dans vSphere Web Client. Voir la documentation *roęls d'hôte*. Vous pouvez également créer une règle pour attribuer le profil d'hôte à des hôtes avec vSphere Web Client ou en utilisant PowerCLI. Reportez-vous à « Écrire une règle et attribuer un profil d'hôte à des hôtes », page 120.

- n Créez une règle qui applique le profil d'hôte à tous les hôtes que vous voulez provisionner avec les paramètres spécifiés dans l'hôte de référence. Pour créer une règle dans une session PowerCLI, reportez-vous à « Écrire une règle et attribuer un profil d'hôte à des hôtes », page 120.
- n Pour les hôtes déjà provisionnés avec vSphere Auto Deploy, effectuez le test et réparez les opérations de conformité dans une session PowerCLI, reportez-vous à [« Tester et réparer la conformité aux règles »,](#page-122-0) [page 123.](#page-122-0)
- Mettez sous tension les hôtes non provisionnés pour les provisionner avec le nouveau profil d'hôte.

# **Configuration d'un hôte de référence vSphere Auto Deploy**

Dans un environnement où aucun état n'est stocké sur l'hôte, un hôte de référence permet de configurer plusieurs hôtes avec une même configuration. Vous pouvez configurer l'hôte de référence avec les paramètres de journalisation, de vidage de mémoire et d'autres paramètres, enregistrer le profil d'hôte et écrire une règle qui applique le profil d'hôte à d'autres, le cas échéant.

Vous pouvez définir les paramètres de stockage, de mise en réseau et de sécurité dans l'hôte de référence et configurer des services, tels que syslog et NTP.

# **Description de la configuration d'un hôte de référence**

Un hôte de référence bien conçu connecte tous les services, tels que Syslog, NTP, etc. La configuration de l'hôte de référence peut également inclure la sécurité, le stockage, la mise en réseau et ESXi Dump Collector. Les profils d'hôte vous permettent d'appliquer une telle configuration d'hôte aux autres hôtes.

La configuration exacte de l'hôte de référence dépend de votre environnement, mais vous pouvez envisager la personnalisation suivante.

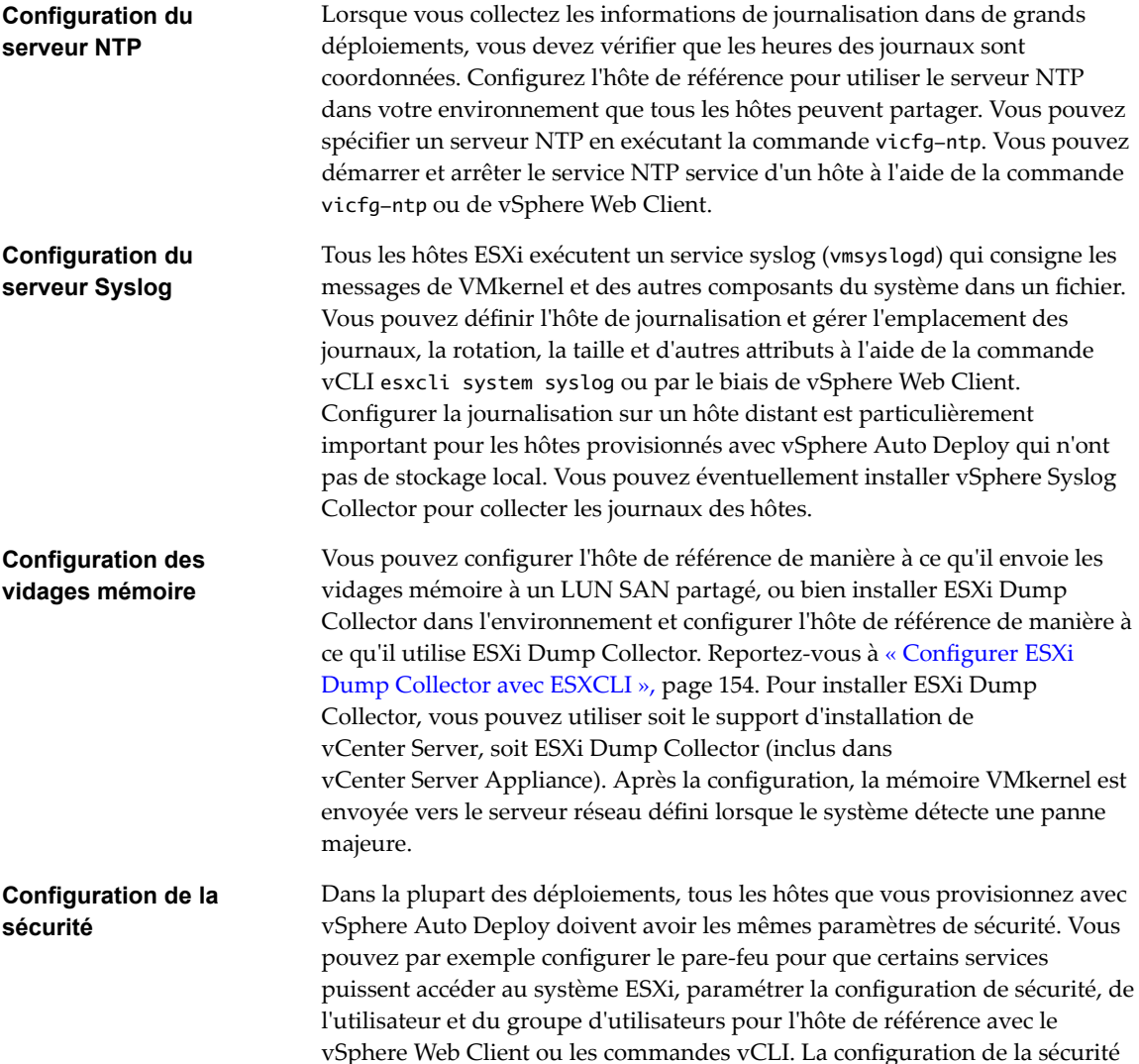

inclut les paramètres d'accès partagé de tous les hôtes. Vous pouvez unifier l'accès des utilisateurs en configurant l'hôte de référence de manière à ce qu'il utilise Active Directory. Reportez-vous à la documentation de *Sécurité vSphere*.

REMARQUE Si vous paramétrez Active Directory en utilisant des profils d'hôte, les mots de passe ne sont pas protégés. Utilisez vSphere Authentication Service pour paramétrer Active Directory afin d'éviter d'exposer le mot de passe d'Active Directory.

#### **Configuration de la mise en réseau et du stockage** Si vous réservez des ressources réseau et de stockage pour les hôtes provisionnés avec vSphere Auto Deploy, vous pouvez configurer l'hôte de référence pour qu'il utilise ces ressources.

Dans les très grands déploiements, la configuration de l'hôte de référence prend en charge un système Enterprise Network Manager qui collecte toutes les informations provenant des différents services de surveillance s'exécutant dans l'environnement.

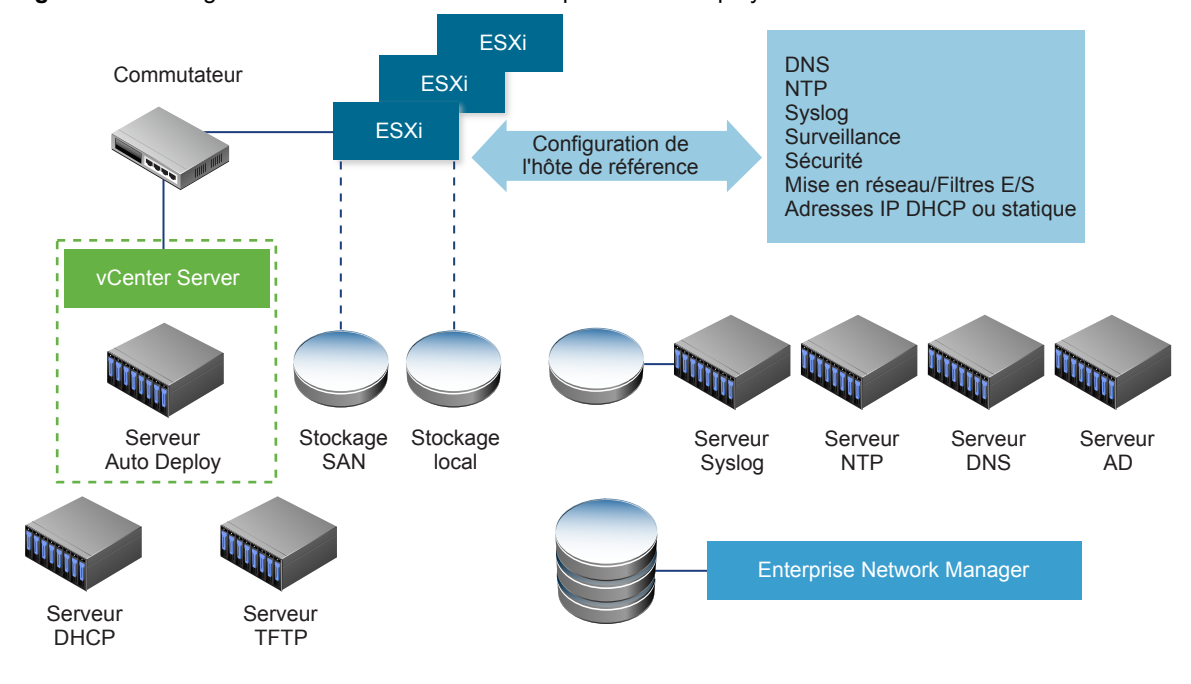

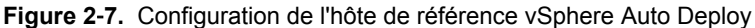

[« Options de configuration d'un hôte de référence vSphere Auto Deploy », page 154](#page-153-0) explique comment effectuer cette configuration.

Pour en savoir plus sur la configuration de l'hôte de référence, regardez la vidéo sur les hôtes de référence Auto Deploy :

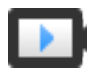

Hôtes de référence vSphere Auto Deploy (http://link.brightcove.com/services/player/bcpid2296383276001? bctid=ref:video\_auto\_deploy\_reference\_hosts)

# <span id="page-153-0"></span>**Options de configuration d'un hôte de référence vSphere Auto Deploy**

Vous pouvez configurer un hôte de référence au moyen de vSphere Web Client, vCLI ou de profils d'hôtes. Pour définir un hôte de référence, vous pouvez utiliser l'approche qui correspond le mieux à vos besoins.

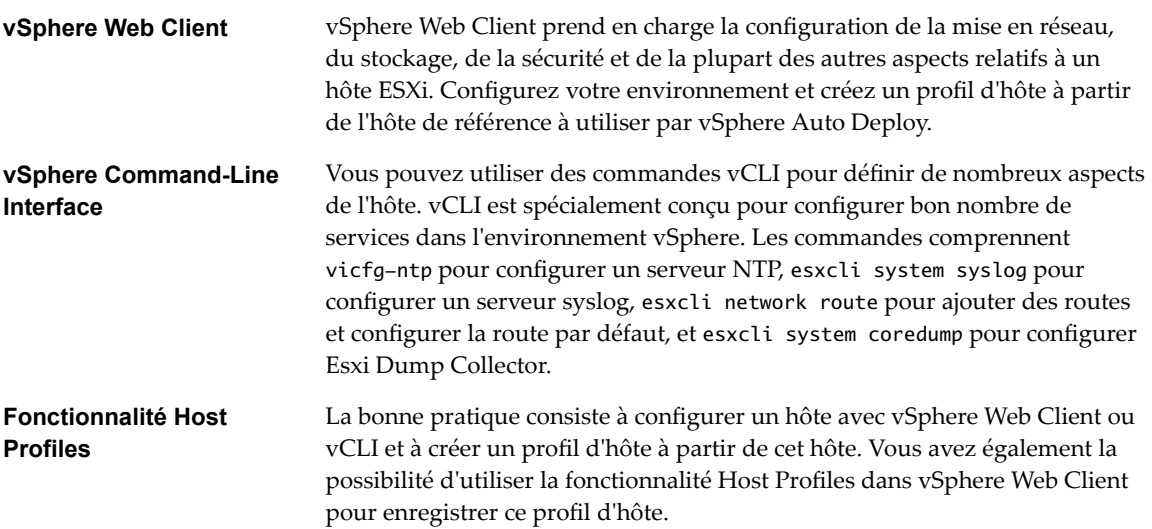

vSphere Auto Deploy applique tous les paramètres communs du profil d'hôte à tous les hôtes cibles. Si vous configurez le profil d'hôte pour que le système invite l'utilisateur à entrer des données, tous les hôtes disposant de ce profil passent en mode de maintenance. Vous devez réappliquer le profil d'hôte ou réinitialiser les personnalisations d'hôte pour les informations spécifiques à l'hôte.

### **Configurer ESXi Dump Collector avec ESXCLI**

Les hôtes provisionnés avec vSphere Auto Deploy ne disposent pas de disque local pour stocker les vidages de mémoire. Vous pouvez configurer ESXi Dump Collector en utilisant les commandes ESXCLI et conserver les vidages de mémoire sur un serveur réseau pour les utiliser pendant le débogage.

Un vidage de mémoire est l'état de la mémoire opérationnelle en cas de défaillance de l'hôte. Par défaut, un vidage de mémoire est enregistré sur le disque local. ESXi Dump Collector est particulièrement utile pour vSphere Auto Deploy, mais il est pris en charge pour n'importe quel hôte ESXi. ESXi Dump Collector prend en charge d'autres personnalisations, notamment l'envoi de vidages de mémoire au disque local et est inclus avec le nœud de gestion de vCenter Server.

Si vous avez l'intention d'utiliser IPv6 et si ESXi Dump Collector et l'hôte ESXi se trouvent sur le même lien local, tous deux peuvent utiliser aussi bien des adresses IPv6 définies à l'échelle du lien local que des adresses IPv6 définies à l'échelle globale.

Si vous avez l'intention d'utiliser IPv6 et si ESXi Dump Collector et ESXi sont hébergés par des hôtes distincts, tous deux nécessitent des adresses IPv6 définies à l'échelle globale. Le trafic est acheminé via la passerelle IPv6 par défaut.

# **Prérequis**

Installez vCLI si vous voulez configurer l'hôte pour utiliser ESXi Dump Collector. Pour le dépannage, vous pouvez utiliser plutôt ESXCLI dans ESXi Shell.

#### **Procédure**

1 Configurez un système ESXi pour utiliser ESXi Dump Collector en exécutant esxcli system coredump en local dans ESXi Shell ou en utilisant vCLI.

esxcli system coredump network set --interface-name vmk0 --server-ip  $10xx.xxx.xxx$  -server-port 6500

Vous devez définir une carte NIC VMkernel, ainsi que l'adresse IP et le port facultatif du serveur de destination des vidages de mémoire. Vous pouvez utiliser une adresse IPv4 ou une adresse IPv6. Si vous configurez un système ESXi qui s'exécute sur une machine virtuelle qui utilise un commutateur vSphere standard, vous devez sélectionner un port VMkernel fonctionnant en mode de promiscuité.

2 Activez ESXi Dump Collector.

esxcli system coredump network set --enable true

3 (Facultatif) Vérifiez que ESXi Dump Collector est configuré correctement.

esxcli system coredump network check

L'hôte sur lequel vous avez configuré ESXi Dump Collector est configuré pour envoyer les vidages de mémoire au serveur spécifié en utilisant la carte réseau VMkernel spécifiée et éventuellement le port (facultatif) spécifié.

#### **Suivant**

- n Créez une règle qui applique le profil d'hôte à tous les hôtes que vous voulez provisionner avec les paramètres spécifiés dans l'hôte de référence. Pour créer une règle dans une session PowerCLI, reportez-vous à « Écrire une règle et attribuer un profil d'hôte à des hôtes », page 120.
- Pour les hôtes déjà provisionnés avec vSphere Auto Deploy, effectuez le test et réparez les opérations de conformité dans une session PowerCLI, reportez-vous à [« Tester et réparer la conformité aux règles »,](#page-122-0) [page 123.](#page-122-0)
- Mettez sous tension les hôtes non provisionnés pour les provisionner avec le nouveau profil d'hôte.

#### **Configurer ESXi Dump Collector à partir de la fonctionnalité Host Profiles de vSphere Web Client**

Les hôtes provisionnés avec vSphere Auto Deploy ne disposent pas de disque local pour stocker les vidages de mémoire. Vous pouvez configurer un hôte de référence pour utiliser ESXi Dump Collector à l'aide de la fonctionnalité Host Profiles de vSphere Web Client.

La meilleure pratique consiste à configurer des hôtes pour utiliser ESXi Dump Collector avec la commande esxcli system coredump et enregistrer le profil d'hôte. Pour plus d'informations, consultez [« Configurer](#page-153-0) [ESXi Dump Collector avec ESXCLI », page 154.](#page-153-0)

#### **Prérequis**

- Vérifiez que vous avez créé le profil d'hôte sur lequel vous souhaitez configurer une stratégie de vidage de mémoire. Pour plus d'informations sur la création d'un profil d'hôte, consultez la documentation *roęls d'hôte vSphere*.
- n Vous devez disposer d'au moins une partition ayant une capacité de stockage suffisante pour les vidages de mémoire de plusieurs hôtes provisionnés avec vSphere Auto Deploy.

#### **Procédure**

- 1 Dans vSphere Web Client, cliquez sur Stratégies et profils, puis sélectionnez Profils d'hôte.
- 2 Cliquez avec le bouton droit sur le profil d'hôte à modifier et sélectionnez Modifier les paramètres.
- 3 Laissez le nom et la description inchangés, puis cliquez sur **Suivant**.
- 4 Sur la page Modifier un profil d'hôte de l'assistant, sélectionnez **Configuration réseau > Paramètres coredump réseau** .
- 5 Cochez la case **Activé**.
- 6 Définissez la carte NIC hôte à utiliser, ainsi que l'adresse IP et le port du serveur Coredump réseau.
- 7 Cliquez sur **Terminer** pour enregistrer les paramètres de profil d'hôte.

# **Suivant**

- Créez une règle qui applique le profil d'hôte à tous les hôtes que vous voulez provisionner avec les paramètres spécifiés dans l'hôte de référence. Pour créer une règle dans une session PowerCLI, reportez-vous à « Écrire une règle et attribuer un profil d'hôte à des hôtes », page 120.
- n Pour les hôtes déjà provisionnés avec vSphere Auto Deploy, effectuez le test et réparez les opérations de conformité dans une session PowerCLI, reportez-vous à [« Tester et réparer la conformité aux règles »,](#page-122-0) [page 123.](#page-122-0)
- Mettez sous tension les hôtes non provisionnés pour les provisionner avec le nouveau profil d'hôte.

### **Configurer Syslog à partir de la fonctionnalité Profils d'hôte dans vSphere Web Client**

Les hôtes provisionnés avec vSphere Auto Deploy ne disposent généralement pas d'un espace de stockage suffisant pour les journaux système. Vous pouvez spécifier un serveur syslog distant pour ces hôtes en configurant un hôte de référence, en enregistrant le profil d'hôte et en appliquant le profil d'hôte à d'autres hôtes, si nécessaire.

La meilleure pratique consiste à configurer le serveur syslog dans un hôte de référence avec vSphere Web Client ou la commande esxcli system syslog et enregistrer le profil d'hôte. Vous pouvez également configurer syslog avec la fonctionnalité Host Profiles de vSphere Web Client.

#### **Prérequis**

- n Si vous envisagez d'utiliser un hôte syslog distant, configurez cet hôte avant de personnaliser les profils d'hôte.
- Vérifiez que vous avez accès à un vSphere Web Client qui peut se connecter au système vCenter Server.

#### **Procédure**

- 1 Dans vSphere Web Client, cliquez sur Stratégies et profils, puis sélectionnez Profils d'hôte.
- 2 (Facultatif) Si aucun hôte de référence n'existe dans votre environnement, cliquez sur l'icône **Extraire le** profil à partir de l'hôte pour créer un profil d'hôte.
- 3 Cliquez avec le bouton droit sur le profil d'hôte à modifier et sélectionnez **Modifier les paramètres**.
- 4 Laissez le nom et la description inchangés, puis cliquez sur **Suivant**.
- 5 Sur la page Modifier un profil d'hôte de l'assistant, sélectionnez Paramètres de configuration avancés > Options avancées > Options de configuration avancées.

Vous pouvez sélectionner des sous-profils spécifiques et modifier les paramètres syslog.

- 6 Si vous configurez un hôte ESXi 5.0 qui n'a pas de serveur syslog précédemment configuré, vous devez créer une option de configuration avancée.
	- a Cliquez sur l'icône **Ajouter un sous-profil**.
	- b Sélectionnez le nouveau sous-profil **Options de configuration avancées** en haut de la liste.
- c Dans la liste déroulante **Option avancée**, sélectionnez **Configurer une option fixe**.
- d Spécifiez Syslog.global.loghost en tant qu'option, et votre hôte en tant que valeur.

Si vous configurez un hôte ESXi version 5.1 ou version ultérieure, ou un hôte ESXi 5.0 pour lequel un service syslog est déjà configuré, Syslog.global.loghost figure dans la liste des options avancées.

7 Cliquez sur **Terminer** pour enregistrer les paramètres de profil d'hôte.

#### **Suivant**

- n Créez une règle qui applique le profil d'hôte à tous les hôtes que vous voulez provisionner avec les paramètres spécifiés dans l'hôte de référence. Pour créer une règle dans une session PowerCLI, reportez-vous à « Écrire une règle et attribuer un profil d'hôte à des hôtes », page 120.
- n Pour les hôtes déjà provisionnés avec vSphere Auto Deploy, effectuez le test et réparez les opérations de conformité dans une session PowerCLI, reportez-vous à [« Tester et réparer la conformité aux règles »,](#page-122-0) [page 123.](#page-122-0)
- Mettez sous tension les hôtes non provisionnés pour les provisionner avec le nouveau profil d'hôte.

### **Activer un client NTP sur un hôte de référence dans vSphere Web Client**

Lorsque vous collectez les informations de journalisation dans de grands déploiements, vous devez vérifier que les heures des journaux sont coordonnées. Vous pouvez configurer l'hôte de référence pour utiliser le serveur NTP dans votre environnement, extraire le profil d'hôte et créer une règle vSphere Auto Deploy pour l'appliquer à d'autres hôtes.

#### **Procédure**

- 1 Dans le navigateur vSphere Web Client, accédez à l'hôte à utiliser comme hôte de référence.
- 2 Sélectionnez l'onglet **Gérer** et sélectionnez **Paramètres**.
- 3 Sous **Système**, sélectionnez **Conęguration de temps**, puis cliquez sur **Modięer**.
- 4 Sélectionnez la case d'option **Utiliser Protocole NTP (Activer client NTP)**.

Cette option synchronise l'heure et la date de l'hôte avec un serveur NTP. Le service NTP sur l'hôte relève périodiquement le temps et la date à partir du serveur NTP.

- 5 Dans la liste déroulante **Stratégie de démarrage du service NTP**, sélectionnez **Démarrer et arrêter avec hôte**.
- 6 Dans la zone de texte **Serveurs NTP,**, saisissez les adresses IP ou les noms d'hôte des serveurs NTP que vous souhaitez utiliser.
- 7 Cliquez sur **OK**.

#### **Suivant**

- n Extrayez un profil d'hôte à partir de l'hôte de référence. Voir la documentation *roęls d'hôte*.
- n Créez une règle qui applique le profil d'hôte à tous les hôtes que vous voulez provisionner avec les paramètres spécifiés dans l'hôte de référence. Pour créer une règle dans une session PowerCLI, reportez-vous à « Écrire une règle et attribuer un profil d'hôte à des hôtes », page 120.

#### **Configurer la mise en réseau de votre hôte vSphere Auto Deploy dans vSphere Web Client**

Vous pouvez configurer la mise en réseau pour l'hôte de référence vSphere Auto Deploy et appliquer le profil d'hôte à tous les autres hôtes pour disposer d'un environnement réseau entièrement opérationnel.

#### **Prérequis**

Provisionnez l'hôte à utiliser comme hôte de référence avec une image ESXi en utilisant vSphere Auto Deploy.

#### **Procédure**

- 1 Dans le navigateur vSphere Web Client, accédez à l'hôte à utiliser comme hôte de référence.
- 2 Sélectionnez l'onglet **Gérer** et sélectionnez **Mise en réseau**.
- 3 Configurez la mise en réseau.

Si vous utilisez des commutateurs virtuels, et non un vSphere Distributed Switch, n'ajoutez pas d'autre carte réseau VMkernel à vSwitch0.

- 4 Après avoir configuré l'hôte de référence, redémarrez le système pour vérifier que vmk0 est connecté au réseau de gestion.
- 5 Si aucun profil d'hôte n'existe pour votre hôte de référence, créez-en un.

# **Suivant**

- n Créez une règle qui applique le profil d'hôte à tous les hôtes que vous voulez provisionner avec les paramètres spécifiés dans l'hôte de référence. Pour créer une règle dans une session PowerCLI, reportez-vous à « Écrire une règle et attribuer un profil d'hôte à des hôtes », page 120.
- Pour les hôtes déjà provisionnés avec vSphere Auto Deploy, effectuez le test et réparez les opérations de conformité dans une session PowerCLI, reportez-vous à [« Tester et réparer la conformité aux règles »,](#page-122-0) [page 123.](#page-122-0)
- Mettez sous tension les hôtes non provisionnés pour les provisionner avec le nouveau profil d'hôte.

### **Configurer un hôte de référence pour le partitionnement automatique**

Par défaut, vSphere Auto Deploy ne provisionne des hôtes que si une partition est disponible sur l'hôte. L'option de partitionnement automatique crée une banque de données VMFS sur le stockage local de votre hôte. Vous pouvez configurer un hôte de référence pour partitionner automatiquement tous les hôtes que vous provisionnez avec vSphere Auto Deploy.

**AVERTISSEMENT** Si vous modifiez le comportement par défaut du partitionnement automatique, vSphere Auto Deploy écrase les partitions existantes, quel qu'en soit le contenu. Si vous activez cette option, assurezvous qu'il n'y ait aucune perte de données accidentelle.

Pour vous assurer que les SSD locaux restent non partitionnés pendant le partitionnement automatique, vous devez définir le paramètre skipPartitioningSsds=TRUE sur l'hôte de référence.

Pour plus d'informations sur la manière d'éviter le formatage SSD lors du partitionnement automatique, consultez la documentation de *Stockage vSphere*.

#### **Prérequis**

- n Provisionnez l'hôte à utiliser comme hôte de référence avec une image ESXi en utilisant vSphere Auto Deploy.
- Vérifiez que vous avez accès à un vSphere Web Client qui peut se connecter au système vCenter Server.

#### **Procédure**

- 1 Dans le navigateur vSphere Web Client, accédez à l'hôte à utiliser comme hôte de référence.
- 2 Sélectionnez l'onglet **Gérer** et sélectionnez **Paramètres**.
- 3 Sous **Système**, sélectionnez **Paramètres système avancés**, puis cliquez sur **Modięer**.
- 4 Accédez à VMkernel.Boot.autoPartition par défilement et cochez la case Activé.
- 5 (Facultatif) Si vous souhaitez que les SSD locaux restent non partitionnés, accédez à VMkernel.Boot.skipPartitioningSsds par défilement et cochez la case Activé.
- 6 Cliquez sur **OK**.

<span id="page-158-0"></span>7 Si aucun profil d'hôte n'existe pour votre hôte de référence, créez-en un.

Le partitionnement automatique s'effectue au démarrage de l'hôte.

#### **Suivant**

n Utilisez vSphere Auto Deploy pour créer une règle qui applique le profil d'hôte de votre hôte de référence à tous les hôtes immédiatement après leur démarrage. Pour créer une règle avec vSphere Web Client, reportez-vous à [« Créer une règle de déploiement », page 124.](#page-123-0) Pour créer une règle dans une session PowerCLI, reportez-vous à « Écrire une règle et attribuer un profil d'hôte à des hôtes », [page 120.](#page-119-0)

# **Meilleures pratiques et éléments à prendre en compte pour la sécurité dans vSphere Auto Deploy**

Adoptez les meilleures pratiques lors de l'installation de vSphere Auto Deploy et de son utilisation avec d'autres composants de vSphere. Configurez une infrastructure vSphere Auto Deploy à haute disponibilité dans de grands environnements de production ou lors de l'utilisation d'une mise en cache sans état. Suivez toutes les directives de sécurité que vous suivriez dans un environnement de démarrage PXE, et tenez compte des recommandations figurant au présent chapitre.

#### **Meilleures pratiques relatives à vSphere Auto Deploy**

Vous pouvez suivre diverses meilleures pratiques relatives à vSphere Auto Deploy, configurer la mise en réseau, configurer vSphere HA et optimiser votre environnement pour vSphere Auto Deploy.

Pour obtenir plus d'informations sur les meilleures pratiques, consultez la base de connaissances VMware.

#### **Meilleures pratiques relatives à vSphere Auto Deploy et à vSphere HA**

Vous pouvez améliorer la disponibilité des machines virtuelles exécutées sur les hôtes provisionnés avec vSphere Auto Deploy en suivant ces meilleures pratiques.

Certains environnements configurent les hôtes provisionnés avec vSphere Auto Deploy au moyen d'un commutateur distribué ou configurent les machines virtuelles exécutées sur les hôtes avec Auto Start Manager. Dans de tels environnements, déployez le système vCenter Server afin que sa disponibilité corresponde à celle du serveur vSphere Auto Deploy. Plusieurs approches sont possibles.

- n Installez vCenter Server sur une machine virtuelle ou un serveur physique Windows ou déployez vCenter Server Appliance. Auto Deploy est déployé avec le système vCenter Server.
- n Déployer le système vCenter Server sur une machine virtuelle. Exécutez la machine virtuelle vCenter Server dans un cluster sur lequel vSphere HA est activé et configurez la machine virtuelle avec une priorité de redémarrage élevée pour vSphere HA. Incluez au cluster au moins deux hôtes non gérés par vSphere Auto Deploy et attachez la machine virtuelle vCenter Server à ces hôtes à l'aide d'une règle (dans vSphere HA, DRS était requis pour qu'une machine virtuelle héberge un hôte). Vous pouvez configurer la règle puis désactiver le DRS si vous ne souhaitez pas utiliser le DRS dans le cluster. Plus les hôtes non gérés par vSphere Auto Deploy seront nombreux, plus votre résilience aux pannes d'hôtes sera élevée.

REMARQUE Cette approche n'est pas appropriée si vous utilisez Auto Start Manager. Auto Start Manager n'est pas pris en charge dans un cluster activé pour vSphere HA.

# **Meilleures pratiques relatives à la mise en réseau de vSphere Auto Deploy**

Évitez les problèmes de mise en réseau en suivant les meilleures pratiques de mise en réseau de vSphere Auto Deploy.

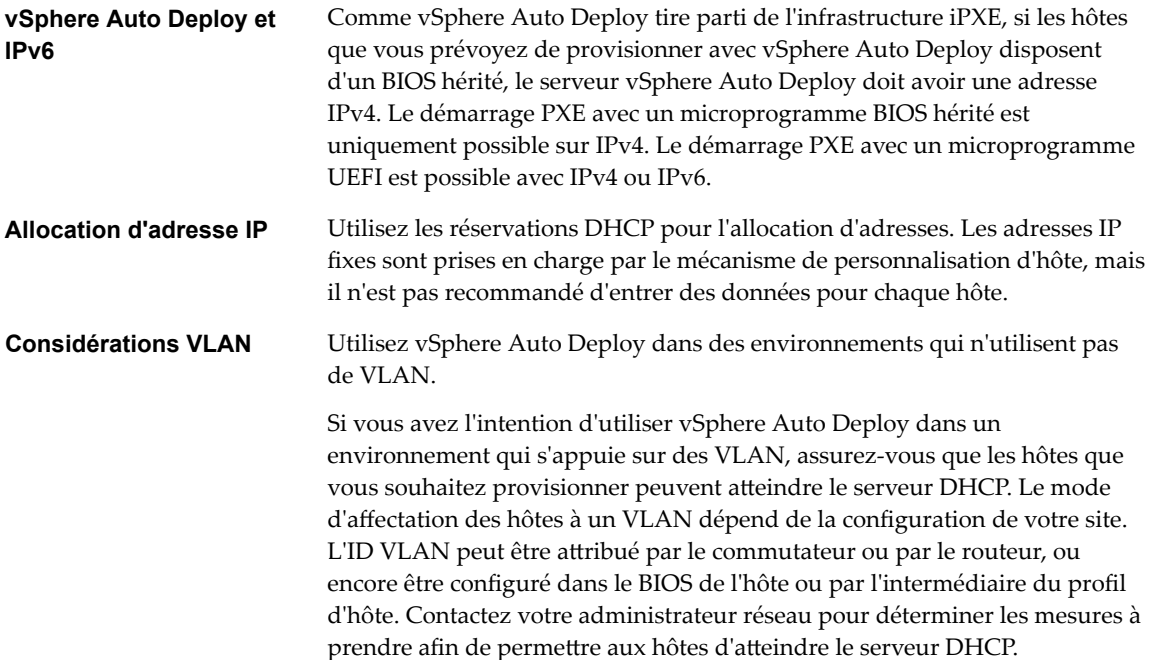

### **Meilleures pratiques relatives à vSphere Auto Deploy et à VMware Tools**

Lorsque vous provisionnez des hôtes avec vSphere Auto Deploy, vous pouvez sélectionner un profil d'image qui inclut VMware Tools ou sélectionner la plus petite image associée au profil d'image qui ne contient pas VMware Tools.

Vous pouvez télécharger deux profils d'image depuis le site de téléchargement de VMware.

- n *xxxxx*-standard : un profil d'image qui inclut les fichiers binaires de VMware Tools, requis par le système d'exploitation invité qui s'exécute dans une machine virtuelle. L'image est généralement nommée esxi-*version*-*xxxxx*-standard.
- n *xxxxx*-no-tools : un profil d'image qui n'inclut pas les fichiers binaires de VMware Tools. Ce profil d'image est généralement plus petit, dispose d'une capacité supplémentaire de mémoire inférieure et démarre plus rapidement dans un environnement de démarrage PXE. L'image est généralement nommée esxi-*version*-*xxxxx*-no-tools.

Avec vSphere 5.0 Update 1 et versions ultérieures, vous pouvez déployer ESXi en utilisant l'un ou l'autre des profils d'image.

- n Si le délai de démarrage du réseau n'a aucune importance et que votre environnement dispose de suffisamment de mémoire et de capacités de stockage supplémentaires, utilisez l'image qui inclut VMware Tools.
- Si vous considérez que le délai de démarrage du réseau est trop long lorsque vous utilisez l'image standard, ou si vous souhaitez économiser de l'espace sur les hôtes, vous pouvez utiliser le profil d'image qui n'inclut pas VMware Tools et placer les fichiers binaires VMware Tools dans le stockage partagé. Reportez-vous à la section [« Provisionner l'hôte ESXi à l'aide d'un profil d'image sans](#page-164-0) [VMware Tools », page 165](#page-164-0).

# **Meilleures pratiques de gestion de la charge de vSphere Auto Deploy**

Le démarrage simultané d'un grand nombre d'hôtes augmente considérablement la charge sur le serveur vSphere Auto Deploy. Comme vSphere Auto Deploy est un serveur Web par essence, vous pouvez utiliser les technologies existantes de mises à l'échelle de serveur Web pour répartir la charge. Par exemple, un ou plusieurs serveurs proxy inverses de mise en cache peuvent être utilisés avec vSphere Auto Deploy. Les proxys inverses gèrent les fichiers statiques qui composent la majorité de l'image de démarrage ESXi Configurez le proxy inverse pour mettre en cache le contenu statique et transmettre toutes les demandes via le serveur vSphere Auto Deploy. Pour en savoir plus, regardez la vidéo sur l'utilisation de serveurs proxy Web inverses pour l'évolutivité de vSphere Auto Deploy :

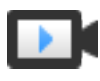

Utilisation de serveurs proxy Web inverses pour l'évolutivité de vSphere Auto Deploy (http://link.brightcove.com/services/player/bcpid2296383276001? bctid=ref:video\_reverse\_web\_proxy\_for\_auto\_deploy\_scalability)

Utilisez plusieurs serveurs TFTP pour pointer vers différents serveurs proxy. Utilisez un serveur TFTP pour chaque serveur proxy inverse. Ensuite, configurez le serveur DHCP de manière à envoyer des hôtes différents à des serveurs TFTP différents.

Lorsque vous démarrez les hôtes, le serveur DHCP les redirige vers d'autres serveurs TFTP. Chaque serveur TFTP redirige les hôtes vers un autre serveur (soit le serveur vSphere Auto Deploy, soit un serveur proxy inverse), ce qui réduit considérablement la charge sur le serveur vSphere Auto Deploy.

Après une coupure de courant importante, rétablissez les hôtes cluster par cluster. Si vous mettez plusieurs clusters en ligne simultanément, le serveur vSphere Auto Deploy peut rencontrer des goulots d'étranglement au niveau du CPU. Tous les hôtes peuvent apparaître après un délai. Le goulot d'étranglement est moins sévère si vous configurez le proxy inverse.

#### **Meilleures pratiques de journalisation et de dépannage de vSphere Auto Deploy**

Pour résoudre les problèmes que vous rencontrez avec vSphere Auto Deploy, utilisez les informations de journalisation de vSphere Auto Deploy de vSphere Web Client et configurez votre environnement de manière à envoyer les informations de journalisation et les vidages de mémoire aux hôtes distants.

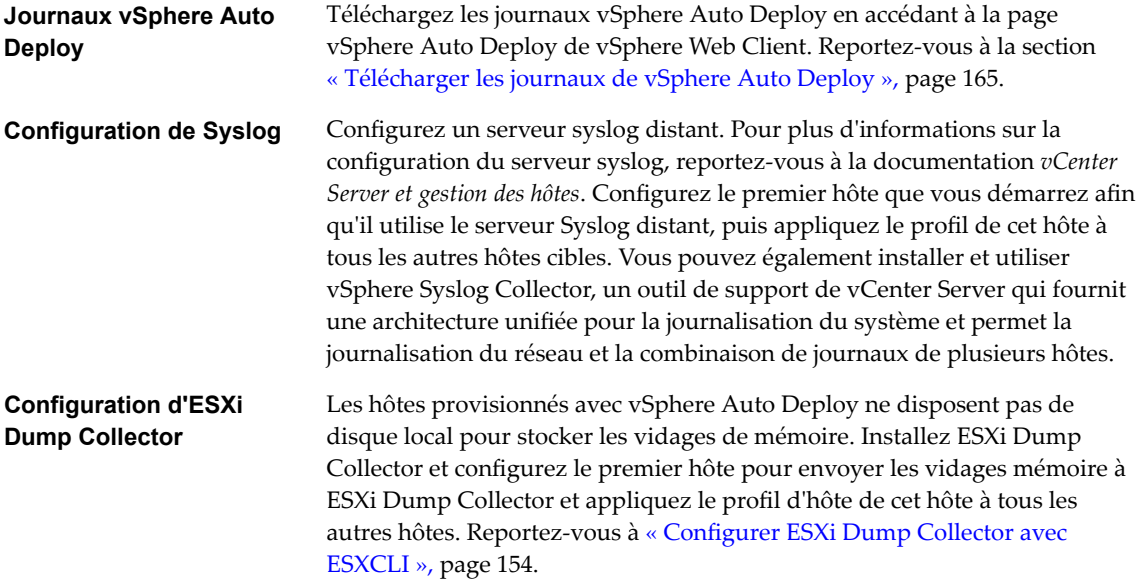

# <span id="page-161-0"></span>**Utilisation de vSphere Auto Deploy dans un environnement de production**

Lorsque vous passez d'une configuration de validation technique à un environnement de production, veillez à rendre l'environnement résilient.

- n Protégez le serveur vSphere Auto Deploy. Reportez-vous à [« Meilleures pratiques relatives à vSphere](#page-158-0) [Auto Deploy et à vSphere HA », page 159.](#page-158-0)
- n Protégez tous les autres serveurs de votre environnement, notamment le serveur DHCP et le serveur TFTP.
- n Suivez les directives de sécurité de VMware, en particulier celles présentées dans [« Considérations](#page-162-0) [relatives à la sécurité dans vSphere Auto Deploy », page 163](#page-162-0).

# **Configurer une infrastructure vSphere Auto Deploy à haute disponibilité**

Dans de nombreuses situations de production, une infrastructure vSphere Auto Deploy à haute disponibilité est requise pour éviter la perte de données. Une telle infrastructure est également une condition préalable à l'utilisation de vSphere Auto Deploy avec une mise en cache sans état.

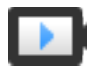

Infrastructure vSphere Auto Deploy à haute disponibilité (http://link.brightcove.com/services/player/bcpid2296383276001? bctid=ref:video\_ha\_auto\_deploy\_infrastructure)

**Figure 2**‑**8.** Infrastructure vSphere Auto Deploy à haute disponibilité

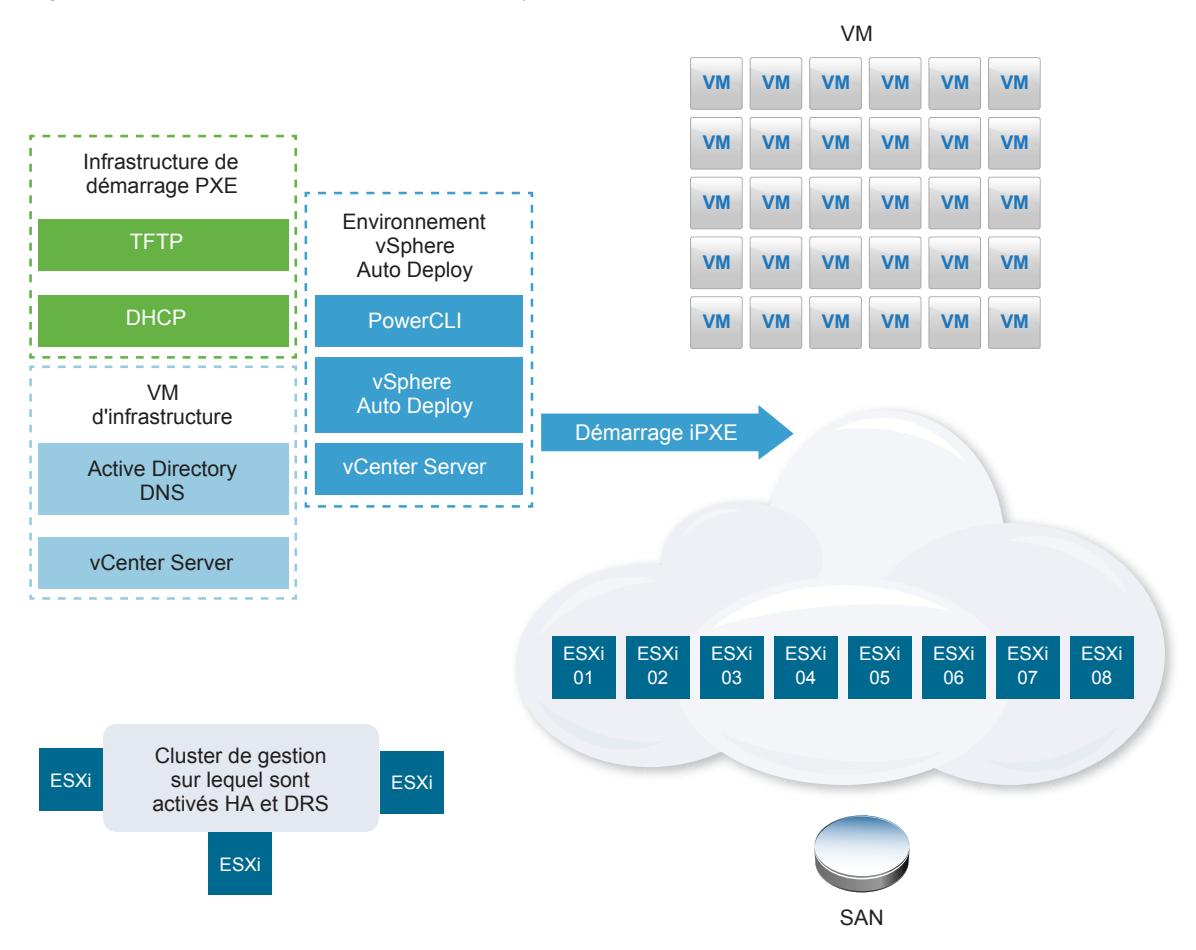

### <span id="page-162-0"></span>**Prérequis**

Pour le cluster de gestion, installez ESXi sur trois ports. Ne provisionnez pas les hôtes du cluster de gestion avec vSphere Auto Deploy.

Regardez la vidéo « Infrastructure vSphere Auto Deploy à haute disponibilité » pour obtenir des informations sur la mise en œuvre d'une infrastructure vSphere Auto Deploy à haute disponibilité :

#### **Procédure**

- 1 Activez vSphere HA et vSphere DRS sur le cluster de gestion.
- 2 Configurez les machines virtuelles suivantes sur le cluster de gestion.

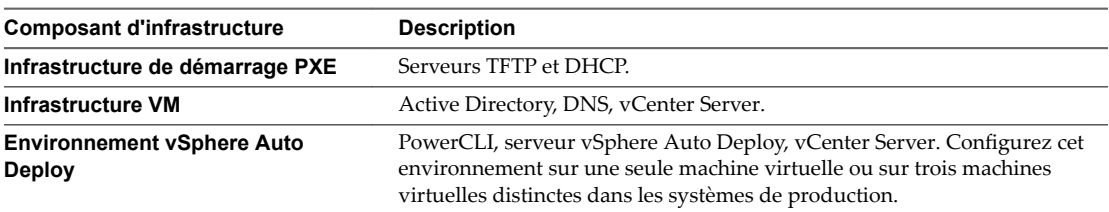

L'instance de vCenter Server sur la machine virtuelle de l'infrastructure diffère de l'instance de vCenter Server dans l'environnement vSphere Auto Deploy.

3 Configurez vSphere Auto Deploy pour provisionner d'autres hôtes selon vos besoins.

Les composants du cluster de gestion étant protégés par vSphere HA, la haute disponibilité est prise en charge.

#### **Considérations relatives à la sécurité dans vSphere Auto Deploy**

Lorsque vous utilisez vSphere Auto Deploy, soyez très vigilants à la sécurité du réseau, la sécurité de l'image de démarrage et l'éventuelle exposition des mots de passe dans les profils d'hôtes afin de protéger votre environnement.

#### **Sécurité de la mise en réseau**

Sécurisez votre réseau exactement comme si vous sécurisiez le réseau pour n'importe quelle autre méthode déploiement basée sur PXE. vSphere Auto Deploy transfère les données sur SSL pour éviter les interférences et les risques d'écoute. Toutefois, l'authenticité du client ou du serveur Auto Deploy n'est pas vérifiée au cours d'un démarrage PXE.

Vous pouvez considérablement réduire le risque de sécurité d'Auto Deploy en isolant complètement le réseau lorsqu'Auto Deploy est utilisé.

#### **Sécurité concernant l'image de démarrage et le profil d'hôte**

L'image de démarrage que le serveur vSphere Auto Deploy télécharge sur une machine peut contenir les composants suivants.

- Les modules VIB qui constituent le profil d'image sont toujours inclus dans l'image de démarrage.
- n Le profil d'hôte et la personnalisation de l'hôte sont inclus dans l'image de démarrage si les règles Auto Deploy sont configurées pour provisionner l'hôte avec un profil d'hôte ou une personnalisation d'hôte.
	- Le mot de passe administrateur (racine) et les mots de passe utilisateur qui sont inclus dans le profil d'hôte et la personnalisation d'hôte sont cryptés en MD5.
	- Tous les autres mots de passe associés aux profils sont en clair. Si vous paramétrez Active Directory en utilisant des profils d'hôte, les mots de passe ne sont pas protégés.

Utilisez vSphere Authentication Proxy afin d'éviter d'exposer les mots de passe d'Active Directory. Si vous paramétrez Active Directory en utilisant des profils d'hôte, les mots de passe sont protégés. La clé SSL publique et privée et le certificat de l'hôte sont inclus dans l'image de démarrage.

# **Utilisation du profil d'hôte de configuration des alias de périphériques**

Dans vSphere 5.5 et versions ultérieures, vous pouvez mapper un périphérique (adresse de bus) de façon persistante à un nom de périphérique (alias). Vous pouvez modifier le mappage en utilisant le profil d'hôte de configuration des alias de périphériques. L'utilisation du mappage persistant contribue à éviter les avertissements de conformité pour les hôtes sans état et est également utile pour les hôtes avec état.

Le profil d'hôte de configuration des alias de périphériques est sélectionné par défaut, ce qui signifie que des alias sont attribués à chaque périphérique. Par exemple, si un hôte ne reconnaît pas l'une des cartes réseau pendant le processus de démarrage, les alias des cartes réseau ne changent plus. Cela peut simplifier la gestion avec des scripts et peut vous aider si vous appliquez un profil d'hôte à partir d'un hôte de référence.

REMARQUE Pour éviter les erreurs, ne désactivez pas ou ne modifiez pas le profil d'hôte de configuration des alias de périphériques.

Pour garantir une dénomination uniforme, persistante et stable des périphériques dans tous les hôtes, utilisez le profil des alias de périphériques avec des hôtes homogènes uniquement. Ces hôtes sont configurés de façon identique avec les mêmes cartes réseau et de stockage dans le bus PCI.

REMARQUE Maintenez toujours le BIOS au niveau le plus récent. Pour les systèmes disposant de versions antérieures du BIOS, il est possible que le BIOS ne fournisse pas d'informations précises sur l'emplacement des périphériques intégrés. ESXi applique des méthodes heuristiques pour maintenir la stabilité des alias, même pour ces périphériques, mais cela risque de ne pas fonctionner dans tous les cas si, par exemple, le BIOS est modifié ou les périphériques tombent en panne.

# **Défauts de conformité de configuration des alias de périphériques**

Pour les hôtes qui ne sont pas entièrement homogènes (par exemple, des hôtes qui ne comportent pas les mêmes cartes PCI ou qui n'utilisent pas les mêmes niveaux de BIOS), si vous appliquez le profil d'hôte à partir d'un hôte de référence, une vérification de conformité peut détecter un défaut de conformité. La vérification de conformité ignore les périphériques supplémentaires sur l'hôte qui n'étaient pas utilisés sur l'hôte de référence. Sélectionnez l'hôte comportant le moins de périphériques comme hôte de référence.

Si la vérification de conformité indique que les hôtes ne sont pas entièrement homogènes, il est impossible de corriger le défaut de conformité sans modifier le matériel proprement dit.

Si la vérification de conformité révèle que les alias de périphériques (par exemple, des noms tels que vmhba3) ne sont pas les mêmes que ceux utilisés sur l'hôte de référence, la correction peut s'avérer impossible.

- n Pour corriger un hôte qui n'est pas provisionné avec vSphere Auto Deploy, effectuez la correction de profil d'hôte et redémarrez l'hôte.
- Pour corriger un hôte provisionné avec vSphere Auto Deploy, reprovisionnez-le.

# **Mise à niveau des systèmes pour les profils d'alias de périphériques**

Dans les versions d'ESXi antérieures à la version 5.5, le profil de configuration des alias de périphériques n'existe pas. Lorsque vous mettez à niveau des versions précédentes d'ESXi vers ESXi 5.5 et ultérieurs, tenez compte des problèmes suivants :

n Pour les hôtes installés, c'est-à-dire les hôtes non provisionnés avec vSphere Auto Deploy, la mise à niveau de l'hôte ESXi préserve les alias. Après la mise à niveau, les alias restent stables tant que le BIOS fournit les informations.

- <span id="page-164-0"></span>Lorsque vous mettez à niveau un cluster d'hôtes ESXi provisionnés avec une image vSphere Auto Deploy, les alias ne sont pas modifiés, car ESXi 5.5 utilise le même algorithme pour générer les alias que les versions précédentes. Générez un nouveau profil d'hôte pour l'hôte de référence. Ce profil d'hôte inclut le profil de configuration des alias de périphériques. Configurez vSphere Auto Deploy pour appliquer le profil d'hôte de l'hôte de référence à tous les autres hôtes pour garantir une dénomination cohérente des périphériques dans votre cluster.
- Lors de la mise à niveau d'un système, ne flashez pas le BIOS car cette intervention peut changer les alias. Le flashage du BIOS au dernier niveau est recommandé dans le cas d'une nouvelle installation.

#### **Provisionner l'hôte ESXi à l'aide d'un profil d'image sans VMware Tools**

Lorsque vous provisionnez des hôtes ESXi avec vSphere Auto Deploy, vous pouvez choisir de le faire à l'aide d'un profil d'image ne contenant pas de fichiers binaires VMware Tools. Ce profil d'image est généralement plus petit, dispose d'un dépassement de mémoire inférieur et démarre plus rapidement dans un environnement PXE-boot.

Si vous considérez que le délai de démarrage du réseau est trop lent lorsque vous utilisez l'image standard, ou si vous souhaitez économiser de l'espace sur les hôtes, vous pouvez utiliser le profil d'image n'incluant pas VMware Tools et placer les fichiers binaires VMware Tools sur un stockage partagé.

#### **Prérequis**

Téléchargez le profil d'image*xxxxx*-no-tools du site de téléchargement VMware.

### **Procédure**

- 1 Démarrez un hôte ESXi qui n'était pas provisionné avec vSphere Auto Deploy.
- 2 Copiez le répertoire /productLocker de l'hôte ESXi vers un stockage partagé.
- 3 Modifiez la variable *UserVars.ProductLockerLocation* pour pointer vers le répertoire /productLocker.
	- a Dans vSphere Web Client, sélectionnez l'hôte de référence et cliquez sur l'onglet **Gérer**.
	- b Sélectionnez **Paramètres** et cliquez sur **Paramètres système avancés**.
	- c Filtrez les paramètres pour **uservars** et sélectionnez **UserVars.ProductLockerLocation**.
	- d Cliquez sur l'icône du **crayon** et modifiez l'emplacement pour qu'il pointe vers le stockage partagé.
- 4 Créez un profil d'hôte à partir de l'hôte de référence.
- 5 Créez une règle vSphere Auto Deploy attribuant le profil d'image xxxxx-no-tools et le profil d'hôte de l'hôte de référence à tous les autres hôtes.
- 6 Démarrez vos hôtes cibles avec cette règle de façon qu'ils détectent l'emplacement du répertoire productLocker de l'hôte de référence.

#### **Télécharger les journaux de vSphere Auto Deploy**

Vous pouvez exploiter les informations de journalisation de vSphere Auto Deploy fournies par vSphere Web Client pour résoudre les problèmes que vous rencontrez avec vSphere Auto Deploy.

### **Prérequis**

Utilisez vSphere Web Client pour vous connecter à l'instance de vCenter Server dans laquelle vSphere Auto Deploy est enregistré.

#### **Procédure**

- 1 Dans **Administration**, sélectionnez **Déploiement > Configuration système**.
- 2 Cliquez sur l'un des nœuds pour lequel vous souhaitez récupérer un bundle de support. Le bundle de support contient les journaux des services.
- 3 Dans le menu **Actions**, sélectionnez l'option **Exporter des bundles de support...**.
- 4 Sélectionnez uniquement **VirtualAppliance > Auto Deploy**.
- 5 Cliquez sur le bouton **Exporter un bundle de support...**pour télécharger les fichiers journaux.

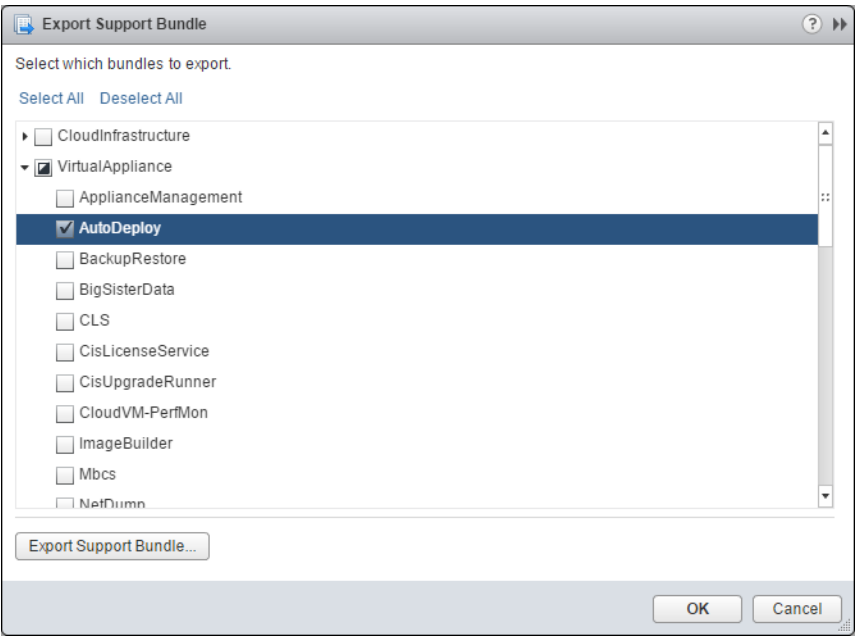

# **Configurer vSphere Auto Deploy et provisionner des hôtes avec vSphere PowerCLI**

Dans ce scénario, vous allez installer et configurer un environnement de travail vSphere Auto Deploy qui comprend quatre hôtes : Vous créerez des règles et provisionner deux des hôtes avec un profil d'image, les deux autres avec le même profil d'image et un profil d'hôte qui est configuré pour demander les entrées de l'utilisateur.

Ce scénario peut vous offrir les bases d'un environnement de production. Les descriptions des tâches supposent que vous utilisez un réseau plat sans balisage VLAN entre les hôtes physiques et le reste de votre environnement.

Pour accomplir les tâches de ce scénario, vous devez disposer des connaissances de base et privilèges suivants.

- Essayez avec vSphere (vCenter Server et ESXi).
- n Connaissances de base pour Microsoft PowerShell et PowerCLI.
- n Droits d'administration sur les systèmes Windows et vCenter Server cibles.

Suivez les étapes dans l'ordre indiqué dans ce scénario. Certaines étapes peuvent être réalisées dans un ordre différent, mais l'ordre présenté limite la manipulation de certains composants.

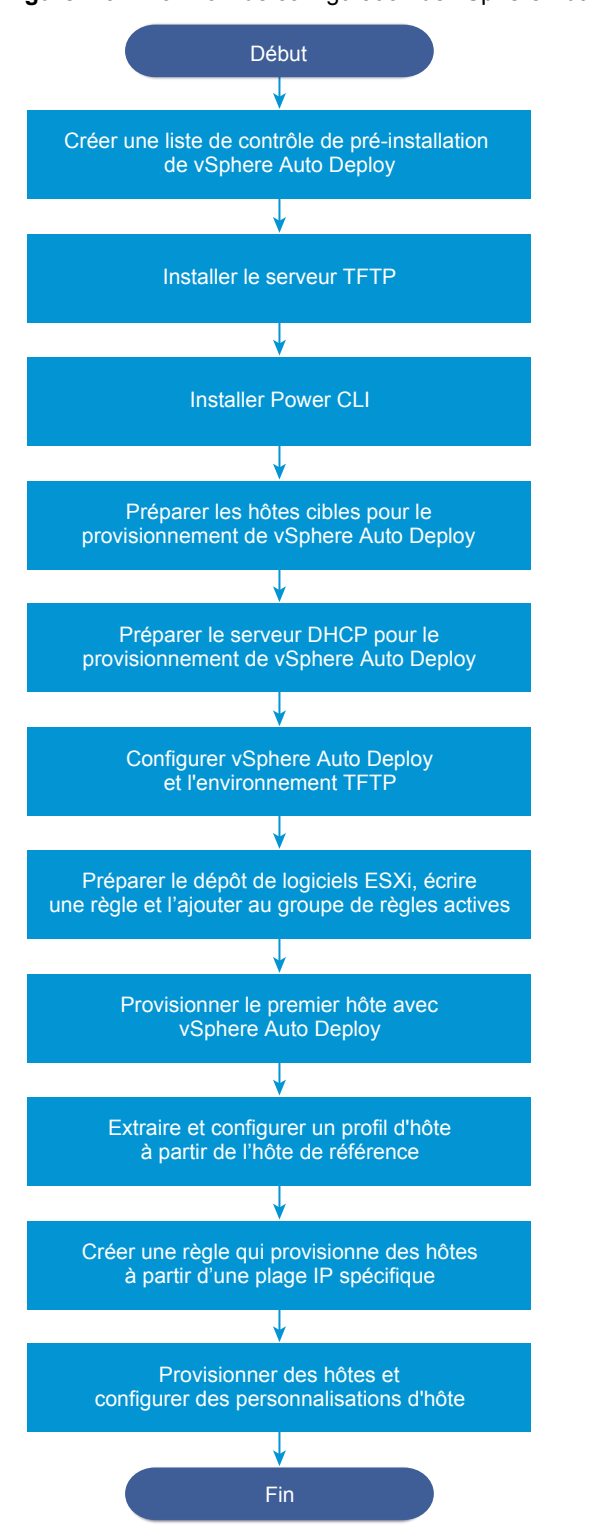

**Figure 2**‑**9.** Workflow de configuration de vSphere Auto Deploy et de provisionnement d'hôtes

vSphere Auto Deploy utilise l'infrastructure iPXE. Le démarrage PXE n'est possible avec l'ancien microprogramme BIOS que sur IPv4. Si les hôtes que vous souhaitez provisionner avec vSphere Auto Deploy ont un BIOS hérité, vérifiez que le serveur vSphere Auto Deploy a bien une adresse IPv4. Le démarrage PXE avec un microprogramme UEFI est possible avec IPv4 ou IPv6.

#### **Procédure**

1 [Liste de contrôle de préinstallation de vSphere Auto Deploy page 169](#page-168-0)

Avant de lancer les tâches de ce scénario vSphere Auto Deploy, vérifiez que vous disposez de la configuration matérielle et logicielle requise et des autorisations nécessaires sur les composants inclus dans la configuration.

2 [Installation du serveur TFTP page 170](#page-169-0)

Pour configurer une infrastructure vSphere Auto Deploy, vous devez installer un serveur TFTP dans votre environnement. vSphere Auto Deploy dépend du serveur TFTP pour envoyer l'image de démarrage aux hôtes qu'il provisionne.

3 [Installez PowerCLI page 170](#page-169-0)

Avant de pouvoir gérer vSphere Auto Deploy avec des règles que vous créez avec des cmdlets PowerCLI, vous devez installer PowerCLI.

4 [Préparer les hôtes cibles de vSphere Auto Deploy page 171](#page-170-0)

Vous devez configurer les paramètres BIOS des quatre hôtes et reconfirmer l'adresse MAC du périphérique réseau principal pour préparer les hôtes cibles en vue du provisionnement avec vSphere Auto Deploy.

5 [Préparer le serveur DHCP pour le provisionnement de vSphere Auto Deploy page 171](#page-170-0)

Lorsque vous préparez les hôtes cibles de vSphere Auto Deploy, vous devez configurer le serveur DHCP dans ce scénario pour fournir à chaque hôte cible un fichier binaire iPXE.

6 [Configurer vSphere Auto Deploy et l'environnement TFTP dans vSphere Web Client page 173](#page-172-0)

Après la préparation du serveur DHCP, vous devez démarrer le service vCenter Server de vSphere Auto Deploy et configurer le serveur TFTP. Vous devez télécharger un fichier ZIP de démarrage TFTP à partir du serveur vSphere Auto Deploy. Le serveur FTP personnalisé apporte les images de démarrage que vSphere Auto Deploy fournit.

7 [Préparer le dépôt de logiciels ESXi et écrire une règle page 174](#page-173-0)

Après la configuration de l'infrastructure de vSphere Auto Deploy, vous devez ajouter un dépôt de logiciels ESXi, spécifier un profil d'image, écrire une règle et l'ajouter au groupe de règles actives.

8 [Provisionner le premier hôte avec vSphere Auto Deploy page 175](#page-174-0)

Après la création d'une règle et son ajout au groupe de règles actives, vous pouvez provisionner le premier hôte et vérifier son emplacement vCenter Server pour terminer la vérification du provisionnement de l'image de votre configuration.

9 [Extraire et configurer un profil d'hôte à partir de l'hôte de référence page 176](#page-175-0)

Après le provisionnement du premier hôte, vous pouvez extraire et configurer un profil d'hôte pouvant être utilisé pour appliquer la même configuration à d'autres hôtes cibles. Une configuration qui diffère selon les hôtes, telle qu'une adresse IP statique, peut être gérée par l'intermédiaire du mécanisme de personnalisation de l'hôte.

# 10 Créer une règle qui provisionne des hôtes à partir d'une plage IP spécifique page 176

Après la création d'un profil d'hôte à partir d'un hôte de référence, vous pouvez créer une règle qui applique le profil d'image précédemment vérifié et le profil d'hôte que vous avez extrait à des hôtes cibles à partir d'une plage IP spécifique.

11 [Provisionner les hôtes et configurer les personnalisations d'hôte page 177](#page-176-0)

Une fois que vous avez mis en place la règle qui provisionne des hôtes en utilisant un profil d'image et un profil d'hôte, vous pouvez provisionner des hôtes cibles spécifiques. Si des éléments du profil d'hôte sont configurés pour une entrée utilisateur, l'hôte passe en mode maintenance. Vous appliquez le profil d'hôte ou vérifiez la conformité de l'hôte pour que le système vous invite à entrer des informations. Le système associe la personnalisation de l'hôte à l'hôte.

# <span id="page-168-0"></span>**Liste de contrôle de préinstallation de vSphere Auto Deploy**

Avant de lancer les tâches de ce scénario vSphere Auto Deploy, vérifiez que vous disposez de la configuration matérielle et logicielle requise et des autorisations nécessaires sur les composants inclus dans la configuration.

Ce scénario est personnalisé pour vCenter Server 6.0 et versions ultérieures. Pour les versions antérieures de vCenter Server, accédez au Centre de documentation VMware correspondant.

Pour la configuration, votre système doit disposer d'une configuration logicielle et matérielle requise spécifique.

| Logiciel et matériel requis                   | <b>Détails</b>                                                                                                    |
|-----------------------------------------------|----------------------------------------------------------------------------------------------------|
| Système d'exploitation                        | Système Windows Server 2008 R2 ou système Windows de<br>version ultérieure pris en charge sur lequel Microsoft<br>PowerShell est préinstallé. Pour consulter la liste complète<br>des systèmes d'exploitation pris en charge, reportez-vous à<br>Systèmes d'exploitation d'hôte pris en charge pour<br>l'installation de VMware vCenter Server.                                                                                                    |
| vCenter Server                                | vCenter Server version 6.0 ou version ultérieure doit être<br>installé sur un système Windows. Vous pouvez également<br>installer PowerCLI sur un système Windows différent. Le<br>serveur vSphere Auto Deploy fait partie de vCenter Server.<br>Vous devez activer et démarrer le service vSphere Auto<br>Deploy sur le système vCenter Server. Vous pouvez<br>effectuer de nombreuses tâches de configuration en vous<br>connectant au système Windows, directement sur la<br>console ou à l'aide des services Bureau à distance (RDP).<br>Reportez-vous à « Préparer le système pour vSphere Auto<br>Deploy », page $111$ . |
| Stockage                                      | Au moins 4 Go d'espace libre sur le système Windows sur<br>lequel vCenter Server s'exécute. De préférence, un second<br>volume ou disque dur.<br>Stockage des banques de données ESXi NFS, iSCSI ou<br>FibreChannel, avec les serveurs et les baies de stockage qui<br>sont configurés de manière que les serveurs puissent<br>détecter les LUN.<br>Liste d'adresses IP cibles pour NFS ou iSCSI.<br>Liste d'informations de volume cible pour NFS ou<br>iSCSI.                                                                                                    |
| Informations d'hôtes (pour quatre hôtes ESXi) | Liste d'adresses IP cibles pour NFS ou iSCSI.<br>Liste d'informations de volume cible pour NFS ou iSCSI.<br>Route par défaut, masque de réseau, et adresses IP de<br>ш<br>serveur DNS principal et secondaire.<br>Adresse IP et masque de réseau du réseau de gestion<br>principal VMkernel.<br>Adresse IP et masque des autres réseaux VMkernel,<br>tels que stockage, vSphere FT ou VMware vMotion.<br>vSphere Auto Deploy n'écrase pas les partitions existantes<br>par défaut.                                                                                                    |
| PowerCLI                                      | Fichiers binaires du programme d'installation de PowerCLI<br>téléchargés depuis la page des téléchargements sur le site<br>Web VMware. Reportez-vous au Guide d'utilisation de<br><i>vSphere PowerCLI</i> pour obtenir les instructions détaillées<br>d'installation de PowerCLI.                                                                                                    |

**Tableau 2**‑**18.** Liste de contrôle de la préinstallation

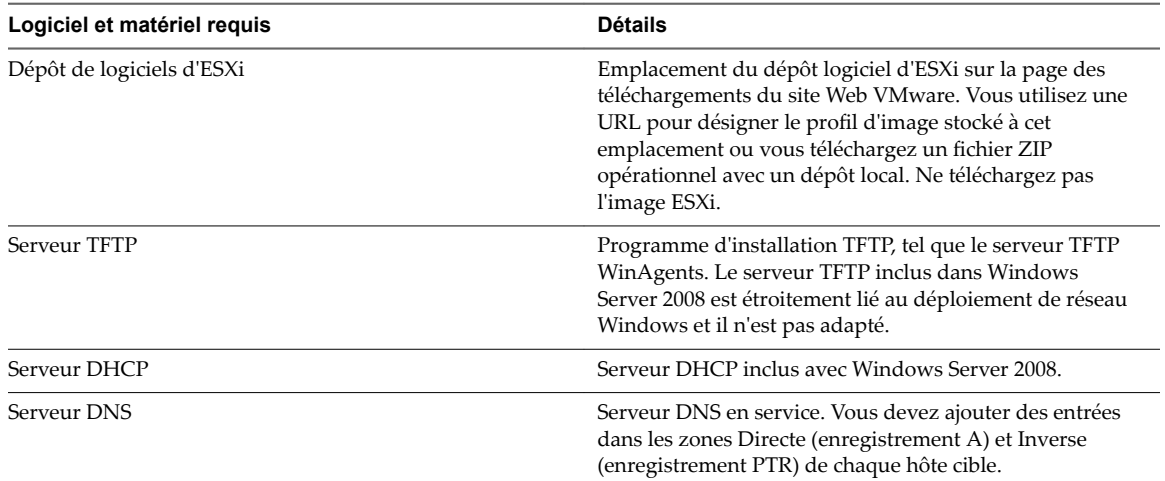

<span id="page-169-0"></span>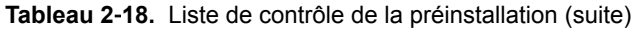

Vous avez également besoin d'informations sur les privilèges de l'administrateur sur les principaux serveurs de l'environnement, notamment le serveur ActiveDirectory le serveur DNS, le serveur DHCP, le serveur NTP, etc.

Vous devez pouvoir contrôler complètement le domaine de diffusion du sous-réseau dans lequel vous déployez la configuration. Vérifiez qu'aucun autre serveur DHCP, DNS ou TFTP ne se trouve dans ce sousréseau.

# **Installation du serveur TFTP**

Pour configurer une infrastructure vSphere Auto Deploy, vous devez installer un serveur TFTP dans votre environnement. vSphere Auto Deploy dépend du serveur TFTP pour envoyer l'image de démarrage aux hôtes qu'il provisionne.

Cette tâche installe uniquement le serveur TFTP. Vous téléchargerez ensuite un fichier de configuration sur le serveur. Reportez-vous à [« Configurer vSphere Auto Deploy et l'environnement TFTP dans vSphere Web](#page-172-0) [Client », page 173](#page-172-0).

#### **Procédure**

- 1 Ouvrez une session sur la console du système Windows sur laquelle vCenter Server est installé avec des privilèges d'administrateur, directement ou en utilisant RDP.
- 2 Téléchargez et installez le logiciel du serveur TFTP.

Cet exemple de configuration utilise le serveur TFTP WinAgents. Le serveur TFTP qui fait partie de Windows 2008 est étroitement lié au déploiement de réseau Windows et ne convient pas à vSphere Auto Deploy.

3 Configurez le répertoire racine TFTP en tant que D:\*Drive* ou un emplacement similaire (par exemple, D:\TFTP\_Root\).

#### **Suivant**

Installez PowerCLI pour gérer vSphere Auto Deploy avec des cmdlets PowerCLI.

#### **Installez PowerCLI**

Avant de pouvoir gérer vSphere Auto Deploy avec des règles que vous créez avec des cmdlets PowerCLI, vous devez installer PowerCLI.

Dans ce scénario, vous installez PowerCLI sur le même système que le système vCenter Server. Vous pouvez également installer PowerCLI sur un système Windows différent.

#### <span id="page-170-0"></span>**Prérequis**

- n Assurez-vous que Microsoft .NET Framework 4.5 ou 4.5.x est installé ou installez-le à partir du site Web Microsoft.
- n Assurez-vous que Windows PowerShell 3.0 ou 4.0 est installé ou installez-le à partir du site Web Microsoft.

# **Procédure**

- 1 Connectez-vous avec des privilèges d'administrateur à la console du système Windows sur lequel vCenter Server est installé, directement ou en utilisant RDP.
- 2 Téléchargez PowerCLI à partir de la page de téléchargement du site Web VMware et installez le logiciel PowerCLI.
- 3 Assurez-vous que PowerCLI fonctionne.
	- a Démarrez une session PowerCLI.
	- b (Facultatif) Si une erreur SSL se produit, vérifiez l'empreinte et ignorez l'erreur.
	- c Exécutez la cmdlet Get-DeployCommand.

PowerCLI affiche une liste de cmdlets et leurs définitions dans la fenêtre PowerCLI.

4 (Facultatif) Si Get-DeployCommand ne renvoie pas la liste de cmdlets, vérifiez votre version de PowerCLI, puis désinstallez et réinstallez-la si nécessaire.

#### **Suivant**

Configurez les paramètres de vos hôtes cibles pour les préparer en vue d'un provisionnement avec vSphere Auto Deploy.

#### **Préparer les hôtes cibles de vSphere Auto Deploy**

Vous devez configurer les paramètres BIOS des quatre hôtes et reconfirmer l'adresse MAC du périphérique réseau principal pour préparer les hôtes cibles en vue du provisionnement avec vSphere Auto Deploy.

#### **Prérequis**

Les hôtes à provisionner avec vSphere Auto Deploy doivent répondre à la configuration requise pour ESXi.

Reportez-vous à [« Configuration matérielle requise de ESXi », page 23](#page-22-0).

#### **Procédure**

- 1 Modifiez les paramètres BIOS de chacun des quatre hôtes physiques pour forcer les hôtes à démarrer à partir du périphérique réseau principal.
- 2 Reconfirmez l'adresse MAC du périphérique réseau principal.

#### **Suivant**

Configurez le serveur DHCP pour fournir à chaque hôte cible un fichier binaire iPXE.

#### **Préparer le serveur DHCP pour le provisionnement de vSphere Auto Deploy**

Lorsque vous préparez les hôtes cibles de vSphere Auto Deploy, vous devez configurer le serveur DHCP dans ce scénario pour fournir à chaque hôte cible un fichier binaire iPXE.

L'environnement dans ce scénario utilise Active Directory avec DNS et DHCP. Le serveur DHCP est inclus avec Windows 2008.

#### **Procédure**

1 Connectez-vous à votre serveur DHCP avec des privilèges d'administrateur.

- 2 Créez une portée DHCP pour votre plage d'adresses IP.
	- a Cliquez sur **Démarrer > Paramètres > Panneau de conęguration > Outils d'administration** et cliquez sur **DHCP**.
	- b Accédez à **DHCP >** *hostname* **> IPv4**.
	- c Cliquez avec le bouton droit sur **IPv4** et sélectionnez **Nouvelle portée**.
	- d Dans l'écran Accueil, cliquez sur **Suivant**, puis spécifiez un nom et une description pour la portée.
	- e Précisez une plage d'adresses IP et cliquez sur **Suivant**.
	- f Cliquez sur **Suivant** jusqu'à ce que vous parveniez à l'écran Configurer les options DHCP et sélectionnez Non, je configurerai cette option plus tard.
- 3 Créez une réservation DHCP pour chaque hôte ESXi cible.
	- a Dans la fenêtre DHCP, accédez à **DHCP >** *hostname* **> IPv4 > Portée d'Autodeploy > Réservations**.
	- b Cliquez avec le bouton droit sur **Réservation** et sélectionnez **Nouvelle réservation**.
	- c Dans la fenêtre Réservation, spécifiez un nom, une adresse IP et l'adresse MAC de l'un des hôtes. Ne précisez pas les deux-points (:) dans l'adresse MAC.

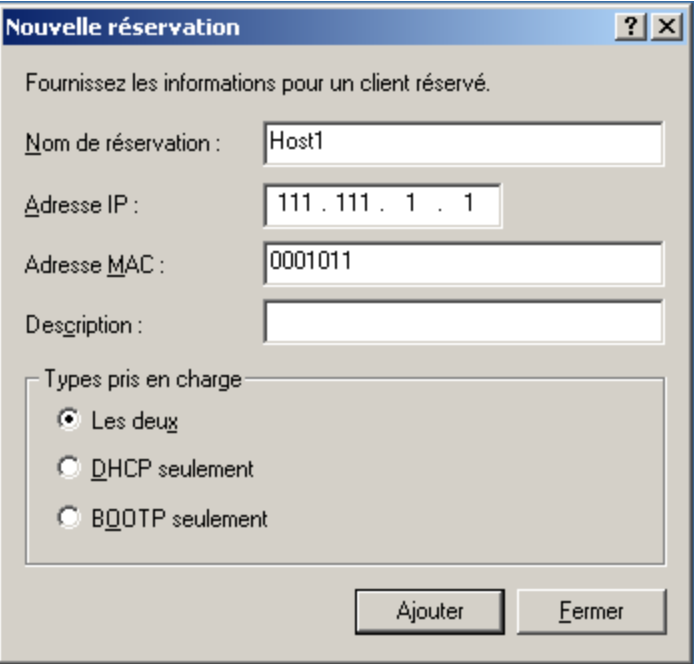

- d Répétez la procédure pour chacun des autres hôtes.
- 4 Configurez le serveur DHCP pour indiquer les hôtes au serveur TFTP.
	- a Dans la fenêtre DHCP, accédez à **DHCP >** *hostname* **> IPv4 > Portée d'Autodeploy > Options de portée**.
	- b Cliquez avec le bouton droit sur **Options de portée** et choisissez **Conęgurer les options**.
	- c Dans la fenêtre Options de portée, cliquez sur l'onglet **Général**.

<span id="page-172-0"></span>d Cliquez sur **Nom d'hôte du serveur de démarrage 066** et indiquez l'adresse du serveur TFTP que vous avez installé dans le champ Valeur chaîne sous les Options disponibles.

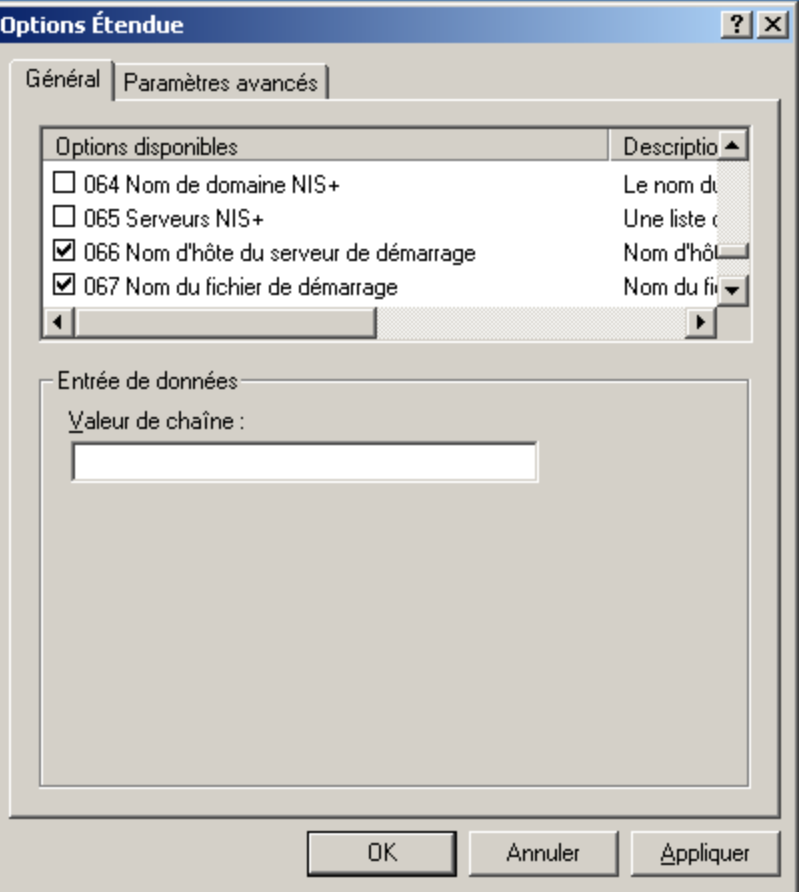

e Cliquez sur **Nom du ęchier de démarrage 067** et tapez **undionly.kpxe.vmw-hardwired**.

Le fichier binaire iPXE undionly.kpxe.vmw-hardwired sera utilisé pour démarrer les hôtes ESXi.

- f Cliquez sur **Appliquer** puis sur **OK** pour fermer la fenêtre.
- 5 Dans la fenêtre DHCP, cliquez avec le bouton droit sur **DHCP >** *hostname* **> IPv4 > Portée > Activer** et cliquez sur **Activer**.
- 6 Ne vous déconnectez pas du serveur DHCP si vous utilisez Active Directory pour DHCP et DNS, et ne vous déconnectez pas autrement.

#### **Suivant**

démarrer le service vCenter Server de vSphere Auto Deploy et configurer le serveur TFTP.

#### **Configurer vSphere Auto Deploy et l'environnement TFTP dans vSphere Web Client**

Après la préparation du serveur DHCP, vous devez démarrer le service vCenter Server de vSphere Auto Deploy et configurer le serveur TFTP. Vous devez télécharger un fichier ZIP de démarrage TFTP à partir du serveur vSphere Auto Deploy. Le serveur FTP personnalisé apporte les images de démarrage que vSphere Auto Deploy fournit.

#### **Procédure**

1 Utilisez vSphere Web Client pour vous connecter au système vCenter Server qui gère le serveur vSphere Auto Deploy.

- <span id="page-173-0"></span>2 Lorsque l'avertissement de certificat s'affiche, poursuivez la connexion au système vCenter Server.
- 3 Démarrez le service vSphere Auto Deploy.
	- a Dans la page d'accueil de vSphere Web Client, cliquez sur **Administration**.
	- b Sous **Configuration système** cliquez sur **Services**.
	- c Sélectionnez **Auto Deploy**, cliquez sur le menu **Actions** et sélectionnez **Démarrer**.

Sous Windows, le service vSphere Auto Deploy peut être désactivé. Vous pouvez activer le service en modifiant le type de démarrage du service vSphere Auto Deploy.

- 4 Dans l'inventaire, accédez au système vCenter Server.
- 5 Dans l'onglet **Gérer**, sélectionnez **Paramètres**, puis cliquez sur **Auto Deploy**.
- 6 Cliquez sur le lien Télécharger un fichier ZIP de démarrage TFTP pour télécharger le fichier de configuration TFTP.
- 7 Enregistrez le fichier Deploy-tftp.zip dans le répertoire TFTP\_Root que vous créez lors de l'installation du serveur TFTP et décompressez le fichier.

#### **Suivant**

Ajoutez un dépôt de logiciels à votre inventaire et utilisez un profil d'image à partir du dépôt pour créer une règle de provisionnement d'hôte.

### **Préparer le dépôt de logiciels ESXi et écrire une règle**

Après la configuration de l'infrastructure de vSphere Auto Deploy, vous devez ajouter un dépôt de logiciels ESXi, spécifier un profil d'image, écrire une règle et l'ajouter au groupe de règles actives.

vSphere Auto Deploy provisionne les hôtes avec des profils d'image qui définissent l'ensemble de VIB qu'un processus d'installation d'ESXi utilise. Les profils d'image sont stockés dans des dépôts de logiciels. Vous devez vous assurer que le profil d'image correct est disponible avant de commencer à fournir les hôtes. Lorsque vous ajoutez un dépôt de logiciels à une session PowerCLI, il est disponible uniquement pendant la session en cours. Il ne persiste pas d'une session à l'autre.

Les étapes de cette tâche vous invitent à exécuter des cmdlets PowerCLI. Pour obtenir des informations supplémentaires sur les cmdlets vSphere Auto Deploy que vous pouvez exécuter dans une session PowerCLI, reportez-vous à [« Présentation de la cmdlet vSphere Auto Deploy PowerCLI », page 116](#page-115-0).

# **Prérequis**

Vérifiez que vous pouvez accéder aux hôtes ESXi à provisionner à partir du système sur lequel vous exécutez PowerCLI.

# **Procédure**

1 Connectez-vous en tant qu'administrateur à la console du système Windows sur lequel vCenter Server est installé, directement ou en utilisant RDP.

Cette tâche suppose que vous avez installé PowerCLI sur le système sur lequel le système vCenter Server est exécuté.

2 Dans une session PowerCLI, exécutez la cmdlet Connect-VIServer pour vous connecter au système vCenter Server sur lequel vSphere Auto Deploy est enregistré.

Connect-VIServer *ipv4\_address*

La cmdlet peut retourner un avertissement de certificat de serveur. Dans un environnement de production, assurez-vous qu'aucun problème de certificat de serveur ne se produit. Dans un environnement de développement, vous pouvez ignorer l'avertissement.

3 Entrez les informations d'identification de vCenter Server.

<span id="page-174-0"></span>4 Exécutez Add-EsxSoftwareDepot pour ajouter le dépôt en ligne à la session PowerCLI.

Add-EsxSoftwareDepot https://hostupdate.vmware.com/software/VUM/PRODUCTION/main/vmw-depotindex.xml

Vous devez ajouter le dépôt de logiciels chaque fois que vous démarrez une nouvelle session PowerCLI.

5 Vérifiez que vous avez bien ajouté le dépôt de logiciels en contrôlant le contenu du dépôt à l'aide de la cmdlet Get-EsxImageProfile.

La cmdlet renvoie des informations concernant tous les profils d'image du dépôt.

6 Créez une règle en exécutant la cmdlet New-DeployRule.

New-DeployRule -Name "InitialBootRule" -Item ESXi-6.0.0-2494585-standard -AllHosts

La cmdlet crée une règle qui attribue le profil d'image spécifié à tous les hôtes de l'inventaire.

7 Ajoutez la nouvelle règle au groupe de règles actives pour mettre la règle à la disposition du serveur vSphere Auto Deploy.

Add-DeployRule -DeployRule "InitialBootRule"

#### **Suivant**

Provisionnez votre premier hôte avec vSphere Auto Deploy et vérifiez son provisionnement d'image.

#### **Provisionner le premier hôte avec vSphere Auto Deploy**

Après la création d'une règle et son ajout au groupe de règles actives, vous pouvez provisionner le premier hôte et vérifier son emplacement vCenter Server pour terminer la vérification du provisionnement de l'image de votre configuration.

#### **Procédure**

1 Ouvrez une session de console vers l'hôte physique à utiliser en tant que premier hôte cible ESXi, démarrez l'hôte et recherchez des messages indiquant que le démarrage iPXE a réussi.

Pendant le processus de démarrage, DHCP attribue une adresse IP à l'hôte. L'adresse IP correspond au nom que vous avez spécifié plus tôt dans le serveur DNS. L'hôte contacte le serveur vSphere Auto Deploy et télécharge les fichiers binaires ESXi à partir de l'URL HTTP indiquée dans le fichier tramp iPXE que vous avez précédemment téléchargé dans le répertoire TFTP\_Root. Chaque instance de vSphere Auto Deploy produit un ensemble de fichiers personnalisés pour le serveur TFTP.

- 2 Utilisez vSphere Web Client pour vous connecter au système vCenter Server qui gère le serveur vSphere Auto Deploy.
- 3 Dans la page d'accueil de vSphere Web Client, cliquez sur **Hôtes et clusters**.
- 4 Vérifiez que l'hôte récemment provisionné se trouve à présent dans l'inventaire de vCenter Server au niveau du centre de données.

Par défaut, vSphere Auto Deploy ajoute les hôtes au niveau du centre de données, une fois le processus de démarrage terminé.

#### **Suivant**

Extrayez un profil d'hôte à partir de l'hôte et configurez-le de manière à imposer une entrée de l'utilisateur.

# <span id="page-175-0"></span>**Extraire et configurer un profil d'hôte à partir de l'hôte de référence**

Après le provisionnement du premier hôte, vous pouvez extraire et configurer un profil d'hôte pouvant être utilisé pour appliquer la même configuration à d'autres hôtes cibles. Une configuration qui diffère selon les hôtes, telle qu'une adresse IP statique, peut être gérée par l'intermédiaire du mécanisme de personnalisation de l'hôte.

vSphere Auto Deploy peut provisionner chaque hôte avec le même profil d'hôte. vSphere Auto Deploy peut également utiliser la personnalisation d'hôte qui vous permet de spécifier différentes informations pour différents hôtes. Par exemple, si vous configurez un port VMkernel pour vMotion ou pour le stockage, vous pouvez spécifier une adresse IP statique pour le port en utilisant le mécanisme de personnalisation de l'hôte.

# **Procédure**

- 1 Utilisez vSphere Web Client pour vous connecter au système vCenter Server qui gère le serveur vSphere Auto Deploy.
- 2 Cliquez sur Stratégies et profils, puis sélectionnez Profils d'hôte.
- 3 Cliquez sur **Extraire un profil depuis un hôte**.
- 4 Sur la page Sélectionner l'hôte de l'assistant, sélectionnez l'hôte de référence que vous avez configuré précédemment, puis cliquez sur **Suivant**.
- 5 Sur la page Nom et description de l'assistant, nommez le profil ESXiGold, ajoutez une description, puis cliquez sur **Suivant**.
- 6 Vérifiez les paramètres de profil d'hôte et cliquez sur Terminer.
- 7 Cliquez avec le bouton droit sur le nouveau profil d'hôte ESXiGold et cliquez sur **Modięer les paramètres**.
- 8 Laissez le nom et la description inchangés, puis cliquez sur **Suivant**.
- 9 Sur la page Modifier un profil d'hôte de l'assistant, sélectionnez **Sécurité et services > Paramètres de** sécurité > Sécurité > Configuration utilisateur > root.
- 10 Dans Règle des mots de passe sur le panneau de droite, sélectionnez Configuration de mot de passe **utilisateur**.
- 11 Cliquez sur **Terminer** pour enregistrer les paramètres de profil d'hôte.

# **Suivant**

Créez une règle vSphere Auto Deploy pour appliquer le profil d'hôte à d'autres hôtes ESXi.

# **Créer une règle qui provisionne des hôtes à partir d'une plage IP spécifique**

Après la création d'un profil d'hôte à partir d'un hôte de référence, vous pouvez créer une règle qui applique le profil d'image précédemment vérifié et le profil d'hôte que vous avez extrait à des hôtes cibles à partir d'une plage IP spécifique.

# **Procédure**

- 1 Connectez-vous avec des privilèges d'administrateur à la console du système Windows sur lequel vCenter Server est installé, directement ou en utilisant RDP.
- 2 Dans une session PowerCLI, exécutez la cmdlet Connect-VIServer pour vous connecter au système vCenter Server sur lequel vSphere Auto Deploy est enregistré.

Connect-VIServer *ipv4\_address*

La cmdlet peut retourner un avertissement de certificat de serveur. Dans un environnement de production, assurez-vous qu'aucun problème de certificat de serveur ne se produit. Dans un environnement de développement, vous pouvez ignorer l'avertissement.

<span id="page-176-0"></span>3 Exécutez Add-EsxSoftwareDepot pour ajouter le dépôt en ligne à la session PowerCLI.

Add-EsxSoftwareDepot https://hostupdate.vmware.com/software/VUM/PRODUCTION/main/vmw-depotindex.xml

Vous devez ajouter le dépôt de logiciels chaque fois que vous démarrez une nouvelle session PowerCLI.

- 4 ffichez les règles du groupe de règles actives en exécutant la cmdlet Get-DeployRuleset.
- 5 Créez une règle qui demande à vSphere Auto Deploy de provisionner l'ensemble d'hôtes à partir d'une plage IP spécifiée avec le profil d'image que vous avez précédemment sélectionné et le profil d'hôte que vous avez créé à partir de l'hôte de référence.

New-DeployRule -name "Production01Rule" -item "*image\_profile*",ESXiGold -Pattern "ipv4=*IP\_range*"

6 Ajoutez la nouvelle règle au groupe de règles actives.

Add-DeployRule -DeployRule "Production01Rule"

7 Vérifiez le groupe de règles actives en exécutant la commande Get-DeployRuleset.

PowerCLI affiche des informations similaires à l'exemple suivant.

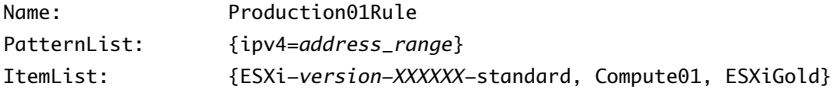

# **Suivant**

Provisionnez les hôtes et configurez les personnalisations d'hôte.

#### **Provisionner les hôtes et configurer les personnalisations d'hôte**

Une fois que vous avez mis en place la règle qui provisionne des hôtes en utilisant un profil d'image et un profil d'hôte, vous pouvez provisionner des hôtes cibles spécifiques. Si des éléments du profil d'hôte sont configurés pour une entrée utilisateur, l'hôte passe en mode maintenance. Vous appliquez le profil d'hôte ou vérifiez la conformité de l'hôte pour que le système vous invite à entrer des informations. Le système associe la personnalisation de l'hôte à l'hôte.

#### **Procédure**

1 Démarrez les hôtes restants.

vSphere Auto Deploy démarre les hôtes, applique le profil d'hôte et ajoute les hôtes à l'inventaire de vCenter Server. Les hôtes restent en mode maintenance car le profil d'hôte créé à partir de l'hôte de référence est configuré pour inviter l'utilisateur à fournir des informations pour chaque hôte.

- 2 Utilisez vSphere Web Client pour vous connecter au système vCenter Server qui gère le serveur vSphere Auto Deploy.
- 3 Cliquez sur Stratégies et profils, puis sélectionnez Profils d'hôte.
- 4 Cliquez avec le bouton droit sur le profil ESXiGold précédemment créé et cliquez sur Modifier les **personnalisations de l'hôte**.
- 5 Entrez les personnalisations de l'hôte requises et enregistrez-les.
- 6 Appliquez le profil d'hôte à chacun des hôtes et sortez les hôtes du mode de maintenance. Vous pouvez également redémarrer chaque hôte.

Une fois le démarrage terminé, tous les hôtes sont exécutés avec l'image que vous spécifiez et utilisent la configuration du profil d'hôte de référence. Le cluster indique que tous les hôtes sont entièrement conformes.

Tous les hôtes sont à présent configurés avec les informations partagées via le profil d'hôte de référence et avec les informations spécifiques à l'hôte via le mécanisme de personnalisation d'hôte. Lors du prochain démarrage des hôtes, ceux-ci reçoivent des informations de profil d'hôte complètes, notamment les informations spécifiques à l'hôte, et redémarrent complètement configurés, hors du mode de maintenance.

# **Configuration d' ESXi**

Ces rubriques expliquent comment utiliser l'interface utilisateur Console directe et définir les paramètres par défaut d'ESXi.

# **Configuration automatique ESXi**

Lorsque vous mettez sous tension l'hôte ESXi pour la première fois ou après avoir réinitialisé les paramètres par défaut de la configuration, l'hôte passe dans la phase de configuration automatique. Cette phase configure les périphériques réseau et de stockage du système avec les paramètres par défaut.

Par défaut, le protocole de configuration dynamique d'hôte (DHCP) configure l'IP, et tous les disques internes vides visibles sont formatés avec le système de fichiers de la machine virtuelle (VMFS) de sorte que les machines virtuelles puissent être stockées sur les disques.

# **À propos de l'interface ESXi de console directe**

Utilisez l'interface de console directe pour la configuration initiale et le dépannage d'ESXi.

Connectez un clavier et un écran à l'hôte pour utiliser la console directe. Une fois la phase d'autoconfiguration de l'hôte terminée, la console directe apparaît sur l'écran. Vous pouvez examiner la configuration réseau par défaut et modifier n'importe quel paramètre non compatible avec votre environnement réseau.

Les opérations clé disponibles dans la console directe comprennent :

- Configuration des hôtes
- Mise en place de l'accès administratif
- Dépannage

Vous pouvez également utiliser vSphere Web Client pour gérer l'hôte à l'aide de vCenter Server.

**Tableau 2**‑**19.** Navigation dans la console directe

| <b>Action</b>                                                                                                    | <b>Touche</b>    |
|----------------------------------------------------------------------------------------------------|------------------|
| Affichage et modification de la configuration                                                                     | F <sub>2</sub>   |
| Modification de l'interface utilisateur vers le<br>mode contraste élevé                                           | F4               |
| Arrêt ou redémarrage de l'hôte                                                                                    | F <sub>12</sub>  |
| Afficher le journal VMkernel                                                                                      | $Alt + F12$      |
| Accéder à la console du shell                                                                                     | $Alt+F1$         |
| Accéder à l'interface utilisateur de la console<br>directe                                                        | $Alt+F2$         |
| Alternance entre les champs                                                                                       | Touches fléchées |
| Sélection d'une option                                                                                            | Entrée           |
| Basculement de valeur                                                                                             | Barre d'espace   |
| Confirmation de commandes sensibles<br>(réinitialisation des valeurs de configuration par<br>défaut, par exemple) | F <sub>11</sub>  |

#### **Tableau 2**‑**19.** Navigation dans la console directe (suite)

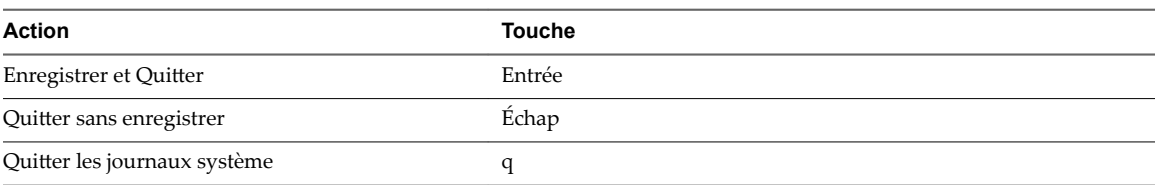

# **Configurer la disposition du clavier de la console directe**

Vous pouvez configurer la présentation du clavier utilisé avec la console directe.

#### **Procédure**

- 1 Depuis la console directe, sélectionnez **Configurer le clavier** et appuyez sur Entrée.
- 2 Sélectionnez la présentation à utiliser.
- 3 Appuyez sur la barre d'espace pour sélectionner et désélectionner alternativement.
- 4 Appuyez sur Entrée.

# **Création d'une bannière de sécurité pour la console directe**

Une bannière de sécurité est un message affiché sur l'écran de bienvenue de la console directe.

# **Procédure**

- 1 Depuis vSphere Web Client, connectez-vous à vCenter Server.
- 2 Sélectionnez l'hôte dans l'inventaire.
- 3 Cliquez sur l'onglet **Gérer**.
- 4 Cliquez sur **Paramètres**.
- 5 Dans Système, sélectionnez **Paramètres système avancés**.
- 6 Sélectionnez **Annotations**.
- 7 Cliquez sur l'icône Modifier.
- 8 Entrez un message de sécurité.

Le message s'affiche dans l'écran de bienvenue de la console directe.

# **Redirection de la console directe vers un port série**

Pour gérer l'hôte ESXi à distance depuis une console série, vous pouvez rediriger la console directe vers un port série.

vSphere est compatible avec le type de terminal VT100 et l'émulateur de terminal PuTTy pour afficher la console directe via un port série.

Vous pouvez rediriger la console directe vers un port série de différentes manières.

Rediriger la console directe vers un port série en définissant manuellement les options de démarrage [page 180](#page-179-0)

Lorsque vous redirigez la console directe vers un port série en définissant les options de démarrage, la modification ne persiste pas pour les démarrages suivants.

<span id="page-179-0"></span>n Rediriger la console directe vers un port série depuis vSphere Web Client page 180

Vous pouvez gérer à distance l'hôte ESXi depuis une console connectée au port série en redirigeant la console directe vers le port série com1 ou com2. Lorsque vous utilisez vSphere Web Client pour rediriger la console directe vers un port série, l'option de démarrage que vous définissez est conservée après les redémarrages suivants.

n [Rediriger la console directe vers un port série dans un hôte déployé avec Auto Deploy page 181](#page-180-0)

Après avoir redirigé la console directe vers un port série, vous pouvez placer ce paramétrage dans le profil d'hôte qui persiste lorsque vous reprovisionnez l'hôte avec Auto Deploy.

# **Rediriger la console directe vers un port série en définissant manuellement les options de démarrage**

Lorsque vous redirigez la console directe vers un port série en définissant les options de démarrage, la modification ne persiste pas pour les démarrages suivants.

# **Prérequis**

Vérifiez que le port série n'est pas utilisé pour la journalisation et le débogage série.

# **Procédure**

- 1 Démarrez l'hôte.
- 2 Lorsque la fenêtre Chargement de l'hyperviseur VMWare s'affiche, appuyez sur les touches Maj.+O pour éditer les options de démarrage.
- 3 Désactivez logPort et gdbPort sur com1 et affectez tty2Port à com1 en entrant les options de démarrage suivantes :

"gdbPort=none logPort=none tty2Port=com1";

Pour utiliser com2 à la place, remplacez com1 par com2.

La console directe est redirigée vers le port série jusqu'à ce que vous redémarriez l'hôte. Pour la rediriger pour les démarrages suivants, voir « Rediriger la console directe vers un port série depuis vSphere Web Client », page 180

# **Rediriger la console directe vers un port série depuis vSphere Web Client**

Vous pouvez gérer à distance l'hôte ESXi depuis une console connectée au port série en redirigeant la console directe vers le port série com1 ou com2. Lorsque vous utilisez vSphere Web Client pour rediriger la console directe vers un port série, l'option de démarrage que vous définissez est conservée après les redémarrages suivants.

# **Prérequis**

- Vérifiez que vous pouvez accéder à l'hôte à partir de vSphere Web Client.
- Vérifiez que le port série n'est pas déjà utilisé pour la journalisation et le débogage série ou pour ESX Shell (tty1Port).

# **Procédure**

- 1 Depuis vSphere Web Client, connectez-vous à vCenter Server.
- 2 Sélectionnez l'hôte dans l'inventaire.
- 3 Cliquez sur l'onglet **Gérer**.
- 4 Cliquez sur **Paramètres**.
- 5 Dans Système, sélectionnez **Paramètres système avancés**.
- 6 Vérifiez que les champs **VMkernel.Boot.logPort** et **VMkernel.Boot.gdbPort** ne sont pas définis pour utiliser le port de communication vers lequel vous voulez rediriger la console directe.
- 7 Affectez à **VMkernel.Boot.tty2Port** le port série port vers lequel vous voulez rediriger la console directe : **com1** ou **com2.**
- 8 Redémarrez l'hôte.

Maintenant, vous pouvez gérer l'hôte ESXi à distance depuis une console connectée au port série.

#### **Rediriger la console directe vers un port série dans un hôte déployé avec Auto Deploy**

Après avoir redirigé la console directe vers un port série, vous pouvez placer ce paramétrage dans le profil d'hôte qui persiste lorsque vous reprovisionnez l'hôte avec Auto Deploy.

#### **Prérequis**

Le port série ne doit pas être déjà utilisé pour la journalisation et le débogage série.

#### **Procédure**

- 1 Depuis vSphere Web Client, connectez-vous à vCenter Server.
- 2 Sélectionnez l'hôte dans l'inventaire.
- 3 Cliquez sur l'onglet **Gérer**.
- 4 Sélectionnez **Paramètres**.
- 5 Sélectionnez **Paramètres système avancés**.
- 6 Vérifiez que les champs **VMkernel.Boot.logPort** et **VMkernel.Boot.gdbPort** ne sont pas définis pour utiliser le port de communication vers lequel vous voulez rediriger la console directe.
- 7 Affectez à **VMkernel.Boot.tty2Port** le port série port vers lequel vous voulez rediriger la console directe : **com1** ou **com2.**
- 8 Cliquez sur **OK**.
- 9 Enregistrez le profil d'hôte et attachez l'hôte au profil. Voir la documentation *Profils d'hôte vSphere*.

Le paramétrage de redirection de la console directe vers un port série est stocké par vCenter Server et est conservé lorsque vous reprovisionnez l'hôte avec Auto Deploy.

# **Activer ESXi Shell et l'accès SSH avec l'interface utilisateur Console directe**

Pour activer ESXi Shell, utiliser l'interface utilisateur console directe.

#### **Procédure**

- 1 Depuis l'interface utilisateur de la console directe, appuyez sur F2 pour accéder au menu Personnalisation du système.
- 2 Sélectionnez **Options de dépannage** et appuyez sur Entrée.
- 3 Dans le menu des options de mode de dépannage, sélectionnez un service à activer.
	- Activer ESXi Shell
	- Activer SSH
- 4 Appuyez sur Entrée pour activer le service souhaité.
- 5 (Facultatif) Définissez le délai d'attente du ESXi Shell.

La valeur par défaut des délais pour ESXi Shell est définie sur 0 (désactivés).

La disponibilité du paramètre de temporisation est le nombre de minutes qui peuvent s'écouler avant que vous deviez vous connecter après l'activation de ESXi Shell. Lorsque le délai est écoulé, le shell est désactivé si vous ne vous êtes pas connecté.

REMARQUE Si vous avez ouvert une session au moment de l'expiration de ce délai, elle restera ouverte. Toutefois, ESXi Shell est désactivé pour empêcher d'autres utilisateurs de se connecter.

- a Dans le menu des options de mode de dépannage, sélectionnez **Modifier les délais d'ESXi Shell et de SSH** et cliquez sur Entrée.
- b Entrer la disponibilité de temporisation en quelques minutes.

La disponibilité de temporisation est le nombre de minutes qui peuvent s'écouler avant que vous vous connecter après que ESXi Shell est activé.

- c Appuyez sur Entrée.
- d Entrez le délai d'inactivité.

La temporisation d'inactivité est le nombre de minutes qui peuvent s'écouler avant que l'utilisateur est connecté sur l'une des sessions inactives interactives. Les modifications du délai d'inactivité s'appliquent lors de la prochaine connexion de l'utilisateur à ESXi Shell et n'affectent pas les sessions existantes.

6 Appuyez sur Échap jusqu'à ce que vous reveniez au menu principal de l'interface utilisateur de la console directe.

# **Gestion d' ESXi à distance**

Vous pouvez utiliser VMware Host Client, vSphere Web Client et vCenter Server pour gérer les hôtes ESXi.

Pour obtenir des instructions relatives au téléchargement et à l'installation de composants vCenter Server etvCenter Server, ou au téléchargement et au déploiement de vCenter Server Appliance, consultez [Chapitre](#page-252-0) [4, « Installation de vCenter Server et de Platform Services Controller sous Windows », page 253](#page-252-0) et [Chapitre](#page-200-0) [3, « Déploiement de vCenter Server Appliance et du dispositif Platform Services Controller. », page 201.](#page-200-0) Pour plus d'informations sur l'installation de VMware Host Client, consultez *Gestion d'un hôte vSphere unique*.

# **Définition du mot de passe du compte administrateur**

Vous pouvez utiliser la console directe pour paramétrer le mot de passe du compte administrateur (racine).

Le nom d'utilisateur administratif pour l'hôte ESXi est la racine. Par défaut, le nom du mot de passe administratif n'est pas paramétré.

### **Procédure**

- 1 Depuis la console directe, sélectionnez **Configurer mot de passe**.
- 2 (Facultatif) Si un mot de passe est déjà défini, tapez-le dans la ligne **Ancien mot de passe** et appuyez sur Entrée.
- 3 Dans la ligne **Nouveau mot de passe**, tapez un nouveau mot de passe et appuyez sur Entrée.
- 4 Entrez le nouveau mot de passe et appuyez sur Entrée.

# **Configuration des paramètres de démarrage du BIOS**

Si votre serveur est équipé de plusieurs lecteurs, vous devrez peut-être configurer les paramètres BIOS.

La configuration de démarrage BIOS détermine le mode de démarrage du serveur. Généralement, le lecteur de CD-ROM arrive en tête dans la liste.

REMARQUE Si vous utilisez ESXi Embedded, la configuration de démarrage du BIOS détermine si votre serveur démarre sur le dispositif d'amorçage ESXi ou sur un autre périphérique d'amorçage. En règle générale, l'unité Flash USB figure en tête dans les paramètres BIOS de la machine exécutant ESXi.

Vous pouvez modifier le paramètre de démarrage via la configuration de l'ordre d'amorçage dans le BIOS au cours du démarrage, ou encore via la sélection d'un dispositif d'amorçage dans le menu correspondant. Lorsque vous changez l'ordre d'amorçage dans le BIOS, cela affecte ensuite tous les démarrages. En revanche, si vous sélectionnez un périphérique de démarrage dans le menu, cette sélection n'affecte que le démarrage en cours.

Certains serveurs ne possèdent pas de menu de sélection du dispositif de démarrage. Dans ce cas, vous devez modifier l'ordre de démarrage dans le BIOS, même pour un seul démarrage, puis rétablir la valeur initiale lors du démarrage suivant.

# **Modification du paramètre de démarrage du BIOS pour ESXi**

Si vous souhaitez que le serveur démarre dans ESXi par défaut, configurez le paramètre de démarrage du BIOS.

ESXi Installable et ESXi Embedded ne peuvent pas cohabiter sur le même hôte.

### **Procédure**

1 Lors de la mise sous tension de l'hôte ESXi, appuyez sur la touche requise pour entrer la configuration BIOS de l'hôte.

En fonction de la configuration matérielle du serveur, cette touche peut être une touche de fonction ou la touche Suppr. L'option d'entrée de la configuration BIOS peut être différente sur votre serveur.

2 Sélectionnez le paramètre de démarrage dans le BIOS

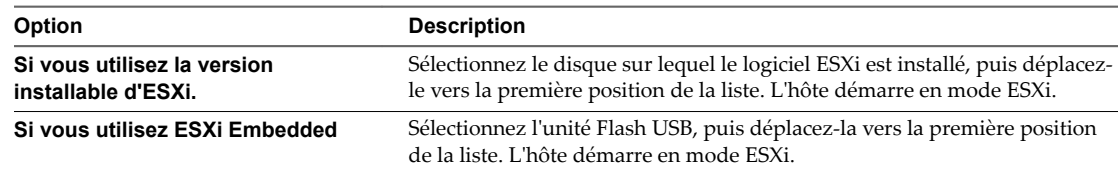

## **Configuration du paramètre de démarrage des supports virtuels**

Si vous utilisez des logiciels de gestion distants pour la configuration d'ESXi, vous devrez peut-être configurer le paramètre de démarrage des supports virtuels.

Les supports virtuels peuvent être utilisés pour connecter un support de stockage distant (CD-ROM, stockage de masse USB, image ISO ou disquette, par exemple) à un serveur cible pouvant se trouver n'importe où dans le réseau. Le serveur cible a accès au support distant et peut effectuer des opérations de lecture et d'écriture sur ce dernier comme s'il était connecté physiquement au port USB du serveur.

#### **Prérequis**

ESXi Installable et ESXi Embedded ne peuvent pas cohabiter sur le même hôte.

#### **Procédure**

1 Connectez le support au dispositif virtuel.

Par exemple, si vous utilisez un serveur Dell, connectez-le au contrôleur DRAC (Dell Remote Access Controller) ou à une interface de gestion à distance similaire, puis sélectionnez une unité de disquette ou de CD-ROM (vous pouvez également indiquer le chemin d'accès à une image de disquette ou de CD-ROM).

- 2 Redémarrez le serveur.
- 3 Pendant le démarrage du serveur, accédez au menu de sélection de périphérique.

En fonction de la configuration matérielle du serveur, cette touche peut être une touche de fonction ou la touche Suppr.

4 Pour sélectionner le dispositif virtuel, suivez les instructions qui s'affichent.

Le serveur démarre à partir de l'unité configurée ; les démarrages suivants s'effectueront de nouveau à partir de l'ordre d'amorçage par défaut.

# **Configuration des paramètres réseau**

ESXi nécessite une adresse IP pour le réseau de gestion. Pour configurer les paramètres de base du réseau, utilisez vSphere Web Client ou la console directe.

Utilisez vSphere Web Client si l'adresse IP affectée par le serveur DHCP vous convient.

Utilisez la console directe pour la configuration réseau dans les cas suivants :

- L'adresse IP affectée par le serveur DHCP ne vous convient pas.
- Vous êtes autorisé à utiliser temporairement l'adresse IP affectée par le serveur DHCP.
- n ESXi n'a pas d'adresse IP. Cela peut se produire si la phase de configuration automatique n'est pas parvenue à configurer DHCP.
- L'adaptateur réseau correct n'a pas été sélectionné au cours de la phase de configuration automatique.

# **Accès réseau à l'hôte ESXi**

Le comportement par défaut consiste à configurer le réseau de gestion ESXi en utilisant DHCP. Vous pouvez remplacer ce comportement par défaut et utiliser des paramètres IP fixes pour le réseau de gestion à la fin de l'installation.

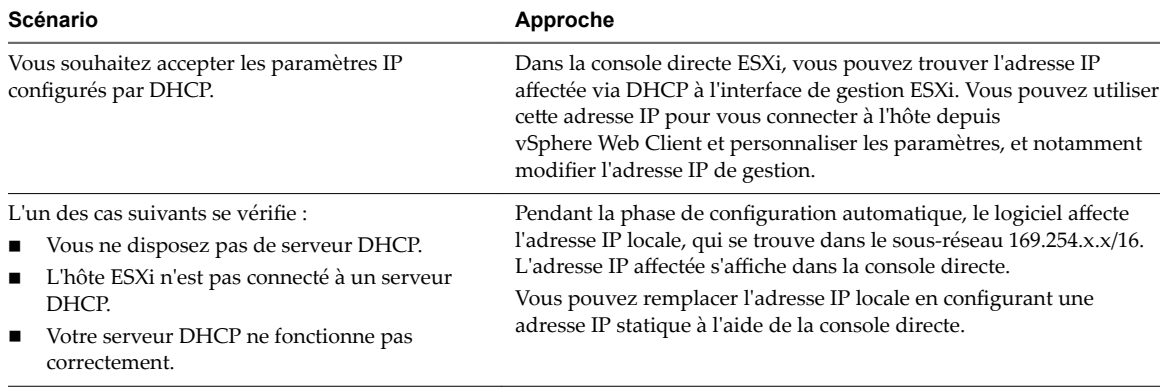

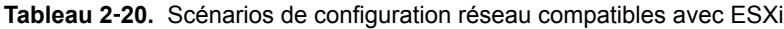

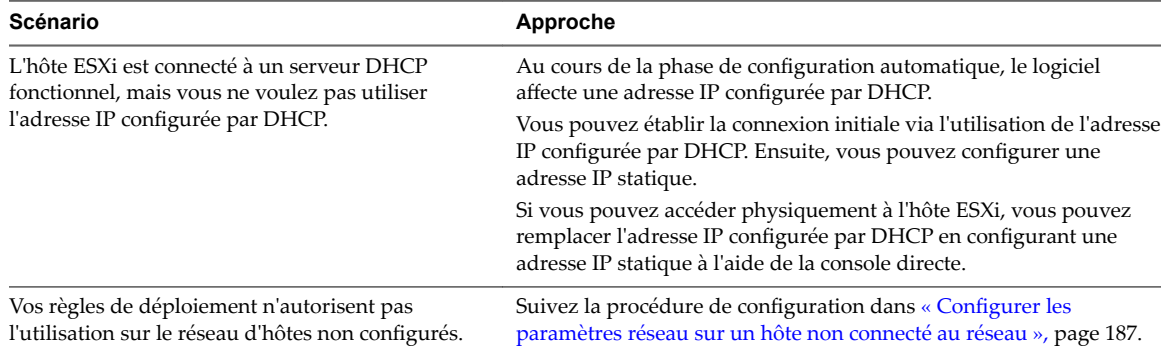

**Tableau 2**‑**20.** Scénarios de configuration réseau compatibles avec ESXi (suite)

# **Recommandations de sécurité pour la mise en réseau d'ESXi**

L'isolation du trafic réseau est essentielle pour un environnement ESXi sécurisé. Des réseaux différents requièrent un accès et un niveau d'isolation distincts.

Votre hôte ESXi utilise plusieurs réseaux. Utilisez des mesures de sécurité appropriées à chaque réseau et isolez le trafic pour des applications et fonctions spécifiques. Par exemple, assurez-vous que le trafic VMware vSphere vMotion® n'est pas acheminé via des réseaux sur lesquels se trouvent les machines virtuelles. L'isolation empêche l'écoute. Il est également recommandé d'utiliser des réseaux séparés pour des raisons de performance.

- Les réseaux de l'infrastructure vSphere sont utilisés pour certaines fonctions comme vSphere vMotion, VMware vSphere Fault Tolerance et le stockage. Isolez ces réseaux pour leurs fonctions spécifiques. Il n'est souvent pas nécessaire de router ces réseaux à l'extérieur d'un rack de serveur physique spécifique.
- n Un réseau de gestion isole le trafic client, le trafic de l'interface de ligne de commande ou de l'API ou le trafic des logiciels tiers de tout autre trafic. Ce réseau doit être accessible uniquement aux administrateurs système, réseau et sécurité. Utilisez les systèmes JumpBox ou le réseau privé virtuel (VPN) pour sécuriser l'accès au réseau de gestion. Contrôlez strictement l'accès à ce réseau.
- n Le trafic des machines virtuelles peut traverser un ou plusieurs réseaux. Vous pouvez renforcer l'isolation des machines virtuelles en utilisant des solutions de pare-feu qui définissent des règles de pare-feu au niveau du contrôleur du réseau virtuel. Ces paramètres sont acheminés avec une machine virtuelle dès lors qu'elle migre d'un hôte à un autre dans votre environnement vSphere.

### **Sélection des adaptateurs réseau du réseau de gestion**

Le trafic entre un hôte ESXi et les logiciels de gestion externes est envoyé via un adaptateur réseau Ethernet installé sur l'hôte. Vous pouvez utiliser la console directe pour sélectionner les adaptateurs réseau à utiliser par le réseau de gestion.

vCenter Server et le client SNMP sont des exemples de logiciels de gestion externe. Les adaptateurs réseau sur l'hôte s'appellent vmnic*N*, où N est le numéro unique qui identifie l'adaptateur réseau, par exemple vmnic0, vmnic1, etc.

Pendant la phase de configuration automatique, l'hôte ESXi choisit vmnic0 pour le trafic de gestion. Vous pouvez remplacer la valeur par défaut en sélectionnant manuellement la carte réseau chargée d'acheminer le trafic de gestion de l'hôte. Dans certains cas, vous serez amené à utiliser un adaptateur réseau Ethernet Gigabit pour le trafic de gestion. Pour garantir une bonne disponibilité, vous pouvez également sélection plusieurs adaptateurs réseau. L'utilisation de plusieurs adaptateurs réseau permet d'équilibrer la charge et de bénéficier de capacités de basculement.

### **Procédure**

1 Depuis la console directe, sélectionnez **Configurer le réseau de gestion** et appuyez sur Entrée.

- 2 Sélectionnez **Adaptateurs réseau** et appuyez sur Entrée.
- 3 Sélectionnez un adaptateur réseau et appuyez sur Entrée.

Une fois le réseau en fonctionnement, vous pouvez utiliser vSphere Web Client pour la connexion à l'hôte ESXi via vCenter Server.

# **Définition de l'ID de VLAN**

Vous pouvez définir l'ID LAN virtuel (VLAN) de l'hôte ESXi.

### **Procédure**

- 1 Depuis la console directe, sélectionnez **Configurer le réseau de gestion** et appuyez sur Entrée.
- 2 Sélectionnez **VLAN** et appuyez sur Entrée.
- 3 Entrez un ID de VLAN compris entre 1 et 4094.

# **Configuration des paramètres IP pour ESXi**

DHCP définit par défaut les adresses IP, le masque de sous-réseau, et la passerelle par défaut.

Prenez note de l'adresse IP pour une référence ultérieure.

Lorsque vous avez accès à la console directe, vous pouvez configurer en option une adresse de réseau statique. Le masque de sous-réseau par défaut est 255.255.0.0.

### **Configurer les paramètres IP depuis la console directe**

Si vous avez un accès physique à l'hôte ou un accès distant à la console directe, vous pouvez utiliser la console directe pour configurer les adresses IP, le masque de sous-réseau, et la passerelle par défaut.

#### **Procédure**

- 1 Sélectionnez **Configurer le réseau de gestion** et appuyez sur Entrée.
- 2 Sélectionnez **Configuration IP** et appuyez sur Entrée.
- 3 Sélectionnez Définir l'adresse IP statique et configuration des réseaux.
- 4 Entrez l'adresse IP, le masque de sous-réseau et la passerelle par défaut et appuyez sur Entrée.

### **Configurer les paramètres IP dans vSphere Web Client**

Si vous n'avez pas un accès physique à l'hôte, vous pouvez utiliser vSphere Web Client pour configurer les paramètres IP statiques.

### **Procédure**

- 1 Connectez-vous à vCenter Server depuis vSphere Web Client.
- 2 Sélectionnez l'hôte dans l'inventaire.
- 3 Dans l'onglet **Gérer**, sélectionner **Mise en réseau**.
- 4 Sélectionner **Adaptateurs virtuels**.
- 5 Sélectionner **Gestion du réseau vmk0** et cliquer sur l'icône d'édition.
- 6 Sélectionner **Paramètres IPv4**.
- 7 Sélectionner **Utiliser les paramètres IPv4 statiques**.
- 8 Entrer ou modifier les paramètres de l'adresse IPv4 statiques.
- <span id="page-186-0"></span>9 (Facultatif) Définissez des adresses IPv6 statiques.
	- a Sélectionner **Paramètres IPv6**.
	- b Sélectionner **Adresses IPv6 statiques**.
	- c Cliquer sur l'icône d'ajout.
	- d Taper l'adresse IPv6 et cliquer sur **OK**.
- 10 Cliquez sur **OK**.

### **Configuration de DNS pour ESXi**

Vous pouvez sélectionner une configuration DNS manuelle ou automatique de l'hôte ESXi.

La valeur par défaut est la configuration automatique. Pour que la configuration DNS automatique puisse fonctionner, votre environnement réseau doit inclure un serveur DHCP et un serveur DNS.

Dans les environnements réseau dans lesquels la configuration DNS automatique n'est pas disponible ou n'est pas souhaitable, vous pouvez définir des informations DNS statiques (nom d'hôte, nom du serveur principal, nom du serveur secondaire et suffixes DNS, notamment).

#### **Configurer les paramètres DNS depuis la console directe**

Si vous avez un accès physique à l'hôte ou un accès distant à la console directe, vous pouvez utiliser la console directe pour configurer les informations DNS.

#### **Procédure**

- 1 Sélectionnez **Configurer le réseau de gestion** et appuyez sur Entrée.
- 2 Sélectionnez **Config. DNS** et appuyez sur Entrée.
- 3 Sélectionnez **Utiliser adresses serveur DNS suivantes et nom d'hôte**.
- 4 Entrez le serveur principal, un serveur de remplacement (en option) et le nom d'hôte.

#### **Configuration des suffixes DNS**

Si vous disposez d'un accès physique à l'hôte, vous pouvez utiliser la console directe pour configurer les informations DNS. Par défaut, DHCP acquiert les suffixes DNS.

#### **Procédure**

- 1 Depuis la console directe, sélectionnez **Configurer le réseau de gestion**.
- 2 Sélectionnez **uffixes DNS Personnalisé** et appuyez sur Entrée.
- 3 Entrez les nouveaux suffixes DNS.

### **Configurer les paramètres réseau sur un hôte non connecté au réseau**

Certains environnements très sécurisés ne permettent pas de mettre sous tension des hôtes non configurés dans le réseau. Vous pouvez configurer l'hôte avant de le relier au réseau.

#### **Prérequis**

Vérifiez qu'aucun câble réseau n'est connecté à l'hôte.

#### **Procédure**

- 1 Mettez l'hôte sous tension.
- 2 Utilisez l'interface utilisateur de la console directe pour configurer le mot de passe du compte d'administrateur (racine).
- 3 Utilisez l'interface utilisateur de la console directe pour configurer une adresse IP statique.
- 4 Branchez un câble réseau sur l'hôte.
- 5 (Facultatif) Utilisez vSphere Web Client pour effectuer la connexion à un système vCenter Server.
- 6 (Facultatif) Ajoutez l'hôte à l'inventaire vCenter Server.

# **Tester le réseau de gestion**

Vous pouvez utiliser la console directe pour exécuter des tests simples de connectivité réseau.

La console directe effectue les tests suivants.

- Utilisation des commandes ping pour la passerelle par défaut
- n Utilisation des commandes ping pour le serveur de noms DNS principal
- n Utilisation des commandes ping pour le serveur de noms DNS secondaire
- Résolution du nom d'hôte configuré

### **Procédure**

- 1 Depuis la console directe, sélectionnez **Tester le réseau de gestion** et appuyez sur Entrée.
- 2 Appuyez sur Entrée pour démarrer le test.

# **Redémarrer les agents de gestion**

Les agents de gestion synchronisent les composants VMware et vous permettent d'accéder à l'hôte ESXi à l'aide de vSphere Web Client et de vCenter Server. Ils sont installés avec le logiciel vSphere. Si l'accès à distance est interrompu, vous devrez peut-être redémarrer les agents de gestion.

Si vous redémarrez les agents de gestion, cela entraîne le redémarrage de tous les agents et services de gestion installés dans /etc/init.d, exécutés sur l'hôte ESXi. En règle générale, ces agents sont les suivants : hostd, ntpd, sfcbd, slpd, wsman et vobd. Le logiciel redémarre également FDM (Fault Domain Manager), s'il est installé.

Les utilisateurs qui accèdent à cet hôte à l'aide de vSphere Web Client et de vCenter Server perdent la connectivité lorsque vous redémarrez les agents de gestion.

### **Procédure**

- 1 Depuis la console directe, sélectionnez **Options de dépannage** et appuyez sur Entrée.
- 2 Sélectionnez **Redémarrer les agents de gestion** et appuyez sur Entrée.
- 3 Appuyez sur la touche F11 pour confirmer le redémarrage.

L'hôte ESXi redémarre les agents et services de gestion.

### **Redémarrer le réseau de gestion**

Le redémarrage de l'interface réseau de gestion peut être nécessaire pour la restauration réseau ou pour le renouvellement d'un bail DHCP.

Le redémarrage du réseau de gestion entraîne une brève interruption susceptible d'affecter temporairement les machines virtuelles en fonctionnement.

Si le renouvellement d'un bail DHCP génère une nouvelle identité réseau (adresse IP ou nom d'hôte), le logiciel de gestion à distance est déconnecté.

### **Procédure**

1 Depuis la console directe, sélectionnez **Redémarrez le réseau de gestion** et appuyez sur Entrée.

2 Appuyez sur la touche F11 pour confirmer le redémarrage.

# **Tester la connectivité sur les périphériques et les réseaux**

Vous pouvez utiliser la console directe pour effectuer certains tests simples de connectivité réseau. Outre le réseau de gestion, vous pouvez spécifier d'autres périphériques et d'autres réseaux.

#### **Procédure**

- 1 Depuis la console directe, sélectionnez **Tester le réseau de gestion** et appuyez sur Entrée.
- 2 Tapez les adresses pour lesquelles les commandes ping seront utilisées ou un autre nom d'hôte DNS à résoudre.
- 3 Appuyez sur Entrée pour démarrer le test.

### **Restauration du commutateur standard**

Un commutateur distribué vSphere agit en tant que commutateur virtuel unique sur tous les hôtes associés. Les machines virtuelles peuvent conserver une configuration de réseau cohérente pendant qu'elles migrent sur plusieurs hôtes. Si vous migrez un commutateur standard existant, ou un adaptateur virtuel, vers un commutateur distribué et que ce dernier devient inutile ou ne fonctionne plus, vous pouvez restaurer le commutateur standard pour que l'hôte reste accessible.

Lorsque vous restaurez le commutateur standard, un nouvel adaptateur virtuel est créé et la liaison montante du réseau de gestion connectée au commutateur distribué est migrée vers le nouveau commutateur virtuel.

Vous pouvez être amené à restaurer le commutateur standard pour les motifs suivants :

- Le commutateur distribué ne fonctionne plus ou est devenu inutile.
- Le commutateur distribué doit être réparé pour restaurer la connectivité à vCenter Server et les hôtes doivent rester accessibles.
- n Vous ne voulez pas que vCenter Server gère l'hôte. Lorsque l'hôte n'est pas connecté à vCenter Server, la plupart des fonctions du commutateur distribué ne sont pas accessibles à l'hôte.

### **Prérequis**

Vérifiez que le réseau de gestion est connecté à un commutateur distribué.

#### **Procédure**

1 Depuis la console directe, sélectionnez **Restaurer commutateurs standard** et appuyez sur Entrée.

Si l'hôte se trouve sur un commutateur standard, cette sélection est grisée et vous ne pouvez pas la sélectionner.

2 Appuyez sur la touche F11 pour confirmer.

# **Comportement de stockage**

Lorsque vous démarrez l'ESXi, l'hôte entre dans une phase de configuration automatique pendant laquelle les périphériques de stockage système sont configurés à l'aide des valeurs par défaut.

Lorsque vous redémarrez l'hôte ESXi après avoir installé l'image ESXi, l'hôte configure les périphériques de stockage système à l'aide des valeurs par défaut. Par défaut, tous les disques internes visibles avec VMFS sont formatés. Vous pouvez donc stocker des machines virtuelles sur ces disques. Dans ESXi Embedded, tous les disques internes vides visibles avec VMFS sont également formatés par défaut.

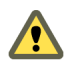

AVERTISSEMENT ESXi remplace tous les disques vides. Les disques sont considérés comme vides s'ils ne contiennent pas de table de partitions ou de partitions valides. Si vous possédez un logiciel qui utilise ces disques, et en particulier si vous utilisez LVM au lieu, ou en plus, des schémas de partitionnement traditionnels, ESXi peut entraîner le reformatage du LVM local. Sauvegardez vos données système avant la mise sous tension initiale d'ESXi.

Sur le disque dur ou le périphérique USB utilisé pour le démarrage de l'hôte ESXi le logiciel de formatage de disque conserve les partitions de diagnostic existantes, créées par le fournisseur de matériel. Dans l'espace restant, le logiciel crée les partitions décrites dans [Tableau 2-21.](#page-190-0)

<span id="page-190-0"></span>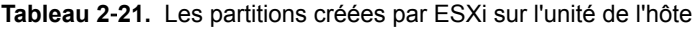

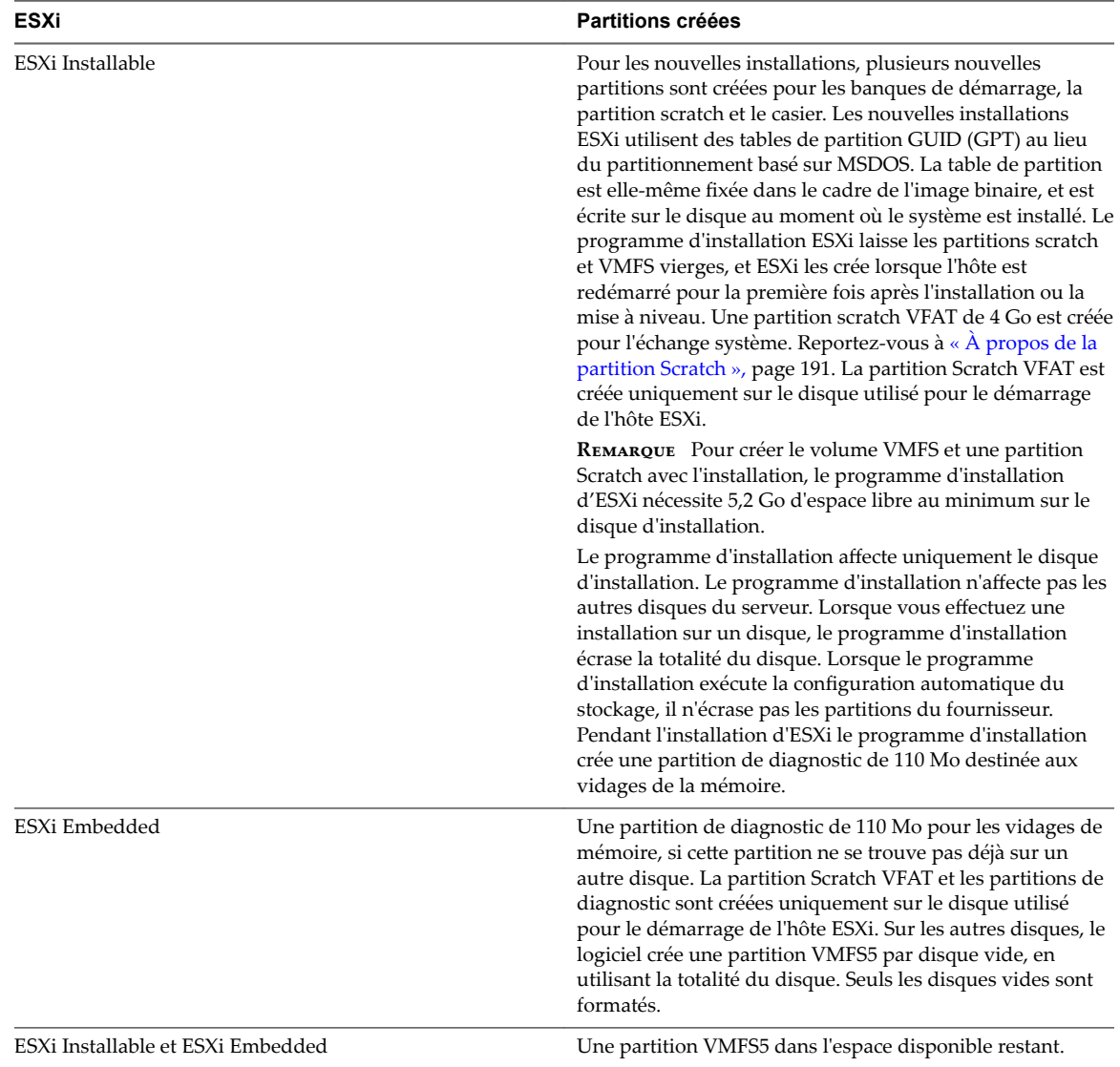

Dans certains cas, par exemple si vous souhaitez utiliser des périphériques de stockage partagés plutôt que l'espace de stockage local, vous pouvez remplacer ce comportement par défaut. Pour éviter un formatage automatique, détacher les périphériques de stockage locaux de l'hôte dans les circonstances suivantes :

- Avant de démarrer l'hôte pour la première fois.
- n Avant de démarrer l'hôte après avoir réinitialisé ses valeurs de configuration par défaut.

Si un formatage automatique a déjà eu lieu et que vous souhaitez écraser le formatage VMFS, vous pouvez supprimer la banque de données. Consultez la documentation de *Gestion de vCenter Server et des hôtes*.

### **À propos de la partition Scratch**

Pour les nouvelles installations d'ESXi, au cours de la phase de configuration automatique, une partition Scratch VFAT de 4 Go est créée, si elle n'existe pas déjà sur un autre disque.

REMARQUE Le partitionnement des hôtes mis à jour vers ESXi 5.x depuis des versions antérieures à la version 5.0 diffère de manière significative du partitionnement de nouvelles installations de ESXi 5.x. Consultez la documentation de *Mise à niveau vSphere*.

Au démarrage d'ESXi, le système tente de trouver sur le disque local une partition appropriée en vue de la création d'une partition Scratch.

Cette partition n'est pas obligatoire. Elle est utilisée pour le stockage des résultats de vm-support, dont vous avez besoin lors de la création d'un bundle de support. Si aucune partition Scratch n'est trouvée, les résultats de vm-support sont stockés dans un ramdisk. Dans le cas où la mémoire est limitée, vous pouvez créer une partition Scratch si elle n'existe pas.

Pour la version installable d'ESXi, la partition est créée au cours de l'installation et elle est sélectionnée. VMware recommande de ne pas modifier la partition.

REMARQUE Pour créer le volume VMFS et la partition Scratch, le programme d'installation d'ESXi nécessite 5,2 Go d'espace libre au minimum sur le disque d'installation.

Pour ESXi Embedded, si aucune partition n'est trouvée et qu'il existe un disque local vide, le système le formate et crée une partition Scratch. Si aucune partition Scratch n'est créée, vous pouvez en configurer une, mais une partition Scratch n'est pas nécessaire. Vous pouvez également remplacer la configuration par défaut. Vous pouvez créer la partition Scratch dans un répertoire monté NFS distant.

REMARQUE Le programme d'installation peut créer plusieurs partitions VFAT. La désignation VFAT n'indique pas toujours que la partition est une partition Scratch. Parfois, une partition VFAT peut simplement rester inactive.

# **Définir la partition Scratch depuis vSphere Web Client**

Si aucune partition Scratch n'est configurée, vous pouvez en configurer une, notamment si une faible quantité de mémoire pose un problème. Quand aucune partition Scratch n'existe, la sortie vm-support est stockée dans un disque RAM.

### **Prérequis**

Le répertoire à utiliser pour la partition Scratch doit exister sur l'hôte.

### **Procédure**

- 1 Depuis vSphere Web Client, connectez-vous à vCenter Server.
- 2 Sélectionnez l'hôte dans l'inventaire.
- 3 Cliquez sur l'onglet **Gérer**.
- 4 Sélectionnez **Paramètres**.
- 5 Sélectionnez **Paramètres système avancés**.

Le paramètre ScratchConfig.CurrentScratchLocation indique l'emplacement actuel de la partition Scratch.

6 Dans la zone de texte **ScratchConfig.ConfiguredScratchLocation**, entrez un chemin de répertoire unique pour l'hôte.

Par exemple, **/vmfs/volumes/***DatastoreUUID***/***DatastoreFolder*.

7 Redémarrez l'hôte pour que vos modifications puissent prendre effet.

# **Configuration de la journalisation du système**

Les hôtes ESXi exécutent le service syslog (vmsyslogd), qui consigne des messages provenant de VMkernel et d'autres composants système dans des fichiers journaux.

Vous pouvez configurer le volume et l'emplacement du fichier journal. Vous pouvez également créer et appliquer des filtres pour modifier la stratégie de journalisation de l'hôte ESXi.

# <span id="page-192-0"></span>**Configurer Syslog sur des hôtes ESXi**

Vous pouvez utiliser vSphere Web Client ou la commande vCLI esxcli system syslog pour configurer le service syslog.

Pour plus d'informations sur l'utilisation de la commande esxcli system syslog et d'autres commandes vCLI, reportez-vous à la section *Démarrage avec vSphere Command-Line Interfaces*.

#### **Procédure**

- 1 Dans l'inventaire de vSphere Web Client, sélectionnez l'hôte.
- 2 Cliquez sur **Configurer**.
- 3 Dans Système, cliquez sur **Paramètres système avancés**.
- 4 Filtre pour **syslog**.
- 5 Pour configurer la journalisation de façon globale, sélectionnez le paramètre à modifier et cliquez sur l'icône Modifier.

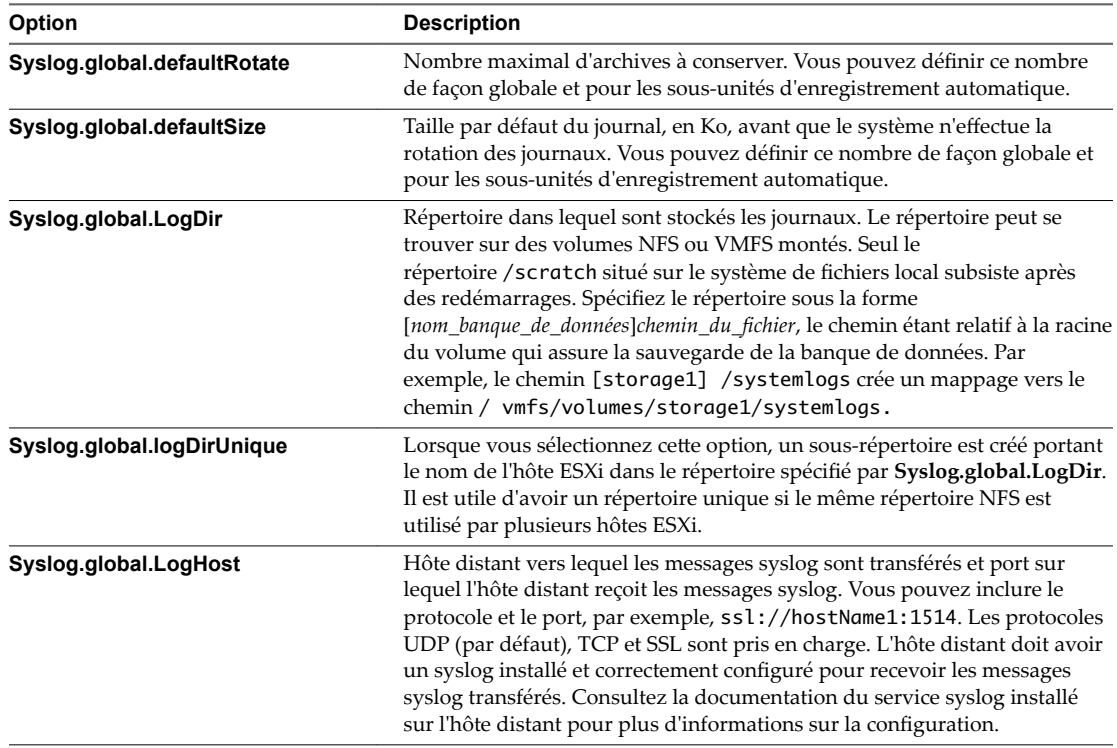

6 (Facultatif) Pour remplacer la taille par défaut et la rotation des journaux d'un journal quelconque.

- a Cliquez sur le nom du journal que vous souhaitez personnaliser.
- b Cliquez sur l'icône **Modięer** et entrez le nombre de rotations et la taille de journal souhaités.
- 7 Cliquez sur **OK**.

Les modifications apportées aux options syslog prennent effet immédiatement.

# **Configurer le filtrage de journaux sur les hôtes ESXi**

La fonctionnalité de filtrage de journaux vous permet de modifier la stratégie de journalisation du service syslog exécutée sur un hôte ESXi. Vous pouvez créer des filtres de journaux pour réduire le nombre d'entrée répétitives dans les journaux ESXi et inscrire des événements de journal spécifiques sur liste noire.

Les filtres de journaux affectent les événements de journaux traités par le programme fantôme vmsyslogd de l'hôte ESXi, qu'ils soient inscrits dans un répertoire journal ou sur un serveur syslog distant.

Lorsque vous créez un filtre de journal, vous définissez un nombre maximal d'entrées de journal pour les messages de journaux. Les messages de journaux sont générés par un ou plusieurs composants système spécifiés et qui correspondent à une phrase spécifiée. Il vous faut activer la fonctionnalité de filtrage de journaux et recharger le programme fantôme syslog pour activer les filtres de journaux sur l'hôte ESXi.

**IMPORTANT** La définition d'une limite quant à la quantité d'informations de journalisation restreint votre capacité à résoudre correctement les éventuelles pannes du système. Si une rotation des fichiers de journaux se produit une fois le nombre maximum d'entrées atteint, vous pourriez perdre toutes les instances d'un message filtré.

### **Procédure**

- 1 Connectez-vous au shell ESXi en tant qu'utilisateur racine.
- 2 Dans le fichier /etc/vmware/logfilters, ajoutez l'entrée suivante pour créer un filtre de journal.

```
numLogs | ident | logRegexp
```
où :

- *numLogs* définit le nombre maximum d'entrées pour les messages de journaux spécifiés. Une fois ce nombre atteint, les messages de journaux spécifiés sont filtrés et ignorés. Utilisez  $\theta$  pour filtrer et ignorer tous les messages de journaux spécifiés.
- *ident* spécifie un ou plusieurs composants système dont les messages de journaux générés seront traités par le filtre. Pour plus d'informations sur les composants du système qui génèrent des messages de journal, consultez les valeurs des paramètres idents dans les fichiers de configuration syslog. Les fichiers se trouvent dans le répertoire /etc/vmsyslog.conf.d. Utilisez une liste d'éléments séparés par une virgule pour appliquer un filtre à plusieurs composants système. Utilisez **\*** pour appliquer un filtre à tous les composants système.
- *logRegexp* spécifie une phrase sensible à la casse avec une syntaxe d'expression Python standard pour filtrer les messages de journaux selon leur contenu.

Par exemple, pour définir une limite du nombre maximal d'entrées à partir du composant hostd pour les messages qui ressemblent à la phrase Échec de connexion de SOCKET, erreur 2 : Aucun fichier ou répertoire de ce type avec n'importe quel numéro d'erreur, ajoutez l'entrée suivante :

2 | hostd | SOCKET connect failed, error .\*: No such file or directory

REMARQUE Une ligne commençant par # indique un commentaire et est ignorée.

3 Dans le fichier /etc/vmsyslog.conf, ajoutez l'entrée suivante pour activer la fonctionnalité de filtrage de journaux.

enable\_logfilters = true

4 Exécutez la commande esxcli system syslog reload pour recharger le programme fantôme syslog et appliquer les modifications de configuration.

# **Définir le niveau d'acceptation de profil d'image d'hôte**

Le niveau d'acceptation de profil d'image d'hôte détermine les VIB (vSphere installation bundles) pouvant être installés.

Les signatures VIB sont vérifiées et acceptées pour l'installation en fonction d'une combinaison de niveau d'acceptation VIB et de niveau d'acceptation de profil d'image d'hôte. Les VIB sont affectés d'un niveau d'acceptation qui dépend de l'état de leur signature.

Reportez-vous à [« Niveaux d'acceptation », page 46](#page-45-0).

#### **Prérequis**

Privilèges requis : Hôte.Configuration.Profil de sécurité et Hôte.Configuration.Pare-feu

#### **Procédure**

- 1 Depuis vSphere Web Client, connectez-vous à vCenter Server.
- 2 Sélectionnez l'hôte dans l'inventaire.
- 3 Cliquez sur l'onglet **Gérer**.
- 4 Cliquez sur **Paramètres**.
- 5 Dans Système, sélectionnez Profil de sécurité.
- 6 Faites d·filer vers le bas jusqu'à Niveau d'acceptation du profil d'image hôte, puis cliquez sur **Modięer**.
- 7 Sélectionnez le niveau d'acceptation et cliquez sur **OK**.

**Tableau 2**‑**22.** Niveaux d'acceptation de profil d'image d'hôte

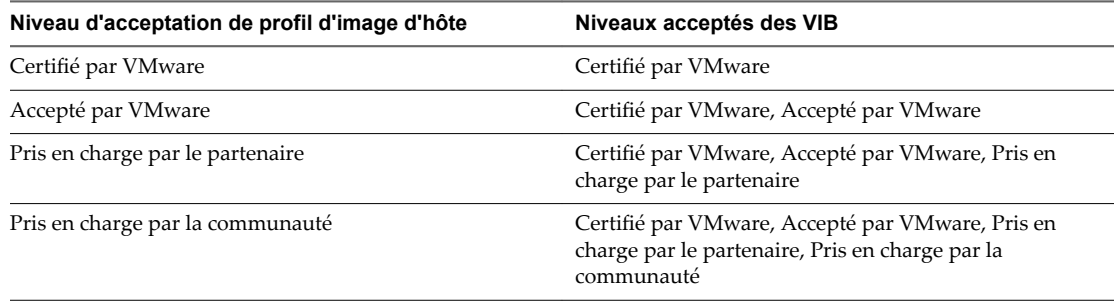

# **Supprimer tous les packages personnalisés sur ESXi**

Après avoir ajouté des packages personnalisés, vous décidez peut-être de les supprimer.

#### **Prérequis**

Avant de supprimer des packages personnalisés, arrêtez ou migrez les machines virtuelles actives depuis l'hôte ESXi.

### **Procédure**

- 1 Redémarrez l'hôte ESXi.
- 2 Depuis la console directe, sélectionnez **Supprimer des extensions** et appuyez sur la touche F11 pour confirmer.
- 3 Redémarrez l'hôte.

Tous les modules personnalisés sont retirés.

# **Désactiver le support des caractères non-ASCII dans les noms de fichier et de répertoire de machine virtuelle**

Par défaut, ESXi permet d'utiliser des caractères non-ASCII dans les noms de fichier et de répertoire de machine virtuelle. Vous pouvez désactiver ce support en modifiant le fichier /etc/vmware/hostd/config.xml.

Après avoir désactivé ce support, vous pouvez toujours entrer des caractères non-ASCII pour les noms de machine virtuelle. Les interfaces utilisateur de vSphere affichent les noms de machine virtuelle avec des caractères non-ASCII, mais ESXi convertit le fichier et les noms de répertoire en chaînes de caractères ASCII.

### **Procédure**

- 1 Dans un éditeur de texte, ouvrez le fichier /etc/vmware/hostd/config.xml de l'hôte ESXi.
- 2 Dans la balise <config></config>, ajoutez le code suivant.

<g11nSupport>false</g11nSupport>

- 3 Enregistrez et fermez le fichier.
- 4 Redémarrez l'hôte.

# **Réinitialisation de la configuration système**

Si vous ne parvenez pas déterminer la source d'un problème avec l'hôte ESXi, vous pouvez réinitialiser la configuration du système.

Les modifications de la configuration du système peuvent être associées à divers problèmes, y compris les problèmes de connectivité au réseau et aux périphériques. La réinitialisation de la configuration du système peut résoudre ces problèmes. Si la réinitialisation de la configuration système ne les résout pas, elle peut annuler les modifications de configuration depuis la configuration initiale comme source du problème.

Lorsque vous réinitialisez la configuration, le logiciel remplace toutes les modifications apportées à la configurationǰ supprime le mot de passe du compte administrateur (racine) et redémarre l'hôte. Les modifications de configuration apportées par votre fournisseur (comme par exemple les paramètres d'adresses IP ou la configuration de licence) peuvent également être supprimées.

La réinitialisation de la configuration ne supprime pas les machines virtuelles sur l'hôte ESXi. Après la restauration des valeurs de configuration par défaut, les machines virtuelles ne sont plus visibles, mais vous pouvez les afficher en reconfigurant le stockage et en les réenregistrant.

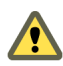

AVERTISSEMENT Lorsque vous réinitialisez les valeurs de configuration par défaut, les utilisateurs qui accèdent à l'hôte subissent une perte de connectivité.

### **Prérequis**

Avant de réinitialiser la configuration, sauvegardez la configuration ESXi si vous voulez la restaurer.

### **Procédure**

- 1 Sauvegardez la configuration à l'aide de la commande vSphere CLI vicfg-cfgbackup.
- 2 Depuis la console directe, sélectionnez **Réinitialisation du système de configuration** et appuyez sur Entrée.
- 3 Appuyez sur la touche F11 pour confirmer.

Le système redémarre après réinitialisation de toutes les valeurs par défaut.

# **Après avoir installé et configuré ESXi**

Après avoir installé et configuré ESXi, vous pouvez gérer l'hôte à l'aide de vSphere Web Client et de vCenter Server, octroyer une licence à l'hôte et sauvegarder votre configuration ESXi.

Vous pouvez également utiliser VMware Host Client pour vous connecter directement à l'hôte ESXi et le gérer. Pour plus d'informations sur l'installation et l'utilisation de VMware Host Client, reportez-vous à *Gestion d'un hôte vSphere unique*.

# **Gestion de l'hôte ESXi**

VMware Host Client offre la manière la plus simple de gérer votre hôte ESXi et d'activer ses machines virtuelles.

vSphere Web Client permet également d'effectuer la connexion et la gestion de vCenter Server à l'aide d'un navigateur Web. vSphere Web Client est installé conjointement avec vCenter Server et vCenter Server Appliance et vous pouvez l'utiliser pour gérer vos hôtes ESXi.

# **Gestion des licences des hôtes ESXi**

Après l'installation d'ESXi, celui-ci dispose d'une période d'évaluation de 60 jours pendant laquelle vous pouvez explorer toutes les fonctionnalités de vSphere fournies avec une licence vSphere Enterprise Plus. Vous devez attribuer une licence adaptée à l'hôte avant l'expiration de la période d'évaluation.

Une licence vSphere offrant une capacité de CPU est attribuée aux hôtes ESXi. Pour cela, vous devez attribuer aux hôtes une licence vSphere disposant d'une capacité de CPU suffisante pour couvrir tous les CPU des hôtes. La licence doit prendre en charge toutes les fonctionnalités utilisées par les hôtes. Par exemple, si les hôtes sont connectés à un vSphere Distributed Switch, vous devez leur attribuer une licence incluant la fonctionnalité vSphere Distributed Switch.

Vous pouvez utiliser l'une des méthodes suivantes pour attribuer des licences aux hôtes ESXi :

- Attribuez des licences à plusieurs hôtes à la fois à l'aide de la fonction de gestion de licences de vSphere Web Client. Les hôtes doivent être connectés à un système vCenter Server. Pour plus d'informations, reportez-vous à la section *Gestion de vCenter Server et des hôtes*.
- Configurez la gestion groupée des licences à l'aide de commandes PowerCLI. L'attribution groupée des licences fonctionne pour tous les hôtes ESXi, mais est particulièrement utile pour les hôtes provisionnés avec Auto Deploy. Reportez-vous à « Configurer l'attribution de licences en masse », page 115
- Attribuez des licences aux hôtes ESXi individuels à l'aide d'une connexion directe avec VMware Host Client. Pour plus d'informations sur l'attribution d'une clé de licence à un hôte ESXi, reportez-vous à *Gestion d'un hôte vSphere unique*.

# **À propos du mode d'évaluation et du mode licence d' ESXi**

Vous pouvez utiliser le mode d'évaluation pour explorer l'ensemble des fonctionnalités des hôtes ESXi. Le mode d'évaluation fournit l'ensemble de fonctionnalités équivalant à une licence vSphere Enterprise Plus. Avant l'expiration du mode d'évaluation, vous devez attribuer à vos hôtes une licence prenant en charge toutes les fonctionnalités utilisées.

Par exemple, en mode d'évaluation, vous pouvez utiliser la technologie vSphere vMotion, la fonctionnalité vSphere HA, la fonctionnalité vSphere DRS et d'autres fonctionnalités. Si vous souhaitez continuer à utiliser ces fonctionnalités, vous devez attribuer une licence qui les prend en charge.

La version installable des hôtes ESXi correspond toujours au mode d'évaluation. ESXi Embedded est préinstallé par votre fournisseur de matériel sur un périphérique de stockage interne. Il peut être en mode évaluation ou en mode pré-licence.

La période d'évaluation dure 60 jours et débute au moment où vous démarrez l'hôte ESXi. Pendant la période d'évaluation de 60 jours, vous pouvez passer à tout moment du mode licence au mode d'évaluation. Le temps d'utilisation de l'application est soustrait au temps disponible en mode d'évaluation.

Par exemple, supposons que vous utilisez un hôte ESXi en mode d'évaluation pendant 20 jours, puis attribuez une clé de licence vSphere Standard Edition à l'hôte. Si vous remettez l'hôte en mode d'évaluation, vous pouvez explorer l'ensemble des fonctionnalités de l'hôte jusqu'à la fin de la période d'évaluation de 40 jours.

Pour plus d'informations sur la gestion des licences pour les hôtes ESXi, reportez-vous à la documentation *Gestion de vCenter Server et des hôtes*.

# **Enregistrement de la clé de licence d'un hôte ESXi**

S'il devient impossible d'accéder à l'hôte ou de le démarrer, vous devez disposer d'un enregistrement de sa clé de licence. Vous pouvez noter la clé de licence et la taper sur le serveur, ou encore la placer dans un endroit sécurisé. Vous pouvez accéder à la clé de licence par le biais de l'interface utilisateur de la console directe ou via vSphere Web Client.

### **Afficher les clés de licence des hôtes ESXi à partir de vSphere Web Client**

Vous pouvez afficher les clés de licence des hôtes connectés à un système vCenter Server via vSphere Web Client.

### **Procédure**

- 1 Dans vSphere Web Client, sélectionnez **Administration**.
- 2 Dans Attribution de licence, sélectionnez Licenses.
- 3 Dans l'onglet **Ressources**, sélectionnez **Hôtes**.
- 4 Dans la colonne Licence, cliquez sur une licence.

Vous voyez des informations sur la licence, par exemple son utilisation et la clé de licence.

### **Accès à la clé de licence ESXi à partir de la console directe**

Si vous disposez d'un accès physique à l'hôte ou d'un accès distant à la console directe, vous pouvez utiliser celle-ci pour accéder à la clé de licence ESXi.

### **Procédure**

Sur la console directe, sélectionnez Voir informations de support.

La clé de licence apparaît dans le format XXXXX-XXXXX-XXXXX-XXXXX-XXXXX : étiquette de numéro de série de licence.

REMARQUE Le numéro de série de la machine physique apparaît également : étiquette de numéro de série. Ne confondez pas la clé de licence et le numéro de série de la machine physique.

# **Afficher les journaux système**

Les journaux système fournissent des informations détaillées sur les événements opérationnels système.

### **Procédure**

- 1 Sur la console directe, sélectionnez **Afficher les journaux système**.
- 2 Appuyez sur une touche numérotée pour afficher un journal.

Les journaux vCenter Server Agent (vpxa) s'affichent si vous ajoutez l'hôte à vCenter Server.

3 Appuyez sur Entrée ou sur la barre d'espace pour faire défiler les messages.

- 4 Lancez une recherche d'expression normale.
	- a Appuyez sur la touche de barre oblique (/).
	- b Saisissez le texte à rechercher.
	- c Appuyez sur Entrée.

Le texte trouvé est mis en surbrillance dans les résultats de la recherche.

5 Appuyez sur la touche q pour revenir à la console directe.

### **Suivant**

Voir aussi [« Configurer Syslog sur des hôtes ESXi », page 193](#page-192-0).

Installation et configuration de vSphere

# <span id="page-200-0"></span>**Déploiement de vCenter Server Appliance et du dispositif Platform Services Controller . 3**

Vous pouvez déployer vCenter Server Appliance avec un dispositif Platform Services Controller intégré ou externe pour gérer votre environnement vSphere. Vous pouvez déployer un dispositif Platform Services Controller et enregistrer les déploiements externes et les installations Windows de vCenter Server Appliance avec ce dispositif Platform Services Controller.

Vous pouvez déployer le dispositif vCenter Server Appliance ou Platform Services Controller sur un hôte ESXi 5.5 ou version ultérieure, ou sur un hôte ESXi ou un cluster DRS depuis l'inventaire d'une instance de vCenter Server 5.5 ou version ultérieure.

Pour plus d'informations sur le logiciel inclus dans vCenter Server Appliance 6.5, reportez-vous à la section [« Présentation de vCenter Server Appliance », page 12](#page-11-0).

Pour plus d'informations sur la configuration requise logicielle et matérielle du déploiement de vCenter Server Appliance et du dispositif Platform Services Controller, reportez-vous à la section [« Configuration système requise pour le dispositif vCenter Server Appliance et Platform Services](#page-201-0) [Controller », page 202](#page-201-0).

Le programme d'installation de vCenter Server Appliance contient des fichiers exécutables pour les déploiements d'interface utilisateur graphique et d'interface de ligne de commande, que vous pouvez aussi utiliser.

- n Le déploiement de l'interface utilisateur graphique est un processus en deux étapes. La première étape est l'utilisation d'un assistant de déploiement qui déploie le fichier OVA du dispositif sur l'hôte ESXi ou l'instance de vCenter Server cible. Une fois le déploiement de l'OVA terminé, vous êtes redirigé vers la seconde étape du processus qui définit et démarre les services du dispositif nouvellement déployé.
- La méthode avec déploiement d'une interface de ligne de commande repose sur l'exécution d'une commande d'interface de ligne de commande par rapport à un fichier JSON que vous avez précédemment préparé. Le programme d'installation de l'interface de ligne de commande analyse les paramètres de configuration et leurs valeurs dans le fichier JSON, puis il génère une commande d'outil OVF qui déploie et configure automatiquement le dispositif.

**Importюnt** Pour les topologies avec instances de Platform Services Controller externes, vous devez déployer les instances de Platform Services Controller de réplication dans un ordre donné. Une fois toutes les instances de Platform Services Controller déployées dans le domaine avec succès, vous pouvez effectuer les déploiements simultanés de plusieurs dispositifs vCenter Server qui pointent vers une instance de Platform Services Controller externe commune.

vCenter Server Appliance et le dispositif Platform Services Controller ont les noms d'utilisateur par défaut suivants :

<span id="page-201-0"></span>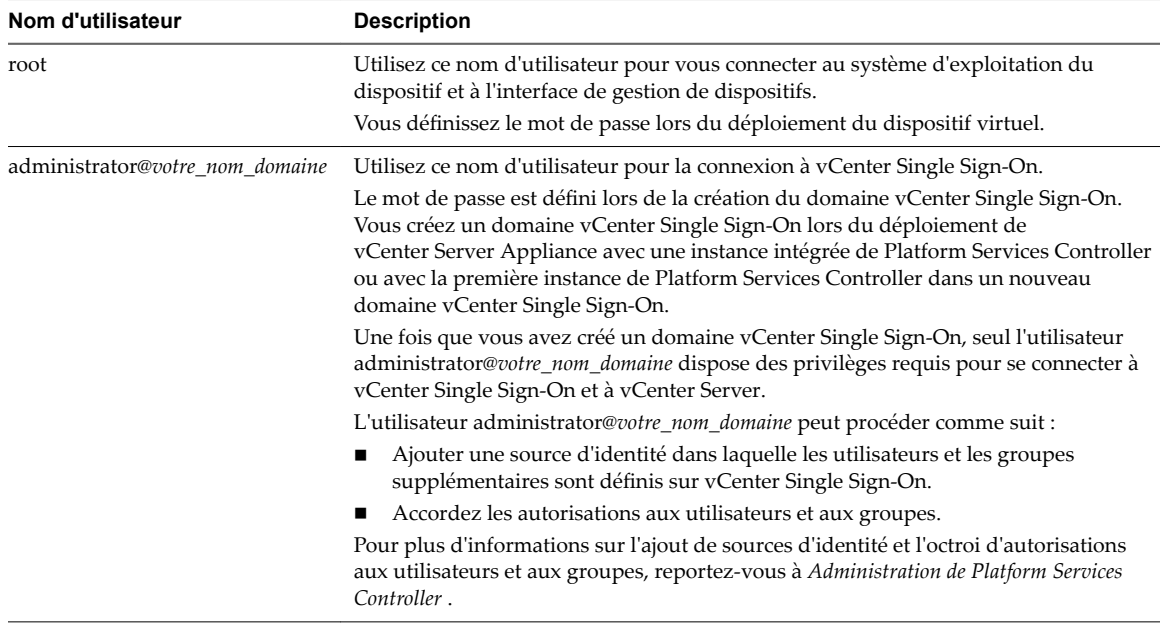

Pour plus d'informations sur la mise à niveau et l'application de correctifs à vCenter Server Appliance et au dispositifPlatform Services Controller, reportez-vous à la section *Mise à niveau vSphere*.

Pour plus d'informations sur la configuration de vCenter Server Appliance et du dispositif Platform Services Controller, reportez-vous à la section *Configuration de vCenter Server Appliance*.

À partir de vSphere 6.5, vCenter Server prend en charge l'environnement mixte IPv4 et IPv6. Si vous souhaitez configurer vCenter Server Appliance pour utiliser une version d'adresse IPv6, utilisez le nom de domaine complet ou le nom d'hôte du dispositif. Pour configurer une adresse IPv4, il est recommandé d'utiliser le nom de domaine complet ou le nom d'hôte du dispositif, car l'adresse IP peut changer si elle est attribuée par DHCP.

Ce chapitre aborde les rubriques suivantes :

- n « Configuration système requise pour le dispositif vCenter Server Appliance et Platform Services Controller », page 202
- n [« Préparation du déploiement du dispositif vCenter Server Appliance ou Platform Services](#page-210-0) [Controller », page 211](#page-210-0)
- n [« Conditions préalables au déploiement de vCenter Server Appliance ou d'un dispositif Platform](#page-212-0) [Services Controller », page 213](#page-212-0)
- n [« Déploiement du dispositif vCenter Server Appliance et Platform Services Controller via l'interface](#page-213-0) [utilisateur graphique », page 214](#page-213-0)
- n [« Déploiement du dispositif vCenter Server Appliance et du dispositif Platform Services Controller via](#page-236-0) [l'interface de ligne de commande », page 237](#page-236-0)

# **Configuration système requise pour le dispositif vCenter Server Appliance et Platform Services Controller**

Vous pouvez déployer la nouvelle de vCenter Server Appliance ou le dispositif Platform Services Controller sur un hôte ESXi 5.5 ou de version plus récente, ou sur une instance de vCenter Server 5.5 ou plus récente. Votre système doit également disposer de la configuration logicielle et matérielle requise.

Lorsque vous utilisez des noms de domaine complet, vérifiez que la machine client à partir de laquelle vous déployez le dispositif et le réseau sur lequel vous déployez les dispositifs utilisent le même serveur DNS.

Avant de déployer le dispositif, synchronisez les horloges du serveur cible et de toutes les instances vCenter Server et Platform Services Controller sur le réseau vSphere. Des horloges non synchronisées peuvent causer des problèmes d'authentification, et faire échouer l'installation ou empêcher le démarrage des services du dispositif. Reportez-vous à [« Synchronisation des horloges sur le réseau vSphere », page 213.](#page-212-0)

# **Configuration matérielle requise pour les dispositifs vCenter Server Appliance et Platform Services Controller**

Lorsque vous déployez vCenter Server Appliance, vous pouvez choisir de déployer un dispositif adapté à la taille de votre environnement vSphere. L'option que vous sélectionnez détermine le nombre de CPU et la quantité de mémoire pour le dispositif. La taille du dispositif Platform Services Controller est la même quelle que soit la taille de l'environnement.

# **Configuration matérielle requise pour le dispositif vCenter Server Appliance**

La configuration matérielle requise pour un dispositif vCenter Server Appliance dépend de la taille de votre inventaire vSphere.

**Tableau 3**‑**1.** Configuration matérielle requise pour un vCenter Server Appliance avec une instance intégrée ou externe de Platform Services Controller

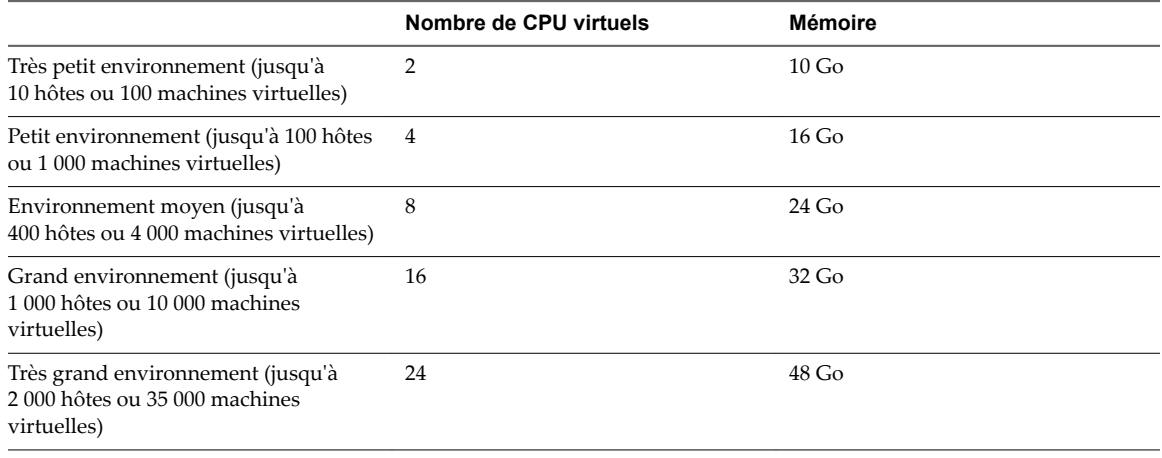

REMARQUE Si vous voulez ajouter un hôte ESXi avec plus de 512 LUN et 2 048 chemins à l'inventaire de vCenter Server Appliance, vous devez déployer un dispositif vCenter Server Appliance pour un grand ou très grand environnement.

### **Configuration matérielle requise pour le dispositif Platform Services Controller**

La configuration matérielle requise pour un dispositif Platform Services Controller est de 2 CPU virtuels et de 4 Go de mémoire.

# **Configuration logicielle requise pour vCenter Server Appliance et le dispositif Platform Services Controller**

Lorsque vous déployez vCenter Server Appliance ou le dispositif Platform Services Controller, l'hôte ESXi ou le cluster DRS sur lequel vous déployez le dispositif doit respecter la configuration de stockage minimale requise. Le stockage requis varie en fonction de la taille de l'environnement vSphere et de la taille de stockage, mais également en fonction du mode de provisionnement de disque.

### **Configuration de stockage requise pour vCenter Server Appliance**

Les configurations de stockage diffèrent en fonction de la taille de chaque environnement vSphere et dépendent de la taille requise de votre base de données.

**Tableau 3**‑**2.** Configuration de stockage requise pour vCenter Server Appliance avec un dispositif intégré ou externe de Platform Services Controller

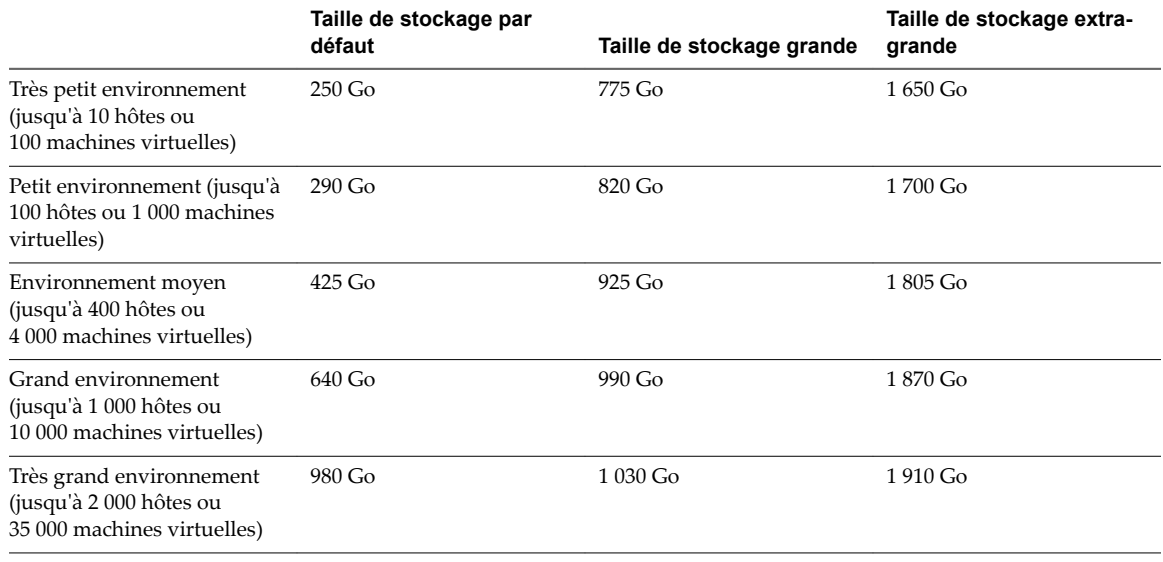

REMARQUE La configuration de stockage requise inclut la configuration requise pour l'exécution de VMware Update Manager en tant que service dans vCenter Server Appliance.

### **Configuration de stockage requise pour le dispositif Platform Services Controller**

La configuration de stockage requise pour un dispositif Platform Services Controller est de 60 Go.

# **Configuration logicielle requise pour les dispositifs vCenter Server Appliance et Platform Services Controller**

VMware vCenter Server Appliance et Platform Services Controller peuvent être déployés sur des hôtes ESXi 5.5 ou version ultérieure ou sur des instances vCenter Server 5.5 ou version ultérieure.

Vous pouvez déployer le dispositif vCenter Server Appliance ou Platform Services Controller à l'aide du programme d'installation de l'interface utilisateur graphique ou de l'interface de ligne de commande. Vous exécutez le programme d'installation depuis une machine client réseau utilisée pour établir la connexion au serveur cible et pour déployer le dispositif sur le serveur. Vous pouvez vous connecter directement à un hôte ESXi 5.5.x ou 6.x sur lequel déployer le dispositif. Vous pouvez aussi vous connecter à une instance vCenter Server 5.5.x ou 6.x pour déployer le dispositif sur un hôte ESXi ou un cluster DRS situé dans l'inventaire de vCenter Server.

Pour plus d'informations sur la configuration requise de la machine client réseau, reportez-vous à [« Configuration système requise pour le programme d'installation de vCenter Server Appliance », page 211](#page-210-0).

# **Ports requis pour vCenter Server et l'instance de Platform Services Controller**

Le système vCenter Server, sur Windows et sur le dispositif, doit pouvoir envoyer des données à chaque hôte géré et recevoir des données de vSphere Web Client et des services Platform Services Controller. Pour autoriser les activités de migration et de provisionnement entre les hôtes gérés, les hôtes source et destination doivent pouvoir recevoir des données l'un de l'autre.

Si un port est en cours d'utilisation ou est inscrit sur la liste noire, le programme d'installation de vCenter Server affiche un message d'erreur. Vous devez utiliser un autre numéro de port pour poursuivre l'installation. Des ports internes sont utilisés uniquement pour la communication entre processus.

VMware utilise des ports désignés pour la communication. En outre, les hôtes gérés surveillent des ports désignés pour détecter l'arrivée de données en provenance de vCenter Server. Si un pare-feu intégré existe entre ces éléments, le programme d'installation ouvre les ports pendant le processus d'installation ou de mise à niveau. Pour les pare-feu personnalisés, vous devez ouvrir les ports requis. Si vous avez un pare-feu entre deux hôtes gérés et que vous désirez effectuer des activités source ou cible, comme une migration ou un clonage, vous devez configurer un moyen pour que les hôtes gérés puissent recevoir des données.

REMARQUE Dans Microsoft Windows Server 2008 et versions ultérieures, le pare-feu est activé par défaut.

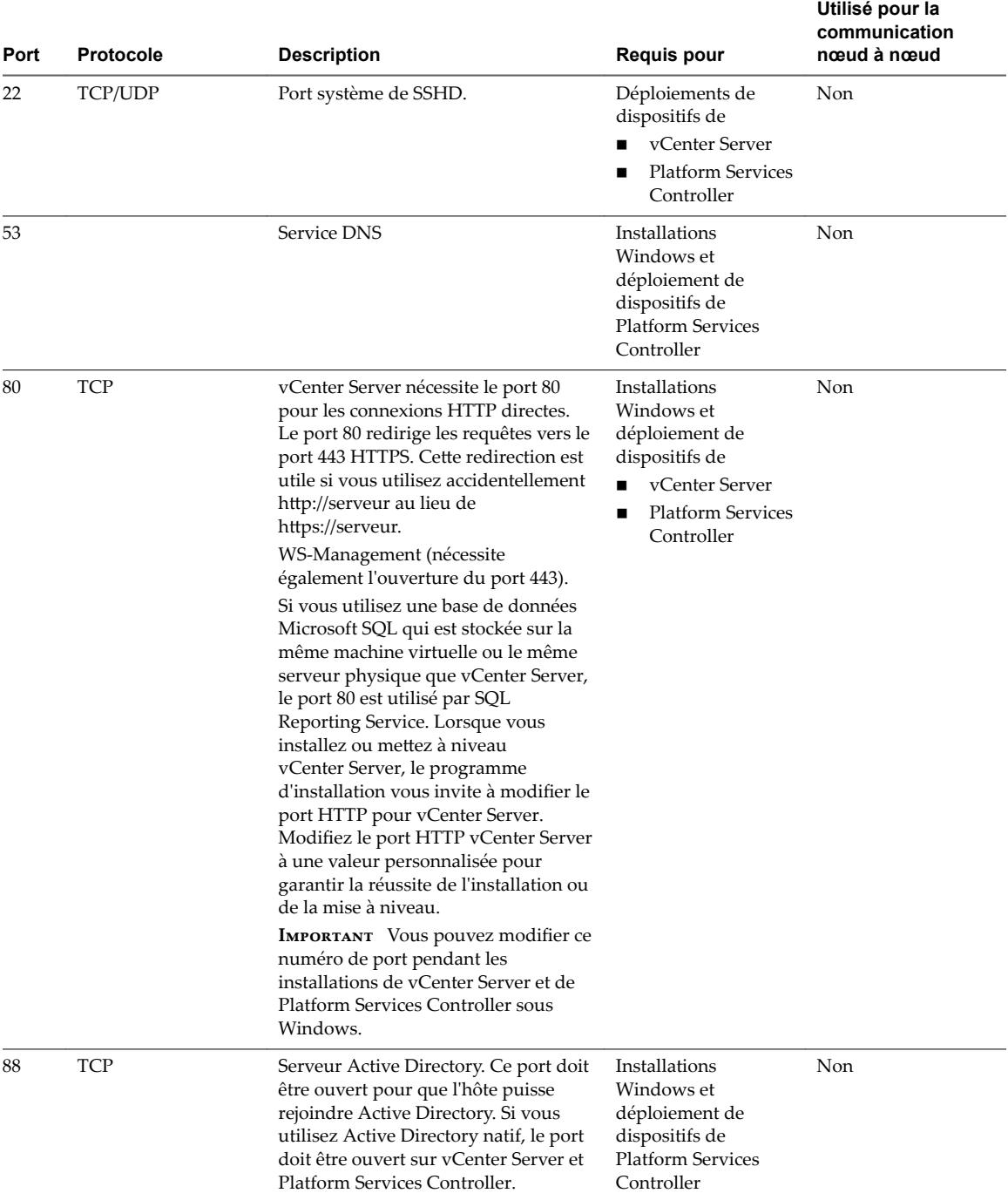

**Tableau 3**‑**3.** Ports requis pour la communication entre les composants

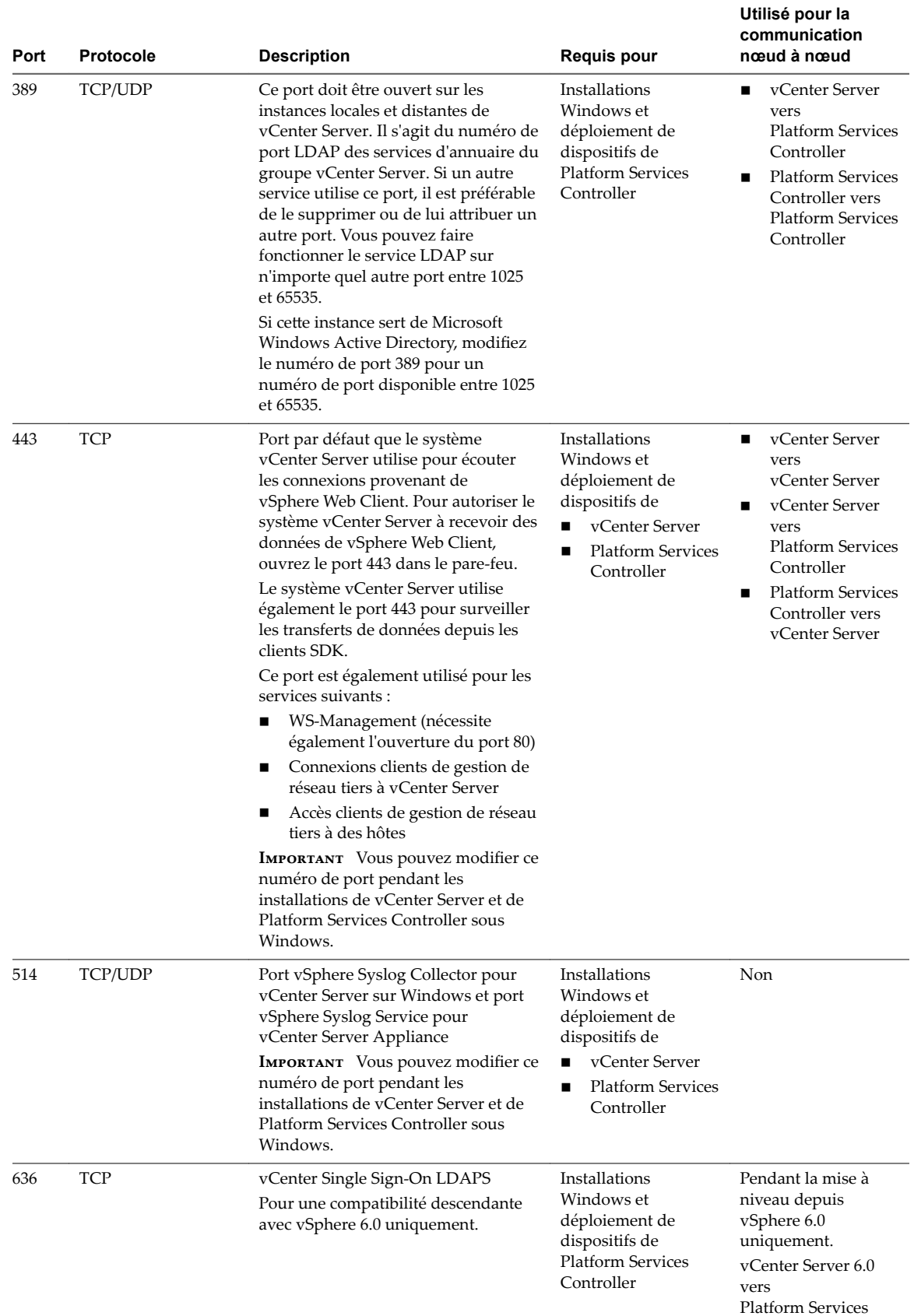

# **Tableau 3**‑**3.** Ports requis pour la communication entre les composants (suite)

Controller 6.5

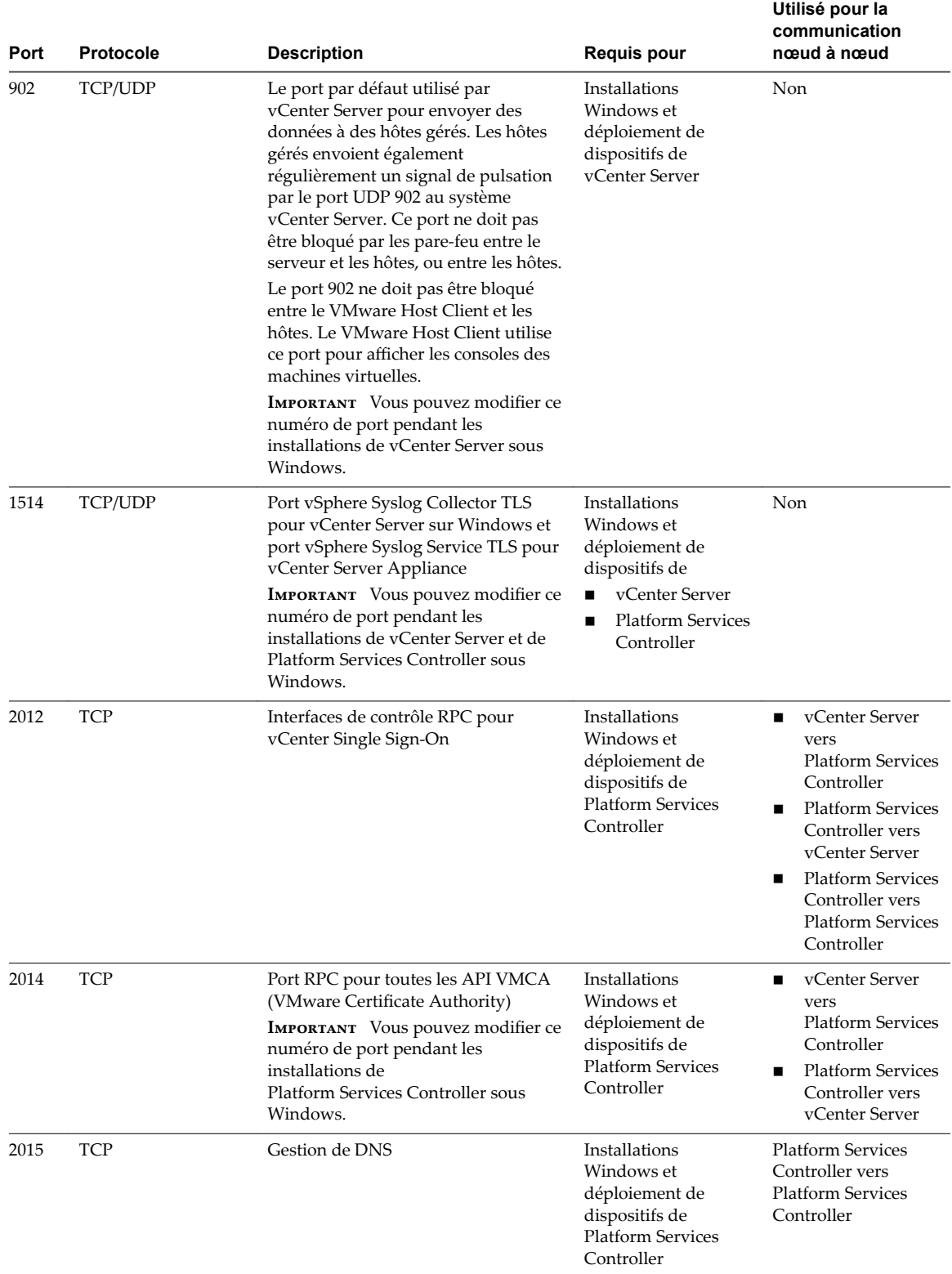

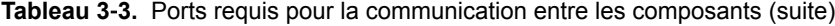

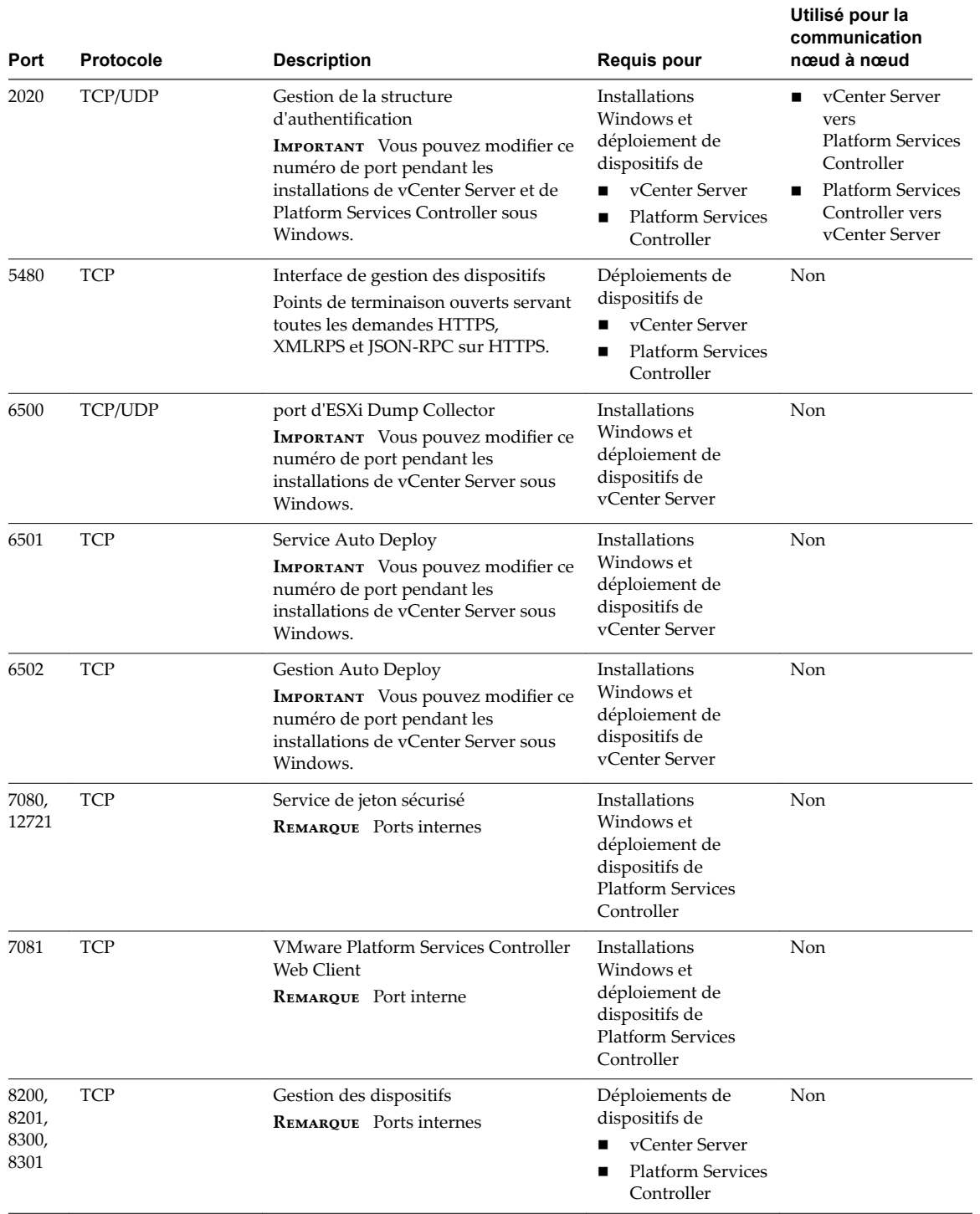

**Tableau 3**‑**3.** Ports requis pour la communication entre les composants (suite)

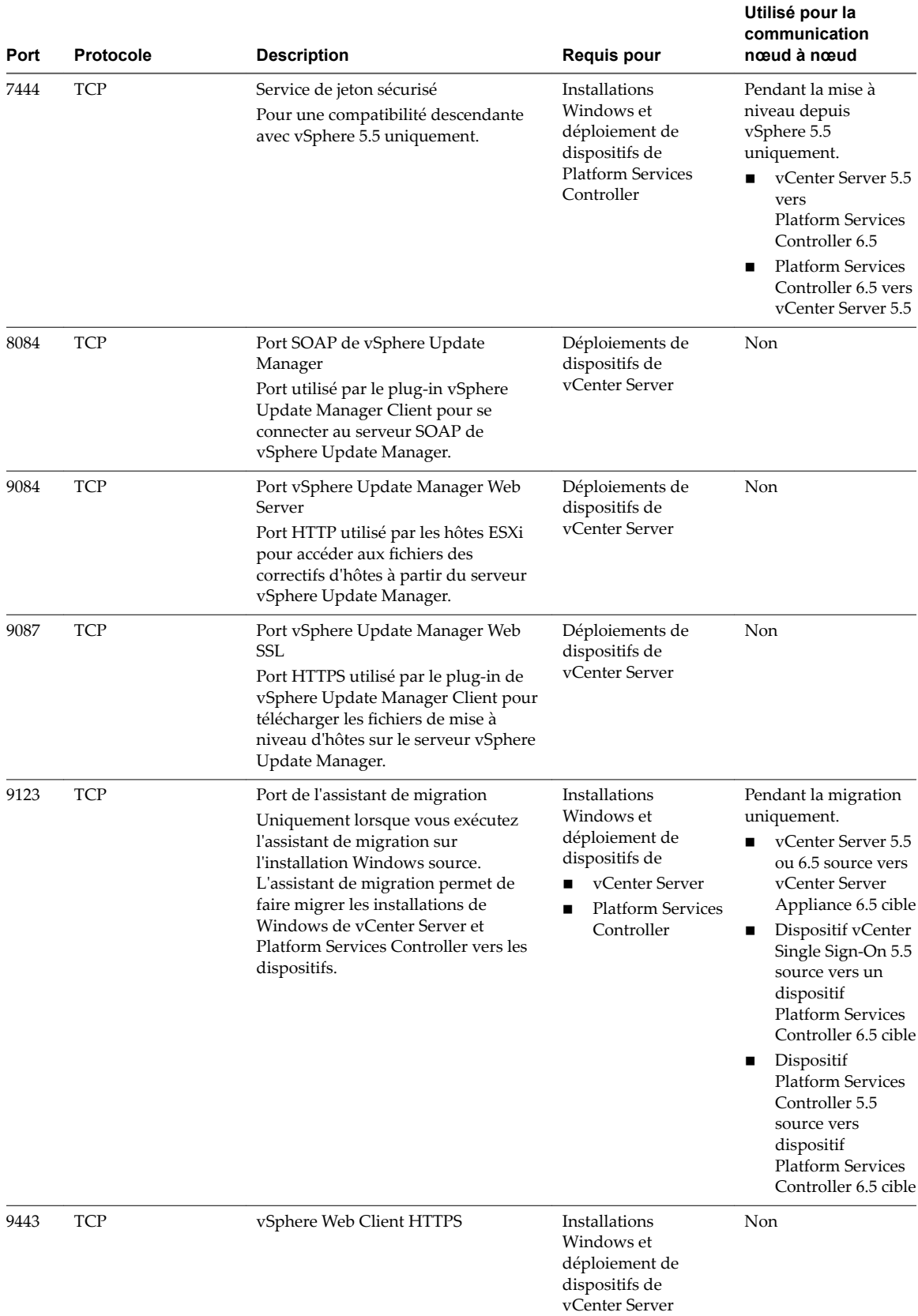

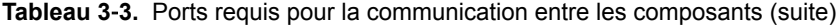

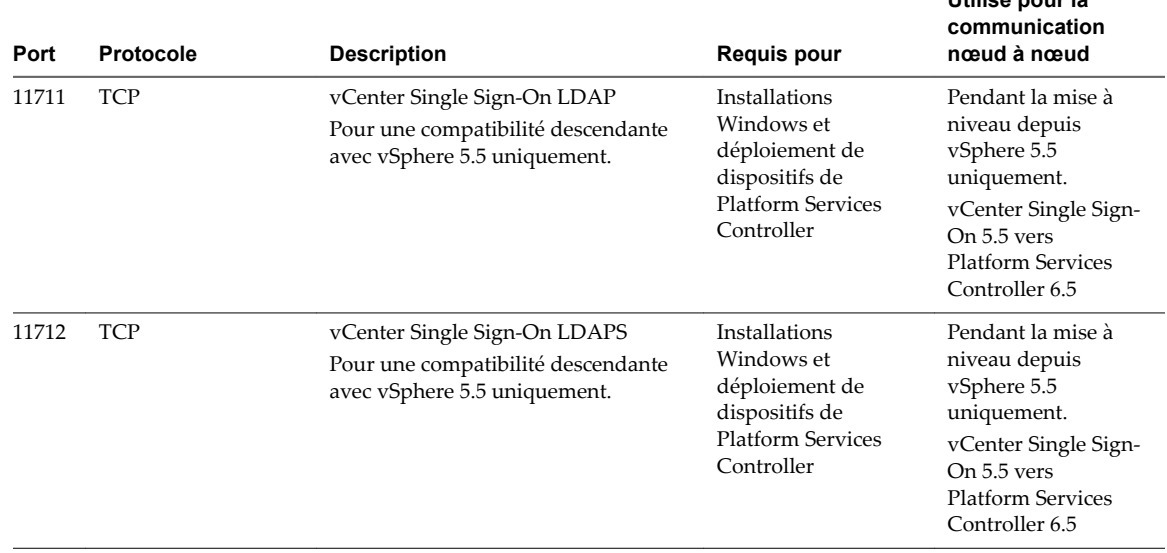

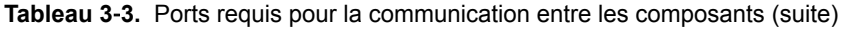

Pour configurer le système vCenter Server de manière à utiliser un autre port pour recevoir les données de vSphere Web Client, reportez-vous à la documentation *Gestion de vCenter Server et des hôtes*.

Pour plus d'informations sur la configuration du pare-feu, reportez-vous à la documentation *Sécurité vSphere*.

# **Exigences de DNS pour le dispositif vCenter Server Appliance et Platform Services Controller**

Lorsque vous déployez le dispositif vCenter Server Appliance ou Platform Services Controller, comme tout serveur réseau, vous pouvez attribuer une adresse IP fixe et un nom de domaine complet pouvant être résolu par un serveur DNS afin que les clients puissent accéder au service de façon fiable.

Lorsque vous déployez le dispositif vCenter Server Appliance ou Platform Services Controller avec une adresse IP statique, vous vous assurez qu'en cas de redémarrage du système, l'adresse IP du dispositif demeurera la même.

Avant de déployer le dispositif vCenter Server Appliance ou Platform Services Controller avec une adresse IP statique, vous devez vous assurer que celle-ci possède une inscription valide au système de nom de domaine (DNS) interne.

Lorsque vous déployez le dispositif vCenter Server Appliance, l'installation du composant du serveur Web qui prend en charge vSphere Web Client échoue si le programme d'installation ne peut pas rechercher le nom de domaine complet (FQDN) du dispositif à partir de son adresse IP. La recherche inversée est implémentée en utilisant les enregistrements PTR.

Si vous prévoyez d'utiliser un nom de domaine complet en tant que nom du système du dispositif, vous devez vous assurer que le nom de domaine complet peut être résolu par un serveur DNS.

Vous pouvez utiliser la commande nslookup pour vous assurer que le service de recherche inversée DNS renvoie le nom de domaine complet lorsqu'il est interrogé avec l'adresse IP, et pour vérifier que le nom de domaine complet peut être résolu.

nslookup -nosearch -nodefname *FQDN\_ou\_adresse\_IP*

Si vous utilisez le DHCP plutôt qu'une adresse IP statique pour le dispositif vCenter Server Appliance ou Platform Services Controller, assurez-vous que le nom du dispositif est mis à jour dans le service de noms de domaine (DNS). Si vous arrivez à faire un ping du nom du dispositif, ce nom est mis à jour dans le DNS.

**Utilisé pour la**

<span id="page-210-0"></span>Assurez-vous que l'interface de gestion des hôtes ESXipossède une résolution DNS valide depuis vCenter Server et toutes les instances de vSphere Web Client. Assurez-vous que vCenter Server possède une résolution DNS valide depuis tous les hôtes ESXi et toutes les instances de vSphere Web Client.

# **Configuration logicielle requise de vSphere Web Client**

Assurez-vous que votre navigateur prend en charge vSphere Web Client.

vSphere Web Client 6.5 nécessite Adobe Flash Player v. 16 à 23. Pour de meilleures performances et les derniers correctifs de sécurité, utilisez Adobe Flash Player 23.

VMware a testé et prend en charge les systèmes d'exploitation invités et versions de navigateur suivants pour vSphere Web Client. Pour bénéficier de performances optimales, utilisez Google Chrome.

**Tableau 3**‑**4.** Systèmes d'exploitation invités pris en charge et versions minimales de navigateur pour vSphere Web Client

| Système d'exploitation | Navigateur                                                                                                    |  |
|------------------------|----------------------------------------------------------------------------------------------------|--|
| Windows                | Microsoft Internet Explorer version 10.0.19 et ultérieures.<br>Mozilla Firefox version 39 et ultérieures.<br>Google Chrome version 34 et ultérieures. |  |
| Mac OS                 | Mozilla Firefox version 39 et ultérieures.<br>Google Chrome version 34 et ultérieures.                                                                |  |

# **Préparation du déploiement du dispositif vCenter Server Appliance ou Platform Services Controller**

Avant de déployer le dispositif vCenter Server Appliance ou Platform Services Controller, vous devez télécharger le fichier ISO du programme d'installation de vCenter Server Appliance et le monter sur la machine virtuelle ou le serveur physique sur lequel vous voulez effectuer le déploiement.

La machine à partir de laquelle vous déployez le dispositif doit être exécutée sur un système d'exploitation Windows, Linux ou Mac répondant aux exigences du système d'exploitation. Reportez-vous à « Configuration système requise pour le programme d'installation de vCenter Server Appliance », page 211.

# **Configuration système requise pour le programme d'installation de vCenter Server Appliance**

Vous pouvez exécuter le programme d'installation de l'interface graphique ou de la ligne de commande de vCenter Server Appliance depuis une machine client réseau utilisant une version prise en charge du système d'exploitation Windows, Linux ou Mac.

fin d'assurer des performances optimales des programmes d'installation de l'interface graphique ou de la ligne de commande, utilisez une machine client disposant de la configuration matérielle minimale requise.

<span id="page-211-0"></span>**Tableau 3**‑**5.** Configuration système requise pour les programmes d'installation de l'interface graphique ou de la ligne de commande

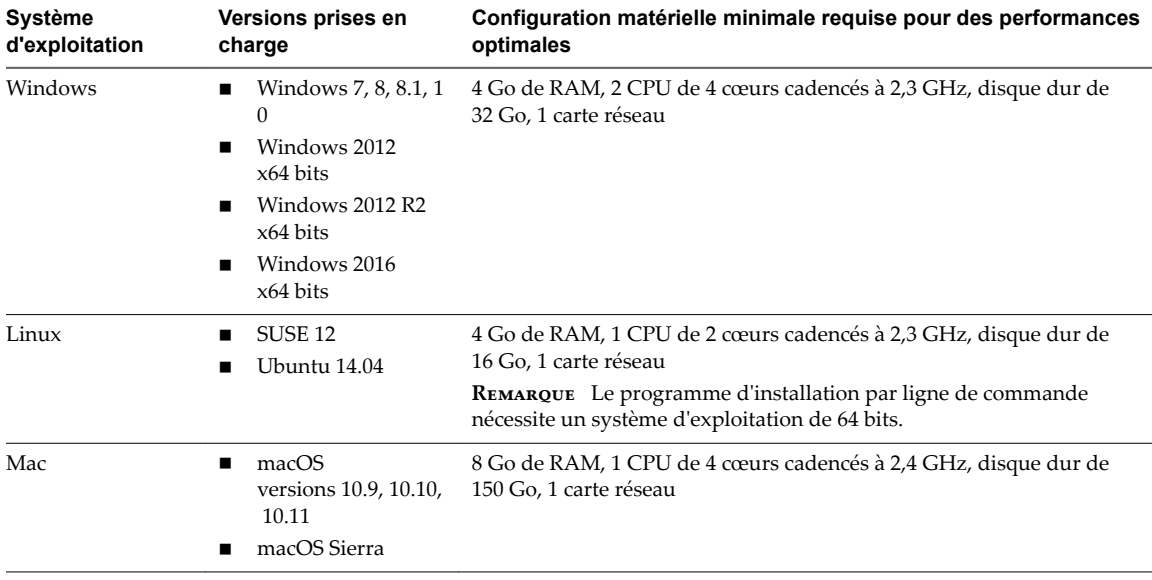

REMARQUE Pour les machines clientes qui s'exécutent sous Mac 10.11, les déploiements concurrents à l'aide d'interfaces graphiques de dispositifs multiples ne sont pas pris en charge. Vous devez déployer les dispositifs l'un après l'autre.

# **Télécharger et monter le programme d'installation vCenter Server Appliance**

VMware publie l'image ISO de vCenter Server Appliance qui contient les programmes d'installation de l'interface utilisateur graphique et de l'interface de ligne de commande pour vCenter Server Appliance et le dispositif Platform Services Controller.

Grâce aux fichiers exécutables de l'interface utilisateur graphique et de l'interface de ligne de commande inclus dans le programme d'installation de vCenter Server Appliance, vous pouvez :

- n Déployer vCenter Server Appliance et le dispositif Platform Services Controller.
- Mettre à niveau vCenter Server Appliance et le dispositif Platform Services Controller.
- n Migrer des installations Windows de vCenter Server, vCenter Single Sign-On et Platform Services Controller vers vCenter Server Appliance et le dispositif Platform Services Controller.
- Restaurer une instance de vCenter Server Appliance à partir d'une sauvegarde sur fichier.

### **Prérequis**

- Créez un compte My VMware à l'adresse https://my.vmware.com/web/vmware/.
- n Assurez-vous que votre machine cliente respecte les exigences systèmes du programme d'installation de vCenter Server Appliance. Reportez-vous à [« Configuration système requise pour le programme](#page-210-0) [d'installation de vCenter Server Appliance », page 211](#page-210-0).

### **Procédure**

1 Rendez-vous sur le site Web de VMware à l'adresse https://my.vmware.com/web/vmware/downloads et téléchargez l'image ISO de vCenter Server Appliance.

VMware-VCSA-all-*version\_number*-*build\_number*.iso

<span id="page-212-0"></span>2 Vérifiez que le total de contrôle md5sum est correct.

Consultez la rubrique *Utilisation du total de contrôle MD5* sur le site Web de VMware, à l'adresse http://www.vmware.com/download/md5.html.

3 Montez l'image ISO ou procédez à son extraction sur la machine cliente à partir de laquelle vous voulez déployer, mettre à niveau, migrer ou restaurer le dispositif.

REMARQUE Un logiciel de montage ISO ou d'extraction ne permettant pas plus de huit niveaux de répertoire (par exemple, MagicISO Maker sous Windows) n'est pas pris en charge.

Archive Manager n'est pas pris en charge pour les systèmes d'exploitation Linux et Mac.

Pour un système d'exploitation Mac, vous pouvez utiliser DiskImageMounter.

Pour Ubuntu 14.04, vous pouvez utiliser Disk Image Mounter.

Pour les systèmes d'exploitation SUSE 12, vous pouvez utiliser le terminal.

\$ sudo mkdir *mount\_dir*

\$ sudo mount -o loop VMware-vCSA-all-*version\_number*-*build\_number*.iso *mount\_dir*

### **Suivant**

Ouvrez le fichier readme.txt et examinez les informations relatives aux autres fichiers et répertoires dans l'image ISO de vCenter Server Appliance.

# **Synchronisation des horloges sur le réseau vSphere**

Assurez-vous que les horloges de tous les composants sur le réseau vSphere sont synchronisées. Si les horloges des machines de votre réseau vSphere ne sont pas synchronisées, les certificats SSL, qui sont sensibles au temps, risquent de ne pas être reconnus comme étant valides dans les communications entre les machines réseau.

Des horloges non synchronisées peuvent entraîner des problèmes d'authentification, ce qui peut causer l'échec de l'installation ou empêcher le démarrage du service vpxd de vCenter Server Appliance.

Assurez-vous que toute machine hôte Windows sur laquelle vCenter Server s'exécute est synchronisée avec le serveur NTP (Network Time Server). Voir l'article de la base de connaissances http://kb.ymware.com/kb/1318.

Pour synchroniser les horloges ESXi avec un serveur NTP, vous pouvez utiliser VMware Host Client. Pour plus d'informations sur la modification de la configuration de l'heure d'un hôte ESXi, reportez-vous à *Gestion des hôtes uniques vSphere*.

# **Conditions préalables au déploiement de vCenter Server Appliance ou d'un dispositif Platform Services Controller**

Pour garantir un déploiement réussi de vCenter Server Appliance ou d'un dispositif Platform Services Controller, il vous faut effectuer certaines tâches requises et prévérifications avant d'exécuter le programme d'installation.

### **Conditions préalables générales**

- n [« Télécharger et monter le programme d'installation vCenter Server Appliance », page 212](#page-211-0).
- n Pour les topologies présentant des instances externes de Platform Services Controller, vérifiez que le déploiement des différents nœuds s'effectue avec une synchronisation de l'heure entre chacun d'eux. L'heure de toutes les instances de vCenter Server, toutes les instances de Platform Services Controller et tous les équilibreurs de charge tiers dans le domaine vCenter Single Sign-On doit être synchronisée. Reportez-vous à « Synchronisation des horloges sur le réseau vSphere », page 213.

# <span id="page-213-0"></span>**Conditions requises pour le système cible**

- n Assurez-vous que votre système satisfait la configuration matérielle et logicielle minimale requise. Reportez-vous à [« Configuration système requise pour le dispositif vCenter Server Appliance et](#page-201-0) [Platform Services Controller », page 202](#page-201-0).
- Si vous voulez déployer le dispositif sur un hôte ESXi, vérifiez que l'hôte ESXi n'est pas en mode de verrouillage ou de maintenance et ne fait pas partie d'un cluster DRS entièrement automatisé.
- n Si vous voulez déployer le dispositif sur un cluster DRS de l'inventaire d'une instance de vCenter Server, vérifiez que le cluster contient au moins un hôte ESXi qui n'est pas en mode de verrouillage ou de maintenance.
- n Si vous prévoyez d'utiliser des serveurs NTP pour la synchronisation de l'heure, vérifiez que les serveurs NTP fonctionnent et que l'heure entre les serveurs NTP et le serveur cible sur lequel vous souhaitez déployer le dispositif est synchronisée.

# **Configuration réseau requise**

Si vous prévoyez d'attribuer une adresse IP statique et un nom de domaine complet dans les paramètres réseau du dispositif, vérifiez que vous avez configuré les enregistrements DNS directs et inverses de l'adresse IP.

# **Déploiement du dispositif vCenter Server Appliance et Platform Services Controller via l'interface utilisateur graphique**

Vous pouvez utiliser le programme d'installation de l'interface utilisateur graphique pour effectuer un déploiement interactif d'un dispositif vCenter Server Appliance avec une instance intégrée de Platform Services Controller, un dispositif Platform Services Controller ou un dispositif vCenter Server Appliance avec une instance externe de Platform Services Controller.

Lorsque vous effectuez le déploiement via l'interface utilisateur graphique, vous téléchargez le programme d'installation de vCenter Server Appliance sur une machine cliente réseau, vous exécutez l'assistant de déploiement depuis la machine cliente et vous fournissez les entrées requises par le déploiement et la configuration du dispositif.

**IMPORTANT** Pour les topologies avec instances de Platform Services Controller externes, vous devez déployer les instances de Platform Services Controller de réplication dans un ordre donné. Une fois toutes les instances de Platform Services Controller déployées dans le domaine avec succès, vous pouvez effectuer les déploiements simultanés de plusieurs dispositifs vCenter Server qui pointent vers une instance de Platform Services Controller externe commune.

Le processus de déploiement via l'interface utilisateur graphique s'effectue en deux étapes.

**Figure 3**‑**1.** Étape 1 - Déploiement OVA

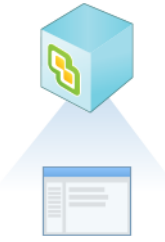

Lors de la première étape, l'assistant de déploiement vous aide à sélectionner le type de déploiement et les paramètres du dispositif. Cette étape termine le déploiement du fichier OVA sur le serveur cible avec le type de déploiement et les paramètres de dispositif que vous fournissez.

Plutôt que d'effectuer la première étape du déploiement avec le programme d'installation de l'interface utilisateur graphique, vous pouvez déployer le fichier OVA du dispositif vCenter Server Appliance ou du dispositif Platform Services Controller à l'aide de vSphere Web Client ou de VMware Host Client. Pour déployer un fichier OVA sur un hôte ESXi ou sur une instance de vCenter Server 5.5 ou 6.0, vous pouvez également utiliser vSphere Client. Après le déploiement du fichier OVA, vous devez vous connecter à l'interface de gestion de dispositif du dispositif nouvellement déployé afin de passer à la seconde étape du processus de déploiement.

### **Figure 3**‑**2.** Étape 2 - Configuration du dispositif

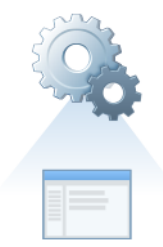

Lors de la seconde étape, l'assistant de configuration vous aide à configurer la synchronisation de l'heure du dispositif, ainsi que vCenter Single Sign-On. Cette étape termine la configuration initiale et démarre les services du dispositif qui vient d'être déployé.

Plutôt que d'effectuer la seconde étape du déploiement avec le programme d'installation de l'interface utilisateur graphique, vous pouvez vous connecter à l'interface de gestion du dispositif nouvellement déployé, https://FQDN\_or\_IP\_address:5480.

# **Informations requises pour le déploiement d'un dispositif vCenter Server Appliance ou Platform Services Controller**

Lorsque vous utilisez la méthode d'interface utilisateur graphique pour déployer une instance de vCenter Server Appliance avec une instance intégrée de Platform Services Controller, un dispositif Platform Services Controller ou une instance de vCenter Server Appliance avec une instance externe de Platform Services Controller, l'assistant vous invite à entrer des informations sur le déploiement et la configuration. Il est recommandé de conserver un enregistrement des valeurs que vous entrez au cas où vous devriez réinstaller le produit.

Vous pouvez utiliser cette feuille de travail pour enregistrer les informations nécessaires pour déployer une instance de vCenter Server Appliance avec une instance intégrée de Platform Services Controller, un dispositif Platform Services Controller ou une instance de vCenter Server Appliance avec une instance externe de Platform Services Controller.

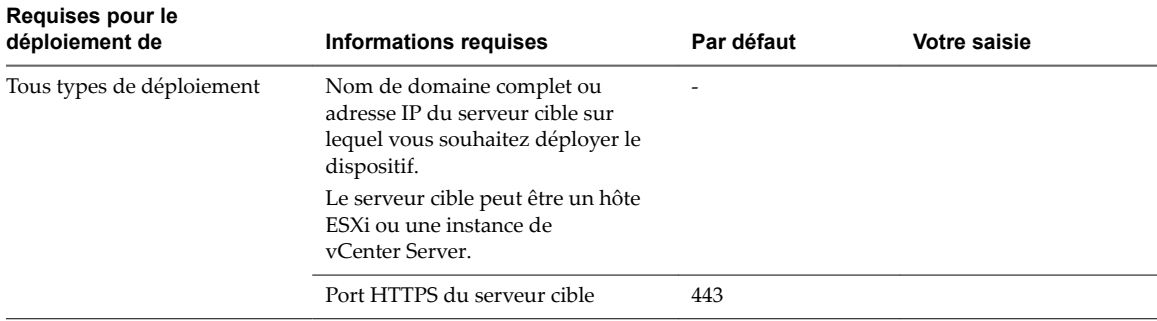

**Tableau 3**‑**6.** Informations requises pendant la phase 1 du processus de déploiement à l'aide de l'interface utilisateur graphique

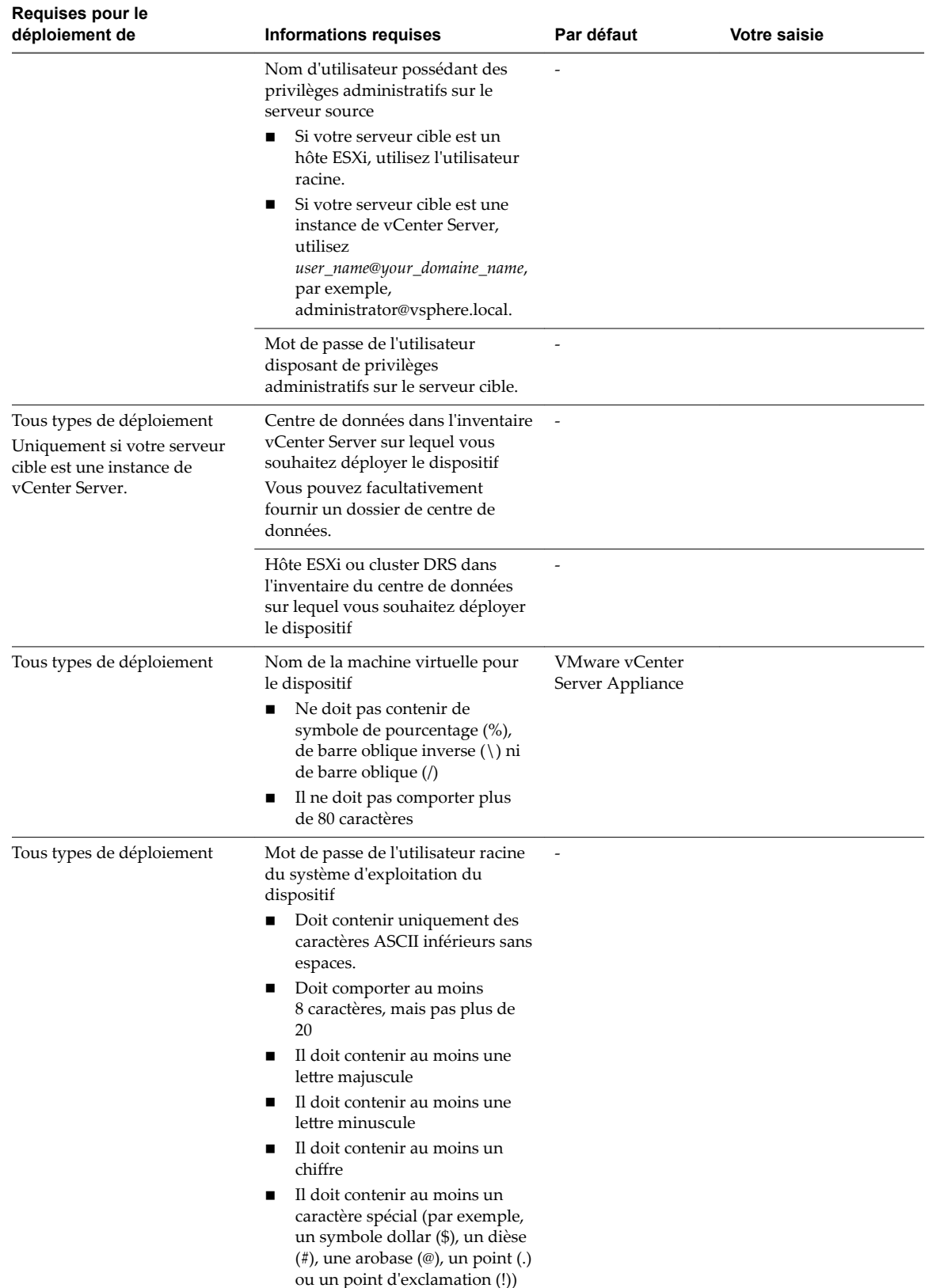

**Tableau 3**‑**6.** Informations requises pendant la phase 1 du processus de déploiement à l'aide de l'interface utilisateur graphique (suite)
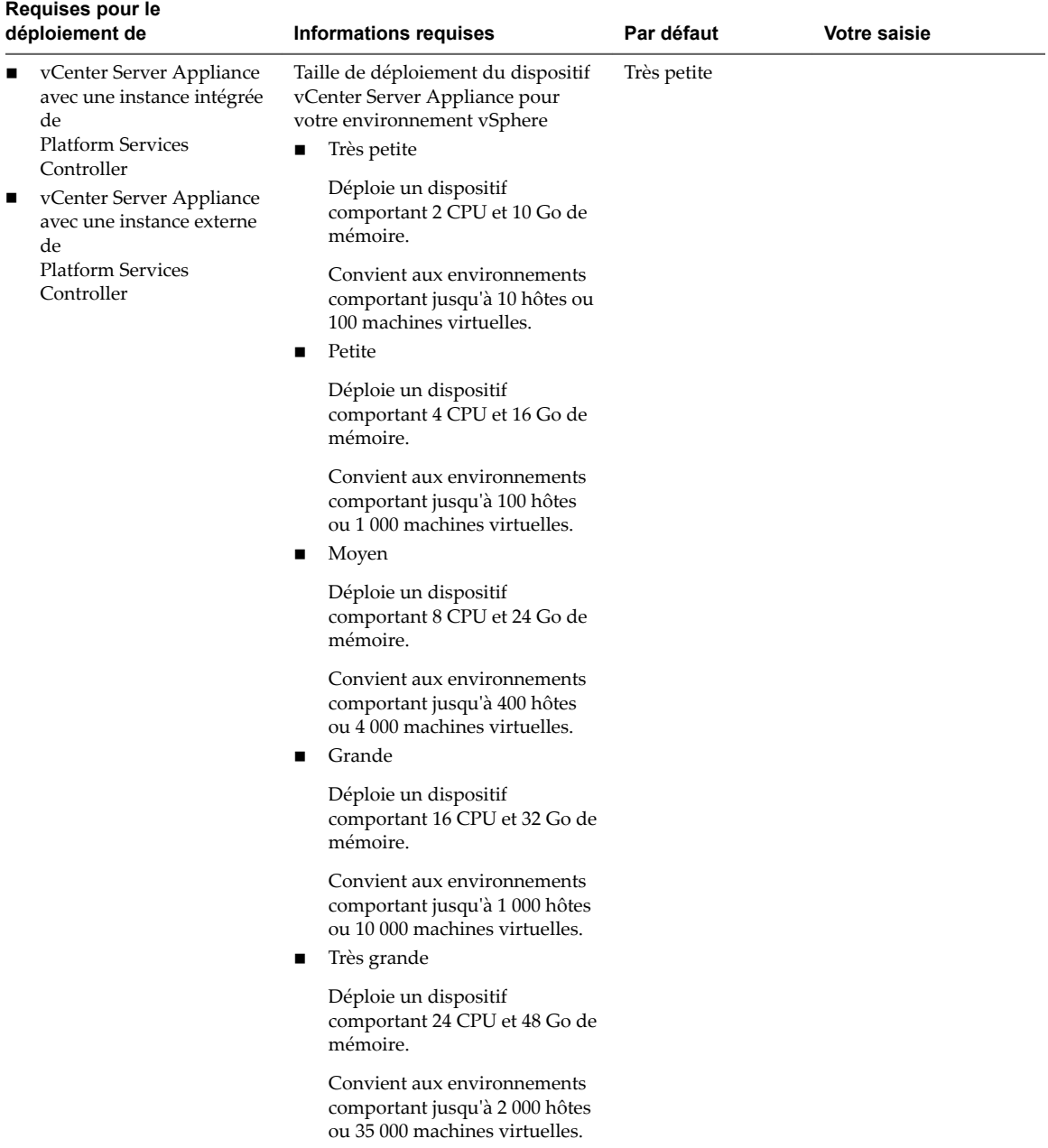

**Tableau 3**‑**6.** Informations requises pendant la phase 1 du processus de déploiement à l'aide de l'interface utilisateur graphique (suite)

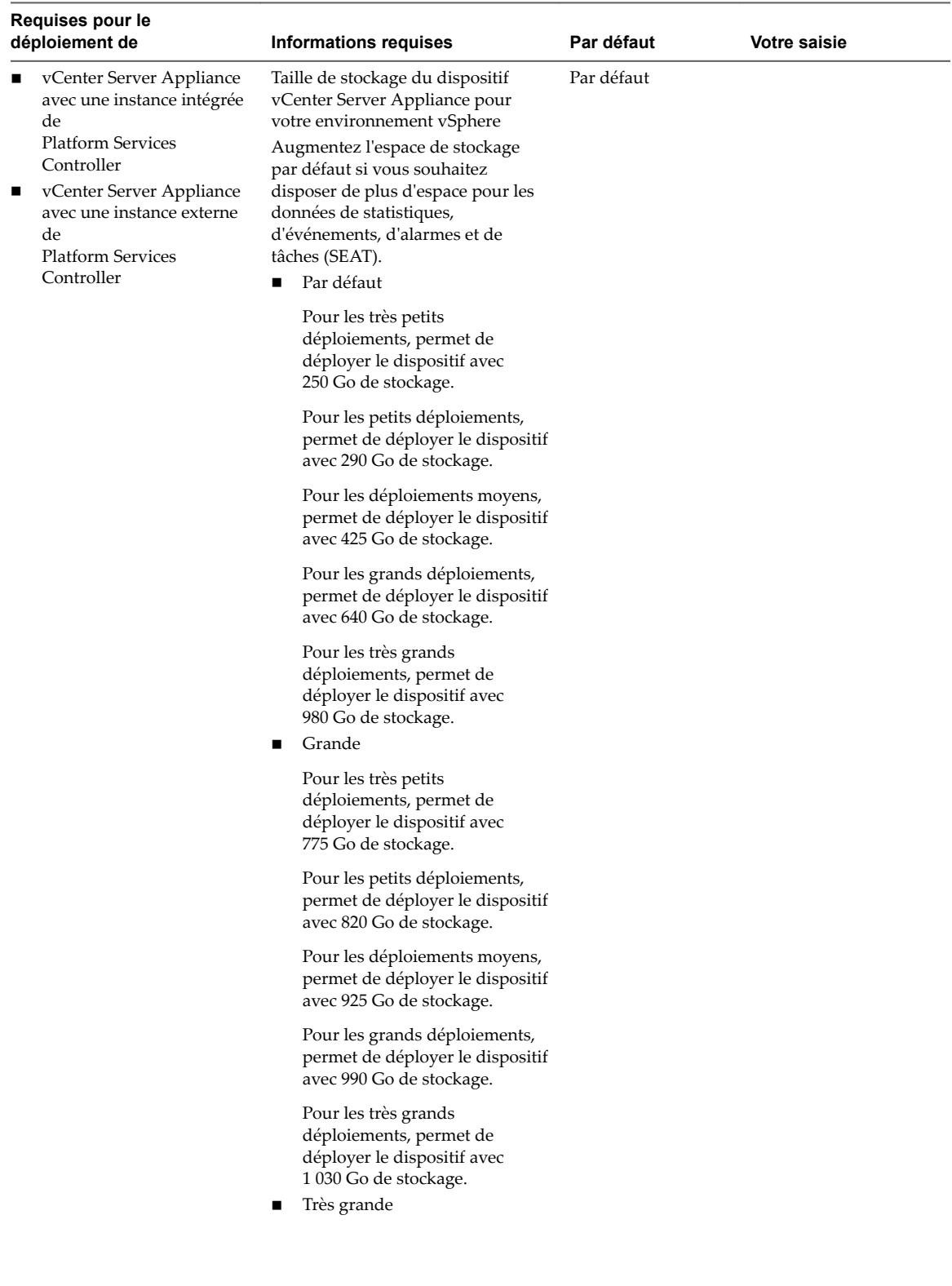

**Tableau 3**‑**6.** Informations requises pendant la phase 1 du processus de déploiement à l'aide de l'interface utilisateur graphique (suite)

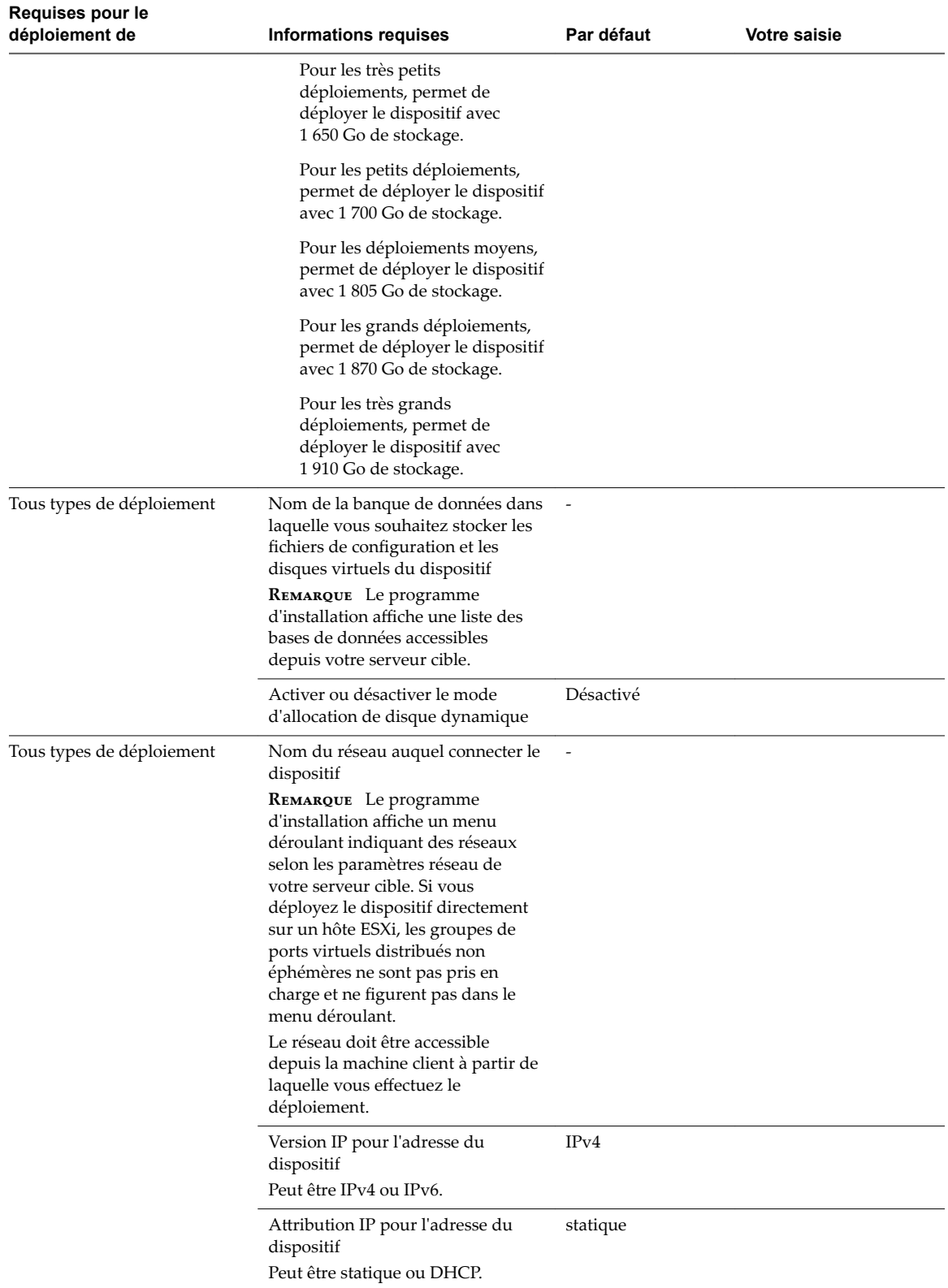

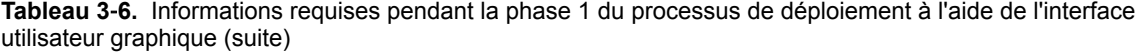

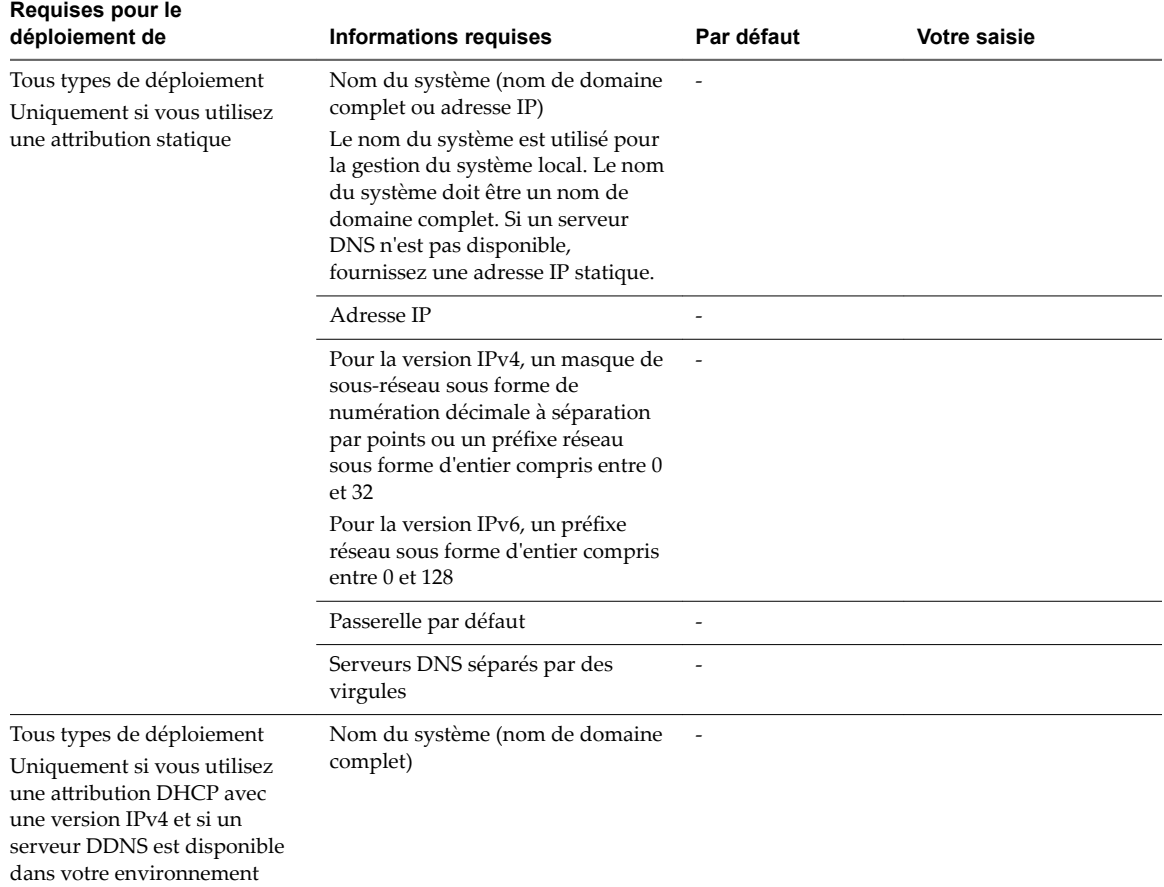

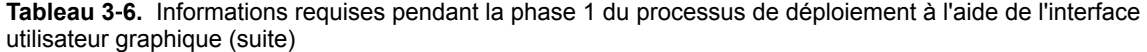

**Tableau 3**‑**7.** Informations requises pendant la phase 2 du processus de déploiement à l'aide de l'interface utilisateur graphique

| <b>Requis pour</b>                                                                                     | <b>Informations requises</b>                                                                                                    | Par défaut                                | Votre saisie |
|----------------------------------------------------------------------------------------------------|----------------------------------------------------------------------------------------------------|-------------------------------------------|--------------|
| Tous types de déploiement                                                                              | Paramètres de synchronisation de<br>l'heure                                                                                                    | Synchroniser l'heure<br>avec les serveurs |              |
|                                                                                                    | Vous pouvez synchroniser l'heure<br>du dispositif avec l'heure de l'hôte<br>ESXi ou avec un ou plusieurs<br>serveurs NTP.                                                                               | <b>NTP</b>                                |              |
|                                                                                                    | Si vous voulez utiliser plusieurs<br>serveurs NTP, vous devez indiquer<br>les adresses IP ou les noms de<br>domaine complets des serveurs<br>NTP sous la forme d'une liste<br>séparée par des virgules. |                                           |              |
|                                                                                                    | Activer ou désactiver l'accès SSH<br>REMARQUE La haute disponibilité<br>de vCenter Server Appliance<br>nécessite l'accès SSH distant au<br>dispositif.                                                  | Désactivé                                 |              |
| vCenter Server Appliance<br>avec une instance intégrée<br>de<br><b>Platform Services</b><br>Controller | Nom du nouveau domaine vCenter<br>Single Sign-On<br>Par exemple, vsphere.local.                                                                                                    |                                           |              |

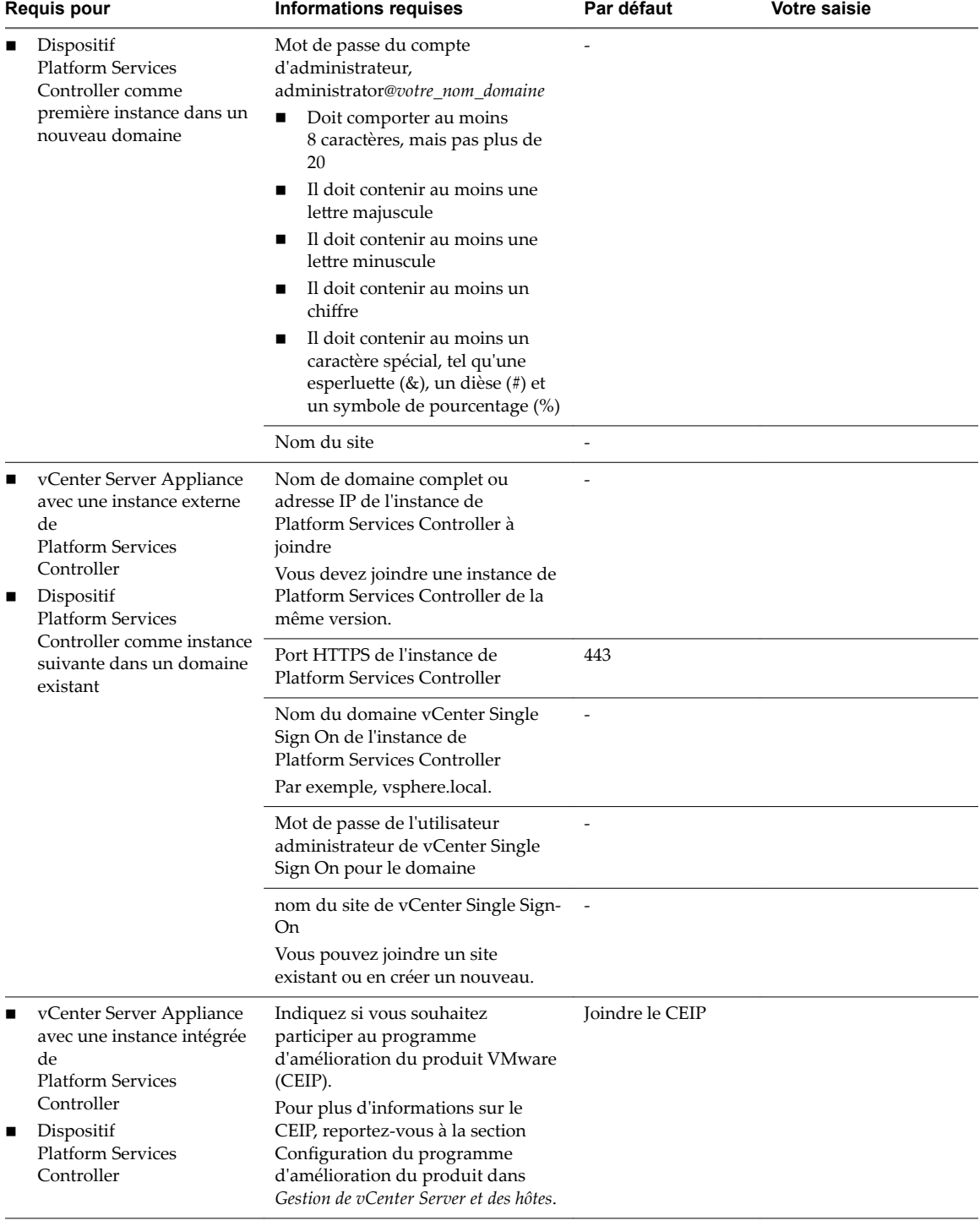

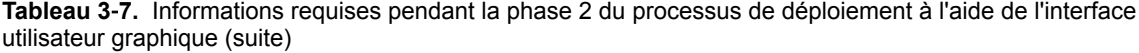

# **Déployer le dispositif vCenter Server Appliance avec une instance de Platform Services Controller intégrée à l'aide de l'interface utilisateur graphique**

Vous pouvez utiliser le programme d'installation de l'interface utilisateur graphique pour effectuer un déploiement interactif d'un dispositif vCenter Server Appliance avec une instance de Platform Services Controller intégrée. Vous devez exécuter le déploiement de l'interface utilisateur graphique à partir d'une machine Windows, Linux ou Mac incluse dans le réseau au sein duquel vous souhaitez déployer le dispositif.

**Figure 3**‑**3.** Workflow de déploiement d'un dispositif vCenter Server Appliance avec une instance de Platform Services Controller intégrée

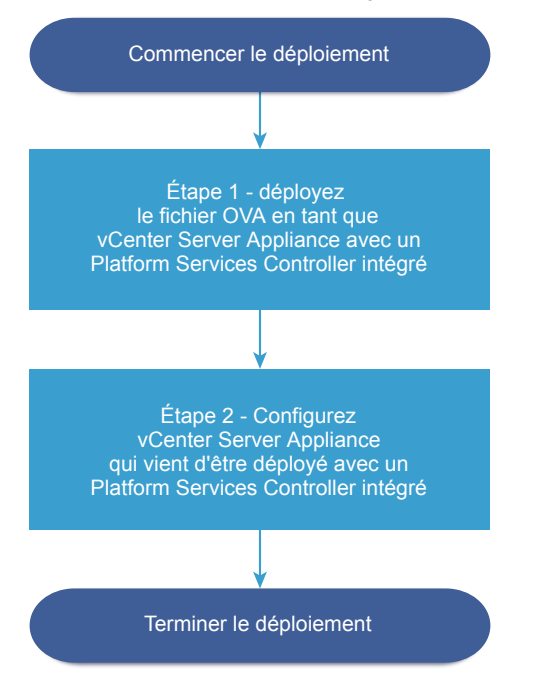

### **Prérequis**

- n Reportez-vous à [« Conditions préalables au déploiement de vCenter Server Appliance ou d'un](#page-212-0) [dispositif Platform Services Controller », page 213.](#page-212-0)
- n Reportez-vous à [« Informations requises pour le déploiement d'un dispositif vCenter Server Appliance](#page-214-0) [ou Platform Services Controller », page 215.](#page-214-0)

#### **Procédure**

1 [Étape 1 - Déployer le fichier OVA en tant que dispositif vCenter Server Appliance avec une instance](#page-222-0) [intégrée de Platform Services Controller page 223](#page-222-0)

À l'étape 1 du processus de déploiement, vous déployez le fichier OVA, qui est inclus dans le programme d'installation de vCenter Server Appliance en tant que dispositif vCenter Server Appliance avec une instance intégrée de Platform Services Controller.

2 [Étape 2 : Configurer le dispositif de vCenter Server Appliance nouvellement déployé avec une](#page-225-0) [instance de Platform Services Controller intégrée page 226](#page-225-0)

À l'issue du déploiement OVA, vous êtes redirigé vers la deuxième étape du processus de déploiement afin de configurer et de démarrer les services du dispositif vCenter Server Appliance nouvellement configuré avec une instance de Platform Services Controller intégrée.

## <span id="page-222-0"></span>**Étape 1 - Déployer le fichier OVA en tant que dispositif vCenter Server Appliance avec une instance intégrée de Platform Services Controller**

À l'étape 1 du processus de déploiement, vous déployez le fichier OVA, qui est inclus dans le programme d'installation de vCenter Server Appliance en tant que dispositif vCenter Server Appliance avec une instance intégrée de Platform Services Controller.

## **Procédure**

- 1 Dans le programme d'installation de vCenter Server Appliance, accédez au répertoire vcsa-uiinstaller, accédez au sous-répertoire de votre système d'exploitation, puis lancez le fichier exécutable du programme d'installation.
	- Pour le système d'exploitation Windows, accédez au sous-répertoire win32, puis exécutez le fichier installer.exe.
	- Pour le système d'exploitation Linux, accédez au sous-répertoire lin64, puis exécutez le fichier installer.
	- n Pour le système d'exploitation MAC OS, accédez au sous-répertoire mac, puis exécutez le fichier Installer.app.
- 2 Dans la page d'accueil, cliquez sur **Installer** pour démarrer l'assistant de déploiement.
- 3 Lisez la page Introduction pour comprendre le processus de déploiement, puis cliquez sur **Suivant**.
- 4 Lisez et acceptez le contrat de licence, puis cliquez sur **Suivant**.
- 5 Dans la page Sélectionner le type de déploiement, sélectionnez **vCenter Server avec un Platform Services Controller intégré** et cliquez sur **Suivant**.

Cette option déploie un dispositif dans lequel Platform Services Controller et vCenter Server sont tous deux installés.

6 Connectez-vous au serveur cible sur lequel vous souhaitez déployer le dispositif vCenter Server Appliance.

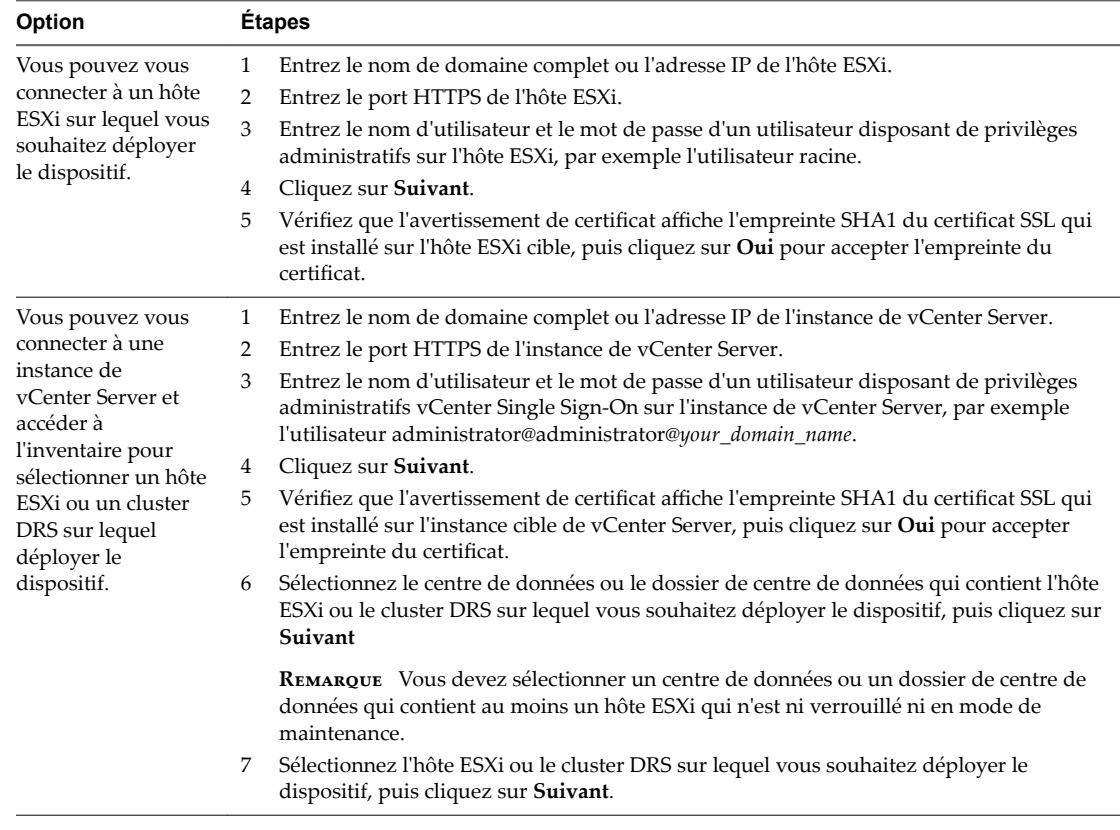

7 Sur la page Configurer la VM du dispositif, entrez un nom pour le dispositif vCenter Server Appliance, définissez le mot de passe de l'utilisateur racine, puis cliquez sur Suivant.

Le nom du dispositif ne doit pas contenir de symbole de pourcentage (%), de barre oblique (/) ou de barre oblique inverse (\), et ne doit pas comporter plus de 80 caractères.

Le mot de passe doit contenir uniquement des caractères ASCII inférieurs sans espace, au moins huit caractères, un chiffre, des lettres majuscules et minuscules, et un caractère spécial (par exemple, un point d'exclamation (!), un signe dièse (#), un signe arobase (@) ou des parenthèses (())).

8 Sélectionnez la taille du déploiement de vCenter Server Appliance pour votre inventaire vSphere.

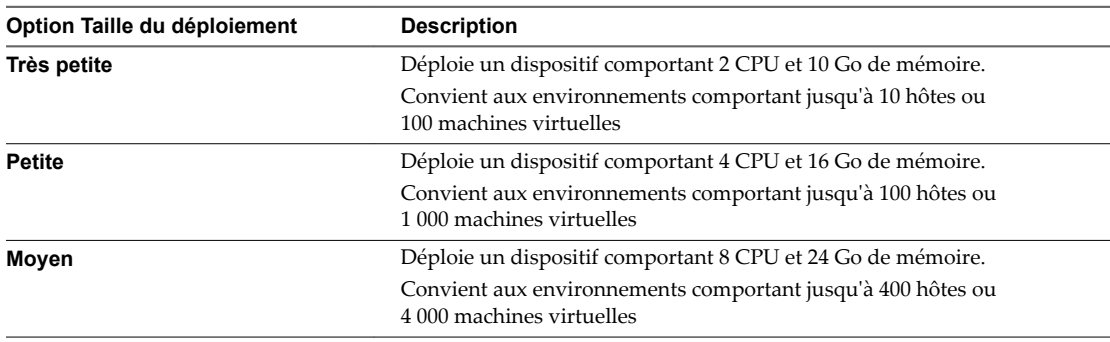

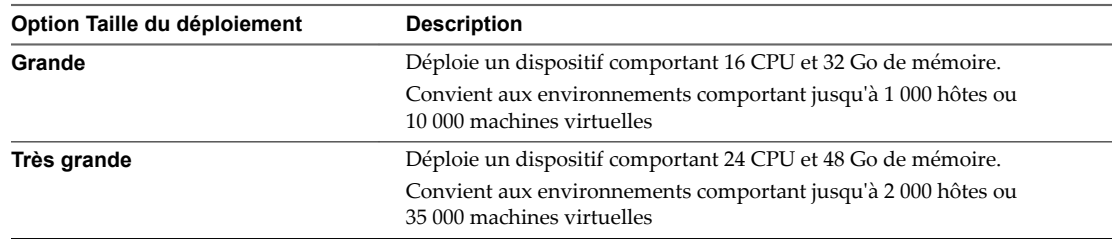

9 Sélectionnez la taille du stockage de vCenter Server Appliance et cliquez sur **Suivant**.

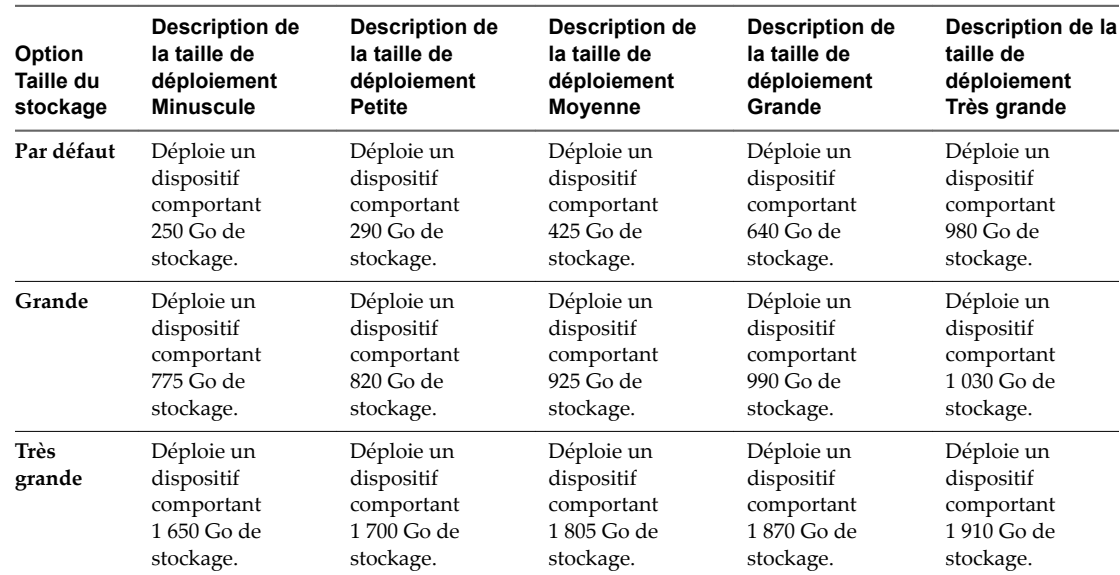

10 Parmi la liste des banques de données disponibles, sélectionnez l'emplacement où tous les fichiers de configuration de machine virtuelles et tous les disques virtuels seront stockés et, en option, activez le provisionnement dynamique en sélectionnant **Activer le mode d'approvisionnement dynamique de disque**.

<span id="page-225-0"></span>11 Sur la page Configurer les paramètres réseau, configurez les paramètres réseau.

L'adresse IP ou le nom de domaine complet du dispositif est utilisé comme nom du système. Il est recommandé d'utiliser un nom de domaine complet. Cependant, si vous souhaitez utiliser une adresse IP, utilisez une allocation d'adresse IP statique pour le dispositif, car les adresses IP allouées par DHCP peuvent changer.

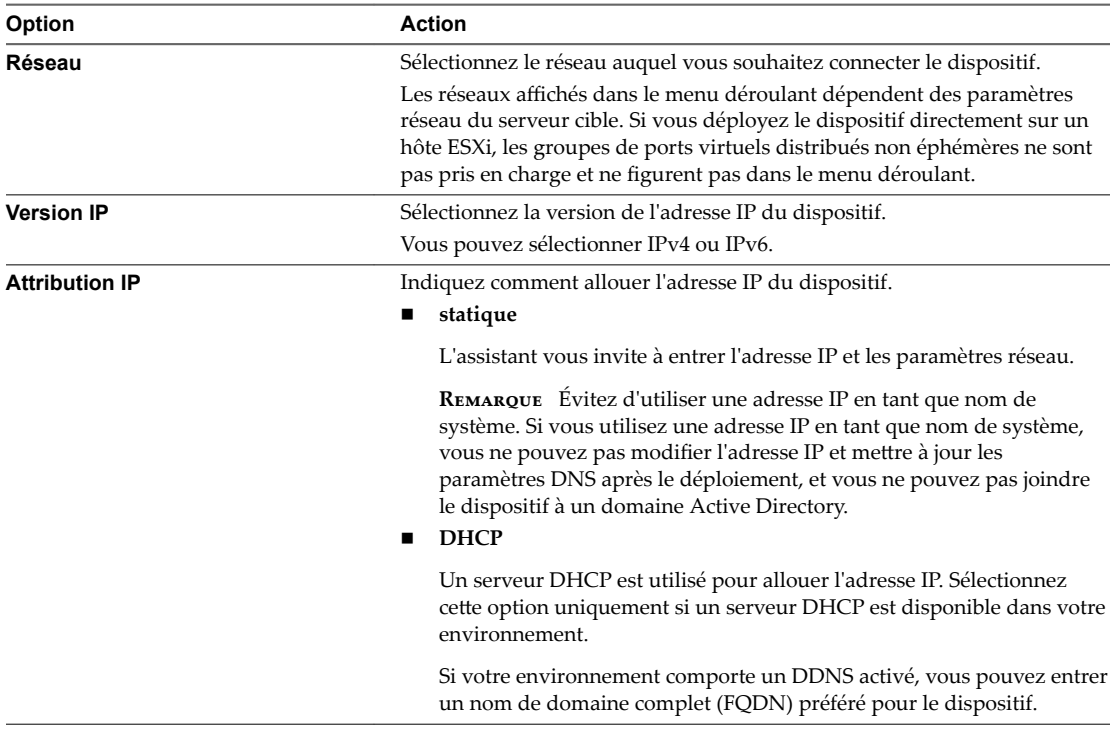

- 12 Sur la page Prêt à terminer l'étape 1, vérifiez les paramètres de déploiement du dispositif vCenter Server Appliance et cliquez sur **Terminer** pour commencer le processus de déploiement OVA.
- 13 Attendez la fin du déploiement OVA, puis cliquez sur **Continuer** pour passer à l'étape 2 du processus de déploiement afin de configurer et de démarrer les services du dispositif récemment déployé.

REMARQUE Si vous quittez l'assistant en cliquant sur Fermer, vous devez vous connecter à l'interface de gestion de vCenter Server Appliance pour configurer et démarrer les services.

Le dispositif vCenter Server Appliance récemment déployé avec une instance intégrée de Platform Services Controller est exécuté sur le serveur cible mais les services ne sont pas démarrés.

## **Étape 2 : Configurer le dispositif de vCenter Server Appliance nouvellement déployé avec une instance de Platform Services Controller intégrée**

À l'issue du déploiement OVA, vous êtes redirigé vers la deuxième étape du processus de déploiement afin de configurer et de démarrer les services du dispositif vCenter Server Appliance nouvellement configuré avec une instance de Platform Services Controller intégrée.

### **Procédure**

1 Lisez l'introduction à l'étape 2 du processus de déploiement, puis cliquez sur **Suivant**.

2 Configurez les paramètres d'heure dans le dispositif, activez éventuellement l'accès SSH à distance au dispositif, puis cliquez sur **Suivant**.

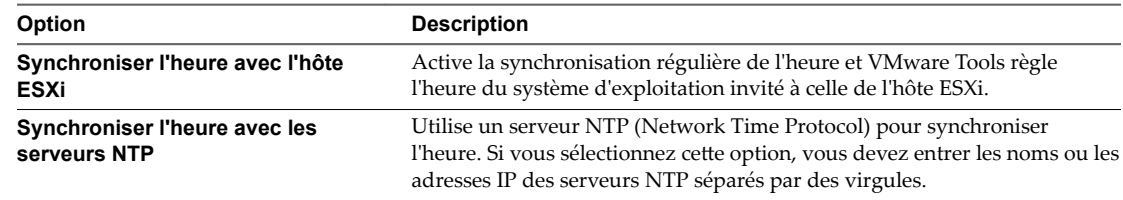

- 3 Sur la page de configuration SSO, créez le domaine vCenter Single Sign-On, puis cliquez sur **Suivant**.
	- a Entrez le nom de domaine, par exemple, **vsphere.local**
	- b Définissez un mot de passe pour le compte d'administrateur vCenter Single Sign-On.

Il s'agit du mot de passe de l'utilisateur administrator@*your\_domain\_name*.

Après le déploiement, vous pouvez vous connecter à vCenter Single Sign-On et à vCenter Server en tant que administrator@*your\_domain\_name*.

c Entrez le nom du site pour vCenter Single Sign-On.

Le nom du site doit contenir des caractères alphanumériques. Choisissez votre propre nom pour le site vCenter Single Sign-On. Vous ne pouvez pas modifier le nom après l'installation.

Les caractères ASCII étendus ou non-ASCII ne sont pas pris en charge dans les noms de sites. Votre nom de site doit inclure des caractères alphanumériques et une virgule (,), un point (.), un point d'interrogation (?), un trait d'union (-), un caractère de soulignement (\_), un signe plus (+) ou un signe égal (=).

4 Passez en revue la page du programme d'amélioration du produit (CEIP) et indiquez si vous souhaitez rejoindre le programme.

Pour plus d'informations sur le CEIP, reportez-vous à la section Configuration du programme d'amélioration du produit dans *Gestion de vCenter Server et des hôtes*.

- 5 Sur la page Prêt à terminer, vérifiez les paramètres de configuration pour vCenter Server Appliance, cliquez sur **Terminer**, puis sur **OK** pour terminer l'étape 2 du processus de déploiement et configurer le dispositif.
- 6 (Facultatif)  $\hat{A}$  la fin du processus de configuration initiale, cliquez sur le lien https://vcenter\_server\_appliance\_fqdn/vsphere-client pour accéder à vSphere Web Client, puis connectez-vous à l'instance de vCenter Server du dispositif vCenter Server Appliance, ou cliquez sur le lien **https**://vcenter\_server\_appliance\_fqdn:443 pour accéder à la page Démarrage du dispositif vCenter Server Appliance.
- 7 Cliquez sur **Fermer** pour quitter l'assistant.

Vous êtes redirigé vers la page Démarrage du dispositif vCenter Server Appliance.

#### **Suivant**

Vous pouvez configurer la haute disponibilité pour vCenter Server Appliance. Pour plus d'informations sur le provisionnement de la haute disponibilité de vCenter Server Appliance, reportez-vous à *Disponibilité vSphere*.

# **Déployer un dispositif de Platform Services Controller à l'aide de l'interface utilisateur graphique**

Vous pouvez utiliser le programme d'installation de l'interface utilisateur graphique pour réaliser le déploiement interactif d'un dispositif Platform Services Controller comme étant la première instance d'un nouveau domaine vCenter Single Sign-On ou comme étant un partenaire de réplication dans un domaine vCenter Single Sign-On existant. Vous devez exécuter le déploiement de l'interface utilisateur graphique à partir d'une machine Windows, Linux ou Mac incluse dans le réseau au sein duquel vous souhaitez déployer le dispositif.

**IMPORTANT** Vous devez déployer les instances de réplication de Platform Services Controller séquentiellement.

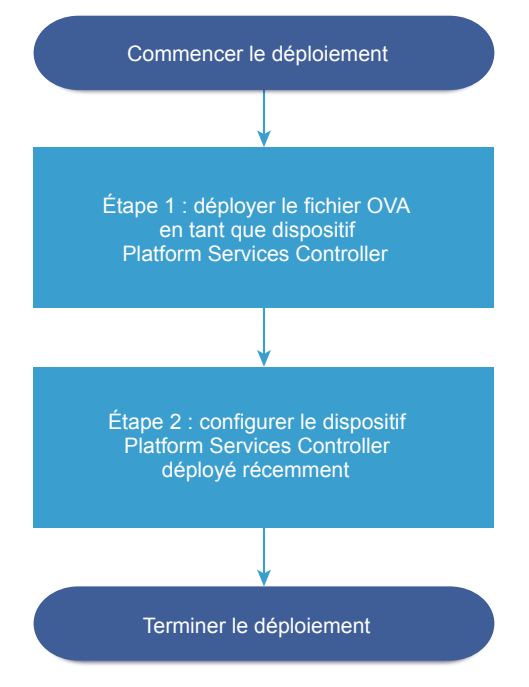

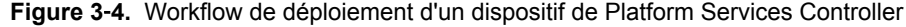

#### **Prérequis**

- n Reportez-vous à [« Conditions préalables au déploiement de vCenter Server Appliance ou d'un](#page-212-0) [dispositif Platform Services Controller », page 213.](#page-212-0)
- n Reportez-vous à [« Informations requises pour le déploiement d'un dispositif vCenter Server Appliance](#page-214-0) [ou Platform Services Controller », page 215.](#page-214-0)

#### **Procédure**

1 [Étape 1 - Déployer le fichier OVA en tant que dispositif Platform Services Controller page 229](#page-228-0)

Pendant l'étape 1 du processus de déploiement, vous déployez le fichier OVA inclus dans le programme d'installation de vCenter Server Appliance en tant qu'instance de Platform Services Controller.

2 [Étape 2 - Configurer le dispositif Platform Services Controller récemment déployé page 231](#page-230-0)

Lorsque le déploiement OVA se termine, vous êtes redirigé vers l'étape 2 du processus de déploiement pour configurer et démarrer les services du dispositif Platform Services Controller récemment déployé.

## <span id="page-228-0"></span>**Étape 1 - Déployer le fichier OVA en tant que dispositif Platform Services Controller**

Pendant l'étape 1 du processus de déploiement, vous déployez le fichier OVA inclus dans le programme d'installation de vCenter Server Appliance en tant qu'instance de Platform Services Controller.

#### **Procédure**

- 1 Dans le programme d'installation de vCenter Server Appliance, accédez au répertoire vcsa-uiinstaller, accédez au sous-répertoire de votre système d'exploitation, puis lancez le fichier exécutable du programme d'installation.
	- Pour le système d'exploitation Windows, accédez au sous-répertoire win32, puis exécutez le fichier installer.exe.
	- Pour le système d'exploitation Linux, accédez au sous-répertoire lin64, puis exécutez le fichier installer.
	- Pour le système d'exploitation MAC OS, accédez au sous-répertoire mac, puis exécutez le fichier Installer.app.
- 2 Dans la page d'accueil, cliquez sur **Installer** pour démarrer l'assistant de déploiement.
- 3 Lisez la page Introduction pour comprendre le processus de déploiement, puis cliquez sur **Suivant**.
- 4 Lisez et acceptez le contrat de licence, puis cliquez sur **Suivant**.
- 5 Sur la page Sélectionner le type de déploiement, sélectionnez **Platform Services Controller** et cliquez sur **Suivant**.

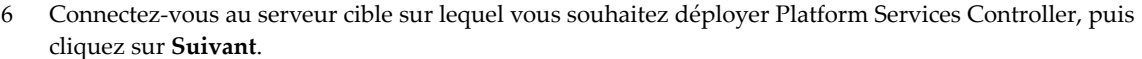

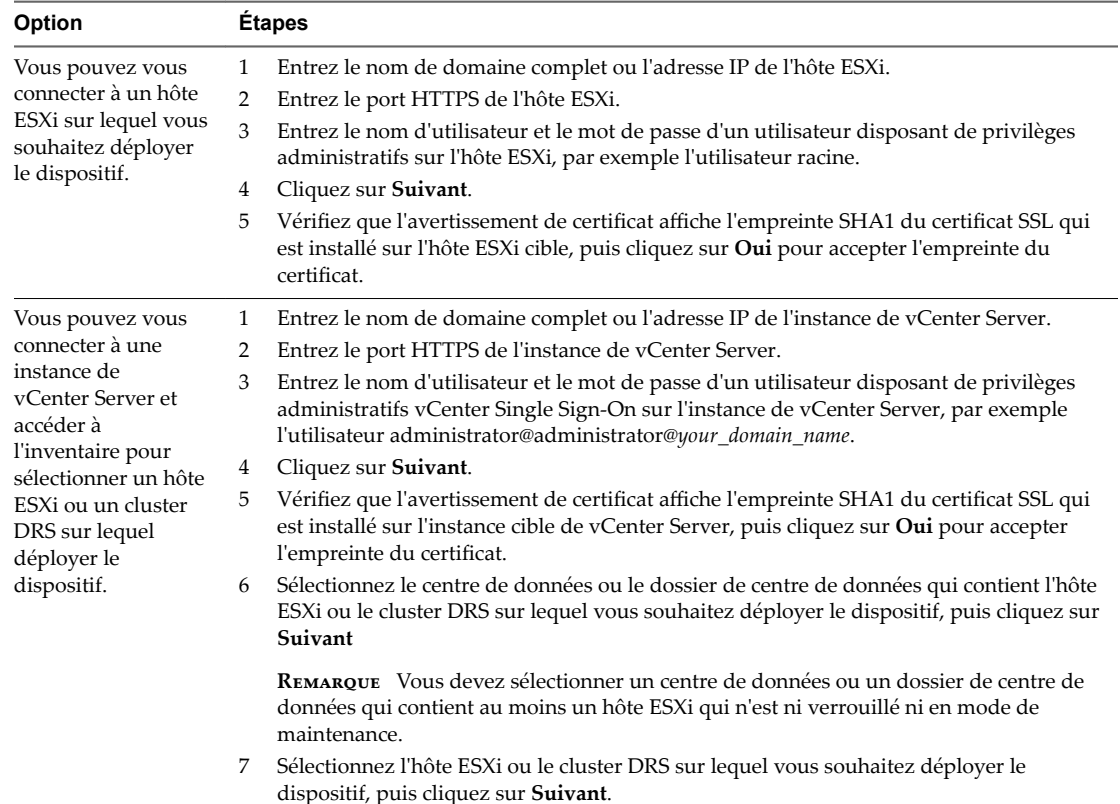

7 Sur la page Configurer le dispositif VM, entrez un nom pour le dispositif Platform Services Controller, définissez le mot de passe de l'utilisateur racine, puis cliquez sur Suivant.

Le nom du dispositif ne doit pas contenir de symbole de pourcentage (%), de barre oblique (/) ou de barre oblique inverse (\), et ne doit pas comporter plus de 80 caractères.

Le mot de passe doit contenir uniquement des caractères ASCII inférieurs sans espace, au moins huit caractères, un chiffre, des lettres majuscules et minuscules, et un caractère spécial (par exemple, un point d'exclamation (!), un signe dièse (#), un signe arobase (@) ou des parenthèses (())).

- 8 Parmi la liste des banques de données disponibles, sélectionnez l'emplacement où tous les fichiers de configuration de machine virtuelles et tous les disques virtuels seront stockés et, en option, activez le provisionnement dynamique en sélectionnant **Activer le mode d'approvisionnement dynamique de disque**.
- 9 Sur la page Configurer les paramètres réseau, configurez les paramètres réseau.

L'adresse IP ou le nom de domaine complet du dispositif est utilisé comme nom du système. Il est recommandé d'utiliser un nom de domaine complet. Cependant, si vous souhaitez utiliser une adresse IP, utilisez une allocation d'adresse IP statique pour le dispositif, car les adresses IP allouées par DHCP peuvent changer.

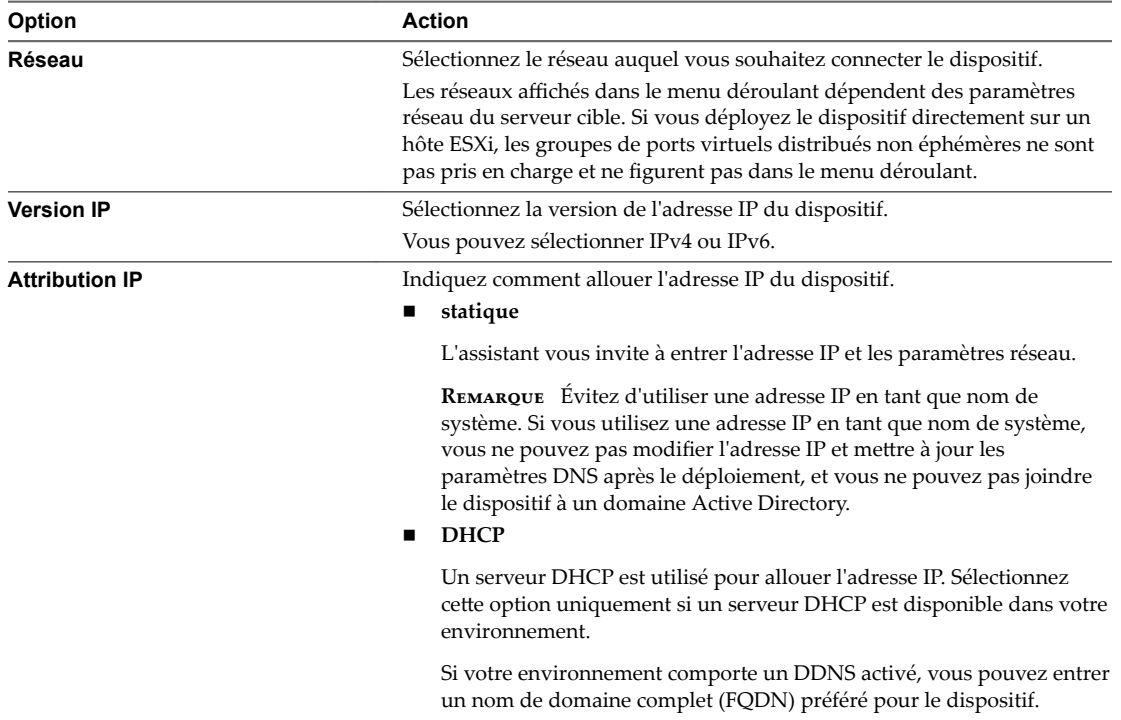

- 10 Sur la page Prêt à terminer l'étape 1, vérifiez les paramètres de déploiement du dispositif Platform Services Controller et cliquez sur **Terminer** pour démarrer le processus de déploiement OVF.
- 11 Ĵendez la fin du déploiement OVA, puis cliquez sur **Continuer** pour passer à l'étape 2 du processus de déploiement afin de configurer et de démarrer les services du dispositif récemment déployé.

REMARQUE Si vous quittez l'assistant en cliquant sur Fermer, vous devez vous connecter à l'interface de gestion du dispositif Platform Services Controller pour configurer et démarrer les services.

Le dispositif Platform Services Controller récemment déployé est exécuté sur le serveur cible mais les services ne sont pas démarrés.

# <span id="page-230-0"></span>**Étape 2 - Configurer le dispositif Platform Services Controller récemment déployé**

Lorsque le déploiement OVA se termine, vous êtes redirigé vers l'étape 2 du processus de déploiement pour configurer et démarrer les services du dispositif Platform Services Controller récemment déployé.

#### **Procédure**

- 1 Lisez l'introduction à l'étape 2 du processus de déploiement, puis cliquez sur **Suivant**.
- 2 Configurez les paramètres d'heure dans le dispositif, activez éventuellement l'accès SSH à distance au dispositif, puis cliquez sur **Suivant**.

| Option                                          | <b>Description</b>                                                                                                    |
|-------------------------------------------------|----------------------------------------------------------------------------------------------------|
| Synchroniser l'heure avec l'hôte<br><b>ESXI</b> | Active la synchronisation régulière de l'heure et VMware Tools règle<br>l'heure du système d'exploitation invité à celle de l'hôte ESXi.                                                                    |
| Synchroniser l'heure avec les<br>serveurs NTP   | Utilise un serveur NTP (Network Time Protocol) pour synchroniser<br>l'heure. Si vous sélectionnez cette option, vous devez entrer les noms ou les<br>adresses IP des serveurs NTP séparés par des virgules. |

3 Créez un domaine vCenter Single Sign-On ou joignez un domaine existant.

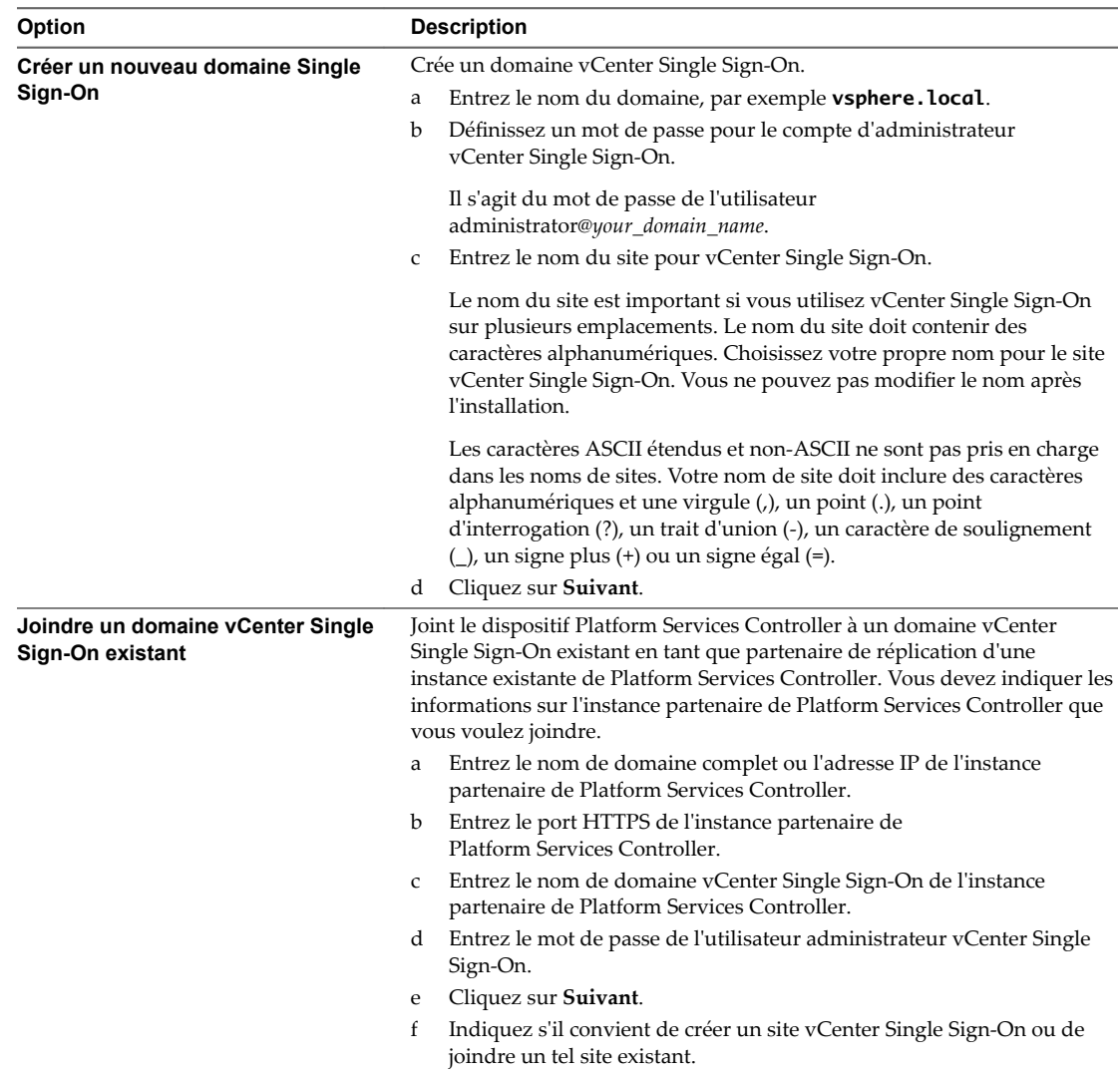

4 Passez en revue la page du programme d'amélioration du produit (CEIP) et indiquez si vous souhaitez rejoindre le programme.

Pour plus d'informations sur le CEIP, reportez-vous à la section Configuration du programme d'amélioration du produit dans *Gestion de vCenter Server et des hôtes*.

- 5 Sur la page Prêt à terminer, vérifiez les paramètres de configuration pour le dispositif Platform Services Controller, cliquez sur **Terminer**, puis sur **OK** pour terminer l'étape 2 du processus de déploiement et configurer le dispositif.
- 6 (Facultatif) Une fois la configuration initiale terminée, cliquez sur https://platform\_services\_controller\_fqdn/psc pour accéder à l'interface Web de Platform Services Controller, ou cliquez sur https://platform\_services\_controller\_fqdn:443 pour accéder à la page Démarrage de Platform Services Controller.
- 7 Cliquez sur Fermer pour quitter l'assistant.

Vous êtes redirigé vers la page Démarrage du dispositif Platform Services Controller.

Si vous avez joint le nouveau dispositif Platform Services Controller au domaine vCenter Single Sign-On existant, le dispositif réplique les données d'infrastructure avec les autres instances de Platform Services Controller dans le domaine.

### **Suivant**

- n Vous pouvez déployer un dispositif vCenter Server Appliance avec une instance externe de Platform Services Controller et l'enregistrer auprès du dispositif Platform Services Controller récemment déployé.
- Vous pouvez déployer une ou plusieurs instances de Platform Services Controller joignant le même domaine vCenter Single Sign-On pour répliquer les données d'infrastructure et distribuer la charge.

# **Déployer l'instance de vCenter Server Appliance avec une instance externe de Platform Services Controller à l'aide de l'interface utilisateur graphique**

Vous pouvez utiliser le programme d'installation de l'interface utilisateur graphique afin d'exécuter un déploiement interactif d'un dispositif vCenter Server Appliance et de l'enregistrer avec une instance existante externe de Platform Services Controller. Vous devez exécuter le déploiement de l'interface utilisateur graphique à partir d'une machine Windows, Linux ou Mac incluse dans le réseau au sein duquel vous souhaitez déployer le dispositif.

**Figure 3**‑**5.** Workflow de déploiement d'une instance de vCenter Server Appliance avec une instance externe de Platform Services Controller

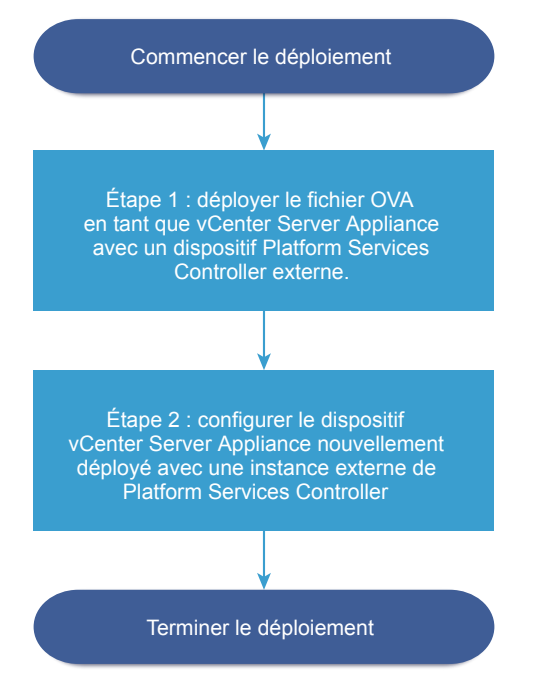

### **Prérequis**

- n Reportez-vous à [« Conditions préalables au déploiement de vCenter Server Appliance ou d'un](#page-212-0) [dispositif Platform Services Controller », page 213.](#page-212-0)
- n Reportez-vous à [« Informations requises pour le déploiement d'un dispositif vCenter Server Appliance](#page-214-0) [ou Platform Services Controller », page 215.](#page-214-0)
- Vérifiez que vous avez installé ou déployé l'instance de Platform Services Controller avec laquelle vous prévoyez d'enregistrer le dispositif vCenter Server Appliance.

#### **Procédure**

1 [Étape 1 : Déployer le fichier OVA en tant que dispositif vCenter Server Appliance avec une instance](#page-233-0) [externe de Platform Services Controller page 234](#page-233-0)

À la première étape du processus de déploiement, déployez le fichier OVA inclus dans le programme d'installation vCenter Server Appliance en tant que dispositif vCenter Server Appliance avec une instance externe de Platform Services Controller.

2 [Étape 2 - Configurer le dispositif vCenter Server Appliance récemment déployé avec une instance](#page-235-0) [externe de Platform Services Controller page 236](#page-235-0)

Lorsque le déploiement OVA se termine, vous êtes redirigé vers l'étape 2 du processus de déploiement pour configurer et démarrer les services du dispositif vCenter Server Appliance récemment déployé avec une instance externe de Platform Services Controller.

## <span id="page-233-0"></span>**Étape 1 : Déployer le fichier OVA en tant que dispositif vCenter Server Appliance avec une instance externe de Platform Services Controller**

À la première étape du processus de déploiement, déployez le fichier OVA inclus dans le programme d'installation vCenter Server Appliance en tant que dispositif vCenter Server Appliance avec une instance externe de Platform Services Controller.

### **Procédure**

- 1 Dans le programme d'installation de vCenter Server Appliance, accédez au répertoire vcsa-uiinstaller, accédez au sous-répertoire de votre système d'exploitation, puis lancez le fichier exécutable du programme d'installation.
	- Pour le système d'exploitation Windows, accédez au sous-répertoire win32, puis exécutez le fichier installer.exe.
	- Pour le système d'exploitation Linux, accédez au sous-répertoire lin64, puis exécutez le fichier installer.
	- Pour le système d'exploitation MAC OS, accédez au sous-répertoire mac, puis exécutez le fichier Installer.app.
- 2 Dans la page d'accueil, cliquez sur **Installer** pour démarrer l'assistant de déploiement.
- 3 Lisez la page Introduction pour comprendre le processus de déploiement, puis cliquez sur **Suivant**.
- 4 Lisez et acceptez le contrat de licence, puis cliquez sur **Suivant**.
- 5 Sur la page Sélectionner le type de déploiement, sélectionnez **vCenter Server (nécessite une instance externe de Platform Services Controller** et cliquez sur **Suivant**.
- 6 Connectez-vous au serveur cible sur lequel vous souhaitez déployer le dispositif vCenter Server Appliance.

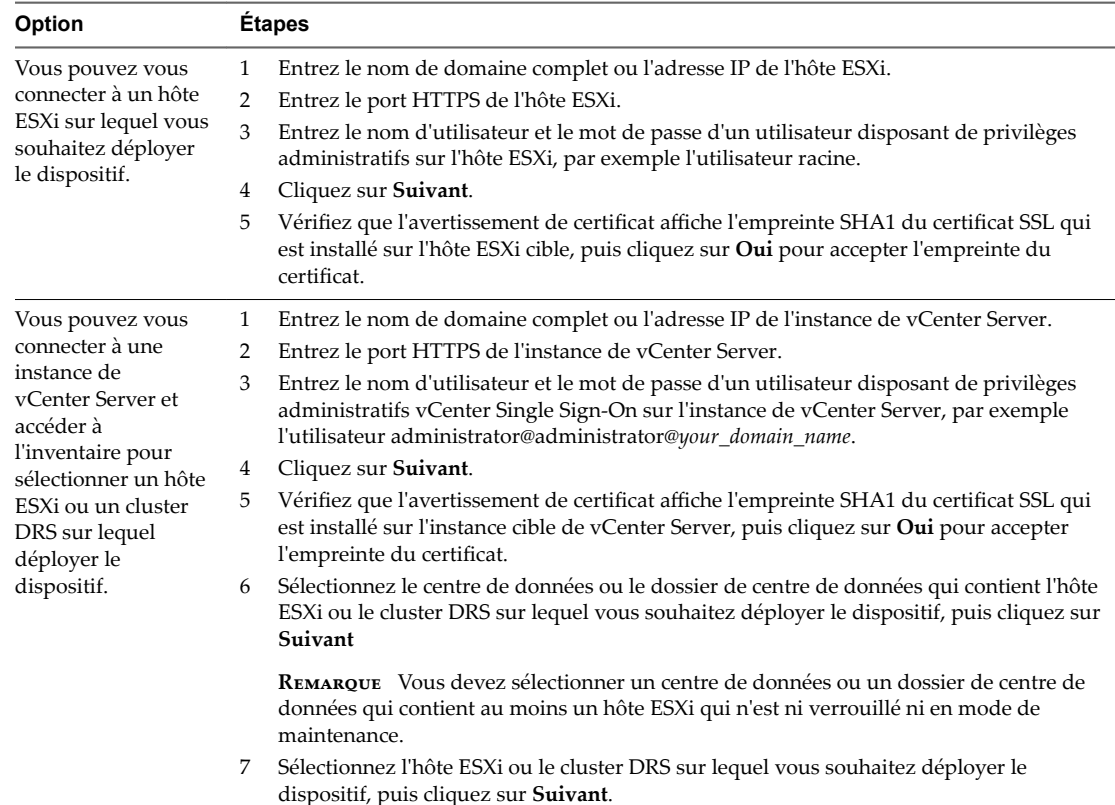

7 Sur la page Configurer la VM du dispositif, entrez un nom pour le dispositif vCenter Server Appliance, définissez le mot de passe de l'utilisateur racine, puis cliquez sur Suivant.

Le nom du dispositif ne doit pas contenir de symbole de pourcentage (%), de barre oblique (/) ou de barre oblique inverse (\), et ne doit pas comporter plus de 80 caractères.

Le mot de passe doit contenir uniquement des caractères ASCII inférieurs sans espace, au moins huit caractères, un chiffre, des lettres majuscules et minuscules, et un caractère spécial (par exemple, un point d'exclamation (!), un signe dièse (#), un signe arobase (@) ou des parenthèses (())).

8 Sélectionnez la taille du déploiement de vCenter Server Appliance pour votre inventaire vSphere.

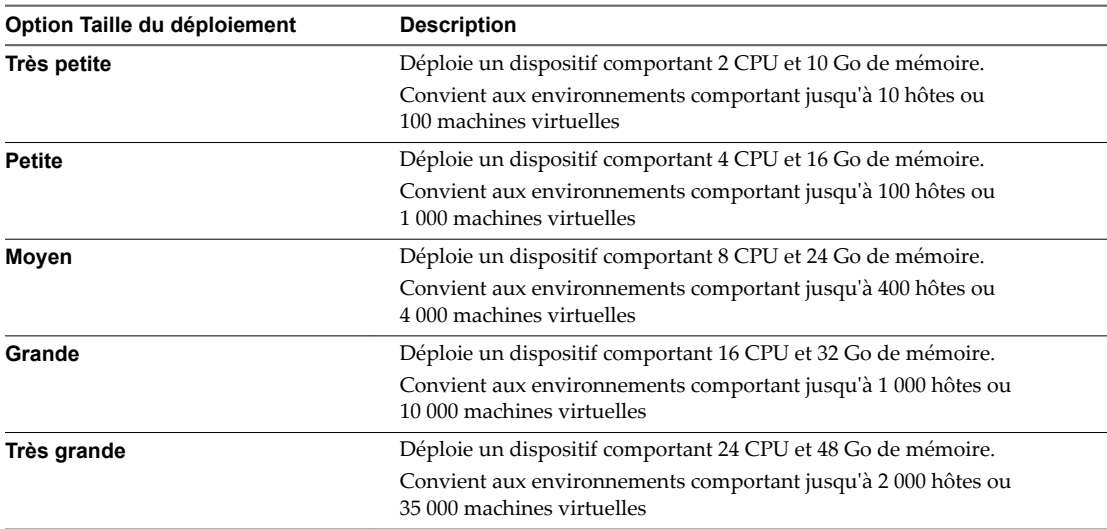

9 Sélectionnez la taille du stockage de vCenter Server Appliance et cliquez sur **Suivant**.

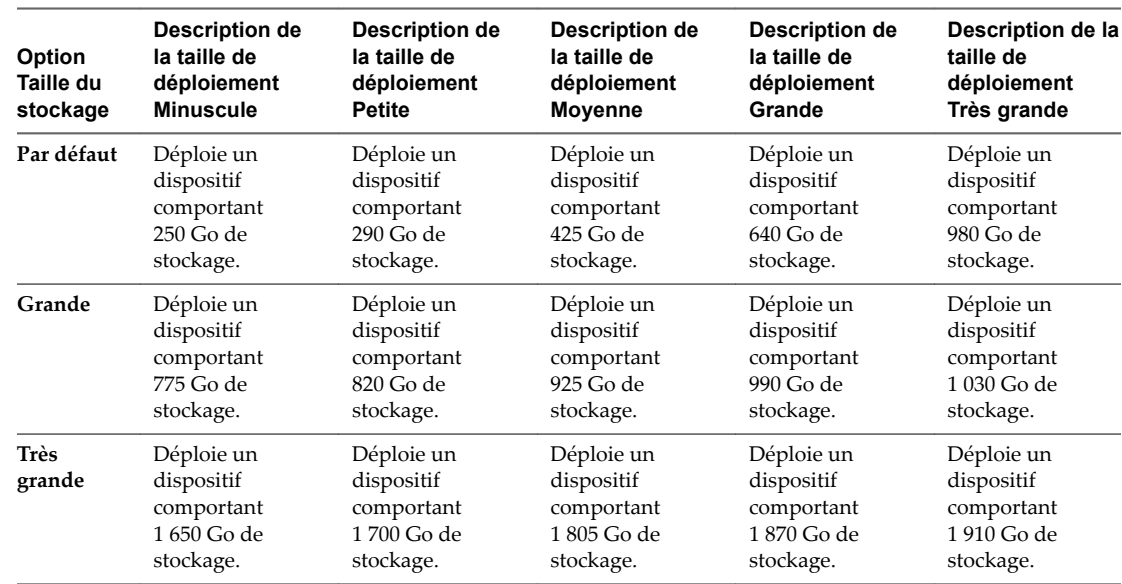

10 Parmi la liste des banques de données disponibles, sélectionnez l'emplacement où tous les fichiers de configuration de machine virtuelles et tous les disques virtuels seront stockés et, en option, activez le provisionnement dynamique en sélectionnant **Activer le mode d'approvisionnement dynamique de disque**.

<span id="page-235-0"></span>11 Sur la page Configurer les paramètres réseau, configurez les paramètres réseau.

L'adresse IP ou le nom de domaine complet du dispositif est utilisé comme nom du système. Il est recommandé d'utiliser un nom de domaine complet. Cependant, si vous souhaitez utiliser une adresse IP, utilisez une allocation d'adresse IP statique pour le dispositif, car les adresses IP allouées par DHCP peuvent changer.

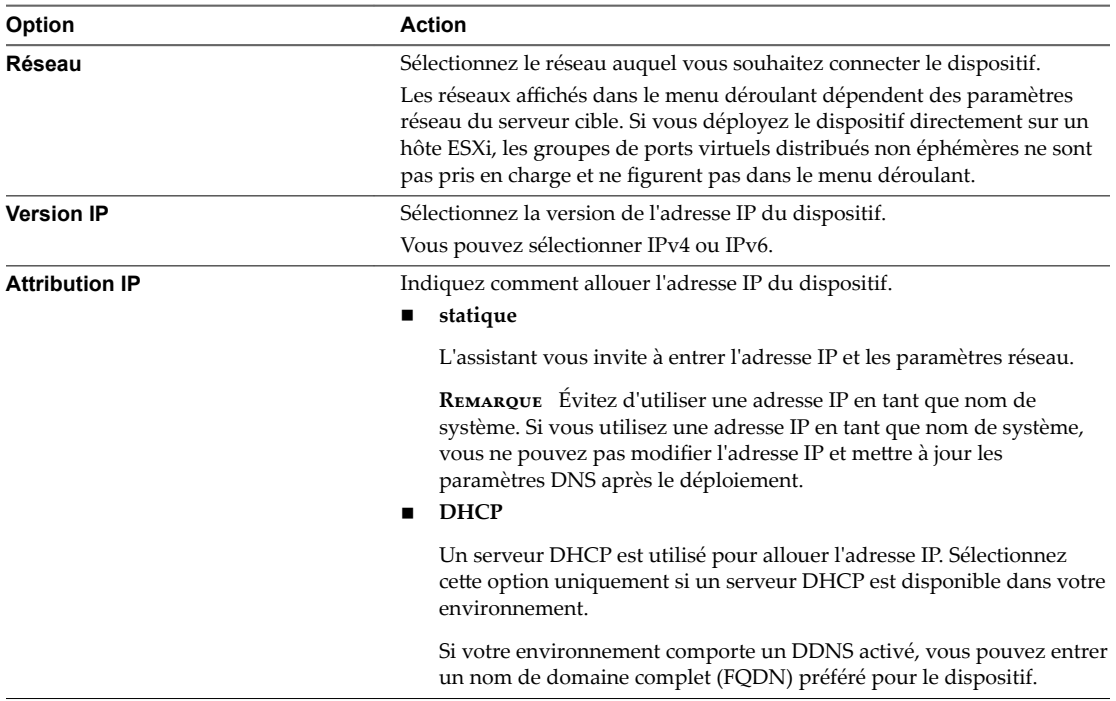

- 12 Sur la page Prêt à terminer l'étape 1, vérifiez les paramètres de déploiement du dispositif vCenter Server Appliance et cliquez sur **Terminer** pour commencer le processus de déploiement OVA.
- 13 Attendez la fin du déploiement OVA, puis cliquez sur **Continuer** pour passer à l'étape 2 du processus de déploiement afin de configurer et de démarrer les services du dispositif récemment déployé.

REMARQUE Si vous quittez l'assistant en cliquant sur Fermer, vous devez vous connecter à l'interface de gestion de vCenter Server Appliance pour configurer et démarrer les services.

Le dispositif vCenter Server Appliance nouvellement déployé avec une instance externe de Platform Services Controller est en cours d'exécution sur le serveur cible mais les services ne sont pas lancés.

## **Étape 2 - Configurer le dispositif vCenter Server Appliance récemment déployé avec une instance externe de Platform Services Controller**

Lorsque le déploiement OVA se termine, vous êtes redirigé vers l'étape 2 du processus de déploiement pour configurer et démarrer les services du dispositif vCenter Server Appliance récemment déployé avec une instance externe de Platform Services Controller.

### **Procédure**

1 Lisez l'introduction à l'étape 2 du processus de déploiement, puis cliquez sur **Suivant**.

2 Configurez les paramètres d'heure dans le dispositif, activez éventuellement l'accès SSH à distance au dispositif, puis cliquez sur **Suivant**.

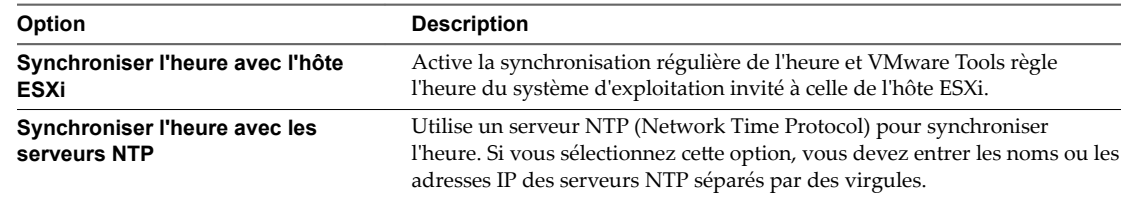

3 Indiquez le nom de domaine complet ou l'adresse IP de l'instance de Platform Services Controller avec lequel vous souhaitez enregistrer vCenter Server Appliance, entrez le port HTTPS, le nom de domaine et le mot de passe administrateur vCenter Single Sign-On, puis cliquez sur **Suivant**.

Si l'instance de Platform Services Controller correspond à une installation Windows, indiquez le nom de système de la machine hôte sur laquelle Platform Services Controller est exécuté.

- 4 Sur la page Prêt à terminer, vérifiez les paramètres de configuration pour vCenter Server Appliance, cliquez sur **Terminer**, puis sur **OK** pour terminer l'étape 2 du processus de déploiement et configurer le dispositif.
- 5 (Facultatif)  $\hat{A}$  la fin du processus de configuration initiale, cliquez sur le lien https://vcenter\_server\_appliance\_fqdn/vsphere-client pour accéder à vSphere Web Client, puis connectez-vous à l'instance de vCenter Server du dispositif vCenter Server Appliance, ou cliquez sur le lien **https://vcenter\_server\_appliance\_fqdn:443** pour accéder à la page Démarrage du dispositif vCenter Server Appliance.
- 6 Cliquez sur Fermer pour quitter l'assistant.

Vous êtes redirigé vers la page Démarrage du dispositif vCenter Server Appliance.

Le dispositif vCenter Server Appliance récemment déployé a joint le domaine et le site vCenter Single Sign-On de l'instance de Platform Services Controller avec lesquels vous avez enregistré le dispositif.

#### **Suivant**

Vous pouvez configurer la haute disponibilité pour vCenter Server Appliance. Pour plus d'informations sur le provisionnement de la haute disponibilité de vCenter Server Appliance, reportez-vous à *Disponibilité vSphere*.

# **Déploiement du dispositif vCenter Server Appliance et du dispositif Platform Services Controller via l'interface de ligne de commande**

Vous pouvez utiliser le programme d'installation de l'interface de ligne de commande pour effectuer un déploiement silencieux d'un dispositif vCenter Server Appliance ou Platform Services Controller sur un hôte ESXi ou une instance de vCenter Server.

Le processus de déploiement via l'interface de ligne de commande inclut le téléchargement du programme d'installation de vCenter Server Appliance sur la machine virtuelle réseau ou le serveur physique sur laquelle ou lequel vous souhaitez effectuer le déploiement, la préparation d'un fichier de configuration JSON contenant les informations de déploiement et, enfin, l'exécution de la commande de déploiement.

**Importюnt** Le nom d'utilisateur que vous utilisez pour vous connecter à la machine à partir de laquelle vous souhaitez exécuter le programme d'installation de l'interface de ligne de commande, le chemin d'accès au programme d'installation du dispositif vCenter Server Appliance, le chemin d'accès à votre fichier de configuration JSON et les valeurs de chaîne de votre fichier de configuration JSON, y compris les mots de passe, doivent contenir uniquement des caractères ASCII. Les caractères ASCII étendus et non-ASCII ne sont pas pris en charge.

<span id="page-237-0"></span>Le fichier ISO vCenter Server Appliance inclut les modèles de fichiers JSON contenant les paramètres de configuration minimale requis pour le déploiement d'un dispositif vCenter Server Appliance ou Platform Services Controller.

Le fichier ISO vCenter Server Appliance inclut les modèles de fichiers JSON contenant les paramètres de configuration minimale requis pour le déploiement d'un dispositif vCenter Server Appliance ou Platform Services Controller. Pour plus d'informations sur la préparation des modèles JSON pour le déploiement via l'interface de ligne de commande, reportez-vous à la section « Préparer votre fichier de configuration JSON au déploiement via l'interface de ligne de commande », page 238.

**IMPORTANT** Pour les topologies avec instances de Platform Services Controller externes, vous devez déployer les instances de Platform Services Controller de réplication dans un ordre donné. Une fois toutes les instances de Platform Services Controller déployées dans le domaine avec succès, vous pouvez effectuer les déploiements simultanés de plusieurs dispositifs vCenter Server qui pointent vers une instance de Platform Services Controller externe commune.

# **Préparer votre fichier de configuration JSON au déploiement via l'interface de ligne de commande**

Avant d'exécuter le programme d'installation de l'interface de ligne de commande pour déployer un dispositif vCenter Server Appliance ou Platform Services Controller, vous devez préparer un fichier JSON avec des paramètres de configuration et leurs valeurs pour la spécification de votre déploiement.

Le programme d'installation vCenter Server Appliance contient les modèles JSON pour tous les types de déploiement. Pour plus d'informations sur les modèles, reportez-vous à [« Modèles JSON pour le](#page-238-0) [déploiement du dispositif vCenter Server Appliance et Platform Services Controller via une interface de](#page-238-0) [ligne de commande », page 239.](#page-238-0)

Vous pouvez déployer un dispositif avec les configurations minimales en définissant les valeurs des paramètres de configuration dans le modèle JSON en fonction de votre spécification. Vous pouvez modifier les valeurs prédéfinies, supprimer et ajouter des paramètres de configuration à des fins de configurations personnalisées.

Pour obtenir une liste complète des paramètres de configuration et de leurs descriptions, accédez au sousrépertoire du programme d'installation de votre système d'exploitation et exécutez la commande vcsa-deploy install --template-help ou reportez-vous à la section [« Paramètres de configuration d'un](#page-239-0) [déploiement », page 240](#page-239-0).

#### **Prérequis**

- Vous devez maîtriser la syntaxe JSON.
- [« Télécharger et monter le programme d'installation vCenter Server Appliance », page 212](#page-211-0).

#### **Procédure**

- 1 Dans le programme d'installation vCenter Server Appliance, accédez au répertoire vcsa-cli-installer et ouvrez le sous-dossier templates.
- 2 Copiez les modèles de déploiement du sous-dossier install vers votre espace de travail.

**Importюnt** Le chemin d'accès aux fichiers de configuration JSON doit contenir uniquement des caractères ASCII. Les caractères ASCII étendus et non-ASCII ne sont pas pris en charge.

3 Dans un éditeur de texte, ouvrez le fichier de modèle pour votre spécification.

Pour vous assurer que la syntaxe de votre fichier de configuration JSON est correcte, utilisez un éditeur JSON.

<span id="page-238-0"></span>4 Renseignez les valeurs des paramètres de configuration requis et, si vous le souhaitez, entrez des paramètres supplémentaires et leurs valeurs.

Par exemple, si vous souhaitez utiliser une attribution de DHCP IPv4 pour le réseau du dispositif, dans la sous-section network du modèle, remplacez la valeur du paramètre mode par dhcp et supprimez les paramètres de configuration par défaut correspondant à une attribution statique.

```
 "network": {
    "ip.family": "ipv4",
     "mode": "dhcp"
},
```
**IMPORTANT** Les valeurs de chaîne, notamment les mots de passe, doivent contenir uniquement des caractères ASCII. Les caractères ASCII étendus et non-ASCII ne sont pas pris en charge.

Pour définir une valeur contenant un caractère de barre oblique inverse (\) ou de guillemets ("), vous devez faire précéder le caractère d'un caractère de barre oblique inverse (\). Par exemple, "password":"my\"password" définit le mot de passe my"password, "image":"G:\\vcsa\\VMwarevCenter-Server-Appliance-6.5.0.XXXX-YYYYYYY\_OVF10.ova" définit le chemin d'accès G:\vcsa\VMwarevCenter-Server-Appliance-6.5.0.*XXXX*-*YYYYYYY*\_OVF10.ova.

Les valeurs booléennes doivent contenir uniquement des caractères en minuscules, c'est-à-dire, qu'une valeur peut être true ou false. Par exemple, "ssh.enable":false.

- 5 (Facultatif) Utilisez un éditeur JSON de votre choix pour valider le fichier JSON.
- 6 Enregistrez-le au format UTF-8 et fermez-le.

#### **Suivant**

Vous pouvez créer et enregistrer des modèles supplémentaires au besoin, en fonction de votre spécification de déploiement.

### **Modèles JSON pour le déploiement du dispositif vCenter Server Appliance et Platform Services Controller via une interface de ligne de commande**

Le programme d'installation du dispositif vCenter Server Appliance contient des modèles JSON situés dans le répertoire vcsa-cli-installer/templates. Le sous-dossier install, réunit huit modèles JSON contenant les paramètres de configuration minimale de tous les types de déploiement.

À chaque type de déploiement correspond un modèle de déploiement du dispositif sur un hôte ESXi et un autre modèle de déploiement du dispositif sur une instance de vCenter Server.

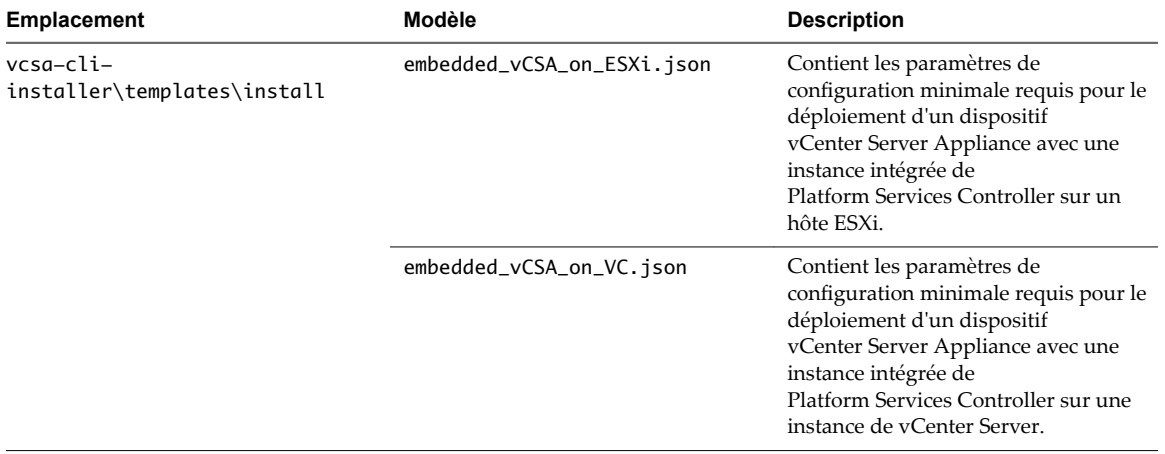

**Tableau 3**‑**8.** Modèles JSON de déploiement inclus dans le programme d'installation du dispositif vCenter Server Appliance

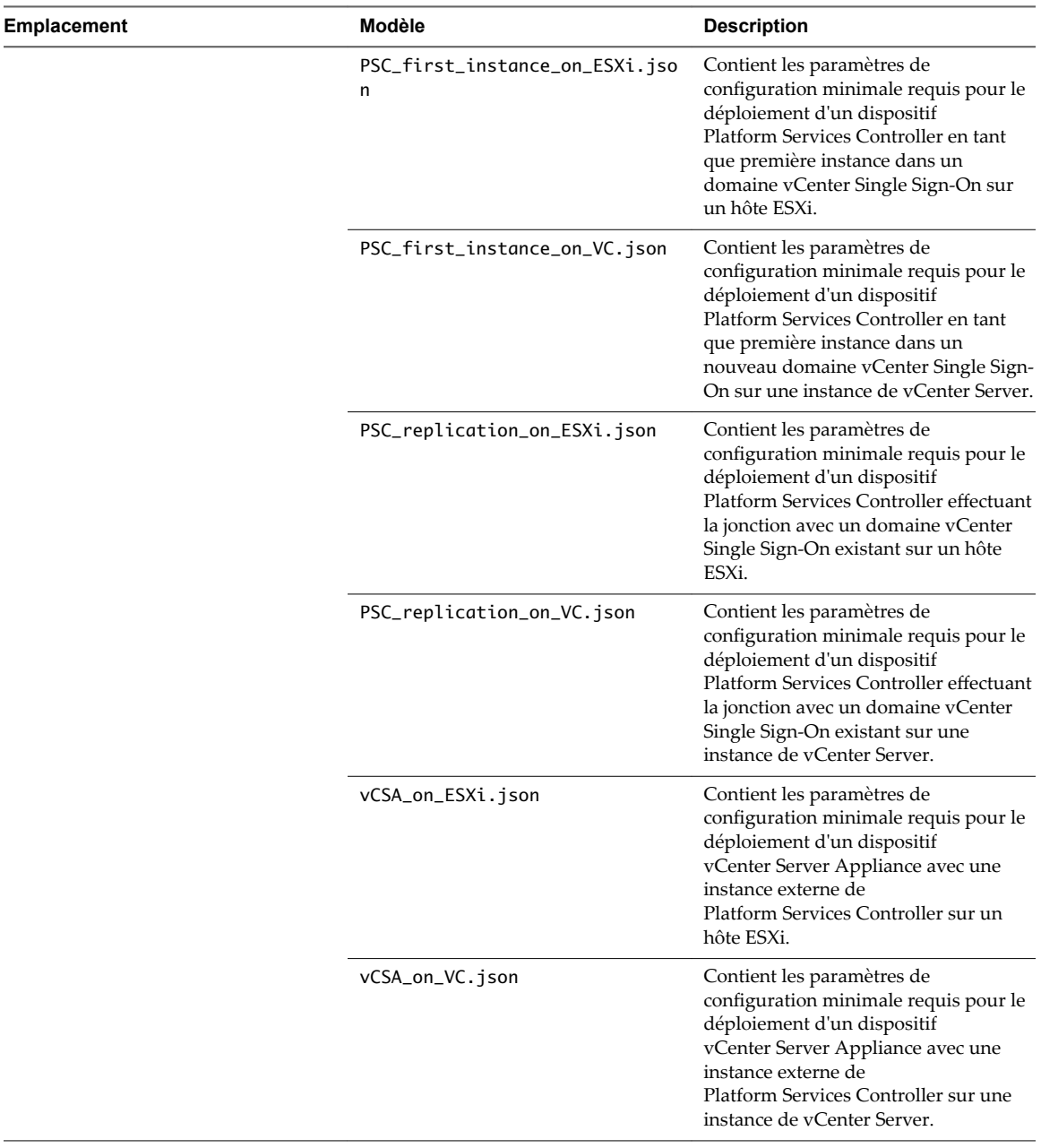

#### <span id="page-239-0"></span>**Tableau 3**‑**8.** Modèles JSON de déploiement inclus dans le programme d'installation du dispositif vCenter Server Appliance (suite)

## **Paramètres de configuration d'un déploiement**

Lorsque vous préparez vos fichiers de configuration JSON pour un déploiement par interface de ligne de commande, vous devez définir les paramètres et les valeurs permettant de fournir des données d'entrée pour le déploiement d'un dispositif vCenter Server Appliance ou Platform Services Controller.

### **Sections et sous-sections des paramètres de configuration dans les fichiers de déploiement JSON**

Les paramètres de configuration dans les fichiers de configuration JSON pour la mise à niveau via l'interface de ligne de commande sont répartis par sections et par sous-sections.

| <b>Section</b>                                                                                   | Sous-<br>section   | <b>Description</b>                                                                                                    |
|--------------------------------------------------------------------------------------------------|--------------------|----------------------------------------------------------------------------------------------------|
| new.vcsa: décrit le<br>dispositif que vous<br>souhaitez déployer.                                | esxi               | À utiliser uniquement si vous souhaitez déployer le dispositif directement sur<br>un hôte ESXi.                                                                                                    |
|                                                                                                  |                    | Contient les paramètres de configuration qui décrivent l'hôte ESXi cible.<br>Reportez-vous à Tableau 3-10.                                                                                                    |
|                                                                                                  |                    | <b>REMARQUE</b> Vous devez renseigner la sous-section esxi ou vc.                                                                                                    |
|                                                                                                  | VC                 | À utiliser uniquement si vous souhaitez déployer le dispositif sur l'inventaire<br>d'une instance de vCenter Server.                                                                                                    |
|                                                                                                  |                    | Contient les paramètres de configuration qui décrivent l'hôte ESXi ou le cluster<br>DRS cible dans l'inventaire de vCenter Server. Reportez-vous à Tableau 3-11.                                                                                                   |
|                                                                                                  |                    | REMARQUE Vous devez renseigner la sous-section vc ou esxi.                                                                                                    |
|                                                                                                  | applian<br>ce      | Contient les paramètres de configuration qui décrivent le dispositif. Reportez-<br>vous à Tableau 3-12.                                                                                                    |
|                                                                                                  | network            | Contient les paramètres de configuration qui décrivent les paramètres réseau<br>du dispositif. Reportez-vous à Tableau 3-13.                                                                                                    |
|                                                                                                  | os                 | Contient les paramètres de configuration qui décrivent les paramètres du<br>système d'exploitation du dispositif. Reportez-vous à Tableau 3-14.                                                                                                    |
|                                                                                                  | SSO                | Contient les paramètres de configuration qui décrivent les paramètres vCenter<br>Single Sign-On du dispositif. Reportez-vous à Tableau 3-15.                                                                                                    |
|                                                                                                  | ovftool<br>.argume | Sous-section facultative pour ajouter des arguments arbitraires et leurs valeurs<br>à la commande OVF Tool que le programme d'installation génère.                                                                                                    |
|                                                                                                  | nts                | <b>IMPORTANT</b> Le programme d'installation vCenter Server Appliance ne valide<br>pas les paramètres de configuration de la sous-section ovftool. arguments. Si<br>vous définissez des arguments que l'OVF Tool ne reconnaît pas, le déploiement<br>peut échouer. |
| ceip : décrit la<br>participation au<br>programme d'amélioration<br>du produit VMware<br>(CEIP). | setting<br>s       | Contient uniquement le paramètre de configuration cetp. enabled permettant<br>de participer ou non au programme d'amélioration du produit VMware (CEIP).<br>Reportez-vous à Tableau 3-16.                                                                          |
|                                                                                                  |                    | Requis uniquement si vous déployez un dispositif vCenter Server Appliance<br>avec une instance intégrée de Platform Services Controller ou un dispositif<br>Platform Services Controller.                                                                          |
|                                                                                                  |                    | <b>REMARQUE</b> Si la valeur est définie sur true, vous devez exécuter la commande<br>de déploiement de l'interface de ligne de commande avec l'argument --<br>acknowledge-ceip.                                                                                   |
|                                                                                                  |                    | Pour plus d'informations sur le CEIP, reportez-vous à la section Configuration<br>du programme d'amélioration du produit dans Gestion de vCenter Server et des<br>hôtes.                                                                                           |

**Tableau 3**‑**9.** Sections et sous-sections des paramètres de configuration dans les fichiers de déploiement JSON

**Importюnt** Les valeurs de chaîne, notamment les mots de passe, doivent contenir uniquement des caractères ASCII. Les caractères ASCII étendus et non-ASCII ne sont pas pris en charge.

Pour définir une valeur contenant un caractère de barre oblique inverse (\) ou de guillemets ("), vous devez faire précéder le caractère d'un caractère de barre oblique inverse (\). Par exemple,

"password":"my\"password" d·finit le mot de passe my"password, "image":"G:\\vcsa\\VMware-vCenter-Server-Appliance-6.5.0.*XXXX*-*YYYYYYY*\_OVF10.ova" d·finit le chemin d'accès G:\vcsa\VMware-vCenter-Server-Appliance-6.5.0.*XXXX*-*YYYYYYY*\_OVF10.ova.

Les valeurs booléennes doivent contenir uniquement des caractères en minuscules. Peut être true ou false. Par exemple, "ssh.enable":false.

# <span id="page-241-0"></span>**Paramètres de configuration dans la section new.vcsa**

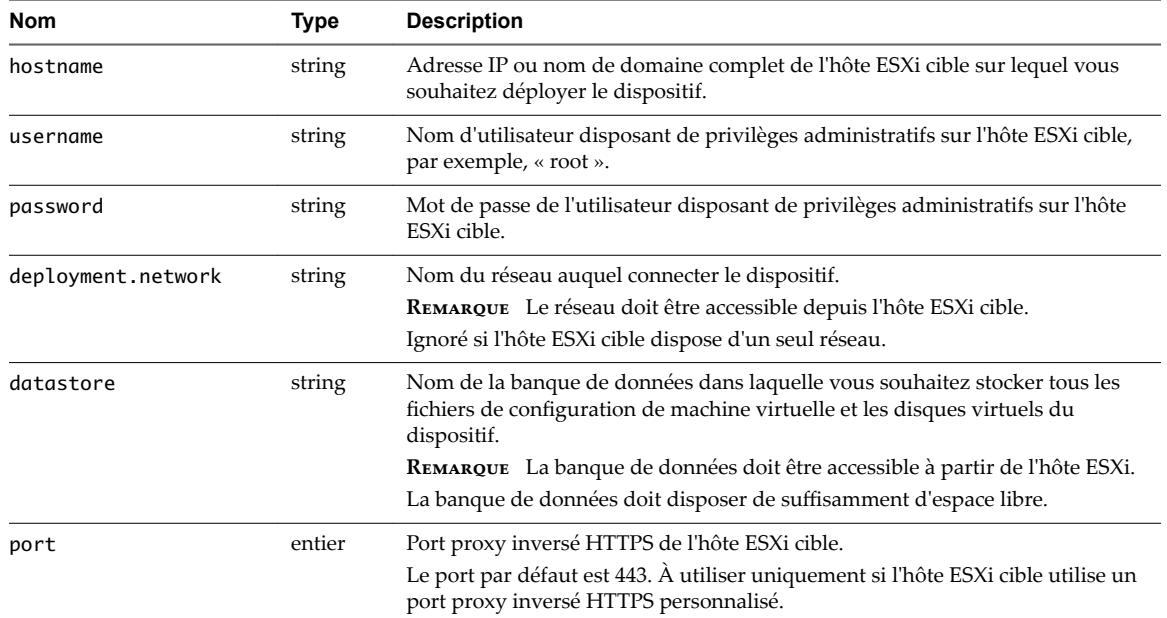

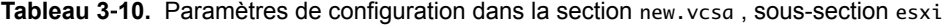

# **Tableau 3**‑**11.** Paramètres de configuration dans la section new.vcsa , sous-section vc

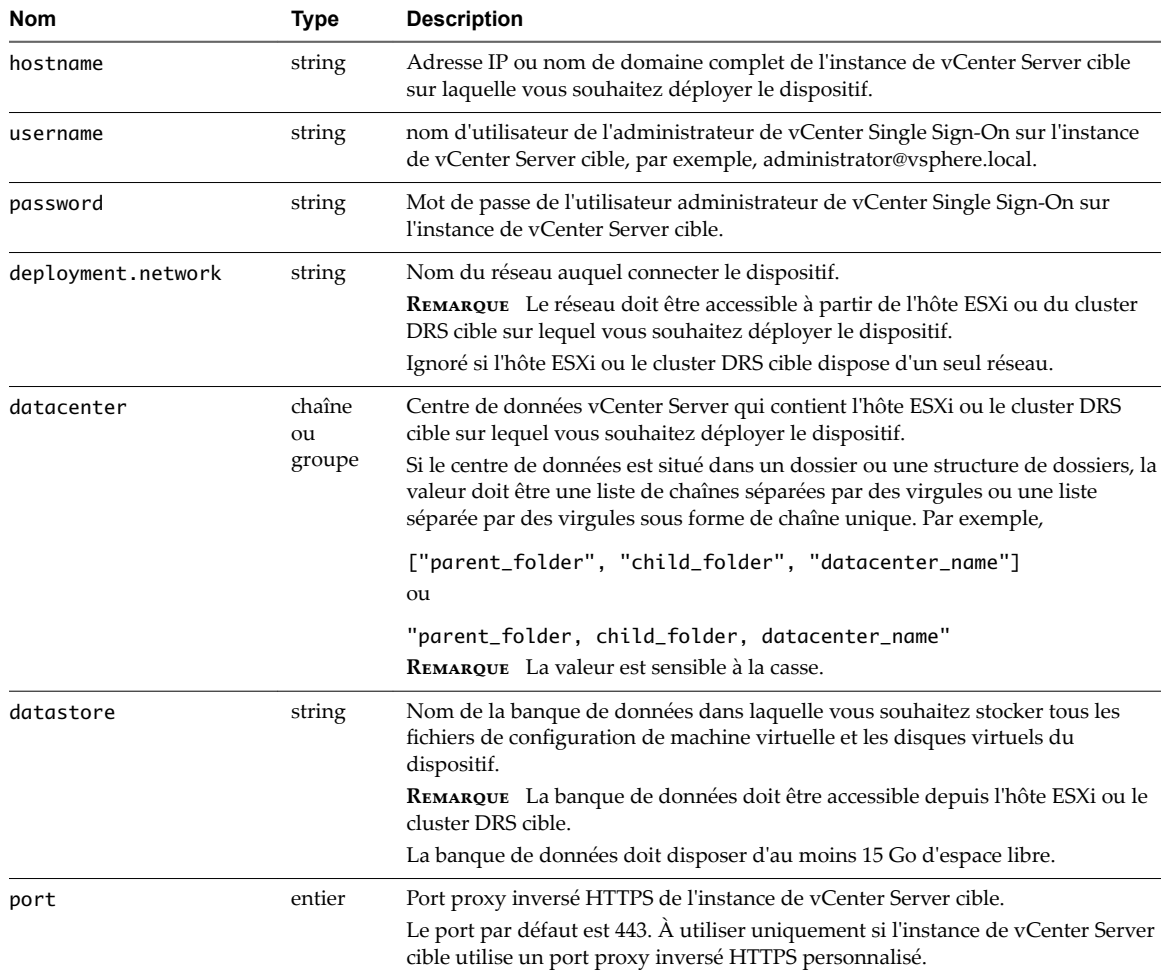

| <b>Nom</b> | Type         | <b>Description</b>                                                                                                    |
|------------|--------------|----------------------------------------------------------------------------------------------------|
| target     | chaîne       | Hôte ESXi ou cluster DRS cible sur lequel vous souhaitez déployer le dispositif.                                                                                                    |
|            | ou<br>groupe | <b>IMPORTANT</b> Vous devez fournir le nom qui s'affiche dans l'inventaire de<br>vCenter Server. Par exemple, si le nom de l'hôte ESXi cible est une adresse IP<br>dans l'inventaire de vCenter Server, vous ne pouvez pas fournir un nom de<br>domaine complet.                   |
|            |              | Si l'hôte ESXi ou le cluster DRS cible est situé dans un dossier ou une structure<br>de dossiers, la valeur doit être une liste de chaînes séparées par des virgules ou<br>une liste séparée par des virgules sous forme de chaîne unique. Par exemple,                            |
|            |              | ["parent_folder", "child_folder", "esxi-host.domain.com"]<br>ou                                                                                                    |
|            |              | "parent_folder, child_folder, esxi-host.domain.com"<br>Si l'hôte ESXi cible fait partie d'un cluster, utilisez une liste de chaînes séparées<br>par des virgules ou une liste séparée par des virgules sous forme de chaîne<br>unique pour fournir le chemin d'accès. Par exemple, |
|            |              | ["cluster_name", "esxi-host.domain.com"]                                                                                                    |
|            |              | ou                                                                                                    |
|            |              | "cluster_name, esxi-host.domain.com"                                                                                                    |
|            |              | <b>REMARQUE</b> La valeur est sensible à la casse.                                                                                                    |
| vm.folder  | string       | Facultatif. Nom du dossier de machine virtuelle dans lequel ajouter le<br>dispositif.                                                                                                    |

**Tableau 3**‑**11.** Paramètres de configuration dans la section new.vcsa , sous-section vc (suite)

| Nom                         | <b>Type</b> | <b>Description</b>                                                                                                    |
|-----------------------------|-------------|----------------------------------------------------------------------------------------------------|
| thin.disk.mode              | Boolean     | Définissez sur true pour déployer le dispositif avec des disques virtuels<br>dynamiques.                                                                                                    |
| deployment.option<br>string |             | Taille du dispositif.<br>Définissez sur tiny si vous souhaitez déployer un dispositif<br>ш<br>vCenter Server Appliance avec une instance intégrée de<br>Platform Services Controller pour jusqu'à 10 hôtes et 100 machines<br>virtuelles avec la taille de stockage par défaut.                                                                                                    |
|                             |             | Déploie un dispositif comportant 2 CPU, 10 Go de mémoire et 250 Go de<br>stockage.<br>Définissez sur tiny-1storage si vous souhaitez déployer un dispositif<br>ш<br>vCenter Server Appliance avec une instance intégrée de<br>Platform Services Controller pour jusqu'à 10 hôtes et 100 machines<br>virtuelles avec la taille de grand stockage.                                                        |
|                             |             | Déploie un dispositif comportant 2 CPU, 10 Go de mémoire et 775 Go de<br>stockage.<br>Définissez sur tiny-xlstorage si vous souhaitez déployer un dispositif<br>п<br>vCenter Server Appliance avec une instance intégrée de<br>Platform Services Controller pour jusqu'à 10 hôtes et 100 machines                                                                                                    |
|                             |             | virtuelles avec la taille de très grand stockage.<br>Déploie un dispositif comportant 2 CPU, 10 Go de mémoire et 1 650 Go de<br>stockage.<br>Définissez sur small si vous souhaitez déployer un dispositif<br>п<br>vCenter Server Appliance avec une instance intégrée de<br>Platform Services Controller pour jusqu'à 100 hôtes et 1 000 machines<br>virtuelles avec la taille de stockage par défaut. |
|                             |             | Déploie un dispositif comportant 4 CPU, 16 Go de mémoire et 290 Go de<br>stockage.<br>Définissez sur small-lstorage si vous souhaitez déployer un dispositif<br>ш<br>vCenter Server Appliance avec une instance intégrée de<br>Platform Services Controller pour jusqu'à 100 hôtes et 1 000 machines<br>virtuelles avec la taille de grand stockage.                                                    |
|                             |             | Déploie un dispositif comportant 4 CPU, 16 Go de mémoire et 820 Go de<br>stockage.<br>Définissez sur small-xlstorage si vous souhaitez déployer un dispositif<br>vCenter Server Appliance avec une instance intégrée de<br>Platform Services Controller pour jusqu'à 100 hôtes et 1 000 machines<br>virtuelles avec la taille de très grand stockage.                                                   |
|                             |             | Déploie un dispositif comportant 4 CPU, 16 Go de mémoire et 1 700 Go de<br>stockage.<br>Définissez sur medium si vous souhaitez déployer un dispositif<br>п<br>vCenter Server Appliance avec une instance intégrée de<br>Platform Services Controller pour jusqu'à 400 hôtes et 4 000 machines<br>virtuelles avec la taille de stockage par défaut.                                                     |
|                             |             | Déploie un dispositif comportant 8 CPU, 24 Go de mémoire et 425 Go de<br>stockage.<br>Définissez sur medium-1storage si vous souhaitez déployer un dispositif<br>п<br>vCenter Server Appliance avec une instance intégrée de<br>Platform Services Controller pour jusqu'à 400 hôtes et 4 000 machines<br>virtuelles avec la taille de grand stockage.                                                   |
|                             |             | Déploie un dispositif comportant 8 CPU, 24 Go de mémoire et 925 Go de<br>stockage.                                                                                                    |

<span id="page-243-0"></span>**Tableau 3**‑**12.** Paramètres de configuration dans la section new.vcsa , sous-section appliance

| Nom | Type | <b>Description</b>                                                                                                    |
|-----|------|----------------------------------------------------------------------------------------------------|
|     |      | ■ Définissez sur medium-xlstorage si vous souhaitez déployer un dispositif<br>vCenter Server Appliance avec une instance intégrée de<br>Platform Services Controller pour jusqu'à 400 hôtes et 4 000 machines<br>virtuelles avec la taille de très grand stockage.                                                                                              |
|     |      | Déploie un dispositif comportant 8 CPU, 24 Go de mémoire et 1 805 Go de<br>stockage.<br>Définissez sur large si vous souhaitez déployer un dispositif<br>п<br>vCenter Server Appliance avec une instance intégrée de<br>Platform Services Controller pour jusqu'à 1 000 hôtes et 10 000 machines<br>virtuelles avec la taille de stockage par défaut.           |
|     |      | Déploie un dispositif comportant 16 CPU, 32 Go de mémoire et 640 Go de<br>stockage.<br>Définissez sur large-lstorage si vous souhaitez déployer un dispositif<br>ш<br>vCenter Server Appliance avec une instance intégrée de<br>Platform Services Controller pour jusqu'à 1 000 hôtes et 10 000 machines<br>virtuelles avec la taille de grand stockage.        |
|     |      | Déploie un dispositif comportant 16 CPU, 32 Go de mémoire et 990 Go de<br>stockage.<br>Définissez sur large-xlstorage si vous souhaitez déployer un dispositif<br>ш                                                                                                    |
|     |      | vCenter Server Appliance avec une instance intégrée de<br>Platform Services Controller pour jusqu'à 1 000 hôtes et 10 000 machines<br>virtuelles avec la taille de très grand stockage.                                                                                                    |
|     |      | Déploie un dispositif comportant 16 CPU, 32 Go de mémoire et 1 870 Go de<br>stockage.                                                                                                    |
|     |      | Définissez sur x large si vous souhaitez déployer un dispositif<br>ш<br>vCenter Server Appliance avec une instance intégrée de<br>Platform Services Controller pour jusqu'à 2 000 hôtes et 35 000 machines<br>virtuelles avec la taille de stockage par défaut.                                                                                                 |
|     |      | Déploie un dispositif comportant 24 CPU, 48 Go de mémoire et 980 Go de<br>stockage.                                                                                                    |
|     |      | Définissez sur xlarge-lstorage si vous souhaitez déployer un dispositif<br>п<br>vCenter Server Appliance avec une instance intégrée de<br>Platform Services Controller pour jusqu'à 2 000 hôtes et 35 000 machines<br>virtuelles avec la taille de grand stockage.                                                                                              |
|     |      | Déploie un dispositif comportant 24 CPU, 48 Go de mémoire et 1 030 Go de<br>stockage.                                                                                                    |
|     |      | Définissez sur xlarge-xlstorage si vous souhaitez déployer un dispositif<br>ш<br>vCenter Server Appliance avec une instance intégrée de<br>Platform Services Controller pour jusqu'à 2 000 hôtes et 35 000 machines<br>virtuelles avec la taille de très grand stockage.                                                                                        |
|     |      | Déploie un dispositif comportant 24 CPU, 48 Go de mémoire et 1 910 Go de<br>stockage.<br>Définissez sur management-tiny si vous souhaitez déployer un dispositif<br>п<br>vCenter Server Appliance avec une instance de Platform Services Controller<br>externe pour jusqu'à 10 hôtes et 100 machines virtuelles avec la taille de<br>stockage par défaut.       |
|     |      | Déploie un dispositif comportant 2 CPU, 10 Go de mémoire et 250 Go de<br>stockage.<br>Définissez sur management-tiny-lstorage si vous souhaitez déployer un<br>ш<br>dispositif vCenter Server Appliance avec une instance de<br>Platform Services Controller externe pour jusqu'à 10 hôtes et 100 machines<br>virtuelles avec la taille de stockage par défaut. |
|     |      | Déploie un dispositif comportant 2 CPU, 10 Go de mémoire et 775 Go de<br>stockage.                                                                                                    |

**Tableau 3**‑**12.** Paramètres de configuration dans la section new.vcsa , sous-section appliance (suite)

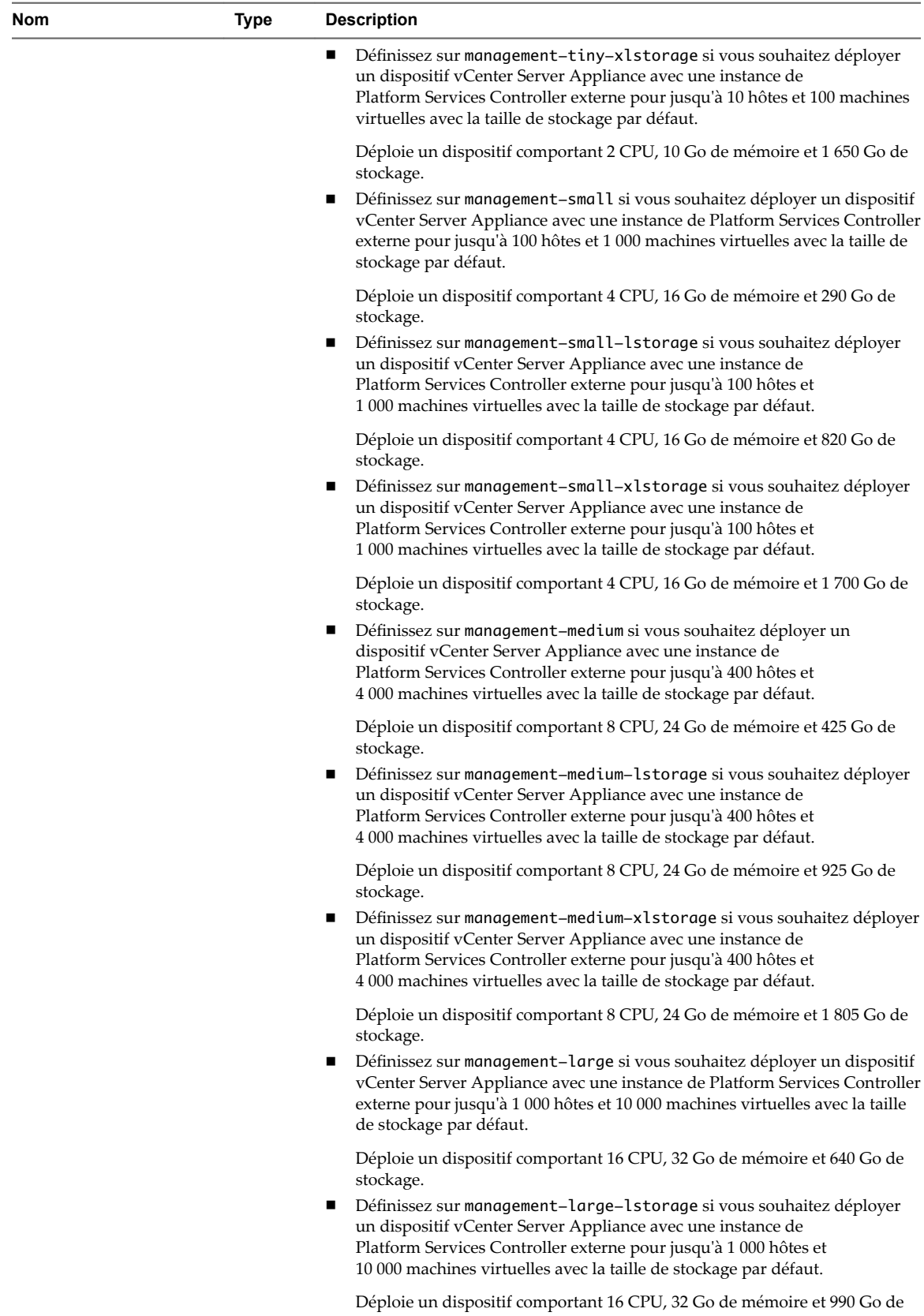

stockage.

**Tableau 3**‑**12.** Paramètres de configuration dans la section new.vcsa , sous-section appliance (suite)

| Nom          | Type   | <b>Description</b>                                                                                                    |
|--------------|--------|----------------------------------------------------------------------------------------------------|
|              |        | Définissez sur management-large-xlstorage si vous souhaitez déployer<br>п<br>un dispositif vCenter Server Appliance avec une instance de<br>Platform Services Controller externe pour jusqu'à 1 000 hôtes et<br>10 000 machines virtuelles avec la taille de stockage par défaut.  |
|              |        | Déploie un dispositif comportant 16 CPU, 32 Go de mémoire et 1 870 Go de<br>stockage.<br>Définissez sur management-xlarge si vous souhaitez déployer un<br>dispositif vCenter Server Appliance avec une instance de                                                                |
|              |        | Platform Services Controller externe pour jusqu'à 2 000 hôtes et<br>35 000 machines virtuelles avec la taille de stockage par défaut.                                                                                                    |
|              |        | Déploie un dispositif comportant 24 CPU, 48 Go de mémoire et 980 Go de<br>stockage.                                                                                                    |
|              |        | Définissez sur management-xlarge-lstorage si vous souhaitez déployer<br>■<br>un dispositif vCenter Server Appliance avec une instance de<br>Platform Services Controller externe pour jusqu'à 2 000 hôtes et<br>35 000 machines virtuelles avec la taille de stockage par défaut.  |
|              |        | Déploie un dispositif comportant 24 CPU, 48 Go de mémoire et 1 030 Go de<br>stockage.                                                                                                    |
|              |        | Définissez sur management-xlarge-xlstorage si vous souhaitez déployer<br>п<br>un dispositif vCenter Server Appliance avec une instance de<br>Platform Services Controller externe pour jusqu'à 2 000 hôtes et<br>35 000 machines virtuelles avec la taille de stockage par défaut. |
|              |        | Déploie un dispositif comportant 24 CPU, 48 Go de mémoire et 1 910 Go de<br>stockage.                                                                                                    |
|              |        | Définissez sur infrastructure si vous souhaitez déployer un dispositif<br>■<br>Platform Services Controller.                                                                                                    |
|              |        | Déploie un dispositif comportant 2 CPU, 4 Go de mémoire et 60 Go de<br>stockage.                                                                                                    |
| image        | string | Facultatif. Chemin d'accès au fichier local ou URL vers le package d'installation<br>du dispositif vCenter Server Appliance.                                                                                                    |
|              |        | Par défaut, le programme d'installation utilise le package d'installation qui est<br>inclus dans le fichier ISO, dans le dossier vcsa.                                                                                                    |
| name         | string | Nom de machine virtuelle du dispositif.                                                                                                    |
|              |        | Doit contenir uniquement des caractères ASCII, sauf le symbole de pourcentage<br>$(\%)$ , la barre oblique inverse (\) ou la barre oblique (/) et ne doit pas comporter<br>plus de 80 caractères.                                                                                  |
| ovftool.path | string | Facultatif. Chemin d'au fichier local vers le fichier exécutable d'OVF Tool.<br>Par défaut, le programme d'installation utilise l'instance d'OVF Tools qui est<br>incluse dans le fichier ISO, dans le dossier vcsa/ovftool.                                                       |

<span id="page-246-0"></span>**Tableau 3**‑**12.** Paramètres de configuration dans la section new.vcsa , sous-section appliance (suite)

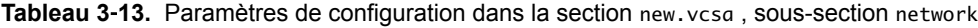

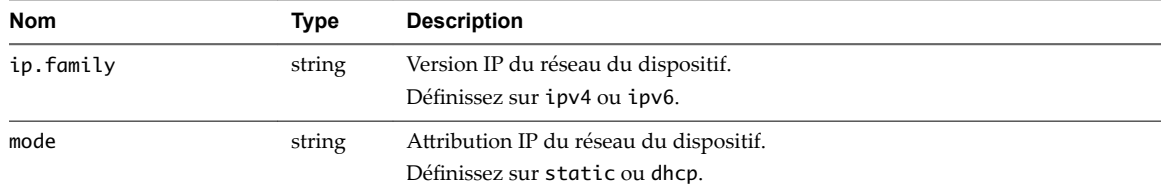

| Nom         | <b>Type</b>  | <b>Description</b>                                                                                                    |
|-------------|--------------|----------------------------------------------------------------------------------------------------|
| ip          | string       | Adresse IP du dispositif.                                                                                                    |
|             |              | Requise uniquement si vous utilisez une attribution statique, c'est-à-dire, si<br>vous définissez le paramètre mode sur static.                                                                                                    |
|             |              | Vous devez définir une adresse IPv4 ou IPv6 correspondant à la version IP<br>réseau, c'est-à-dire à la valeur du paramètre ip. family.                                                                                                    |
|             |              | Une adresse IPv4 doit être conforme aux directives RFC 790.                                                                                                    |
|             |              | Une adresse IPv6 doit être conforme aux directives RFC 2373.                                                                                                    |
| dns.servers | chaîne       | Adresses IP d'un ou plusieurs serveurs DNS.                                                                                                    |
|             | ou<br>groupe | Pour définir plusieurs serveurs DNS, utilisez une liste de chaînes séparées par<br>des virgules ou une liste séparée par des virgules sous forme de chaîne unique<br>pour fournir le chemin d'accès. Par exemple,                                                                          |
|             |              | ['x.y.z.a", "x.y.z.b"]<br>ou                                                                                                    |
|             |              | "x.y.z.a, x.y.z.b"                                                                                                    |
|             |              | Requise uniquement si vous utilisez une attribution statique, c'est-à-dire, si<br>vous définissez le paramètre mode sur static.                                                                                                    |
| prefix      | string       | Longueur du préfixe de réseau.                                                                                                    |
|             |              | À utiliser seulement si le paramètre mode est défini sur static. À supprimer si<br>le paramètre mode est défini sur dhcp.                                                                                                    |
|             |              | La longueur du préfixe de réseau correspond au nombre de bits défini dans le<br>masque de sous-réseau. Par exemple, si le masque de sous-réseau est<br>255.255.255.0, il y a 24 bits dans la version binaire de la longueur du préfixe et la<br>longueur du préfixe du réseau est donc 24. |
|             |              | Pour la version IPv4, la valeur doit se situer entre 0 et 32.                                                                                                    |
|             |              | Pour la version IPv6, la valeur doit se situer entre 0 et 128.                                                                                                    |
| gateway     | string       | Adresse IP de la passerelle par défaut.                                                                                                    |
|             |              | Pour la version IPv6, la valeur peut être default.                                                                                                    |
| system.name | string       | Identité du réseau principal.                                                                                                    |
|             |              | Peut être une adresse IP ou un nom de domaine complet, de préférence un nom<br>de domaine complet.                                                                                                    |
|             |              | Vous ne pouvez pas modifier la valeur de ce paramètre après le déploiement.                                                                                                    |
|             |              | Le nom de domaine complet et les numéros décimaux à séparation par point<br>doivent se conformer aux directives RFC 1123.                                                                                                    |

<span id="page-247-0"></span>**Tableau 3**‑**13.** Paramètres de configuration dans la section new.vcsa , sous-section network (suite)

## **Tableau 3**‑**14.** Paramètres de configuration dans la section new.vcsa , sous-section os

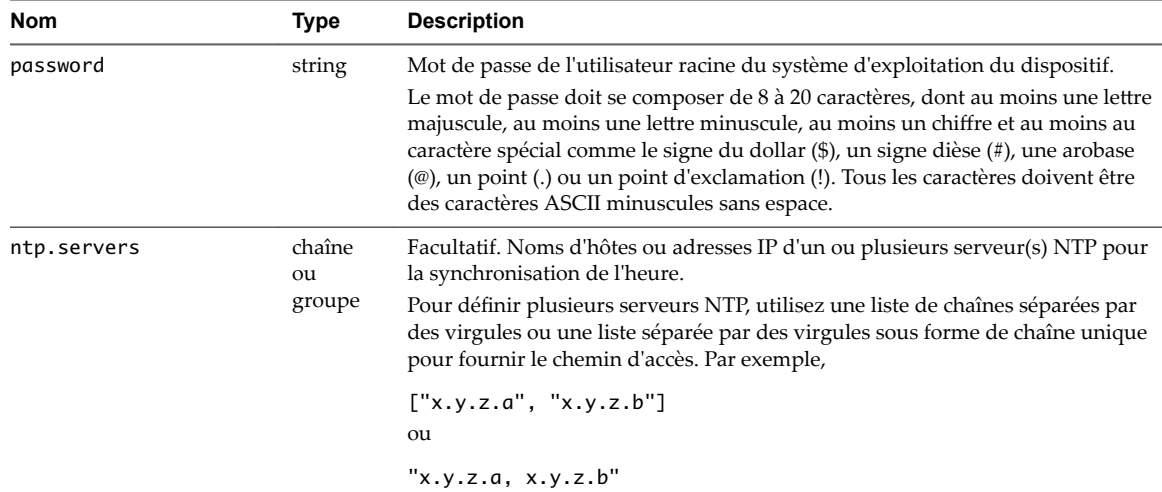

| Nom             | Type           | <b>Description</b>                                                                                                    |
|-----------------|----------------|----------------------------------------------------------------------------------------------------|
| ssh.enable      | <b>Boolean</b> | Définissez sur true pour autoriser l'administrateur SSH à se connecter au<br>dispositif.                                                                                                    |
|                 |                | REMARQUE La haute disponibilité de vCenter Server Appliance nécessite<br>l'accès SSH distant au dispositif.                                                                                      |
| time.tools-sync | Boolean        | Facultatif. Définissez sur true pour déployer le dispositif avec la<br>synchronisation de l'heure par VMware Tools. VMware Tools synchronise<br>l'heure du dispositif avec celle de l'hôte ESxi. |
|                 |                | Ignoré si vous définissez des serveurs NTP pour la synchronisation de l'heure,<br>c'est-à-dire si vous définissez le paramètre ntp. servers.                                                     |

<span id="page-248-0"></span>**Tableau 3**‑**14.** Paramètres de configuration dans la section new.vcsa , sous-section os (suite)

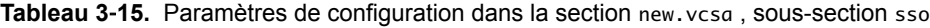

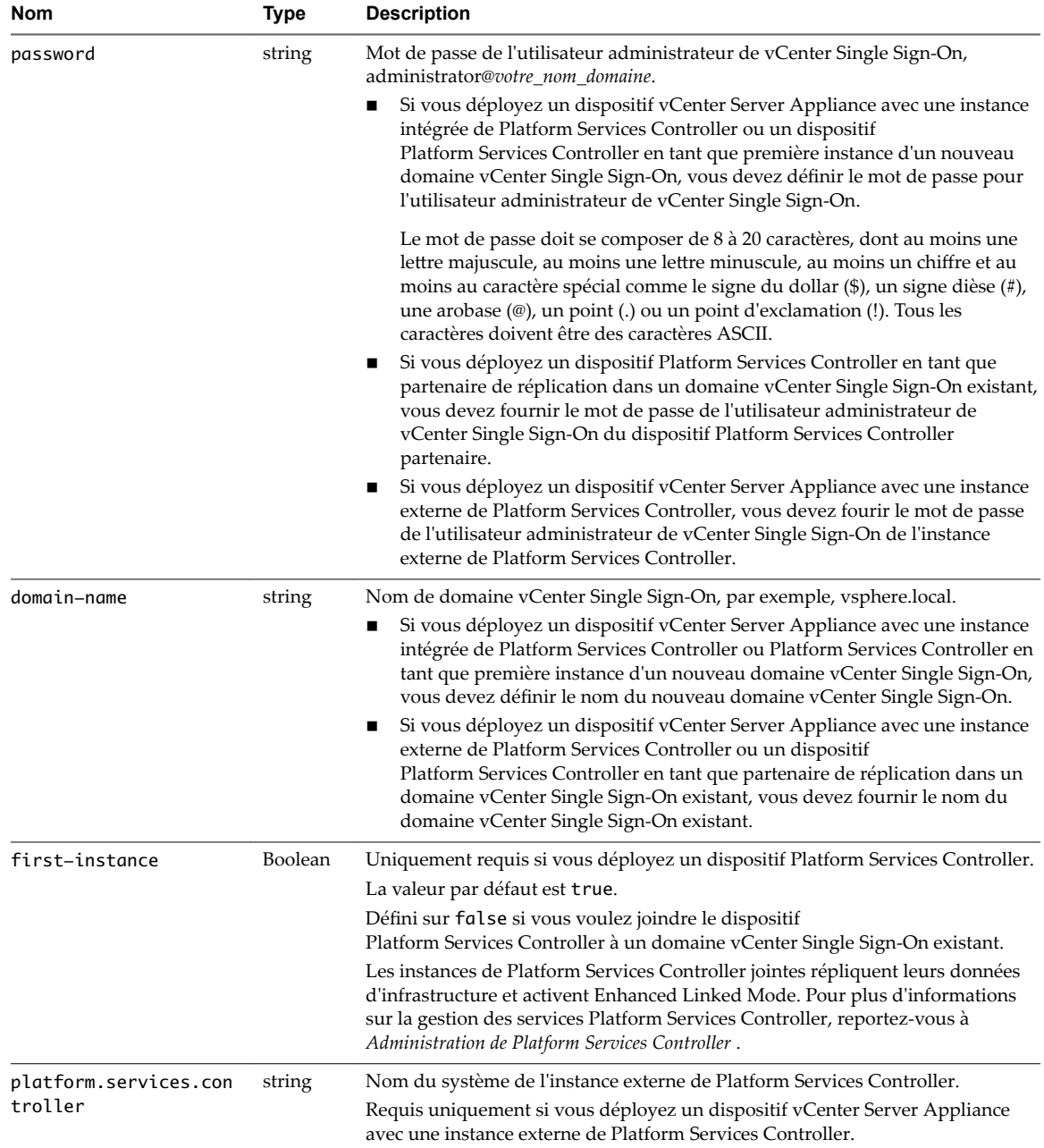

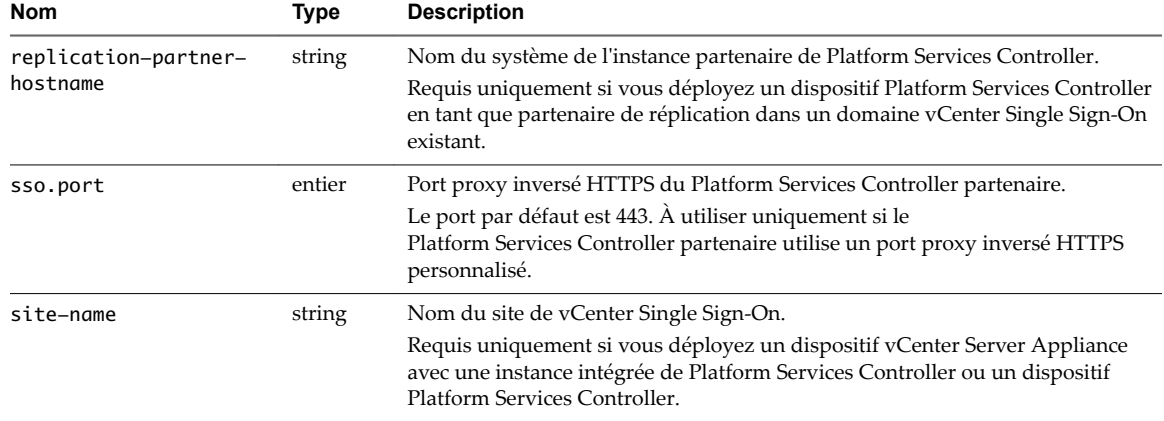

<span id="page-249-0"></span>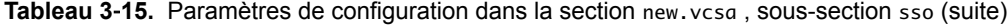

#### **Paramètres de configuration dans la section ceip**

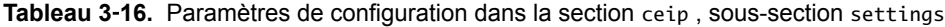

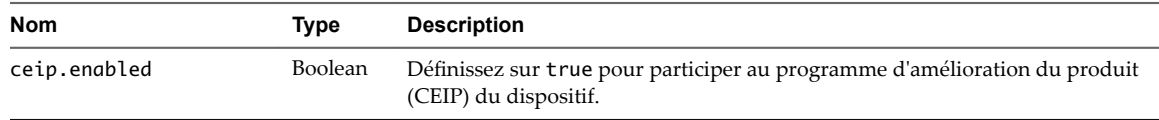

# **Déployer un dispositif vCenter Server Appliance ou Platform Services Controller à l'aide de l'interface de ligne de commande**

Vous pouvez utiliser le programme d'installation de l'interface de ligne de commande pour effectuer un déploiement sans assistance d'un dispositif vCenter Server Appliance ou Platform Services Controller. Vous devez exécuter le déploiement via l'interface de ligne de commande à partir d'une machine sous Windows, Linux ou Mac se trouvant dans le réseau sur lequel vous voulez déployer le dispositif.

#### **Prérequis**

- n Reportez-vous à [« Conditions préalables au déploiement de vCenter Server Appliance ou d'un](#page-212-0) [dispositif Platform Services Controller », page 213.](#page-212-0)
- [« Préparer votre fichier de configuration JSON au déploiement via l'interface de ligne de commande »,](#page-237-0) [page 238.](#page-237-0)
- n Voir [« Syntaxe de la commande de déploiement via l'interface de ligne de commande », page 251](#page-250-0).
- Vérifiez que le nom d'utilisateur que vous utilisez pour vous connecter à la machine cliente, le chemin d'accès au programme d'installation de vCenter Server Appliance, le chemin d'accès à votre fichier de configuration JSON et les valeurs de chaîne de votre fichier de configuration JSON contiennent uniquement des caractères ASCII. Les caractères ASCII étendus et non-ASCII ne sont pas pris en charge.

#### **Procédure**

- 1 Accédez au sous-répertoire vcsa-cli-installer de votre système d'exploitation.
	- Si vous exécutez le déploiement sur le système d'exploitation Windows, accédez au répertoire vcsa-cli-installer\win32.
	- n Si vous exécutez le déploiement sur le système d'exploitation Linux, accédez au répertoire vcsacli-installer/lin64.
	- n Si vous exécutez le déploiement sur le système d'exploitation Mac, accédez au répertoire vcsa-cliinstaller/mac.

<span id="page-250-0"></span>2 (Facultatif) Exécutez une vérification préalable au déploiement sans déployer le dispositif pour vous assurer que vous avez correctement préparé le modèle de déploiement.

vcsa-deploy install --verify-only *path\_to\_the\_json\_file*

3 Exécutez la commande de déploiement.

vcsa-deploy install --accept-eula --acknowledge-ceip *optional\_arguments path\_to\_the\_json\_file*

Utilisez *optional\_arguments* pour entrer des arguments séparés par des espaces afin de définir des paramètres d'exécution supplémentaires de la commande de déploiement.

Par exemple, vous pouvez définir l'emplacement du journal et d'autres fichiers de sortie générés par le programme d'installation.

vcsa-deploy install --accept-eula --acknowledge-ceip --log-dir=*path\_to\_the\_location path\_to\_the\_json\_file*

## **Syntaxe de la commande de déploiement via l'interface de ligne de commande**

Vous pouvez utiliser des arguments de commande pour définir les paramètres d'exécution de la commande de déploiement.

Vous pouvez ajouter une liste d'arguments séparés par des espaces dans la commande de déploiement via l'interface de ligne de commande.

vcsa-deploy install *path\_to\_the\_json\_file list\_of\_arguments*

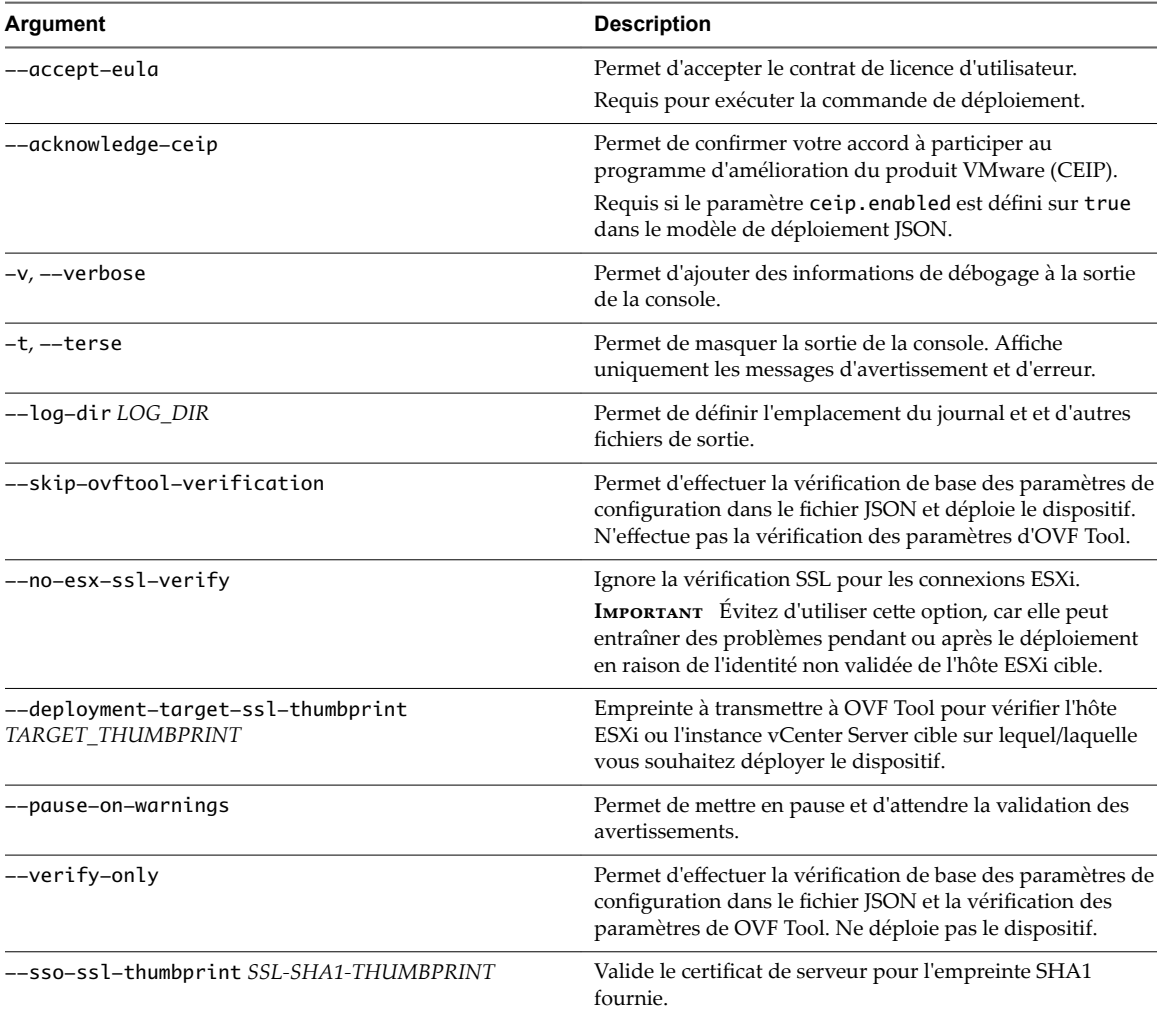

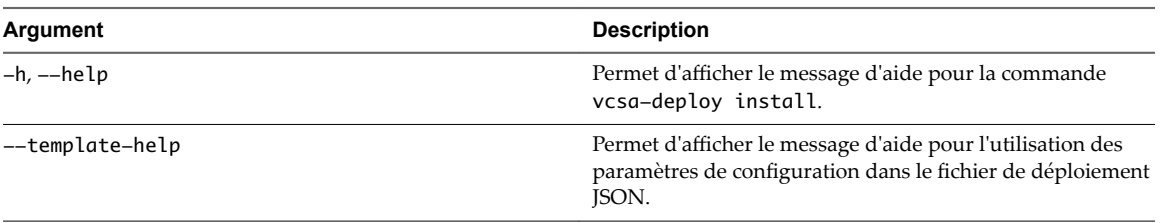

Une fois l'exécution terminée, vous pouvez obtenir le code de sortie de la commande.

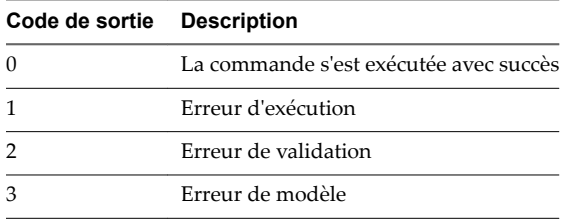
# **Installation de vCenter Server et de Platform Services Controller sous Platform Services Controller sous<br>Windows 44 Mindows**

Vous pouvez installer vCenter Server avec une instance intégrée ou externe de Platform Services Controller sur une machine virtuelle ou un serveur physique Microsoft Windows pour gérer votre environnement vSphere.

Avant d'installer vCenter Server, téléchargez le fichier ISO et montez-le sur la machine hôte Windows sur laquelle vous effectuez l'installation, puis démarrez l'assistant d'installation.

Les installations Windows de vCenter Server peuvent utiliser la base de données PostreSQL intégrée ou une base de données externe. Avant d'installer une instance de vCenter Server qui utilise une base de données externe, vous devez préparer votre base de données. Reportez-vous à [« Préparation de bases de données](#page-264-0) [vCenter Server pour l'installation », page 265](#page-264-0).

Pour plus d'informations sur la configuration requise de vCenter Server, reportez-vous à [« Configuration](#page-253-0) [requise de vCenter Server pour Windows », page 254](#page-253-0).

Pour obtenir des informations sur les entrées requises lors de l'installation de vCenter Server, reportez-vous à [« Informations requises pour installer vCenter Server ou Platform Services Controller sous Windows »,](#page-283-0) [page 284.](#page-283-0)

**Importюnt** Pour les topologies avec instances de Platform Services Controller externes, vous devez installer les instances de Platform Services Controller de réplication dans un ordre donné. Une fois toutes les instances de Platform Services Controller déployées dans le domaine avec succès, vous pouvez effectuer les installations simultanées de plusieurs dispositifs vCenter Server qui pointent vers une instance de Platform Services Controller externe commune.

Après l'installation de vCenter Server, seul l'utilisateur administrator@*your\_domain\_name* dispose des privilèges pour se connecter au système vCenter Server.

L'utilisateur administrator@*your\_domain\_name* peut effectuer les tâches suivantes :

- Ajouter une source d'identité dans laquelle des utilisateurs et des groupes supplémentaires sont définis dans vCenter Single Sign-On.
- Attribuer des rôles à des utilisateurs et à des groupes pour leur octroyer des privilèges.

Pour plus d'informations sur l'ajout de sources d'identité et l'octroi d'autorisations aux utilisateurs et aux groupes, reportez-vous à *Administration de Platform Services Controller* .

À partir de vSphere 6.5, vCenter Server prend en charge l'environnement mixte IPv4 et IPv6. Si vous souhaitez configurer l'instance de vCenter Server pour utiliser une adresse IPv6, utilisez le nom de domaine complet ou le nom d'hôte de la machine hôte. Pour configurer une adresse IPv4, il est recommandé d'utiliser le nom de domaine complet ou le nom d'hôte de la machine hôte, car l'adresse IP peut changer si elle est attribuée par DHCP.

<span id="page-253-0"></span>Ce chapitre aborde les rubriques suivantes :

- « Configuration requise de vCenter Server pour Windows », page 254
- [« Préparation de l'installation de vCenter Server et de Platform Services Controller sous Windows »,](#page-263-0) [page 264](#page-263-0)
- [« Informations requises pour installer vCenter Server ou Platform Services Controller sous Windows »,](#page-283-0) [page 284](#page-283-0)
- [« Installation de vCenter Server et de Platform Services Controller sous Windows », page 287](#page-286-0)

# **Configuration requise de vCenter Server pour Windows**

Votre système doit disposer d'une configuration matérielle et logicielle spécifique pour que vous puissiez installer vCenter Server sur une machine virtuelle ou un serveur physique Windows.

- n Synchronisez les horloges des machines virtuelles sur lesquelles vous prévoyez d'installer vCenter Server et Platform Services Controller. Reportez-vous à [« Synchronisation des horloges sur le](#page-212-0) [réseau vSphere », page 213](#page-212-0).
- n Assurez-vous que le nom DNS de la machine virtuelle ou du serveur physique correspond au nom complet réel de l'ordinateur.
- n Assurez-vous que le nom d'hôte de la machine virtuelle ou du serveur physique sur laquelle/lequel vous installez ou mettez à niveau vCenter Server est conforme aux directives RFC 1123.
- Vérifiez que le système sur lequel vous installez vCenter Server n'est pas un contrôleur de domaine Active Directory.
- Si vous prévoyez d'utiliser un compte d'utilisateur autre que le compte système local dans lequel vous voulez exécuter votre service vCenter Server, vérifiez que le compte d'utilisateur possède les autorisations suivantes :
	- n **Membre du groupe Administrateurs**
	- n **Ouvrir une session en tant que service**
	- n **Agir en tant qu'élément du système d'exploitation (si l'utilisateur est un utilisateur de domaine)**

**REMARQUE** À partir de vSphere 6.5, les services vCenter Server s'exécutent en tant que processus enfants du service VMware Service Lifecycle Manager.

Vérifiez que la stratégie locale de la machine virtuelle ou du serveur physique sur laquelle/lequel vous installez ou mettez à niveau vCenter Server permet d'attribuer des droits Ouvrir une session en tant **que tâche** aux nouveaux utilisateurs locaux.

REMARQUE À partir de vSphere 6.5, certains processus vCenter Server utilisent des utilisateurs locaux séparés qui sont automatiquement créés et ajoutés à la stratégie de sécurité locale **Ouvrir une session en tant que tâche**. Ces nouveaux utilisateurs locaux sont cm, content-library, eam, imagebuilder, mbcs, netdumper, perfcharts, rbd, vapiEndpoint, vmware-vpostgres, vsan-health, vsm, vsphere-client et vsphere-ui.

- n Si le système que vous utilisez pour l'installation de vCenter Server appartient à un groupe de travail plutôt qu'à un domaine, les fonctionnalités ne seront pas toutes disponibles sur vCenter Server. S'il est attribué à un groupe de travail, le système vCenter Server ne peut pas découvrir tous les domaines et tous les systèmes disponibles sur le réseau lors de l'utilisation de certaines fonctionnalités. Votre machine hôte doit être connectée à un domaine si vous souhaitez ajouter des sources d'identité Active Directory après l'installation.
- Vérifiez que le compte LOCAL SERVICE dispose de l'autorisation de lecture sur le dossier dans lequel vCenter Server est installé et sur le registre HKLM.

n Assurez-vous que la connexion entre la machine virtuelle ou le serveur physique et le contrôleur de domaine fonctionne.

## **Vérifications de préinstallation pour vCenter Server et Platform Services Controller sous Windows**

Lorsque vous installez ou mettez à niveau vCenter Server et Platform Services Controller sous Windows, le programme d'installation effectue une prévérification, par exemple pour s'assurer que l'espace disponible est suffisant sur la machine virtuelle ou le serveur physique sur lequel vous installez ou mettez à niveau vCenter Server, puis vérifie si la base de données externe, le cas échéant, est accessible.

Lorsque vous installez Platform Services Controller en tant qu'instance intégrée ou externe, vCenter Single Sign-On est installé comme partie intégrante de Platform Services Controller. Au moment de l'installation d'une instance externe de Platform Services Controller, le programme d'installation vous permet de rejoindre un domaine de serveur vCenter Single Sign-On existant. Au moment de l'installation d'une instance de vCenter Server avec une instance externe de Platform Services Controller, le programme d'installation vous invite à rejoindre un domaine de serveur vCenter Single Sign-On existant. Lorsque vous fournissez les informations relatives au service vCenter Single Sign-On, le programme d'installation utilise le compte d'administrateur pour vérifier le nom d'hôte et le mot de passe, pour s'assurer que les détails du serveur vCenter Single Sign-On que vous avez fournis peuvent être authentifiés avant de poursuivre le processus d'installation.

Le vérificateur de préinstallation effectue des vérifications sur les aspects suivants de l'environnement :

- Version de Windows
- Configuration minimale requise du processeur
- Configuration minimale requise de la mémoire
- Configuration minimale requise de l'espace disque
- Autorisations sur le répertoire d'installation et de données sélectionné
- n Disponibilité des ports internes et externes
- Version de la base de données externe
- Connectivité de la base de données externe
- Privilèges d'administrateur sur la machine Windows
- Toutes les informations d'identification que vous entrez

Pour obtenir des informations sur la configuration de stockage minimale requise, reportez-vous à [« Configuration de stockage requise pour vCenter Server et Platform Services Controller sous Windows »,](#page-255-0) [page 256.](#page-255-0) Pour obtenir des informations sur la configuration matérielle minimale requise, reportez-vous à « Configuration matérielle requise pour vCenter Server et Platform Services Controller sous Windows », page 255.

### **Configuration matérielle requise pour vCenter Server et Platform Services Controller sous Windows**

Lorsque vous installez vCenter Server ou Platform Services Controller sur une machine virtuelle ou un serveur physique qui exécute Microsoft Windows, votre système doit respecter la configuration matérielle requise.

Vous pouvez installer vCenter Server et Platform Services Controller sur la même machine virtuelle ou le même serveur physique ou sur différentes machines virtuelles ou différents serveurs physiques. Si vous installez vCenter Server avec une instance intégrée de Platform Services Controller, vous installez vCenter Server et Platform Services Controller sur la même machine virtuelle ou le même serveur physique. <span id="page-255-0"></span>Si vous installez vCenter Server avec une instance externe de Platform Services Controller, installez d'abord l'instance de Platform Services Controller contenant tous les services requis sur une machine virtuelle ou un serveur physique, puis installez vCenter Server et les composants de vCenter Server sur une autre machine virtuelle ou un autre serveur physique.

**REMARQUE** L'installation de vCenter Server sur un lecteur réseau ou sur un lecteur flash USB n'est pas prise en charge.

**Tableau 4**‑**1.** Configuration matérielle minimale recommandée pour l'installation de vCenter Server et de Platform Services Controller sous Windows.

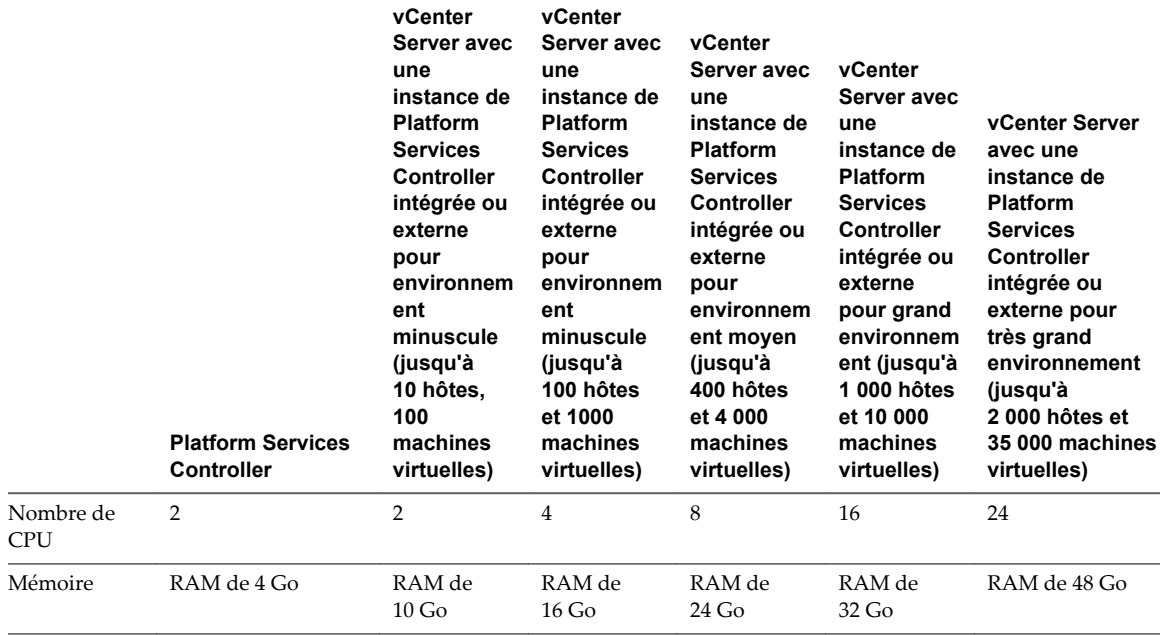

REMARQUE Pour ajouter un hôte ESXi avec plus de 512 LUN et 2 048 chemins d'accès à l'inventaire vCenter Server, l'instance de vCenter Server doit être adaptée à un grand ou très grand environnement.

Pour la configuration matérielle requise de votre base de données, reportez-vous à sa documentation. La configuration requise de la base de données s'ajoute à la configuration requise de vCenter Server si la base de données et vCenter Server s'exécutent sur la même machine.

### **Configuration de stockage requise pour vCenter Server et Platform Services Controller sous Windows**

Lorsque vous installez vCenter Server, votre système doit respecter une configuration de stockage minimale requise.

La configuration de stockage requise par dossier dépend du modèle de déploiement que vous choisissez d'installer. Lors de l'installation, vous pouvez sélectionner un dossier autre que le dossier par défaut C:\Program Files\VMware pour installer vCenter Server et Platform Services Controller. Vous pouvez également sélectionner un dossier autre que le dossier par défaut C:\ProgramData\VMware\vCenterServer\ pour stocker les données.

**Tableau 4**‑**2.** La configuration minimale de stockage requise de vCenter Server dépend du modèle de déploiement

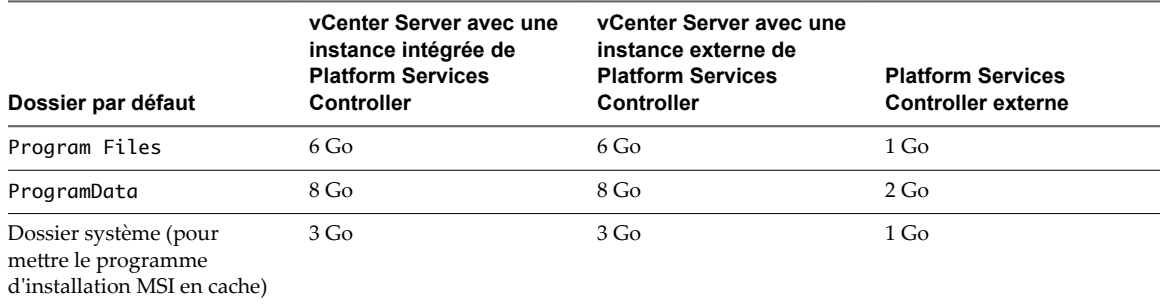

### **Configuration logicielle requise pour vCenter Server et Platform Services Controller sous Windows**

Vérifiez que votre système d'exploitation prend en charge vCenter Server.

vCenter Server nécessite un système d'exploitation 64 bits, et le DSN de système 64 bits est requis pour que vCenter Server puisse se connecter à la base de données externe.

Windows Server 2008 SP2 est la version la plus ancienne de Windows Server prenant en charge vCenter Server. Les mises à jour et les correctifs les plus récents doivent être installés sur votre version de Windows Server. Pour obtenir la liste complète des systèmes d'exploitation pris en charge, reportez-vous à http://kb.vmware.com/kb/2091273.

### **Configuration requise de la base de données pour vCenter Server sous Windows**

vCenter Server nécessite une base de données pour stocker et organiser les données du serveur.

Chaque instance de vCenter Server doit disposer de sa propre base de données. Pour les environnements comportant jusqu'à 20 hôtes et 200 machines virtuelles, vous pouvez utiliser la base de données PostgresSQL que le programme d'installation de vCenter Server peut installer et configurer pendant l'installation de vCenter Server. Une installation plus volumineuse requiert une base de données externe prise en charge pour la taille de l'environnement.

Pendant l'installation de vCenter Server, vous devez sélectionner l'installation de la base de données intégrée ou diriger le système vCenter Server vers la base de données prise en charge et existante de votre choix. vCenter Server prend en charge les bases de données Oracle et Microsoft SQL Server.

Pour plus d'informations sur les versions de serveur de base de données prises en charge, reportez-vous à la matrice d'interopérabilité des produits VMware à l'adresse

http://www.vmware.com/resources/compatibility/sim/interop\_matrix.php.

### **Ports requis pour vCenter Server et l'instance de Platform Services Controller**

Le système vCenter Server, sur Windows et sur le dispositif, doit pouvoir envoyer des données à chaque hôte géré et recevoir des données de vSphere Web Client et des services Platform Services Controller. Pour autoriser les activités de migration et de provisionnement entre les hôtes gérés, les hôtes source et destination doivent pouvoir recevoir des données l'un de l'autre.

Si un port est en cours d'utilisation ou est inscrit sur la liste noire, le programme d'installation de vCenter Server affiche un message d'erreur. Vous devez utiliser un autre numéro de port pour poursuivre l'installation. Des ports internes sont utilisés uniquement pour la communication entre processus.

VMware utilise des ports désignés pour la communication. En outre, les hôtes gérés surveillent des ports désignés pour détecter l'arrivée de données en provenance de vCenter Server. Si un pare-feu intégré existe entre ces éléments, le programme d'installation ouvre les ports pendant le processus d'installation ou de mise à niveau. Pour les pare-feu personnalisés, vous devez ouvrir les ports requis. Si vous avez un pare-feu entre deux hôtes gérés et que vous désirez effectuer des activités source ou cible, comme une migration ou un clonage, vous devez configurer un moyen pour que les hôtes gérés puissent recevoir des données.

REMARQUE Dans Microsoft Windows Server 2008 et versions ultérieures, le pare-feu est activé par défaut.

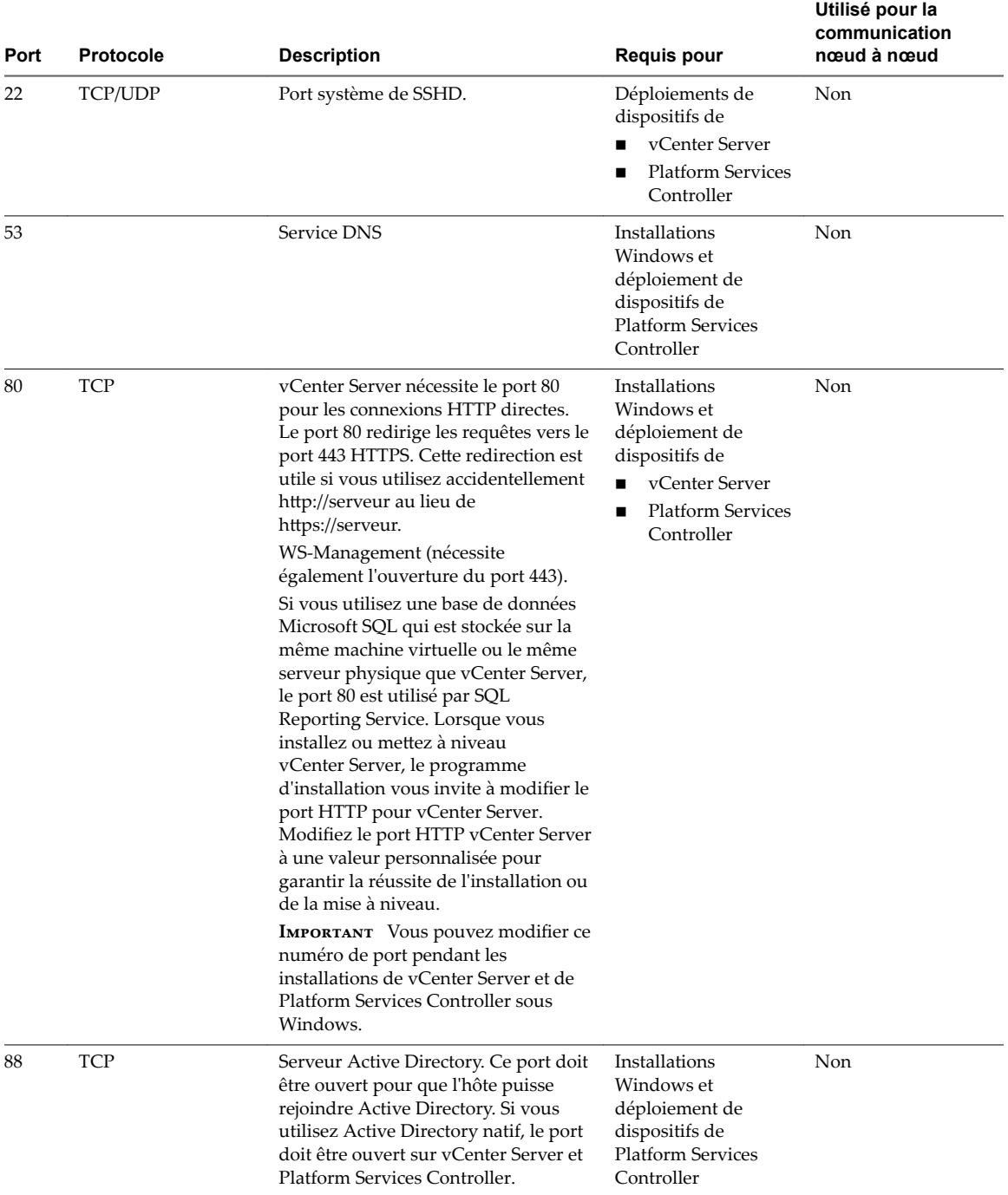

**Tableau 4**‑**3.** Ports requis pour la communication entre les composants

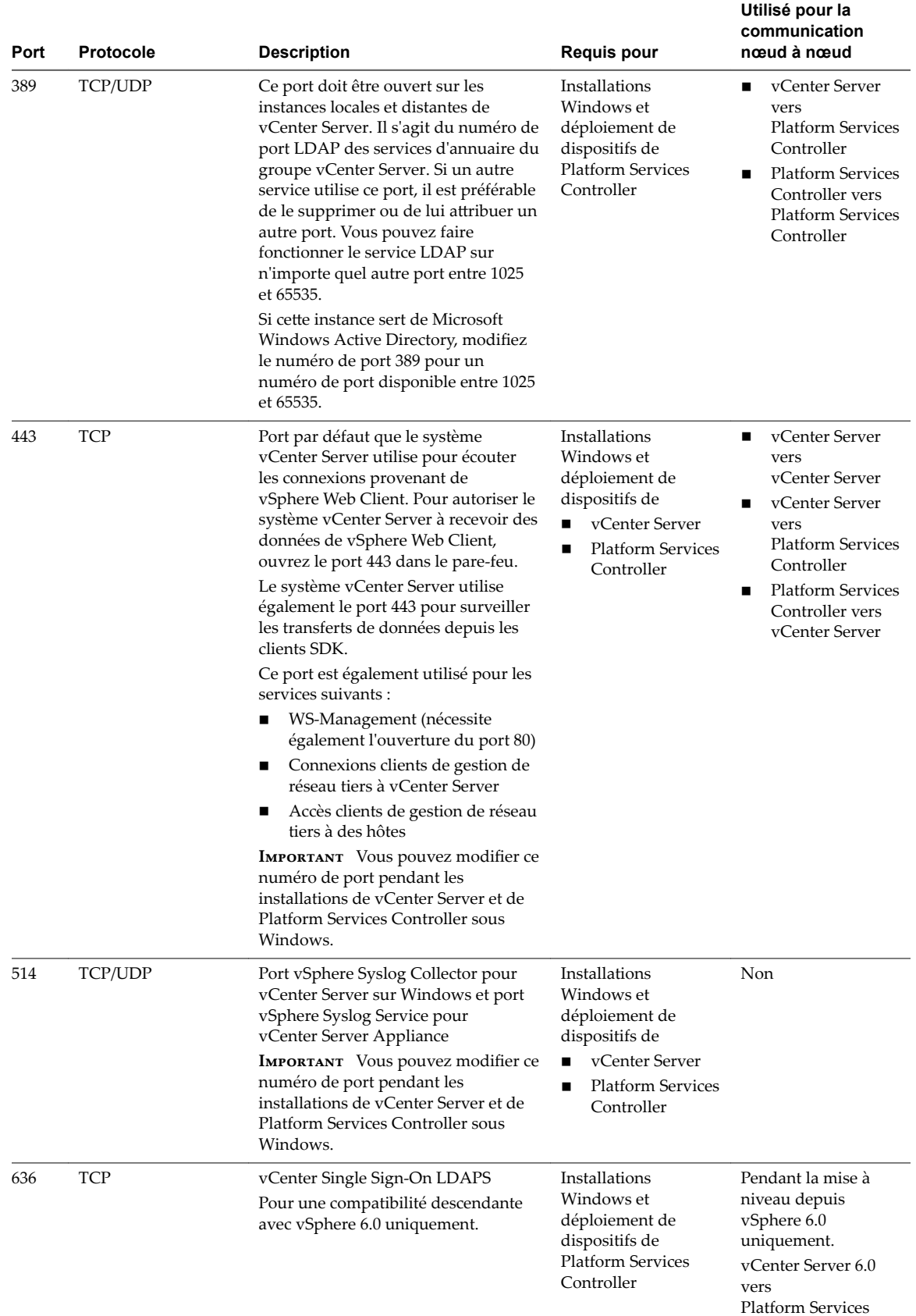

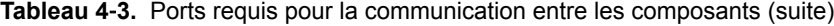

Controller 6.5

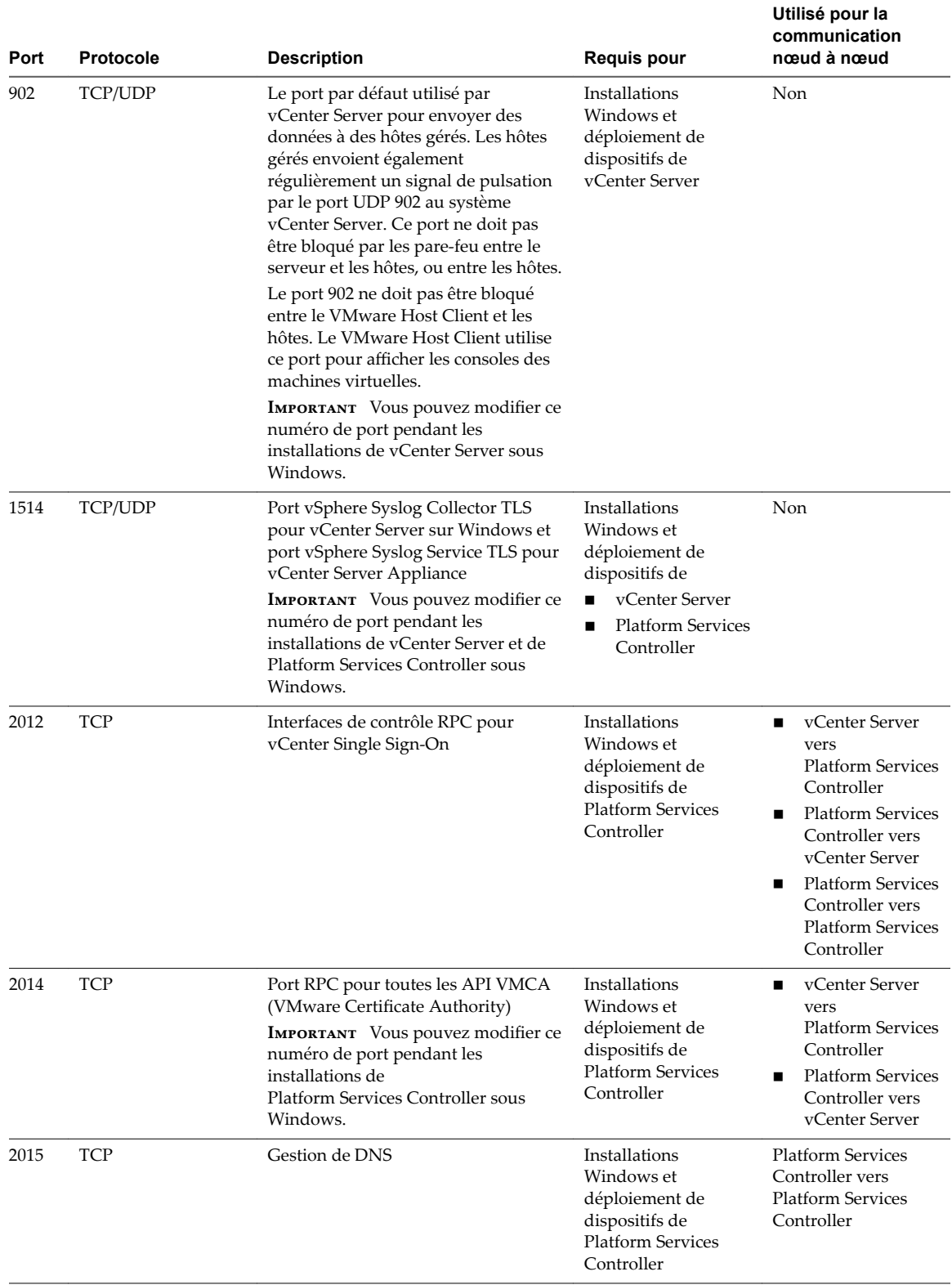

**Tableau 4**‑**3.** Ports requis pour la communication entre les composants (suite)

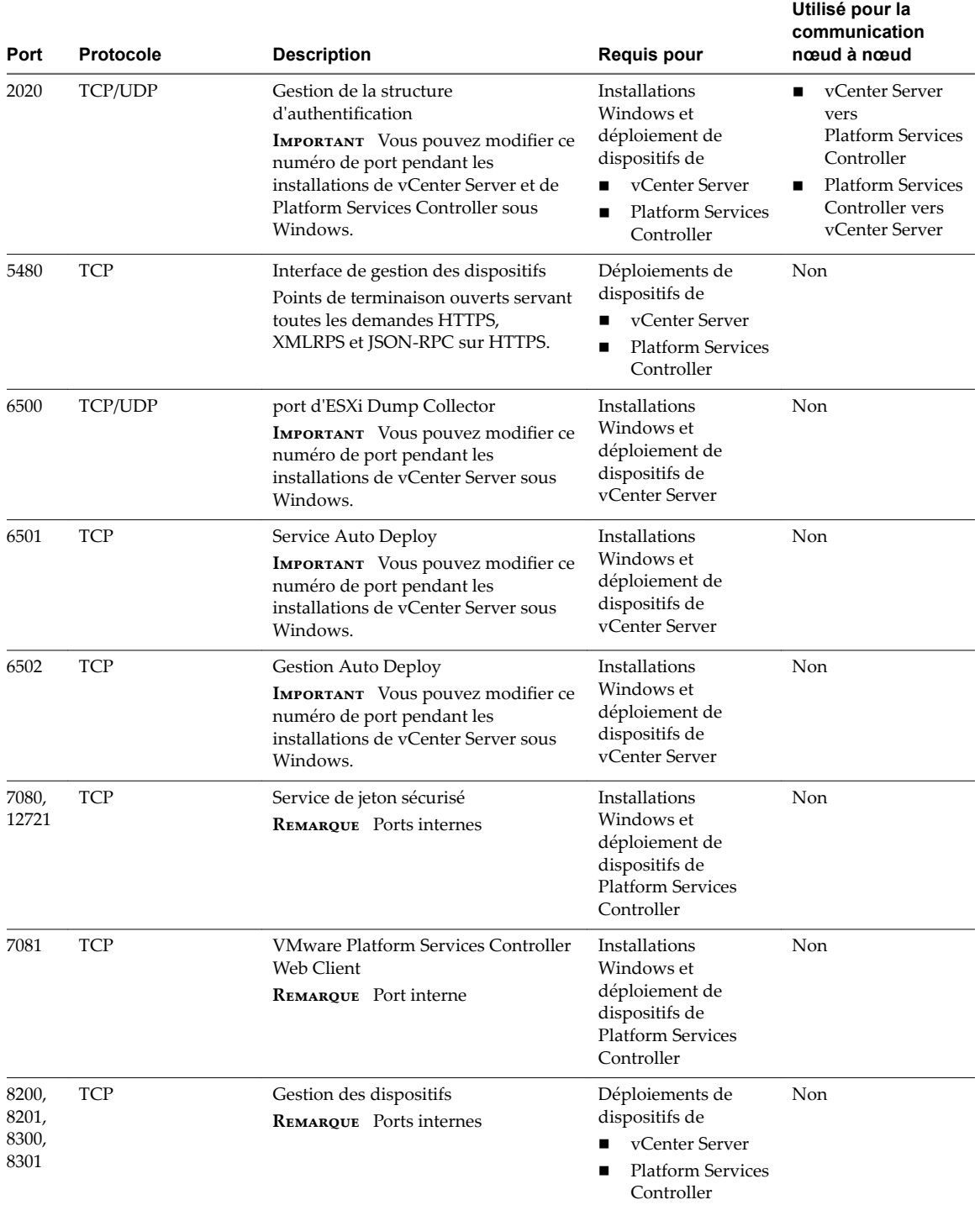

**Tableau 4**‑**3.** Ports requis pour la communication entre les composants (suite)

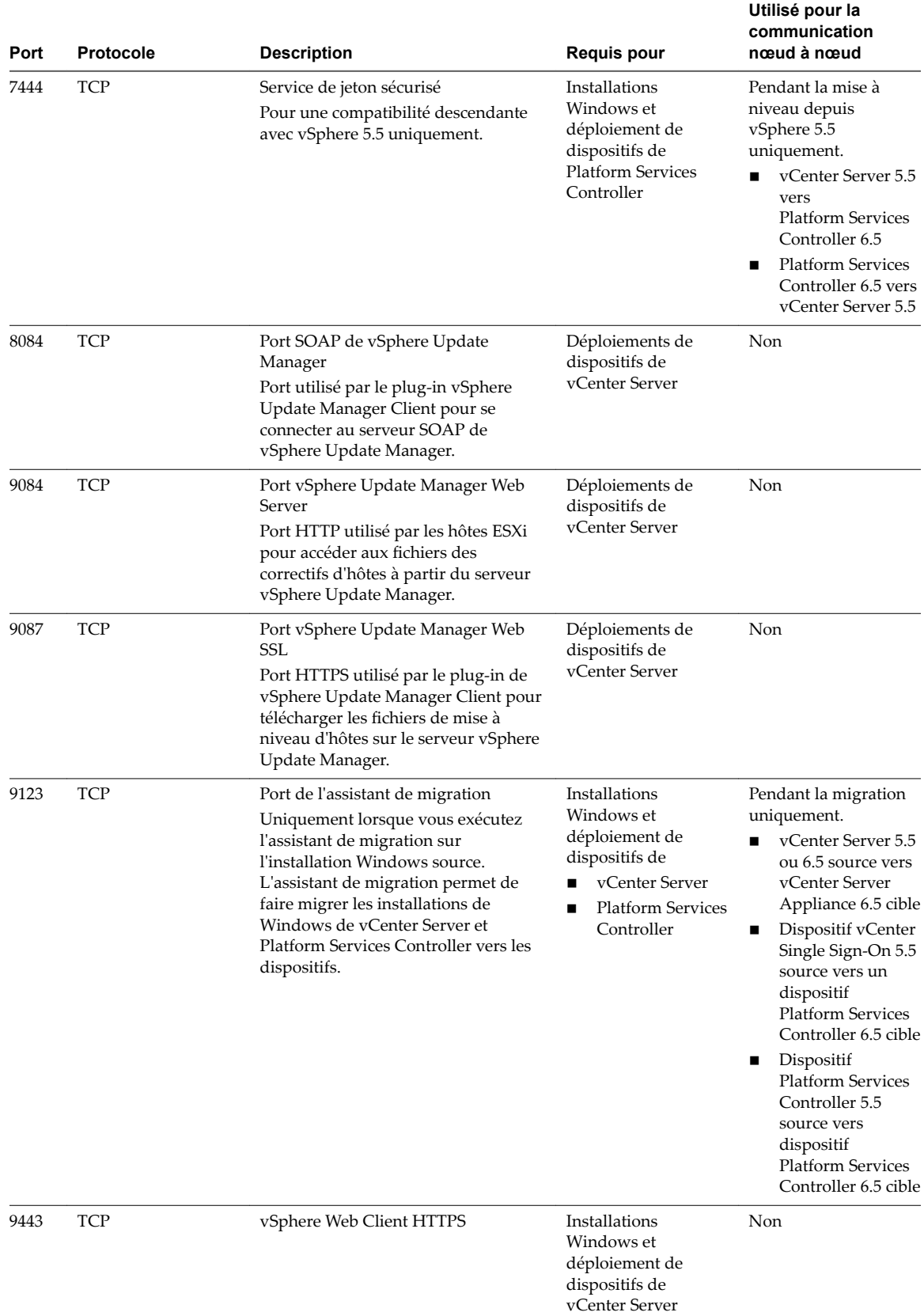

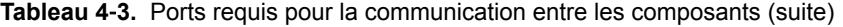

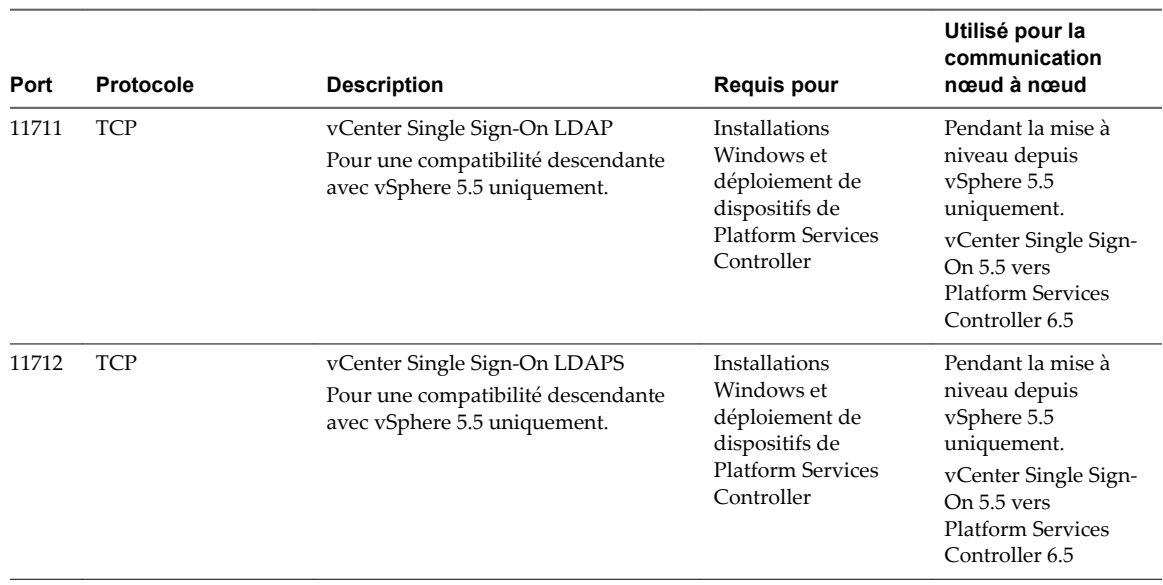

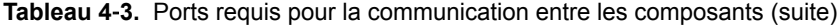

Pour configurer le système vCenter Server de manière à utiliser un autre port pour recevoir les données de vSphere Web Client, reportez-vous à la documentation *Gestion de vCenter Server et des hôtes*.

Pour plus d'informations sur la configuration du pare-feu, reportez-vous à la documentation *Sécurité vSphere*.

# **Exigences de DNS pour vCenter Server et Platform Services Controller sous Windows**

vCenter Server, comme tous les autres serveurs réseau, doit être installé ou mis à niveau sur une machine hôte dont l'adresse IP est fixe et qui a un nom DNS connu, pour que les clients puissent accéder sans problème au service.

Attribuez une adresse IP statique et un nom d'hôte au serveur Windows qui hébergera le système vCenter Server. Cette adresse IP doit avoir un enregistrement de DNS (système de nom de domaine) (interne). Lorsque vous installez vCenter Server et le Platform Services Controller, vous devez fournir le nom de domaine complet ou l'adresse IP statique de la machine hôte sur laquelle vous effectuez l'installation ou la mise à niveau. Il est recommandé d'utiliser le nom de domaine complet.

Assurez-vous qu'une recherche DNS inversée renvoie le nom de domaine complet lors d'une interrogation avec l'adresse IP de la machine hôte sur laquelle vCenter Server est installé. Lorsque vous installez ou mettez à niveau vCenter Server, l'installation ou la mise à niveau du composant de serveur Web prenant en charge vSphere Web Client échoue si le programme d'installation ne trouve pas le nom de domaine complet de la machine hôte vCenter Server à partir de son adresse IP. La recherche inversée est implémentée en utilisant les enregistrements PTR.

Si vous prévoyez d'utiliser le nom de domaine complet pour la machine virtuelle ou le serveur physique, vous devez faire en sorte que le nom de domaine complet puisse être résolu.

Vous pouvez utiliser la commande nslookup pour vous assurer que le service de recherche inversée DNS renvoie le nom de domaine complet lorsqu'il est interrogé avec l'adresse IP, et pour vérifier que le nom de domaine complet peut être résolu.

nslookup -nosearch -nodefname *FQDN\_ou\_adresse\_IP*

Si vous utilisez DHCP plutôt qu'une adresse IP statique pour vCenter Server, assurez-vous que le nom de l'ordinateur vCenter Server a été mis à jour dans le service de noms de domaine (DNS). Si vous arrivez à faire un ping du nom de l'ordinateur, ce nom est mis à niveau dans le DNS.

<span id="page-263-0"></span>Assurez-vous que l'interface de gestion des hôtes ESXi possède une résolution DNS valide depuis vCenter Server et toutes les instances de vSphere Web Client. Assurez-vous que vCenter Server possède une résolution DNS valide depuis tous les hôtes ESXi et toutes les instances de vSphere Web Client.

# **Configuration logicielle requise de vSphere Web Client**

Assurez-vous que votre navigateur prend en charge vSphere Web Client.

vSphere Web Client 6.5 nécessite Adobe Flash Player v. 16 à 23. Pour de meilleures performances et les derniers correctifs de sécurité, utilisez Adobe Flash Player 23.

VMware a testé et prend en charge les systèmes d'exploitation invités et versions de navigateur suivants pour vSphere Web Client. Pour bénéficier de performances optimales, utilisez Google Chrome.

**Tableau 4**‑**4.** Systèmes d'exploitation invités pris en charge et versions minimales de navigateur pour vSphere Web Client

| Système d'exploitation | Navigateur                                                                                                |  |
|------------------------|----------------------------------------------------------------------------------------------------|--|
| Windows                | Microsoft Internet Explorer version 10.0.19 et ultérieures.<br>Mozilla Firefox version 39 et ultérieures. |  |
|                        | Google Chrome version 34 et ultérieures.                                                                  |  |
| Mac OS                 | Mozilla Firefox version 39 et ultérieures.<br>Google Chrome version 34 et ultérieures.                    |  |

# **Préparation de l'installation de vCenter Server et de Platform Services Controller sous Windows**

Avant d'installer vCenter Server ou Platform Services Controller, vous devez télécharger le fichier ISO du programme d'installation de vCenter Server et le monter sur la machine virtuelle ou le serveur physique Windows sur laquelle ou lequel vous voulez installer vCenter Server ou Platform Services Controller.

Si vous prévoyez d'utiliser une base de données vCenter Server externe, vous devez la configurer avant d'installer vCenter Server.

# **Télécharger le programme d'installation de vCenter Server pour Windows**

Télécharger le programme d'installation .iso de vCenter Server pour Windows ainsi que les composants et les outils de prise en charge de vCenter Server associés.

### **Prérequis**

Créez un compte My VMware à l'adresse https://my.vmware.com/web/vmware/.

#### **Procédure**

1 Téléchargez le programme d'installation de vCenter Server à partir du site Web VMware à l'adresse https://my.vmware.com/web/vmware/downloads.

vCenter Server fait partie de VMware vCloud Suite et de VMware vSphere, répertorié sous Infrastructure de centre de données et de cloud.

2 Vérifiez que le total de contrôle md5sum est correct.

Consultez la rubrique Utilisation du total de contrôle MD5 sur le site Web de VMware, à l'adresse http://www.vmware.com/download/md5.html.

3 Montez l'image ISO sur la machine virtuelle ou le serveur physique Windows sur laquelle ou lequel installer vCenter Server pour Windows.

# <span id="page-264-0"></span>**Préparation de bases de données vCenter Server pour l'installation**

vCenter Server nécessite une base de données pour stocker et organiser les données du serveur. Pour vCenter Server sur Windows, vous pouvez utiliser la base de données PostgreSQL fournie pouvant être installée et configurée avec vCenter Server, ou vous pouvez configurer une base de données externe avant d'installer vCenter Server.

vCenter Server pour Windows prend en charge Oracle et Microsoft SQL Server comme base de données externe.

Vous pouvez configurer une base de données externe manuellement ou à l'aide d'un script. En outre, l'utilisateur du nom de la source des données doit disposer d'une liste spécifique d'autorisations.

Les mots de passe de la base de données sont stockés en texte clair sur la machine virtuelle ou sur l'hôte physique sur lequel vous installez vCenter Server et dans vCenter Server Appliance. Les fichiers contenant les mots de passe sont protégés à l'aide de la protection du système d'exploitation, c'est-à-dire que vous devez être un administrateur local Windows ou un utilisateur Linux racine pour accéder à ces fichiers et les lire.

Les instances de vCenter Server ne peuvent pas partager le même schéma de base de données. Plusieurs bases de données vCenter Server peuvent résider sur le même serveur de base de données ou elles peuvent être réparties entre plusieurs serveurs de base de données. Pour les bases de données Oracle qui utilisent le concept d'objets de schéma, vous pouvez exécuter plusieurs instances de vCenter Server dans un serveur de base de données spécifique si chaque instance de vCenter Server a un propriétaire de schéma différent. Vous pouvez également utiliser un serveur de base de données Oracle dédié pour chaque instance de vCenter Server.

Vous ne pouvez pas installer vCenter Server et pointer vers une ancienne base de données vCenter Server externe. Vous pouvez mettre à niveau l'ancienne base de données vCenter Server à la dernière version uniquement en mettant à niveau l'instance de vCenter Server connectée à cette base de données. Pour plus d'informations sur la mise à niveau de vCenter Server, reportez-vous à *Mise à niveau vSphere*.

### **Notes relatives à la configuration de la base de données vCenter Server**

Après avoir choisi un type de base de données pris en charge, assurez-vous que vous avez bien compris toutes les exigences de configuration spéciales.

Tableau 4-5 n'est pas une liste complète des bases de données prises en charge par vCenter Server pour Windows. Pour plus d'informations sur les versions de base de données et les configurations Service Pack spécifiques prises en charge avec vCenter Server, reportez-vous au document [Matrices d'interopérabilité des](http://partnerweb.vmware.com/comp_guide2/sim/interop_matrix.php?) [produits VMware](http://partnerweb.vmware.com/comp_guide2/sim/interop_matrix.php?). Seules les notes de configuration de bases de données spéciales qui n'apparaissent pas dans Matrices d'interopérabilité des produits sont indiquées dans Tableau 4-5.

Les bases de données vCenter Server requièrent un encodage UTF.

Pour obtenir les informations d'identification de base de données appropriées, contactez votre administrateur de base de données.

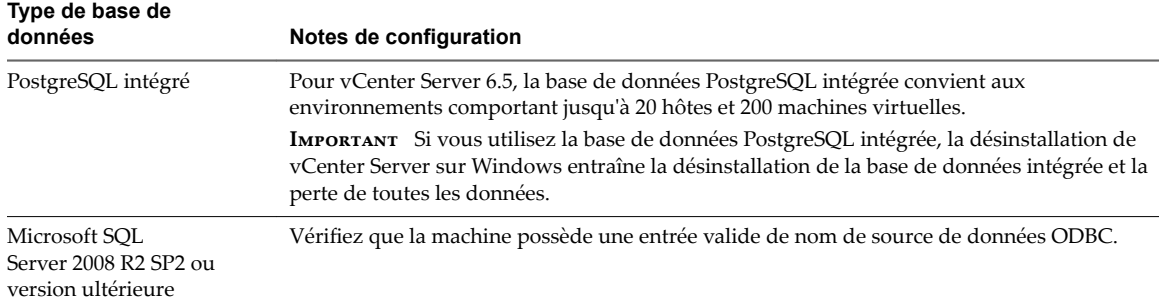

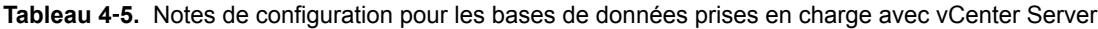

| Type de base de<br>données | Notes de configuration                                                                                                    |  |
|----------------------------|----------------------------------------------------------------------------------------------------|--|
| Microsoft SOL Server 2012  | Vérifiez que la machine possède une entrée valide de nom de source de données ODBC.                                                                                                    |  |
| Microsoft SOL Server 2014  | Vérifiez que la machine possède une entrée valide de nom de source de données ODBC.                                                                                                    |  |
| Oracle 11g et Oracle 12c   | Vérifiez que la machine possède une entrée valide de nom de source de données ODBC.<br>Une fois l'installation de vCenter Server terminée, appliquez le dernier correctif au client et<br>au serveur Oracle. |  |

**Tableau 4**‑**5.** Notes de configuration pour les bases de données prises en charge avec vCenter Server (suite)

### **Configurer des bases de données Microsoft SQL Server**

Pour utiliser une base de données Microsoft SQL pour votre référentiel vCenter Server, vous devez la configurer afin qu'elle fonctionne avec vCenter Server.

Vous pouvez installer et configurer la base de données Microsoft SQL Server sur la même machine que celle sur laquelle vous prévoyez d'installer vCenter Server. Vous pouvez installer et configurer la base de données Microsoft SQL Server sur une machine distincte.

#### **Procédure**

1 Préparer la base de données SQL Server de vCenter Server page 266

Vous créez d'abord une base de données et un utilisateur pour vCenter Server. Vous attribuez ensuite des autorisations à l'utilisateur de la base de données vCenter Server en utilisant le schéma dbo et le rôle dbo\_owner existants ou en créant un schéma de base de données personnalisé et des rôles.

2 [\(Facultatif\) Utiliser un script pour créer manuellement des objets de base de données Microsoft SQL](#page-270-0) [Server page 271](#page-270-0)

Cette rubrique indique comment créer manuellement des objets de base de données plutôt que de laisser le programme d'installation de vCenter Server créer automatiquement les objets de données.

3 [Configurer une connexion SQL Server ODBC page 273](#page-272-0)

Après avoir créé et configuré une base de données et un utilisateur SQL Server pour vCenter Server, vous devez créer un nom DSN 64 bits sur la machine sur laquelle vous prévoyez d'installer vCenter Server. Pendant l'installation de vCenter Server, vous utilisez le nom DSN pour établir une connexion entre vCenter Server et la base de données.

4 [Configurer les protocoles TCP/IP de Microsoft SQL Server pour JDBC page 275](#page-274-0)

Si les protocoles TCP/IP de la base de données Microsoft SQL Server sont désactivés et si les ports dynamiques ne sont pas définis, la connexion JDBC reste fermée. La connexion fermée entraîne le dysfonctionnement des statistiques de vCenter Server. Vous pouvez configurer le serveur TCP/IP pour JDBC.

#### **Préparer la base de données SQL Server de vCenter Server**

Vous créez d'abord une base de données et un utilisateur pour vCenter Server. Vous attribuez ensuite des autorisations à l'utilisateur de la base de données vCenter Server en utilisant le schéma dbo et le rôle dbo\_owner existants ou en créant un schéma de base de données personnalisé et des rôles.

#### **Prérequis**

Ouvrez une session sur Microsoft SQL Server Management Studio en tant que sysadmin (SA) ou utilisateur d'un compte ayant les privilèges sysadmin.

#### **Préparer la base de données vCenter Server en utilisant le schéma dbo et le rôle de base de données db\_owner**

La manière la plus simple d'attribuer des autorisations à un utilisateur de base de données vCenter Server consiste à le faire par le biais du rôle de base de données db\_owner.

Vous devez d'abord créer une base de données et un utilisateur pour vCenter Server. Vous pouvez ensuite utiliser le rôle de base de données dbo\_owner existant et laisser le programme d'installation de vCenter Server créer le schéma dbo par défaut qui attribue les autorisations d'utilisateur de base de données à ce rôle. Vous devez également activer la surveillance de la base de données pour l'utilisateur avant d'installer vCenter Server. Reportez-vous à [« Exigences d'autorisation de base de données pour vCenter](#page-279-0) [Server », page 280.](#page-279-0)

Pour effectuer la procédure suivante, vous pouvez utiliser l'interface utilisateur graphique ou exécuter des scripts. Le module du programme d'installation de vCenter Server contient des exemples de scripts dans le fichier vCenter-Server\dbschema\DB\_and\_schema\_creation\_scripts\_PostgreSQL.txt.

#### **Procédure**

- 1 Créez une base de données et un utilisateur pour vCenter Server.
	- a Dans la base de données principale, créez une base de données pour vCenter Server.
	- b Créez un utilisateur de base de données pour vCenter Server et mappez-le aux bases de données vCenter Server et msdb.

Par exemple, pour créer la base de données VCDB et l'utilisateur vpxuser, vous pouvez exécuter le script suivant :

```
use master
go 
CREATE DATABASE VCDB ON PRIMARY 
(NAME = N'vcdb', FILENAME = N'C:\database_path\VCDB.mdf', SIZE = 10MB, FILEGROWTH = 10% ) 
LOG ON 
(NAME = N'vcdb_log', FILENAME = N'C:\database_path\VCDB.ldf', SIZE = 1000KB, FILEGROWTH = 
10%) 
COLLATE SQL_Latin1_General_CP1_CI_AS 
go
use VCDB 
go 
CREATE LOGIN vpxuser WITH PASSWORD=N'vpxuser!0', DEFAULT_DATABASE=VCDB, 
DEFAULT_LANGUAGE=us_english, CHECK_POLICY=OFF
go 
CREATE USER vpxuser for LOGIN vpxuser
go
use MSDB
go
CREATE USER vpxuser for LOGIN vpxuser
go
```
Vous avez maintenant une base de données Microsoft SQL Server utilisable avec vCenter Server.

2 Àttribuez le rôle db\_owner à l'utilisateur de base de données vCenter Server dans les bases de données vCenter Server et msdb.

Par exemple, pour attribuer le rôle db\_owner à l'utilisateur vpxuser, vous pouvez exécuter le script suivant :

```
use VCDB
go
sp_addrolemember @rolename = 'db_owner', @membername = 'vpxuser'
go
use MSDB
go
sp_addrolemember @rolename = 'db_owner', @membername = 'vpxuser'
go
```
3 Activez la surveillance de base de données pour l'utilisateur de la base de données vCenter Server.

Par exemple, pour octroyer des autorisations de surveillance de taille de disque de base de données à l'utilisateur vpxuser, vous pouvez exécuter le script suivant :

```
use master
go
grant VIEW SERVER STATE to vpxuser
go
GRANT VIEW ANY DEFINITION TO vpxuser
go
```
Lorsque vous installez vCenter Server, le programme d'installation utilise le schéma dbo par défaut pour attribuer les autorisations au rôle db\_owner.

#### **Préparer la base de données vCenter Server en créant un schéma de base de données personnalisé et des rôles**

Plutôt que d'utiliser le rôle de base de données db\_owner, des administrateurs de base de données expérimentés peuvent définir des autorisations en créant manuellement un schéma de base de données et des rôles, ce qui garantit un plus grand contrôle sur les autorisations de base de données.

Vous devez d'abord créer une base de données et un utilisateur pour vCenter Server. Vous créez ensuite un schéma personnalisé et de nouveaux rôles de base de données pour l'utilisateur de la base de données. Vous devez également activer la surveillance de la base de données pour l'utilisateur avant d'installer vCenter Server. Reportez-vous à [« Exigences d'autorisation de base de données pour vCenter Server »,](#page-279-0) [page 280.](#page-279-0)

Pour effectuer la procédure suivante, vous pouvez utiliser l'interface utilisateur graphique ou exécuter des scripts. Le module du programme d'installation de vCenter Server contient des exemples de scripts dans le fichier vCenter-Server\dbschema\DB\_and\_schema\_creation\_scripts\_PostgreSQL.txt.

#### **Procédure**

- 1 Créez une base de données et un utilisateur pour vCenter Server.
	- a Dans la base de données principale, créez une base de données pour vCenter Server.
	- b Créez un utilisateur de base de données pour vCenter Server et mappez-le aux bases de données vCenter Server et msdb.

Par exemple, pour créer la base de données VCDB et l'utilisateur vpxuser, vous pouvez exécuter le script suivant :

```
use master
go 
CREATE DATABASE VCDB ON PRIMARY 
(NAME = N'vcdb', FILENAME = N'C:\database_path\VCDB.mdf', SIZE = 10MB, FILEGROWTH = 10% )
```

```
LOG ON 
(NAME = N'vcdb_log', FILENAME = N'C:\database_path\VCDB.ldf', SIZE = 1000KB, FILEGROWTH = 
10%) 
COLLATE SQL_Latin1_General_CP1_CI_AS 
go
use VCDB 
go 
CREATE LOGIN vpxuser WITH PASSWORD=N'vpxuser!0', DEFAULT_DATABASE=VCDB, 
DEFAULT_LANGUAGE=us_english, CHECK_POLICY=OFF
go 
CREATE USER vpxuser for LOGIN vpxuser
go
use MSDB
go
CREATE USER vpxuser for LOGIN vpxuser
go
```
Vous avez maintenant une base de données Microsoft SQL Server utilisable avec vCenter Server.

2 Dans la base de données vCenter Server, créez un schéma de base de données et attribuez-le à l'utilisateur de la base de données vCenter Server.

Par exemple, pour créer le schéma VMW dans VCDB et l'attribuer à l'utilisateur vpxuser, vous pouvez exécuter le script suivant :

```
use VCDB
CREATE SCHEMA VMW
go
ALTER USER vpxuser WITH DEFAULT_SCHEMA =VMW
```
3 Dans la base de données vCenter Server, créez et octroyez des privilèges aux rôles de base de données VC\_ADMIN\_ROLE et VC\_USER\_ROLE, et attribuez-les à l'utilisateur de la base de données vCenter Server.

Par exemple, pour créer les rôles dans VCDB et les attribuer à l'utilisateur vpxuser, vous pouvez exécuter le script suivant :

```
use VCDB
go
if not exists (SELECT name FROM sysusers WHERE issqlrole=1 AND name = 'VC_ADMIN_ROLE')
CREATE ROLE VC_ADMIN_ROLE;
GRANT ALTER ON SCHEMA :: VMW to VC_ADMIN_ROLE;
GRANT REFERENCES ON SCHEMA :: VMW to VC_ADMIN_ROLE;
GRANT INSERT ON SCHEMA :: VMW to VC_ADMIN_ROLE;
GRANT CREATE TABLE to VC_ADMIN_ROLE;
GRANT CREATE VIEW to VC_ADMIN_ROLE;
GRANT CREATE Procedure to VC_ADMIN_ROLE;
if not exists (SELECT name FROM sysusers WHERE issqlrole=1 AND name = 'VC_USER_ROLE')
CREATE ROLE VC_USER_ROLE
go
GRANT SELECT ON SCHEMA :: VMW to VC_USER_ROLE
go
GRANT INSERT ON SCHEMA :: VMW to VC_USER_ROLE
go
GRANT DELETE ON SCHEMA :: VMW to VC_USER_ROLE
go
GRANT UPDATE ON SCHEMA :: VMW to VC_USER_ROLE
```
go GRANT EXECUTE ON SCHEMA :: VMW to VC\_USER\_ROLE go sp\_addrolemember VC\_USER\_ROLE , vpxuser go sp\_addrolemember VC\_ADMIN\_ROLE , vpxuser go

4 Dans la base de données msdb, créez et octroyez des privilèges au rôle de base de données VC\_ADMIN\_ROLE et attribuez-le à l'utilisateur de la base de données vCenter Server.

Par exemple, pour créer les rôles et les attribuer à l'utilisateur vpxuser, vous pouvez exécuter le script suivant :

```
use MSDB
go
if not exists (SELECT name FROM sysusers WHERE issqlrole=1 AND name = 'VC_ADMIN_ROLE')
CREATE ROLE VC_ADMIN_ROLE;
go
GRANT SELECT on msdb.dbo.syscategories to VC_ADMIN_ROLE
go
GRANT SELECT on msdb.dbo.sysjobsteps to VC_ADMIN_ROLE
go
GRANT SELECT ON msdb.dbo.sysjobs to VC_ADMIN_ROLE
go
GRANT SELECT ON msdb.dbo.sysjobs_view to VC_ADMIN_ROLE
go
GRANT EXECUTE ON msdb.dbo.sp_add_job TO VC_ADMIN_ROLE
go
GRANT EXECUTE ON msdb.dbo.sp_delete_job TO VC_ADMIN_ROLE
go
GRANT EXECUTE ON msdb.dbo.sp_add_jobstep TO VC_ADMIN_ROLE
go
GRANT EXECUTE ON msdb.dbo.sp_update_job TO VC_ADMIN_ROLE
go
GRANT EXECUTE ON msdb.dbo.sp_add_jobserver TO VC_ADMIN_ROLE
go
GRANT EXECUTE ON msdb.dbo.sp_add_jobschedule TO VC_ADMIN_ROLE
go
GRANT EXECUTE ON msdb.dbo.sp_add_category TO VC_ADMIN_ROLE
go
sp_addrolemember VC_ADMIN_ROLE , vpxuser
go
```
REMARQUE Le rôle VC\_ADMIN\_ROLE dans la base de données msdb est requis uniquement pendant l'installation et la mise à niveau de vCenter Server. Après l'installation ou la mise à niveau, vous pouvez révoquer le rôle et le laisser inactif pour les futures mises à niveau, ou vous pouvez le supprimer pour garantir une plus grande sécurité.

<span id="page-270-0"></span>5 Activez la surveillance de base de données pour l'utilisateur de la base de données vCenter Server.

Par exemple, pour octroyer des autorisations de surveillance de taille de disque de base de données à l'utilisateur vpxuser, vous pouvez exécuter le script suivant :

use master go grant VIEW SERVER STATE to vpxuser go GRANT VIEW ANY DEFINITION TO vpxuser go

#### **(Facultatif) Utiliser un script pour créer manuellement des objets de base de données Microsoft SQL Server**

Cette rubrique indique comment créer manuellement des objets de base de données plutôt que de laisser le programme d'installation de vCenter Server créer automatiquement les objets de données.

#### **Procédure**

- 1 Ouvrez une session Microsoft SQL Server Management Studio en utilisant le compte d'utilisateur de base de données vCenter Server que vous avez créé sur des bases de données vCenter Server et msdb.
- 2 Dans le module d'installation de vCenter Server, localisez les scripts dbschema dans le répertoire vCenter-Server/dbschema.
- 3 Ouvrez les fichiers VCDB\_mssql.SQL et TopN\_DB\_mssql.sql à l'aide de Microsoft SQL Server Management Studio et remplacez toutes les occurrences de \$schema par le nom de schéma.
- 4 Ouvrez le fichier VCDB\_views\_mssql.sql à l'aide de Microsoft SQL Server Management Studio et après chaque occurrence de ;, insérez une nouvelle ligne et écrivez go.
- 5 Exécutez les scripts en séquence sur la base de données.

L'utilisateur DBO doit être le propriétaire des objets créés par ces scripts. Ouvrez les scripts un par un dans Microsoft SQL Server Management Studio et appuyez sur F5 pour exécuter chaque script dans l'ordre suivant :

- a VCDB\_mssql.SQL
- b insert\_stats\_proc\_mssql.sql
- c load\_stats\_proc\_mssql.sql
- d purge\_stat2\_proc\_mssql.sql
- e purge\_stat3\_proc\_mssql.sql
- f purge\_usage\_stats\_proc\_mssql.sql
- g stats\_rollup1\_proc\_mssql.sql
- h stats\_rollup2\_proc\_mssql.sql
- i stats\_rollup3\_proc\_mssql.sql
- j cleanup\_events\_mssql.sql
- k delete\_stats\_proc\_mssql.sql
- l upsert\_last\_event\_proc\_mssql.sql
- m load\_usage\_stats\_proc\_mssql.sql
- n TopN\_DB\_mssql.sql
- o calc\_topn1\_proc\_mssql.sql
- p calc\_topn2\_proc\_mssql.sql
- q calc\_topn3\_proc\_mssql.sql
- r calc\_topn4\_proc\_mssql.sql
- s clear\_topn1\_proc\_mssql.sql
- t clear\_topn2\_proc\_mssql.sql
- u clear\_topn3\_proc\_mssql.sql
- v clear\_topn4\_proc\_mssql.sql
- w rule\_topn1\_proc\_mssql.sql
- x rule\_topn2\_proc\_mssql.sql
- y rule\_topn3\_proc\_mssql.sql
- z rule\_topn4\_proc\_mssql.sql
- aa process\_license\_snapshot\_mssql.sql
- ab l\_stats\_rollup3\_proc\_mssql.sql
- ac l\_purge\_stat2\_proc\_mssql.sql
- ad l\_purge\_stat3\_proc\_mssql.sql
- ae l\_stats\_rollup1\_proc\_mssql.sql
- af l\_stats\_rollup2\_proc\_mssql.sql
- ag VCDB\_views\_mssql.sql
- 6 (Facultatif) Exécutez les scripts pour activer la surveillance de la santé de la base de données.
	- a job\_dbm\_performance\_data\_mssql.sql
	- b process\_performance\_data\_mssql.sql
- 7 Pour toutes les éditions prises en charge de Microsoft SQL Server à l'exception de Microsoft SQL Server Express, exécutez les scripts pour configurer les travaux planifiés sur la base de données.

Ces scripts permettent de s'assurer que le service SQL Server Agent est exécuté.

- a job\_schedule1\_mssql.sql
- b job\_schedule2\_mssql.sql
- c job\_schedule3\_mssql.sql
- d job\_cleanup\_events\_mssql.sql
- e job\_topn\_past\_day\_mssql.sql
- f job\_topn\_past\_week\_mssql.sql
- g job\_topn\_past\_month\_mssql.sql
- h job\_topn\_past\_year\_mssql.sql

<span id="page-272-0"></span>8 Pour toutes les procédures que vous avez créées dans [Étape 5](#page-270-0), octroyez le privilège d'exécution à l'utilisateur de la base de données vCenter Server dans la base de données vCenter Server.

Par exemple, pour octroyer le privilège d'exécution des procédures à l'utilisateur vpxuser, vous pouvez exécuter le script suivant :

```
grant execute on insert_stats_proc to vpxuser
grant execute on purge_stat2_proc to vpxuser
grant execute on purge_stat3_proc to vpxuser
grant execute on purge_usage_stat_proc to vpxuser
grant execute on stats_rollup1_proc to vpxuser
grant execute on stats_rollup2_proc to vpxuser
grant execute on stats_rollup3_proc to vpxuser
grant execute on cleanup_events_tasks_proc to vpxuser
grant execute on delete_stats_proc to vpxuser
grant execute on upsert_last_event_proc to vpxuser
grant execute on load_usage_stats_proc to vpxuser
grant execute on load_stats_proc to vpxuser
grant execute on calc_topn1_proc to v
grant execute on calc_topn2_proc to vpxuser
grant execute on calc_topn3_proc to vpxuser
grant execute on calc_topn4_proc to vpxuser
grant execute on clear_topn1_proc to vpxuser
grant execute on clear_topn2_proc to vpxuser
grant execute on clear_topn3_proc to vpxuser
grant execute on clear_topn4_proc to vpxuser
grant execute on rule_topn1_proc to vpxuser
grant execute on rule_topn2_proc to vpxuser
grant execute on rule_topn3_proc to vpxuser
grant execute on rule_topn4_proc to vpxuser
grant execute on process_license_snapshot_proc to vpxuser
grant execute on l_stats_rollup3_proc to vpxuser
grant execute on l_purge_stat2_proc to vpxuser
grant execute on l_purge_stat3_proc to vpxuser
grant execute on l_stats_rollup1_proc to vpxuser
grant execute on l_stats_rollup2_proc to vpxuser
```
Si vous avez exécuté le script process\_performance\_data\_mssql.sql dans [Étape 5](#page-270-0), accordez le privilège d'exécution suivant à la base de données vCenter Server.

grant execute on process\_performance\_data\_proc to vpxuser

Vous avez créé les tables vCenter Server manuellement.

REMARQUE Pendant l'installation de vCenter Server, lorsqu'un message d'avertissement de réinitialisation de base de données sȂafficheǰ sélectionnez **Ne pas remplacer, laisser la base de données existante en place** et poursuivez l'installation.

#### **Configurer une connexion SQL Server ODBC**

Après avoir créé et configuré une base de données et un utilisateur SOL Server pour vCenter Server, vous devez créer un nom DSN 64 bits sur la machine sur laquelle vous prévoyez d'installer vCenter Server. Pendant l'installation de vCenter Server, vous utilisez le nom DSN pour établir une connexion entre vCenter Server et la base de données.

Si vous utilisez SQL Server pour vCenter Server, n'utilisez pas la base de données principale, ni une autre base de données système.

Consultez votre documentation Microsoft SQL ODBC pour obtenir des instructions spécifiques concernant la configuration de la connexion SQL Server ODBC.

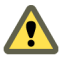

**AVERTISSEMENT** Si vous utilisez une instance nommée de Microsoft SQL Server 2008 édition Standard Edition avec vCenter Server, ne nommez pas l'instance MSSQLSERVER. Si vous le faites, la connexion JDBC ne fonctionnera pas et certaines fonctions comme les diagrammes de performance, ne seront pas disponibles.

#### **Prérequis**

Déployez SQL Native Client version 10 ou 11.

#### **Procédure**

- 1 Sur la machine sur laquelle vous prévoyez d'installer vCenter Server, sélectionnez **Démarrer > Outils d'administration > Sources de données (ODBC)**.
- 2 Dans l'onglet **Nom DSN système**, modifiez une connexion SQL Server ODBC existante ou créez-en une.
	- Pour modifier une connexion SQL Server ODBC existante, sélectionnez la connexion dans la liste Source de données système et cliquez sur **Configurer**.

**IMPORTANT** Le DSN existant doit utiliser SQL Native Client version 10 ou 11.

- Pour créer une nouvelle connexion SQL Server ODBC, cliquez sur **Ajouter**, sélectionnez SQL **Native Client**, et cliquez sur **Terminer**.
- 3 Dans la boîte de dialogue **Nom**, saisissez un nom de source de données ODBC (DSN).

Par exemple, **VMware vCenter Server**.

- 4 (Facultatif) Dans la boîte de dialogue **Description**, saisissez une description DSN ODBC.
- 5 Dans la boîte de dialogue **Serveur**, saisissez l'adresse IP ou le nom de domaine complet du serveur SQL. Si vous souhaitez utiliser un port différent du port par défaut pour accéder au serveur SQL, saisissez un port personnalisé séparé par une virgule.

Par exemple, si l'adresse IP de votre serveur SQL est 10.160.10.160 et que vous souhaitez accéder au serveur en utilisant le port personnalisé 8347, saisissez **10.160.10.160,8347**.

REMARQUE Vous ne pouvez pas utiliser un alias de serveur de base de données pour créer un nom DSN.

6 Sélectionnez une méthode d'authentification.

#### ■ Intégrer l'authentification Windows.

Vous pouvez également entrer le nom de principal du service (SPN, Service Principal Name).

**IMPORTANT** Vous ne pouvez pas utiliser cette option si le service vCenter Server est exécuté sous le compte système intégré Microsoft Windows.

#### Authentification SQL Server.

Tapez votre identifiant et votre mot de passe SQL Server.

- 7 Sélectionnez la base de données créée pour le système vCenter Server dans le menu **Changer la base de données par défaut par**.
- 8 Cliquez sur **Terminer** .
- 9 Testez la source de données en sélectionnant **Tester la source de données**, puis en cliquant sur **OK** dans le menu **Programme d'installation de ODBC pour Microsoft SQL Server**.

<span id="page-274-0"></span>10 Vérifiez que SQL Agent est actif sur le serveur de base de données.

#### **Configurer les protocoles TCP/IP de Microsoft SQL Server pour JDBC**

Si les protocoles TCP/IP de la base de données Microsoft SQL Server sont désactivés et si les ports dynamiques ne sont pas définis, la connexion JDBC reste fermée. La connexion fermée entraîne le dysfonctionnement des statistiques de vCenter Server. Vous pouvez configurer le serveur TCP/IP pour JDBC.

Cette tâche s'applique aux serveurs de base de données Microsoft SQL Server distants. Vous pouvez ignorer cette tâche si votre base de données se trouve sur la même machine que vCenter Server.

#### **Procédure**

- 1 Sélectionnez Démarrer > Tous les programmes > Microsoft SQL Server > Outil de configuration > **Gestionnaire de configuration SQL Server.**
- 2 Sélectionnez Configuration du réseau SQL Server > Protocoles pour *Instance name*.
- 3 Activez TCP/IP.
- 4 Ouvrez les propriétés TCP/IP.
- 5 Dans l'onglet **Protocole**, entrez les informations suivantes.

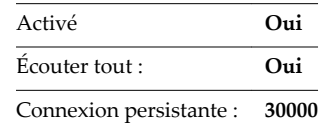

6 Dans l'onglet **Adresse IP**, effectuez les sélections suivantes.

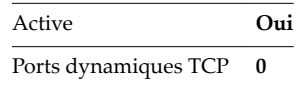

- 7 Redémarrez le service SQL Server à partir de **Gestionnaire de conęguration SQL Server > Services SQL Server**.
- 8 Démarrez le service SQL Server Browser à partir de Gestionnaire de configuration SQL Server > **Services SQL Server**.

#### **Configurer des bases de données Oracle**

Pour utiliser une base de données Oracle pour votre référentiel vCenter Server, configurez votre base de données pour qu'elle fonctionne avec vCenter Server.

Vous pouvez installer et configurer la base de données Oracle sur la même machine que celle sur laquelle vous prévoyez d'installer vCenter Server. Vous pouvez installer et configurer la base de données Oracle sur une machine distincte.

#### **Procédure**

1 [Préparer la base de données vCenter Server Oracle page 276](#page-275-0)

Pour utiliser une base de données Oracle avec vCenter Server, vous devez créer la base de données avec certains espaces disque logiques et privilèges, et l'utilisateur de base de données avec certaines autorisations.

2 [\(Facultatif\) Utiliser un script pour créer un schéma de base de données Oracle page 277](#page-276-0)

Le programme d'installation de vCenter Server crée le schéma pendant l'installation. Les administrateurs de base de données expérimentés qui ont besoin d'un contrôle plus important sur la création de schéma en raison de contraintes environnementales peuvent s'ils le souhaitent utiliser un script pour créer leur schéma de base de données.

#### <span id="page-275-0"></span>3 [Créer un nom de service Net page 279](#page-278-0)

Pour configurer un nom DSN Oracle ODBC, vous devez avoir un nom de service Net pour votre base de données. Sur la machine sur laquelle votre base de données Oracle s'exécute, vous devez créer un nom de service Net pour l'espace disque logique de vCenter Server.

4 [Configurer une connexion Oracle ODBC page 279](#page-278-0)

Après avoir créé et configuré une base de données et un utilisateur Oracle pour vCenter Server, vous devez créer un nom DSN 64 bits sur la machine sur laquelle vous prévoyez d'installer vCenter Server. Pendant l'installation de vCenter Server, vous utilisez le nom DSN pour établir une connexion entre vCenter Server et la base de données.

#### **Préparer la base de données vCenter Server Oracle**

Pour utiliser une base de données Oracle avec vCenter Server, vous devez créer la base de données avec certains espaces disque logiques et privilèges, et l'utilisateur de base de données avec certaines autorisations.

Vous créez d'abord un espace disque logique et un utilisateur pour vCenter Server. Vous octroyez ensuite des autorisations à l'utilisateur de la base de données. Vous devez également activer la surveillance de la base de données pour l'utilisateur avant d'installer vCenter Server. Reportez-vous à [« Exigences](#page-279-0) [d'autorisation de base de données pour vCenter Server », page 280](#page-279-0).

Pour effectuer la procédure suivante, vous pouvez utiliser l'interface utilisateur graphique ou exécuter des scripts. Le module du programme d'installation de vCenter Server contient des exemples de scripts dans le fichier vCenter-Server\dbschema\DB\_and\_schema\_creation\_scripts\_PostgreSQL.txt.

#### **Prérequis**

Ouvrez une session SQL\*Plus avec le compte du système.

#### **Procédure**

1 Créez un espace disque logique pour vCenter Server.

Par exemple, pour créer un espace disque logique VPX, vous pouvez exécuter le script suivant :

CREATE SMALLFILE TABLESPACE "VPX" DATAFILE 'C:\*database\_path*\vpx01.dbf' SIZE 1G AUTOEXTEND ON NEXT 10M MAXSIZE UNLIMITED LOGGING EXTENT MANAGEMENT LOCAL SEGMENT SPACE MANAGEMENT AUTO;

2 Créez un utilisateur de base de données avec les autorisations appropriées pour vCenter Server.

Par exemple, pour créer l'utilisateur VPXADMIN, vous pouvez exécuter le script suivant :

CREATE USER "VPXADMIN" PROFILE "DEFAULT" IDENTIFIED BY "oracle" DEFAULT TABLESPACE "VPX" ACCOUNT UNLOCK; grant connect to VPXADMIN;

grant resource to VPXADMIN; grant create view to VPXADMIN; grant create sequence to VPXADMIN; grant create table to VPXADMIN; grant create materialized view to VPXADMIN; grant execute on dbms\_lock to VPXADMIN; grant execute on dbms\_job to VPXADMIN; grant select on dba\_lock to VPXADMIN; grant select on dba\_tablespaces to VPXADMIN; <span id="page-276-0"></span>grant select on dba\_temp\_files to VPXADMIN; grant select on dba\_data\_files to VPXADMIN; grant select on v\_\$session to VPXADMIN; grant unlimited tablespace to VPXADMIN;

Par défaut, le rôle RESOURCE détient des privilèges **CREATE PROCEDURE**, **CREATE TABLE** et **CREATE SEQUENCE**. Si le rôle RESOURCE n'a pas ces privilèges, accordez-les à l'utilisateur de base de données vCenter Server.

REMARQUE Au lieu d'accorder un espace disque logique illimité, vous pouvez définir un quota d'espace disque logique. Le quota recommandé est illimité avec au moins 500 Mo. Pour définir un quota illimité, utilisez la commande suivante.

alter user "VPXADMIN" quota unlimited on "VPX";

Si vous définissez un quota illimité, contrôlez l'espace disque logique disponible restant pour éviter l'erreur suivante.

ORA-01536 : quota d'espace dépassé pour l'espace disque logique '*tablespace*'

Vous avez maintenant un utilisateur de base de données Oracle pour vCenter Server.

3 Activez la surveillance de base de données pour l'utilisateur de la base de données vCenter Server.

Par exemple, pour octroyer des autorisations de surveillance de taille de disque de base de données à l'utilisateur VPXADMIN, vous pouvez exécuter le script suivant :

```
grant select on v_$system_event to VPXADMIN;
grant select on v_$sysmetric_history to VPXADMIN;
grant select on v_$sysstat to VPXADMIN;
grant select on dba_data_files to VPXADMIN;
grant select on v_$loghist to VPXADMIN;
```
#### **(Facultatif) Utiliser un script pour créer un schéma de base de données Oracle**

Le programme d'installation de vCenter Server crée le schéma pendant l'installation. Les administrateurs de base de données expérimentés qui ont besoin d'un contrôle plus important sur la création de schéma en raison de contraintes environnementales peuvent s'ils le souhaitent utiliser un script pour créer leur schéma de base de données.

#### **Procédure**

- 1 Ouvrez une fenêtre SQL\*Plus avec un utilisateur possédant des droits de propriétaire de schéma sur la base de données vCenter Server.
- 2 Recherchez les scripts dbschema dans le répertoire /*installation directory*/vCenter-Server/dbschema du module d'installation de vCenter Server.
- 3 Dans SQL\*Plus, exécutez les scripts en séquence sur la base de données.
	- a VCDB\_oracle.SQL
	- b VCDB\_views\_oracle.SQL
	- c insert\_stats\_proc\_oracle.sql
	- d load\_stats\_proc\_oracle.sql
	- e purge\_stat2\_proc\_oracle.sql
	- f purge\_stat3\_proc\_oracle.sql
	- g purge\_usage\_stats\_proc\_oracle.sql
	- h stats\_rollup1\_proc\_oracle.sql
- i stats\_rollup2\_proc\_oracle.sql
- j stats\_rollup3\_proc\_oracle.sql
- k cleanup\_events\_oracle.sql
- l delete\_stats\_proc\_oracle.sql
- m load\_usage\_stats\_proc\_oracle.sql
- n TopN\_DB\_oracle.sql
- o calc\_topn1\_proc\_oracle.sql
- p calc\_topn2\_proc\_oracle.sql
- q calc\_topn3\_proc\_oracle.sql
- r calc\_topn4\_proc\_oracle.sql
- s clear\_topn1\_proc\_oracle.sql
- t clear\_topn2\_proc\_oracle.sql
- u clear\_topn3\_proc\_oracle.sql
- v clear\_topn4\_proc\_oracle.sql
- w rule\_topn1\_proc\_oracle.sql
- x rule\_topn2\_proc\_oracle.sql
- y rule\_topn3\_proc\_oracle.sql
- z rule\_topn4\_proc\_oracle.sql
- aa process\_license\_snapshot\_oracle.sql
- ab l\_purge\_stat2\_proc\_oracle.sql
- ac l\_purge\_stat3\_proc\_oracle.sql
- ad l\_stats\_rollup1\_proc\_oracle.sql
- ae l\_stats\_rollup2\_proc\_oracle.sql
- af l\_stats\_rollup3\_proc\_oracle.sql
- 4 (Facultatif) Vous pouvez également exécuter les scripts suivants pour surveiller la santé de la base de données.
	- a job\_dbm\_performance\_data\_oracle.sql
	- b process\_performance\_data\_oracle.sql
- 5 Pour toutes les éditions prises en charge d'Oracle Server, exécutez les scripts pour configurer des travaux planifiés sur la base de données.
	- a job\_schedule1\_oracle.sql
	- b job\_schedule2\_oracle.sql
	- c job\_schedule3\_oracle.sql
	- d job\_cleanup\_events\_oracle.sql
	- e job\_topn\_past\_day\_oracle.sql
	- f job\_topn\_past\_week\_oracle.sql
	- g job\_topn\_past\_month\_oracle.sql
	- h job\_topn\_past\_year\_oracle.sql

<span id="page-278-0"></span>Vous avez créé les tables vCenter Server manuellement.

REMARQUE Pendant l'installation de vCenter Server, lorsqu'un message d'avertissement de réinitialisation de base de données s'affiche, sélectionnez Ne pas remplacer, laisser la base de données existante en place et poursuivez l'installation.

#### **Créer un nom de service Net**

Pour configurer un nom DSN Oracle ODBC, vous devez avoir un nom de service Net pour votre base de données. Sur la machine sur laquelle votre base de données Oracle s'exécute, vous devez créer un nom de service Net pour l'espace disque logique de vCenter Server.

#### **Procédure**

- 1 Utilisez un éditeur de texte ou Net8 Configuration Assistant pour ouvrir le fichier tnsnames.ora situé dans le répertoire C:\Oracle\Ora*xx*\NETWORK\ADMIN, où *xx* est **10g** ou **11g**.
- 2 Ajoutez l'entrée suivante, où HOST est l'hôte géré auquel le client doit se connecter.

```
VPX_TNS =
(DESCRIPTION =
(ADDRESS_LIST =
(ADDRESS=(PROTOCOL=TCP)(HOST=vpxd-Oracle)(PORT=1521))
    )
(CONNECT_DATA =
(SERVICE_NAME = ORCL)
    )
    )
```
#### **Configurer une connexion Oracle ODBC**

Après avoir créé et configuré une base de données et un utilisateur Oracle pour vCenter Server, vous devez créer un nom DSN 64 bits sur la machine sur laquelle vous prévoyez d'installer vCenter Server. Pendant l'installation de vCenter Server, vous utilisez le nom DSN pour établir une connexion entre vCenter Server et la base de données.

#### **Prérequis**

Installez Oracle Client 11.2.0.3 p16656151 (correctif 19) ou version ultérieure, 11.2.0.4, 12.1.0.1.12 ou version ultérieure, ou 12.1.0.2.

#### **Procédure**

- 1 Sur la machine sur laquelle vous prévoyez d'installer vCenter Server, sélectionnez **Démarrer > Outils d'administration > Sources de données (ODBC)**.
- 2 Dans l'onglet **Nom DSN système**, modifiez une connexion Oracle ODBC existante ou créez-en une.
	- Pour modifier une connexion Oracle ODBC existante, sélectionnez la connexion dans la liste Source de données système et cliquez sur **Configurer**.
	- n Pour créer une connexion Oracle ODBC, cliquez sur **Ajouter**, sélectionnez le client Oracle, puis cliquez sur **Terminer**.
- 3 Dans la zone de texte **Nom de la source de données**, saisissez un nom de source de données ODBC (DSN).

Par exemple, **VMware vCenter Server**.

4 (Facultatif) Dans la boîte de dialogue **Description**, saisissez une description DSN ODBC.

<span id="page-279-0"></span>5 Dans la zone de texte **Nom du service TNS**, entrez le nom du service Net de la base de données à laquelle vous souhaitez vous connecter.

Par exemple, **VPX\_TNS**.

C'est le nom du service Net que vous avez précédemment configuré dans le fichier tnsnames.ora qui se trouve dans le dossier NETWORK\ADMIN de l'emplacement d'installation de la base de données Oracle.

6 Dans la zone de texte **ID d'utilisateur**, entrez le nom d'utilisateur de la base de données pour vCenter Server.

Par exemple, **VPXADMIN**.

- 7 Cliquez sur **Tester la connexion**.
- 8 Dans la zone de texte **Mot de passe**, entrez le mot de passe de l'utilisateur de la base de données, puis cliquez sur **OK**.

Si vous avez correctement configuré le nom DNS, le message Connexion réussie s'affiche.

9 Cliquez sur **OK**.

### **Exigences d'autorisation de base de données pour vCenter Server**

vCenter Server nécessite une base de données. Si vous décidez d'utiliser une base de données externe Oracle ou Microsoft SQL Server, lors de la création de la base de données vous devez accorder certaines autorisations à l'utilisateur de la base de données.

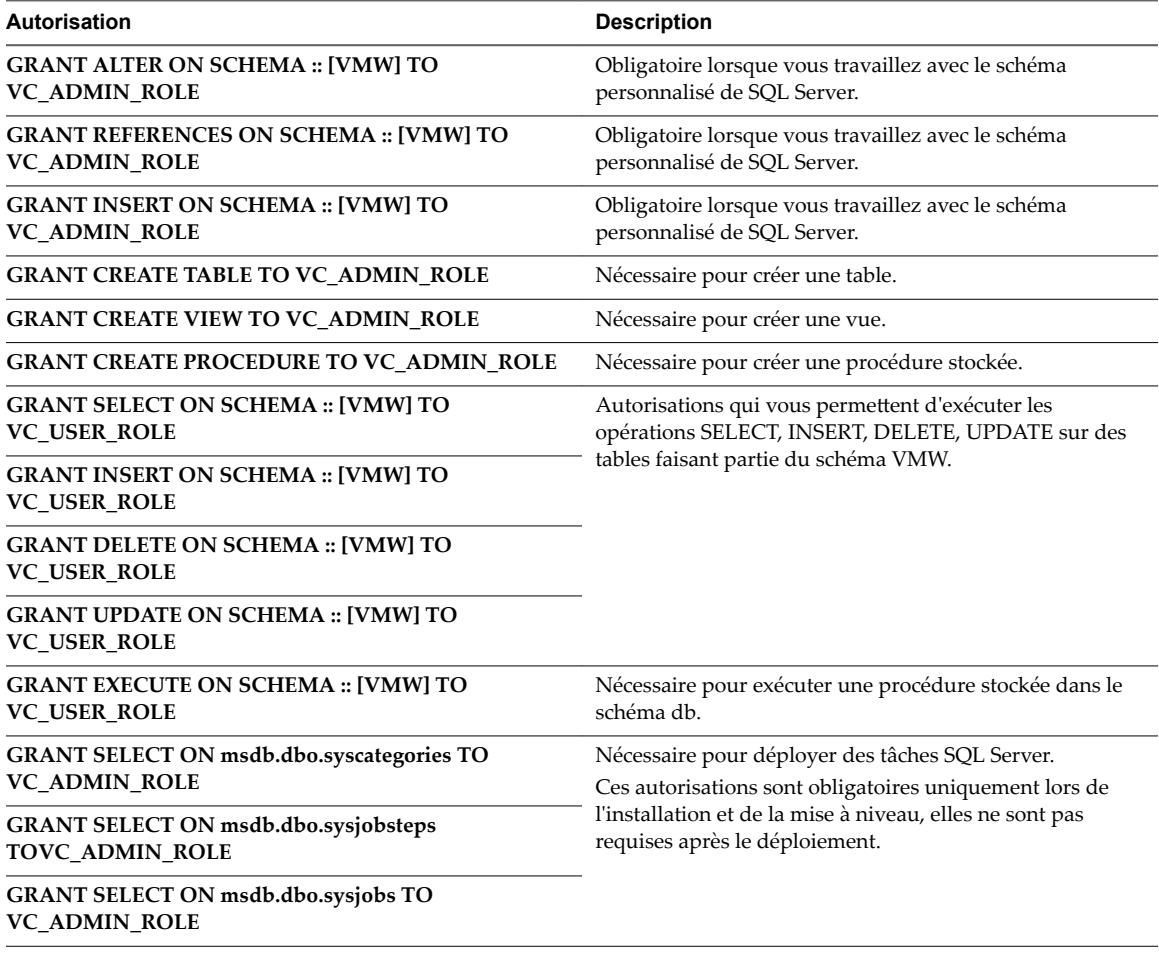

#### **Tableau 4**‑**6.** Autorisations de base de données Microsoft SQL pour vCenter Server

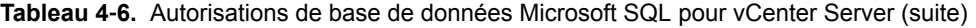

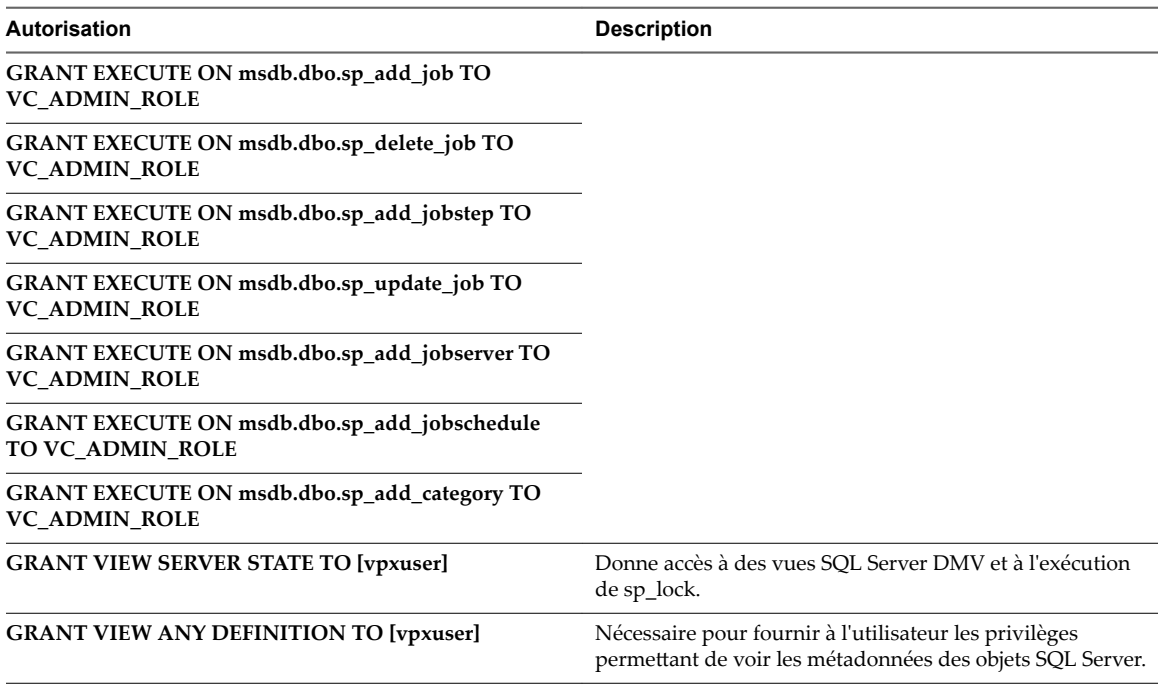

**Tableau 4**‑**7.** Autorisations de base de données Oracle pour vCenter Server

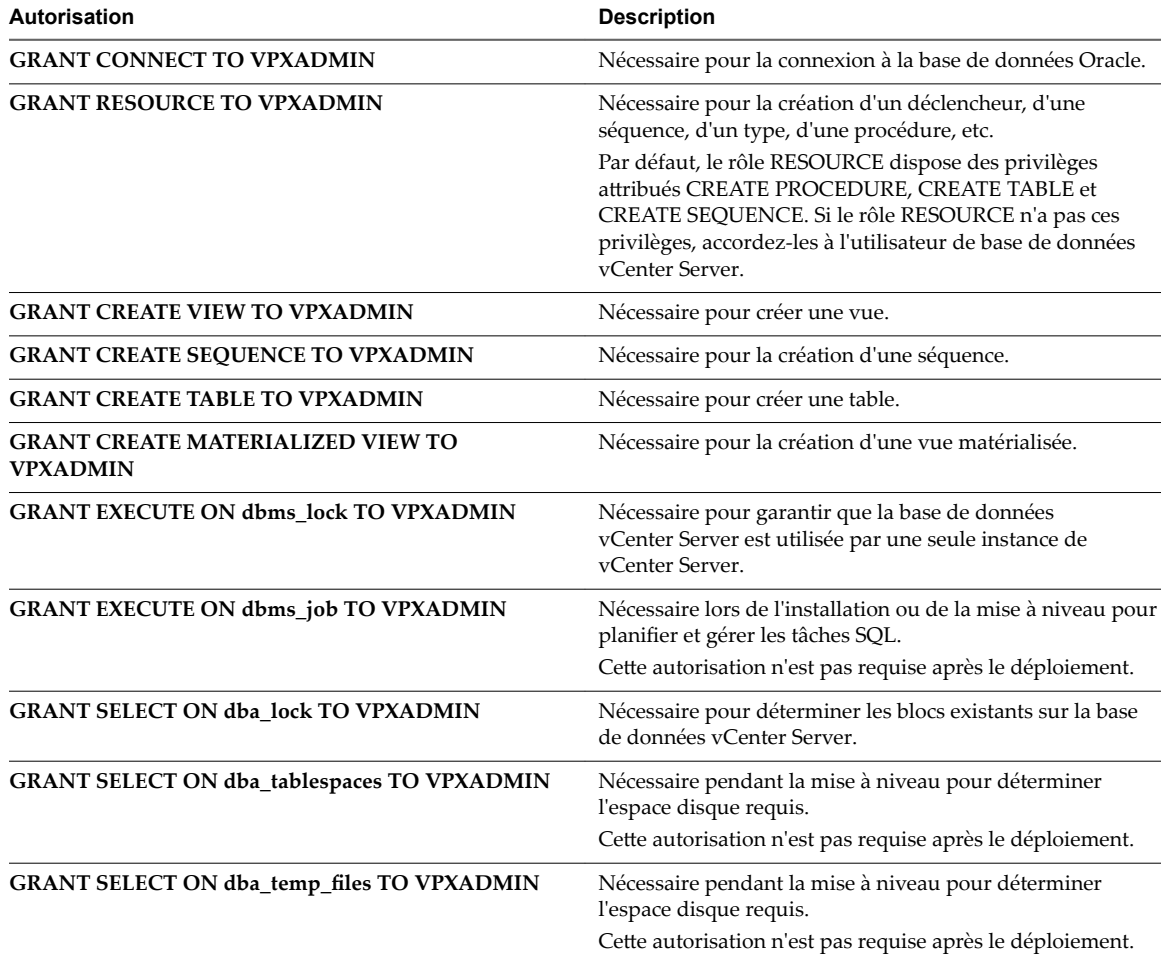

| Autorisation                                                       | <b>Description</b>                                                                                                    |  |  |
|--------------------------------------------------------------------|----------------------------------------------------------------------------------------------------|--|--|
| <b>GRANT SELECT ON dba data files TO VPXADMIN</b>                  | Nécessaire pour surveiller l'espace libre pendant le<br>fonctionnement de vCenter Server.                                               |  |  |
| <b>GRANT SELECT ON v \$session TO VPXADMIN</b>                     | Vue utilisée pour déterminer les verrouillages existants sur<br>la base de données vCenter Server.                                      |  |  |
| <b>GRANT UNLIMITED TABLESPACE TO VPXADMIN</b>                      | Nécessaire pour accorder des autorisations d'espace disque<br>logique illimité à l'utilisateur de la base de données<br>vCenter Server. |  |  |
| <b>GRANT SELECT ON v_\$system_event TO VPXADMIN</b>                | Nécessaire pour vérifier les commutateurs de fichiers<br>journaux.                                                                      |  |  |
| <b>GRANT SELECT ON v \$sysmetric history TO</b><br><b>VPXADMIN</b> | Nécessaire pour vérifier l'utilisation du CPU.                                                                                          |  |  |
| <b>GRANT SELECT ON v \$sysstat TO VPXADMIN</b>                     | Nécessaire pour déterminer le taux d'accès au cache des<br>tampons.                                                                     |  |  |
| <b>GRANT SELECT ON dba data files TO VPXADMIN</b>                  | Nécessaire pour déterminer l'utilisation de l'espace disque<br>logique.                                                                 |  |  |
| <b>GRANT SELECT ON v Sloghist TO VPXADMIN</b>                      | Nécessaire pour vérifier la fréquence de point de contrôle.                                                                             |  |  |

**Tableau 4**‑**7.** Autorisations de base de données Oracle pour vCenter Server (suite)

Les privilèges sur la base de données principale servent à surveiller la base de données vCenter Server afin que, par exemple, vous puissiez voir une alerte si un certain seuil est atteint.

#### **Vérifier que vCenter Server peut communiquer avec la base de données locale**

Si votre base de données se trouve sur la même machine sur laquelle vCenter Server doit être installé et que vous modifiez le nom de cette machine, vérifiez la configuration. Assurez-vous que le DSN vCenter Server est configuré de manière à communiquer avec le nouveau nom de la machine.

Changer le nom de l'ordinateur vCenter Server a une incidence sur la communication de la base de données si le serveur de base de données se trouve sur le même ordinateur que vCenter Server. Si vous avez modifié le nom de la machine, vous pouvez vérifier si la communication reste intacte.

Si votre base de données est distante, vous pouvez ignorer cette procédure. Le changement de nom n'a pas d'incidence sur la communication avec des bases de données distantes.

Une fois que vous avez changé le nom du serveur, vérifiez que tous les composants de la base de données fonctionnent en compagnie de votre administrateur de base de données ou du fournisseur de la base de données.

#### **Prérequis**

- n Assurez-vous que le serveur de base de données fonctionne.
- n Assurez-vous que le nom de l'ordinateur vCenter Server est mis à jour dans le service du nom de domaine (DNS).

#### **Procédure**

- 1 Mettez à niveau les informations de source de données, tel que nécessaire.
- 2 Pour tester cette condition, lancez un ping sur le nom de l'ordinateur.

Par exemple, si le nom de l'ordinateur est host-1.company.com, exécutez la commande suivante dans l'invite de commande Windows :

ping host-1.company.com

Si vous arrivez à faire un ping du nom de l'ordinateur, ce nom est mis à niveau dans le DNS.

La communication de vCenter Server est confirmée. Vous pouvez poursuivre la préparation des autres composants de votre environnement.

### **Maintenance d'une base de données vCenter Server**

Une fois votre instance de base de données vCenter Server et vCenter Server installés et opérationnels, effectuez les processus de maintenance standard de base de données.

Les processus de maintenance standard de la base de données comprennent les points suivants :

- La surveillance de l'augmentation du fichier journal et le compactage du fichier journal de la base de données si nécessaire.
- La planification de sauvegardes régulières de la base de données.
- La sauvegarde de la base de données avant toute mise à niveau de vCenter Server.

Consultez la documentation du fournisseur de la base de données pour les procédures de maintenance spécifiques et le support.

### **Synchronisation des horloges sur le réseau vSphere**

Assurez-vous que les horloges de tous les composants sur le réseau vSphere sont synchronisées. Si les horloges des machines de votre réseau vSphere ne sont pas synchronisées, les certificats SSL, qui sont sensibles au temps, risquent de ne pas être reconnus comme étant valides dans les communications entre les machines réseau.

Des horloges non synchronisées peuvent entraîner des problèmes d'authentification, ce qui peut causer l'échec de l'installation ou empêcher le démarrage du service vpxd de vCenter Server Appliance.

Assurez-vous que toute machine hôte Windows sur laquelle vCenter Server s'exécute est synchronisée avec le serveur NTP (Network Time Server). Voir l'article de la base de connaissances http://kb.vmware.com/kb/1318.

Pour synchroniser les horloges ESXi avec un serveur NTP, vous pouvez utiliser VMware Host Client. Pour plus d'informations sur la modification de la configuration de l'heure d'un hôte ESXi, reportez-vous à *Gestion des hôtes uniques vSphere*.

### **Utilisation d'un compte d'utilisateur pour exécuter vCenter Server**

Vous pouvez utiliser le compte de système intégré de Microsoft Windows ou un compte d'utilisateur pour exécuter vCenter Server. Avec un compte d'utilisateur, vous pouvez activer l'authentification Windows pour SQL Server, et cela apporte également plus de sécurité.

Le compte d'utilisateur doit être un administrateur sur l'ordinateur local. Dans l'assistant d'installation, vous indiquez le nom de compte sous la forme *DomainName*\*Username*. Vous devez configurer la base de données SQL Server pour permettre au compte de domaine d'accéder à SQL Server.

Le compte de système intégré de Microsoft Windows dispose d'un plus grand nombre d'autorisations et de droits sur le serveur que vCenter Server n'en a besoin, ce qui peut mener à des problèmes de sécurité.

**Importюnt** Si le service vCenter Server est exécuté sous le compte système intégré Microsoft Windows, lorsque Microsoft SQL Server est utilisé, vCenter Server prend en charge uniquement les DSN avec une authentification SQL Server.

Pour les DSN SQL Server configurés avec l'authentification Windows, utilisez le même nom d'utilisateur pour le service VMware VirtualCenter Management Webservices et l'utilisateur DSN.

<span id="page-283-0"></span>Si vous ne prévoyez pas d'utiliser l'authentification Microsoft Windows pour SQL Server ou si vous utilisez une base de données Oracle, vous pouvez quand même configurer un compte utilisateur local pour le système vCenter Server. Le seul impératif est que le compte d'utilisateur soit un administrateur sur la machine locale et que le privilège **Ouvrir une session en tant que service** soit accordé à ce compte.

REMARQUE À partir de vSphere 6.5, les services vCenter Server ne sont plus des services autonomes sous Windows SCM, mais ils s'exécutent comme des processus enfants du service VMware Service Lifecycle Manager.

# **Installation de vCenter Server sur des machines IPv6**

À partir de vSphere 6.5, vCenter Server prend en charge des environnements IPv4 et IPv6 mixtes.

Vous pouvez connecter vCenter Server avec une adresse IPv4 à vCenter Server avec une adresse IPv6. Lorsque vous installez vCenter Server avec une adresse IPv6, utilisez le nom de domaine complet (FQDN) ou le nom d'hôte de la machine sur laquelle vous installez vCenter Server. Lorsque vous installez vCenter Server avec une adresse IPv4, la meilleure méthode consiste à utiliser le nom de domaine complet (FQDN) ou le nom d'hôte de la machine sur laquelle vous installez vCenter Server, car l'adresse IP peut changer si elle est attribuée par DHCP.

# **Exécution du programme d'installation de vCenter Server à partir d'un lecteur réseau**

Vous pouvez exécuter le programme d'installation de vCenter Server à partir d'un lecteur réseau, mais vous ne pouvez pas installer le logiciel sur un lecteur réseau.

Dans Windows, vous pouvez exécuter les programmes d'installation à partir du lecteur réseau et installer le logiciel sur l'ordinateur local.

# **Informations requises pour installer vCenter Server ou Platform Services Controller sous Windows**

Lorsque vous installez vCenter Server avec une instance intégrée de Platform Services Controller, Platform Services Controller ou vCenter Server avec une instance externe de Platform Services Controller, l'assistant vous demande des informations relatives à l'installation. Il est recommandé de conserver un enregistrement des valeurs que vous entrez au cas où vous devriez réinstaller le produit.

Vous pouvez utiliser cette feuille de travail pour enregistrer les informations requises pour l'installation de vCenter Server avec une instance intégrée de Platform Services Controller, Platform Services Controller ou vCenter Server avec une instance externe de Platform Services Controller.

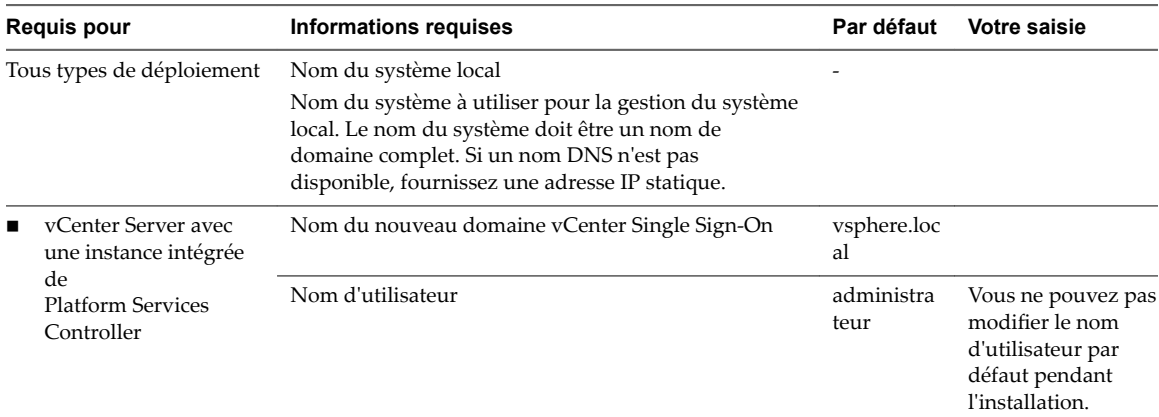

**Tableau 4**‑**8.** Informations requises pour installer vCenter Server ou Platform Services Controller sous Windows

| <b>Requis pour</b> |                                                                                                    | <b>Informations requises</b>                                                                                                    | Par défaut           | <b>Votre saisie</b> |
|--------------------|----------------------------------------------------------------------------------------------------|----------------------------------------------------------------------------------------------------|----------------------|---------------------|
|                    | <b>Platform Services</b><br>Controller comme<br>première instance d'un<br>nouveau domaine                                                                                                    | Mot de passe du compte d'administrateur vCenter<br>Single Sign-On                                                                                                    |                      |                     |
|                    |                                                                                                    | Le mot passe doit comporter au moins 8 caractères,<br>mais pas plus de 20.                                                                                                    |                      |                     |
|                    |                                                                                                    | Le mot passe doit respecter les exigences suivantes :                                                                                                    |                      |                     |
|                    |                                                                                                    | Il doit contenir au moins une lettre majuscule.                                                                                                    |                      |                     |
|                    |                                                                                                    | Il doit contenir au moins une lettre minuscule.<br>■                                                                                                    |                      |                     |
|                    |                                                                                                    | Il doit contenir au moins un chiffre.<br>■                                                                                                    |                      |                     |
|                    |                                                                                                    | Il doit contenir au moins un caractère spécial, tel<br>■<br>qu'une esperluette (&), un dièse (#) et un symbole<br>de pourcentage (%).                                                                     |                      |                     |
|                    |                                                                                                    | Nom du site                                                                                                    | Default-             |                     |
|                    |                                                                                                    | Nom du site vCenter Single Sign-On.                                                                                                    | First-Site           |                     |
|                    | vCenter Server avec<br>une instance externe<br>de<br><b>Platform Services</b><br>Controller<br><b>Platform Services</b><br>Controller comme une<br>instance suivante d'un<br>domaine existant | Nom de domaine complet ou adresse IP de l'instance<br>de Platform Services Controller à joindre                                                                                                    |                      |                     |
|                    |                                                                                                    | Vous devez joindre une instance de<br>Platform Services Controller de la même version.                                                                                                    |                      |                     |
| ■                  |                                                                                                    | Port HTTPS de l'instance de<br><b>Platform Services Controller</b>                                                                                                    | 443                  |                     |
|                    |                                                                                                    | Mot de passe de l'utilisateur administrateur de<br>vCenter Single Sign On pour le domaine                                                                                                    |                      |                     |
|                    |                                                                                                    | nom du site de vCenter Single Sign-On                                                                                                    |                      |                     |
|                    |                                                                                                    | Vous pouvez joindre un site existant ou en créer un<br>nouveau.                                                                                                    |                      |                     |
|                    | vCenter Server avec<br>une instance intégrée<br>de<br><b>Platform Services</b><br>Controller<br>vCenter Server avec<br>une instance externe<br>de<br><b>Platform Services</b><br>Controller   | Informations relatives au compte du service<br>vCenter Server                                                                                                    | Compte du<br>système |                     |
| ■                  |                                                                                                    | Il peut s'agir du compte du système local Windows ou<br>d'un compte de service d'utilisateur.                                                                                                    | local<br>Windows     |                     |
|                    |                                                                                                    | <b>REMARQUE</b> À partir de vSphere 6.5, les services<br>vCenter Server s'exécutent en tant que processus<br>enfants du service VMware Service Lifecycle Manager.                                         |                      |                     |
|                    |                                                                                                    | Nom de l'utilisateur du compte                                                                                                    |                      |                     |
|                    |                                                                                                    | Uniquement si vous utilisez un compte de service<br>d'utilisateur.                                                                                                    |                      |                     |
|                    |                                                                                                    | Mot de passe du compte                                                                                                    |                      |                     |
|                    |                                                                                                    | Uniquement si vous utilisez un compte de service<br>d'utilisateur.                                                                                                    |                      |                     |
|                    | vCenter Server avec<br>une instance intégrée<br>de<br><b>Platform Services</b><br>Controller<br>vCenter Server avec<br>une instance externe<br>de<br><b>Platform Services</b><br>Controller   | Base de données vCenter Server                                                                                                    | base de              |                     |
|                    |                                                                                                    | Il peut s'agir de la base de données VMware Postgres                                                                                                    | données              |                     |
| ■                  |                                                                                                    | intégrée ou d'une base de données externe existante.                                                                                                    | Postgres<br>intégrée |                     |
|                    |                                                                                                    |                                                                                                    |                      |                     |
|                    |                                                                                                    | Nom de la source de données (DSN)                                                                                                    |                      |                     |
|                    |                                                                                                    | Uniquement si vous utilisez une base de données<br>externe existante. Les espaces placés au début et à la<br>fin ne sont pas pris en charge. Supprimez les espaces<br>placés au début ou à la fin du DSN. |                      |                     |
|                    |                                                                                                    | Nom d'utilisateur de la base de données                                                                                                    |                      |                     |
|                    |                                                                                                    | Uniquement si vous utilisez une base de données<br>externe existante. Les caractères non ASCII ne sont<br>pas pris en charge.                                                                             |                      |                     |

**Tableau 4**‑**8.** Informations requises pour installer vCenter Server ou Platform Services Controller sous Windows (suite)

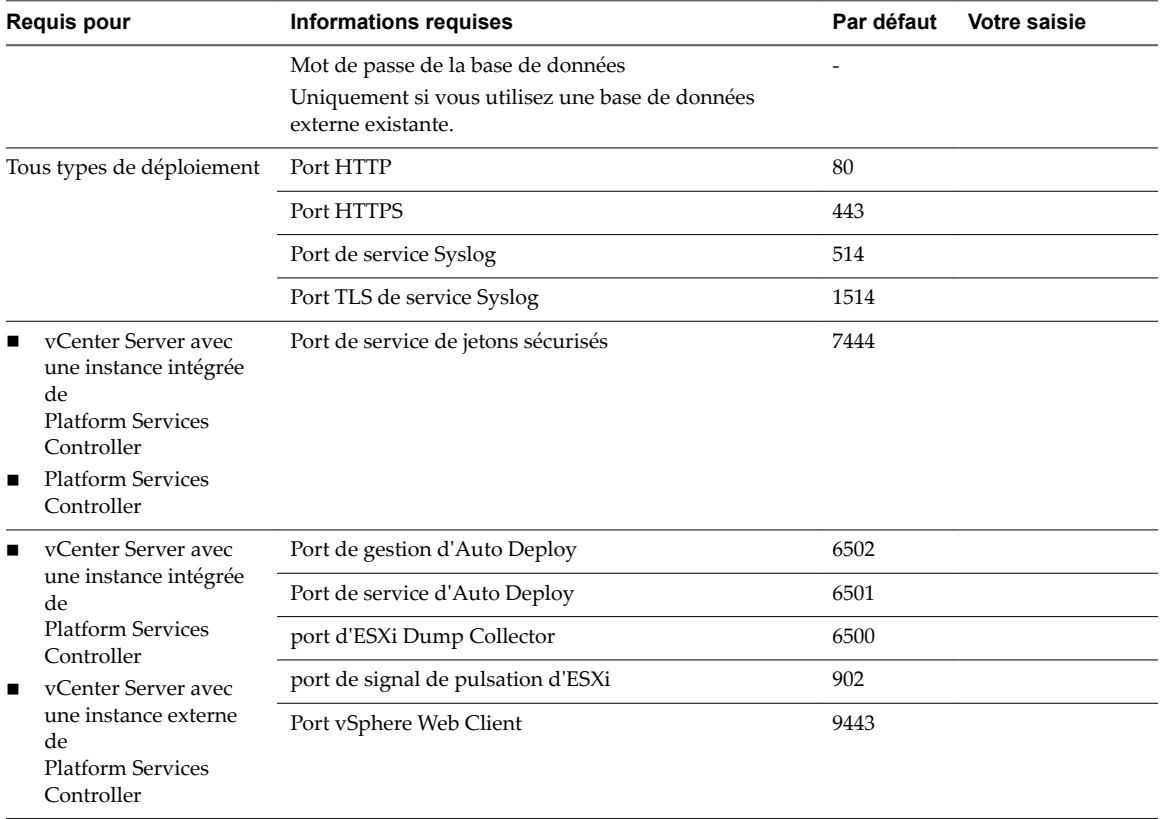

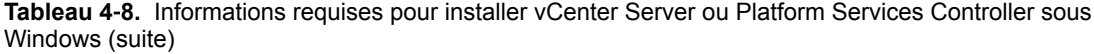

| Requis pour                                                                                                    | <b>Informations requises</b>                                                                                                    | Par défaut                                                                                                    | <b>Votre saisie</b> |
|----------------------------------------------------------------------------------------------------|----------------------------------------------------------------------------------------------------|----------------------------------------------------------------------------------------------------|---------------------|
| Tous types de déploiement                                                                                                    | Dossier de destination<br>Dossier dans lequel il convient d'installer<br>$\blacksquare$<br>vCenter Server ou Platform Services Controller<br>Dossier dans lequel il convient de stocker les<br>■<br>données pour vCenter Server ou<br>Platform Services Controller<br>Les chemins d'installation ne peuvent pas contenir de<br>caractère non-ASCII, de virgule (,), de point (.), de<br>point d'exclamation (!), de dièse (#), d'arobase (@) ni<br>de symbole de pourcentage (%). | Le<br>■<br>dossier<br>d'instal<br>lation<br>par<br>défaut<br>est<br>$C:\P$ r<br>ogram<br>File<br>s\VMw<br>are.<br>Le<br>■<br>dossier<br>par<br>défaut<br>de<br>stocka<br>ge des<br>donnée<br>s est<br>$C:\P$<br>ogram<br>Dat<br>a\VMw<br>are. |                     |
| vCenter Server avec<br>une instance intégrée<br>de<br><b>Platform Services</b><br>Controller<br><b>Platform Services</b><br>Controller | Indiquez si vous souhaitez participer au programme<br>d'amélioration du produit VMware (CEIP).<br>Pour plus d'informations sur le CEIP, reportez-vous à<br>la section Configuration du programme<br>d'amélioration du produit dans Gestion de vCenter<br>Server et des hôtes.                                                                                                    | Joindre le<br><b>CEIP</b>                                                                                                    |                     |

<span id="page-286-0"></span>**Tableau 4**‑**8.** Informations requises pour installer vCenter Server ou Platform Services Controller sous Windows (suite)

# **Installation de vCenter Server et de Platform Services Controller sous Windows**

Vous pouvez installer vCenter Server avec une instance intégrée de Platform Services Controller, de Platform Services Controller ou de vCenter Server avec une instance externe de Platform Services Controller sur une machine Windows virtuelle ou physique.

Vous téléchargez le fichier ISO du programme d'installation de vCenter Server, vous le montez sur la machine hôte Windows sur laquelle vous souhaitez effectuer l'installation, vous démarrez l'assistant d'installation et vous fournissez les entrées requises pour l'installation et la configuration.

Avant d'installer une instance de vCenter Server qui utilise une base de données externe, vous devez préparer votre base de données. Reportez-vous à [« Préparation de bases de données vCenter Server pour](#page-264-0) [l'installation », page 265.](#page-264-0)

**IMPORTANT** Pour les topologies avec instances de Platform Services Controller externes, vous devez installer les instances de Platform Services Controller de réplication dans un ordre donné. Une fois toutes les instances de Platform Services Controller déployées dans le domaine avec succès, vous pouvez effectuer les installations simultanées de plusieurs dispositifs vCenter Server qui pointent vers une instance de Platform Services Controller externe commune.

# **Installer vCenter Server avec une instance intégrée de Platform Services Controller**

Vous pouvez déployer vCenter Server, les composants de vCenter Server et Platform Services Controller sur une machine virtuelle ou un serveur physique.

Après avoir déployé vCenter Server avec un Platform Services Controller intégré, vous pouvez reconfigurer votre topologie et passer à vCenter Server avec un Platform Services Controller externe. Il s'agit d'une procédure à sens unique après laquelle vous ne pouvez pas revenir à vCenter Server avec un Platform Services Controller intégré. Vous pouvez rediriger l'instance vCenter Server uniquement vers un Platform Services Controller externe, configuré pour répliquer les données d'infrastructure au sein du même domaine.

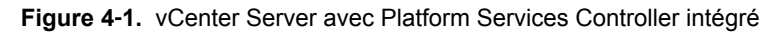

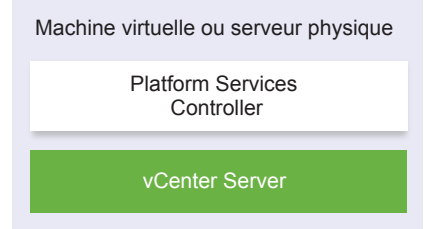

#### **Prérequis**

- n Assurez-vous que votre système satisfait la configuration matérielle et logicielle minimale requise. Reportez-vous à [« Configuration requise de vCenter Server pour Windows », page 254](#page-253-0).
- [« Télécharger le programme d'installation de vCenter Server pour Windows », page 264.](#page-263-0)
- n Si vous souhaitez utiliser vSphere Web Client sur la machine hôte sur laquelle vous installez vCenter Server, vérifiez qu'Adobe Flash Player version 11.9 ou version ultérieure est installé sur le système.

#### **Procédure**

- 1 Dans l'inventaire du logiciel d'installation, faites un double clic sur le fichier autorun.exe pour lancer l'installation.
- 2 Sélectionnez **vCenter Server pour Windows** et cliquez sur **Installer.**
- 3 Suivez les invites de l'assistant d'installation pour réviser la page d'accueil et acceptez le contrat de licence.
- 4 Sélectionnez **vCenter Server et Platform Services Controller intégré** et cliquez sur **Suivant**.
- 5 Entrez le nom du réseau du système, préférablement un nom de domaine complet, puis cliquez sur **Suivant**.

Vous pouvez également entrer une adresse IP. Si vous entrez une adresse IP, fournissez une adresse IP statique.

**Importюnt** Assurez-vous que le nom de domaine complet ou l'adresse IP ne change pas. Le nom de système ne peut pas être modifié après le déploiement. Si le nom de système change, vous devez désinstaller vCenter Server et le réinstaller.
- 6 Configurez le nouveau domaine vCenter Single Sign-On, puis cliquez sur **Suivant**.
	- a Entrez le nom du domaine, par exemple **vsphere.local**.
	- b Définissez un mot de passe pour le compte d'administrateur vCenter Single Sign-On.

Il s'agit du mot de passe de l'utilisateur administrator@*your\_domain\_name*. Après l'installation, vous pouvez vous connecter à vCenter Single Sign-On et à vCenter Server en tant qu'adminstrator@*your\_domain\_name*.

c Entrez le nom du site pour vCenter Single Sign-On.

Le nom du site est important si vous utilisez vCenter Single Sign-On sur plusieurs emplacements. Le nom du site doit contenir des caractères alphanumériques. Choisissez votre propre nom pour le site vCenter Single Sign-On. Vous ne pouvez pas modifier le nom après l'installation.

Les caractères ASCII étendus et non-ASCII ne sont pas pris en charge dans les noms de sites. Votre nom de site doit inclure des caractères alphanumériques et une virgule (,), un point (.), un point d'interrogation (?), un trait d'union (-), un caractère de soulignement (\_), un signe plus (+) ou un signe égal (=).

7 Sélectionnez le compte de service vCenter Server et cliquez sur **Suivant**.

REMARQUE À partir de vSphere 6.5, les services vCenter Server ne sont plus des services autonomes sous Windows SCM, mais ils s'exécutent comme des processus enfants du service VMware Service Lifecycle Manager.

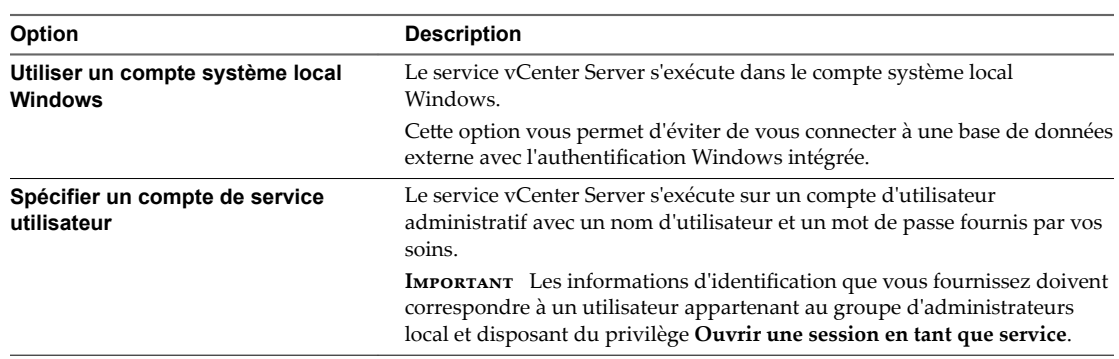

8 Sélectionnez le type de base de données que vous souhaitez utiliser et cliquez sur **Suivant**.

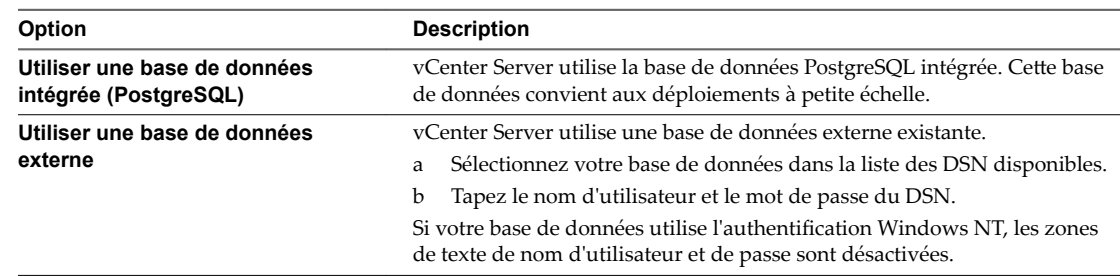

9 Pour chaque composant, acceptez les numéros de port par défaut ou si un autre service utilise les valeurs par défaut, entrez d'autres ports, puis cliquez sur **Suivant**.

Assurez-vous que les ports 80 et 443 sont libres et dédiés afin que vCenter Single Sign-On puisse les utiliser. Sinon, utilisez des ports personnalisés pendant l'installation.

10 (Facultatif) Modifiez les dossiers de destination par défaut, puis cliquez sur **Suivant**.

**Importюnt** N'utilisez pas les dossiers dont le nom se terminent par un point d'exclamation (!).

11 Passez en revue la page du programme d'amélioration du produit (CEIP) et indiquez si vous souhaitez rejoindre le programme.

Pour plus d'informations sur le CEIP, reportez-vous à la section Configuration du programme d'amélioration du produit dans *Gestion de vCenter Server et des hôtes*.

- 12 Cliquez sur **Suivant**.
- 13 Vérifiez le résumé des paramètres d'installation et cliquez sur Installer pour démarrer l'installation.
- 14 (Facultatif) Une fois l'installation terminée, cliquez sur **Lancer vSphere Web Client** pour démarrer vSphere Web Client et connectez-vous à vCenter Server.
- 15 Cliquez sur **Terminer** pour fermer le programme d'installation.

vCenter Server, les composants vCenter Server et Platform Services Controller sont installés.

### **Installer une instance de Platform Services Controller sous Windows**

Avant d'installer vCenter Server avec une instance externe de Platform Services Controller, vous installez une instance de Platform Services Controller. Le Platform Services Controller contient les services communs, tels que vCenter Single Sign-On et le service de licence, qui peuvent être partagés entre plusieurs instances de vCenter Server.

Vous pouvez installer plusieurs instances de Platform Services Controller dans la même version et les joindre en tant que partenaires de réplication au même domaine vCenter Single Sign-On. Les installations simultanées d'instances de Platform Services Controller de réplication ne sont pas prises en charge. Vous devez installer les instances de Platform Services Controllerdans le domaine de manière séquentielle.

**Importюnt** Si vous souhaitez remplacer le certificat signé par VMCA par un certificat signé par une autorité de certification, installez d'abord le Platform Services Controller, puis incluez VMCA dans la chaîne de certificats et générer de nouveaux certificats à partir de VMCA qui sont signés par toute la chaîne. Vous pouvez alors installer vCenter Server. Pour plus d'informations sur la gestion des certificats vCenter Server, reportez-vous à *Administration de Platform Services Controller* .

#### **Prérequis**

- n Assurez-vous que votre système satisfait la configuration matérielle et logicielle minimale requise. Reportez-vous à [« Configuration requise de vCenter Server pour Windows », page 254](#page-253-0).
- [« Télécharger le programme d'installation de vCenter Server pour Windows », page 264.](#page-263-0)

#### **Procédure**

- 1 Dans l'inventaire du logiciel d'installation, faites un double clic sur le fichier autorun.exe pour lancer l'installation.
- 2 Sélectionnez **vCenter Server pour Windows** et cliquez sur **Installer.**
- 3 Suivez les invites de l'assistant d'installation pour réviser la page d'accueil et acceptez le contrat de licence.
- 4 Sélectionnez **Platform Services Controller** et cliquez sur **Suivant**.

5 Entrez le nom système, de préférence un nom de domaine complet, puis cliquez sur **Suivant**.

Vous pouvez également entrer une adresse IP. Si vous entrez une adresse IP, fournissez une adresse IP statique.

**Importюnt** Lorsque vous fournissez un nom de domaine complet ou une adresse IP comme nom système du Platform Services Controller, assurez-vous que l'adresse IP ou le nom de domaine complet n'est pas modifié. Si l'adresse IP ou le nom de domaine complet de la machine hôte est modifié, vous devez réinstaller le Platform Services Controller et les instances de vCenter Server qui y sont enregistrés. Le nom de domaine complet ou l'adresse IP du Platform Services Controller permet de générer un certificat SSL pour la machine hôte du Platform Services Controller.

6 Créez un domaine vCenter Single Sign-On ou joignez un domaine existant.

| Option                                                | <b>Description</b>                                                                                                    |
|-------------------------------------------------------|----------------------------------------------------------------------------------------------------|
| Créer un nouveau domaine Single<br>Sign-On            | Crée un domaine vCenter Single Sign-On.<br>Entrez le nom du domaine, par exemple <b>vsphere.local</b> .<br>а<br>b<br>Définissez le nom d'utilisateur pour le compte d'administrateur de<br>vCenter Single Sign-On, par exemple, <b>administrateur</b> .                                                                                                    |
|                                                       | Après le déploiement, vous pouvez vous connecter à vCenter Single<br>Sign-On et à vCenter Server en tant que<br>adminstrator_user_name@your_domain_name.<br>Définissez un mot de passe pour le compte d'administrateur<br>c<br>vCenter Single Sign-On.                                                                                                    |
|                                                       | Il s'agit du mot de passe de l'utilisateur<br>administratoradminstrator_user_name@your_domain_name.<br>Entrez le nom du site pour vCenter Single Sign-On.<br>d                                                                                                    |
|                                                       | Le nom du site est important si vous utilisez vCenter Single Sign-On<br>sur plusieurs emplacements. Le nom du site doit contenir des<br>caractères alphanumériques. Choisissez votre propre nom pour le site<br>vCenter Single Sign-On. Vous ne pouvez pas modifier le nom après<br>l'installation.                                                                 |
|                                                       | Les caractères ASCII étendus et non-ASCII ne sont pas pris en charge<br>dans les noms de sites. Votre nom de site doit inclure des caractères<br>alphanumériques et une virgule (,), un point (.), un point<br>d'interrogation (?), un trait d'union (-), un caractère de soulignement<br>(_), un signe plus (+) ou un signe égal (=).<br>Cliquez sur Suivant.<br>e |
| Joindre un domaine vCenter Single<br>Sign-On existant | Joint un nouveau serveur vCenter Single Sign-On à un domaine vCenter<br>Single Sign-On dans un Platform Services Controller. Vous devez fournir<br>les informations sur le serveur vCenter Single Sign-On auquel vous joignez<br>le nouveau serveur vCenter Single Sign-On.                                                                                         |
|                                                       | Entrez le nom de domaine complet (FQDN) ou l'adresse IP de<br>a<br>l'instance de Platform Services Controller contenant le serveur vCenter<br>Single Sign-On à joindre.                                                                                                    |
|                                                       | Entrez le port HTTPS à utiliser pour communiquer avec<br>b<br>Platform Services Controller.                                                                                                    |
|                                                       | Entrez le nom d'utilisateur et le mot de passe du compte<br>c<br>d'administrateur de vCenter Single Sign-On.                                                                                                    |
|                                                       | Cliquez sur Suivant.<br>d                                                                                                    |
|                                                       | Approuvez le certificat fourni par la machine distante, puis vous devez<br>e<br>indiquer si vous souhaitez créer un site vCenter Single Sign-On ou<br>joindre un tel site existant déjà.                                                                                                    |
|                                                       | Indiquez s'il convient de créer un site vCenter Single Sign-On ou de<br>f<br>joindre un tel site existant.                                                                                                    |

<sup>7</sup> Cliquez sur **Suivant**.

8 Pour chaque composant, acceptez les numéros de port par défaut ou si un autre service utilise les valeurs par défaut, entrez d'autres ports, puis cliquez sur **Suivant**.

Assurez-vous que les ports 80 et 443 sont libres et dédiés afin que vCenter Single Sign-On puisse les utiliser. Sinon, utilisez des ports personnalisés pendant l'installation.

9 (Facultatif) Modifiez les dossiers de destination par défaut, puis cliquez sur **Suivant**.

**Importюnt** N'utilisez pas les dossiers dont le nom se terminent par un point d'exclamation (!).

10 Passez en revue la page du programme d'amélioration du produit (CEIP) et indiquez si vous souhaitez rejoindre le programme.

Pour plus d'informations sur le CEIP, reportez-vous à la section Configuration du programme d'amélioration du produit dans *Gestion de vCenter Server et des hôtes*.

- 11 Vérifiez le résumé des paramètres d'installation et cliquez sur Installer pour démarrer l'installation.
- 12 Une fois l'installation terminée, cliquez sur **Terminer** pour fermer le programme d'installation.

Le Platform Services Controller est installé.

#### **Suivant**

Installez vCenter Server sur une autre machine virtuelle ou un autre serveur physique Windows et enregistrez vCenter Server et les composants vCenter Server sur le Platform Services Controller.

## **Installer vCenter Server avec une instance externe de Platform Services Controller sous Windows**

Après l'installation d'un Platform Services Controller sur une machine hôte Windows ou le déploiement d'un dispositif Platform Services Controller, vous pouvez installer vCenter Server et les composants vCenter Server, puis connecter l'instance de vCenter Server au Platform Services Controller déployé.

#### **Prérequis**

- n Assurez-vous que votre système satisfait la configuration matérielle et logicielle minimale requise. Reportez-vous à [« Configuration requise de vCenter Server pour Windows », page 254](#page-253-0).
- [« Télécharger le programme d'installation de vCenter Server pour Windows », page 264.](#page-263-0)
- n Si vous souhaitez utiliser vSphere Web Client sur la machine hôte sur laquelle vous installez vCenter Server, vérifiez qu'Adobe Flash Player version 11.9 ou version ultérieure est installé sur le système.

#### **Procédure**

- 1 Dans l'inventaire du logiciel d'installation, faites un double clic sur le fichier autorun.exe pour lancer l'installation.
- 2 Sélectionnez **vCenter Server pour Windows** et cliquez sur **Installer.**
- 3 Suivez les invites de l'assistant d'installation pour réviser la page d'accueil et acceptez le contrat de licence.
- 4 Sélectionnez **vCenter Server** et cliquez sur **Suivant**.
- 5 Entrez le nom du réseau système, de préférence une adresse IP statique, puis cliquez sur **Suivant**.

**Importюnt** Le nom que vous tapez est codé dans le certificat SSL du système. Les composants communiquent entre eux en utilisant ce nom. Le nom système doit être une adresse IP statique ou un nom de domaine complet. Assurez-vous que le nom système ne change pas. Vous ne pouvez pas modifier le nom système après l'installation.

6 Fournissez le nom système du Platform Services Controller que vous avez déjà installé ou déployé, le port HTTPS à utiliser pour la communication avec le serveur vCenter Single Sign-On, ainsi que le mot de passe vCenter Single Sign-On, puis cliquez sur **Suivant**.

**Importюnt** Assurez-vous d'utiliser l'adresse IP ou le nom de domaine complet que vous avez fourni lors de l'installation du Platform Services Controller. Si vous avez fourni le nom de domaine complet comme nom système du Platform Services Controller, vous ne pouvez pas utiliser une adresse IP, et vice versa. Lorsqu'un service de vCenter Server se connecte à un service exécuté dans le Platform Services Controller, le certificat est vérifié. Si l'adresse IP ou le nom de domaine complet est modifié, la vérification échoue et vCenter Server ne peut pas se connecter à Platform Services Controller.

- 7 Approuvez le certificat fourni par la machine distante.
- 8 Sélectionnez le compte de service vCenter Server et cliquez sur **Suivant**.

REMARQUE À partir de vSphere 6.5, les services vCenter Server ne sont plus des services autonomes sous Windows SCM, mais ils s'exécutent comme des processus enfants du service VMware Service Lifecycle Manager.

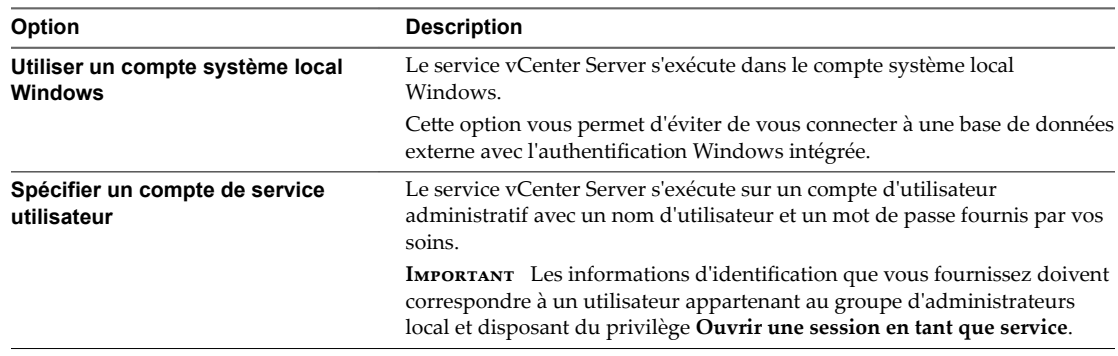

9 Sélectionnez le type de base de données que vous souhaitez utiliser et cliquez sur **Suivant**.

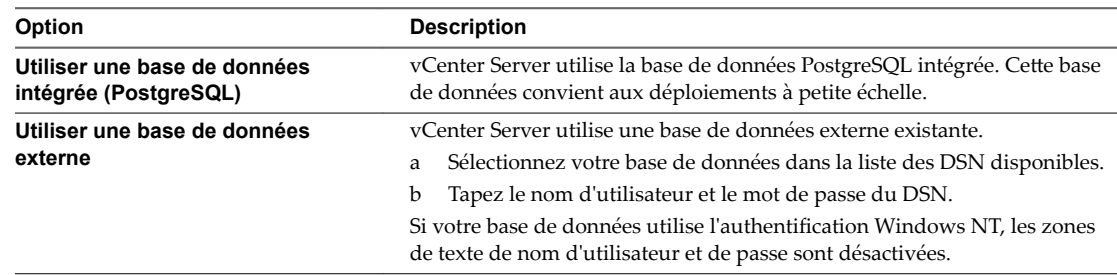

- 10 Pour chaque composant, acceptez les numéros de port par défaut ou si un autre service utilise les valeurs par défaut, entrez d'autres ports, puis cliquez sur **Suivant**.
- 11 (Facultatif) Modifiez les dossiers de destination par défaut, puis cliquez sur **Suivant**.

**Importюnt** N'utilisez pas les dossiers dont le nom se terminent par un point d'exclamation (!).

- 12 Vérifiez le résumé des paramètres d'installation et cliquez sur Installer pour démarrer l'installation.
- 13 (Facultatif) Une fois l'installation terminée, cliquez sur **Lancer vSphere Web Client** pour démarrer vSphere Web Client et connectez-vous à vCenter Server.
- 14 Cliquez sur **Terminer** pour fermer le programme d'installation.

vCenter Server est installé en mode d'évaluation. Vous pouvez activer vCenter Server à l'aide de vSphere Web Client. Pour plus d'informations sur l'activation de vCenter Server, reportez-vous à *Gestion de vCenter Server et des hôtes*.

## **Installation de vCenter Server dans un environnement comportant plusieurs cartes réseau**

Si vous souhaitez installer vCenter Server avec un Platform Services Controller externe dans un environnement comportant plusieurs cartes réseau, vous devez conserver un enregistrement des adresses IP ou des noms de domaine complets que vous utilisez comme noms réseau système.

Par exemple, si vous souhaitez installer un Platform Services Controller sur une machine virtuelle et un système vCenter Server sur une autre machine virtuelle et que chaque machine virtuelle dispose de deux cartes réseau, vous pouvez utiliser le workflow suivant :

- 1 Installez Platform Services Controller sur l'une des machines virtuelles et utilisez l'une de ses adresses IP ou l'un de ses noms de domaine complets comme nom réseau système.
- 2 Sur l'autre machine virtuelle, commencez l'installation de vCenter Server et utilisez l'une de ses adresses IP ou l'un de ses noms de domaine complets comme nom réseau système.
- 3 Lorsqu'un message vous invite à fournir le nom réseau système du Platform Services Controller, entrez l'adresse IP ou le nom de domaine complet que vous avez entré lors de l'installation du Platform Services Controller.

Si vous avez entré l'autre adresse IP ou nom de domaine complet du Platform Services Controller, vous obtenez un message d'erreur.

4 Dès que l'installation est terminée, vous pouvez vous connecter à vSphere Web Client en utilisant l'une des adresses IP ou noms de domaine complets de carte réseau de vCenter Server.

# **Après l'installation de vCenter Server ou le déploiement de vCenter Server Appliance**

Après l'installation de vCenter Server ou le déploiement de vCenter Server Appliance, considerez ces options de post-installation avant d'ajouter un inventaire au vCenter Server à gérer.

Pour plus d'informations sur la configuration du service vSphere Authentication Proxy, reportez-vous à la section *Sécurité vSphere*.

Ce chapitre aborde les rubriques suivantes :

- « Se connecter à vCenter Server à l'aide de vSphere Web Client. », page 295
- « Installer le plug-in d'authentification étendue de VMware », page 296
- [« Collecter les fichiers journaux de vCenter Server », page 297](#page-296-0)
- n [« Rediriger vCenter Server vers un autre Platform Services Controller externe », page 297](#page-296-0)
- n [« Reconfigurer une instance de vCenter Server autonome avec une instance de Platform Services](#page-298-0) [Controller intégrée de façon à être redirigée vers une instance de vCenter Server avec une instance de](#page-298-0) [Platform Services Controller externe », page 299](#page-298-0)

## **Se connecter à vCenter Server à l'aide de vSphere Web Client .**

Se connecter à vCenter Server à l'aide de vSphere Web Client pour gérer l'inventaire vSphere.

Dans vSphere 6.0 et versions ultérieures, vSphere Web Client est installé dans le cadre du déploiement de vCenter Server sous Windows ou de vCenter Server Appliance. Ainsi, vSphere Web Client pointe toujours vers la même instance de vCenter Single Sign-On.

#### **Procédure**

- 1 Ouvrez un navigateur Web et entrez l'URL de vSphere Web Client : **https://***vcenter\_server\_ip\_address\_or\_fqdn***/vsphere-client**.
- 2 Entrez les informations d'identification d'un utilisateur ayant des autorisations sur vCenter Server et cliquez sur **Connexion**.

<span id="page-295-0"></span>3 Si un message d'avertissement s'affiche pour indiquer que le certificat SSL n'est pas accrédité, sélectionnez l'action appropriée en fonction de votre règle de sécurité.

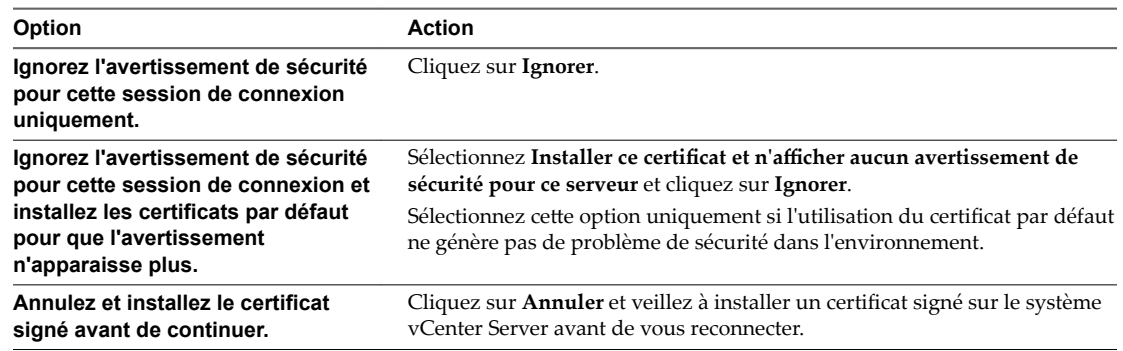

vSphere Web Client se connecte à tous les systèmes vCenter Server pour lesquels l'utilisateur spécifié dispose d'autorisations, ce qui vous permet d'afficher et de gérer votre inventaire.

## **Installer le plug-in d'authentification étendue de VMware**

Le plug-in d'authentification étendue de VMware assure l'authentification Windows intégrée et la fonctionnalité de carte à puce de Windows.

Dans cette version de vSphere 6.5, le plug-in d'authentification étendue de VMware remplace le plug-in d'intégration de client de vSphere 6.0 et des versions antérieures. Le plug-in d'authentification étendue assure l'authentification Windows intégrée et la fonctionnalité de carte à puce de Windows. Ce sont les deux seules fonctionnalités reprises du précédent plug-in d'intégration de client. Le plug-in d'authentification étendue peut fonctionner de façon transparente si le plug-in d'intégration de client est déjà installé sur votre système à partir de vSphere 6.0 ou version antérieure. Il n'y a aucun conflit si les deux plug-ins sont installés.

Regardez la vidéo « vSphere Web Client après la suppression du plug-in d'intégration de client » pour plus d'informations sur les modifications de workflow apportées à vSphere Client :

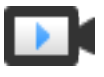

vSphere Web Client après la suppression du plug-in d'intégration de client (http://link.brightcove.com/services/player/bcpid2296383276001? bctid=ref:video web client after cip removal)

N'installez le plug-in d'intégration de client qu'une seule fois pour activer toutes les fonctionnalités offertes par celui-ci.

Si vous installez ce plug-in depuis un navigateur Internet Explorer, vous devez d'abord désactiver le mode protégé et activer les fenêtres contextuelles sur votre navigateur Web. Internet Explorer l'identifie comme étant sur Internet plutôt que sur l'intranet local. Dans ces cas, le plug-in n'est pas installé correctement, car le mode protégé est activé pour Internet.

Pour plus d'informations sur les navigateurs et systèmes d'exploitation pris en charge, reportez-vous à la documentation *Installation et configuration de vSphere*.

#### **Prérequis**

Si vous utilisez Microsoft Internet Explorer, désactivez le mode protégé.

#### **Procédure**

- 1 Ouvrez un navigateur Web et entrez l'URL de vSphere Web Client.
- 2 En bas de la page de connexion de vSphere Web Client, cliquez sur **Télécharger le plug-in dȇauthentięcation étendue**.
- <span id="page-296-0"></span>3 Si le navigateur bloque l'installation en émettant des erreurs de certificat ou en exécutant un bloqueur de fenêtres contextuelles, suivez les instructions d'aide du navigateur pour résoudre le problème.
- 4 Enregistrez le plug-in sur votre ordinateur et exécutez le fichier exécutable.
- 5 Parcourez l'assistant d'installation des plug-ins d'authentification étendue et de service VMware qui sont exécutés l'un après l'autre.
- 6 Une fois ces installations terminées, actualisez votre navigateur.
- 7 Dans la boîte de dialogue de demande de protocole externe, cliquez sur **Lancer l'application** pour exécuter le plug-in d'authentification étendue.

Le lien de téléchargement du plug-in s'efface de la page de connexion.

## **Collecter les fichiers journaux de vCenter Server**

Après avoir installé vCenter Server, vous pouvez collecter les fichiers journaux de vCenter Server à des fins de diagnostic et de dépannage.

REMARQUE Cette procédure fournit des informations concernant la manière de collecter les fichiers journaux pour une installation Windows de vCenter Server. Pour obtenir des informations relatives à l'exportation d'un bundle de support et à la navigation parmi les fichiers journaux dans vCenter Server Appliance, consultezConfiguration de vCenter Server Appliance.

#### **Procédure**

- 1 Connectez-vous en tant qu'administrateur à la machine Windows sur laquelle vCenter Server est installé.
- 2 Accédez à **Démarrer > Programmes > VMware > Générer le bundle de journaux vCenter Server** pour générer le bundle de journaux.

Vous pouvez générer des bundles de journaux vCenter Server même si vous ne parvenez pas à vous connecter à vCenter Server au moyen de vSphere Web Client

Les fichiers journaux du système vCenter Server sont générés et enregistrés dans une archive .tgz sur votre poste de travail.

## **Rediriger vCenter Server vers un autre Platform Services Controller externe**

La jonction de dispositifs Platform Services Controller externes dans le même domaine vCenter Single Sign-On permet de garantir la haute disponibilité de votre système.

Si une instance externe de Platform Services Controller cesse de répondre ou si vous voulez distribuer la charge d'une instance externe de Platform Services Controller, vous pouvez rediriger les instances de vCenter Server vers une autre instance de Platform Services Controller dans le même domaine et le même site.

- n Vous pouvez repointer l'instance de vCenter Server vers une instance opérationnelle de Platform Services Controller avec une capacité de charge libre dans le même domaine et le même site.
- n Vous pouvez installer ou déployer une nouvelle instance de Platform Services Controller dans le domaine et le site vers lesquels vous repointez l'instance de vCenter Server.

#### **Prérequis**

- Si l'ancienne instance de Platform Services Controller ne répond plus, supprimez le nœud et nettoyez les données vmdir caduques en exécutant la commande cmsso-util unregister. Pour plus d'informations sur la mise hors service d'une instance de Platform Services Controller, reportez-vous à https://kb.vmware.com/kb/2106736.
- Vérifiez que les anciennes et nouvelles instances de Platform Services Controller se trouvent dans les mêmes domaine et site vCenter Single Sign-On en exécutant la commande vdcrepadmin -f showservers. Pour obtenir des informations sur l'utilisation de la commande, reportez-vous à l'article de la base de connaissances à l'adresse https://kb.vmware.com/kb/2127057.
- Si vous souhaitez repointer un dispositif vCenter Server Appliance qui est configuré dans un cluster vCenter HA, supprimez la configuration vCenter HA. Pour plus d'informations sur la suppression d'une configuration vCenter HA, reportez-vous à *Disponibilité vSphere*.

#### **Procédure**

- 1 Ouvrez une session sur l'instance vCenter Server.
	- Pour vCenter Server Appliance, ouvrez une session sur l'interpréteur de commande vCenter Server Appliance en tant qu'utilisateur racine.
	- Pour une instance vCenter Server sous Windows, ouvrez une session en tant qu'administrateur sur la machine virtuelle ou sur le serveur physique vCenter Server.
- 2 Si l'instance de vCenter Server s'exécute sous Windows, dans l'invite de commande Windows, accédez à C:\Program Files\VMware\vCenter Server\bin.
- 3 Exécutez la commande cmsso-util repoint.

cmsso-util repoint --repoint-psc *psc\_fqdn\_or\_static\_ip* [--dc-port *port\_number*]

où les crochet [] contiennent les options de commande.

Ici, *psc\_fqdn\_or\_static\_ip* correspond au nom de système utilisé pour identifier le Platform Services Controller. Ce nom de système doit être un nom de domaine ou une adresse IP statique.

REMARQUE La valeur du nom de domaine complet est sensible à la casse.

Utilisez l'option --dc-port *port\_number* si l'instance de Platform Services Controller s'exécute sur un port HTTPS personnalisé. La valeur par défaut du port HTTPS est 443.

4 Connectez-vous à l'instance de vCenter Server en utilisant vSphere Web Client pour vérifier que l'instance de vCenter Server est en service et peut être gérée.

L'instance de vCenter Server est enregistrée avec le nouveau Platform Services Controller.

#### **Suivant**

Si vous avez repointé un dispositif vCenter Server Appliance qui était configuré dans un cluster vCenter HA, vous pouvez reconfigurer le cluster vCenter HA. Pour obtenir des informations sur la configuration de vCenter HA, reportez-vous à *Disponibilité vSphere*.

## <span id="page-298-0"></span>**Reconfigurer une instance de vCenter Server autonome avec une instance de Platform Services Controller intégrée de façon à être redirigée vers une instance de vCenter Server avec une instance de Platform Services Controller externe**

Si vous avez déployé ou installé une instance de vCenter Server autonome avec une instance de Platform Services Controller intégrée et que vous souhaitez étendre votre domaine vCenter Single Sign-On à des instances de vCenter Server supplémentaires, vous pouvez reconfigurer et rediriger l'instance de vCenter Server existante vers une instance de Platform Services Controller externe.

**Figure 5**‑**1.** Reconfiguration d'une instance de vCenter Server autonome avec une instance de Platform Services Controller intégrée et redirection de celle-ci vers une instance de Platform Services Controller externe

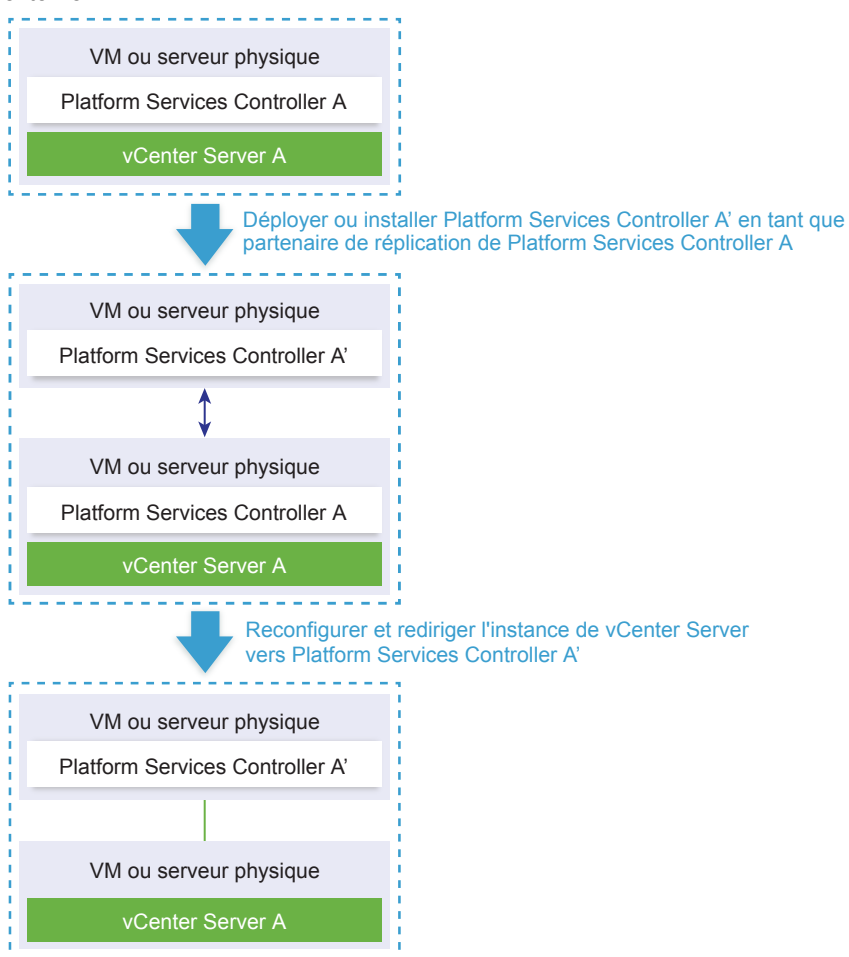

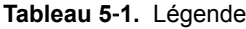

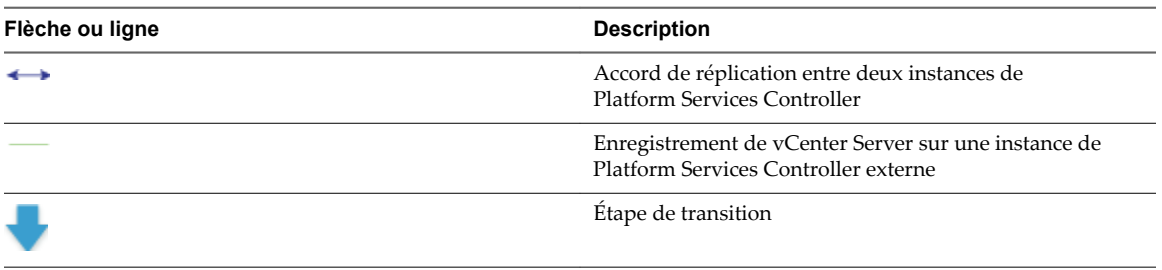

REMARQUE La reconfiguration d'une instance de vCenter Server avec une instance de Platform Services Controller intégrée et sa redirection vers une instance de Platform Services Controller externe est un processus unilatéral qui ne permet pas de revenir à une instance de vCenter Server avec une instance de Platform Services Controller intégrée.

#### **Prérequis**

n Déployez ou installez l'instance de Platform Services Controller externe en tant que partenaire de réplication de l'instance de Platform Services Controller intégrée existante sur le même site vCenter Single Sign-On.

REMARQUE Vous pouvez déterminer le site vCenter Single Sign-On actuel à l'aide de la commande vmfad-cli.

n Pour un dispositif vCenter Server Appliance avec une instance de Platform Services Controller intégrée, connectez-vous à l'interpréteur de commande du dispositif en tant qu'utilisateur racine et exécutez la commande.

/usr/lib/vmware-vmafd/bin/vmafd-cli get-site-name --server-name localhost

n Pour une installation Windows de l'instance de vCenter Server avec une instance de Platform Services Controller intégrée, connectez-vous à la machine Windows en tant qu'administrateur, ouvrez l'invite de commande Windows et exécutez la commande.

C:\Program Files\VMware\vCenter Server\vmafdd\vmafd-cli get-site-name --server-name localhost

- n Vous pouvez créer des snapshots de vCenter Server avec une instance de Platform Services Controller intégrée et une instance de Platform Services Controller externe ; vous pouvez ainsi revenir aux snapshots dans le cas où la reconfiguration échoue.
- n Si vous souhaitez reconfigurer un dispositif vCenter Server Appliance avec une instance intégrée de Platform Services Controller qui est configurée dans un cluster vCenter HA, supprimez la configuration vCenter HA. Pour plus d'informations sur la suppression d'une configuration vCenter HA, reportezvous à *Disponibilité vSphere*.

#### **Procédure**

1 Connectez-vous à l'instance de vCenter Server avec une instance de Platform Services Controller intégrée.

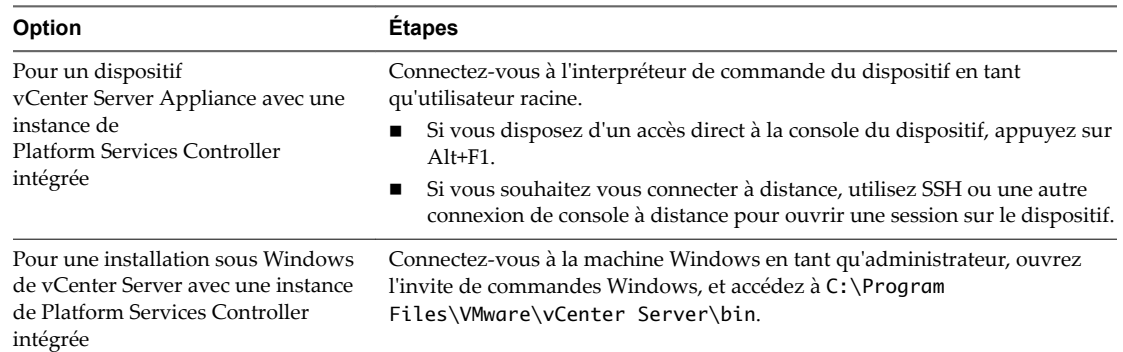

2 Vérifiez que tous les services Platform Services Controller sont en cours d'exécution.

Exécutez la commande service-control --status --all.

Les services Platform Services Controller qui doivent être en cours d'exécution sont VMware License Service, VMware Identity Management Service, VMware Security Token Service, VMware Certificate Service et VMware Directory Service.

3 Exécutez la commande cmsso-util reconfigure.

cmsso-util reconfigure --repoint-psc *psc\_fqdn\_or\_static\_ip* --username *username* --domain-name *domain\_name* --passwd *password* [--dc-port *port\_number*]

où les crochet [ ] contiennent des valeurs facultatives.

Ici, *psc\_fqdn\_or\_static\_ip* correspond au nom de système utilisé pour identifier l'instance de Platform Services Controller. Ce nom de système doit être un nom de domaine ou une adresse IP statique.

REMARQUE La valeur du nom de domaine complet est sensible à la casse.

Les options *username* et *password* représentent le nom d'utilisateur et le mot de passe administrateur de vCenter Single Sign-On *domain\_name*.

Utilisez l'option --dc-port si le Platform Services Controller externe s'exécute sur un port HTTPS personnalisé. La valeur par défaut du port HTTPS est 443.

Par exemple, si l'instance externe de Platform Services Controller s'exécute sur un port HTTPS 449 personnalisé, vous devez exécuter la commande suivante :

cmsso-util reconfigure --repoint-psc *psc.acme.local* --username *administrator* --domain-name *vsphere.local* --passwd *Password1!* --dc-port 449

4 Connectez-vous à l'instance de vCenter Server en utilisant vSphere Web Client pour vérifier que l'instance de vCenter Server est en service et peut être gérée.

L'instance de vCenter Server avec un Platform Services Controller intégré est rétrogradée et l'instance de vCenter Server est redirigée sur le Platform Services Controller externe.

#### **Suivant**

n Vous pouvez déployer ou installer des instances de vCenter Server et de Platform Services Controller supplémentaires dans le domaine vCenter Single Sign-On.

■ Si vous avez reconfiguré un dispositif vCenter Server Appliance avec une instance intégrée de Platform Services Controller qui est configurée dans un cluster vCenter HA, vous pouvez reconfigurer le cluster vCenter HA. Pour obtenir des informations sur la configuration de vCenter HA, reportez-vous à *Disponibilité vSphere*.

# **Sauvegarde et restauration sur fichier de vCenter Server Appliance 6**

vCenter Server Appliance prend en charge un mécanisme de sauvegarde et de restauration sur fichier qui vous permet de récupérer votre environnement après des défaillances.

Dans vSphere 6.5, vous pouvez utiliser l'interface de gestion de vCenter Server Appliance pour créer une sauvegarde sur fichier des dispositifs vCenter Server Appliance et Platform Services Controller. Après avoir créé la sauvegarde, vous pouvez la restaurer à l'aide du programme d'installation de l'interface utilisateur graphique du dispositif.

Vous utilisez l'interface de gestion de vCenter Server Appliance pour effectuer une sauvegarde sur fichier des données de configuration mémoire, d'inventaire et d'historique de vCenter Server de votre choix. Les données sauvegardées sont transférées via FTP, FTPS, HTTP, HTTPS ou SCP vers un système distant. La sauvegarde n'est pas stockée sur le dispositif vCenter Server Appliance.

Vous pouvez effectuer une restauration sur fichier uniquement pour un système vCenter Server Appliance que vous avez sauvegardé précédemment à l'aide de l'interface de gestion de vCenter Server Appliance. Vous pouvez effectuer une opération de restauration de ce type à l'aide du programme d'installation de l'interface utilisateur graphique du dispositif vCenter Server Appliance. Le processus consiste à déployer une nouvelle instance de vCenter Server Appliance et à copier les données issues de la sauvegarde sur fichier vers le nouveau dispositif.

Vous pouvez également effectuer une opération de restauration en déployant une nouvelle instance de vCenter Server Appliance et en utilisant l'interface de gestion de vCenter Server Appliance pour copier les données issues de la sauvegarde sur fichier vers le nouveau dispositif.

**Importюnt** Si vous sauvegardez un cluster vCenter Server Appliance haute disponibilité, l'opération sauvegarde uniquement l'instance principale de vCenter Server. Avant de restaurer un cluster vCenter Server Appliance haute disponibilité, vous devez mettre les nœuds actif, passif et témoin hors tension. L'opération de restauration restaure l'instance de vCenter Server en mode haute disponibilité d'une instance non-vCenter Server. Vous devez reconstruire le cluster une fois que l'opération de restauration s'est effectuée correctement.

Ce chapitre aborde les rubriques suivantes :

- n [« Considérations et limitations pour la sauvegarde et la restauration reposant sur des fichiers »,](#page-303-0) [page 304](#page-303-0)
- n [« Sauvegarder un dispositif vCenter Server Appliance à l'aide de l'interface de gestion de vCenter](#page-306-0) [Server Appliance », page 307](#page-306-0)
- « Restaurer une instance de vCenter Server Appliance à partir d'une sauvegarde sur fichier. », [page 309](#page-308-0)

## <span id="page-303-0"></span>**Considérations et limitations pour la sauvegarde et la restauration reposant sur des fichiers**

Lorsque vous sauvegardez ou restaurez un environnement vCenter Server, tenez compte des considérations et limitations suivantes.

## **Protocoles**

Les considérations suivantes s'appliquent aux protocoles de sauvegarde et restauration reposant sur des fichiers :

- FTP et HTTP ne sont pas des protocoles sécurisés
- n Les serveurs de sauvegarde doivent prendre en charge un minimum de 10 connexions simultanées pour chaque instance de vCenter Server Appliance
- n Vous devez disposer d'autorisations en écriture pour le chargement en amont et des autorisations en lecture pour le téléchargement en aval
- Seul le mode explicite est pris en charge pour FTPS
- Si vous utilisez HTTP ou HTTPS, vous devez activer WebDAV sur le serveur Web de sauvegarde
- Vous ne pouvez utiliser que les protocoles FTP, FTPS, HTTP ou HTTPS pour faire transiter les données par un serveur proxy HTTP
- Vous pouvez utiliser des URL IPv4 et IPv6 pour les sauvegardes et les restaurations d'une instance de vCenter Server Appliance. Le mélange de versions IP entre le serveur de sauvegarde et vCenter Server Appliance n'est pas pris en charge.

## **Configuration**

Après une restauration, les configurations suivantes reviennent à l'état présent lors de la sauvegarde.

- Paramètres des ressources de machines virtuelles
- Hiérarchie et paramètres des pools de ressources
- n Appartenance au cluster/hôte
- Configuration et règles DRS

## **Storage DRS**

Si la configuration est modifiée, les éléments suivants peuvent changer après une restauration.

- Configuration du cluster de la banque de données
- n Appartenance au cluster de la banque de données
- n Paramètres de gestion des ressources d'E/S de la banque de données (Storage I/O Control)
- n Appartenance à la banque de données/au centre de données
- n Appartenance à l'hôte/la banque de données

## **Gestion de l'alimentation distribuée**

Si vous mettez un hôte en mode veille après une sauvegarde, le système vCenter Server peut forcer l'hôte à quitter le mode veille lorsque vous restaurez la sauvegarde.

### **Commutateur virtuel distribué**

Si vous utilisez un commutateur virtuel distribué, il est conseillé d'exporter séparément la configuration du commutateur virtuel distribué avant de restaurer une sauvegarde. Vous pouvez importer la configuration après la restauration. Si vous omettez cette considération, vous risquez de perdre les modifications apportées à un commutateur virtuel distribué après la sauvegarde. Pour la procédure détaillée, consultez l'article de la base de connaissances VMware à l'adresse http://kb.vmware.com/kb/2034602.

### **Bibliothèques de contenu**

Si vous supprimez des bibliothèques ou des éléments après une sauvegarde, vous ne pouvez pas accéder à ces bibliothèques ou ces éléments ni les utiliser après la restauration. Vous pouvez uniquement supprimer de telles bibliothèques ou de tels éléments. Un message d'avertissement vous signale que des fichiers ou des dossiers sont manquants dans la sauvegarde de stockage.

Si vous créez de nouveaux éléments ou fichiers d'éléments après la sauvegarde, le service Content Library Service n'a aucun enregistrement des nouveaux éléments ou fichiers après la restauration. Un avertissement vous indique que des dossiers ou des fichiers supplémentaires ont été trouvés sur la sauvegarde de stockage.

Si vous créez de nouvelles bibliothèques après la sauvegarde, le service Content Library Service n'a aucun enregistrement des nouvelles bibliothèques après la restauration. Le contenu de la bibliothèque existe sur la sauvegarde de stockage, mais aucun avertissement ne s'affiche. Vous devez nettoyer manuellement les nouvelles bibliothèques.

### **Opérations de cycle de vie de la machine virtuelle**

n Restauration de vCenter Server depuis une sauvegarde réalisée pendant les opérations de déplacement à la volée dans l'instance de vCenter Server.

Après la restauration de vCenter Server, la vue de vCenter Server des machines virtuelles risque de ne plus être synchronisée avec la vue de ESXi pour les machines virtuelles. Cela est également vrai si vous réalisez la sauvegarde pendant les opérations à la volée relatives à vCenter Server. Si des machines virtuelles disparaissent après la restauration de vCenter Server, vous pouvez vous reporter aux cas suivants.

- a La machine virtuelle manquante se trouve sur l'hôte ESXi de destination et est enregistrée dans l'hôte ESXi de destination, mais est orpheline ou ne figure pas dans l'inventaire vCenter Server. Vous devez ajouter manuellement la machine virtuelle dans l'inventaire de vCenter Server.
- b La machine virtuelle manquante se trouve sur l'hôte ESXi de destination, mais n'est pas enregistrée dans l'hôte ESXi de destination, et ne figure pas dans l'inventaire vCenter Server. Vous devez enregistrer manuellement la machine virtuelle sur l'hôte ESXi et rajouter la machine virtuelle dans l'inventaire de vCenter Server.
- c La machine virtuelle manquante se trouve sur l'hôte ESXi de destination, mais n'est pas enregistrée dans l'hôte ESXi de destination. Dans l'instance de vCenter Server, la machine virtuelle manquante est marquée comme étant orpheline. Vous devez supprimer la machine virtuelle de l'inventaire de vCenter Server et l'y rajouter.
- n Restauration de vCenter Server à partir d'une sauvegarde qui a une structure périmée de machine virtuelle de clone lié.

Si vous créez une machine virtuelle de clone lié après la sauvegarde, puis que vous restaurez vCenter Server à partir de l'ancienne sauvegarde, après la restauration vCenter Server ne connaîtra pas l'existence de la nouvelle machine virtuelle de clone lié tant que vCenter Server ne l'aura pas découverte. Si vous supprimez toutes les machines virtuelles existantes avant la découverte de la

nouvelle machine virtuelle de clone lié, la suppression des machines virtuelles existantes corrompt le nouveau clone lié en raison des disques manquants. Afin d'éviter ce problème, vous devez attendre que l'ensemble des machines virtuelles de clone lié soient découvertes par vCenter Server avant la suppression des machines virtuelles.

n Restauration d'un système vCenter Server à partir d'une sauvegarde qui a été prise pendant l'enregistrement de la machine virtuelle.

Si vous enregistrez une machine virtuelle pendant la sauvegarde et que vous restaurez vCenter Server à partir de l'ancienne sauvegarde, après la restauration la machine virtuelle est marquée comme orpheline dans l'instance de vCenter Server. Vous devez ajouter manuellement la machine virtuelle dans l'inventaire de vCenter Server.

## **vSphere High Availability**

La restauration de vCenter Server depuis une sauvegarde risque de rétablir une ancienne version de l'état du cluster vSphere HA (liste d'hôtes, configuration de cluster, état de protection de la machine virtuelle), tandis que les hôtes du cluster disposent de la dernière version de l'état du cluster. Vous devez vous assurer que l'état du cluster vSphere HA reste le même pendant les opérations de restauration et de sauvegarde. Sinon, les problèmes suivants risquent de se produire.

- n Si des hôtes sont ajoutés ou supprimés dans le cluster vSphere HA après la sauvegarde de vCenter Server et avant sa restauration, il existe un faible risque que les machines virtuelles basculent vers des hôtes qui ne sont pas gérés par vCenter Server, mais font toujours partie du cluster haute disponibilité.
- n L'état de protection des nouvelles machines virtuelles n'est pas mis à jour sur les agents vSphere HA des hôtes qui font partie du cluster vSphere HA. Par conséquent, les machines virtuelles ne sont ni protégées, ni non protégées.
- n L'état de configuration du nouveau cluster n'est pas mis à jour sur les agents vSphere HA des hôtes qui font partie du cluster vSphere HA.

## **vCenter High Availability**

La restauration de vCenter Server impose la reconfiguration de vCenter HA.

## **Gestion basée sur une stratégie de stockage (SPBM, Storage Policy Based Management)**

La restauration de vCenter Server à partir d'une sauvegarde risque d'entraîner les incohérences suivantes en relation avec les stratégies de stockage, les fournisseurs de stockage et les machines virtuelles.

- Les fournisseurs de stockage enregistrés après la sauvegarde sont perdus.
- Les fournisseurs de stockage non enregistrés après la sauvegarde réapparaissent et peuvent présenter un état de fournisseur différent.
- Les modifications, telles que la création, la suppression ou la mise à jour effectuées sur des composants de stratégie de stockage après la sauvegarde sont perdues.
- Les modifications, telles que la création, la suppression ou la mise à jour effectuées sur des composants de stratégie de stockage après la sauvegarde sont perdues.
- Les modifications de la configuration de stratégie par défaut pour les banques de données effectuées après la sauvegarde sont perdues.
- n Des modifications peuvent être apportées à l'association de stratégie de stockage de la machine virtuelle et de ses disques, ainsi qu'à la conformité à leur stratégie.

## <span id="page-306-0"></span>**Réseau de zone de stockage virtuel (VSAN, Virtual Storage Area Network)**

La restauration de vCenter Server à partir d'une sauvegarde peut produire des incohérences dans vSAN. Pour plus d'informations sur la vérification de la santé de vSAN, reportez-vous à Administration de VMware *vSAN*.

## **Application de correctifs**

La restauration de vCenter Server depuis une sauvegarde risque de ne pas inclure certains correctifs de sécurité. Vous devez les réappliquer après la restauration. Pour plus d'informations sur l'application de correctifs pour vCenter Server Appliance, reportez-vous à *Mise à niveau vSphere*.

## **Sauvegarder un dispositif vCenter Server Appliance à l'aide de l'interface de gestion de vCenter Server Appliance**

Vous pouvez utiliser l'interface de gestion de vCenter Server Appliance pour sauvegarder l'instance de vCenter Server. Vous pouvez choisir d'inclure les données d'historique comme les statistiques, les événements et les tâches, dans le fichier de sauvegarde.

REMARQUE L'opération de sauvegarde pour un cluster vCenter High Availability sauvegarde uniquement le nœud actif.

#### **Prérequis**

- n Vous devez disposer d'un serveur FTP, FTPS, HTTP, HTTPS ou SCP en cours d'exécution ayant un espace disque suffisant pour stocker la sauvegarde.
- Dédiez un dossier séparé sur votre serveur à chaque sauvegarde sur fichier.

#### **Procédure**

- 1 Dans un navigateur Web, accédez à l'interface de gestion de vCenter Server Appliance, https://appliance-*IP-address-or-FQDN*:5480.
- 2 Connectez-vous en tant qu'utilisateur racine.
- 3 Dans l'interface de gestion de vCenter Server Appliance, cliquez sur **Résumé**.
- 4 Cliquez sur **Sauvegarde**.

L'assistant Dispositif de sauvegarde s'ouvre.

5 Entrez le protocole de sauvegarde et les informations sur l'emplacement.

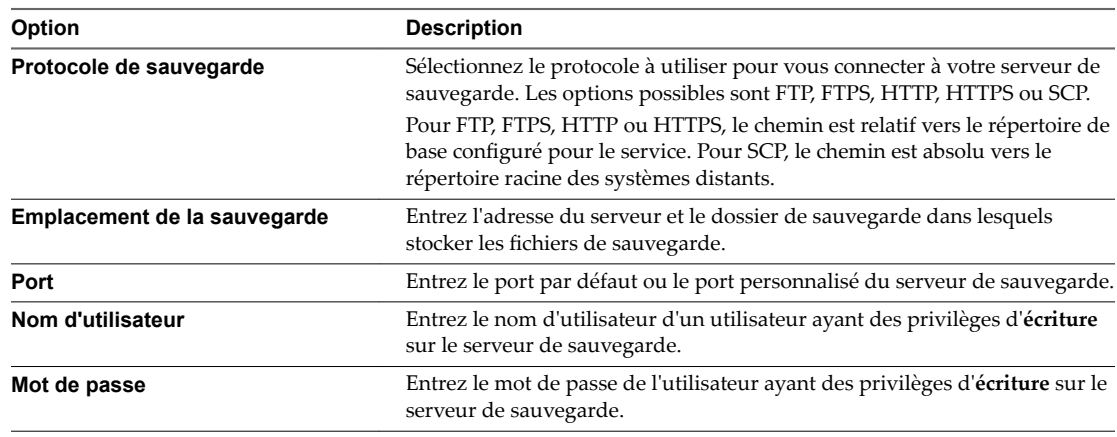

6 (Facultatif) Sélectionnez **Chiffrer les données de la sauvegarde** pour chiffrer votre fichier de sauvegarde et entrez un mot de passe pour le chiffrement.

Si vous choisissez de chiffrer les données de sauvegarde, vous devez utiliser le mot de passe de chiffrement pour la procédure de restauration.

- 7 Cliquez sur **Suivant**.
- 8 Sur la page Sélectionner des parties à sauvegarder, passez en revue les données qui sont sauvegardées par défaut.
- 9 (Facultatif) Sélectionnez **Statistiques, événements et tâches** pour sauvegarder des données d'historique supplémentaires issues de la base de données.
- 10 (Facultatif) Dans la zone de texte **Description**, entrez la description de la sauvegarde et cliquez sur **Suivant**.
- 11 Sur la page Prêt à terminer, vérifiez les informations récapitulatives de la tâche de sauvegarde, puis cliquez sur **Terminer**.

La fenêtre Progression de la sauvegarde s'ouvre et indique l'état d'avancement de l'opération de sauvegarde.

12 Une fois le processus de sauvegarde terminé, cliquez sur **OK** pour fermer la fenêtre Progression de la sauvegarde.

Le fichier de sauvegarde du dispositif vCenter Server Appliance a été créé correctement.

#### **Suivant**

Si votre sauvegarde sur fichier a échoué, annulez la tâche de sauvegarde

## <span id="page-308-0"></span>**Restaurer une instance de vCenter Server Appliance à partir d'une sauvegarde sur fichier.**

Vous pouvez utiliser le programme d'installation de l'interface utilisateur graphique de vCenter Server Appliance pour restaurer une instance de vCenter Server Appliance vers un hôte ESXi ou vers une instance de vCenter Server. La procédure de restauration comprend deux étapes. La première étape consiste à déployer un nouveau dispositif vCenter Server Appliance. Lors de la seconde étape, le dispositif vCenter Server Appliance récemment déployé est rempli avec les données stockées dans la sauvegarde sur fichier.

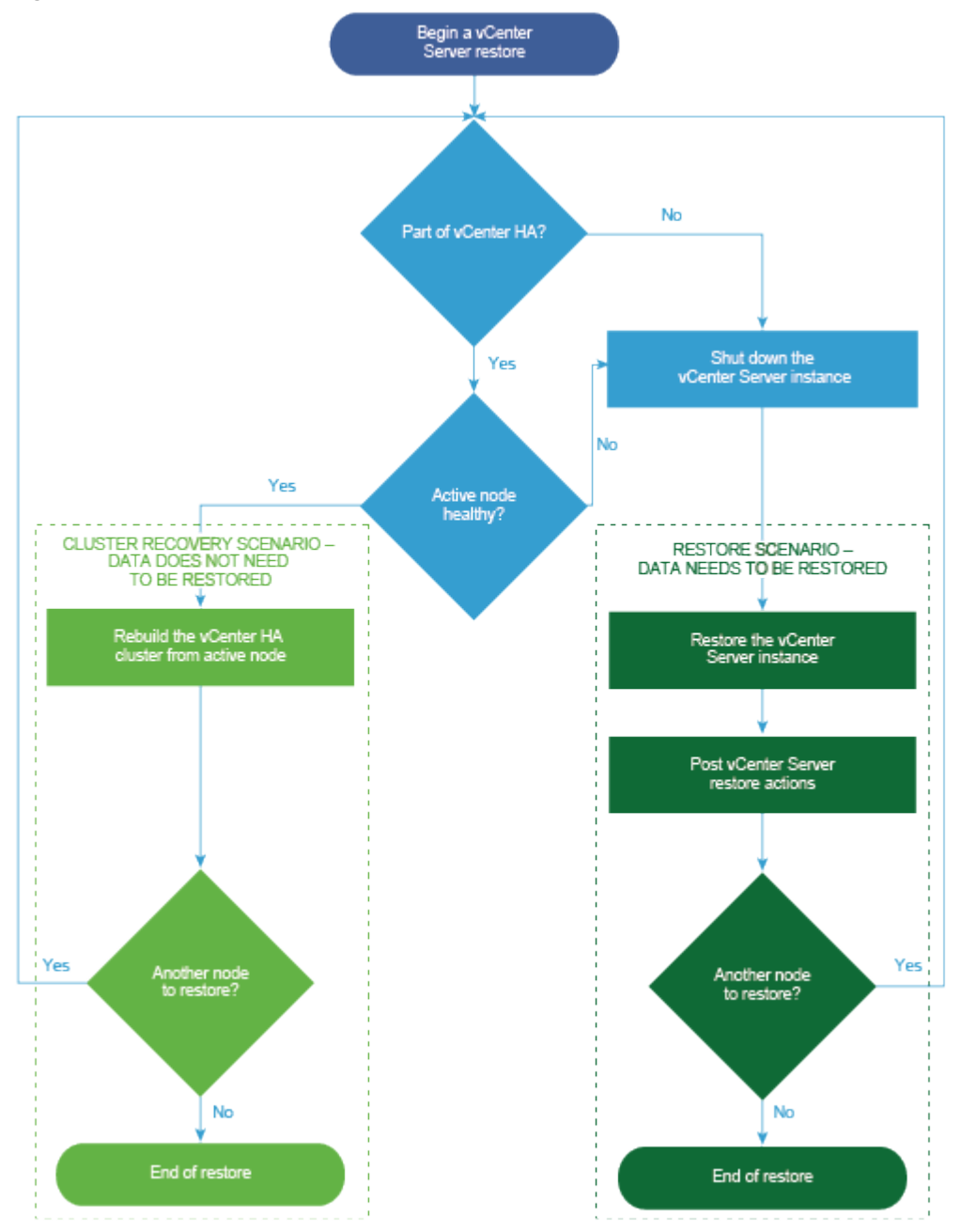

**Figure 6**‑**1.** Workflow de restauration de vCenter Server Appliance

Effectuez une restauration sur fichier d'une instance de Platform Services Controller uniquement lorsque la dernière instance de Platform Services Controller dans le domaine échoue. Si d'autres instances de Platform Services Controller sont présentes dans le même domaine vCenter Single Sign-On, déployez une nouvelle instance de Platform Services Controller et joignez-la au domaine Single Sign-On existant.

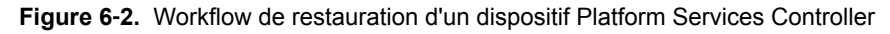

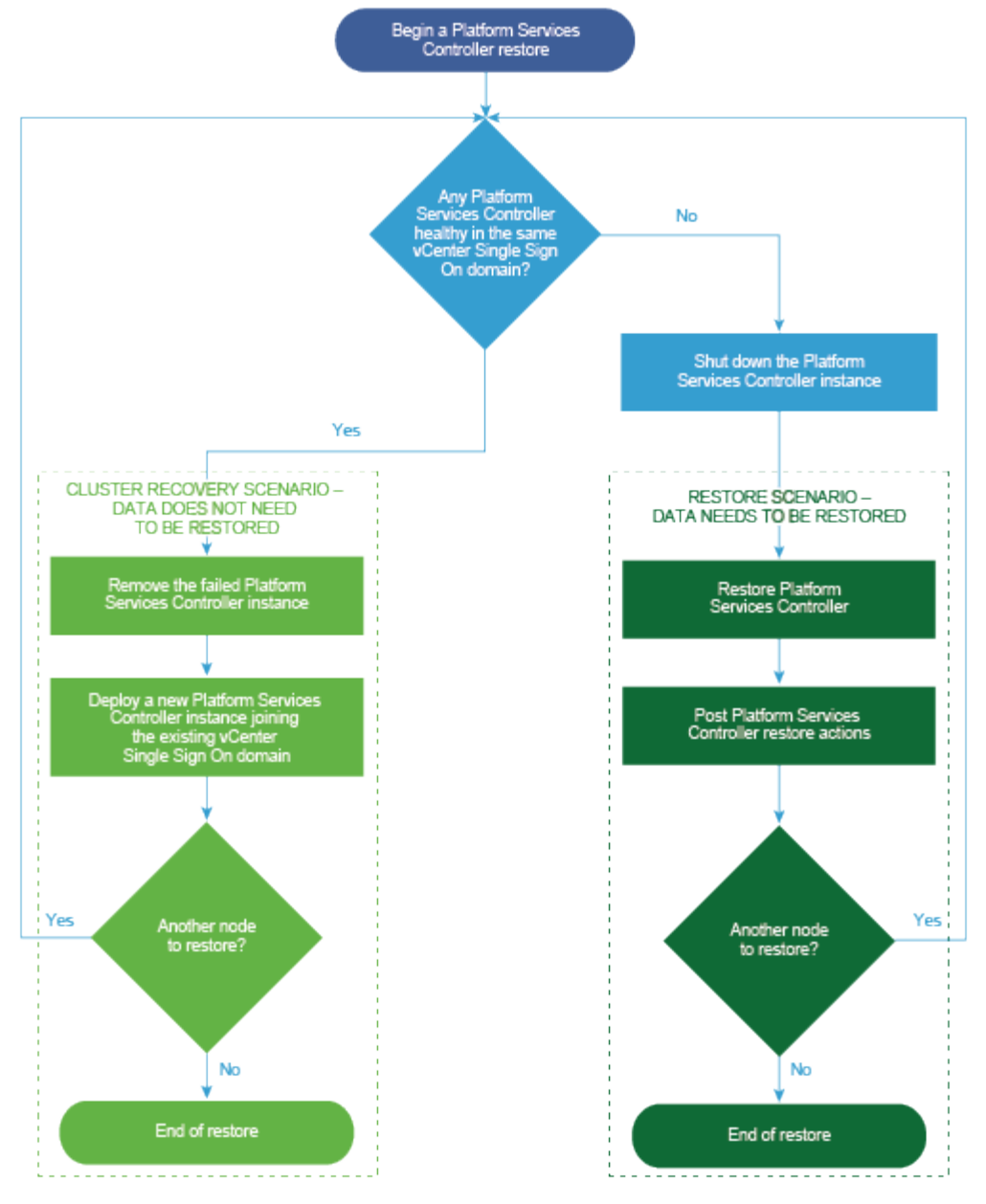

#### **Prérequis**

- n Assurez-vous que votre système satisfait la configuration matérielle et logicielle minimale requise. Reportez-vous à [« Configuration système requise pour le dispositif vCenter Server Appliance et](#page-201-0) [Platform Services Controller », page 202](#page-201-0).
- n [« Télécharger et monter le programme d'installation vCenter Server Appliance », page 212](#page-211-0).
- Si l'instance de vCenter Server fait partie d'un cluster vCenter High Availability, vous devez mettre les nœuds actif, passif et témoin du cluster avant de restaurer le dispositif vCenter Server.

#### **Procédure**

1 Étape 1 - Déployer un nouveau dispositif page 311

À l'étape 1 du processus de restauration, vous déployez le fichier OVA, qui est inclut dans le programme d'installation de l'interface utilisateur graphique de vCenter Server Appliance.

2 [Étape 2 - Transférer les données vers le dispositif récemment déployé page 314](#page-313-0)

Une fois le déploiement OVA terminé, vous êtes redirigé vers l'étape 2 du processus de restauration au cours de laquelle les données de l'emplacement de la sauvegarde sont copiées vers l'instance de vCenter Server Appliance récemment déployée.

## **Étape 1 - Déployer un nouveau dispositif**

À l'étape 1 du processus de restauration, vous déployez le fichier OVA, qui est inclut dans le programme d'installation de l'interface utilisateur graphique de vCenter Server Appliance.

Plutôt que d'effectuer la première étape de la restauration avec le programme d'installation de l'interface utilisateur graphique, vous pouvez déployer le fichier OVA du nouveau dispositif vCenter Server Appliance ou Platform Services Controller à l'aide de vSphere Web Client ou de VMware Host Client. Pour déployer un fichier OVA sur un hôte ESXi ou sur une instance de vCenter Server 5.5 ou 6.0, vous pouvez également utiliser vSphere Client. Après le déploiement du fichier OVA, vous devez vous connecter à l'interface de gestion de dispositif du dispositif récemment déployé afin de passer à la seconde étape du processus de restauration.

#### **Prérequis**

- n Téléchargez et montez le programme d'installation de vCenter Server Appliance Reportez-vous à [« Télécharger et monter le programme d'installation vCenter Server Appliance », page 212](#page-211-0).
- n Si vous prévoyez de restaurer le dispositif vCenter Server Appliance sur un hôte ESXi, vérifiez que l'hôte ESXi cible n'est pas en mode de verrouillage ou de maintenance.
- n Si vous prévoyez de restaurer le dispositif vCenter Server Appliance sur le cluster DRS d'un inventaire vCenter Server, vérifiez que le cluster contient au moins un hôte ESXi qui n'est pas en mode de verrouillage ou de maintenance.
- Si vous prévoyez d'attribuer une adresse IP statique au dispositif, vérifiez que vous avez configuré les enregistrements DNS directs et inverses de l'adresse IP.
- Si vous tentez de restaurer une instance de vCenter Server en cours d'exécution, mettez hors tension l'instance sauvegardée de vCenter Server avant de démarrer l'opération de restauration.

#### **Procédure**

- 1 Dans le programme d'installation de vCenter Server Appliance, accédez au répertoire vcsa-uiinstaller, accédez au sous-répertoire de votre système d'exploitation, puis lancez le fichier exécutable du programme d'installation.
	- n Pour le système d'exploitation Windows, accédez au sous-répertoire win32, puis exécutez le fichier installer.exe.
	- Pour le système d'exploitation Linux, accédez au sous-répertoire lin64, puis exécutez le fichier installer.
	- n Pour le système d'exploitation MAC OS, accédez au sous-répertoire mac, puis exécutez le fichier Installer.app.
- 2 Sur la page d'accueil, cliquez sur **Restaurer**.
- 3 Lisez la page Introduction pour comprendre le processus de restauration, puis cliquez sur **Suivant**.
- 4 Lisez et acceptez le contrat de licence, puis cliquez sur **Suivant**.

5 Sur la page Entrer les détails de la sauvegarde, saisissez les informations relatives au fichier de sauvegarde que vous souhaitez restaurer, puis cliquez sur **Suivant**.

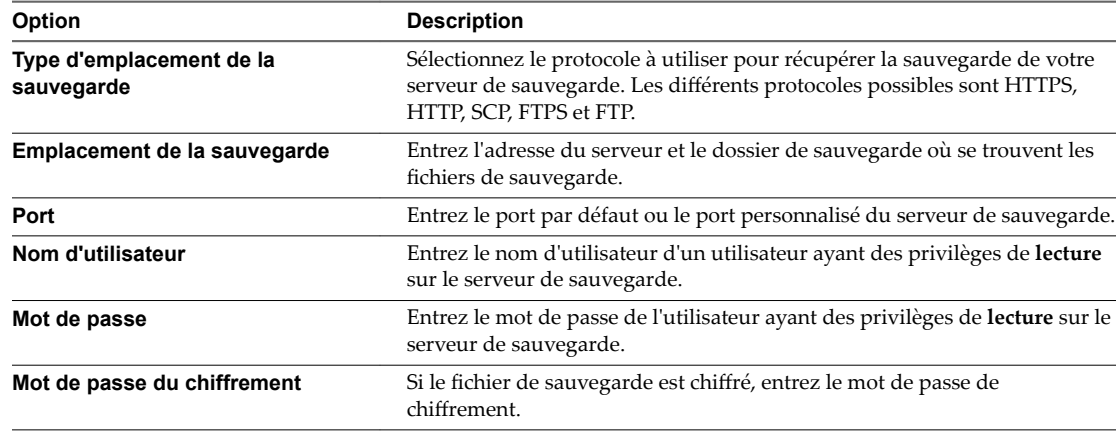

- 6 Passez en revue les informations de sauvegarde et cliquez sur **Suivant**.
- 7 Connectez-vous à l'hôte ESXi ou vCenter Server sur lequel vous voulez déployer le dispositif vCenter Server Appliance à utiliser pour l'opération de restauration.

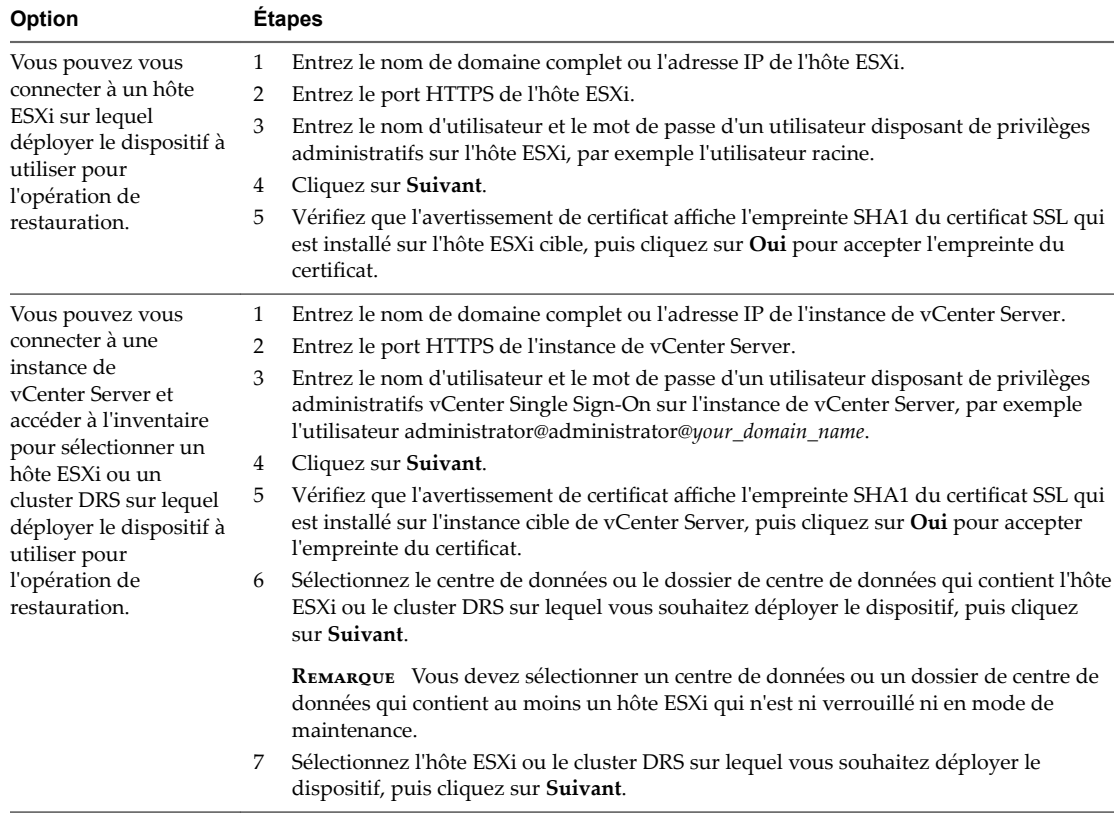

#### 8 Acceptez l'avertissement de certificat.

9 Entrez un nom pour le dispositif vCenter Server Appliance, définissez le mot de passe de l'utilisateur racine et cliquez sur **Suivant**.

10 Sélectionnez la taille de déploiement pour le nouveau dispositif vCenter Server Appliance en fonction de la taille de votre inventaire vSphere.

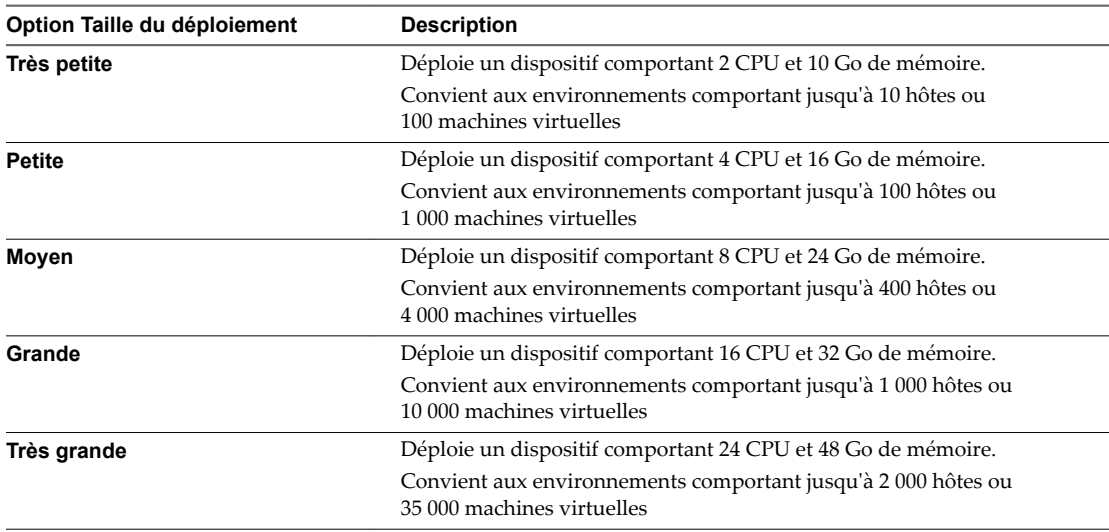

11 Sélectionnez la taille de stockage du nouveau dispositif vCenter Server Appliance et cliquez sur **Suivant**.

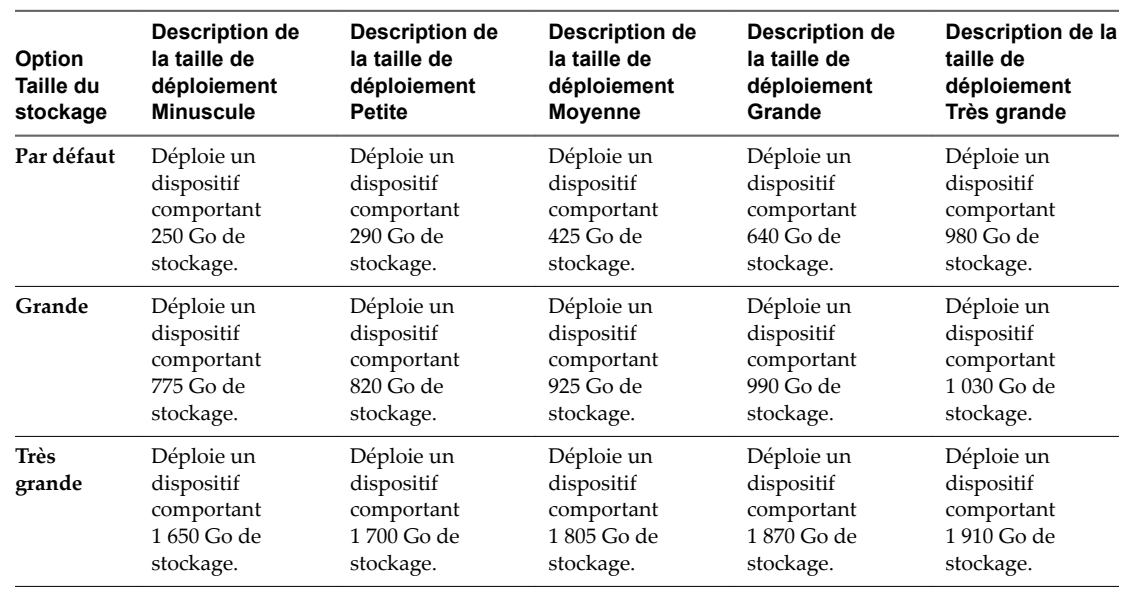

**IMPORTANT** Vous devez considérer la taille de stockage du dispositif que vous restaurez.

- 12 Parmi la liste des banques de données disponibles, sélectionnez l'emplacement où tous les fichiers de configuration de machine virtuelles et tous les disques virtuels seront stockés et, en option, activez le provisionnement dynamique en sélectionnant **Activer le mode d'approvisionnement dynamique de disque**.
- 13 Sur la page Configurez les paramètres réseau, examinez les paramètres remplis à partir du fichier de sauvegarde du dispositif vCenter Server Appliance.
- 14 (Facultatif) Modifiez la configuration réseau de sorte qu'elle corresponde à l'environnement réseau dans lequel le dispositif vCenter Server Appliance est restauré.
- <span id="page-313-0"></span>15 Sur la page Prêt à terminer l'étape 1, vérifiez les paramètres de déploiement du dispositif vCenter Server Appliance restauré et cliquez sur **Terminer** pour commencer le processus de déploiement OVA.
- 16 Attendez la fin du déploiement OVA, puis cliquez sur **Continuer** pour passer à l'étape 2 du processus de restauration afin de transférer les données au dispositif récemment déployé.

REMARQUE Si vous quittez l'assistant en cliquant sur **Fermer**, vous devez vous connecter à l'interface de gestion de vCenter Server Appliance pour transférer les données.

Le dispositif vCenter Server Appliance récemment déployé s'exécute sur le serveur cible, mais les données ne sont pas copiées à partir de l'emplacement de sauvegarde.

## **Étape 2 - Transférer les données vers le dispositif récemment déployé**

Une fois le déploiement OVA terminé, vous êtes redirigé vers l'étape 2 du processus de restauration au cours de laquelle les données de l'emplacement de la sauvegarde sont copiées vers l'instance de vCenter Server Appliance récemment déployée.

#### **Procédure**

- 1 Lisez l'introduction à l'étape 2 du processus de restauration, puis cliquez sur **Suivant**.
- 2 Passez en revue les informations de sauvegarde et cliquez sur **Suivant**.
- 3 Sur la page Prêt à terminer, passez en revue les informations, cliquez sur **Terminer**, puis sur **OK** afin de terminer l'étape 2 du processus de restauration.

Le processus de restauration redémarre le service de gestion de vCenter Server Appliance. Vous ne pouvez pas accéder à l'API de gestion de vCenter Server Appliance lors du redémarrage.

**IMPORTANT** Si l'opération de restauration d'une machine virtuelle d'un dispositif vCenter Server Appliance ou d'un dispositif Platform Services Controller échoue, vous devez mettre la machine virtuelle partiellement restaurée hors tension, puis la supprimer. Par la suite, vous pouvez retenter de restaurer la machine virtuelle.

- 4 (Facultatif) À la fin du processus de restauration, cliquez sur le lien **https://vcenter\_server\_appliance\_fqdn/vsphere-client** pour accéder à vSphere Web Client, puis connectez-vous à l'instance de vCenter Server dans le dispositif vCenter Server Appliance, ou cliquez sur le lien **https**://vcenter\_server\_appliance\_fqdn:443 pour accéder à la page Démarrage du dispositif vCenter Server Appliance.
- 5 Cliquez sur **Fermer** pour quitter l'assistant.

Vous êtes redirigé vers la page Démarrage du dispositif vCenter Server Appliance.

6 Pour terminer le processus de restauration, effectuez une récupération après l'opération de restauration.

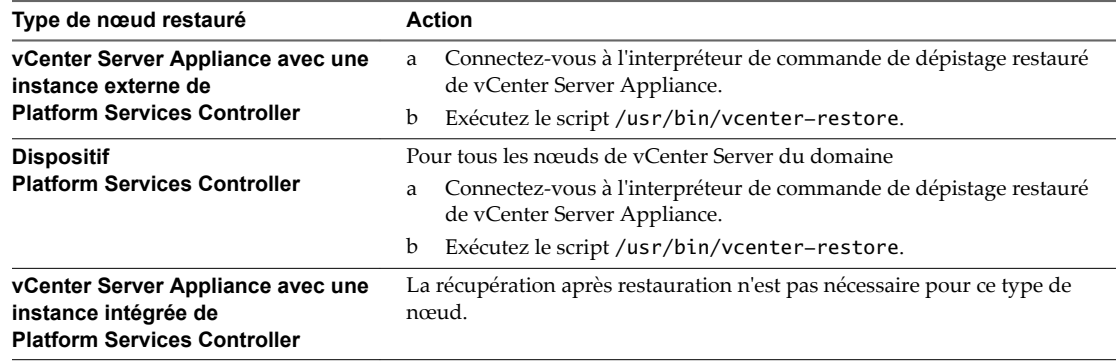

7 Si le nœud vCenter sauvegardé fait partie d'un cluster vCenter High Availability, ce dernier doit être reconfiguré une fois l'opération de restauration effectuée correctement.

Pour obtenir des informations sur les opérations de sauvegarde et de restauration, reportez-vous à la section *Disponibilité de vSphere*.

Installation et configuration de vSphere

# **Sauvegarde et restauration sur fichier d'un environnement vauvegarde et restauration surfichier d'un environnement<br>fichier d'un environnement<br>vCenter Server**

Vous pouvez utiliser vSphere Data Protection ou un produit tiers intégré à VMware vSphere Storage APIs - Data Protection pour sauvegarder et restaurer une machine virtuelle contenant vCenter Server, un dispositif vCenter Server Appliance ou une instance de Platform Services Controller.

vSphere Data Protection est une solution de sauvegarde et de récupération basée sur disque développée par EMC. vSphere Data Protection est entièrement intégré à vCenter Server et vous permet de gérer des travaux de sauvegarde tout en stockant les sauvegardes dans des emplacements de stockage de destination dédupliqués. Après le déploiement et la configuration de vSphere Data Protection, vous pouvez accéder à vSphere Data Protection en utilisant l'interface de vSphere Web Client pour sélectionner, programmer, configurer et gérer des sauvegardes et des récupérations de machines virtuelles. vSphere Data Protection crée un snapshot suspendu de la machine virtuelle au cours de la sauvegarde. Une déduplication est automatiquement réalisée lors de chaque opération de sauvegarde.

Vous pouvez utiliser vSphere Data Protection pour effectuer une sauvegarde de l'image complète d'une machine virtuelle qui contient un vCenter Server, un dispositif vCenter Server Appliance ou une instance de Platform Services Controller. La machine virtuelle doit utiliser un nom de domaine complet avec la résolution DNS correcte ou le nom d'hôte doit être configuré sous la forme d'une adresse IP. Si le nom d'hôte est configuré sous la forme d'une adresse IP, cette dernière ne peut pas être modifiée.

Les sauvegardes et récupérations suivantes ne sont pas prises en charge :

- Sauvegardes incrémentielles
- Sauvegardes différentielles
- Sauvegardes sur disques individuels
- n Machines virtuelles ayant des snapshots
- Machines virtuelles configurées avec Fault Tolerance

Plutôt que vSphere Data Protection, vous pouvez utiliser des produits tiers qui sont intégrés à VMware vSphere Storage APIs - Data Protection.

VMware vSphere Storage APIs - Data Protection est une structure de protection des données qui permet aux produits de sauvegarde de réaliser des sauvegardes des machines virtuelles vSphere en dehors de l'hôte en mode « LAN free », de manière centralisée et efficace. Pour plus d'informations sur VMware vSphere Storage APIs - Data Protection, consultez le site Web de VMware. Pour plus d'informations sur l'intégration des produits de sauvegarde à VMware vSphere Storage APIs - Data Protection, contactez votre fournisseur de produits de sauvegarde.

Ce chapitre aborde les rubriques suivantes :

- [« Éléments à prendre en compte et limitations pour une sauvegarde et une restauration basées sur une](#page-317-0) [image », page 318](#page-317-0)
- n [« Utiliser vSphere Data Protection pour sauvegarder un environnement vCenter Server », page 321](#page-320-0)

n [« Utiliser vSphere Data Protection pour restaurer un environnement vCenter Server », page 325](#page-324-0)

## <span id="page-317-0"></span>**Éléments à prendre en compte et limitations pour une sauvegarde et une restauration basées sur une image**

Lorsque vous restaurez un environnement vCenter Server, tenez compte de ces éléments et de ces limitations.

REMARQUE La restauration d'une instance de vCenter Server ou de Platform Services Controller avec une configuration réseau DHCP entraîne la modification de son adresse IP. La modification de l'adresse IP empêche certains services vCenter Server de démarrer correctement. Pour démarrer tous les services vCenter Server sans problème, après la restauration, vous devez reconfigurer l'adresse IP de l'instance restaurée de vCenter Server ou de Platform Services Controller à l'adresse IP à laquelle l'instance a été configurée lors de la sauvegarde.

## **Configuration**

Après une restauration, les configurations suivantes reviennent à l'état présent lors de la sauvegarde.

- n Paramètres des ressources de machines virtuelles
- n Hiérarchie et paramètres des pools de ressources
- Appartenance au cluster/hôte
- Configuration et règles DRS

## **Storage DRS**

Si la configuration est modifiée, les éléments suivants peuvent changer après une restauration.

- Configuration du cluster de la banque de données
- n Appartenance au cluster de la banque de données
- n Paramètres de gestion des ressources d'E/S de la banque de données (Storage I/O Control)
- n Appartenance à la banque de données/au centre de données
- Appartenance à l'hôte/la banque de données

## **Gestion de l'alimentation distribuée**

Si vous mettez un hôte en mode veille après une sauvegarde, le système vCenter Server peut forcer l'hôte à quitter le mode veille lorsque vous restaurez la sauvegarde.

## **Commutateur virtuel distribué**

Si vous utilisez un commutateur virtuel distribué, il est conseillé d'exporter séparément la configuration du commutateur virtuel distribué avant de restaurer une sauvegarde. Vous pouvez importer la configuration après la restauration. Si vous omettez cette considération, vous risquez de perdre les modifications apportées à un commutateur virtuel distribué après la sauvegarde. Pour la procédure détaillée, consultez l'article de la base de connaissances VMware à l'adresse http://kb.vmware.com/kb/2034602.

### **Bibliothèques de contenu**

Si vous supprimez des bibliothèques ou des éléments après une sauvegarde, vous ne pouvez pas accéder à ces bibliothèques ou ces éléments ni les utiliser après la restauration. Vous pouvez uniquement supprimer de telles bibliothèques ou de tels éléments. Un message d'avertissement vous signale que des fichiers ou des dossiers sont manquants dans la sauvegarde de stockage.

Si vous créez de nouveaux éléments ou fichiers d'éléments après la sauvegarde, le service Content Library Service n'a aucun enregistrement des nouveaux éléments ou fichiers après la restauration. Un avertissement vous indique que des dossiers ou des fichiers supplémentaires ont été trouvés sur la sauvegarde de stockage.

Si vous créez de nouvelles bibliothèques après la sauvegarde, le service Content Library Service n'a aucun enregistrement des nouvelles bibliothèques après la restauration. Le contenu de la bibliothèque existe sur la sauvegarde de stockage, mais aucun avertissement ne s'affiche. Vous devez nettoyer manuellement les nouvelles bibliothèques.

## **Opérations de cycle de vie de la machine virtuelle**

La restauration de vCenter Server à partir d'une sauvegarde ayant été effectuée pendant l'exécution d'opérations de déplacement en vol dans l'instance de vCenter Server.

Après la restauration de vCenter Server, la vue de vCenter Server des machines virtuelles peut être désynchronisée de la vue d'ESXi de ces machines virtuelles. Cela est également vrai si vous avez effectué la sauvegarde pendant des opérations en vol sur vCenter Server. Si des machines virtuelles disparaissent après la restauration de vCenter Server, vous pouvez vous reporter aux cas suivants.

- a La machine virtuelle manquante se trouve sur l'hôte ESXi de destination et est enregistrée dans l'hôte ESXi de destination, mais ne figure pas dans l'inventaire vCenter Server. Vous devez ajouter manuellement la machine virtuelle dans l'inventaire de vCenter Server.
- b La machine virtuelle manquante se trouve sur l'hôte ESXi de destination, mais n'est pas enregistrée dans l'hôte ESXi de destination, et ne figure pas dans l'inventaire vCenter Server. Vous devez enregistrer manuellement la machine virtuelle dans ESXi et la rajouter dans l'inventaire vCenter Server.
- c La machine virtuelle manquante se trouve sur l'hôte ESXi de destination, mais n'est pas enregistrée dans l'hôte ESXi de destination. Dans l'instance de vCenter Server, la machine virtuelle manquante est marquée comme étant orpheline. Vous devez supprimer la machine virtuelle de l'inventaire de vCenter Server et l'y rajouter.
- n Restauration de vCenter Server à partir d'une sauvegarde comportant une disposition périmée de machine virtuelle de clone lié.

Si vous créez une machine virtuelle de clone lié après la sauvegarde et que vous restaurez vCenter Server à partir de l'ancienne sauvegarde, après la restauration vCenter Server ne connaît pas l'existence de la nouvelle machine virtuelle de clone lié jusqu'à ce que vCenter Server découvre cette nouvelle machine virtuelle. Si vous supprimez toutes les machines virtuelles existantes avant la découverte de la nouvelle machine virtuelle de clone lié, la suppression des machines virtuelles existantes corrompt le nouveau clone lié en raison des disques manquants. Pour éviter cette corruption, vous devez attendre que toutes les machines virtuelles de clone lié aient été découvertes par le système vCenter Server avant de supprimer les machines virtuelles.

## **vSphere High Availability**

La restauration de vCenter Server à partir d'une sauvegarde peut entraîner son retour à l'ancienne version pour l'état du cluster vSphere HA (HostList, ClusterConfiguration, état de protection de machine virtuelle) alors que les hôtes du cluster ont la dernière version pour l'état du cluster. Assurez-vous que l'état du cluster vSphere HA reste le même pendant les opérations de restauration et de sauvegarde. Sinon, les problèmes potentiels suivants sont présents.

n Si des hôtes sont ajoutés au cluster vSphere HA ou en sont supprimés avant la restauration de vCenter Server, des machines virtuelles peuvent potentiellement basculer vers des hôtes non gérés par vCenter Server mais faire toujours partie du cluster HA.

- n Les états de protection des nouvelles machines virtuelles ne sont pas mis à jour sur les agents vSphere HA des hôtes faisant partie du cluster vSphere HA. Par conséquent, les machines virtuelles ne sont ni protégées, ni non protégées.
- n L'état de configuration du nouveau cluster n'est pas mis à jour sur les agents vSphere HA des hôtes qui font partie du cluster vSphere HA.

## **vCenter High Availability**

La restauration de vCenter Server impose la reconfiguration de vCenter HA.

## **Gestion basée sur une stratégie de stockage (SPBM, Storage Policy Based Management)**

La restauration de vCenter Server à partir d'une sauvegarde risque d'entraîner les incohérences suivantes en relation avec les stratégies de stockage, les fournisseurs de stockage et les machines virtuelles.

- Les fournisseurs de stockage enregistrés après la sauvegarde sont perdus.
- n Les fournisseurs de stockage non enregistrés après la sauvegarde réapparaissent et peuvent présenter un état de fournisseur différent.
- Les modifications, telles que la création, la suppression ou la mise à jour effectuées sur des composants de stratégie de stockage après la sauvegarde sont perdues.
- Les modifications, telles que la création, la suppression ou la mise à jour effectuées sur des composants de stratégie de stockage après la sauvegarde sont perdues.
- n Les modifications de la configuration de stratégie par défaut pour les banques de données effectuées après la sauvegarde sont perdues.
- n Des modifications peuvent être apportées à l'association de stratégie de stockage de la machine virtuelle et de ses disques, ainsi qu'à la conformité à leur stratégie.

## **Réseau de zone de stockage virtuel (VSAN, Virtual Storage Area Network)**

La restauration de vCenter Server à partir d'une sauvegarde peut produire des incohérences dans vSAN. Pour plus d'informations sur la vérification de la santé de vSAN, reportez-vous à Administration de VMware *vSAN*.

## **Application de correctifs**

La restauration de vCenter Server depuis une sauvegarde risque de ne pas inclure certains correctifs de sécurité. Vous devez les réappliquer après la restauration. Pour plus d'informations sur l'application de correctifs pour vCenter Server Appliance, reportez-vous à *Mise à niveau vSphere*.

## <span id="page-320-0"></span>**Utiliser vSphere Data Protection pour sauvegarder un environnement vCenter Server**

Pour effectuer une sauvegarde basée sur image d'une machine virtuelle contenant vCenter Server, un dispositif vCenter Server Appliance ou une instance de Platform Services Controller, vous devez tout d'abord déployer et configurer vSphere Data Protection et effectuer les tâches de sauvegarde de base.

La topologie de votre environnement vCenter Server peut varier et est composée d'un grand nombre d'instances de vCenter Server et de Platform Services Controller. Vous devez toujours effectuer une sauvegarde de l'ensemble des instances de vCenter Server et de Platform Services Controller simultanément.

**Importюnt** Vous pouvez sauvegarder et restaurer uniquement les machines virtuelles qui exécutent vCenter Server, un dispositif vCenter Server Appliance et une instance de Platform Services Controller. Vous ne pouvez pas sauvegarder et restaurer des machines physiques exécutant vCenter Server en utilisant vSphere Data Protection.

#### **Procédure**

1 Déployer le modèle OVF de vSphere Data Protection page 321

Déployez vSphere Data Protection pour sauvegarder et restaurer les machines virtuelles qui contiennent vCenter Server, un dispositif vCenter Server Appliance ou une instance de Platform Services Controller.

2 [Configurer vSphere Data Protection page 322](#page-321-0)

Pendant la configuration initiale de vSphere Data Protection, vous pouvez configurer les paramètres réseau et les informations de fuseau horaire de votre dispositif vSphere Data Protection. Vous utilisez l'assistant Configuration de vSphere Data Protection pour enregistrer le dispositif vSphere Data Protection dans vCenter Server.

3 [Créer une tâche de sauvegarde dans vSphere Data Protection page 324](#page-323-0)

Vous pouvez créer des tâches de sauvegarde pour associer la sauvegarde d'un ensemble d'une ou de plusieurs machines virtuelles contenant vCenter Server, vCenter Server Appliance et Platform Services Controller avec une planification de sauvegarde et des stratégies de conservation spécifiques.

4 [\(Facultatif\) Démarrer manuellement une tâche de sauvegarde page 325](#page-324-0)

Une opération de sauvegarde démarre automatiquement à la date et l'heure planifiées, selon la fréquence configurée dans la tâche de sauvegarde. Si vous souhaitez exécuter une tâche de sauvegarde immédiatement, vous pouvez démarrer le processus manuellement.

## **Déployer le modèle OVF de vSphere Data Protection**

Déployez vSphere Data Protection pour sauvegarder et restaurer les machines virtuelles qui contiennent vCenter Server, un dispositif vCenter Server Appliance ou une instance de Platform Services Controller.

REMARQUE Cette procédure décrit les étapes lors de l'utilisation de vSphere Data Protection 6.1.3. Ces étapes peuvent varier si vous utilisez une autre version de vSphere Data Protection.

#### **Prérequis**

- Vérifiez que la version de votre hôte ESXi est 5.1 ou ultérieure.
- Si un pare-feu est activé dans votre environnement, vérifiez que le port 902 est ouvert pour la communication entre le dispositif vSphere Data Protection et l'hôte ESXi. Reportez-vous à la documentation de *vSphere Data Protection*.
- <span id="page-321-0"></span>n Utilisez vSphere Web Client pour vous connecter en tant qu'administrateur à l'instance de vCenter Server qui gère votre environnement.
- Si la version de votre produit vCenter Server est antérieure à la version 6.5, assurez-vous que le plug-in VMware Client Integration est installé pour votre navigateur. Pour plus d'informations, reportez-vous à la documentation vSphere relative à votre version de vCenter Server.

#### **Procédure**

- 1 Sélectionnez **vCenter > Centres de données**.
- 2 Dans l'onglet **Objets**, cliquez sur **Actions**, puis sélectionnez **Déployer un modèle OVF**.
- 3 Accédez à l'emplacement du fichier .ova du dispositif vSphere Data Protection et cliquez sur **Ouvrir**.
- 4 Vérifiez les détails du modèle OVF et cliquez sur Suivant.
- 5 Vérifiez les détails du modèle, cliquez sur Suivant et suivez les invites de l'assistant pour accepter le contrat de licence.
- 6 Sur la page Sélectionner un nom et un dossier, entrez un nom de domaine complet pour le dispositif vSphere Data Protection, sélectionnez le dossier ou le centre de données dans lequel vous souhaitez déployer le dispositif vSphere Data Protection, puis cliquez sur **Suivant**.

La configuration de vSphere Data Protection utilise le nom que vous entrez pour trouver le dispositif vSphere Data Protection dans l'inventaire vCenter Server. Ne modifiez pas le nom du dispositif vSphere Data Protection après l'installation.

- 7 Sélectionnez l'hôte sur lequel vous souhaitez déployer le dispositif vSphere Data Protection, puis cliquez sur **Suivant**.
- 8 Sélectionnez le format de disque virtuel et l'emplacement de stockage du dispositif vSphere Data Protection, puis cliquez sur **Suivant**.
- 9 Sélectionnez le réseau de destination du dispositif vSphere Data Protection, puis cliquez sur **Suivant**.
- 10 Entrez les paramètres réseau tels que la passerelle par défaut, le DNS, l'adresse IP du réseau et le masque de réseau, puis cliquez sur **Suivant**.

Vérifiez que les adresses IP sont correctes et correspondent à l'entrée du serveur DNS. Si vous entrez des adresses IP incorrectes, vous devez redéployer le dispositif vSphere Data Protection.

REMARQUE Le dispositif vSphere Data Protection ne prend pas en charge DHCP. Une adresse IP statique est requise.

11 Sur la page Prêt à terminer, vérifiez que toutes les options de déploiement sont correctes, puis sélectionnez Mettre sous tension après le déploiement et cliquez sur Terminer.

Le processus de déploiement du dispositif vSphere Data Protection démarre et le dispositif vSphere Data Protection démarre en mode d'installation.

## **Configurer vSphere Data Protection**

Pendant la configuration initiale de vSphere Data Protection, vous pouvez configurer les paramètres réseau et les informations de fuseau horaire de votre dispositif vSphere Data Protection. Vous utilisez l'assistant Configuration de vSphere Data Protection pour enregistrer le dispositif vSphere Data Protection dans vCenter Server.

REMARQUE Cette procédure décrit les étapes lors de l'utilisation de vSphere Data Protection 6.1.3. Ces étapes peuvent varier si vous utilisez une autre version de vSphere Data Protection.

#### **Prérequis**

- n Lisez le *Guide d'administration de vSphere Data Protection* pour consulter la liste complète des étapes de configuration de vSphere Data Protection.
- Vérifiez qu'une capacité de disque suffisante est disponible sur la banque de données. Lorsqu'un test facultatif d'analyse des performances est exécuté lors de la configuration initiale du dispositif, 41 Go sont requis pour chaque disque sur chaque banque de données. Si l'espace disponible est insuffisant, le test renvoie une valeur de 0 pour tous les tests de lecture, écriture et recherche, et affiche un état final d'espace insuffisant.
- n Utilisez vSphere Web Client pour vous connecter en tant qu'administrateur à l'instance de vCenter Server qui gère votre environnement.

#### **Procédure**

- 1 Dans vSphere Web Client, sélectionnez **Liste d'inventaires vCenter > Machines virtuelles**.
- 2 Cliquez avec le bouton droit sur le dispositif vSphere Data Protection et sélectionnez **Ouvrir la console**.

Dès que les fichiers d'installation ont été chargés, l'écran Bienvenue du menu vSphere Data Protection s'affiche.

3 Dans un navigateur Web, accédez à l'URL de l'utilitaire de configuration de vSphere Data Protection.

https://ip\_address\_VDP\_Appliance:8543/vdp-configure/

4 Connectez-vous en tant qu'utilisateur racine.

Le mot de passe par défaut est changeme.

L'assistant Configuration de vSphere Data Protection s'affiche.

5 Sur la page Paramètres réseau de l'assistant, entrez ou confirmez les informations réseau et serveur du dispositif vSphere Data Protection, puis cliquez sur **Suivant**.

Vérifiez que les valeurs sont remplies correctement, sinon la configuration initiale échoue.

- 6 Sélectionnez le fuseau horaire convenant à votre dispositif vSphere Data Protection et cliquez sur **Suivant**.
- 7 Sur la page Informations d'identification VDP, sélectionnez un nouveau mot de passe racine pour le dispositif virtuel et cliquez sur **Suivant**.
- 8 Sur la page vCenter Registration, enregistrez le dispositif dans vCenter Server:
	- a Dans la zone de texte **Nom d'utilisateur vCenter**, entrez un nom d'utilisateur administrateur vCenter Server. Par exemple, **administrator@vsphere.local**.

Si l'utilisateur appartient à un compte de domaine, entrez le nom d'utilisateur en utilisant le format *DOMAIN*\*UserName*.

**Importюnt** Si vous entrez le nom d'utilisateur de l'administrateur vCenter Single Sign-On au format UPN (User Principal Name), les tâches associées aux opérations vSphere Data Protection ne s'affichent pas dans le volet Tâches récentes de vSphere Web Client. Si vous souhaitez utiliser le nom d'utilisateur de l'administrateur vCenter Single Sign-On, entrez le nom d'utilisateur vCenter Single Sign-On au format UPN.

- b Dans la zone de texte **Mot de passe vCenter**, entrez le mot de passe vCenter Server.
- c Entrez un nom de domaine complet ou une adresse IP vCenter.

<span id="page-323-0"></span>d Modifiez le port HTTP de vCenter Server.

Entrez une valeur personnalisée pour le port HTTP si vous devez vous connecter à vCenter Server sur le port HTTP plutôt que sur le port HTTPS, qui est utilisé pour toutes les autres communications.

- e Entrez un port HTTPS vCenter (la valeur par défaut est 443).
- f Cochez la case **Utiliser vCenter pour lȇauthentięcation SSO**.
- g (Facultatif) Cliquez sur **Tester la connexion**.

Un message confirmant l'établissement de la connexion s'affiche. Si ce message ne s'affiche pas, résolvez les problèmes de vos paramètres et recommencez cette étape jusqu'à ce qu'un message confirme la réussite de l'opération.

9 Cliquez sur **Suivant** et répondez aux invites de l'assistant pour terminer la configuration.

## **Créer une tâche de sauvegarde dans vSphere Data Protection**

Vous pouvez créer des tâches de sauvegarde pour associer la sauvegarde d'un ensemble d'une ou de plusieurs machines virtuelles contenant vCenter Server, vCenter Server Appliance et Platform Services Controller avec une planification de sauvegarde et des stratégies de conservation spécifiques.

REMARQUE Cette procédure décrit les étapes lors de l'utilisation de vSphere Data Protection 6.1.3. Ces étapes peuvent varier si vous utilisez une autre version de vSphere Data Protection.

#### **Prérequis**

Utilisez vSphere Web Client pour vous connecter à l'instance de vCenter Server qui gère votre environnement. Connectez-vous en tant que l'utilisateur disposant de privilèges d'administrateur qui a été utilisé pendant la configuration de vSphere Data Protection.

#### **Procédure**

- 1 Dans la page d'accueil de vSphere Web Client, cliquez sur **vSphere Data Protection**.
- 2 Dans le menu **Actions de tâche de sauvegarde**, sélectionnez **Nouveau** pour lancer l'assistant Créer une nouvelle tâche de sauvegarde.
- 3 Sur la page Type de tâche, sélectionnez **Images d'invité** et cliquez sur **Suivant**.
- 4 Sur la page Type de données, sélectionnez **Image complète**, puis cliquez sur **Suivant**.

Vous pouvez voir tous les objets et machines virtuelles dans l'inventaire vCenter Server.

- 5 Sur la page Cibles de sauvegarde, sélectionnez la machine virtuelle qui contient l'instance de vCenter Server ou Platform Services Controller à sauvegarder, puis cliquez sur **Suivant**.
- 6 Sur la page Planification, sélectionnez la planification de la tâche de sauvegarde, puis cliquez sur **Suivant**.
- 7 Sur la page Stratégie de rétention, sélectionnez une période de rétention, puis cliquez sur **Suivant**.

REMARQUE Lorsque vous entrez une nouvelle période de maintenance qui suit l'expiration d'une sauvegarde, le dispositif vSphere Data Protection supprime sa référence aux données de sauvegarde et vous ne pouvez pas restaurer la sauvegarde expirée. Le dispositif vSphere Data Protection détermine si les données de sauvegarde sont utilisées par tout autre point de restauration ; si le système détermine que les données ne sont pas utilisées, les données sont supprimées et la capacité du disque devient disponible.

8 Sur la page Nom, entrez un nom pour la tâche de sauvegarde et cliquez sur **Suivant**.
9 Sur la page Prêt à terminer, vérifiez les informations de résumé de la tâche de sauvegarde, puis cliquez sur **Terminer**.

La tâche de sauvegarde récemment créée figure dans l'onglet **Sauvegarde**. La tâche de sauvegarde démarre automatiquement selon la planification configurée.

# **(Facultatif) Démarrer manuellement une tâche de sauvegarde**

Une opération de sauvegarde démarre automatiquement à la date et l'heure planifiées, selon la fréquence configurée dans la tâche de sauvegarde. Si vous souhaitez exécuter une tâche de sauvegarde immédiatement, vous pouvez démarrer le processus manuellement.

REMARQUE Cette procédure décrit les étapes lors de l'utilisation de vSphere Data Protection 6.1.3. Ces étapes peuvent varier si vous utilisez une autre version de vSphere Data Protection.

#### **Prérequis**

Utilisez vSphere Web Client pour vous connecter à l'instance de vCenter Server qui gère votre environnement. Connectez-vous en tant que l'utilisateur disposant de privilèges d'administrateur qui a été utilisé pendant la configuration de vSphere Data Protection.

#### **Procédure**

- 1 Dans la page d'accueil de vSphere Web Client, cliquez sur **vSphere Data Protection**.
- 2 Dans l'onglet **Sauvegarder**, sélectionnez la tâche de sauvegarde que vous souhaitez exécuter.
- 3 Cliquez sur **Sauvegarder maintenant**, puis sélectionnez **Sauvegarder toutes les sources**.

Une boîte de dialogue confirme l'initialisation de l'opération de sauvegarde.

# **Utiliser vSphere Data Protection pour restaurer un environnement vCenter Server**

Vous pouvez utiliser vSphere Data Protection ou un produit tiers intégré à VMware vSphere Storage APIs - Data Protection pour restaurer une machine virtuelle contenant vCenter Server, vCenter Server Appliance ou Platform Services Controller.

Vous pouvez utiliser vSphere Data Protection pour effectuer une restauration basée sur une image d'une machine virtuelle qui contient un vCenter Server, un dispositif vCenter Server Appliance ou une instance de Platform Services Controller. La machine virtuelle doit utiliser un nom de domaine complet avec la résolution DNS correcte ou le nom d'hôte de la machine doit être configuré sous la forme d'une adresse IP. Si le nom d'hôte est configuré sous la forme d'une adresse IP, cette dernière ne peut pas être modifiée.

Vous pouvez restaurer une machine virtuelle à son emplacement d'origine en remplaçant la machine virtuelle sauvegardée ou en créant une nouvelle machine virtuelle contenant le système vCenter Server, le dispositif vCenter Server Appliance ou l'instance de Platform Services Controller restauré, sur le même hôte ESXi. Vous pouvez également restaurer la machine virtuelle sur un nouvel hôte ESXi.

Vous pouvez restaurer une machine virtuelle contenant vCenter Server ou une instance de Platform Services Controller directement sur l'hôte ESXi exécutant vSphere Data Protection, lorsque le service vCenter Server devient indisponible ou lorsque vous ne pouvez pas accéder à l'interface utilisateur de vSphere Data Protection à l'aide de vSphere Web Client.

IMPORTANT La restauration des machines virtuelles comportant des snapshots ou configurées à l'aide de Fault Tolerance n'est pas prise en charge.

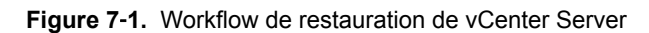

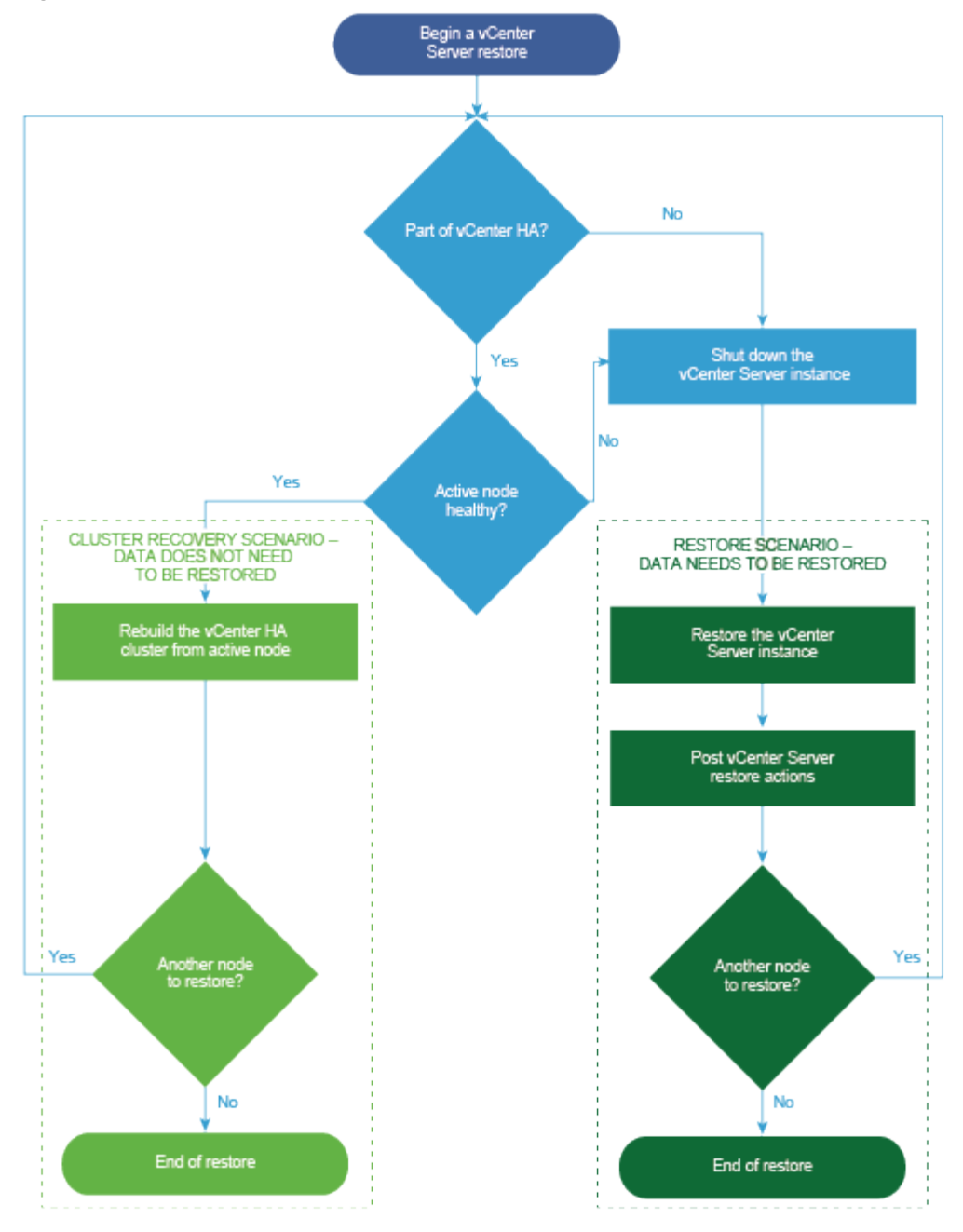

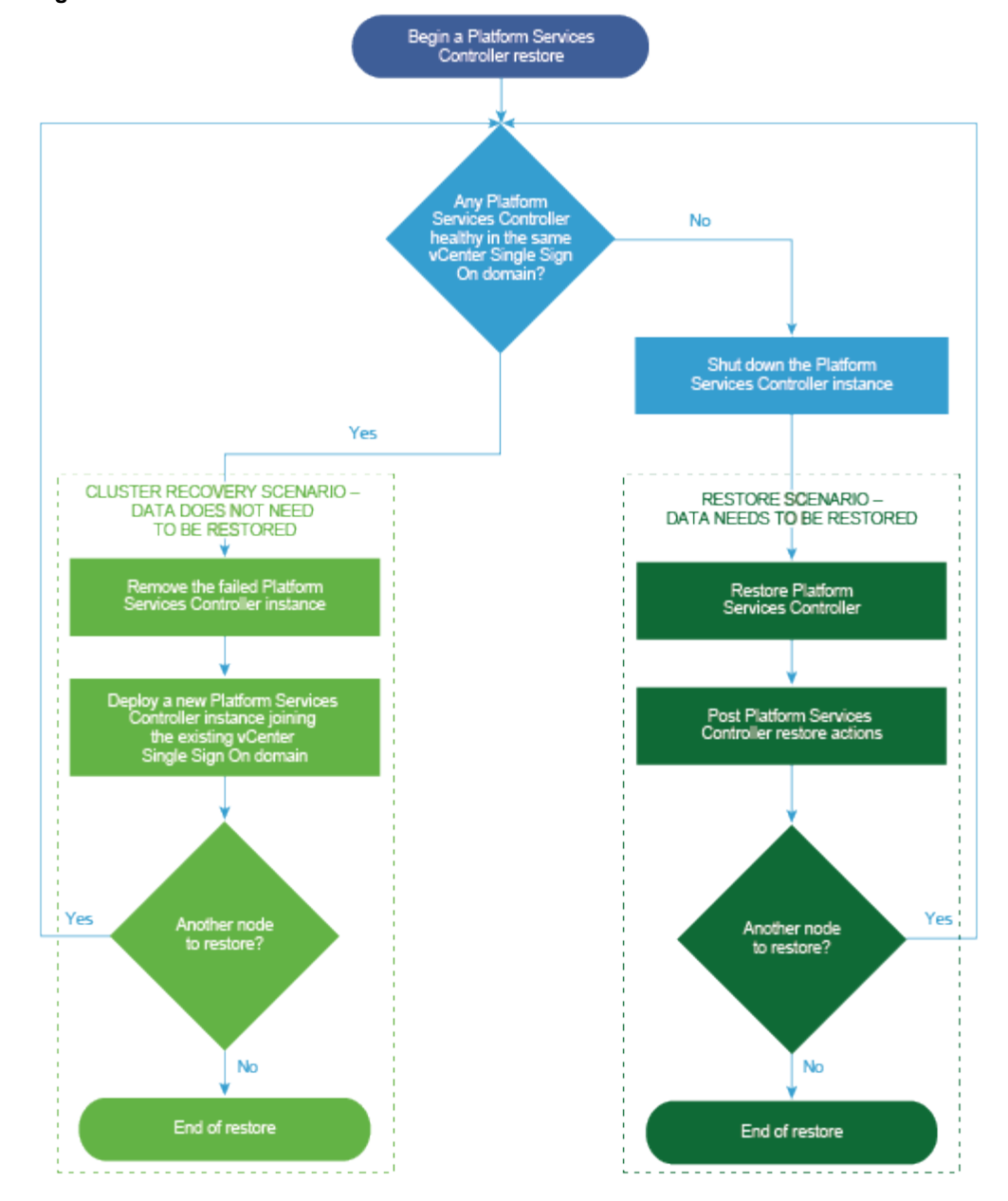

**Figure 7**‑**2.** Workflow de restauration de Platform Services Controller

# **Restaurer une instance de vCenter Server avec une instance intégrée de Platform Services Controller**

Votre environnement peut être composé de vCenter Server ou d'un dispositif vCenter Server Appliance avec une instance intégrée de Platform Services Controller. Vous pouvez utiliser vSphere Data Protection pour restaurer un environnement vCenter Server avec une instance intégrée de Platform Services Controller.

**Importюnt** Vous pouvez sauvegarder et restaurer uniquement les machines virtuelles qui exécutent vCenter Server, un dispositif vCenter Server Appliance et une instance de Platform Services Controller. Vous ne pouvez pas sauvegarder et restaurer des machines physiques exécutant vCenter Server en utilisant vSphere Data Protection.

- n Restaurer la machine virtuelle de vCenter Server ayant échoué à son emplacement d'origine page 328 Vous pouvez restaurer manuellement, à son emplacement d'origine, la sauvegarde de l'image complète d'une machine virtuelle contenant une instance de vCenter Server, avec une version intégrée de Platform Services Controller à l'aide de l'assistant Restaurer la sauvegarde.
- n [Restaurer la machine virtuelle de vCenter Server ayant échoué à un nouvel emplacement page 329](#page-328-0)

Vous pouvez restaurer manuellement la sauvegarde complète de l'image d'une machine virtuelle qui contient une instance de vCenter Server avec une version intégrée de Platform Services Controller à l'aide de l'Assistant Restaurer la sauvegarde.

n [Restaurer une machine virtuelle vCenter Server qui a échoué avec l'opération de restauration](#page-329-0) [d'urgence directe vers l'hôte page 330](#page-329-0)

L'opération de restauration d'urgence directe vers l'hôte vous permet de restaurer la machine virtuelle qui contient vCenter Server avec une instance intégrée de Platform Services Controller lorsque vCenter Server devient non disponible ou lorsque vous ne pouvez pas accéder à l'interface utilisateur de vSphere Data Protection à l'aide de vSphere Web Client.

#### **Suivant**

Mettez sous tension la machine virtuelle restaurée contenant l'instance restaurée de vCenter Server.

## **Restaurer la machine virtuelle de vCenter Server ayant échoué à son emplacement d'origine**

Vous pouvez restaurer manuellement, à son emplacement d'origine, la sauvegarde de l'image complète d'une machine virtuelle contenant une instance de vCenter Server, avec une version intégrée de Platform Services Controller à l'aide de l'assistant Restaurer la sauvegarde.

REMARQUE Cette procédure décrit les étapes lors de l'utilisation de vSphere Data Protection 6.1.3. Ces étapes peuvent varier si vous utilisez une autre version de vSphere Data Protection.

#### **Prérequis**

- n Déployez et configurez le dispositif vSphere Data Protection.
- n Sauvegardez une machine virtuelle exécutant vCenter Server. Reportez-vous à [« Utiliser vSphere Data](#page-320-0) [Protection pour sauvegarder un environnement vCenter Server », page 321](#page-320-0).
- n Utilisez vSphere Web Client pour vous connecter à l'instance de vCenter Server qui gère votre environnement. Connectez-vous en tant que l'utilisateur disposant de privilèges d'administrateur qui a été utilisé pendant la configuration de vSphere Data Protection.
- Vérifiez que la machine virtuelle que vous souhaitez restaurer est éteinte.

#### **Procédure**

- 1 Dans la page d'accueil de vSphere Web Client, cliquez sur **vSphere Data Protection**.
- 2 Cliquez sur l'onglet **Restaurer**.
- 3 (Facultatif) Filtrez les sauvegardes pour restreindre votre recherche.
- 4 Sélectionnez une machine virtuelle dans la colonne Nom, puis sélectionnez l'un des éléments de sauvegarde que vous souhaitez restaurer.

Lorsque vous sélectionnez une machine virtuelle, vous pouvez voir la liste des sauvegardes effectuées pour cette machine virtuelle.

- 5 Cliquez sur **Restaurer** pour démarrer l'assistant Restaurer la sauvegarde.
- 6 Dans la page Sélectionner une sauvegarde, vérifiez que la liste de sauvegardes est correcte, supprimez les sauvegardes que vous souhaitez exclure de l'opération de restauration, puis cliquez sur **Suivant**.

<span id="page-328-0"></span>7 Sur la page Définir les options de restauration, laissez la case **Restaurer à l'emplacement d'origine** cochée.

**Importюnt** Si le disque virtuel de la machine virtuelle d'origine a été retiré ou supprimé, vous ne pouvez pas restaurer la machine virtuelle à son emplacement d'origine. Le VMDK doit être restauré à un nouvel emplacement.

- 8 (Facultatif) Sous Options avancées, sélectionnez une nouvelle banque de données pour mettre sous tension la machine virtuelle après sa restauration et pour reconnecter la carte réseau.
- 9 Cliquez sur **Suivant**.
- 10 Sur la page Prêt à terminer, vérifiez le résumé de vos demandes de restauration, puis cliquez sur **Terminer** pour lancer l'opération de restauration.

REMARQUE Si vous avez choisi de reconnecter la carte réseau pendant le processus de restauration, vérifiez que la configuration réseau de la machine virtuelle récemment créée est correcte. La carte réseau de la nouvelle machine virtuelle peut utiliser la même adresse IP que la machine virtuelle d'origine, ce qui cause des conflits.

Une boîte de dialogue d'information confirme que l'opération de restauration a été lancée. Vous pouvez surveiller l'avancement de la restauration dans le volet Tâches récentes.

## **Restaurer la machine virtuelle de vCenter Server ayant échoué à un nouvel emplacement**

Vous pouvez restaurer manuellement la sauvegarde complète de l'image d'une machine virtuelle qui contient une instance de vCenter Server avec une version intégrée de Platform Services Controller à l'aide de l'Assistant Restaurer la sauvegarde.

REMARQUE Cette procédure décrit les étapes lors de l'utilisation de vSphere Data Protection 6.1.3. Ces étapes peuvent varier si vous utilisez une autre version de vSphere Data Protection.

#### **Prérequis**

- n Déployez et configurez le dispositif vSphere Data Protection.
- Sauvegardez une machine virtuelle exécutant vCenter Server. Reportez-vous à [« Utiliser vSphere Data](#page-320-0) [Protection pour sauvegarder un environnement vCenter Server », page 321](#page-320-0).
- n Utilisez vSphere Web Client pour vous connecter à l'instance de vCenter Server qui gère votre environnement. Connectez-vous en tant que l'utilisateur disposant de privilèges d'administrateur qui a été utilisé pendant la configuration de vSphere Data Protection.
- Vérifiez que la machine virtuelle que vous souhaitez restaurer est éteinte.

#### **Procédure**

- 1 Dans la page d'accueil de vSphere Web Client, cliquez sur **vSphere Data Protection**.
- 2 Cliquez sur l'onglet **Restaurer**.
- 3 (Facultatif) Filtrez les sauvegardes pour restreindre votre recherche.
- 4 Sélectionnez une machine virtuelle dans la colonne Nom, puis sélectionnez l'un des éléments de sauvegarde que vous souhaitez restaurer.

Lorsque vous sélectionnez une machine virtuelle, vous pouvez voir la liste des sauvegardes effectuées pour cette machine virtuelle.

5 Cliquez sur **Restaurer** pour démarrer l'assistant Restaurer la sauvegarde.

- <span id="page-329-0"></span>6 Dans la page Sélectionner une sauvegarde, vérifiez que la liste de sauvegardes est correcte, supprimez les sauvegardes que vous souhaitez exclure de l'opération de restauration, puis cliquez sur **Suivant**.
- 7 Sur la page Définir les options de restauration, décochez la case Restaurer à l'emplacement d'origine pour définir les options de restauration de chaque sauvegarde que vous restaurez à un nouvel emplacement.
- 8 Entrez le nom de la nouvelle machine virtuelle, puis cliquez sur **Choisir** afin de sélectionner un nouvel hôte pour la machine virtuelle.
- 9 Sélectionnez la banque de données dans laquelle restaurer la machine virtuelle, puis cliquez sur **Suivant**.
- 10 (Facultatif) Sous **Options avancées**, sélectionnez une nouvelle banque de données pour mettre sous tension la machine virtuelle après sa restauration et pour reconnecter la carte réseau.
- 11 Cliquez sur **Suivant**.
- 12 Sur la page Prêt à terminer, vérifiez le résumé de vos demandes de restauration, puis cliquez sur **Terminer** pour lancer l'opération de restauration.

REMARQUE Si vous avez choisi de reconnecter la carte réseau pendant le processus de restauration, vérifiez que la configuration réseau de la machine virtuelle récemment créée est correcte. La carte réseau de la nouvelle machine virtuelle peut utiliser la même adresse IP que la machine virtuelle d'origine, ce qui cause des conflits.

Une boîte de dialogue d'information confirme que l'opération de restauration a été lancée. Vous pouvez surveiller l'avancement de la restauration dans le volet Tâches récentes.

## **Restaurer une machine virtuelle vCenter Server qui a échoué avec l'opération de restauration d'urgence directe vers l'hôte**

L'opération de restauration d'urgence directe vers l'hôte vous permet de restaurer la machine virtuelle qui contient vCenter Server avec une instance intégrée de Platform Services Controller lorsque vCenter Server devient non disponible ou lorsque vous ne pouvez pas accéder à l'interface utilisateur de vSphere Data Protection à l'aide de vSphere Web Client.

Pour un grand nombre d'opérations essentielles, vSphere Data Protection dépend de vCenter Server. Lorsque vCenter Server devient indisponible, une opération de restauration d'urgence peut restaurer la machine virtuelle qui contient vCenter Server, vCenter Server Appliance ou Platform Services Controller directement vers l'hôte ESXi qui exécute le dispositif vSphere Data Protection. L'onglet **Restauration d'urgence** affiche la liste des machines virtuelles qui ont été sauvegardées par le dispositif vSphere Data Protection. Ces VM qui contiennent une instance de vCenter Server ou de Platform Services Controller peuvent être restaurées comme de nouvelles VM sur l'hôte ESXi où le dispositif vSphere Data Protection s'exécute. Pour connaître les meilleures pratiques, les recommandations et les limitations de l'opération de restauration d'urgence, reportez-vous à la documentation de *vSphere Data Protection*.

REMARQUE Cette procédure décrit les étapes lors de l'utilisation de vSphere Data Protection 6.1.3. Ces étapes peuvent varier si vous utilisez une autre version de vSphere Data Protection.

#### **Prérequis**

Sauvegardez la machine virtuelle vCenter Server ou vCenter Server Appliance à l'aide de vSphere Data Protection.

1 À l'aide d'un navigateur Internet, accédez à http://host-name/ui ou http://host-IP-address/ui.

En l'occurrence, *host-name* correspond au nom de l'hôte ESXi et *host-IP-address* est l'adresse IP de l'hôteESXi sur lequel réside le dispositif vSphere Data Protection. Connectez-vous à VMware Host Clienten tant qu'administrateur.

- a Cliquez avec le bouton droit sur **Hôte** dans l'inventaire VMware Host Client et sélectionnez **Déconnecter de vCenter Server** dans le menu.
- b Cliquez sur **Déconnecter de vCenter Server** lorsque vous êtes invité à dissocier l'hôte de vCenter Server.

REMARQUE Si vous utilisez un hôte ESXi version 5.1, connectez-vous à vSphere Client au lieu de VMware Host Client et, sur l'onglet **Résumé**, cliquez sur **Dissocier l'hôte de vCenter Server**.

2 Dans un navigateur Web, accédez à l'utilitaire de configuration de vSphere Data Protection.

https://ip\_address\_VDP\_Appliance:8543/vdp-configure/.

- 3 Dans l'onglet **Restauration d'urgence**, sélectionnez la machine virtuelle qui servira de point de restauration, puis cliquez sur **Restaurer**.
- 4 Dans la boîte de dialogue Informations d'authentification de l'hôte, saisissez les informations dȇauthentification valides de l'hôte et cliquez sur **OK**.
- 5 Dans la boîte de dialogue Restaurer une sauvegarde, saisissez un nouveau nom.
- 6 Sélectionnez une banque de données comme cible de destination de la sauvegarde et cliquez sur **Restaurer**.

AvERTISSEMENT La taille de la capacité de la banque de données figure dans la liste. Veillez à sélectionner une banque de données disposant d'un espace disque suffisant pour la restauration. Un espace insuffisant se traduit par l'échec de la restauration.

La machine virtuelle restaurée figure dans l'inventaire au niveau de l'hôte vSphere. La restauration vers un chemin d'inventaire plus spécifique n'est pas prise en charge.

# **Restauration d'un environnement vCenter Server avec une instance externe unique de Platform Services Controller**

Votre environnement peut être constitué de nombreuses instances vCenter Server inscrites avec un seul Platform Services Controller. Vous pouvez utiliser vSphere Data Protection pour restaurer une machine virtuelle qui contient un Platform Services Controller. Vous pouvez également utiliser vSphere Data Protection pour restaurer des machines virtuelles contenant des instances de vCenter Server ou des instances de vCenter Server Appliance inscrites avec une instance externe unique de Platform Services Controller.

R**EMARQUE** Si la restauration simultanée des instances vCenter Server et Platform Services Controller échoue, restaurez d'abord les instances Platform Services Controller, puis les instances vCenter Server.

n [Restaurer l'instance de Platform Services Controller ayant échoué page 332](#page-331-0)

Vous pouvez installer ou déployer un Platform Services Controller et inscrire plusieurs instances vCenter Server avec le même Platform Services Controller. Vous pouvez utiliser vSphere Data Protection pour restaurer votre environnement si l'instance externe de Platform Services Controller échoue.

#### <span id="page-331-0"></span>n [Restaurer plusieurs instances de vCenter Server ayant échoué page 334](#page-333-0)

Vous pouvez installer ou déployer un Platform Services Controller et inscrire plusieurs instances vCenter Server avec le même Platform Services Controller. Vous pouvez utiliser vSphere Data Protection pour restaurer l'intégralité de l'environnement de sorte que si une instance de vCenter Server échoue, vous pouvez restaurer l'instance de vCenter Server ayant échoué.

### **Restaurer l'instance de Platform Services Controller ayant échoué**

Vous pouvez installer ou déployer un Platform Services Controller et inscrire plusieurs instances vCenter Server avec le même Platform Services Controller. Vous pouvez utiliser vSphere Data Protection pour restaurer votre environnement si l'instance externe de Platform Services Controller échoue.

**Importюnt** Vous pouvez sauvegarder et restaurer uniquement les machines virtuelles qui exécutent vCenter Server, un dispositif vCenter Server Appliance et une instance de Platform Services Controller. Vous ne pouvez pas sauvegarder et restaurer des machines physiques exécutant vCenter Server en utilisant vSphere Data Protection.

#### **Prérequis**

Sauvegardez la machine virtuelle sur laquelle l'instance de Platform Services Controller réside.

#### **Procédure**

1 Restaurer une machine virtuelle Platform Services Controller qui a échoué avec l'opération de restauration d'urgence directe vers l'hôte page 332

L'opération de restauration d'urgence directe vers l'hôte vous permet de restaurer la machine virtuelle qui contient Platform Services Controller, lorsque vCenter Server devient indisponible ou lorsque vous ne pouvez pas accéder à l'interface utilisateur vSphere Data Protection à l'aide de vSphere Web Client.

2 [Exécutez le script vcenter-restore page 333](#page-332-0)

Une fois le processus de restauration de Platform Services Controller terminé, vous devez exécuter le script vcenter-restore sur les instances de vCenter Server qui sont enregistrées dans la version restaurée de Platform Services Controller.

#### **Restaurer une machine virtuelle Platform Services Controller qui a échoué avec l'opération de restauration d'urgence directe vers l'hôte**

L'opération de restauration d'urgence directe vers l'hôte vous permet de restaurer la machine virtuelle qui contient Platform Services Controller, lorsque vCenter Server devient indisponible ou lorsque vous ne pouvez pas accéder à l'interface utilisateur vSphere Data Protection à l'aide de vSphere Web Client.

Pour un grand nombre d'opérations essentielles, vSphere Data Protection dépend de vCenter Server. Lorsque vCenter Server devient indisponible, une opération de restauration d'urgence peut restaurer la machine virtuelle qui contient vCenter Server, vCenter Server Appliance ou Platform Services Controller directement vers l'hôte ESXi qui exécute le dispositif vSphere Data Protection. L'onglet **Restauration d'urgence** affiche la liste des machines virtuelles qui ont été sauvegardées par le dispositif vSphere Data Protection. Ces VM qui contiennent une instance de vCenter Server ou de Platform Services Controller peuvent être restaurées comme de nouvelles VM sur l'hôte ESXi où le dispositif vSphere Data Protection s'exécute. Pour connaître les meilleures pratiques, les recommandations et les limitations de l'opération de restauration d'urgence, reportez-vous à la documentation de *vSphere Data Protection*.

REMARQUE Cette procédure décrit les étapes lors de l'utilisation de vSphere Data Protection 6.1.3. Ces étapes peuvent varier si vous utilisez une autre version de vSphere Data Protection.

<span id="page-332-0"></span>1 À l'aide d'un navigateur Internet, accédez à http://host-name/ui ou http://host-IP-address/ui.

En l'occurrence, *host-name* correspond au nom de l'hôte ESXi et *host-IP-address* est l'adresse IP de l'hôteESXi sur lequel réside le dispositif vSphere Data Protection. Connectez-vous à VMware Host Clienten tant qu'administrateur.

- a Cliquez avec le bouton droit sur **Hôte** dans l'inventaire VMware Host Client et sélectionnez **Déconnecter de vCenter Server** dans le menu.
- b Cliquez sur **Déconnecter de vCenter Server** lorsque vous êtes invité à dissocier l'hôte de vCenter Server.

REMARQUE Si vous utilisez un hôte ESXi version 5.1, connectez-vous à vSphere Client au lieu de VMware Host Client et, sur l'onglet **Résumé**, cliquez sur **Dissocier l'hôte de vCenter Server**.

2 Dans un navigateur Web, accédez à l'utilitaire de configuration de vSphere Data Protection.

https://ip\_address\_VDP\_Appliance:8543/vdp-configure/.

- 3 Dans l'onglet **Restauration d'urgence**, sélectionnez la machine virtuelle qui servira de point de restauration, puis cliquez sur **Restaurer**.
- 4 Dans la boîte de dialogue Informations d'authentification de l'hôte, saisissez les informations dȇauthentification valides de l'hôte et cliquez sur **OK**.
- 5 Dans la boîte de dialogue Restaurer une sauvegarde, saisissez un nouveau nom.
- 6 Sélectionnez une banque de données comme cible de destination de la sauvegarde et cliquez sur **Restaurer**.

AvERTISSEMENT La taille de la capacité de la banque de données figure dans la liste. Veillez à sélectionner une banque de données disposant d'un espace disque suffisant pour la restauration. Un espace insuffisant se traduit par l'échec de la restauration.

La machine virtuelle restaurée figure dans l'inventaire au niveau de l'hôte vSphere. La restauration vers un chemin d'inventaire plus spécifique n'est pas prise en charge.

#### **Exécutez le script vcenter-restore**

Une fois le processus de restauration de Platform Services Controller terminé, vous devez exécuter le script vcenter-restore sur les instances de vCenter Server qui sont enregistrées dans la version restaurée de Platform Services Controller.

#### **Procédure**

- 1 Ouvrez une session sur la machine virtuelle vCenter Server.
	- n Pour vCenter Server Appliance, ouvrez une session sur l'interpréteur de commande du dispositif en tant qu'utilisateur racine.
	- n Pour une instance de vCenter Server installée sous Windows, ouvrez une session sur le système d'exploitation de la machine virtuelle en tant qu'administrateur.
- 2 Vérifiez qu'aucun service vCenter Server ne soit en cours d'exécution.
	- n Pour un dispositif vCenter Server Appliance, exécutez la commande service-control --status all dans l'interpréteur du dispositif.
	- n Pour une instance de vCenter Server installée sous Windows, dans le menu **Démarrer** de Windows, sélectionnez Panneau de configuration > Outils d'administration > Services.

<span id="page-333-0"></span>3 Exécutez le script vcenter-restore pour terminer l'opération de restauration et démarrer tous les services de vCenter Server.

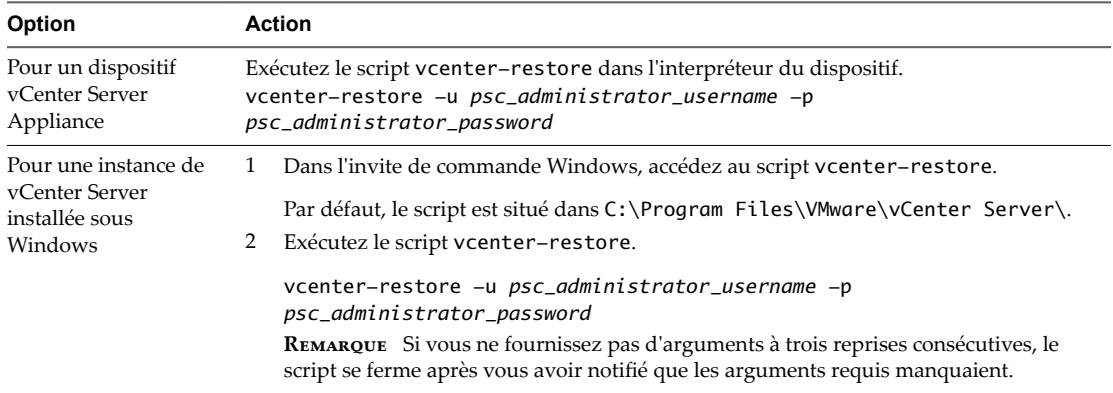

En l'occurrence, *psc\_administrator\_username* correspond au nom d'utilisateur de l'administrateur vCenter Single Sign-On qui doit être au format UPN.

- 4 Vérifiez que tous les services vCenter Server sont en cours d'exécution.
	- ◆ Pour un vCenter Server Appliance déployé en tant que dispositif, exécutez la commande servicecontrol --status --all dans l'interpréteur de commande du dispositif.
	- u Pour une instance de vCenter Server installée sous Windows, dans le menu **Démarrer** de Windows, sélectionnez Panneau de configuration > Outils d'administration > Services.

## **Restaurer plusieurs instances de vCenter Server ayant échoué**

Vous pouvez installer ou déployer un Platform Services Controller et inscrire plusieurs instances vCenter Server avec le même Platform Services Controller. Vous pouvez utiliser vSphere Data Protection pour restaurer l'intégralité de l'environnement de sorte que si une instance de vCenter Server échoue, vous pouvez restaurer l'instance de vCenter Server ayant échoué.

**Importюnt** Vous pouvez sauvegarder et restaurer uniquement les machines virtuelles qui exécutent vCenter Server, un dispositif vCenter Server Appliance et une instance de Platform Services Controller. Vous ne pouvez pas sauvegarder et restaurer des machines physiques exécutant vCenter Server en utilisant vSphere Data Protection.

Vous devez restaurer toutes les instances de vCenter Server ayant échoué.

#### **Prérequis**

Sauvegardez les machines virtuelles sur lesquelles les instances de vCenter Server résident.

- n [Restaurer la machine virtuelle de vCenter Server ayant échoué à son emplacement d'origine page 335](#page-334-0) Vous pouvez restaurer à son emplacement d'origine la sauvegarde de l'image complète d'une machine virtuelle contenant une instance de vCenter Server manuellement à l'aide de l'assistant Restaurer la sauvegarde.
- n [Restaurer la machine virtuelle de vCenter Server ayant échoué à un nouvel emplacement page 336](#page-335-0) Vous pouvez restaurer manuellement la sauvegarde complète de l'image d'une machine virtuelle qui contient une instance de vCenter Server à l'aide de l'Assistant Restaurer la sauvegarde.
- n [Restaurer une machine virtuelle vCenter Server qui a échoué avec l'opération de restauration](#page-337-0) [d'urgence directe vers l'hôte page 338](#page-337-0)

L'opération de restauration d'urgence directe vers l'hôte vous permet de restaurer la machine virtuelle qui contient vCenter Server, lorsque vCenter Server devient indisponible ou lorsque vous ne pouvez pas accéder à l'interface utilisateur vSphere Data Protection à l'aide de vSphere Web Client.

#### <span id="page-334-0"></span>**Suivant**

Mettez sous tension la machine virtuelle restaurée contenant l'instance restaurée de vCenter Server.

#### **Restaurer la machine virtuelle de vCenter Server ayant échoué à son emplacement d'origine**

Vous pouvez restaurer à son emplacement d'origine la sauvegarde de l'image complète d'une machine virtuelle contenant une instance de vCenter Server manuellement à l'aide de l'assistant Restaurer la sauvegarde.

REMARQUE Cette procédure décrit les étapes lors de l'utilisation de vSphere Data Protection 6.1.3. Ces étapes peuvent varier si vous utilisez une autre version de vSphere Data Protection.

#### **Prérequis**

- n Déployez et configurez le dispositif vSphere Data Protection.
- n Sauvegardez une machine virtuelle exécutant vCenter Server. Reportez-vous à [« Utiliser vSphere Data](#page-320-0) [Protection pour sauvegarder un environnement vCenter Server », page 321](#page-320-0).
- n Utilisez vSphere Web Client pour vous connecter à l'instance de vCenter Server qui gère votre environnement. Connectez-vous en tant que l'utilisateur disposant de privilèges d'administrateur qui a été utilisé pendant la configuration de vSphere Data Protection.
- Vérifiez que la machine virtuelle que vous souhaitez restaurer est éteinte.

#### **Procédure**

- 1 Dans la page d'accueil de vSphere Web Client, cliquez sur **vSphere Data Protection**.
- 2 Cliquez sur l'onglet **Restaurer**.
- 3 (Facultatif) Filtrez les sauvegardes pour restreindre votre recherche.
- 4 Sélectionnez une machine virtuelle dans la colonne Nom, puis sélectionnez l'un des éléments de sauvegarde que vous souhaitez restaurer.

Lorsque vous sélectionnez une machine virtuelle, vous pouvez voir la liste des sauvegardes effectuées pour cette machine virtuelle.

- 5 Cliquez sur **Restaurer** pour démarrer l'assistant Restaurer la sauvegarde.
- 6 Dans la page Sélectionner une sauvegarde, vérifiez que la liste de sauvegardes est correcte, supprimez les sauvegardes que vous souhaitez exclure de l'opération de restauration, puis cliquez sur **Suivant**.
- 7 Sur la page D·finir les options de restauration, laissez la case **Restaurer à l'emplacement d'origine** cochée.

**Importюnt** Si le disque virtuel de la machine virtuelle d'origine a été retiré ou supprimé, vous ne pouvez pas restaurer la machine virtuelle à son emplacement d'origine. Le VMDK doit être restauré à un nouvel emplacement.

- 8 (Facultatif) Sous **Options avancées**, sélectionnez une nouvelle banque de données pour mettre sous tension la machine virtuelle après sa restauration et pour reconnecter la carte réseau.
- 9 Cliquez sur **Suivant**.
- 10 Sur la page Prêt à terminer, vérifiez le résumé de vos demandes de restauration, puis cliquez sur **Terminer** pour lancer l'opération de restauration.

REMARQUE Si vous avez choisi de reconnecter la carte réseau pendant le processus de restauration, vérifiez que la configuration réseau de la machine virtuelle récemment créée est correcte. La carte réseau de la nouvelle machine virtuelle peut utiliser la même adresse IP que la machine virtuelle d'origine, ce qui cause des conflits.

- <span id="page-335-0"></span>11 Vérifiez qu'aucun service vCenter Server ne soit en cours d'exécution.
	- Pour un dispositif vCenter Server Appliance, exécutez la commande service-control --status -all dans l'interpréteur du dispositif.
	- n Pour une instance de vCenter Server installée sous Windows, dans le menu **Démarrer** de Windows, sélectionnez Panneau de configuration > Outils d'administration > Services.
- 12 Exécutez le script vcenter-restore pour terminer l'opération de restauration et démarrer tous les services de vCenter Server.

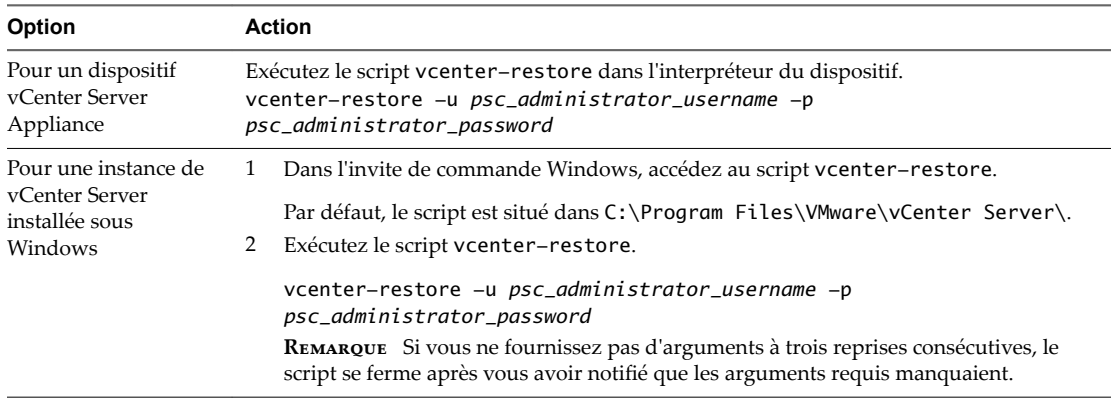

En l'occurrence, *psc\_administrator\_username* correspond au nom d'utilisateur de l'administrateur vCenter Single Sign-On qui doit être au format UPN.

- 13 Vérifiez que tous les services vCenter Server sont en cours d'exécution.
	- u Pour un vCenter Server Appliance déployé en tant que dispositif, exécutez la commande servicecontrol --status --all dans l'interpréteur de commande du dispositif.
	- u Pour une instance de vCenter Server installée sous Windows, dans le menu **Démarrer** de Windows, sélectionnez Panneau de configuration > Outils d'administration > Services.

Une boîte de dialogue d'information confirme que l'opération de restauration a été lancée. Vous pouvez surveiller l'avancement de la restauration dans le volet Tâches récentes.

#### **Restaurer la machine virtuelle de vCenter Server ayant échoué à un nouvel emplacement**

Vous pouvez restaurer manuellement la sauvegarde complète de l'image d'une machine virtuelle qui contient une instance de vCenter Server à l'aide de l'Assistant Restaurer la sauvegarde.

**REMARQUE** Cette procédure décrit les étapes lors de l'utilisation de vSphere Data Protection 6.1.3. Ces étapes peuvent varier si vous utilisez une autre version de vSphere Data Protection.

#### **Prérequis**

- n Déployez et configurez le dispositif vSphere Data Protection.
- n Sauvegardez une machine virtuelle exécutant vCenter Server. Reportez-vous à [« Utiliser vSphere Data](#page-320-0) [Protection pour sauvegarder un environnement vCenter Server », page 321](#page-320-0).
- n Utilisez vSphere Web Client pour vous connecter à l'instance de vCenter Server qui gère votre environnement. Connectez-vous en tant que l'utilisateur disposant de privilèges d'administrateur qui a été utilisé pendant la configuration de vSphere Data Protection.
- Vérifiez que la machine virtuelle que vous souhaitez restaurer est éteinte.

#### **Procédure**

1 Dans la page d'accueil de vSphere Web Client, cliquez sur **vSphere Data Protection**.

- 2 Cliquez sur l'onglet **Restaurer**.
- 3 (Facultatif) Filtrez les sauvegardes pour restreindre votre recherche.
- 4 Sélectionnez une machine virtuelle dans la colonne Nom, puis sélectionnez l'un des éléments de sauvegarde que vous souhaitez restaurer.

Lorsque vous sélectionnez une machine virtuelle, vous pouvez voir la liste des sauvegardes effectuées pour cette machine virtuelle.

- 5 Cliquez sur **Restaurer** pour démarrer l'assistant Restaurer la sauvegarde.
- 6 Dans la page Sélectionner une sauvegarde, vérifiez que la liste de sauvegardes est correcte, supprimez les sauvegardes que vous souhaitez exclure de l'opération de restauration, puis cliquez sur **Suivant**.
- 7 Sur la page D·finir les options de restauration, décochez la case **Restaurer à l'emplacement d'origine** pour définir les options de restauration de chaque sauvegarde que vous restaurez à un nouvel emplacement.
- 8 Entrez le nom de la nouvelle machine virtuelle, puis cliquez sur **Choisir** afin de sélectionner un nouvel hôte pour la machine virtuelle.
- 9 Sélectionnez la banque de données dans laquelle restaurer la machine virtuelle, puis cliquez sur **Suivant**.
- 10 (Facultatif) Sous Options avancées, sélectionnez une nouvelle banque de données pour mettre sous tension la machine virtuelle après sa restauration et pour reconnecter la carte réseau.
- 11 Cliquez sur **Suivant**.
- 12 Sur la page Prêt à terminer, vérifiez le résumé de vos demandes de restauration, puis cliquez sur **Terminer** pour lancer l'opération de restauration.

REMARQUE Si vous avez choisi de reconnecter la carte réseau pendant le processus de restauration, vérifiez que la configuration réseau de la machine virtuelle récemment créée est correcte. La carte réseau de la nouvelle machine virtuelle peut utiliser la même adresse IP que la machine virtuelle d'origine, ce qui cause des conflits.

- 13 Vérifiez qu'aucun service vCenter Server ne soit en cours d'exécution.
	- n Pour un dispositif vCenter Server Appliance, exécutez la commande service-control --status all dans l'interpréteur du dispositif.
	- n Pour une instance de vCenter Server installée sous Windows, dans le menu **Démarrer** de Windows, sélectionnez Panneau de configuration > Outils d'administration > Services.

<span id="page-337-0"></span>14 Exécutez le script vcenter-restore pour terminer l'opération de restauration et démarrer tous les services de vCenter Server.

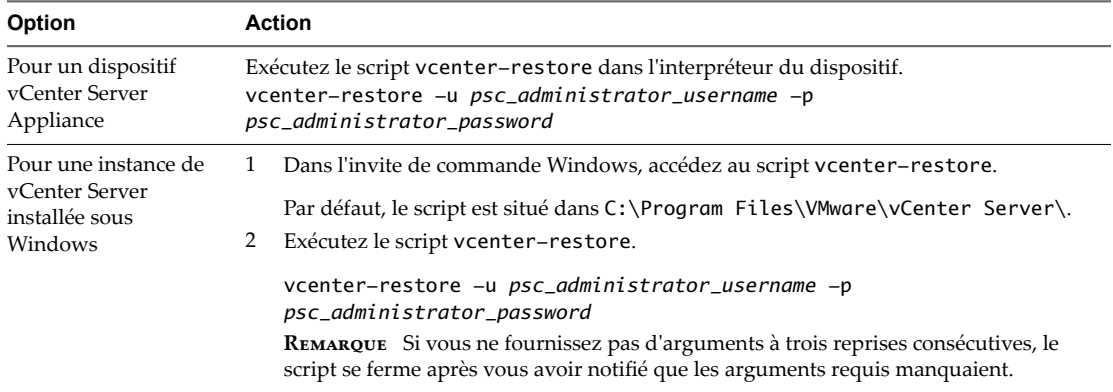

En l'occurrence, *psc\_administrator\_username* correspond au nom d'utilisateur de l'administrateur vCenter Single Sign-On qui doit être au format UPN.

- 15 Vérifiez que tous les services vCenter Server sont en cours d'exécution.
	- Pour un vCenter Server Appliance déployé en tant que dispositif, exécutez la commande servicecontrol --status --all dans l'interpréteur de commande du dispositif.
	- u Pour une instance de vCenter Server installée sous Windows, dans le menu **Démarrer** de Windows, sélectionnez Panneau de configuration > Outils d'administration > Services.

Une boîte de dialogue d'information confirme que l'opération de restauration a été lancée. Vous pouvez surveiller l'avancement de la restauration dans le volet Tâches récentes.

#### **Restaurer une machine virtuelle vCenter Server qui a échoué avec l'opération de restauration d'urgence directe vers l'hôte**

L'opération de restauration d'urgence directe vers l'hôte vous permet de restaurer la machine virtuelle qui contient vCenter Server, lorsque vCenter Server devient indisponible ou lorsque vous ne pouvez pas accéder à l'interface utilisateur vSphere Data Protection à l'aide de vSphere Web Client.

Pour un grand nombre d'opérations essentielles, vSphere Data Protection dépend de vCenter Server. Lorsque vCenter Server devient indisponible, une opération de restauration d'urgence peut restaurer la machine virtuelle qui contient vCenter Server, vCenter Server Appliance ou Platform Services Controller directement vers l'hôte ESXi qui exécute le dispositif vSphere Data Protection. L'onglet **Restauration d'urgence** affiche la liste des machines virtuelles qui ont été sauvegardées par le dispositif vSphere Data Protection. Ces VM qui contiennent une instance de vCenter Server ou de Platform Services Controller peuvent être restaurées comme de nouvelles VM sur l'hôte ESXi où le dispositif vSphere Data Protection s'exécute. Pour connaître les meilleures pratiques, les recommandations et les limitations de l'opération de restauration d'urgence, reportez-vous à la documentation de *vSphere Data Protection*.

REMARQUE Cette procédure décrit les étapes lors de l'utilisation de vSphere Data Protection 6.1.3. Ces étapes peuvent varier si vous utilisez une autre version de vSphere Data Protection.

#### **Prérequis**

Sauvegardez la machine virtuelle vCenter Server ou vCenter Server Appliance à l'aide de vSphere Data Protection.

1 À l'aide d'un navigateur Internet, accédez à http://host-name/ui ou http://host-IP-address/ui.

En l'occurrence, *host-name* correspond au nom de l'hôte ESXi et *host-IP-address* est l'adresse IP de l'hôteESXi sur lequel réside le dispositif vSphere Data Protection. Connectez-vous à VMware Host Clienten tant qu'administrateur.

- a Cliquez avec le bouton droit sur **Hôte** dans l'inventaire VMware Host Client et sélectionnez **Déconnecter de vCenter Server** dans le menu.
- b Cliquez sur **Déconnecter de vCenter Server** lorsque vous êtes invité à dissocier l'hôte de vCenter Server.

REMARQUE Si vous utilisez un hôte ESXi version 5.1, connectez-vous à vSphere Client au lieu de VMware Host Client et, sur l'onglet **Résumé**, cliquez sur **Dissocier l'hôte de vCenter Server**.

2 Dans un navigateur Web, accédez à l'utilitaire de configuration de vSphere Data Protection.

https://ip\_address\_VDP\_Appliance:8543/vdp-configure/.

- 3 Dans l'onglet **Restauration d'urgence**, sélectionnez la machine virtuelle qui servira de point de restauration, puis cliquez sur **Restaurer**.
- 4 Dans la boîte de dialogue Informations d'authentification de l'hôte, saisissez les informations dȇauthentification valides de l'hôte et cliquez sur **OK**.
- 5 Dans la boîte de dialogue Restaurer une sauvegarde, saisissez un nouveau nom.
- 6 Sélectionnez une banque de données comme cible de destination de la sauvegarde et cliquez sur **Restaurer**.

AvERTISSEMENT La taille de la capacité de la banque de données figure dans la liste. Veillez à sélectionner une banque de données disposant d'un espace disque suffisant pour la restauration. Un espace insuffisant se traduit par l'échec de la restauration.

La machine virtuelle restaurée figure dans l'inventaire au niveau de l'hôte vSphere. La restauration vers un chemin d'inventaire plus spécifique n'est pas prise en charge.

- 7 Vérifiez qu'aucun service vCenter Server ne soit en cours d'exécution.
	- Pour un dispositif vCenter Server Appliance, exécutez la commande service-control --status -all dans l'interpréteur du dispositif.
	- n Pour une instance de vCenter Server installée sous Windows, dans le menu **Démarrer** de Windows, sélectionnez **Panneau de configuration > Outils d'administration > Services**.

8 Exécutez le script vcenter-restore pour terminer l'opération de restauration et démarrer tous les services de vCenter Server.

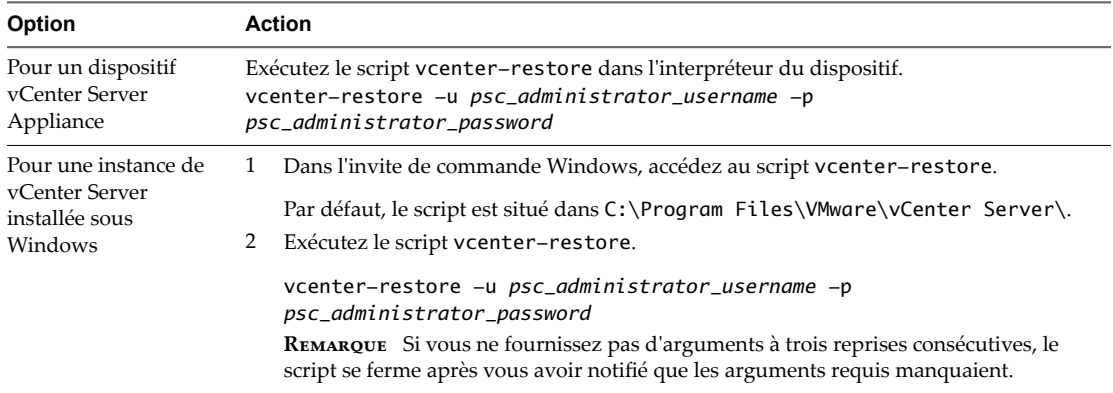

En l'occurrence, *psc\_administrator\_username* correspond au nom d'utilisateur de l'administrateur vCenter Single Sign-On qui doit être au format UPN.

- Vérifiez que tous les services vCenter Server sont en cours d'exécution.
	- ◆ Pour un vCenter Server Appliance déployé en tant que dispositif, exécutez la commande servicecontrol --status --all dans l'interpréteur de commande du dispositif.
	- u Pour une instance de vCenter Server installée sous Windows, dans le menu **Démarrer** de Windows, sélectionnez Panneau de configuration > Outils d'administration > Services.

# **Restauration d'un environnement vCenter Server avec plusieurs instances de Platform Services Controller**

Vous pouvez utiliser vSphere Data Protection pour restaurer un environnement dans lequel les instances de vCenter Server sont inscrites avec différentes instances de Platform Services Controller et les données d'infrastructure sont répliquées entre les instances de Platform Services Controller.

**Importюnt** Vous pouvez sauvegarder et restaurer uniquement les machines virtuelles qui exécutent vCenter Server, un dispositif vCenter Server Appliance et une instance de Platform Services Controller. Vous ne pouvez pas sauvegarder et restaurer des machines physiques exécutant vCenter Server en utilisant vSphere Data Protection.

n [Restaurer un Platform Services Controller unique ayant échoué page 341](#page-340-0)

Votre environnement peut contenir plusieurs instances de vCenter Server enregistrées avec des instances externes différentes de Platform Services Controller qui répliquent leurs données. Vous pouvez utiliser vSphere Data Protection pour sauvegarder et restaurer l'intégralité de l'environnement de sorte que si un Platform Services Controller échoue, vous pouvez restaurer le Platform Services Controller ayant échoué.

n [Restaurer toutes les instances de Platform Services Controller qui ont échoué page 343](#page-342-0)

Votre environnement peut contenir plusieurs instances de vCenter Server enregistrées avec des instances externes différentes de Platform Services Controller qui répliquent leurs données. Vous pouvez utiliser vSphere Data Protection pour sauvegarder et restaurer la totalité de l'environnement. Si toutes les instances Platform Services Controller échouent, vous pouvez restaurer l'environnement.

■ [Restaurer une instance de vCenter Server ayant échoué page 347](#page-346-0)

Il est possible que votre environnement contiennent plusieurs instances de vCenter Server enregistrées dans différentes instances externes de Platform Services Controller, alors que les données d'infrastructure sont répliquées entre les instances de Platform Services Controller. Vous pouvez utiliser vSphere Data Protection pour restaurer toutes les instances de vCenter Server ayant échoué.

#### <span id="page-340-0"></span>**Restaurer un Platform Services Controller unique ayant échoué**

Votre environnement peut contenir plusieurs instances de vCenter Server enregistrées avec des instances externes différentes de Platform Services Controller qui répliquent leurs données. Vous pouvez utiliser vSphere Data Protection pour sauvegarder et restaurer l'intégralité de l'environnement de sorte que si un Platform Services Controller échoue, vous pouvez restaurer le Platform Services Controller ayant échoué.

**Importюnt** Vous pouvez sauvegarder et restaurer uniquement les machines virtuelles qui exécutent vCenter Server, un dispositif vCenter Server Appliance et une instance de Platform Services Controller. Vous ne pouvez pas sauvegarder et restaurer des machines physiques exécutant vCenter Server en utilisant vSphere Data Protection.

#### **Procédure**

1 Rediriger vCenter Server vers un autre Platform Services Controller externe page 341

La jonction de dispositifs Platform Services Controller externes dans le même domaine vCenter Single Sign-On permet de garantir la haute disponibilité de votre système.

2 [Déployer une nouvelle instance de Platform Services Controller page 342](#page-341-0)

Si une instance de Platform Services Controller échoue dans un environnement contenant plusieurs instances de Platform Services Controller, vous devez déployer une nouvelle instance de Platform Services Controller et la joindre à un nœud actif du même domaine et site vCenter Single Sign-On.

3 [Rediriger les instances de vCenter Server vers l'instance restaurée de Platform Services Controller](#page-342-0) [page 343](#page-342-0)

Après avoir restauré une instance de Platform Services Controller qui a échoué dans un environnement contenant plusieurs instances de vCenter Server enregistrées avec différentes instances externes de Platform Services Controller, vous devez rediriger les instances de vCenter Server vers l'instance restaurée de Platform Services Controller.

#### **Rediriger vCenter Server vers un autre Platform Services Controller externe**

La jonction de dispositifs Platform Services Controller externes dans le même domaine vCenter Single Sign-On permet de garantir la haute disponibilité de votre système.

Si une instance externe de Platform Services Controller cesse de répondre ou si vous voulez distribuer la charge d'une instance externe de Platform Services Controller, vous pouvez rediriger les instances de vCenter Server vers une autre instance de Platform Services Controller dans le même domaine et le même site.

- Vous pouvez repointer l'instance de vCenter Server vers une instance opérationnelle de Platform Services Controller avec une capacité de charge libre dans le même domaine et le même site.
- n Vous pouvez installer ou déployer une nouvelle instance de Platform Services Controller dans le domaine et le site vers lesquels vous repointez l'instance de vCenter Server.

#### **Prérequis**

- Si l'ancienne instance de Platform Services Controller ne répond plus, supprimez le nœud et nettoyez les données vmdir caduques en exécutant la commande cmsso-util unregister. Pour plus d'informations sur la mise hors service d'une instance de Platform Services Controller, reportez-vous à https://kb.vmware.com/kb/2106736.
- Vérifiez que les anciennes et nouvelles instances de Platform Services Controller se trouvent dans les mêmes domaine et site vCenter Single Sign-On en exécutant la commande vdcrepadmin -f showservers. Pour obtenir des informations sur l'utilisation de la commande, reportez-vous à l'article de la base de connaissances à l'adresse https://kb.vmware.com/kb/2127057.

<span id="page-341-0"></span>■ Si vous souhaitez repointer un dispositif vCenter Server Appliance qui est configuré dans un cluster vCenter HA, supprimez la configuration vCenter HA. Pour plus d'informations sur la suppression d'une configuration vCenter HA, reportez-vous à *Disponibilité vSphere*.

#### **Procédure**

- 1 Ouvrez une session sur l'instance vCenter Server.
	- n Pour vCenter Server Appliance, ouvrez une session sur l'interpréteur de commande vCenter Server Appliance en tant qu'utilisateur racine.
	- n Pour une instance vCenter Server sous Windows, ouvrez une session en tant qu'administrateur sur la machine virtuelle ou sur le serveur physique vCenter Server.
- 2 Si l'instance de vCenter Server s'exécute sous Windows, dans l'invite de commande Windows, accédez à C:\Program Files\VMware\vCenter Server\bin.
- 3 Exécutez la commande cmsso-util repoint.

cmsso-util repoint --repoint-psc *psc\_fqdn\_or\_static\_ip* [--dc-port *port\_number*]

où les crochet [] contiennent les options de commande.

Ici, *psc\_fqdn\_or\_static\_ip* correspond au nom de système utilisé pour identifier le Platform Services Controller. Ce nom de système doit être un nom de domaine ou une adresse IP statique.

REMARQUE La valeur du nom de domaine complet est sensible à la casse.

Utilisez l'option --dc-port *port\_number* si l'instance de Platform Services Controller s'exécute sur un port HTTPS personnalisé. La valeur par défaut du port HTTPS est 443.

4 Connectez-vous à l'instance de vCenter Server en utilisant vSphere Web Client pour vérifier que l'instance de vCenter Server est en service et peut être gérée.

L'instance de vCenter Server est enregistrée avec le nouveau Platform Services Controller.

#### **Suivant**

Si vous avez repointé un dispositif vCenter Server Appliance qui était configuré dans un cluster vCenter HA, vous pouvez reconfigurer le cluster vCenter HA. Pour obtenir des informations sur la configuration de vCenter HA, reportez-vous à *Disponibilité vSphere*.

#### **Déployer une nouvelle instance de Platform Services Controller**

Si une instance de Platform Services Controller échoue dans un environnement contenant plusieurs instances de Platform Services Controller, vous devez déployer une nouvelle instance de Platform Services Controller et la joindre à un nœud actif du même domaine et site vCenter Single Sign-On.

Vous pouvez déployer la nouvelle instance de Platform Services Controller en utilisant l'une des méthodes de déploiement.

- n [« Déployer un dispositif de Platform Services Controller à l'aide de l'interface utilisateur graphique »,](#page-227-0) [page 228](#page-227-0)
- n [« Déployer un dispositif vCenter Server Appliance ou Platform Services Controller à l'aide de l'interface](#page-249-0) [de ligne de commande », page 250](#page-249-0)
- n [« Installation de vCenter Server et de Platform Services Controller sous Windows », page 287](#page-286-0)

Après avoir déployé la nouvelle instance de Platform Services Controller, vous pouvez rediriger les instances de vCenter Server vers cette nouvelle instance.

#### <span id="page-342-0"></span>**Rediriger les instances de vCenter Server vers l'instance restaurée de Platform Services Controller**

Après avoir restauré une instance de Platform Services Controller qui a échoué dans un environnement contenant plusieurs instances de vCenter Server enregistrées avec différentes instances externes de Platform Services Controller, vous devez rediriger les instances de vCenter Server vers l'instance restaurée de Platform Services Controller.

#### **Prérequis**

Vérifiez que les instances externes de Platform Services Controller se trouvent dans un site unique et répliquent les données d'infrastructure dans un domaine unique.

#### **Procédure**

- 1 Ouvrez une session sur l'instance vCenter Server.
	- Pour vCenter Server Appliance, ouvrez une session sur l'interpréteur de commande vCenter Server Appliance en tant qu'utilisateur racine.
	- Pour une instance vCenter Server sous Windows, ouvrez une session en tant qu'administrateur sur la machine virtuelle ou sur le serveur physique vCenter Server.
- 2 Si l'instance de vCenter Server s'exécute sous Windows, dans l'invite de commande Windows, accédez à C:\Program Files\VMware\vCenter Server\bin.
- 3 Exécutez le script cmsso-util.

cmsso-util repoint --repoint-psc *psc\_fqdn\_or\_static\_ip* [--dc-port *port\_number*]

où les crochet [] contiennent les options de commande.

Ici, *psc\_fqdn\_or\_static\_ip* correspond au nom de système utilisé pour identifier le Platform Services Controller. Ce nom de système doit être un nom de domaine ou une adresse IP statique.

Utilisez l'option --dc-port *port\_number* si l'instance de Platform Services Controller s'exécute sur un port HTTPS personnalisé. La valeur par défaut du port HTTPS est 443.

4 Connectez-vous à l'instance de vCenter Server en utilisant vSphere Web Client pour vérifier que l'instance de vCenter Server est en service et peut être gérée.

L'instance de vCenter Server est enregistrée avec l'instance restaurée de Platform Services Controller.

## **Restaurer toutes les instances de Platform Services Controller qui ont échoué**

Votre environnement peut contenir plusieurs instances de vCenter Server enregistrées avec des instances externes différentes de Platform Services Controller qui répliquent leurs données. Vous pouvez utiliser vSphere Data Protection pour sauvegarder et restaurer la totalité de l'environnement. Si toutes les instances Platform Services Controller échouent, vous pouvez restaurer l'environnement.

**Importюnt** Vous pouvez sauvegarder et restaurer uniquement les machines virtuelles qui exécutent vCenter Server, un dispositif vCenter Server Appliance et une instance de Platform Services Controller. Vous ne pouvez pas sauvegarder et restaurer des machines physiques exécutant vCenter Server en utilisant vSphere Data Protection.

En utilisant la restauration d'urgence directe vers l'hôte, restaurez la machine virtuelle et les services de l'instance de Platform Services Controllersauvegardée le plus récemment. Une fois la restauration terminée, déployez de nouvelles instances de Platform Services Controller et joignez-la à l'instance restaurée de Platform Services Controller. Après le déploiement, vous pouvez rediriger les instances de vCenter Server vers les nouvelles instances déployées de Platform Services Controller.

1 Restaurer la machine virtuelle Platform Services Controller sauvegardée le plus récemment et ayant échoué avec l'opération de restauration d'urgence directe vers l'hôte page 344

L'opération de restauration d'urgence directe vers l'hôte vous permet de restaurer la machine virtuelle qui contient Platform Services Controller, lorsque vCenter Server devient indisponible ou lorsque vous ne pouvez pas accéder à l'interface utilisateur vSphere Data Protection à l'aide de vSphere Web Client.

2 [Exécutez le script vcenter-restore page 345](#page-344-0)

Une fois le processus de restauration de Platform Services Controller terminé, vous devez exécuter le script vcenter-restore sur les instances de vCenter Server qui sont enregistrées dans la version restaurée de Platform Services Controller.

3 [Déployer des instances de Platform Services Controller page 346](#page-345-0)

Si plusieurs instances de Platform Services Controller échouent dans un environnement contenant plusieurs instances de Platform Services Controller, vous devez déployer de nouvelles instances de Platform Services Controller et les joindre aux nœuds actifs du même domaine et site vCenter Single Sign-On et site.

4 [Rediriger les connexions entre les instances vCenter Server et Platform Services Controller page 346](#page-345-0)

Après avoir restauré les instances de Platform Services Controller qui ont échoué dans un environnement contenant plusieurs instances de vCenter Server enregistrées avec différentes instances externes de Platform Services Controller, vous devez rediriger les instances de vCenter Server vers les nœuds restaurés de Platform Services Controller.

#### **Restaurer la machine virtuelle Platform Services Controller sauvegardée le plus récemment et ayant échoué avec l'opération de restauration d'urgence directe vers l'hôte**

L'opération de restauration d'urgence directe vers l'hôte vous permet de restaurer la machine virtuelle qui contient Platform Services Controller, lorsque vCenter Server devient indisponible ou lorsque vous ne pouvez pas accéder à l'interface utilisateur vSphere Data Protection à l'aide de vSphere Web Client.

Pour un grand nombre d'opérations essentielles, vSphere Data Protection dépend de vCenter Server. Lorsque vCenter Server devient indisponible, une opération de restauration d'urgence peut restaurer la machine virtuelle qui contient vCenter Server, vCenter Server Appliance ou Platform Services Controller directement vers l'hôte ESXi qui exécute le dispositif vSphere Data Protection. L'onglet **Restauration d'urgence** affiche la liste des machines virtuelles qui ont été sauvegardées par le dispositif vSphere Data Protection. Ces VM qui contiennent une instance de vCenter Server ou de Platform Services Controller peuvent être restaurées comme de nouvelles VM sur l'hôte ESXi où le dispositif vSphere Data Protection s'exécute. Pour connaître les meilleures pratiques, les recommandations et les limitations de l'opération de restauration d'urgence, reportez-vous à la documentation de *vSphere Data Protection*.

REMARQUE Cette procédure décrit les étapes lors de l'utilisation de vSphere Data Protection 6.1.3. Ces étapes peuvent varier si vous utilisez une autre version de vSphere Data Protection.

<span id="page-344-0"></span>1 À l'aide d'un navigateur Internet, accédez à http://host-name/ui ou http://host-IP-address/ui.

En l'occurrence, *host-name* correspond au nom de l'hôte ESXi et *host-IP-address* est l'adresse IP de l'hôteESXi sur lequel réside le dispositif vSphere Data Protection. Connectez-vous à VMware Host Clienten tant qu'administrateur.

- a Cliquez avec le bouton droit sur **Hôte** dans l'inventaire VMware Host Client et sélectionnez **Déconnecter de vCenter Server** dans le menu.
- b Cliquez sur **Déconnecter de vCenter Server** lorsque vous êtes invité à dissocier l'hôte de vCenter Server.

REMARQUE Si vous utilisez un hôte ESXi version 5.1, connectez-vous à vSphere Client au lieu de VMware Host Client et, sur l'onglet **Résumé**, cliquez sur **Dissocier l'hôte de vCenter Server**.

2 Dans un navigateur Web, accédez à l'utilitaire de configuration de vSphere Data Protection.

https://ip\_address\_VDP\_Appliance:8543/vdp-configure/.

- 3 Dans l'onglet **Restauration d'urgence**, sélectionnez la machine virtuelle qui servira de point de restauration, puis cliquez sur **Restaurer**.
- 4 Dans la boîte de dialogue Informations d'authentification de l'hôte, saisissez les informations dȇauthentification valides de l'hôte et cliquez sur **OK**.
- 5 Dans la boîte de dialogue Restaurer une sauvegarde, saisissez un nouveau nom.
- 6 Sélectionnez une banque de données comme cible de destination de la sauvegarde et cliquez sur **Restaurer**.

AvERTISSEMENT La taille de la capacité de la banque de données figure dans la liste. Veillez à sélectionner une banque de données disposant d'un espace disque suffisant pour la restauration. Un espace insuffisant se traduit par l'échec de la restauration.

La machine virtuelle restaurée figure dans l'inventaire au niveau de l'hôte vSphere. La restauration vers un chemin d'inventaire plus spécifique n'est pas prise en charge.

#### **Exécutez le script vcenter-restore**

Une fois le processus de restauration de Platform Services Controller terminé, vous devez exécuter le script vcenter-restore sur les instances de vCenter Server qui sont enregistrées dans la version restaurée de Platform Services Controller.

#### **Procédure**

- 1 Ouvrez une session sur la machine virtuelle vCenter Server.
	- n Pour vCenter Server Appliance, ouvrez une session sur l'interpréteur de commande du dispositif en tant qu'utilisateur racine.
	- n Pour une instance de vCenter Server installée sous Windows, ouvrez une session sur le système d'exploitation de la machine virtuelle en tant qu'administrateur.
- 2 Vérifiez qu'aucun service vCenter Server ne soit en cours d'exécution.
	- n Pour un dispositif vCenter Server Appliance, exécutez la commande service-control --status all dans l'interpréteur du dispositif.
	- n Pour une instance de vCenter Server installée sous Windows, dans le menu **Démarrer** de Windows, sélectionnez Panneau de configuration > Outils d'administration > Services.

<span id="page-345-0"></span>3 Exécutez le script vcenter-restore pour terminer l'opération de restauration et démarrer tous les services de vCenter Server.

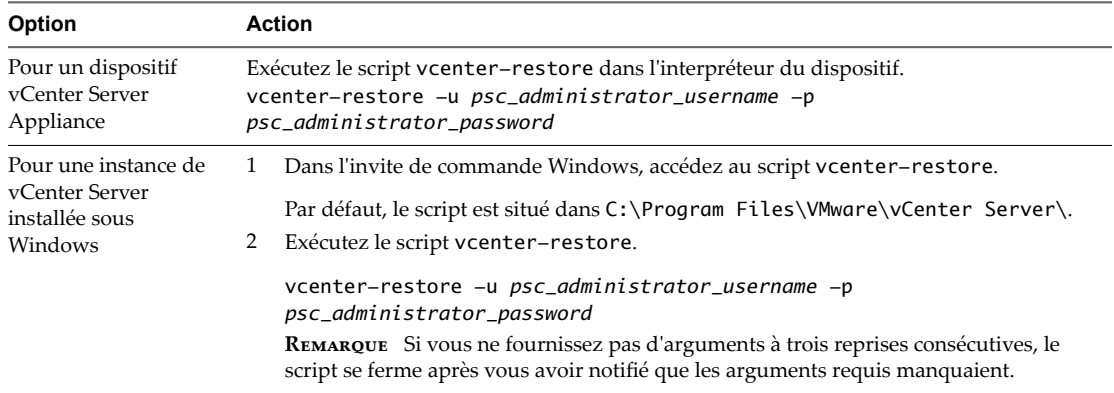

En l'occurrence, *psc\_administrator\_username* correspond au nom d'utilisateur de l'administrateur vCenter Single Sign-On qui doit être au format UPN.

- 4 Vérifiez que tous les services vCenter Server sont en cours d'exécution.
	- ◆ Pour un vCenter Server Appliance déployé en tant que dispositif, exécutez la commande servicecontrol --status --all dans l'interpréteur de commande du dispositif.
	- u Pour une instance de vCenter Server installée sous Windows, dans le menu **Démarrer** de Windows, sélectionnez Panneau de configuration > Outils d'administration > Services.

#### **Déployer des instances de Platform Services Controller**

Si plusieurs instances de Platform Services Controller échouent dans un environnement contenant plusieurs instances de Platform Services Controller, vous devez déployer de nouvelles instances de Platform Services Controller et les joindre aux nœuds actifs du même domaine et site vCenter Single Sign-On et site.

Vous pouvez déployer les nouvelles instances de Platform Services Controller en utilisant l'une des méthodes de déploiement.

- n [« Déployer un dispositif de Platform Services Controller à l'aide de l'interface utilisateur graphique »,](#page-227-0) [page 228](#page-227-0)
- n [« Déployer un dispositif vCenter Server Appliance ou Platform Services Controller à l'aide de l'interface](#page-249-0) [de ligne de commande », page 250](#page-249-0)
- n [« Installation de vCenter Server et de Platform Services Controller sous Windows », page 287](#page-286-0)

Après avoir déployé les nouvelles instances de Platform Services Controller, vous pouvez rediriger les instances de vCenter Server vers ces nouvelles instances.

## **Rediriger les connexions entre les instances vCenter Server et Platform Services Controller**

Après avoir restauré les instances de Platform Services Controller qui ont échoué dans un environnement contenant plusieurs instances de vCenter Server enregistrées avec différentes instances externes de Platform Services Controller, vous devez rediriger les instances de vCenter Server vers les nœuds restaurés de Platform Services Controller.

#### **Prérequis**

Vérifiez que les instances externes de Platform Services Controller se trouvent dans un site unique et répliquent les données d'infrastructure dans un domaine unique.

- <span id="page-346-0"></span>1 Ouvrez une session sur l'instance vCenter Server.
	- Pour vCenter Server Appliance, ouvrez une session sur l'interpréteur de commande vCenter Server Appliance en tant qu'utilisateur racine.
	- n Pour une instance vCenter Server sous Windows, ouvrez une session en tant qu'administrateur sur la machine virtuelle ou sur le serveur physique vCenter Server.
- 2 Si l'instance de vCenter Server s'exécute sous Windows, dans l'invite de commande Windows, accédez à C:\Program Files\VMware\vCenter Server\bin.
- 3 Exécutez le script cmsso-util.

cmsso-util repoint --repoint-psc *psc\_fqdn\_or\_static\_ip* [--dc-port *port\_number*]

où les crochet [] contiennent les options de commande.

Ici, *psc\_fqdn\_or\_static\_ip* correspond au nom de système utilisé pour identifier le Platform Services Controller. Ce nom de système doit être un nom de domaine ou une adresse IP statique.

Utilisez l'option --dc-port *port\_number* si l'instance de Platform Services Controller s'exécute sur un port HTTPS personnalisé. La valeur par défaut du port HTTPS est 443.

4 Connectez-vous à l'instance de vCenter Server en utilisant vSphere Web Client pour vérifier que l'instance de vCenter Server est en service et peut être gérée.

L'instance de vCenter Server est enregistrée avec l'instance restaurée de Platform Services Controller.

## **Restaurer une instance de vCenter Server ayant échoué**

Il est possible que votre environnement contiennent plusieurs instances de vCenter Server enregistrées dans différentes instances externes de Platform Services Controller, alors que les données d'infrastructure sont répliquées entre les instances de Platform Services Controller. Vous pouvez utiliser vSphere Data Protection pour restaurer toutes les instances de vCenter Server ayant échoué.

**Importюnt** Vous pouvez sauvegarder et restaurer uniquement les machines virtuelles qui exécutent vCenter Server, un dispositif vCenter Server Appliance et une instance de Platform Services Controller. Vous ne pouvez pas sauvegarder et restaurer des machines physiques exécutant vCenter Server en utilisant vSphere Data Protection.

Vous devez restaurer toutes les instances de vCenter Server ayant échoué.

#### **Prérequis**

Sauvegardez les machines virtuelles sur lesquelles les instances de vCenter Server résident.

n [Restaurer la machine virtuelle de vCenter Server ayant échoué à son emplacement d'origine page 348](#page-347-0)

Vous pouvez restaurer à son emplacement d'origine la sauvegarde de l'image complète d'une machine virtuelle contenant une instance de vCenter Server manuellement à l'aide de l'assistant Restaurer la sauvegarde.

- n [Restaurer la machine virtuelle de vCenter Server ayant échoué à un nouvel emplacement page 349](#page-348-0) Vous pouvez restaurer manuellement la sauvegarde complète de l'image d'une machine virtuelle qui contient une instance de vCenter Server à l'aide de l'Assistant Restaurer la sauvegarde.
- n [Restaurer une machine virtuelle vCenter Server qui a échoué avec l'opération de restauration](#page-350-0) [d'urgence directe vers l'hôte page 351](#page-350-0)

L'opération de restauration d'urgence directe vers l'hôte vous permet de restaurer la machine virtuelle qui contient vCenter Server, lorsque vCenter Server devient indisponible ou lorsque vous ne pouvez pas accéder à l'interface utilisateur vSphere Data Protection à l'aide de vSphere Web Client.

#### <span id="page-347-0"></span>**Restaurer la machine virtuelle de vCenter Server ayant échoué à son emplacement d'origine**

Vous pouvez restaurer à son emplacement d'origine la sauvegarde de l'image complète d'une machine virtuelle contenant une instance de vCenter Server manuellement à l'aide de l'assistant Restaurer la sauvegarde.

REMARQUE Cette procédure décrit les étapes lors de l'utilisation de vSphere Data Protection 6.1.3. Ces étapes peuvent varier si vous utilisez une autre version de vSphere Data Protection.

#### **Prérequis**

- n Déployez et configurez le dispositif vSphere Data Protection.
- n Sauvegardez une machine virtuelle exécutant vCenter Server. Reportez-vous à [« Utiliser vSphere Data](#page-320-0) [Protection pour sauvegarder un environnement vCenter Server », page 321](#page-320-0).
- n Utilisez vSphere Web Client pour vous connecter à l'instance de vCenter Server qui gère votre environnement. Connectez-vous en tant que l'utilisateur disposant de privilèges d'administrateur qui a été utilisé pendant la configuration de vSphere Data Protection.
- Vérifiez que la machine virtuelle que vous souhaitez restaurer est éteinte.

#### **Procédure**

- 1 Dans la page d'accueil de vSphere Web Client, cliquez sur **vSphere Data Protection**.
- 2 Cliquez sur l'onglet **Restaurer**.
- 3 (Facultatif) Filtrez les sauvegardes pour restreindre votre recherche.
- 4 Sélectionnez une machine virtuelle dans la colonne Nom, puis sélectionnez l'un des éléments de sauvegarde que vous souhaitez restaurer.

Lorsque vous sélectionnez une machine virtuelle, vous pouvez voir la liste des sauvegardes effectuées pour cette machine virtuelle.

- 5 Cliquez sur **Restaurer** pour démarrer l'assistant Restaurer la sauvegarde.
- 6 Dans la page Sélectionner une sauvegarde, vérifiez que la liste de sauvegardes est correcte, supprimez les sauvegardes que vous souhaitez exclure de l'opération de restauration, puis cliquez sur **Suivant**.
- 7 Sur la page Définir les options de restauration, laissez la case Restaurer à l'emplacement d'origine cochée.

**Importюnt** Si le disque virtuel de la machine virtuelle d'origine a été retiré ou supprimé, vous ne pouvez pas restaurer la machine virtuelle à son emplacement d'origine. Le VMDK doit être restauré à un nouvel emplacement.

- 8 (Facultatif) Sous **Options avancées**, sélectionnez une nouvelle banque de données pour mettre sous tension la machine virtuelle après sa restauration et pour reconnecter la carte réseau.
- 9 Cliquez sur **Suivant**.
- 10 Sur la page Prêt à terminer, vérifiez le résumé de vos demandes de restauration, puis cliquez sur **Terminer** pour lancer l'opération de restauration.

REMARQUE Si vous avez choisi de reconnecter la carte réseau pendant le processus de restauration, vérifiez que la configuration réseau de la machine virtuelle récemment créée est correcte. La carte réseau de la nouvelle machine virtuelle peut utiliser la même adresse IP que la machine virtuelle d'origine, ce qui cause des conflits.

- <span id="page-348-0"></span>11 Vérifiez qu'aucun service vCenter Server ne soit en cours d'exécution.
	- Pour un dispositif vCenter Server Appliance, exécutez la commande service-control --status -all dans l'interpréteur du dispositif.
	- n Pour une instance de vCenter Server installée sous Windows, dans le menu **Démarrer** de Windows, sélectionnez Panneau de configuration > Outils d'administration > Services.
- 12 Exécutez le script vcenter-restore pour terminer l'opération de restauration et démarrer tous les services de vCenter Server.

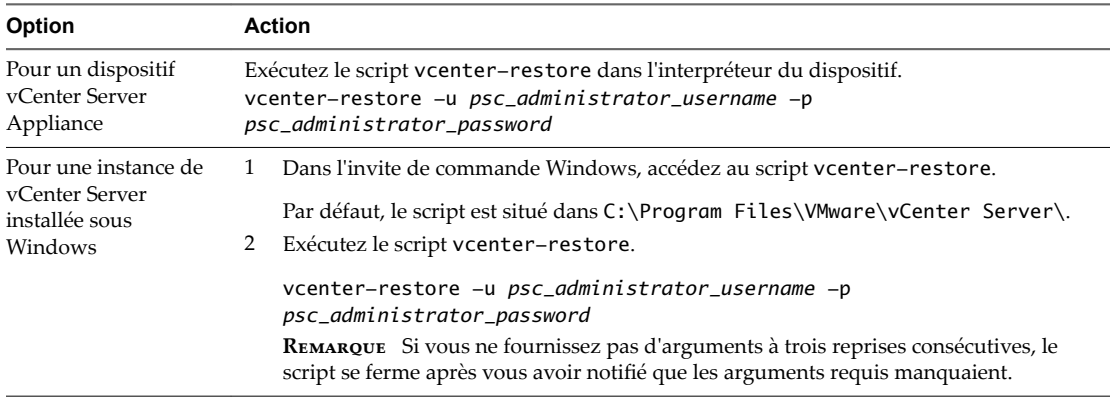

En l'occurrence, *psc\_administrator\_username* correspond au nom d'utilisateur de l'administrateur vCenter Single Sign-On qui doit être au format UPN.

- 13 Vérifiez que tous les services vCenter Server sont en cours d'exécution.
	- u Pour un vCenter Server Appliance déployé en tant que dispositif, exécutez la commande servicecontrol --status --all dans l'interpréteur de commande du dispositif.
	- u Pour une instance de vCenter Server installée sous Windows, dans le menu **Démarrer** de Windows, sélectionnez Panneau de configuration > Outils d'administration > Services.

Une boîte de dialogue d'information confirme que l'opération de restauration a été lancée. Vous pouvez surveiller l'avancement de la restauration dans le volet Tâches récentes.

#### **Restaurer la machine virtuelle de vCenter Server ayant échoué à un nouvel emplacement**

Vous pouvez restaurer manuellement la sauvegarde complète de l'image d'une machine virtuelle qui contient une instance de vCenter Server à l'aide de l'Assistant Restaurer la sauvegarde.

**REMARQUE** Cette procédure décrit les étapes lors de l'utilisation de vSphere Data Protection 6.1.3. Ces étapes peuvent varier si vous utilisez une autre version de vSphere Data Protection.

#### **Prérequis**

- n Déployez et configurez le dispositif vSphere Data Protection.
- n Sauvegardez une machine virtuelle exécutant vCenter Server. Reportez-vous à [« Utiliser vSphere Data](#page-320-0) [Protection pour sauvegarder un environnement vCenter Server », page 321](#page-320-0).
- n Utilisez vSphere Web Client pour vous connecter à l'instance de vCenter Server qui gère votre environnement. Connectez-vous en tant que l'utilisateur disposant de privilèges d'administrateur qui a été utilisé pendant la configuration de vSphere Data Protection.
- Vérifiez que la machine virtuelle que vous souhaitez restaurer est éteinte.

#### **Procédure**

1 Dans la page d'accueil de vSphere Web Client, cliquez sur **vSphere Data Protection**.

- 2 Cliquez sur l'onglet **Restaurer**.
- 3 (Facultatif) Filtrez les sauvegardes pour restreindre votre recherche.
- 4 Sélectionnez une machine virtuelle dans la colonne Nom, puis sélectionnez l'un des éléments de sauvegarde que vous souhaitez restaurer.

Lorsque vous sélectionnez une machine virtuelle, vous pouvez voir la liste des sauvegardes effectuées pour cette machine virtuelle.

- 5 Cliquez sur **Restaurer** pour démarrer l'assistant Restaurer la sauvegarde.
- 6 Dans la page Sélectionner une sauvegarde, vérifiez que la liste de sauvegardes est correcte, supprimez les sauvegardes que vous souhaitez exclure de l'opération de restauration, puis cliquez sur **Suivant**.
- 7 Sur la page D·finir les options de restauration, décochez la case **Restaurer à l'emplacement d'origine** pour définir les options de restauration de chaque sauvegarde que vous restaurez à un nouvel emplacement.
- 8 Entrez le nom de la nouvelle machine virtuelle, puis cliquez sur **Choisir** afin de sélectionner un nouvel hôte pour la machine virtuelle.
- 9 Sélectionnez la banque de données dans laquelle restaurer la machine virtuelle, puis cliquez sur **Suivant**.
- 10 (Facultatif) Sous Options avancées, sélectionnez une nouvelle banque de données pour mettre sous tension la machine virtuelle après sa restauration et pour reconnecter la carte réseau.
- 11 Cliquez sur **Suivant**.
- 12 Sur la page Prêt à terminer, vérifiez le résumé de vos demandes de restauration, puis cliquez sur **Terminer** pour lancer l'opération de restauration.

REMARQUE Si vous avez choisi de reconnecter la carte réseau pendant le processus de restauration, vérifiez que la configuration réseau de la machine virtuelle récemment créée est correcte. La carte réseau de la nouvelle machine virtuelle peut utiliser la même adresse IP que la machine virtuelle d'origine, ce qui cause des conflits.

- 13 Vérifiez qu'aucun service vCenter Server ne soit en cours d'exécution.
	- n Pour un dispositif vCenter Server Appliance, exécutez la commande service-control --status all dans l'interpréteur du dispositif.
	- n Pour une instance de vCenter Server installée sous Windows, dans le menu **Démarrer** de Windows, sélectionnez Panneau de configuration > Outils d'administration > Services.

<span id="page-350-0"></span>14 Exécutez le script vcenter-restore pour terminer l'opération de restauration et démarrer tous les services de vCenter Server.

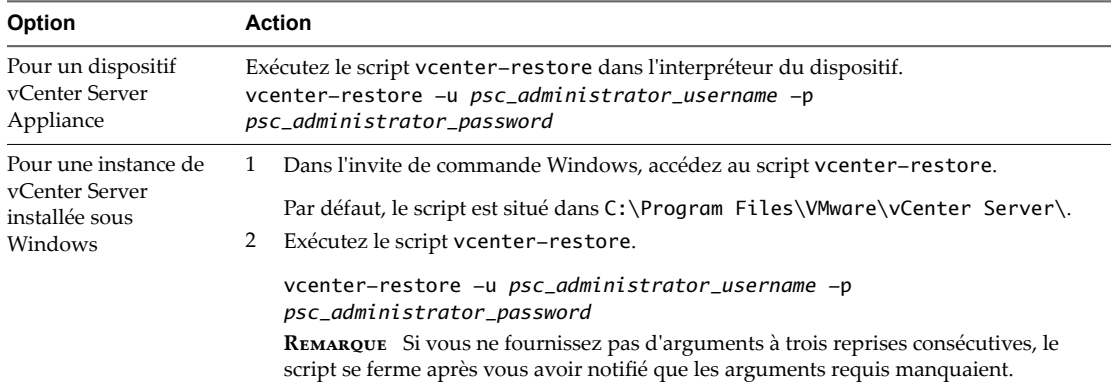

En l'occurrence, *psc\_administrator\_username* correspond au nom d'utilisateur de l'administrateur vCenter Single Sign-On qui doit être au format UPN.

- 15 Vérifiez que tous les services vCenter Server sont en cours d'exécution.
	- Pour un vCenter Server Appliance déployé en tant que dispositif, exécutez la commande servicecontrol --status --all dans l'interpréteur de commande du dispositif.
	- u Pour une instance de vCenter Server installée sous Windows, dans le menu **Démarrer** de Windows, sélectionnez Panneau de configuration > Outils d'administration > Services.

Une boîte de dialogue d'information confirme que l'opération de restauration a été lancée. Vous pouvez surveiller l'avancement de la restauration dans le volet Tâches récentes.

#### **Restaurer une machine virtuelle vCenter Server qui a échoué avec l'opération de restauration d'urgence directe vers l'hôte**

L'opération de restauration d'urgence directe vers l'hôte vous permet de restaurer la machine virtuelle qui contient vCenter Server, lorsque vCenter Server devient indisponible ou lorsque vous ne pouvez pas accéder à l'interface utilisateur vSphere Data Protection à l'aide de vSphere Web Client.

Pour un grand nombre d'opérations essentielles, vSphere Data Protection dépend de vCenter Server. Lorsque vCenter Server devient indisponible, une opération de restauration d'urgence peut restaurer la machine virtuelle qui contient vCenter Server, vCenter Server Appliance ou Platform Services Controller directement vers l'hôte ESXi qui exécute le dispositif vSphere Data Protection. L'onglet **Restauration d'urgence** affiche la liste des machines virtuelles qui ont été sauvegardées par le dispositif vSphere Data Protection. Ces VM qui contiennent une instance de vCenter Server ou de Platform Services Controller peuvent être restaurées comme de nouvelles VM sur l'hôte ESXi où le dispositif vSphere Data Protection s'exécute. Pour connaître les meilleures pratiques, les recommandations et les limitations de l'opération de restauration d'urgence, reportez-vous à la documentation de *vSphere Data Protection*.

REMARQUE Cette procédure décrit les étapes lors de l'utilisation de vSphere Data Protection 6.1.3. Ces étapes peuvent varier si vous utilisez une autre version de vSphere Data Protection.

#### **Prérequis**

Sauvegardez la machine virtuelle vCenter Server ou vCenter Server Appliance à l'aide de vSphere Data Protection.

1 À l'aide d'un navigateur Internet, accédez à http://host-name/ui ou http://host-IP-address/ui.

En l'occurrence, *host-name* correspond au nom de l'hôte ESXi et *host-IP-address* est l'adresse IP de l'hôteESXi sur lequel réside le dispositif vSphere Data Protection. Connectez-vous à VMware Host Clienten tant qu'administrateur.

- a Cliquez avec le bouton droit sur **Hôte** dans l'inventaire VMware Host Client et sélectionnez **Déconnecter de vCenter Server** dans le menu.
- b Cliquez sur **Déconnecter de vCenter Server** lorsque vous êtes invité à dissocier l'hôte de vCenter Server.

REMARQUE Si vous utilisez un hôte ESXi version 5.1, connectez-vous à vSphere Client au lieu de VMware Host Client et, sur l'onglet **Résumé**, cliquez sur **Dissocier l'hôte de vCenter Server**.

2 Dans un navigateur Web, accédez à l'utilitaire de configuration de vSphere Data Protection.

https://ip\_address\_VDP\_Appliance:8543/vdp-configure/.

- 3 Dans l'onglet **Restauration d'urgence**, sélectionnez la machine virtuelle qui servira de point de restauration, puis cliquez sur **Restaurer**.
- 4 Dans la boîte de dialogue Informations d'authentification de l'hôte, saisissez les informations dȇauthentification valides de l'hôte et cliquez sur **OK**.
- 5 Dans la boîte de dialogue Restaurer une sauvegarde, saisissez un nouveau nom.
- 6 Sélectionnez une banque de données comme cible de destination de la sauvegarde et cliquez sur **Restaurer**.

AvERTISSEMENT La taille de la capacité de la banque de données figure dans la liste. Veillez à sélectionner une banque de données disposant d'un espace disque suffisant pour la restauration. Un espace insuffisant se traduit par l'échec de la restauration.

La machine virtuelle restaurée figure dans l'inventaire au niveau de l'hôte vSphere. La restauration vers un chemin d'inventaire plus spécifique n'est pas prise en charge.

- 7 Vérifiez qu'aucun service vCenter Server ne soit en cours d'exécution.
	- Pour un dispositif vCenter Server Appliance, exécutez la commande service-control --status -all dans l'interpréteur du dispositif.
	- n Pour une instance de vCenter Server installée sous Windows, dans le menu **Démarrer** de Windows, sélectionnez **Panneau de configuration > Outils d'administration > Services**.

8 Exécutez le script vcenter-restore pour terminer l'opération de restauration et démarrer tous les services de vCenter Server.

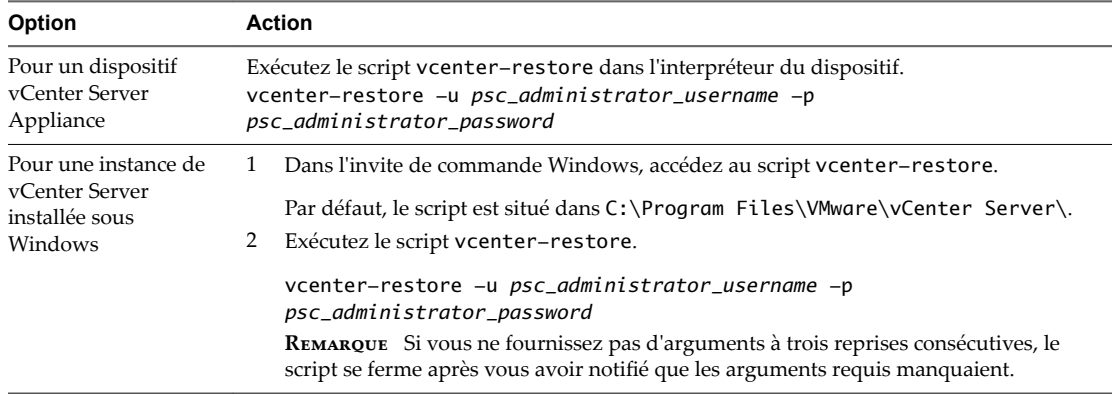

En l'occurrence, *psc\_administrator\_username* correspond au nom d'utilisateur de l'administrateur vCenter Single Sign-On qui doit être au format UPN.

- 9 Vérifiez que tous les services vCenter Server sont en cours d'exécution.
	- u Pour un vCenter Server Appliance déployé en tant que dispositif, exécutez la commande servicecontrol --status --all dans l'interpréteur de commande du dispositif.
	- u Pour une instance de vCenter Server installée sous Windows, dans le menu **Démarrer** de Windows, sélectionnez Panneau de configuration > Outils d'administration > Services.

Installation et configuration de vSphere

# **Dépannage du démarrage d' ESXi 8**

Les rubriques de dépannage du démarrage d'ESXi fournissent des solutions aux problèmes que vous pouvez rencontrer pendant le démarrage d'ESXi.

Ce chapitre aborde les rubriques suivantes :

- n « L'hôte s'arrête de manière inattendue au démarrage lorsqu'un disque de démarrage est partagé avec un autre hôte », page 355
- [« L'hôte ne démarre pas après avoir installé ESXi en mode UEFI », page 356](#page-355-0)

# **L'hôte s'arrête de manière inattendue au démarrage lorsqu'un disque de démarrage est partagé avec un autre hôte**

Lorsque plusieurs hôtes, qu'ils soient physiques ou virtuels, démarrent à partir du même disque physique partagé ou LUN, ils ne peuvent pas utiliser la même partition Scratch.

#### **Problème**

L'hôte s'arrête au démarrage lorsqu'un disque de démarrage est partagé avec un autre hôte.

#### **Cause**

Plusieurs hôtes ESXi peuvent partager le même disque physique ou LUN. Lorsque deux de ces hôtes possèdent également la même partition Scratch, il est possible que l'un des hôtes ne parvienne pas à démarrer.

#### **Solution**

1 Configurez les hôtes pour qu'ils démarrent successivement, puis démarrez-les.

Ce paramètre vous permet de démarrer les hôtes afin de pouvoir modifier la partition Scratch de l'un d'entre eux.

- 2 Depuis vSphere Web Client, connectez-vous à vCenter Server.
- 3 Sélectionnez l'hôte dans l'inventaire.
- 4 Cliquez sur l'onglet **Gérer**.
- 5 Cliquez sur **Paramètres**.
- 6 Dans Système, sélectionnez **Paramètres système avancés**.
- 7 Sélectionnez **ScratchConfig.**

La zone de texte **ScratchConfig.CurrentScratchLocation** indique l'emplacement en cours de la partition Scratch.

<span id="page-355-0"></span>8 Dans la zone de texte **ScratchConfig.ConfiguredScratchLocation**, entrez un chemin de répertoire unique pour l'hôte.

Par exemple, **/vmfs/volumes/***DatastoreUUID***/***DatastoreFolder*.

9 Redémarrez l'hôte pour que vos modifications puissent prendre effet.

# **L'hôte ne démarre pas après avoir installé ESXi en mode UEFI**

Lorsque vous installez ESXi sur une machine hôte en mode UEFI, il est possible que la machine ne démarre pas.

#### **Problème**

Lorsque vous redémarrez après avoir installé ESXi sur une machine hôte en mode UEFI, il est possible que le redémarrage échoue. Ce problème est accompagné d'un message d'erreur similaire à Erreur réseau inattendue. Aucun périphérique de démarrage disponible.

#### **Cause**

Le système hôte n'identifie pas le disque sur lequel ESXi est installé comme étant le disque de démarrage.

#### **Solution**

- 1 Lorsque le message d'erreur apparaît à l'écran, appuyez sur F11 pour afficher les options de démarrage.
- 2 Sélectionnez une option similaire à **Ajouter une option de démarrage**.

La formulation de l'option peut varier d'un système à l'autre.

- 3 Sélectionnez le fichier \EFI\BOOT\BOOTx64.EFI sur le disque sur lequel vous avez installé ESXi.
- 4 Modifiez l'ordre de démarrage afin que l'hôte démarre à partir de l'option que vous avez ajoutée.

# **Dépannage de l'installation ou de Dépannage de l'installation ou de<br>déploiement de vCenter Server**

Les rubriques relatives au dépannage de l'installation ou du déploiement de vCenter Server fournissent des solutions aux problèmes que vous pouvez rencontrer lors de l'installation de vCenter Server ou du processus de déploiement de vCenter Server Appliance.

Ce chapitre aborde les rubriques suivantes :

- n « Collecte de journaux pour le dépannage de l'installation ou de la mise à niveau de vCenter Server », page 357
- n [« Tenter d'installer un Platform Services Controller après un échec d'installation antérieur », page 359](#page-358-0)
- n « Microsoft SQL Database configuré dans un mode de compatibilité non pris en charge provoque [l'échec de l'installation et de la mise à niveau de vCenter Server », page 360](#page-359-0)

# **Collecte de journaux pour le dépannage de l'installation ou de la mise à niveau de vCenter Server**

Vous pouvez collecter des fichiers journaux d'installation ou de mise à niveau pour le système vCenter Server. Si une installation ou une mise à niveau échoue, la vérification des fichiers journaux peut vous aider à identifier la source de la panne.

Vous pouvez enregistrer et récupérer les fichiers journaux d'une instance de vCenter Server en cas d'échec de l'installation Windows en utilisant l'assistant d'installation ou via la méthode manuelle.

Vous pouvez également collecter les fichiers journaux du déploiement de vCenter Server Appliance.

n [Collecter les journaux d'installation à l'aide de l'assistant d'installation page 358](#page-357-0)

Dans la page Installation interrompue de l'assistant d'installation, vous pouvez accéder au fichier .zip généré contenant les fichiers journaux d'installation de vCenter Server pour Windows.

- n [Récupérer les journaux d'installation manuellement page 358](#page-357-0) Vous pouvez récupérer manuellement les fichiers journaux de l'installation et les consulter.
- n [Collecter les fichiers journaux du déploiement pour vCenter Server Appliance page 358](#page-357-0)

En cas d'échec du déploiement de vCenter Server Appliance, vous pouvez récupérer les fichiers journaux et les examiner afin d'identifier la raison de l'échec.

n [Exporter un bundle de support vCenter Server pour une opération de dépannage page 359](#page-358-0)

Vous pouvez exporter le bundle de support de l'instance vCenter Server dans le vCenter Server Appliance pour une opération de dépannage à l'aide de l'URL affichée sur l'écran d'accueil de l'interface DCUI.

# <span id="page-357-0"></span>**Collecter les journaux d'installation à l'aide de l'assistant d'installation**

Dans la page Installation interrompue de l'assistant d'installation, vous pouvez accéder au fichier .zip généré contenant les fichiers journaux d'installation de vCenter Server pour Windows.

Si l'installation échoue, la page Installation interrompue s'affiche ; les cases relatives à la collecte de journaux sont cochées par défaut.

#### **Procédure**

1 Ne décochez pas les cases et cliquez sur **Terminer**.

Les fichiers d'installation sont regroupés dans un fichier .zip placé sur votre bureau, par exemple, VMware-VCS-logs-*time-of-installation-attempt*.zip, où *timeȬofȬinstlltionȬĴempt* indique l'année, le mois, la date, l'heure, les minutes et les secondes de la tentative d'installation.

2 Récupérez les fichiers journaux du fichier .zip placé sur votre bureau.

#### **Suivant**

Examinez les fichiers journaux afin de déterminer la cause de la panne.

## **Récupérer les journaux d'installation manuellement**

Vous pouvez récupérer manuellement les fichiers journaux de l'installation et les consulter.

#### **Procédure**

- 1 Accédez aux emplacements des fichiers journaux d'installation.
	- n Répertoire %PROGRAMDATA%\VMware\vCenterServer\logs, en général C:\ProgramData\VMware\vCenterServer\logs
	- Répertoire %TEMP%, en général C:\Users\username\AppData\Local\Temp

Le répertoire %TEMP% inclut notamment les fichiers vc-install.txt, vminst.log, pkgmgr.log, pkgmgrcomp-msi.log et vim-vcs-msi.log.

2 Ouvrez les fichiers journaux d'installation dans un éditeur de texte et consultez-les.

## **Collecter les fichiers journaux du déploiement pour vCenter Server Appliance**

En cas d'échec du déploiement de vCenter Server Appliance, vous pouvez récupérer les fichiers journaux et les examiner afin d'identifier la raison de l'échec.

Le chemin complet des fichiers journaux s'affiche dans l'assistant de déploiement de vCenter Server Appliance.

En cas d'échec du premier démarrage, vous pouvez télécharger le bundle de support sur une machine hôte Windows et examiner les fichiers journaux pour identifier le script de premier démarrage qui a échoué. Reportez-vous à [« Exporter un bundle de support vCenter Server pour une opération de dépannage »,](#page-358-0) [page 359.](#page-358-0)

#### **Procédure**

1 Sur la machine Windows que vous utilisez pour déployer vCenter Server Appliance, accédez au dossier des fichiers journaux.

Si vous êtes connecté en tant qu'administrateur, il s'agit par du dossier C:\Users\Administrator\AppData\Local\VMware\CIP\vcsaInstaller.

2 Ouvrez les fichiers journaux d'installation dans un éditeur de texte et consultez-les.

# <span id="page-358-0"></span>**Exporter un bundle de support vCenter Server pour une opération de dépannage**

Vous pouvez exporter le bundle de support de l'instance vCenter Server dans le vCenter Server Appliance pour une opération de dépannage à l'aide de l'URL affichée sur l'écran d'accueil de l'interface DCUI.

Vous pouvez également collecter le bundle de support à partir de l'interpréteur de commandes de dépistage de vCenter Server Appliance en exécutant le script vc-support.sh.

Le bundle de support est exporté au format .tgz.

#### **Procédure**

- 1 Ouvrez une session sur la machine hôte Windows sur laquelle vous souhaitez télécharger le bundle.
- 2 Ouvrez un navigateur Web et entrez l'URL du bundle de support affichée dans l'interface DCUI.

https://appliance-fully-qualified-domain-name:443/appliance/support-bundle

- 3 Entrez le nom d'utilisateur et le mot de passe de l'utilisateur racine.
- 4 Sélectionnez **Entrée**.

Le bundle de support est téléchargé sur votre machine Windows en tant que fichier .tgz.

5 (Facultatif) Pour déterminer quel script de premier démarrage a échoué, examinez le fichier firstbootStatus.json.

Si vous exécutez le script vc-support.sh dans l'interpréteur de commandes de dépistage de vCenter Server Appliance pour examiner le fichier firstbootStatus.json, exécutez

cat /var/log/firstboot/firstbootStatus.json

# **Tenter d'installer un Platform Services Controller après un échec d'installation antérieur**

Lorsque vous souhaitez répliquer les données de Platform Services Controller, vous ne pourrez peut-être pas joindre un domaine vCenter Single Sign-On dans un Platform Services Controller existant.

#### **Problème**

Lorsque vous tentez d'installer un Platform Services Controller, intégré ou externe, et de joindre le Platform Services Controller à un domaine ou à un site vCenter Single Sign-On, l'installation peut échouer et l'échec peut laisser des données incomplètes dans la fédération Platform Services Controller.

#### **Cause**

Les données de Platform Services Controller ne sont pas nettoyées lors de l'échec de l'installation d'un Platform Services Controller. Considérez le scénario suivant :

- 1 Installer Platform Services Controller A.
- 2 Lorsque vous tentez d'installer Platform Services Controller B et de le joindre au même domaine que Platform Services Controller A, l'installation échoue.
- 3 Une deuxième tentative d'installation de Platform Services Controller et de jonction de celui-ci au même domaine que Platform Services Controller A échoue, car Platform Services Controller A contient des données incomplètes.

#### **Solution**

1 Connectez-vous en tant qu'administrateur à la machine sur laquelle vous installez Platform Services Controller A.

<span id="page-359-0"></span>2 À l'invite de commande, accédez à la commande vdcleavefed.

La commande vdcleavefed se trouve dans le répertoire C:\Program Files\VMware\vCenter Server\vmdird\ sous Windows et dans /usr/lib/vmware-vmdir/bin/ sous Linux.

3 Exécutez la commande vdcleavefed pour supprimer les données.

vdcleavefed -h *Platform-Services-Controller-B-System-Name* -u Administrator

4 Installez Platform Services Controller B.

# **Microsoft SQL Database configuré dans un mode de compatibilité non pris en charge provoque l'échec de l'installation et de la mise à niveau de vCenter Server**

L'installation de vCenter Server avec une base de données SQL Microsoft échoue lorsque la base de données est définie sur le mode de compatibilité avec une version non prise en charge.

#### **Problème**

Le message d'erreur suivant apparaît : L'utilisateur de base de données saisi ne dispose pas des autorisations nécessaires à l'installation et à la configuration de vCenter Server avec la base de données sélectionnée. Veuillez corriger la ou les erreur(s) suivante(s) : %s

#### **Cause**

La version de la base de données doit être prise en charge pour vCenter Server. Pour SQL, même si la base de données est une version prise en charge, si elle est définie pour être exécutée en mode compatibilité avec une version non prise en charge, cette erreur se produit. Par exemple, si SOL 2008 est défini pour être exécuté en mode compatibilité SQL 2000, cette erreur se produit.

#### **Solution**

Assurez-vous que la base de données vCenter Server est une version prise en charge et qu'elle n'est pas définie sur le mode compatibilité avec une version non prise en charge. Reportez-vous au document Matrices d'interopérabilité des produits VMware à l'adresse suivante : http://partnerweb.vmware.com/comp\_guide2/sim/interop\_matrix.php?.
# <span id="page-360-0"></span>**Désaffectation de ESXi et de** Désaffectation de ESXi et de<br>vCenter Server<br>————————————————————

Les rubriques de désaffectation fournissent des informations sur la suppression d'ESXi et de vCenter Server de vos machines hôtes.

Ce chapitre aborde les rubriques suivantes :

- « Désaffecter un hôte ESXi », page 361
- « Désinstaller vCenter Server », page 361

### **Désaffecter un hôte ESXi**

Si vous ne voulez pas que votre serveur soit un hôte ESXi, vous pouvez désaffecter la machine hôte ESXi.

#### **Procédure**

- 1 Supprimez les banques de données VMFS des disques internes, afin que ceux-ci ne soient plus configurés pour le stockage de machines virtuelles.
- 2 Modifiez le paramètre de démarrage dans le BIOS pour que l'hôte ne démarre plus en mode ESXi.
- 3 Installez à la place un autre système d'exploitation.

#### **Désinstaller vCenter Server**

Pour désinstaller VMware vCenter Server, vous devez disposer de privilèges d'administrateur.

**Importюnt** Si vous désinstallez vCenter Server alors que vous utilisez la base de données PostgreSQL intégrée, celle-ci est également désinstallée et toutes les données sont perdues.

#### **Prérequis**

Si vous désinstallez le système vCenter Server, supprimez les hôtes dans l'inventaire d'hôtes et de clusters.

#### **Procédure**

- 1 En tant qu'utilisateur administrateur sur le système Windows, cliquez sur **Démarrer > Panneau de conęguration > Programmes et fonctionnalités**.
- 2 Sélectionnez **VMware vCenter Server** dans la liste et cliquez sur **Supprimer**.
- 3 Cliquez sur **Supprimer** pour confirmer que vous souhaitez supprimer le programme.
- 4 Cliquez sur **Terminer** .
- 5 Redémarrez le système.

Installation et configuration de vSphere

## **Index**

#### **A**

accès ESXi Shell à l'hôte **[181](#page-180-0)** accès SSH à l'hôte **[181](#page-180-0)** activer la mise en cache **[147](#page-146-0)** adaptateurs réseau, console directe **[185](#page-184-0)** Add-DeployRule **[176](#page-175-0)** adressage IP console directe **[186,](#page-185-0) [187](#page-186-0)** vSphere Web Client **[186](#page-185-0)** adressage statique, à propos **[184](#page-183-0), [187](#page-186-0)** adresse du serveur proxy de mise en cache, enregistrer avec vSphere Auto Deploy **[124](#page-123-0)** Adresse IPv6, format **[284](#page-283-0)** Adresse MAC **[39,](#page-38-0) [100](#page-99-0)** affichage associations d'hôtes **[134](#page-133-0)** fichiers de journalisation **[198](#page-197-0)** agents de gestion, redémarrage **[188](#page-187-0)** Ajouter la cmdlet ScriptBundle **[121](#page-120-0)** applets de commande vSphere Auto Deploy PowerCLI **[103](#page-102-0)** applications de gestion à distance **[41](#page-40-0)** approvisionnement des hôtes avec scripts personnalisés **[121](#page-120-0)** sans VMware Tools **[165](#page-164-0)** architecture externe, présentation **[13](#page-12-0)** architecture intégrée, présentation **[13](#page-12-0)** associations d'hôtes, correction **[136](#page-135-0), [142](#page-141-0)** attribution de licences, attribution de licences en masse **[115](#page-114-0)** attribution de licences en masse **[115](#page-114-0)** Authentication Proxy, *Voir aussi* [vSphere](#page-371-0) [Authentication Proxy](#page-371-0) Auto Deploy meilleures pratiques **[159](#page-158-0)** préparation **[111](#page-110-0)** sécurité **[163](#page-162-0)** *Voir aussi* [vSphere Auto Deploy](#page-371-0) autorisations Base de données Oracle **[280](#page-279-0)** base de données SQL Server **[280](#page-279-0)** Autorité de certification **[10](#page-9-0)**

#### **B**

bannière de sécurité **[179](#page-178-0)** bannière, sécurité **[179](#page-178-0)**

banque de données, restauration de vCenter Server **[329,](#page-328-0) [336,](#page-335-0) [349](#page-348-0)** base de données Oracle nom de service Net **[279](#page-278-0)** nom de service TNS **[279](#page-278-0)** Base de données Oracle autorisations **[280](#page-279-0)** changement du nom de l'ordinateur **[282](#page-281-0)** configuration requise **[265](#page-264-0)** base de données SQL Server, autorisations **[280](#page-279-0)** Base de données vCenter Server DSN **[284](#page-283-0)** Microsoft SQL Server **[266](#page-265-0)** nom d'utilisateur **[284](#page-283-0)** Oracle **[275](#page-274-0)** bases de données entretien **[283](#page-282-0)** Oracle **[279](#page-278-0)** SQL Server **[273](#page-272-0), [275](#page-274-0)** bases de données ODBC **[273](#page-272-0), [279](#page-278-0)** bases de données vCenter Server configuration requise **[257](#page-256-0)** préparation **[265](#page-264-0)** BIOS **[183](#page-182-0)** BIOS UUID **[100](#page-99-0)** bundle de scripts, associations d'hôtes **[134](#page-133-0)** bundle de support, exportation **[359](#page-358-0)** bundle hors ligne création **[59](#page-58-0)** créer **[62](#page-61-0)** exportation **[59](#page-58-0)** exporter **[62](#page-61-0)**

#### **C**

caractères génériques, PowerCLI **[69](#page-68-0)** caractères génériques PowerCLI **[69](#page-68-0)** caractères non-ASCII, désactiver le support pour **[196](#page-195-0)** CD virtuel **[41](#page-40-0)** CD-ROM, démarrage à partir de supports virtuels **[183](#page-182-0)** CD/DVD, graver l'image ISO d'ESXi **[32](#page-31-0)** clavier, localisation **[179](#page-178-0)** clé de licence accès à une clé de licence d'hôte **[198](#page-197-0)** affichage d'une clé de licence d'hôte **[198](#page-197-0)**

<span id="page-363-0"></span>clé de licence d'hôte, accès **[198](#page-197-0)** affichage **[198](#page-197-0)** CLI ESXi Image Builder, images d'installation ESXi personnalisées **[42](#page-41-0)** clients, pare-feu **[204](#page-203-0), [257](#page-256-0)** Cmdlet Add-ProxyServer **[124](#page-123-0)** cmdlet Apply-EsxImageProfile **[141](#page-140-0)** Cmdlet Connect-VIServer **[118](#page-117-0), [120](#page-119-0), [121](#page-120-0), [141](#page-140-0)** cmdlet Copy-DeployRule **[141](#page-140-0)** Cmdlet New-DeployRule **[118](#page-117-0), [120](#page-119-0), [121](#page-120-0)** cmdlet New-EsxImageProfile **[60](#page-59-0)** cmdlet NewEsxImageProfile **[71](#page-70-0)** cmdlet Repair-DeployRulesetCompliance **[123](#page-122-0)** cmdlet Test-DeployRuleSetCompliance **[123](#page-122-0)** cmdlets PowerCLI Image Builder **[44](#page-43-0)** vSphere Auto Deploy **[116](#page-115-0)** collecte **[297](#page-296-0)** commande %include **[82](#page-81-0)** commande %post **[82](#page-81-0)** commande %pre **[82](#page-81-0)** commande accepteula **[82](#page-81-0)** commande clearpart **[82](#page-81-0)** commande dryrun **[82](#page-81-0)** commande include **[82](#page-81-0)** commande install **[82](#page-81-0)** commande installorupgrade **[82](#page-81-0)** commande keyboard **[82](#page-81-0)** commande paranoid **[82](#page-81-0)** commande part **[82](#page-81-0)** commande partition **[82](#page-81-0)** commande réseau **[39,](#page-38-0) [82](#page-81-0)** commande rootpw **[82](#page-81-0)** commande upgrade **[82](#page-81-0)** commande vmaccepteula **[82](#page-81-0)** commandes de démarrage, saisie **[79](#page-78-0)** Commutateur distribué, *, voir* [vSphere](#page-372-0) [Distributed Switch](#page-372-0) commutateur standard, restauration **[189](#page-188-0)** comportement de stockage par défaut **[190](#page-189-0)** Composants inclus dans le programme d'installation vCenter Server **[10](#page-9-0)** conditions requises pour la vérification **[255](#page-254-0)** conditions requises pour vSphere Web Client **[211,](#page-210-0) [264](#page-263-0)** conditions requises relatives à la synchronisation de l'heure **[254](#page-253-0)** conditions requises relatives aux privilèges d'utilisateur pour l'installation **[254](#page-253-0)** configuration, vSphere Data Protection **[322](#page-321-0)**

configuration de l'hôte de référence dans vSphere Auto Deploy **[152](#page-151-0)** configuration de stockage requise vCenter Server **[256](#page-255-0)** vCenter Server Appliance **[203](#page-202-0)** configuration des ports **[204](#page-203-0), [257](#page-256-0)** configuration du clavier **[179](#page-178-0)** configuration initiale dispositif Platform Services Controller **[231](#page-230-0)** vCenter Server Appliance avec Platform Services Controller intégré **[226](#page-225-0)** vCenter Server Appliance avec un dispositif externe Platform Services Controller **[236](#page-235-0)** configuration logicielle requise, vCenter Server Appliance **[204](#page-203-0)** configuration matérielle requise dispositif Platform Services Controller **[203](#page-202-0)** ESXi **[23](#page-22-0)** vCenter Server **[255](#page-254-0)** vCenter Server Appliance **[203](#page-202-0)** configuration matérielle requise,ESXi **[25](#page-24-0)** configuration NTP sur un hôte de référence **[157](#page-156-0)** configuration requise **[254](#page-253-0)** configuration requise de la base de données, vCenter Server **[257](#page-256-0)** configuration système requise, programme d'installation de l'interface graphique ou de la ligne de commande de vCenter Server Appliance **[211](#page-210-0)** configuration TCP/IP pour SQL Server **[275](#page-274-0)** conformité à un groupe de règles **[123](#page-122-0)** connexion Base de données Oracle **[279](#page-278-0)** base de données SQL Server **[273](#page-272-0)** connexion à vCenter Server **[295](#page-294-0)** console directe adaptateurs réseau **[185](#page-184-0)** adressage IP **[186](#page-185-0), [187](#page-186-0)** adressage statique **[186](#page-185-0), [187](#page-186-0)** bannière de sécurité **[179](#page-178-0)** configuration du clavier **[179](#page-178-0)** configuration du mot de passe **[182](#page-181-0)** DHCP **[186,](#page-185-0) [187](#page-186-0)** DNS **[187](#page-186-0)** ID VLAN **[186](#page-185-0)** navigation **[178](#page-177-0)** paramètre de démarrage **[183](#page-182-0)** paramètres réseau **[184,](#page-183-0) [187](#page-186-0)** redirection en définissant les options de démarrage **[180](#page-179-0)** redirection vers un port série **[179](#page-178-0), [180](#page-179-0)** réseau de gestion **[184,](#page-183-0) [187](#page-186-0)** test du réseau de gestion **[188](#page-187-0), [189](#page-188-0)**

console directe, redirection vers un port série dans un hôte Auto Deploy **[181](#page-180-0)** conversion vCenter Server Appliance avec passage d'une instance intégrée à une instance externe de Platform Services Controller **[299](#page-298-0)** vCenter Server avec passage d'une instance intégrée à une instance externe de Platform Services Controller **[299](#page-298-0)** correction d'un hôte non conforme **[136](#page-135-0), [144](#page-143-0)** correction de l'hôte **[136,](#page-135-0) [142](#page-141-0)**

#### **D**

demande de démarrage **[80](#page-79-0)** démarrage d'ESXi, dépannage **[355](#page-354-0)** Démarrage PXE ESXi **[94](#page-93-0)** Démarrage PXE ESXi UEFI, démarrer le programme d'installation d'ESXi en utilisant **[95](#page-94-0)** démarrage PXE HTTP **[97](#page-96-0)** démarrage réseau **[171](#page-170-0)** Démarrage UEFI PXE d'ESXI, procédure de configuration **[95](#page-94-0)** dépannage démarrage d'ESXi **[355](#page-354-0)** Déploiement de vCenter Server Appliance **[357](#page-356-0)** installation de vCenter Server **[357](#page-356-0)** dépannage:fichiers journaux **[357](#page-356-0)** dépannage:installation **[357](#page-356-0)** déploiement à l'aide de l'interface utilisateur graphique configuration initiale **[226,](#page-225-0) [231,](#page-230-0) [236](#page-235-0)** déploiement OVA **[223,](#page-222-0) [229,](#page-228-0) [234](#page-233-0)** dispositif Platform Services Controller **[228](#page-227-0)** présentation **[214](#page-213-0)** vCenter Server Appliance avec Platform Services Controller intégré **[222](#page-221-0)** vCenter Server Appliance avec un dispositif externe Platform Services Controller **[233](#page-232-0)** Déploiement de vCenter Server Appliance, postinstallation **[295](#page-294-0)** déploiement du dispositif Déploiement à l'aide de l'interface utilisateur graphique d'un dispositif Platform Services Controller **[228](#page-227-0)** Déploiement d'une architecture intégrée via une interface utilisateur graphique **[222](#page-221-0)** déploiement de l'interface utilisateur graphique d'une architecture externe **[233](#page-232-0)** déploiement via l'interface de ligne de commande **[250](#page-249-0)**

préparation du déploiement **[211](#page-210-0)** utilisation de l'interface de ligne de commande **[237](#page-236-0)** utilisation de l'interface utilisateur graphique **[214](#page-213-0)** déploiement via l'interface de ligne de commande arguments de commande **[251](#page-250-0)** dispositif Platform Services Controller **[250](#page-249-0)** modèles **[239](#page-238-0)** préparation des modèles JSON **[238](#page-237-0)** présentation **[237](#page-236-0)** vCenter Server Appliance **[250](#page-249-0)** déployer, vSphere Data Protection **[321](#page-320-0)** déployer un nouveau dispositif Platform Services Controller **[342](#page-341-0)** dépôt de logiciels **[174](#page-173-0)** dépôts ajout d'un dépôt en ligne **[53](#page-52-0)** création d'un dépôt personnalisé **[53](#page-52-0)** importer un dépôt hors ligne **[54](#page-53-0)** dépôts de logiciels ajout d'un dépôt en ligne **[53](#page-52-0)** création **[53](#page-52-0)** déplacer les profils d'image **[58](#page-57-0)** examen **[69](#page-68-0)** importation d'un dépôt hors ligne **[54](#page-53-0)** désactivation d'ESXi **[361](#page-360-0)** désinstallation de vCenter Server **[361](#page-360-0)** DHCP console directe **[186,](#page-185-0) [187](#page-186-0)** pour le démarrage PXE du programme d'installation ESXi **[37](#page-36-0)** vSphere Web Client **[186](#page-185-0)** dispositif Platform Services Controller configuration matérielle requise **[203](#page-202-0)** déploiement du fichier OVA **[229](#page-228-0)** exigences de DNS **[210](#page-209-0)** feuille de travail pour le déploiement à l'aide de l'interface utilisateur graphique **[215](#page-214-0)** initialisation **[231](#page-230-0)** modèles pour déploiement via interface de ligne de commande **[239](#page-238-0)** Mot de passe racine **[215](#page-214-0)** nom de machine **[215](#page-214-0)** préparation des modèles de déploiement JSON **[238](#page-237-0)** présentation du déploiement via l'interface de ligne de commande **[237](#page-236-0)** présentation du déploiement via l'interface utilisateur graphique **[214](#page-213-0)**

Dispositif Platform Services Controller arguments de commande pour le déploiement via l'interface de ligne de commande **[251](#page-250-0)** conditions préalables au déploiement **[213](#page-212-0)** déploiement via l'interface de ligne de commande **[250](#page-249-0)** paramètres de configuration JSON **[240](#page-239-0)** présentation **[201](#page-200-0)** dispositif VDP, configuration initiale **[322](#page-321-0)** disque de démarrage, partagé **[355](#page-354-0)** disque logiciel iSCSI, installation d'ESXi sur **[77](#page-76-0)** disques IDE **[23,](#page-22-0) [25](#page-24-0)** disques SAS **[23,](#page-22-0) [25](#page-24-0)** disques SATA **[23,](#page-22-0) [25](#page-24-0)** disquette, démarrage à partir de supports virtuels **[183](#page-182-0)** DNS **[187](#page-186-0)** DNS statique **[187](#page-186-0)** DNS statique, console directe **[187](#page-186-0)** domaines **[17](#page-16-0)** DRAC **[25](#page-24-0)** Dump Collector, *, voir* [vSphere ESXi Dump](#page-372-0) **[Collector](#page-372-0)** 

#### **E**

échange système **[190,](#page-189-0) [191](#page-190-0)** échec de démarrage en mode UEFI. **[356](#page-355-0)** EFI, vSphere Auto Deploy **[111](#page-110-0)** emplacement d'hôte à un hôte non déployé **[139](#page-138-0)** associations d'hôtes **[134](#page-133-0)** modification des règles **[133](#page-132-0)** vSphere Auto Deploy **[127](#page-126-0), [130](#page-129-0), [139](#page-138-0)** emplacement de cluster, attribuer avec vSphere Auto Deploy **[121](#page-120-0)** emplacement de dossier, attribuer avec vSphere Auto Deploy **[121](#page-120-0)** entrée d'utilisateur pour vSphere Auto Deploy **[144](#page-143-0)** entrée de données par l'utilisateur pour les hôtes vSphere Auto Deploy **[140](#page-139-0)** entrée de l'utilisateur **[177](#page-176-0)** entretien de la base de données **[283](#page-282-0)** environnement à plusieurs cartes réseau, installation de vCenter Server **[294](#page-293-0)** environnement minuscule, espace de stockage requis **[203](#page-202-0)** environnement moyen, espace de stockage requis **[203](#page-202-0)** équilibrage de charge, vSphere Auto Deploy **[124](#page-123-0)** espace de stockage requis **[203](#page-202-0)** espace de stockage scratch **[190,](#page-189-0) [191](#page-190-0)**

esxcli system coredump **[154](#page-153-0)** ESXi à propos **[178](#page-177-0)** désactivation **[361](#page-360-0)** désaffectation **[361](#page-360-0)** gestion à distance **[182](#page-181-0)** installation **[76](#page-75-0)** installation et configuration **[23](#page-22-0)** installer de façon interactive **[76](#page-75-0)** options d'installation **[31](#page-30-0)** service syslog **[193](#page-192-0)** télécharger le programme d'installation **[30](#page-29-0)** ESXi Dump Collector hôte de référence **[155](#page-154-0)** Profils d'hôte **[155](#page-154-0)** ESXi, avant d'installer **[30](#page-29-0)** ESXi,installation **[76](#page-75-0)** état **[100](#page-99-0)** exécutez le script vcenter-restore **[333,](#page-332-0) [345](#page-344-0)** exigences de DNS **[263](#page-262-0)**

#### **F**

FCoE, l'installation et le démarrage d'ESXi à partir de **[41](#page-40-0)** Feuille de route vSphere Auto Deploy **[109](#page-108-0)** feuille de travail **[215](#page-214-0)** fichier boot.cfg **[90](#page-89-0)** fichier de démarrage (vSphere Auto Deploy) **[111](#page-110-0)** fichier kickstart, création **[79](#page-78-0)** Fichier ZIP de démarrage TFTP **[173](#page-172-0)** fichiers de journalisation installation **[357](#page-356-0)** téléchargement pour vSphere Auto Deploy **[165](#page-164-0)** fichiers journaux d'installation, collecte manuelle des journaux de vCenter Server **[358](#page-357-0)** fichiers journaux d'installation, page de l'assistant vCenter Server **[358](#page-357-0)** fichiers journaux de déploiement, collecte **[358](#page-357-0)** fichiers journaux, collecte **[358](#page-357-0)** fichiers journaux:mise à niveau **[357](#page-356-0)** filtrage de journaux **[194](#page-193-0)** FTP **[37](#page-36-0), [93](#page-92-0)**

#### **G**

gestion à distance d'ESXi **[182](#page-181-0)** gestion des licences des hôtes ESXi **[197](#page-196-0)** gestion des volumes logiques **[190](#page-189-0)** gPXELINUX **[40](#page-39-0)** grand environnement, espace de stockage requis **[203](#page-202-0)** groupe de règles **[100](#page-99-0)**

groupe de règles actives associations d'hôtes **[134](#page-133-0)** correction de l'hôte **[136,](#page-135-0) [141,](#page-140-0) [142](#page-141-0)** vSphere Web Client **[133](#page-132-0)** groupe de règles opérationnelles **[103](#page-102-0)**

#### **H**

hôte de référence configuration de Syslog **[156](#page-155-0)** configuration NTP **[157](#page-156-0)** options de configuration **[154](#page-153-0)** hôte de référence pour vSphere Auto Deploy **[152](#page-151-0)** hôtes ajout à vSphere Auto Deploy **[137–](#page-136-0)[139](#page-138-0)** modification du profil d'image attribué **[135](#page-134-0)** reprovisionnement avec vSphere Auto Deploy **[140](#page-139-0)** hôtes cibles **[171](#page-170-0)** hôtes ESXi gestion des licences **[197](#page-196-0)** provisionnement avec un petit profil d'image **[165](#page-164-0)** Hôtes non déployés, vSphere Auto Deploy **[137](#page-136-0)[–139](#page-138-0)**

#### **I**

ID de VLAN, console directe **[186](#page-185-0)** ILO **[25](#page-24-0)** Image Builder applets de commande **[44](#page-43-0)** conseils **[52](#page-51-0)** et Auto Deploy **[42](#page-41-0)** installation **[51](#page-50-0)** niveaux d'acceptation **[66](#page-65-0)** présentation **[32,](#page-31-0) [42](#page-41-0)** sessions **[63](#page-62-0)** tâches courantes **[60](#page-59-0)** workflows **[69](#page-68-0)** *Voir aussi* [CLI ESXi Image Builder](#page-363-0) Image ISO avec un script d'installation personnalisé **[36](#page-35-0)** avec un script de mise à niveau personnalisé **[36](#page-35-0)** image ISO d'ESXi, graver sur un CD/DVD **[32](#page-31-0)** image vSphere Auto Deploy **[174](#page-173-0)** informations de support technique **[198](#page-197-0)** Informations requises **[284](#page-283-0)** informations SMBIOS **[100](#page-99-0)** installation, ESXi **[76](#page-75-0)** installation à base d'un script ESXi, depuis une clé USB **[92](#page-91-0)** installation d'ESXi basée sur un script **[78](#page-77-0)**

Informations requises **[75](#page-74-0)** post-installation **[197](#page-196-0)** syslogd, ESXi **[192](#page-191-0)** installation d'ESXi basée sur un script, depuis un CD ou DVD **[91](#page-90-0)** installation d'ESXi basée sur un script, en démarrant à l'aide de PXE **[93](#page-92-0)** installation d'ESXi, options vSphere Auto Deploy **[32](#page-31-0)** installation d'EXSi avec le logiciel FCoE **[41](#page-40-0)** installation de vCenter Server, postinstallation **[295](#page-294-0)** installation de vCenter Server ou Platform Services Controller, Préparation de l'installation **[264](#page-263-0)** installation et configuration, ESXi **[23](#page-22-0)** installation et configuration de vSphere, introduction **[7](#page-6-0)** installation intégrée **[288](#page-287-0)** installation interactive **[31](#page-30-0)** installation tout-en-un **[288](#page-287-0)** installations stateful **[150](#page-149-0)** installer ESXi de façon interactive **[76](#page-75-0)** installer le modèle intégré **[288](#page-287-0)** Inventory Service **[10](#page-9-0)** IP, sur un hôte indépendant **[184,](#page-183-0) [187](#page-186-0)** IP statique **[186](#page-185-0)** IPv6 **[284](#page-283-0)** ISO création **[59](#page-58-0)** créer **[62](#page-61-0)** exportation **[59](#page-58-0)** exporter **[62](#page-61-0)**

#### **J**

JDBC **[275](#page-274-0)** joindre un domaine vCenter Single Sign-On, dépannage **[359](#page-358-0)** joindre un site vCenter Single Sign-On, dépannage **[359](#page-358-0)** journalisation, Prévoir de l'espace pour **[29](#page-28-0)**

#### **K**

ks.cfg **[81](#page-80-0)**

#### **L**

lancement d'installation ESXi, USB **[33](#page-32-0)** lecteur réseau, installation à partir de **[284](#page-283-0)** LicenseDataManager **[115](#page-114-0)** liste de contrôle de la préinstallation **[169](#page-168-0)** localisation, clavier **[179](#page-178-0)** logiciel prédéfini, vCenter Server Appliance **[12](#page-11-0)** LVM **[190](#page-189-0)**

#### **M**

machine unique **[288](#page-287-0)** machines virtuelles, spécifications RAM **[23](#page-22-0), [25](#page-24-0)** masque de sous-réseau **[186](#page-185-0)** meilleures pratiques Auto Deploy **[159](#page-158-0)** vSphere Auto Deploy **[159](#page-158-0)** mémoire, spécifications ESXi **[23,](#page-22-0) [25](#page-24-0)** message, sécurité **[179](#page-178-0)** Microsoft .NET **[51](#page-50-0)** Microsoft PowerShell **[51](#page-50-0)** Microsoft SQL Server, configuration requise **[265](#page-264-0)** Microsoft Windows authentification pour SQL Server **[283](#page-282-0)** compte de système **[283](#page-282-0)** Microsoft Windows Installer **[10](#page-9-0)** mise à niveau ESXi, basée sur un script **[78](#page-77-0)** mise à niveau:fichiers journaux **[357](#page-356-0)** mise en cache sans état **[148](#page-147-0), [162](#page-161-0)** Mise en réseau d'ESXi **[185](#page-184-0)** mode d'évaluation **[21,](#page-20-0) [197](#page-196-0)** mode de compatibilité SQL **[360](#page-359-0)** mode licence **[21](#page-20-0), [197](#page-196-0)** Mode UEFI, ESXi ne démarre pas **[356](#page-355-0)** modèle d'hôte pour vSphere Auto Deploy **[152](#page-151-0)** modification, association de profil d'image **[135](#page-134-0)** modification de l'association de profil d'image **[135](#page-134-0)** modification des règles, vSphere Auto Deploy **[130](#page-129-0)[–133](#page-132-0)** module vmkernel, suppression **[195](#page-194-0)** modules logiciels, comparaison dans des profils d'image **[58](#page-57-0)** modules personnalisés, suppression **[195](#page-194-0)** modules tiers, suppression **[195](#page-194-0)** mot de passe administratif **[182](#page-181-0)** mot de passe de la base de données vCenter Server **[284](#page-283-0)** mot de passe de vCenter Single Sign-On **[284](#page-283-0)** Mot de passe racine **[182](#page-181-0)** mot de passe racine par défaut **[81](#page-80-0)** mot de passe, administratif **[182](#page-181-0)** moteur de règles **[103](#page-102-0)**

#### **N**

navigation, console directe **[178](#page-177-0)** New-DeployRule **[176](#page-175-0)** niveau d'acceptation de l'hôte, changer **[67](#page-66-0)** niveau d'acceptation de profil d'image d'hôte **[195](#page-194-0)** niveaux d'acceptation comparaison dans des profils d'image **[58](#page-57-0)** hôte **[67](#page-66-0)**

profils d'image **[68](#page-67-0)** VIB **[46](#page-45-0)** nœud de gestion déployer **[233](#page-232-0)** installation **[292](#page-291-0)** présentation **[13](#page-12-0)** vCenter Server Appliance **[233](#page-232-0)** nom de domaine de vCenter Single Sign-On **[284](#page-283-0)** nom de l'ordinateur Oracle **[282](#page-281-0)** SQL Server **[282](#page-281-0)** nom du site de vCenter Single Sign-On **[284](#page-283-0)** noms de domaine **[17](#page-16-0)** noms de périphériques de disques **[90](#page-89-0)** nouvel hôte, restauration de vCenter Server **[329,](#page-328-0) [336,](#page-335-0) [349](#page-348-0)** nouvelle machine virtuelle, restauration de vCenter Server **[329,](#page-328-0) [336,](#page-335-0) [349](#page-348-0)** nouvelle VM, restauration de vCenter Server **[329,](#page-328-0) [336,](#page-335-0) [349](#page-348-0)**

#### **O**

Objets de base de données vCenter Server MSSQL, créer manuellement à l'aide d'un script **[271](#page-270-0)** Obtenir la cmdlet ScriptBundle **[121](#page-120-0)** opérations de démarrage **[100](#page-99-0)** option d'installation avec état de vSphere Auto Deploy **[32](#page-31-0)** option d'installation en utilisant un script **[31](#page-30-0)** options de ligne de commande au démarrage **[80](#page-79-0)** options de support, programme d'installation d'ESXi, pris en charge **[32](#page-31-0)** options du chargeur de démarrage de noyau **[80](#page-79-0)** Oracle, préparation de la base de données **[279](#page-278-0)**

#### **P**

paramètre de démarrage **[183](#page-182-0)** paramètres réseau, console directe **[184](#page-183-0), [185](#page-184-0), [187](#page-186-0)** pare-feu **[204,](#page-203-0) [257](#page-256-0)** pare-feu des hôtes **[204](#page-203-0), [257](#page-256-0)** partition scratch,activation **[192](#page-191-0)** partitionnement automatique **[158](#page-157-0)** partitions **[190,](#page-189-0) [191](#page-190-0)** personnalisation de l'hôte **[100,](#page-99-0) [144](#page-143-0)** personnalisations d'hôte **[177](#page-176-0)** petit environnement, espace de stockage requis **[203](#page-202-0)** Platform Services Controller installation **[287,](#page-286-0) [290](#page-289-0)** présentation **[13](#page-12-0)**

présentation de l'installation **[253](#page-252-0)** restauration **[332](#page-331-0)** topologies de déploiement **[18](#page-17-0)** Platform Services Controller externe, installation dans un environnement à plusieurs cartes réseau **[294](#page-293-0)** Plug-in d'authentification étendue **[296](#page-295-0)** port d'ESXi Dump Collector **[284](#page-283-0)** port de Security Token Service **[284](#page-283-0)** port de service Syslog **[284](#page-283-0)** port de signal de pulsation d'ESXi **[284](#page-283-0)** port de vSphere Web Client **[284](#page-283-0)** port série redirection de la console directe depuis vSphere Client **[180](#page-179-0)** redirection de la console directe vers **[179](#page-178-0)** Portée DHCP **[171](#page-170-0)** ports configuration **[204,](#page-203-0) [257](#page-256-0)** pare-feu **[204,](#page-203-0) [257](#page-256-0)** Ports d'Auto Deploy **[284](#page-283-0)** ports de pare-feu entrants ESXi **[27](#page-26-0)** ports de pare-feu sortants ESXi **[27](#page-26-0)** ports utilisés par vCenter Server **[204,](#page-203-0) [257](#page-256-0)** post-installation, collecte des fichiers journaux de vCenter Server **[297](#page-296-0)** PostgreSQL **[10](#page-9-0)** PowerCLI **[116](#page-115-0)** Préface **[5](#page-4-0)** Préparation de la base de données Oracle pour vCenter Server **[276](#page-275-0)** Préparation de la base de données SQL Server pour vCenter Server création d'un schéma de base de données personnalisé et de rôles **[268](#page-267-0)** en utilisant le schéma dbo et le rôle de base de données db\_owner **[267](#page-266-0)** présentation, Platform Services Controller **[13](#page-12-0)** présentation d', enhanced linked mode **[20](#page-19-0)** Présentation de l'installation **[7](#page-6-0)** processus de démarrage, vSphere Auto Deploy **[105](#page-104-0)** profil d'hôte associations d'hôtes **[134](#page-133-0)** attribution à un hôte non déployé **[138](#page-137-0)** présentation **[32](#page-31-0)** profil d'hôte des alias de périphériques **[164](#page-163-0)** profil d'image associations d'hôtes **[134](#page-133-0)** attribution à un hôte non déployé **[138](#page-137-0)** présentation **[32](#page-31-0)** profil d'image sans VMware Tools **[165](#page-164-0)** profils d'hôte attribuer avec vSphere Auto Deploy **[120](#page-119-0)**

attribution avec vSphere Auto Deploy **[124,](#page-123-0) [126](#page-125-0), [129](#page-128-0), [138](#page-137-0)** la mise en cache **[148](#page-147-0)** modification des règles **[132](#page-131-0)** Règle vSphere Auto Deploy **[176](#page-175-0)** Profils d'hôte configuration d'ESXi Dump Collector **[155](#page-154-0)** configuration d'hôte de référence **[152](#page-151-0)** profils d'image ajout de VIB **[61](#page-60-0)** attribution à un hôte **[124,](#page-123-0) [126,](#page-125-0) [129,](#page-128-0) [138](#page-137-0)** clonage **[55,](#page-54-0) [60,](#page-59-0) [71](#page-70-0)** comparaison **[58,](#page-57-0) [64](#page-63-0)** création **[55](#page-54-0), [56](#page-55-0), [60](#page-59-0), [71](#page-70-0)** déplacement **[58](#page-57-0)** exigences **[45](#page-44-0)** exportation **[59,](#page-58-0) [62](#page-61-0)** modification **[57](#page-56-0), [73](#page-72-0)** modification des règles **[131](#page-130-0)** modifier les dépôts de logiciels **[58](#page-57-0)** niveau d'acceptation **[68](#page-67-0)** validation **[45](#page-44-0)** Profils d'hôte, installations stateful **[150](#page-149-0)** programme d'installation de l'interface graphique ou de la ligne de commande de vCenter Server Appliance, configuration système requise **[211](#page-210-0)** programme d'installation de vCenter Server Appliance **[212](#page-211-0)** provisionnement d'hôte **[100](#page-99-0)** PXE, fichiers de configuration **[39](#page-38-0)** PXELINUX **[40](#page-39-0)**

#### **R**

reconfiguration vCenter Server Appliance autonome avec Platform Services Controller intégré **[299](#page-298-0)** vCenter Server autonome avec Platform Services Controller intégré **[299](#page-298-0)** redémarrage des agents de gestion **[188](#page-187-0)** redémarrage du réseau de gestion **[188](#page-187-0)** redirection des fichiers journaux **[198](#page-197-0)** règle groupes de moteurs de règles **[103](#page-102-0)** règles activer et réordonner **[133](#page-132-0)** clonage avec vSphere Auto Deploy **[127,](#page-126-0) [128](#page-127-0)** création avec vSphere Auto Deploy **[124](#page-123-0)[–126](#page-125-0)** modification avec vSphere Auto Deploy **[130](#page-129-0)[–133](#page-132-0)** modification d'un emplacement d'hôte **[133](#page-132-0)** modification de la sélection du profil d'hôte **[132](#page-131-0)** modification des hôtes correspondants **[131](#page-130-0)**

modification des noms **[131](#page-130-0)** sélection de profil d'image **[131](#page-130-0)** réinitialisation des valeurs de configuration par défaut **[196](#page-195-0)** réinstallation de vCenter Server **[361](#page-360-0)** réseau de gestion console directe **[184,](#page-183-0) [187](#page-186-0)** redémarrage **[188](#page-187-0)** test **[188,](#page-187-0) [189](#page-188-0)** Réservations DHCP, vSphere Auto Deploy **[171](#page-170-0)** restauration Platform Services Controller **[331](#page-330-0), [332](#page-331-0), [341](#page-340-0), [343](#page-342-0)** Platform Services Controller unique **[341](#page-340-0)** valeurs usine par défaut **[196](#page-195-0)** vCenter Server **[331,](#page-330-0) [334,](#page-333-0) [340,](#page-339-0) [341,](#page-340-0) [343,](#page-342-0) [347](#page-346-0)** restauration d'un dispositif vCenter Server Appliance **[309,](#page-308-0) [311](#page-310-0), [314](#page-313-0)** restauration d'urgence, de Platform Services Controller **[332](#page-331-0), [344](#page-343-0)** restauration d'urgence de vCenter Server **[330,](#page-329-0) [338](#page-337-0), [351](#page-350-0)** restauration de Platform Services Controller, restauration d'urgence **[332](#page-331-0), [344](#page-343-0)** restauration de vCenter Server à l'emplacement d'origine **[328,](#page-327-0) [335,](#page-334-0) [348](#page-347-0)** à un nouvel emplacement **[329](#page-328-0), [336](#page-335-0), [349](#page-348-0)** avec plusieurs Platform Services Controllers **[340,](#page-339-0) [341,](#page-340-0) [343](#page-342-0)** avec un Platform Services Controller externe **[332](#page-331-0)** restauration d'urgence **[327](#page-326-0), [330](#page-329-0), [338](#page-337-0), [351](#page-350-0)** restauration de vCenter Server dans une nouvelle banque de données **[329,](#page-328-0) [336,](#page-335-0) [349](#page-348-0)** restauration de vCenter Server sur un nouvel hôte **[329,](#page-328-0) [336,](#page-335-0) [349](#page-348-0)** restauration directement sur l'hôte **[327](#page-326-0)** restauration sur fichier **[309](#page-308-0), [311,](#page-310-0) [314](#page-313-0)** restaurer considérations **[304](#page-303-0), [318](#page-317-0)** limitations **[304](#page-303-0), [318](#page-317-0)** Platform Services Controller **[340](#page-339-0)** vCenter Server **[303,](#page-302-0) [325](#page-324-0)** restaurer un dispositif Platform Services Controller défaillant **[342](#page-341-0)** retrait de modules tiers **[195](#page-194-0)** retrait de packages personnalisés **[195](#page-194-0)** RSA **[25](#page-24-0)**

#### **S**

sauvegarde considérations **[304](#page-303-0), [318](#page-317-0)** vCenter Server **[303,](#page-302-0) [317,](#page-316-0) [321](#page-320-0)**

sauvegarde de vCenter Server **[303,](#page-302-0) [317,](#page-316-0) [321](#page-320-0)** sauvegarde et restauration de vCenter Server créer une tâche de sauvegarde **[324](#page-323-0)** déploiement de VDP **[321](#page-320-0)** sauvegarde immédiate **[325](#page-324-0)** sauvegarde sur fichier **[307](#page-306-0)** sauvegarder, vCenter Server **[325](#page-324-0)** sauvegarder un dispositif vCenter Server Appliance **[307](#page-306-0)** schéma de base de données Oracle **[277](#page-276-0)** script, pour installer ESXi **[81](#page-80-0)** script d'installation chemin d'accès à **[82](#page-81-0)** emplacements pris en charge **[82](#page-81-0)** personnalisé dans une image ISO **[36](#page-35-0)** script d'installation d'ESXi, à propos **[81](#page-80-0)** script d'installation, création **[79](#page-78-0)** script de mise à niveau **[36](#page-35-0)** scripts d'installation, par défaut **[81](#page-80-0)** scripts d'installation par défaut **[81](#page-80-0)** SCSI **[23](#page-22-0), [25](#page-24-0)** sécurité **[283](#page-282-0)** Serveur DHCP, vSphere Auto Deploy **[171](#page-170-0)** serveur DHCP pour vSphere Auto Deploy **[111](#page-110-0)** Serveur TFTP, installation **[170](#page-169-0)** serveur TFTP pour vSphere Auto Deploy **[111](#page-110-0)** serveur vSphere Auto Deploy **[100](#page-99-0)** serveurs proxy, vSphere Auto Deploy **[124](#page-123-0)** service de licence **[10](#page-9-0)** Service Syslog, *, voir* Service VMware Syslog Service VMware Syslog **[10](#page-9-0)** Service VMware vSphere Update Manager Extension **[10](#page-9-0)** services démarrer le service ImageBuilder **[51](#page-50-0)** syslogd **[193](#page-192-0)** sessions, PowerCLI **[63](#page-62-0)** sessions PowerCLI **[63](#page-62-0)** sites **[17](#page-16-0)** spécifications configuration matérielle requise pour ESXi **[23](#page-22-0), [25](#page-24-0)** recommandations de performances **[23,](#page-22-0) [25](#page-24-0)** spécifications du navigateur **[30](#page-29-0)** spécifications système, Base de données vCenter Server **[265](#page-264-0)** SQL Server authentification Microsoft Windows **[283](#page-282-0)** changement du nom de l'ordinateur **[282](#page-281-0)** préparation de la base de données **[273](#page-272-0), [275](#page-274-0)** stockage **[190](#page-189-0)** Structure ImageProfile **[47](#page-46-0)** Structure SoftwarePackage **[47](#page-46-0)**

Structure VIB **[47](#page-46-0)** suffixes DNS, console directe **[187](#page-186-0)** support virtuel **[183](#page-182-0)** suppression de vCenter Server **[361](#page-360-0)** synchronisation des horloges sur le réseau vSphere **[213,](#page-212-0) [283](#page-282-0)** SYSLINUX **[40](#page-39-0)** syslog filtrage de journaux **[194](#page-193-0)** profil d'hôte **[156](#page-155-0)** Syslog Collector, *, voir* [vSphere Syslog Collector](#page-372-0) syslog, vSphere Auto Deploy **[156](#page-155-0)** systèmes d'exploitation invité **[30](#page-29-0)**

#### **T**

téléchargement du journal de vSphere Auto Deploy **[165](#page-164-0)** télécharger le programme d'installation d'ESXi **[30](#page-29-0)** télécharger le programme d'installation de vCenter Server **[264](#page-263-0)** Télécharger TFTP ZIP **[111](#page-110-0)** test du réseau de gestion, console directe **[189](#page-188-0)** TFTP **[37,](#page-36-0) [93](#page-92-0)** topologies de déploiement, Platform Services Controller **[18](#page-17-0)**

#### **U**

USB, script d'installation d'ESXi **[34](#page-33-0)**

#### **V**

valeurs de configuration par défaut, réinitialisation **[196](#page-195-0)** valeurs par défaut, réinitialisation **[196](#page-195-0)** valeurs usine par défaut, restauration **[196](#page-195-0)** vCenter Server composants **[10](#page-9-0)** configuration logicielle requise **[257](#page-256-0)** configuration matérielle requise **[255](#page-254-0)** conversion de vCenter Server d'une instance intégrée à une instance externe de Platform Services Controller **[299](#page-298-0)** désaffectation **[361](#page-360-0)** fichiers journaux d'installation **[358](#page-357-0)** installation **[287](#page-286-0)** installation à partir d'un lecteur réseau **[284](#page-283-0)** installation dans un environnement à plusieurs cartes réseau **[294](#page-293-0)** installation sur un ordinateur IPv6 **[284](#page-283-0)** ports **[204](#page-203-0), [257](#page-256-0)** présentation de l'installation **[253](#page-252-0)** récupération **[327](#page-326-0)** redirection **[299](#page-298-0)**

redirection vers un autre Platform Services Controller **[297](#page-296-0), [341](#page-340-0), [343](#page-342-0)** redirection vers un Platform Services Controller externe **[297,](#page-296-0) [341,](#page-340-0) [343](#page-342-0)** restauration **[303,](#page-302-0) [325,](#page-324-0) [327,](#page-326-0) [330,](#page-329-0) [331,](#page-330-0) [334,](#page-333-0) [338](#page-337-0), [340](#page-339-0), [341](#page-340-0), [343](#page-342-0), [347](#page-346-0), [351](#page-350-0)** restauration à l'emplacement d'origine **[328,](#page-327-0) [335](#page-334-0), [348](#page-347-0)** sauvegarde **[325](#page-324-0)** sauvegarder **[303](#page-302-0), [317](#page-316-0), [321](#page-320-0)** se connecter à **[295](#page-294-0)** télécharger le programme d'installation **[264](#page-263-0)** travail de sauvegarde **[324](#page-323-0)** vCenter Server Appliance architecture intégrée **[222](#page-221-0)** arguments de commande pour le déploiement via l'interface de ligne de commande **[251](#page-250-0)** conditions préalables au déploiement **[213](#page-212-0)** configuration logicielle requise **[202,](#page-201-0) [204](#page-203-0)** configuration matérielle requise **[203](#page-202-0)** conversion de vCenter Server Appliance d'une instance intégrée à une instance externe de Platform Services Controller **[299](#page-298-0)** déploiement d'un nœud d'infrastructure **[229](#page-228-0)** déploiement d'une architecture externe **[234](#page-233-0)** déploiement d'une architecture intégrée **[223](#page-222-0)** déploiement via l'interface de ligne de commande **[250](#page-249-0)** déployer **[233](#page-232-0)** exigences de DNS **[210](#page-209-0)** exportation du bundle de support **[359](#page-358-0)** feuille de travail pour le déploiement à l'aide de l'interface utilisateur graphique **[215](#page-214-0)** fichier de sauvegarde **[307](#page-306-0)** logiciel prédéfini **[12](#page-11-0)** modèles pour déploiement via interface de ligne de commande **[239](#page-238-0)** Mot de passe racine **[215](#page-214-0)** nœud d'infrastructure **[228](#page-227-0)** nom de machine **[215](#page-214-0)** paramètres de configuration JSON **[240](#page-239-0)** préparation des modèles de déploiement JSON **[238](#page-237-0)** présentation **[201](#page-200-0)** présentation du déploiement via l'interface de ligne de commande **[237](#page-236-0)** présentation du déploiement via l'interface utilisateur graphique **[214](#page-213-0)** redirection **[299](#page-298-0)** redirection vers un autre Platform Services Controller **[297](#page-296-0), [341](#page-340-0), [343](#page-342-0)**

<span id="page-371-0"></span>redirection vers un Platform Services Controller externe **[297,](#page-296-0) [341,](#page-340-0) [343](#page-342-0)** téléchargement .iso **[212](#page-211-0)** téléchargement du programme d'installation **[212](#page-211-0)** *Voir aussi* VMware vCenter Server Appliance vCenter Server Appliance avec Platform Services Controller intégré configuration initiale **[226](#page-225-0)** déploiement du fichier OVA **[223](#page-222-0)** redirection vers un Platform Services Controller externe **[299](#page-298-0)** vCenter Server Appliance avec un dispositif externe Platform Services Controller configuration initiale **[236](#page-235-0)** déploiement du fichier OVA **[234](#page-233-0)** vCenter Server avec Platform Services Controller intégré, redirection vers un Platform Services Controller externe **[299](#page-298-0)** vCenter Server pour Windows **[254](#page-253-0)** vCenter Single Sign-On, mot de passe **[215](#page-214-0)** vcenter-restore **[333,](#page-332-0) [345](#page-344-0)** vérificateur de préinstallation **[255](#page-254-0)** versions du navigateur **[30](#page-29-0)** VIB ajout **[57](#page-56-0)** comparaison **[65](#page-64-0)** suppression **[57](#page-56-0)** tiers **[42](#page-41-0)** validation **[45](#page-44-0)** VIB, niveaux d'acceptation **[46](#page-45-0)** vidage de mémoire réseau **[154](#page-153-0)** VLAN, vSphere Auto Deploy **[111](#page-110-0)** VMFS **[190](#page-189-0)** vmk0 **[157](#page-156-0)** VMware Tools, exclusion du provisionnement d'ESXi **[165](#page-164-0)** VMware vCenter Server Appliance, configuration logicielle requise **[257](#page-256-0)** vSphere Authentication Proxy **[10](#page-9-0)** vSphere Auto Deploy activation des règles **[133](#page-132-0)** activer la mise en cache **[147](#page-146-0)** ajouter un hôte **[137](#page-136-0)[–139](#page-138-0)** approvisionnement des hôtes **[124,](#page-123-0) [139](#page-138-0)** associations d'hôtes **[124,](#page-123-0) [134](#page-133-0)** attribution de profils d'image **[124](#page-123-0)** clonage d'une règle **[127](#page-126-0), [128](#page-127-0)** cmdlets PowerCLI **[116](#page-115-0)** configuration d'hôte de référence **[154](#page-153-0)** configuration d'un profil d'hôte **[148,](#page-147-0) [150](#page-149-0)** configuration de l'environnement TFTP **[173](#page-172-0)** configuration de l'hôte de référence **[152](#page-151-0)**

configuration de PowerCLI **[170](#page-169-0)** configuration de Syslog **[156](#page-155-0)** conformité à un groupe de règles **[123](#page-122-0), [136](#page-135-0), [142](#page-141-0)** conseils **[114](#page-113-0)** correction d'hôtes **[144](#page-143-0)** correction de l'hôte **[136](#page-135-0)** création de règles **[124–](#page-123-0)[128](#page-127-0)** Démarrage iPXE **[175](#page-174-0)** didacticiel **[166](#page-165-0)** EFI **[111](#page-110-0)** emplacement d'hôte **[139](#page-138-0)** Entrée utilisateur **[140](#page-139-0)** équilibrage de charge **[124](#page-123-0)** fichier de démarrage **[111](#page-110-0)** gestion **[108](#page-107-0), [124](#page-123-0)** gestion d'un groupe de règles **[133](#page-132-0)** haute disponibilité **[162](#page-161-0)** hôte de référence **[152,](#page-151-0) [157](#page-156-0)** hôtes **[137](#page-136-0)** installation d'ESXi avec **[99](#page-98-0)** installation de PowerCLI **[170](#page-169-0)** installations stateful **[150](#page-149-0)** liste de contrôle du scénario **[169](#page-168-0)** mis en cache **[144](#page-143-0)** mise en cache sans état **[32](#page-31-0), [148](#page-147-0)** mise en réseau **[157](#page-156-0)** modification des règles **[130](#page-129-0)** opération de démarrage **[100](#page-99-0)** option d'installation **[32](#page-31-0)** partitionnement automatique **[158](#page-157-0)** processus de démarrage **[105](#page-104-0)** profils d'hôte **[176](#page-175-0)** réamorcer **[140](#page-139-0)** réapprovisionnement d'hôtes avec **[140](#page-139-0)** règles **[118](#page-117-0), [120](#page-119-0), [121](#page-120-0), [124](#page-123-0)[–128](#page-127-0), [130](#page-129-0), [133](#page-132-0)** règles de clonage **[128](#page-127-0), [130](#page-129-0)** reprovisionnement d'un hôte **[141](#page-140-0), [142](#page-141-0)** Réservations DHCP **[171](#page-170-0)** scénario **[166](#page-165-0)** scénarios d'utilisation de la mise en cache **[145](#page-144-0)** scénarios d'utilisation pour la mise en cache **[145](#page-144-0)** scripts personnalisés **[121](#page-120-0)** sélection d'un emplacement d'hôte **[127](#page-126-0), [130](#page-129-0), [133](#page-132-0), [139](#page-138-0)** sélection d'un profil d'hôte **[126,](#page-125-0) [129,](#page-128-0) [132,](#page-131-0) [138](#page-137-0)** sélection d'un profil d'image. **[126](#page-125-0), [129](#page-128-0), [131](#page-130-0), [135](#page-134-0), [138](#page-137-0)** sélection des hôtes **[126](#page-125-0), [128](#page-127-0)** Serveur DHCP **[111,](#page-110-0) [171](#page-170-0)**

<span id="page-372-0"></span>Serveur TFTP **[111](#page-110-0)** serveurs proxy **[124](#page-123-0)** téléchargement des journaux **[165](#page-164-0)** VLAN **[111](#page-110-0)** vSphere Web Client **[108,](#page-107-0) [124](#page-123-0)** vSphere Auto Deploy avec mise en cache **[148](#page-147-0)** vSphere Auto Deploy PowerCLI **[116](#page-115-0)** vSphere CLI **[192](#page-191-0)** vSphere Data Protection configuration initiale **[322](#page-321-0)** déployer **[321](#page-320-0)** restaurer vCenter Server **[325](#page-324-0), [331](#page-330-0), [334](#page-333-0), [340](#page-339-0), [341](#page-340-0), [343](#page-342-0), [347](#page-346-0)** sauvegarder vCenter Server **[317](#page-316-0), [321](#page-320-0)** vSphere Distributed Switch, restauration d'un commutateur standard **[189](#page-188-0)** vSphere ESXi Dump Collector **[10](#page-9-0)** vSphere ESXi Image Builder ajout d'un dépôt **[53](#page-52-0)** clonage de profils d'image **[55](#page-54-0)** comparaison de profils d'image **[58](#page-57-0)** création de profils d'image **[56](#page-55-0)** démarrer le service **[51](#page-50-0)** déplacer les profils d'image **[58](#page-57-0)** importation d'un dépôt hors ligne **[54](#page-53-0)** présentation **[42](#page-41-0)** type de démarrage **[51](#page-50-0)** utilisation avec vSphere Web Client **[53](#page-52-0)** vSphere Syslog Collector **[10](#page-9-0)** vSphere Web Client adressage statique **[186](#page-185-0)** configuration requise **[211](#page-210-0), [264](#page-263-0)** DHCP **[186](#page-185-0)** gestion de l'hôte ESXi **[197](#page-196-0)** gestion de vSphere Auto Deploy **[108](#page-107-0), [124](#page-123-0)** utilisation de vSphere ESXi Image Builder **[53](#page-52-0)** vSwitch0 **[157](#page-156-0)**

#### **W**

Windows, exporter le bundle de support **[359](#page-358-0)**

Installation et configuration de vSphere